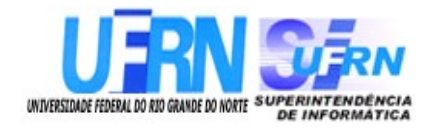

# **Universidade Federal do Rio Grande do Norte Superintendência de Informática DIRETORIA DE SISTEMAS**

## *Manuais* **SIGPRH**

*Módulo Administração de Pessoal Primeira Parte*

> *Universidade Federal do Rio G. Norte Campus Universitário CEP 59072-000 Natal - RN - Brasil Telefone: (84)3215-3155 e-mail : [cooperacao@info.ufrn.br](mailto:cooperacao@info.ufrn.br)*

# **Histórico de Modificações**

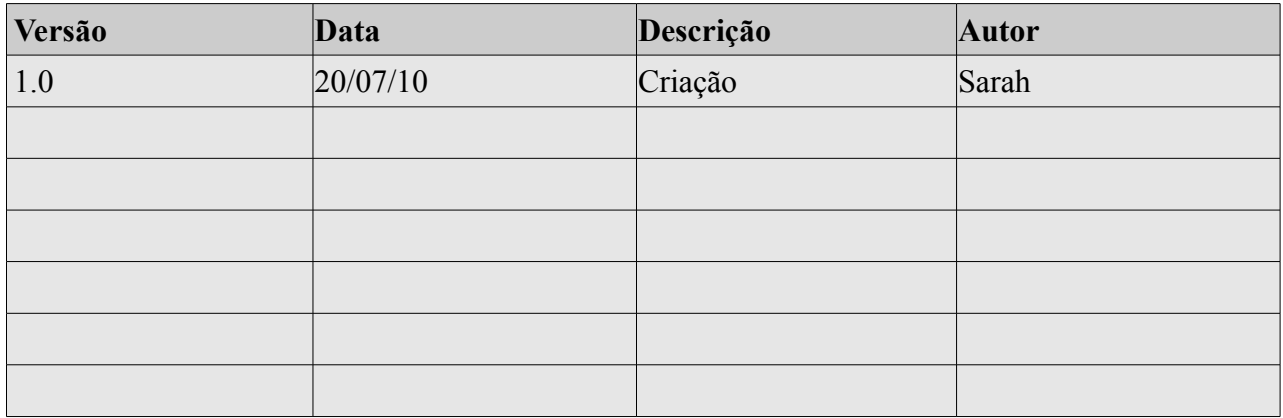

## **Sumário**

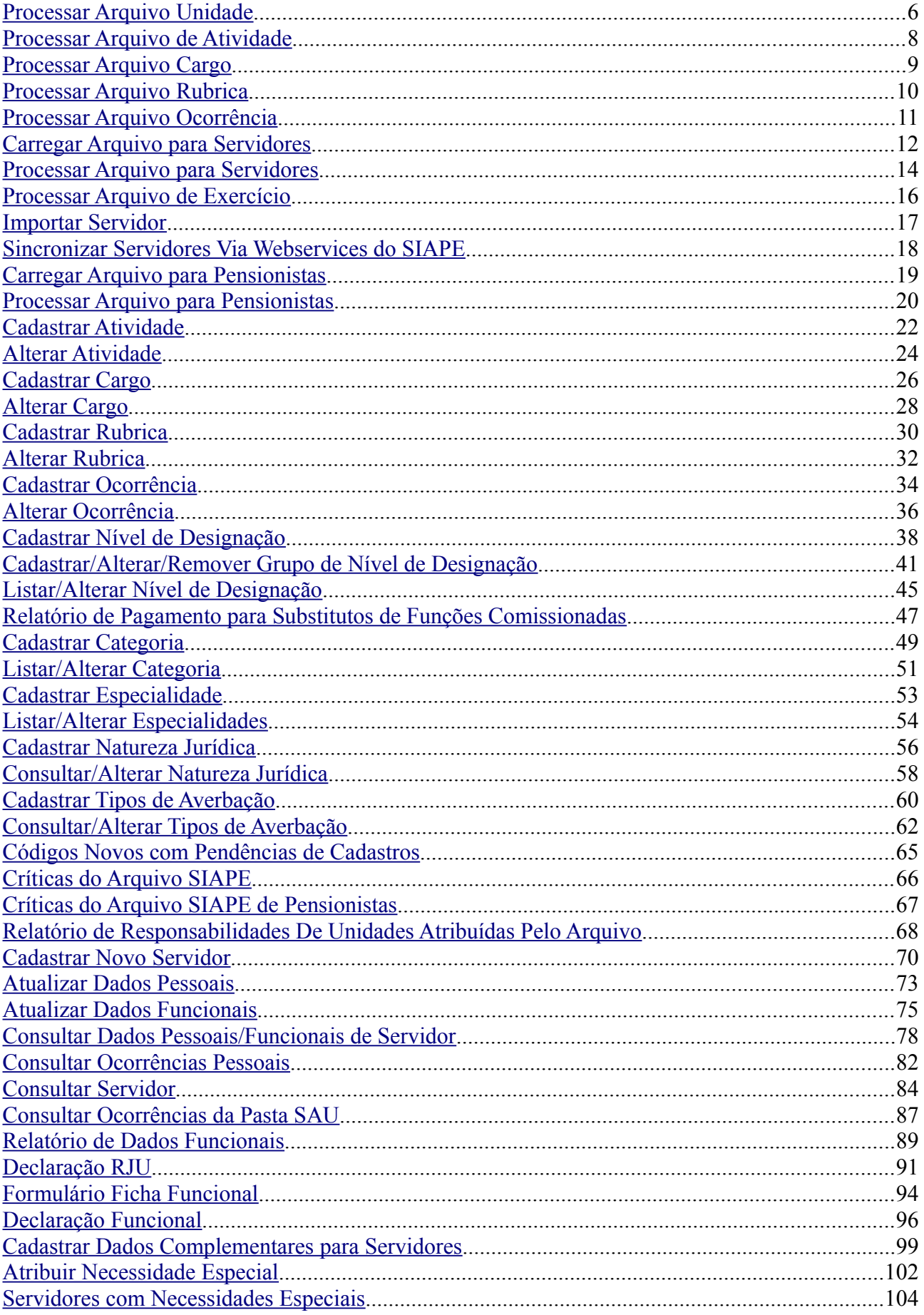

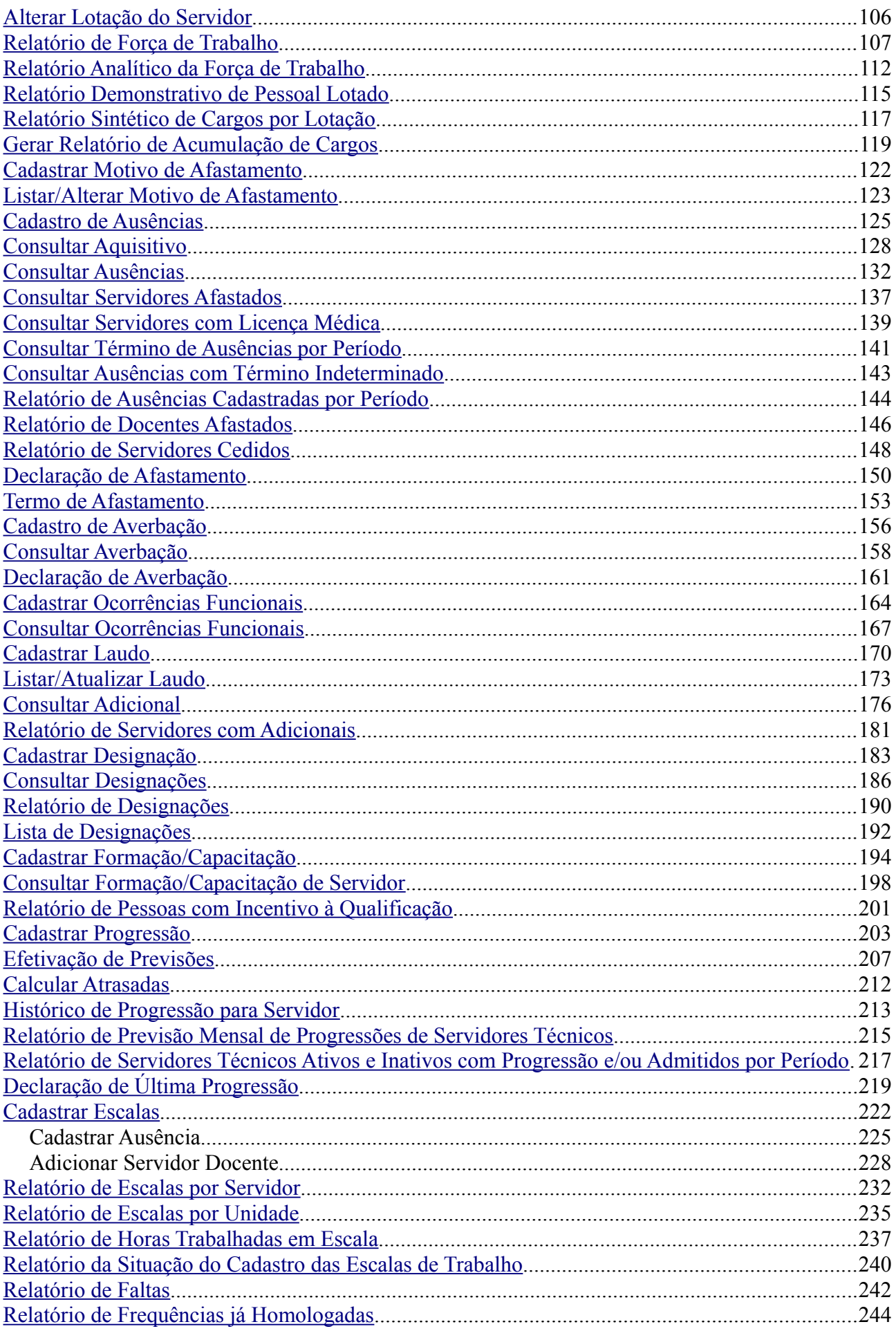

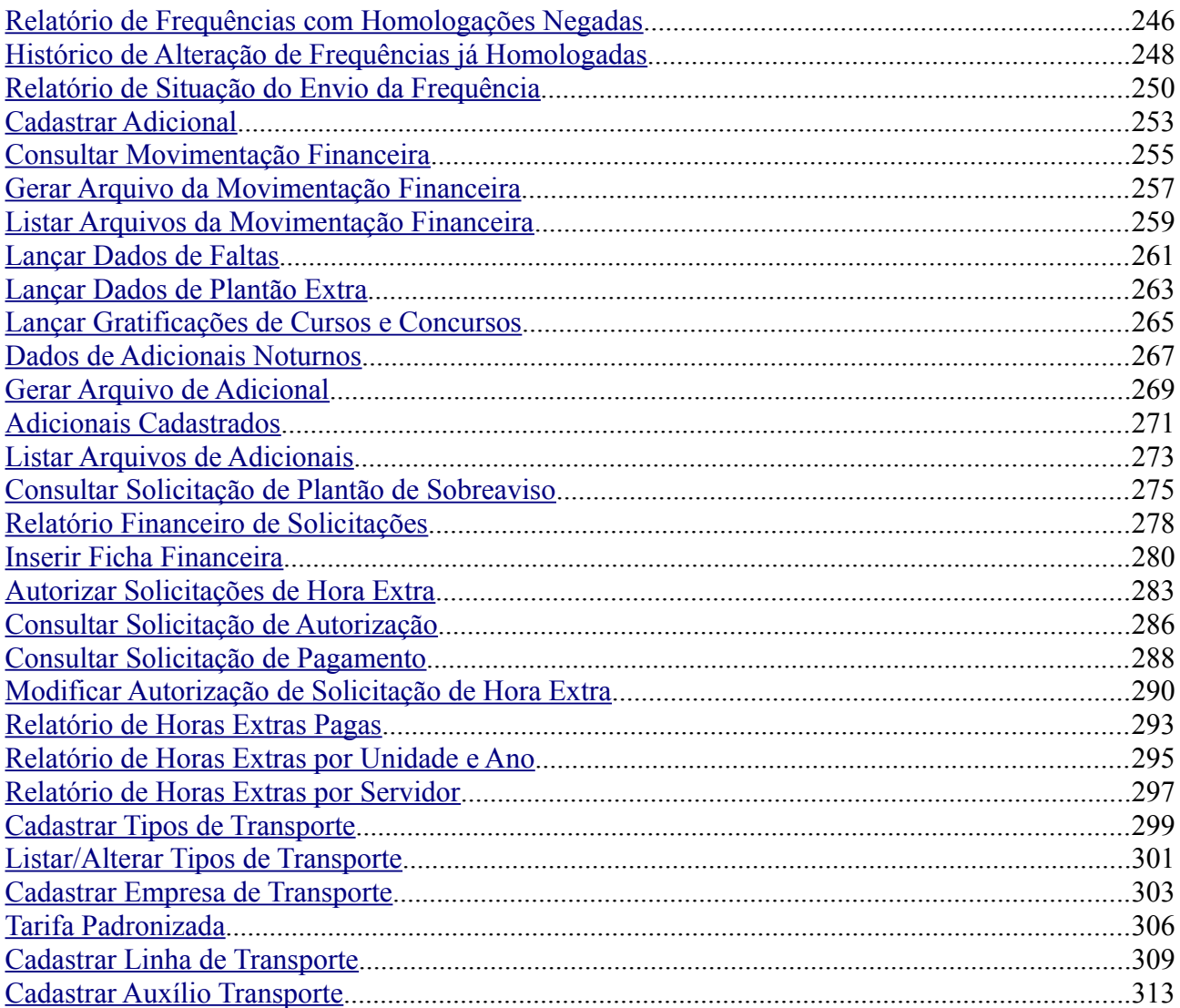

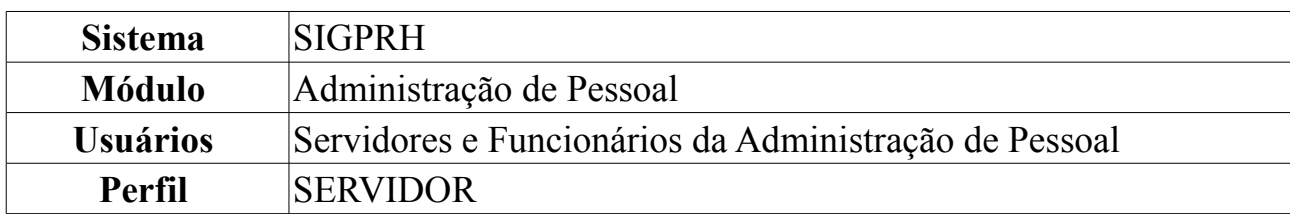

#### <span id="page-5-0"></span>**Processar Arquivo Unidade**

Essa operação objetiva processar arquivo de uma determinada unidade. Algumas definições sobre unidades:

- Unidade Administrativa: Segmento da administração direta ao qual a lei orçamentária anual não consigna recursos e que depende de destaques ou provisões para executar seus programas de trabalho.
- Unidade Orçamentária: É a repartição da Administração Federal a quem o orçamento da União consigna dotações específicas para a realização de seus programas de trabalho.
- Unidade Gestora: Unidade orçamentária ou administrativa investida do poder de gerir recursos orçamentários e financeiros, próprios ou sob descentralização.
- UORG: Unidade Organizacional. Utilizada para identificar a lotação ou o exercício do agente público.

Para carregar arquivo, *entre no SIGPRH → Módulos → Administração de Pessoal → Administração → Arquivo Espelho SIAPE → Unidade → Processar Arquivo Unidade*.

O sistema carregará a seguinte página.

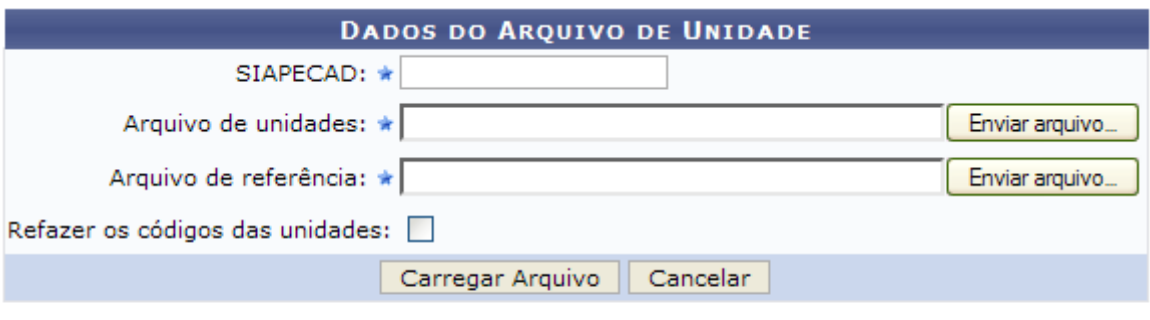

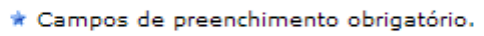

#### Administração de Pessoal

*Figura 1: Dados do Arquivo de Unidade*

Para retornar ao Menu Administração de Pessoal, clique em Administração de Pessoal

Caso desista da operação, clique em **Cancelar**, e confirme a ação na caixa de diálogo que se seguirá.

Para dar continuidade será necessário realizar o download dos arquivos que deseja,

um *Arquivo* e outro em formato de *Arquivo de Referência*, clicando em **Arquivo**, para ambos os casos. Insira também o *SIAPECAD* e selecione o campo *Refazer os códigos das unidades* caso deseje.

Após inserir os arquivos e completar os campos, clique em **Carregar Arquivo**.

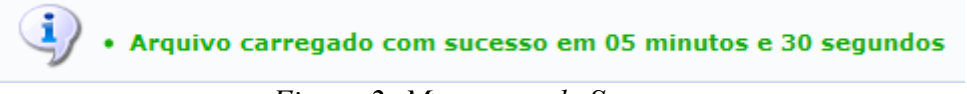

*Figura 2: Mensagem de Sucesso*

#### <span id="page-7-0"></span>**Processar Arquivo de Atividade**

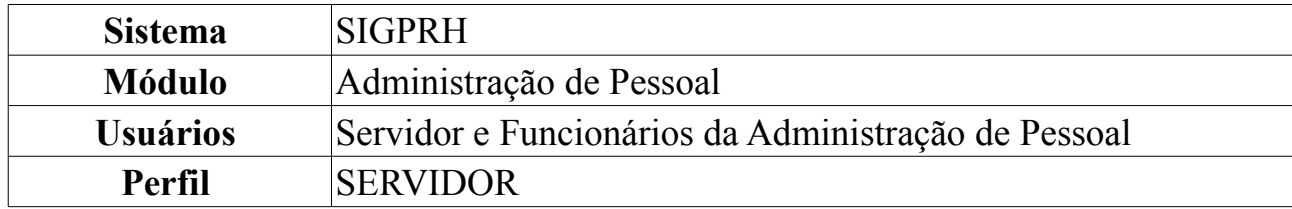

O Arquivo Espelho SIAPE permite a obtenção, via download, da fita espelho para as Unidades Pagadoras. (Fonte: [www.siapenet.gov.br\)](http://www.siapenet.gov.br/)

Para carregar arquivo, *entre no SIGPRH → Módulos → Administração de Pessoal → Administração → Arquivo Espelho SIAPE → Atividade → Processar Arquivo de Atividade*.

O sistema carregará a seguinte página.

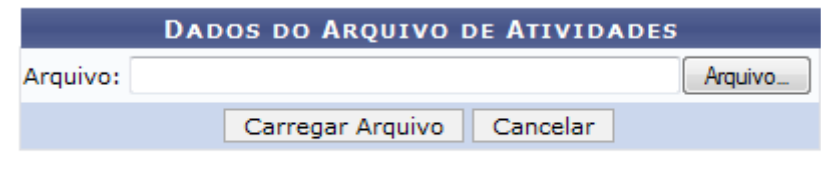

Administração de Pessoal

*Figura 1: Dados do Arquivo de Atividade*

Para retornar ao Menu Administração de Pessoal, clique em Administração de Pessoal

Caso desista da operação, clique em **Cancelar** e confirme a ação na caixa de diálogo que será aberta.

Para dar continuidade será necessário selecionar o arquivo que deseja cadastrar em seu computador, para isso clique em **Arquivo**. Após realizar o download do arquivo desejado,clique em **Carregar Arquivo**.

A seguinte mensagem de sucesso será exibida. O tempo indicado varia para cada arquivo.

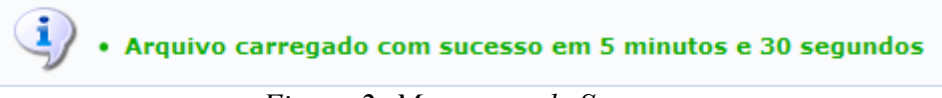

*Figura 2: Mensagem de Sucesso*

## **Sistema** SIGPRH Módulo **Administração de Pessoal** Usuários Servidor e Funcionários da Administração de Pessoal **Perfil** SERVIDOR

O Arquivo Espelho SIAPE permite a obtenção, via download, da fita espelho para as Unidades Pagadoras. (Fonte: [www.siapenet.gov.br\)](http://www.siapenet.gov.br/)

Para carregar arquivo, *entre no SIGPRH → Módulos → Administração de Pessoal → Administração → Arquivo Espelho SIAPE → Cargo → Processar Arquivo Cargo*.

O sistema carregará a seguinte página.

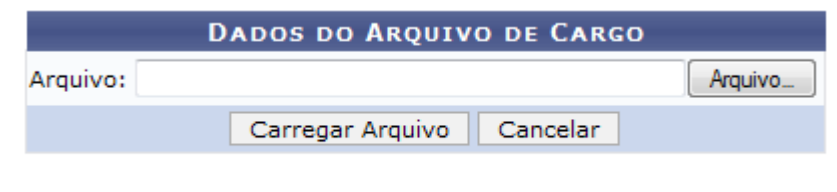

Administração de Pessoal *Figura 1: Dados do Arquivo de Cargo*

Para retornar ao *Menu Administração de Pessoal*, clique em **Administração de Pessoal** 

Caso desista de realizar a busca, clique em **Cancelar** e confirme a operação na caixa de diálogo que será gerada posteriormente.

Para dar continuidade a operação, será necessário selecionar o arquivo desejado em seu computador, clicando em **Arquivo**.

Após fazer o download, clique em **Carregar Arquivo**. Será exibida a seguinte mensagem. O tempo de duração indicado varia para cada arquivo.

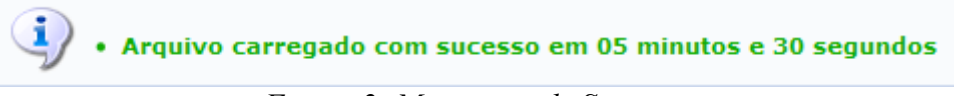

*Figura 2: Mensagem de Sucesso*

**Bom Trabalho!**

## <span id="page-8-0"></span>**Processar Arquivo Cargo**

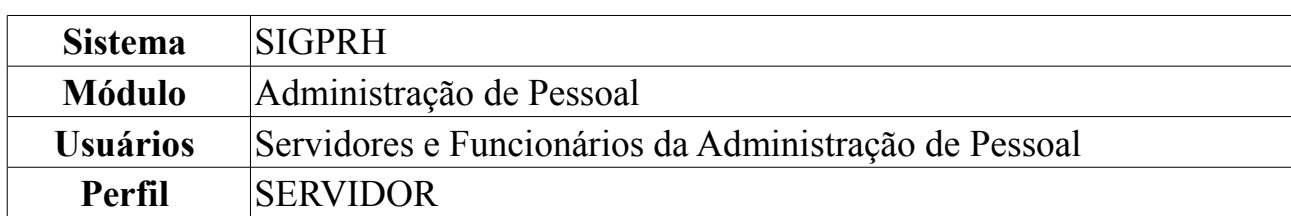

#### <span id="page-9-0"></span>**Processar Arquivo Rubrica**

O Arquivo Espelho SIAPE permite a obtenção, via download, da fita espelho para as Unidades Pagadoras. (Fonte: [www.siapenet.gov.br\)](http://www.siapenet.gov.br/)

Para carregar arquivo, *entre no SIGPRH → Módulos → Administração de Pessoal → Administração → Arquivo Espelho SIAPE → Rubrica → Processar Arquivo Rubrica*.

O sistema carregará a seguinte página.

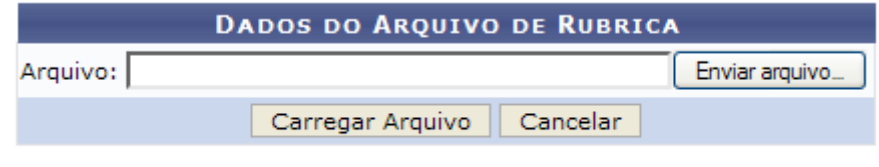

Administração de Pessoal *Figura 1: Dados do Arquivo de Rubrica*

Para retornar ao Menu Administração de Pessoal, clique em Administração de Pessoal

Caso desista da operação, clique em **Cancelar** e confirme a ação na caixa de diálogo que será aberta.

Para dar continuidade será necessário selecionar o arquivo que deseja cadastrar em seu computador, para isso clique em **Arquivo**. Após realizar o download do arquivo desejado,clique em **Carregar Arquivo**.

A seguinte mensagem de sucesso será exibida. O tempo indicado varia para cada arquivo.

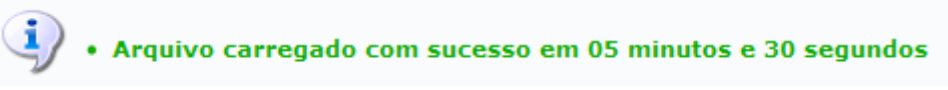

*Figura 2: Mensagem de Sucesso*

#### <span id="page-10-0"></span>**Processar Arquivo Ocorrência**

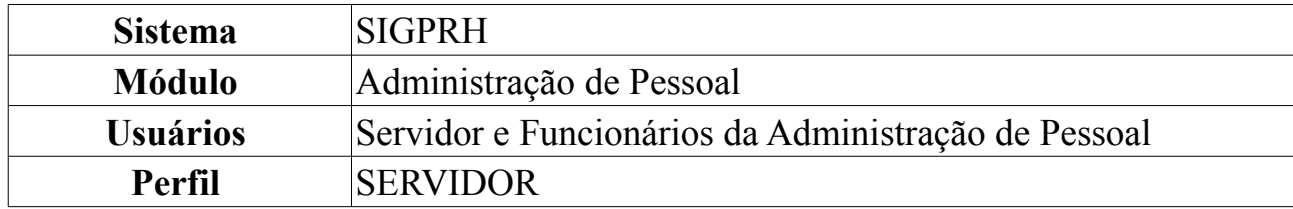

O Arquivo Espelho SIAPE permite a obtenção, via download, da fita espelho para as Unidades Pagadoras. (Fonte: [www.siapenet.gov.br\)](http://www.siapenet.gov.br/)

Para carregar arquivo, *entre no SIGPRH → Módulos → Administração de Pessoal → Administração → Arquivo Espelho SIAPE → Ocorrência → Processar Arquivo Ocorrência*.

O sistema carregará a seguinte página.

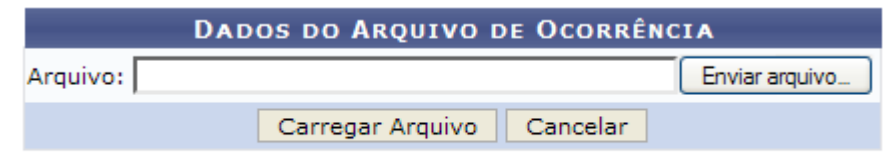

Administração de Pessoal

*Figura 1: Dados do Arquivo de Ocorrência*

Para retornar ao *Menu Administração de Pessoal*, clique em **Administração de Pessoal**.

Caso desista da operação, clique em **Cancelar** e confirme a ação na caixa de diálogo que será aberta.

Para dar continuidade será necessário selecionar o arquivo que deseja cadastrar em seu computador, para isso clique em **Arquivo**. Após realizar o download do arquivo desejado,clique em **Carregar Arquivo**.

A seguinte mensagem de sucesso será exibida. O tempo indicado varia para cada arquivo.

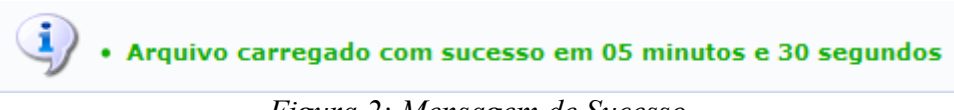

*Figura 2: Mensagem de Sucesso*

### <span id="page-11-0"></span>**Carregar Arquivo para Servidores**

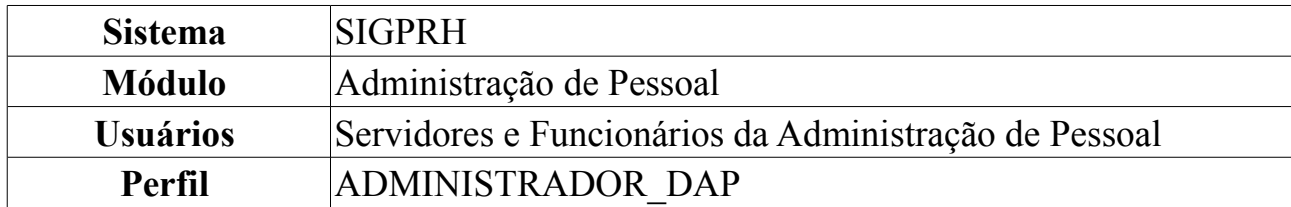

Para manter em consonância o cadastro dos servidores e pensionistas da Instituição do SIGPRH com o SIAPE, mensalmente o Departamento de Administração de Pessoal importa os dados existentes no SIAPE através de dois arquivos com extensão ".txt", sendo que um contém apenas dados dos servidores e o outro dos pensionistas.

O Arquivo Espelho SIAPE permite a obtenção, via download, da fita espelho para as Unidades Pagadoras. (Fonte: www.siapenet.gov.br)

Para carregar arquivo, *entre no SIGPRH → Módulos → Administração de Pessoal → Administração → Arquivo Espelho SIAPE → Servidores → Carregar Arquivo.*

O sistema exibirá a tela *Informe o Arquivo Espelho* para inserção do respectivo documento. Será necessário informar *Mês* e *Ano* para o arquivo espelho. Normalmente, o arquivo representa informações do mês imediatamente anterior, por exemplo, se o mês corrente for agosto, o arquivo a ser carregado deverá tratar do mês de julho e deve ser no formato txt.

Além disso, o usuário poderá optar entre: *Desejo selecionar um arquivo do meu computador* ou *Desejo selecionar um arquivo já enviado anteriormente*. Para último, o usuário selecionará um arquivo da lista que será disponibilizada pelo sistema. O outro deverá ser selecionado entre o arquivo do usuário ao clicar em **Enviar Arquivo**.

Sugestão de nome para o arquivo exemplo, Siape072009.txt.

Ao inserir o arquivo, clique em **Carregar Arquivo**.

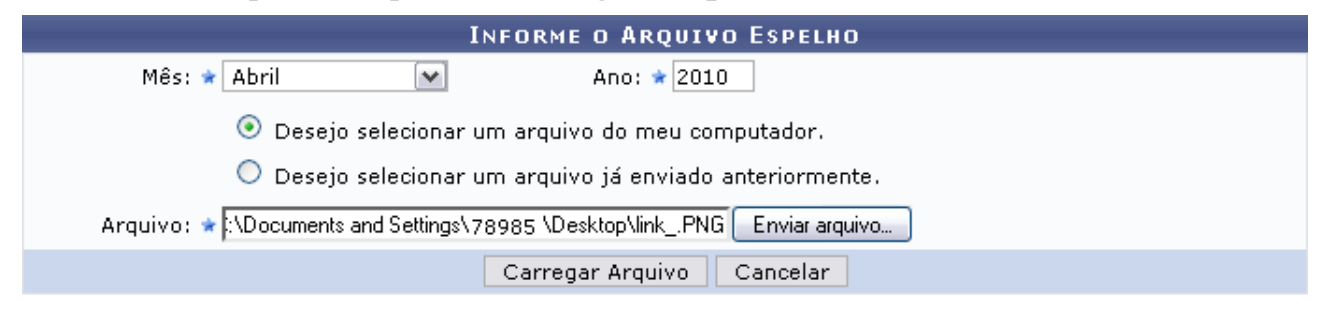

Administração de Pessoal *Figura 1: Dados do Arquivo Espelho*

Caso desista de realizar a operação, clique em **Cancelar** e confirme a operação na caixa de diálogo que será gerada posteriormente.

Assim, o sistema exibirá o sucesso da operação, de acordo com a figura seguinte:

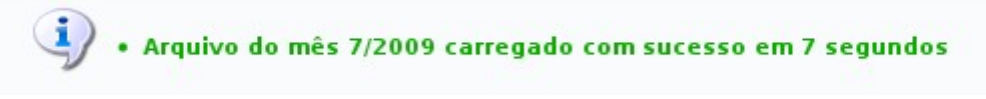

*Figura 2: Sucesso da Operação*

Para retornar ao Menu Administração de Pessoal, clique no link Administração de Pessoal

#### <span id="page-13-0"></span>**Processar Arquivo para Servidores**

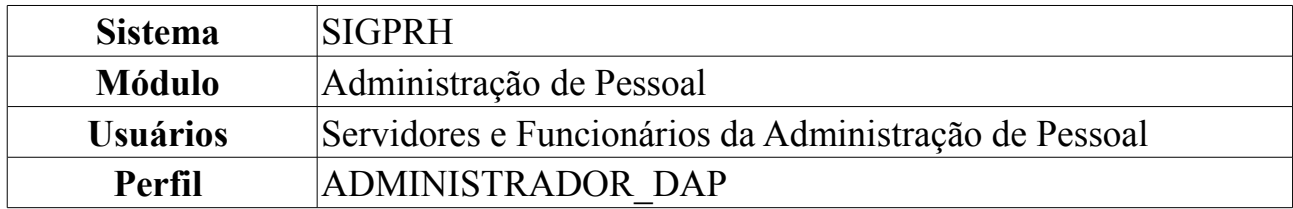

Depois de carregar o arquivo do SIAPE (disponível no manual [Carregar Arquivo\)](#page-11-0), o SIGPRH vai validar e alocar os dados importados através do Processar Arquivo.

Para isso, *entre no SIGPRH → Módulos → Administração de Pessoal → Administração → Arquivo Espelho SIAPE → Servidores → Processar Arquivo*.

O sistema exibirá a tela *Selecione a Competência (Mês/Ano)* para o filtro de informações.

| Mês: Novembro  v <br>Atribuição de chefia: Atividade<br>$\checkmark$<br>Ano: 2009<br>√ Consolidar Lotação SIAPE | SELECIONE A COMPETÊNCIA (MÊS/ANO) |  |  |  |  |  |
|----------------------------------------------------------------------------------------------------|-----------------------------------|--|--|--|--|--|
|                                                                                                    |                                   |  |  |  |  |  |
|                                                                                                    |                                   |  |  |  |  |  |
| Processar Histórico<br>Processar Mês<br>Cancelar                                                                |                                   |  |  |  |  |  |

*Figura 1 - Selecione a Competência (Mês/Ano)*

Caso desista de realizar a operação, clique em **Cancelar** e confirme a operação na caixa de diálogo que será gerada posteriormente.

O usuário deverá preencher os campos, indicando *Mês*, *Ano* e *Atribuição de Chefia*, se *Atividade* ou *Designação*. Selecione também se deseja *Consolidar Lotação SIAPE* que quando desmarcado o sistema não atualiza os dados da identificação da unidade de lotação do servidor.

A título de exemplo, utilizaremos *Mês/Ano* Janeiro/2010, *Atribuição de chefia*: Atividade e *Consolidar Lotação SIAPE*.

Se desejar processar apenas o mês selecionado, clique em **Processar Mês**.

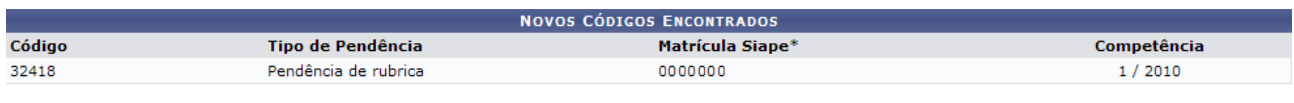

\* Primeira matrícula encontrada para a ocorrência no Arquivo Siane.

#### Administração de Pessoal

#### *Figura 2 - Códigos de Pendências*

O sistema exibirá o código das pendências de cadastros de ocorrências, cargos, rubricas etc, assim como será mostrado. A lista abaixo refere-se aos códigos "novos" que estão no Arquivo Siape mas não se encontram na base de dados. É necessário que os mesmos sejam cadastrados para que seja possível executar a carga do arquivo e ocorra a atualização das informações dos servidores.

Esta tabela apresenta o *Código* de identificação da pendência, o *Tipo da Pendência*, a *Matrícula SIAPE* do servidor e a *Competência* (mês/ano). O sistema apresenta apenas a primeira ocorrência de uma pendência e a matrícula SIAPE relacionada. O intuito do sistema é facilitar a identificação das pendências e suas respectivas correções.

Na tela *Selecione a Competência (Mês/Ano)*, clicando em **Processar Histórico**, será exibida a seguinte mensagem de sucesso:

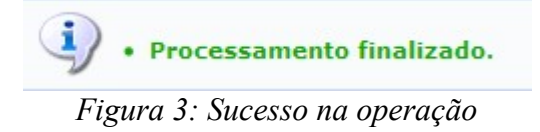

Para retornar ao Menu Administração de Pessoal, clique no link Administração de Pessoal

#### <span id="page-15-0"></span>**Processar Arquivo de Exercício**

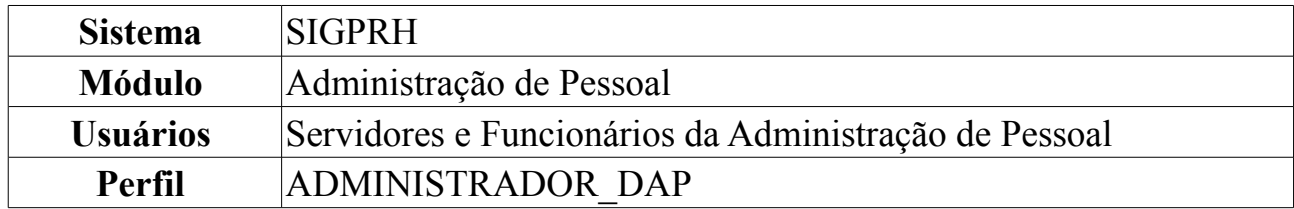

O Arquivo Espelho SIAPE permite a obtenção, via download, da fita espelho para as Unidades Pagadoras. (Fonte: [www.siapenet.gov.br\)](http://www.siapenet.gov.br/)

Para carregar arquivo, *entre no SIGPRH → Módulos → Administração de Pessoal → Administração → Arquivo Espelho SIAPE → Servidores → Processar Arquivo de Exercício*.

O sistema carregará a seguinte página.

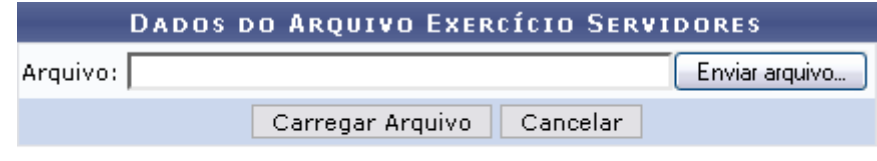

Administração de Pessoal

*Figura 1: Dados do Arquivo Exercício Servidores*

Para retornar ao *Menu Administração de Pessoal*, clique em Administração de Pessoal

Caso desista de realizar a busca, clique em **Cancelar** e confirme a operação na caixa de diálogo que será gerada posteriormente.

Para dar continuidade a operação, será necessário selecionar o arquivo desejado em seu computador, clicando em **Arquivo**.

É possível gerar um arquivo SIAPE, que contém informações referente as lotações dos servidores. Após o processamento é alterado a unidade de exercício dos servidores que existirem no arquivo. Caso não seja encontrado o servidor ou a unidade através do código SIAPE, será gerado um lista com críticas contendo informações não encontradas.

Após fazer o download, clique em **Carregar Arquivo**. Será exibida a seguinte mensagem. O tempo de duração indicado varia para cada arquivo.

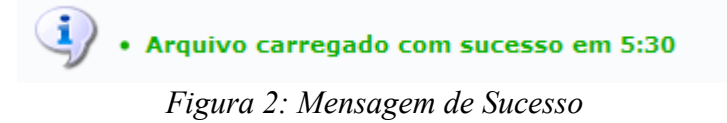

#### <span id="page-16-0"></span>**Importar Servidor**

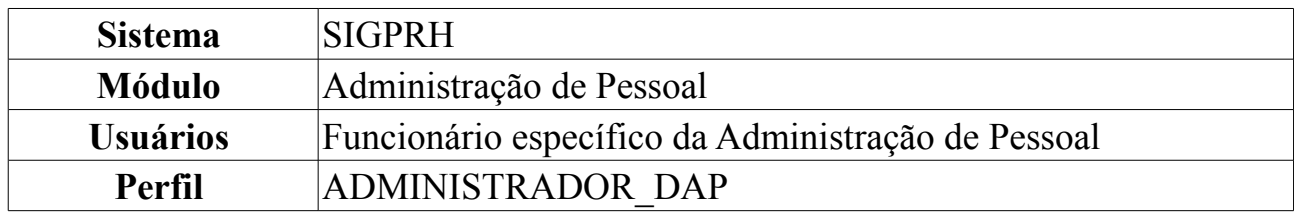

Esta operação permite que o usuário importe os dados de um servidor do sistema do SIAPE para a base de dados local.

Para tanto, o usuário deverá *acessar o SIGPRH → Módulos → Administração de Pessoal → Administração → Integração SIAPE → Importar Servidor*.

O sistema exibirá a tela *Importar Servidor*.

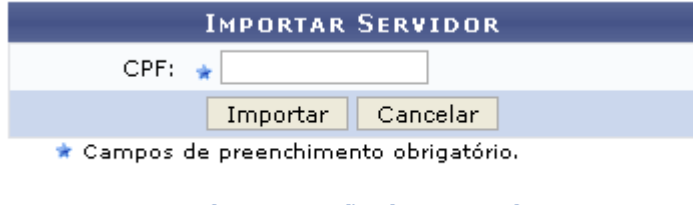

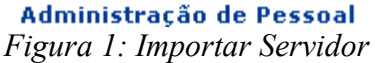

O usuário deverá informar o *CPF* do servidor cujos dados serão importados.

Caso desista de realizar a operação, clique em **Cancelar** e confirme a operação na caixa de diálogo que será gerada posteriormente.

Para retornar à página inicial do *Módulo Administração de Pessoal*, clique em Administração de Pessoal

Para importar os dados, clique em **Importar**. O sistema exibirá a seguinte mensagem de confirmação:

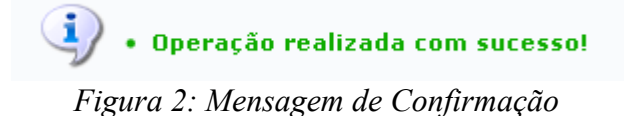

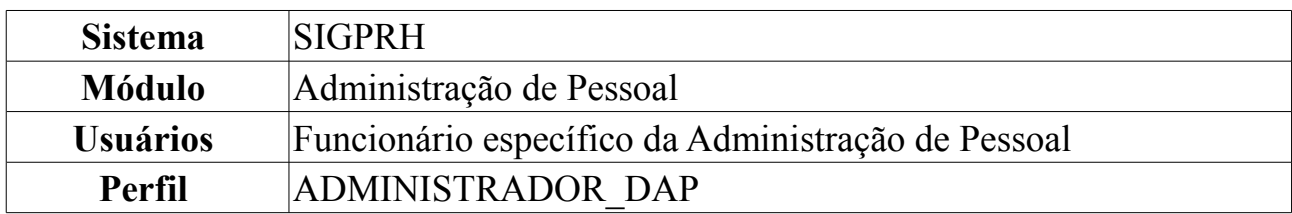

#### <span id="page-17-0"></span>**Sincronizar Servidores Via Webservices do SIAPE**

Esta operação possibilitará que o usuário específico da Administração de Pessoal realize a sincronização dos dados de servidores da Instituição através do Webservices do SIAPE.

Para isso, *acesse o SIGPRH → Módulos → Administração de Pessoal → Administração → Integração SIAPE → Sincronizar Servidores Via Webservices do SIAPE*.

O sistema disponibilizará a seguinte tela para realização da operação:

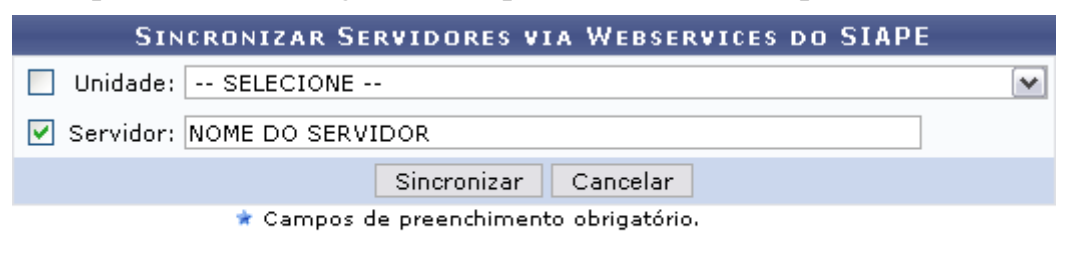

Administração de Pessoal *Figura 1: Sincronizar Servidores via Webservices do SIAPE*

Caso desista de realizar a operação, clique em **Cancelar** e confirme a operação na caixa de diálogo que será gerada posteriormente.

Para retornar ao menu Administração de Pessoal, clique no link Administração de Pessoal

O usuário poderá selecionar uma *Unidade* ou informar o nome do *Servidor*. Caso a opção *TODAS* em *Unidades* seja selecionada, deve-se considerar uma maior duração da sincronização e a probabilidade maior de erros na rede no momento de consultar os dados no sistema do SIAPE.

Como exemplificação utilizaremos o nome de um *Servidor*.

Clique em **Sincronizar** para efetuar a operação. Logo em seguida será gerada a mensagem de sucesso:

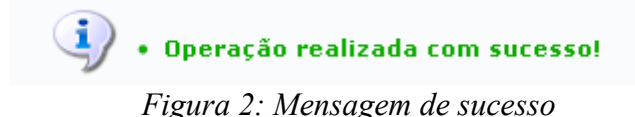

#### <span id="page-18-0"></span>**Carregar Arquivo para Pensionistas**

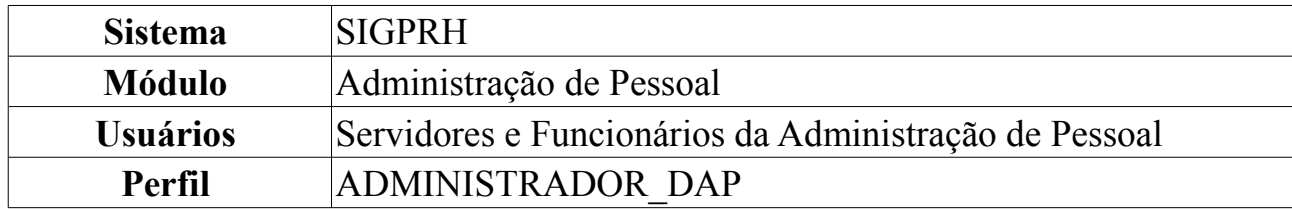

O Arquivo Espelho SIAPE permite a obtenção, via download, da fita espelho para as Unidades Pagadoras (Fonte: www.siapenet.gov.br).

Para carregar arquivo, *entre no SIGPRH → Módulos → Administração de Pessoal → Administração → Arquivo Espelho SIAPE → Pensionistas → Carregar Arquivo*.

O sistema carregará a seguinte página.

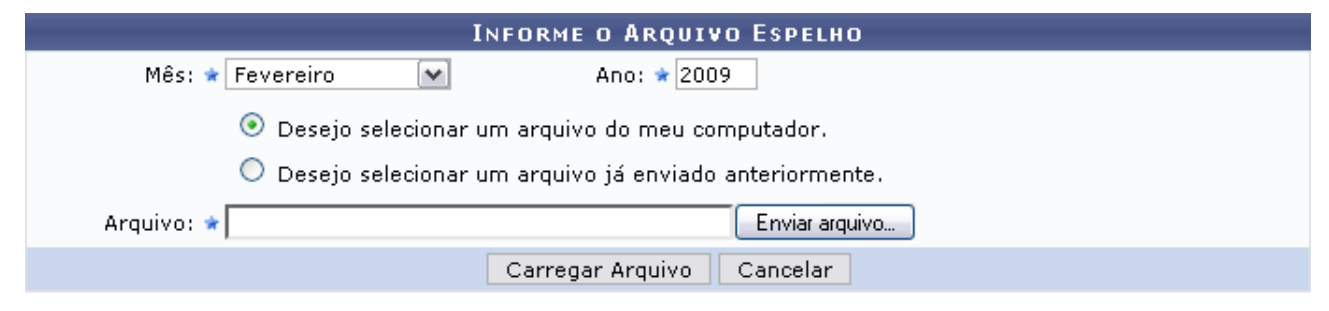

Administração de Pessoal

*Figura 1: Dados do Arquivo Espelho Pensionistas*

Caso desista de realizar a operação, clique em **Cancelar** e confirme a operação na caixa de diálogo que será gerada posteriormente.

Será necessário informar o *Mês* e *Ano* para o arquivo. Além disso, o usuário poderá optar entre: *Desejo selecionar um arquivo do meu computador* ou *Desejo selecionar um arquivo já enviado anteriormente*. Para último, o usuário selecionará um arquivo da lista que será disponibilizada pelo sistema. O outro deverá ser selecionado entre o arquivo do usuário ao clicar em **Enviar Arquivo**.

Após informar os dados necessários, clique em **Carregar Arquivo**. Logo após, será exibida a seguinte tela:

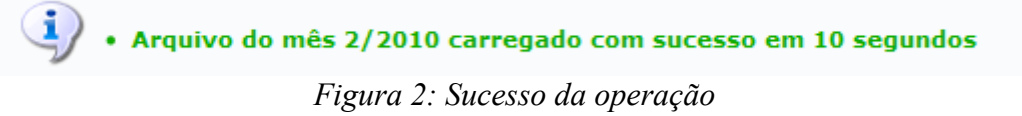

Para retornar ao Menu Administração de Pessoal, clique no link Administração de Pessoal

#### <span id="page-19-0"></span>**Processar Arquivo para Pensionistas**

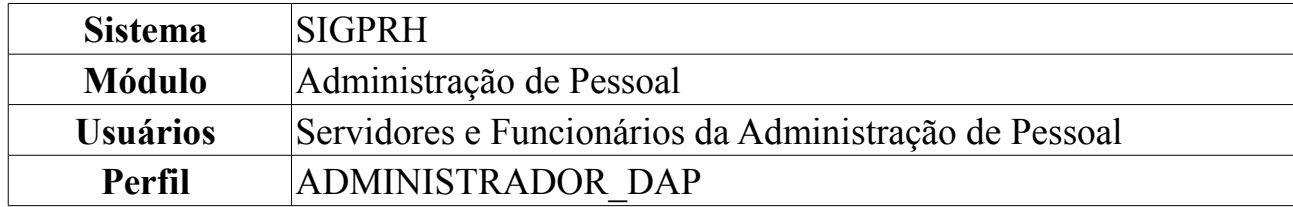

Depois de carregar o arquivo do SIAPE (disponível no manual [Carregar Arquivo para](#page-18-0) [Pensionistas\)](#page-18-0), o SIGPRH vai validar e alocar os dados importados através do Processar Arquivo.

Para carregar arquivo, *entre no SIGPRH → Módulos → Administração de Pessoal → Administração → Arquivo Espelho SIAPE → Pensionistas → Processar Arquivo*.

O sistema carregará a seguinte página.

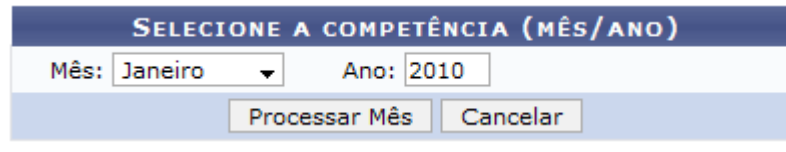

*Figura 1: Selecione a Competência (Mês/Ano)*

Caso desista de realizar a operação, clique em **Cancelar** e confirme a operação na caixa de diálogo que será gerada posteriormente.

Para dar continuidade ao processo, informe o *Mês* e *Ano*. Após informar os dados necessários, clique em **Processar Mês**.

Será exibida a seguinte página.

 $\left\langle \mathbf{i}\right\rangle$  • Processamento finalizado. Visualize as críticas no relatório de críticas

ADMINISTRAÇÃO DE PESSOAL > CRÍTICAS DO PROCESSAMENTO DE PENSIONISTAS ARQUIVO SIAPE

A lista abaixo refere-se às críticas geradas durante o processamento do Arquivo de Pensionistas do Siape. A ausência de dados relevantes para o pensionista ou<br>disparidades resultam na crítica, com a identificação do pensio

|                        | <b>CRÍTICAS DO PROCESSAMENTO</b>                                                                |
|------------------------|-------------------------------------------------------------------------------------------------|
| <b>Matrícula Siape</b> | <b>Texto</b>                                                                                    |
| 02002020               | Não há servidor instituidor com siape 0000019 na base de dados.                                 |
| 04344344               | Não há servidor instituidor com siape 0000019 na base de dados.                                 |
| 02206206               | Não há servidor instituidor com siape 0000019 na base de dados.                                 |
| 05315311               | Não há servidor instituidor com siape 0000019 na base de dados.                                 |
| 07757753               | Não há servidor instituidor com siape 0000019 na base de dados.                                 |
| 39797397               | Não há servidor instituidor com siape 0000019 na base de dados.                                 |
| 03893899               | Não há servidor instituidor com siape 0000019 na base de dados.                                 |
| 03718371               | Não há servidor instituidor com siape 0000019 na base de dados.                                 |
| 03623362               | Não há servidor instituidor com siape 0000019 na base de dados.                                 |
| 03543544               | Não há servidor instituidor com siape 0000019 na base de dados.                                 |
| 05155155               | Não há servidor instituidor com siape 0000019 na base de dados.                                 |
| 029290290              | Não há servidor instituidor com siape 0000019 na base de dados.                                 |
| 00777077               | Não há servidor instituidor com siape 0000019 na base de dados.                                 |
| 06836830               | Não há servidor instituidor com siape 0000019 na base de dados.                                 |
| 074774745              | Não há servidor instituidor com siape 0000019 na base de dados.                                 |
| 03718371               | Não há servidor instituidor com siape 0000019 na base de dados.                                 |
| 03623362               | O campo correspondente ao Banco (000) é inválido. Foi utilizado o valor padrão (Não Registrado) |
| 03543544               | O campo correspondente ao Banco (000) é inválido. Foi utilizado o valor padrão (Não Registrado) |
| 05155155               | O campo correspondente ao Banco (000) é inválido. Foi utilizado o valor padrão (Não Registrado) |
| 029290290              | O campo correspondente ao Banco (000) é inválido. Foi utilizado o valor padrão (Não Registrado) |
| 03623362               | O campo correspondente ao Banco (000) é inválido. Foi utilizado o valor padrão (Não Registrado) |
| 03543544               | O campo correspondente ao Banco (000) é inválido. Foi utilizado o valor padrão (Não Registrado) |
| 05155155               | O campo correspondente ao Banco (000) é inválido. Foi utilizado o valor padrão (Não Registrado) |
| 029290290              | O campo correspondente ao Banco (000) é inválido. Foi utilizado o valor padrão (Não Registrado) |
| 03623362               | O campo correspondente ao Banco (000) é inválido. Foi utilizado o valor padrão (Não Registrado) |
| 03543544               | O campo correspondente ao Banco (000) é inválido. Foi utilizado o valor padrão (Não Registrado) |
| 05155155               | O campo correspondente ao Banco (000) é inválido. Foi utilizado o valor padrão (Não Registrado) |
| 029290290              | O campo correspondente ao Banco (000) é inválido. Foi utilizado o valor padrão (Não Registrado) |

Administração de Pessoal *Figura 2: Críticas do Processamento*

Para retornar ao Menu Administração de Pessoal, clique em Administração de Pessoal.

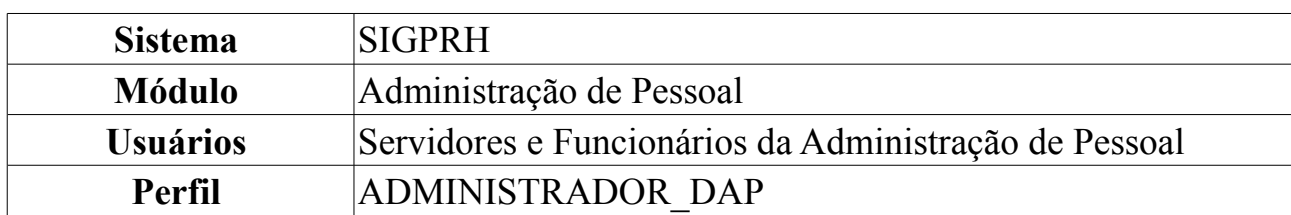

### <span id="page-21-0"></span>**Cadastrar Atividade**

Esta operação permite o cadastro das Atividades que é a função exercida por um servidor em sua designação na Instituição.

Este cadastro é de controle exclusivo do DAP e está atrelado ao cadastro de atividade do SIAPE. Assim sendo, o cadastro de novas atividades ficará disponível após a leitura e processamento dos dados funcionais ou processamento do arquivo de atividades que foram importados do SIAPE, realizados mensalmente para atualização cadastral dos servidores e geram pendências (discrepâncias de cadastros básicos) que devem ser validadas pelo DAP.

Para realizar a operação, *entre no SIGPRH → Módulos → Administração de Pessoal → Administração → Cadastros → Cadastrar Atividade*.

> **DADOS DA ATIVIDADE** Código:  $\star$  456  $\blacktriangledown$ Nome da Atividade: \* ADMINISTRAÇÃO Auto Homologa Férias:  $\star$   $\bigcirc$  Sim  $\,\circledast\,$  Não Cadastrar Cancelar

O sistema exibirá a tela para preenchimento dos *Dados da Atividade*.

\* Campos de preenchimento obrigatório.

Administração de Pessoal *Figura 1 - Dados da Atividade*

Caso desista de realizar a operação, clique em **Cancelar** e confirme a operação na caixa de diálogo que será gerada posteriormente.

O usuário deverá informar os campos: *Código*, este código deverá ser selecionado entre as opções disponíveis no sistema. Os códigos se tornam disponíveis para cadastro após o carregamento e processamento do Arquivo Espelho SIAPE que, por sua vez, cria códigos para as pendências encontradas no processamento do arquivo; *Nome da Atividade* a ser cadastrada e se *Auto Homologa Férias* ou não.

Como exemplificação, cadastraremos com o *Código* 456, o *Nome da Atividade* Administração e Não para *Auto Homologa Férias*.

Após preencher os campos da forma que desejar, clique em **Cadastrar**. A seguinte mensagem de sucesso será gerada:

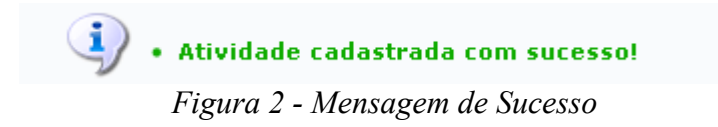

Para retornar ao Menu Administração de Pessoal, clique em Administração de Pessoal **Bom Trabalho!**

#### <span id="page-23-0"></span>**Alterar Atividade**

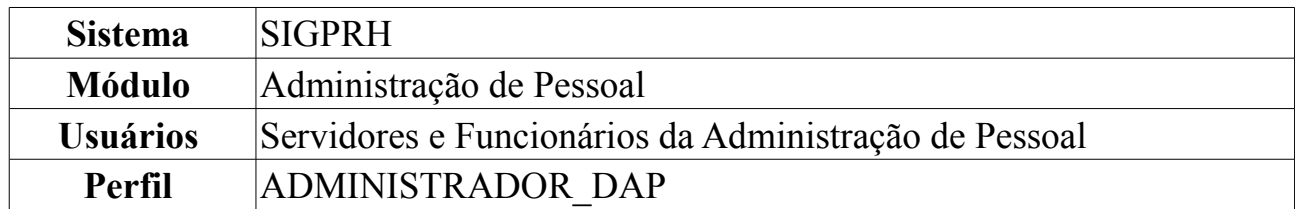

O cadastro de atividades é de controle exclusivo do Departamento de Administração de Pessoal e está atrelado ao cadastro de atividade do SIAPE. Assim sendo, o cadastro de novas atividades ficará disponível após a leitura e processamento dos dados funcionais ou processamento do arquivo de atividades que foram importados do SIAPE, realizados mensalmente para atualização cadastral dos servidores e geram pendências (discrepâncias de cadastros básicos) que devem ser validadas pelo DAP. Esta funcionalidade é utilizada para realizar alterações nos dados informados no cadastro.

Para realizar a operação, *entre no SIGPRH → Módulos → Administração de Pessoal → Administração → Alteração → Alterar Atividade*.

O sistema exibirá a tela para que sejam informados os *Dados da Atividade*, que funciona como uma parametrização de resultados desejados.

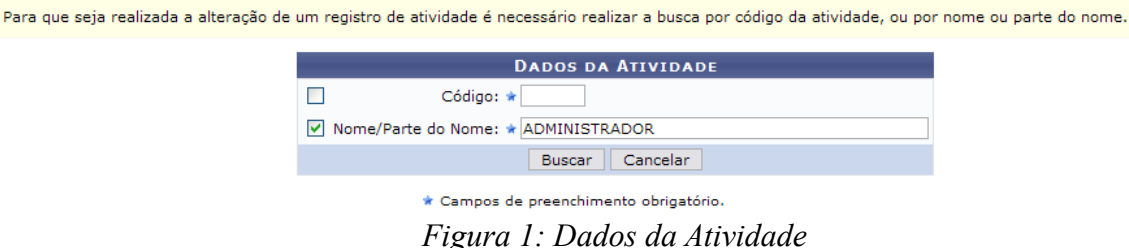

Na tela dos *Dados da Atividade*, a busca pode ser realizada utilizando um ou mais dos seguintes parâmetros: *Código* da atividade ou *Nome/Parte do Nome* da mesma.

Caso desista de realizar a busca, clique em **Cancelar** e confirme a operação na caixa de diálogo que será gerada posteriormente. Esta mesma função será válida sempre que a opção estiver presente.

Após concluir o preenchimento, clique em **Buscar**. O resultado surgirá na *Lista de Atividades Encontradas*.

Exemplificaremos a busca por *Nome/Parte do Nome* ADMINISTRADOR.

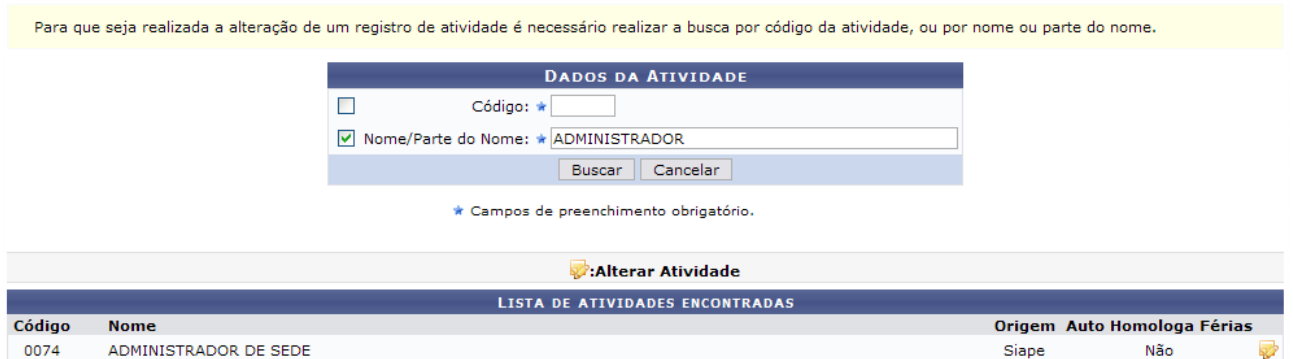

*Figura 2: Lista de Atividades Encontradas*

Para alterar a atividade, clique em  $\mathbb{R}$ .

Assim, os *Dados da Atividade* serão exibidos com os campos devidamente preenchidos.

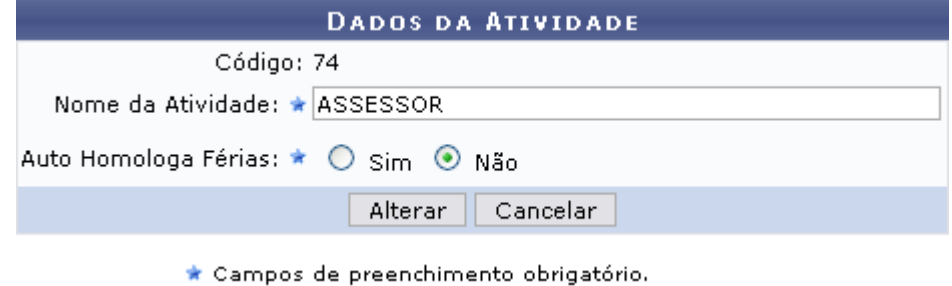

*Figura 3: Dados da Atividade*

Os campos passíveis de alteração são: *Nome da Atividade* e se *Auto Homologa Férias*, selecione *Sim* ou *Não*.

Iremos alterar para ASSESSOR.

Após concluir as alterações desejadas, clique em **Alterar**. Por fim, o sucesso da operação será exibido.

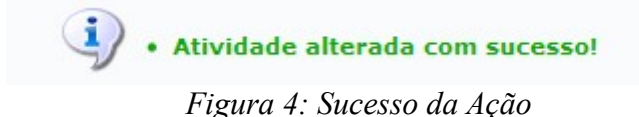

## <span id="page-25-0"></span>**Cadastrar Cargo**

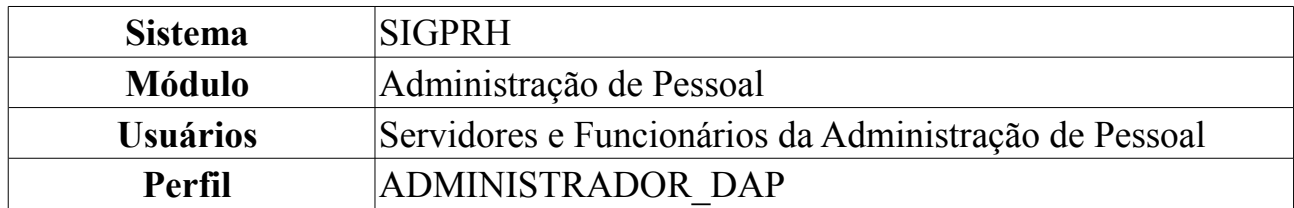

Este cadastro é de controle exclusivo da administração de pessoal e está atrelado ao cadastro de cargos do SIAPE. Assim sendo, o cadastro de novos cargos ficará disponível após a leitura e processamento dos dados funcionais ou processamento do arquivo cargo que foram importados do SIAPE, realizados mensalmente para atualização cadastral dos servidores e geram pendências (discrepâncias de cadastros básicos) que devem ser validadas pelo Departamento pessoal.

Para realizar o cadastro, *acesse o SIGPRH → Módulos → Administração de Pessoal → Administração → Cadastros → Cadastrar Cargo*.

O sistema exibirá a tela para preenchimento dos *Dados do Cargo*.

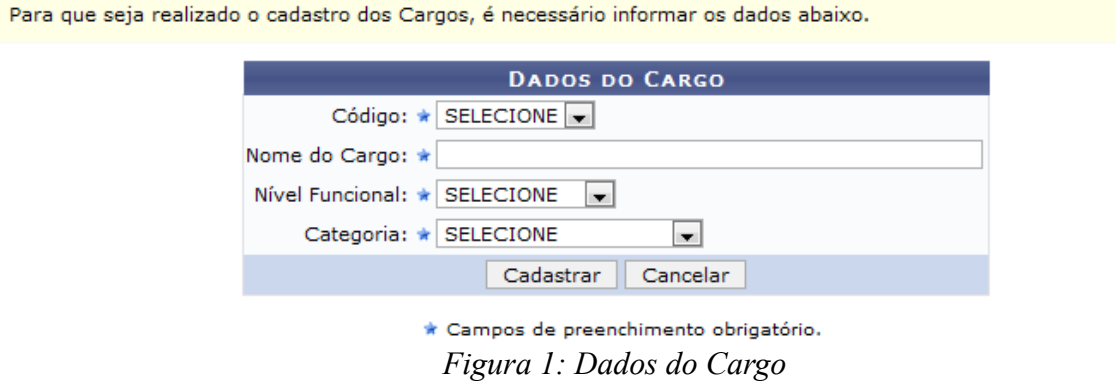

O usuário deverá informar os campos:

- *Código*: Este código deverá ser selecionado entre as opções disponíveis no sistema. Os códigos se tornam disponíveis para cadastro após o carregamento e processamento do Arquivo Espelho SIAPE que, por sua vez, cria códigos para as pendências encontradas no processamento do arquivo;
- *Nome do Cargo*: O nome do cargo a ser cadastrado;
- *Nível Funcional*: O usuário deverá escolher uma função para o cargo a ser cadastrado, entre as que se encontram disponíveis:
	- Auxiliar;
	- Intermediário;
	- Médio;
	- Superior.
- *Categoria*: Deve-se selecionar uma das opções disponíveis pelo sistema:
	- Docentes;
	- Médico Residente;
	- Técnico Administrativo;
	- Não especificado.

Para desistir da operação, clique em **Cancelar** e confirme a ação na caixa de diálogo que se seguirá.

Preencha os campos da forma que desejar e clique em **Cadastrar** para efetuar a operação. Será exibida a mensagem de confirmação abaixo.

Após o cadastramento de todas as pendências, o usuário deverá realizar, então, o processamento dos arquivos novamente.

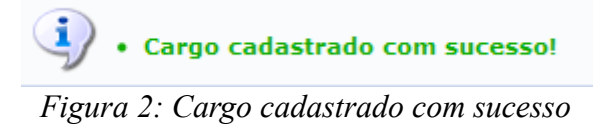

#### <span id="page-27-0"></span>**Alterar Cargo**

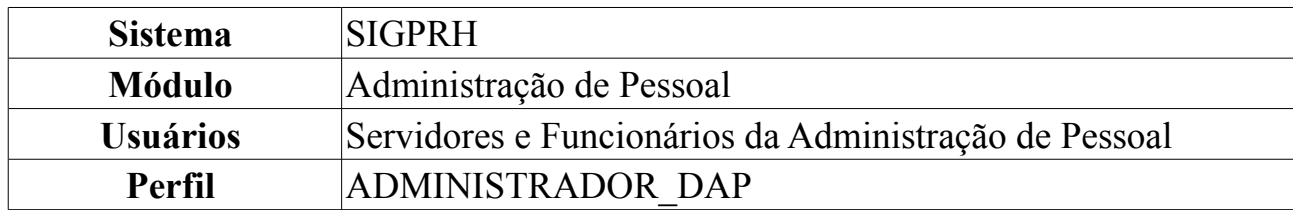

Esta funcionalidade é utilizada para realizar alterações nos dados informados do cargo.

Para Alterar Atividade, *entre no SIGPRH → Módulos → Administração de Pessoal → Administração → Alteração → Alterar Cargo*.

O sistema exibirá a tela abaixo.

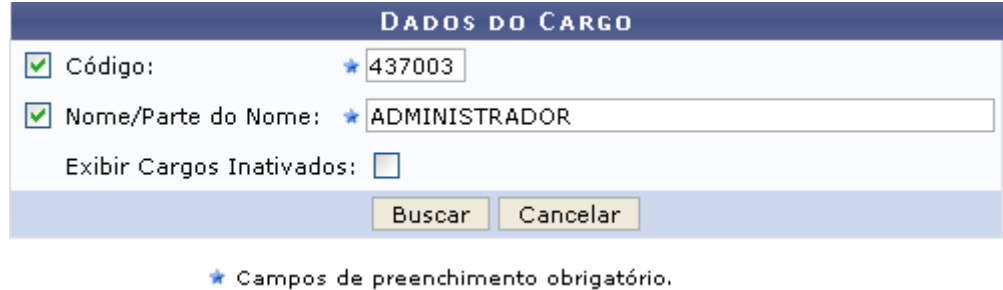

*Figura 1: Dados do Cargo*

Caso desista de realizar a busca, clique em **Cancelar** e confirme a operação na caixa de diálogo que será gerada posteriormente. Esta mesma função será válida sempre que a opção estiver presente.

Nela devem ser informados o *Código* da atividade e *Nome/Parte do Nome* para realizar a busca. Ainda, o item *Exibir Cargos Inativados* poderá ser selecionado.

Exemplificamos com *Código*: 437003 e o *Nome/Parte do nome*: ADMINISTRADOR.

Após concluir o preenchimento, clique em **Buscar**. O resultado surgirá na *Lista de Cargos Encontrados*.

|        |               |                                       | <b>DADOS DO CARGO</b>                  |           |        |
|--------|---------------|---------------------------------------|----------------------------------------|-----------|--------|
|        |               | $\boxed{\triangledown}$ Código:       | $* 437003$                             |           |        |
|        |               | V Nome/Parte do Nome: * ADMINISTRADOR |                                        |           |        |
|        |               | Exibir Cargos Inativados:             |                                        |           |        |
|        |               |                                       | Cancelar<br>Buscar                     |           |        |
|        |               |                                       | * Campos de preenchimento obrigatório. |           |        |
|        |               |                                       | Alterar Cargo                          |           |        |
|        |               |                                       | LISTA DOS CARGOS ENCONTRADOS (1)       |           |        |
| Código | Nome          |                                       | <b>Nível Funcional</b>                 | Categoria | Origem |
| 437003 | ADMINISTRADOR |                                       | Superior                               | DOCENTE.  | Siape  |

*Figura 2: Lista de Cargos Encontrados*

Para alterar o cargo, clique em  $\blacktriangleright$ . Assim, os *Dados do Cargo* serão exibidos com os

campos devidamente preenchidos.

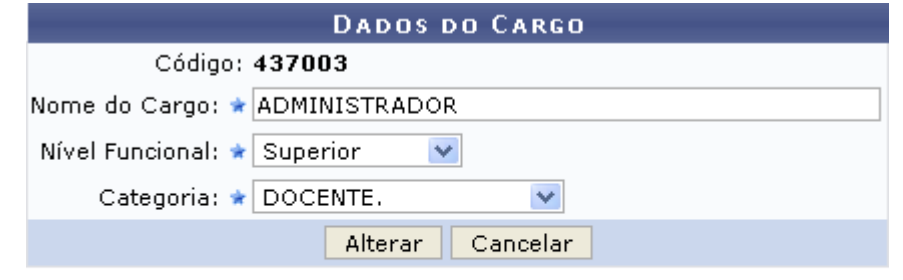

\* Campos de preenchimento obrigatório.

Administração de Pessoal *Figura 3: Dados do Cargo*

O usuário poderá alterar os itens: *Código*, *Nome do Cargo*, *Nível Funcional*, as opções são *Auxiliar*, *Intermediário*, *Médio* e *Superior*, além de *Categoria*, selecione entre *Docente*, *Médico Residente*, *Não Especificado* ou *Técnico Administrativo*.

Após concluir as alterações desejadas, clique em **Alterar**. Por fim, o sucesso da operação será exibido:

> Cargo alterado com sucesso! *Figura 4: Sucesso da Ação*

#### <span id="page-29-0"></span>**Cadastrar Rubrica**

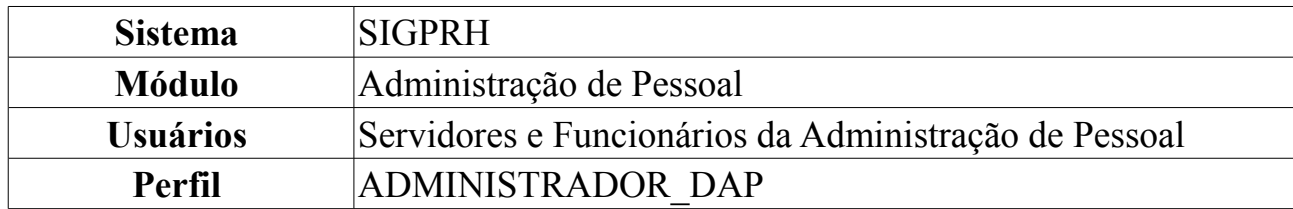

Esta operação permite o cadastro das rubricas que constituem as folhas de pagamento da Instituição.

Este cadastro é de controle exclusivo do gestor de administração pessoal e está atrelado ao cadastro de rubrica do SIAPE. Assim sendo, o cadastro de novas rubricas ficará disponível após a leitura e processamento dos dados funcionais ou processamento do arquivo rubrica que foram importados do SIAPE, realizados mensalmente para atualização cadastral dos servidores e geram pendências (discrepâncias de cadastros básicos) que devem ser validadas pelo departamento pessoal.

Para realizar a operação, *entre no SIGPRH → Módulos → Administração de Pessoal → Administração → Cadastros → Cadastrar Rubrica*.

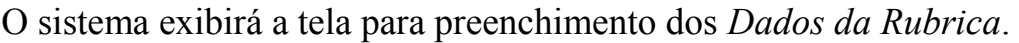

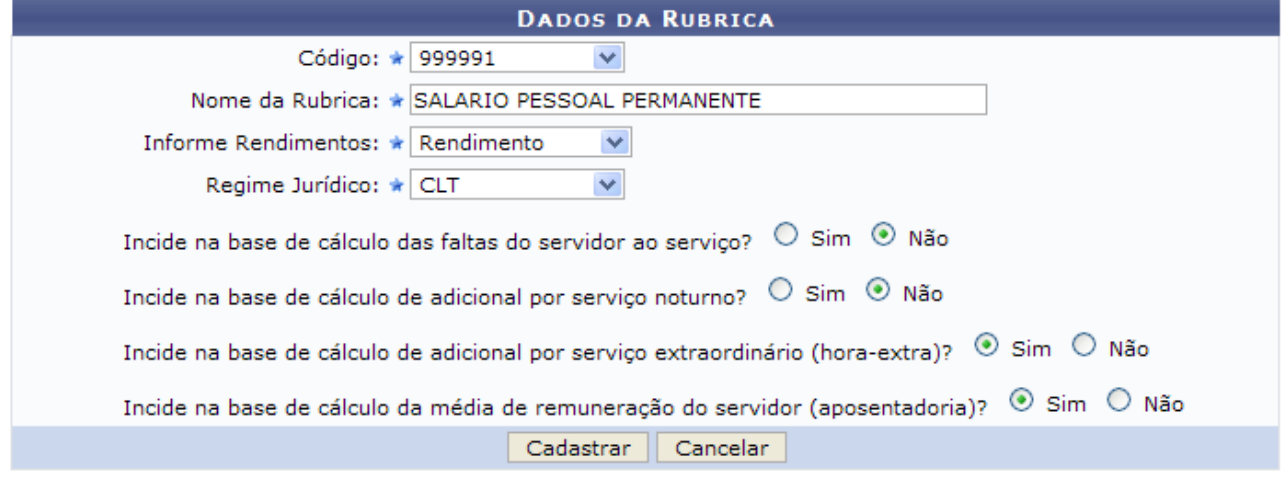

\* Campos de preenchimento obrigatório.

#### Administração de Pessoal

*Figura 1: Dados da Rubrica*

Para que seja realizado o cadastro das Rubricas, é necessário informar os dados abaixo.

- *Código* selecione um dos códigos recuperados do processamento do Arquivo Espelho SIAPE;
- *Nome da Rubrica*;
- *Informe de Rendimentos* informe se a rubrica é referente à rendimentos ou descontos;
- *Regime Jurídico* informar se essa rubrica é referente à servidores de vínculo: estatutário (EST), Celetista (CLT), Contrato Temporário (CDT), Médico Residente (MDR), EST (Estagiário) ou ND (Sem vínculo);
- *Cálculo de Falta* informar se a rubrica incide na base de cálculo das faltas do servidor ao serviço;
- *Noturno* informar se a rubrica incide na base de cálculo de adicional noturno;
- *Hora Extra* informar se a rubrica incide na base de cálculo de horas extras;
- *Média Salarial* informar se a rubrica incide na base de cálculo da média de remuneração para fins de calculo dos proventos de aposentadoria.

O cadastro de rubricas está condicionado à existência de pendências de importação geradas durante o processamento do Arquivo Espelho SIAPE.

O usuário deverá ter carregado o Arquivo Espelho SIAPE e processado-o antes de realizar o cadastro de rubrica. Após o processamento dos arquivos, o usuário verificará que existem pendências de cadastros, como o cadastro de atividades, cargos, rubricas etc.

Preencha os campos da forma que desejar e clique em **Cadastrar**.

Para retornar ao menu principal do módulo, clique em **Administração de Pessoal**. Para desistir da operação, clique em **Cancelar** e confirme a ação na caixa de diálogo que se seguirá.

A seguinte mensagem de sucesso será exibida caso a rubrica seja cadastrada corretamente. Exemplificamos com os dados: Cód 999991 - SALARIO PESSOAL PERMANENTE - Rendimento - CLT.

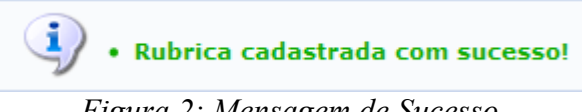

*Figura 2: Mensagem de Sucesso*

Após o cadastramento de todas as pendências, o usuário deverá realizar, então, o processamento dos arquivos novamente.

#### <span id="page-31-0"></span>**Alterar Rubrica**

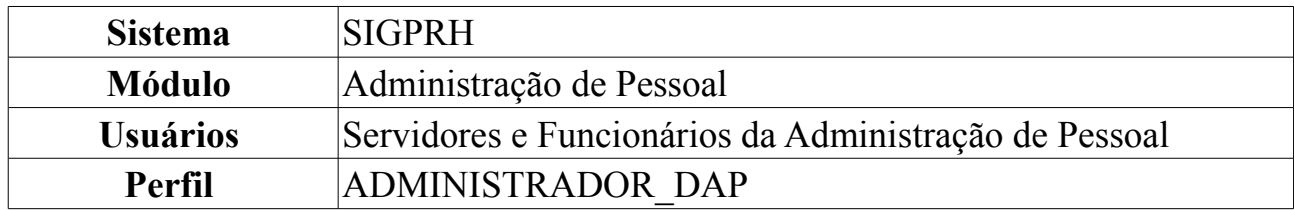

Esta funcionalidade é utilizada para realizar alterações nos dados informados no cadastro de rubrica.

Para realizar alterações na rubrica, *entre no SIGPRH → Módulos → Administração de Pessoal → Administração → Alteração → Alterar Rubrica*.

O sistema exibirá a tela em que devem ser informados o código da atividade e nome ou parte do nome para realizar a busca.

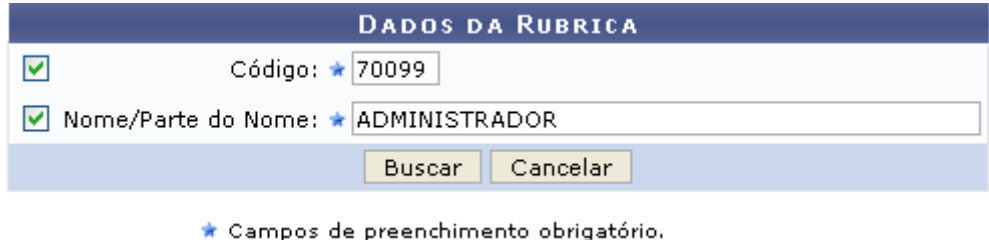

*Figura 1: Dados da Rubrica*

Caso desista de realizar a busca, clique em **Cancelar** e confirme a operação na caixa de diálogo que será gerada posteriormente. Esta mesma função será válida sempre que a opção estiver presente.

Após concluir o preenchimento, clique em **Buscar**.

Exemplificaremos abaixo, com *Código*: 70099 e o *Nome/Parte do nome*: ADMINISTRADOR. O resultado surgirá na *Lista de Rubricas Encontradas*.

|        |                                | <b>DADOS DA RUBRICA</b>                |
|--------|--------------------------------|----------------------------------------|
|        | ☑                              | Código: ★ 70099                        |
|        |                                | V Nome/Parte do Nome: * ADMINISTRADOR  |
|        |                                | Cancelar<br>Buscar                     |
|        |                                | * Campos de preenchimento obrigatório. |
|        |                                | :Alterar Rubrica                       |
|        |                                | <b>LISTA DAS RUBRICAS ENCONTRADOS</b>  |
| Código | Nome                           | Origem                                 |
| 70099  | ADMINISTRADORA E PREST DE SERV | ka d<br>Siape                          |

*Figura 2: Lista de Rubricas Encontradas*

Para alterar a atividade, clique em . Os *Dados da Rubrica* serão exibidos com os campos devidamente preenchidos.

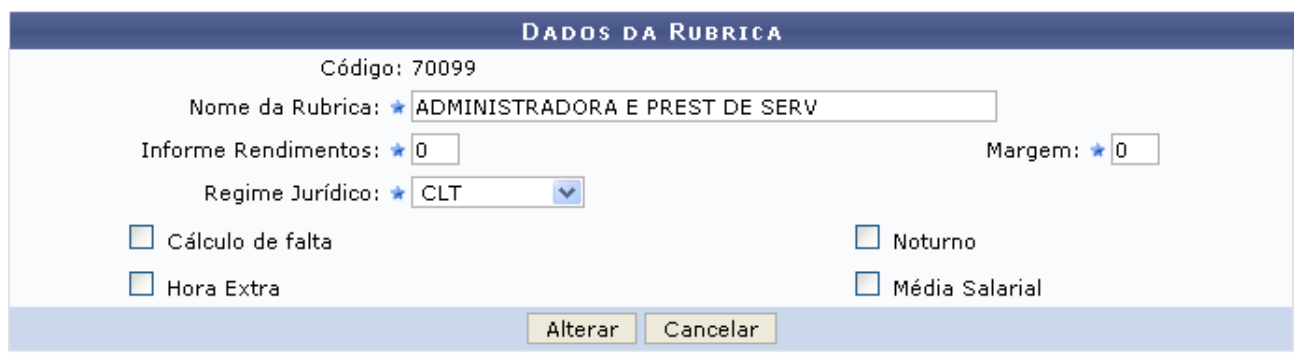

\* Campos de preenchimento obrigatório.

Administração de Pessoal *Figura 3: Dados da Rubrica*

O usuário poderá alterar os itens: *Código*, *Nome da Rubrica*, *Informe Rendimentos*, *Margem* e *Regime Jurídico*.

E as opções que podem ser selecionadas são: *Cálculo de falta*, *Noturno*, *Hora Extra* e *Média Salarial*.

Após concluir as alterações desejadas, clique em **Alterar**. Por fim, o sucesso da operação será exibido.

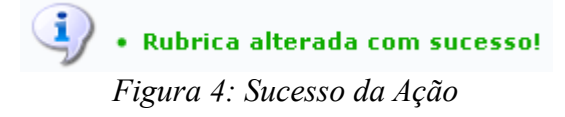

Para retornar ao Menu Administração de Pessoal, clique no link Administração de Pessoal

### <span id="page-33-0"></span>**Cadastrar Ocorrência**

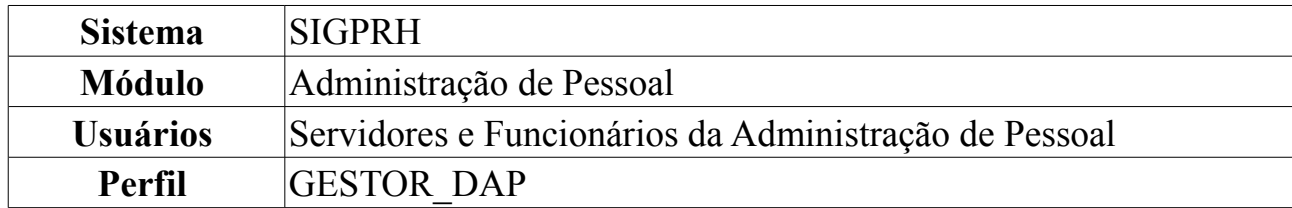

Esta funcionalidade realiza o cadastro de tipos de ocorrências que os servidores podem sofrer durante a sua vida funcional. São consideradas como ocorrências situações que impactam sobre a realização das atribuições do servidor: licenças, ocorrências de frequência, afastamentos, prêmios, aposentadoria, férias, suspensões, cessão, etc.

O usuário deverá ter carregado o Arquivo Espelho SIAPE e processado-o antes de realizar o cadastro de ocorrência. Após o processamento dos arquivos, o usuário verificará que existem pendências de cadastros, como o cadastro de atividades, cargos, rubricas etc.

Para remover as pendências, é preciso realizar o cadastro de cada uma destas pendências. Para tanto, *entre no SIGPRH → Módulos → Administração de Pessoal → Administração → Cadastros → Cadastrar Ocorrência*.

O sistema exibirá a tela para preenchimento dos *Dados da Ocorrência*.

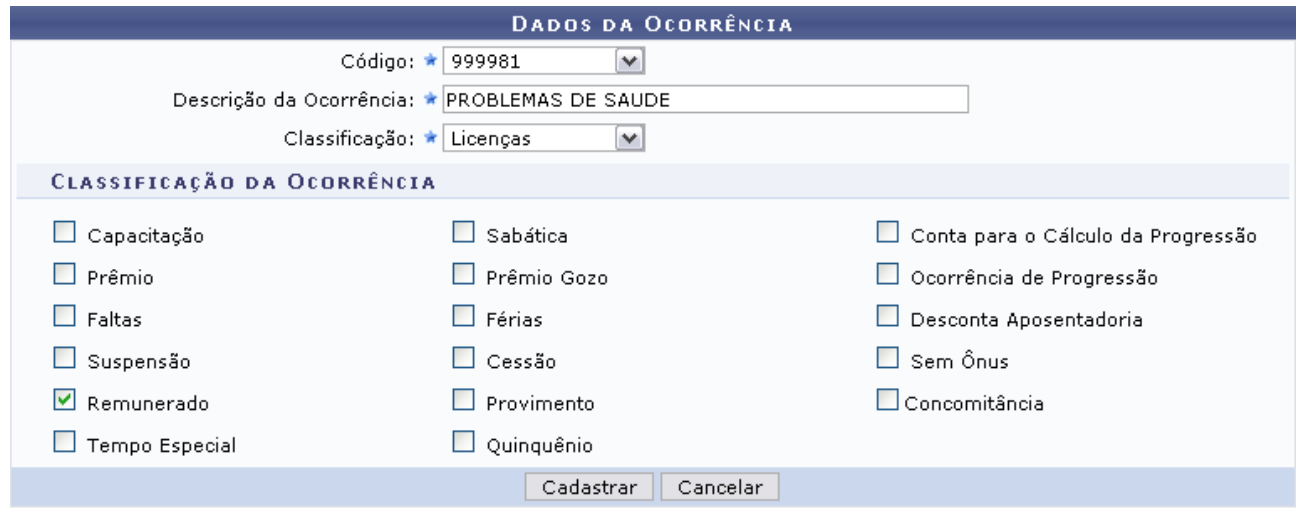

\* Campos de preenchimento obrigatório.

Administração de Pessoal *Figura 1: Dados da Ocorrência*

O usuário deverá informar os campos:

• *Código*: Este código deverá ser selecionado entre as opções disponíveis no sistema. Os códigos se tornam disponíveis para cadastro após o carregamento e processamento do Arquivo Espelho SIAPE que, por sua vez, cria códigos para as pendências encontradas no processamento do arquivo;

- *Descrição da Ocorrência*: Ocorrência a ser registrada;
- *Classificação*: Deve-se selecionar um dos tipos de classificação de ausência entre uma das opções disponíveis pelo sistema:
	- *Afastamento*;
	- *Aposentadoria*;
	- *Cessão*;
	- *Férias*;
	- *Frequência*;
	- *Licenças*;
	- *Outros*.
- *Classificação da Ocorrência*: Selecione a classificação da ocorrência. Poderá ser selecionada mais de uma opção.

Caso desista de realizar a operação, clique em **Cancelar** e confirme a operação na caixa de diálogo que será gerada posteriormente.

Como exemplificação, realizaremos a operação utilizando o *Código* 999981 , a *Descrição da Ocorrência* como Problemas de saúde, a *Classificação* selecionada será Licenças e a *Classificação da Ocorrência* como Remunerado.

Preencha os campos da forma que desejar e clique em **Cadastrar**. A seguinte mensagem será carregada no topo da página:

 $\left\langle i\right\rangle$  . Ocorrência cadastrada com sucesso!

*Figura 2: Ocorrência cadastrada*

Para retornar ao Menu Administração de Pessoal, clique no link Administração de Pessoal

#### <span id="page-35-0"></span>**Alterar Ocorrência**

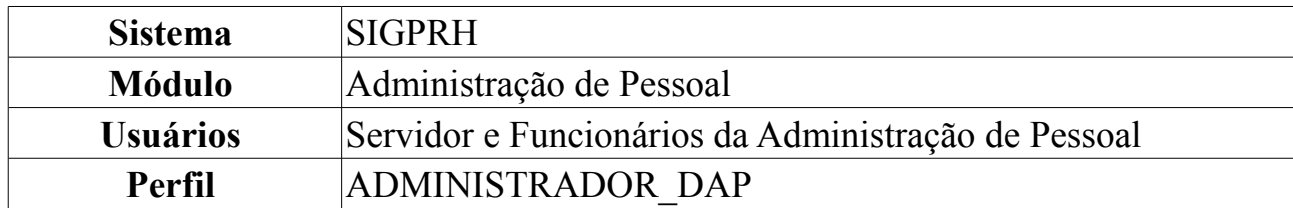

Esta funcionalidade realiza a alteração de tipos de ocorrências que os servidores podem sofrer durante a sua vida funcional. São consideradas como ocorrências situações que impactam sobre a realização das atribuições do servidor: licenças, ocorrências de frequência, afastamentos, prêmios, aposentadoria, férias, suspensões, cessão, etc.

É de controle exclusivo do DAP e está atrelado ao cadastro de ocorrências do SIAPE. Assim sendo, o cadastro de novas ocorrências só é realizado quando a leitura e processamento dos dados funcionais através do arquivo SIAPE, realizada mensalmente para atualização cadastral dos servidores gera pendências (discrepâncias de cadastros básicos) que devem ser validadas pelo DAP.

Para alterar uma ocorrência, acesse: *SIGPRH → Módulos → Administração de Pessoal → Administração → Alteração → Alterar Ocorrência*.

A seguinte página será carregada:

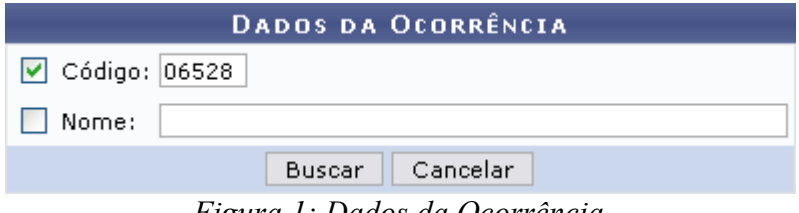

*Figura 1: Dados da Ocorrência*

Caso desista de realizar a busca, clique em **Cancelar** e confirme a operação na caixa de diálogo que será gerada posteriormente. Esta mesma função será válida sempre que a opção estiver presente.

Realize a busca pela ocorrência através do *Código* e/ou *Nome*.

Usaremos como exemplo a busca pelo *Código*: 06528.

Clique em **Buscar** e a seguinte página será carregada:

|                                   |                                              | DADOS DA OCORRÊNCIA |                       |               |           |  |
|-----------------------------------|----------------------------------------------|---------------------|-----------------------|---------------|-----------|--|
|                                   | $\boxed{\triangleright}$ Código: 06528       |                     |                       |               |           |  |
|                                   | Nome:                                        |                     |                       |               |           |  |
|                                   |                                              | Cancelar<br>Buscar  |                       |               |           |  |
|                                   |                                              |                     |                       |               |           |  |
| : Alterar Ocorrência              |                                              |                     |                       |               |           |  |
| LISTA DAS OCORRÊNCIAS ENCONTRADAS |                                              |                     |                       |               |           |  |
| Código                            | <b>Nome</b>                                  | Ausência            | Grupo Ocorrência      | <b>Origem</b> | Categoria |  |
| 06528                             | MUDANÇA DE JORNADA DE TRABALHO - A VERIFICAR | Outros              | MODIFICACAO FUNCIONAL | Rhnet         | ☞         |  |

*Figura 2: Lista das ocorrências encontradas*
Clique no ícone **para** *Alterar Ocorrência*. A seguinte página será carregada:

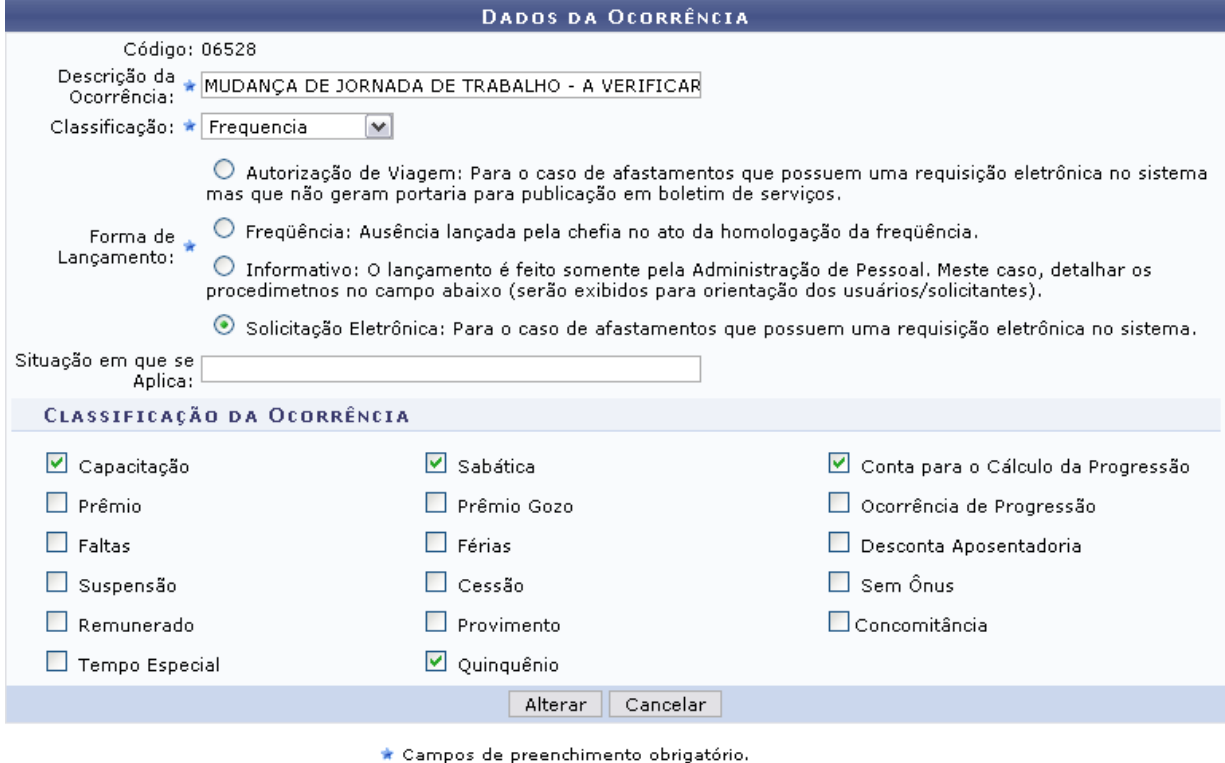

Administração de Pessoal *Figura 3: Dados da Ocorrência*

Para retornar ao Menu Administração de Pessoal, clique no link Administração de Pessoal

Para que seja realizada a alteração das ocorrências, é necessário informar os dados abaixo.

- *Descrição da Ocorrência*: Breve descrição da Ocorrência;
- *Classificação*: Selecione o motivo da ausência. Caso selecione o tipo *Frequência*, em seguida o usuário deverá selecionar a *Forma de Lançamento* que será utilizado no sistema;
- *Situação em que se aplica*: Exemplifique a situação em que a ocorrência se aplica. Este campo não é obrigatório.

No campo *Classificação da Ocorrência*, selecione as opções que se encaixam como classificação da ocorrência.

Após informar os dados necessários, clique em **Alterar**. O navegador retornará automaticamente para a primeira página descrita neste manual, com a seguinte mensagem de confirmação no topo:

> $\langle i \rangle$  . Ocorrência alterada com sucesso! *Figura 4: Ocorrência alterada com sucesso*

# **Cadastrar Nível de Designação**

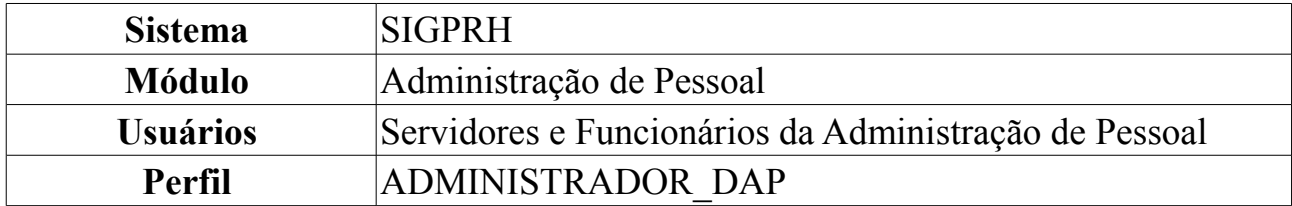

O administrador do Departamento de Administração Pessoal tem a o possibilidade de cadastrar um novo nível de designação. Esse nível é utilizado para hierarquizar os tipos de designações existentes no sistema.

A [Lei 9.640/98](http://www.planalto.gov.br/ccivil_03/LEIS/L9640.htm) dispõe sobre o número de Cargos de Direção e Funções Gratificadas das Instituições Federais de Ensino Superior.

Antes de realizar esta operação é necessário que algum tipo de designação esteja cadastrada.

Para Cadastrar Nível de Designação, *entre no SIGPRH → Módulos → Administração de Pessoal → Administração → Cadastros → Nível de Designação → Cadastrar.*

O sistema exibirá tela para informação dos *Dados do Nível de Designação*.

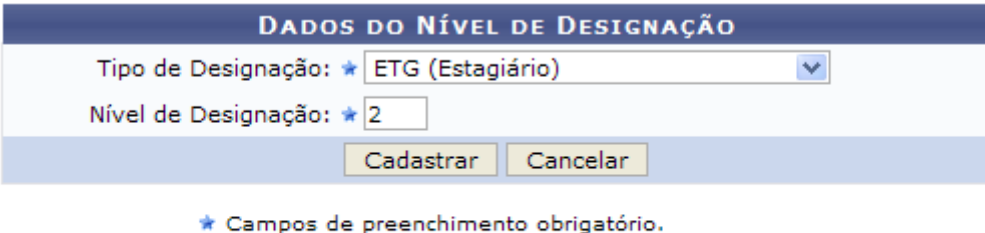

#### Administração de Pessoal

*Figura 1: Cadastro de Nível de Designação*

Para retornar à página principal do módulo Administração de Pessoal, clique em Administração de Pessoal

Para cadastrar o nível de designação o usuário necessita preencher os campos referentes à:

- *Tipo de Designação*: Selecione o tipo de designação disponível, entre: *CD (Cargo de Direção), DAS (Direção e Assessoria Superior), ETG (Estagiário), FC (Função condicionada), FG (Função Gratificada),* ou *FGA (Função Gratificada 8.216/91).*
- *Nível de Designação*: Informe o nível de designação a ser cadastrado.

Nesta tela, optando por **Cancelar** o usuário deverá confirmar a ação na caixa de diálogo que será exibida logo após. Esta ação é válida para todas as telas em que apareça.

Para continuar a operação, clique em **Cadastrar**. Exemplificamos com o tipo ETG

### (Estagiário), nível 2.

É exibida a seguinte tela.

|                    | · Nível de Designação cadastrado(a) com sucesso!                     |                               |                                                                  |                           |
|--------------------|----------------------------------------------------------------------|-------------------------------|------------------------------------------------------------------|---------------------------|
|                    | ADMINISTRAÇÃO DE PESSOAL > CONSULTAR DE NÍVEL DE DESIGNAÇÃO          |                               |                                                                  |                           |
|                    |                                                                      |                               |                                                                  |                           |
|                    | Nesta operação é possível alterar ou remover um nível de designação. |                               |                                                                  |                           |
|                    |                                                                      |                               | OPÇÕES DE BUSCA                                                  |                           |
|                    |                                                                      | Tipo de Designação:   TODAS   | $\checkmark$                                                     |                           |
|                    |                                                                      |                               | Cancelar<br><b>Buscar</b>                                        |                           |
|                    |                                                                      |                               |                                                                  |                           |
|                    |                                                                      | : Alterar Nível de Designação | <b>Colis Remover Nível de Designação</b><br>NÍVEIS DE DESIGNAÇÃO |                           |
| Tipo de Designação | Nível de Designação                                                  | Sigla                         | Descrição                                                        |                           |
| <b>CD</b>          | 02                                                                   | $CD -02$                      | Cargo de Direção                                                 | $\omega$<br>$\Rightarrow$ |
| <b>CD</b>          | 03                                                                   | $CD -03$                      | Cargo de Direção                                                 | $\omega$<br>Ø             |
| <b>CD</b>          | 05                                                                   | $CD -05$                      | Cargo de Direção                                                 | ø<br>☞                    |
| <b>ETG</b>         |                                                                      |                               |                                                                  | $\omega$<br>☞             |
|                    | 02                                                                   | <b>ETG-02</b>                 | Estagiário                                                       |                           |
| FG.                | 02                                                                   | FG-02                         | Função Gratificada                                               | $\omega$<br><b>R</b>      |
| <b>FG</b>          | 03                                                                   | FG-03                         | Função Gratificada                                               | $\omega$<br>☞             |

*Figura 2: Nível de Designação cadastrado*

Aqui o usuário poderá verificar os níveis de designação que foram cadastrados, podendo alterá-los ou excluí-los. Também poderá buscar, caso veja necessidade, o tipo de designação presente na lista, selecionando o tipo desejado e clicando em **Buscar**.

Para alterar um nível, clique no ícone **.** Será exibida a tela a seguir.

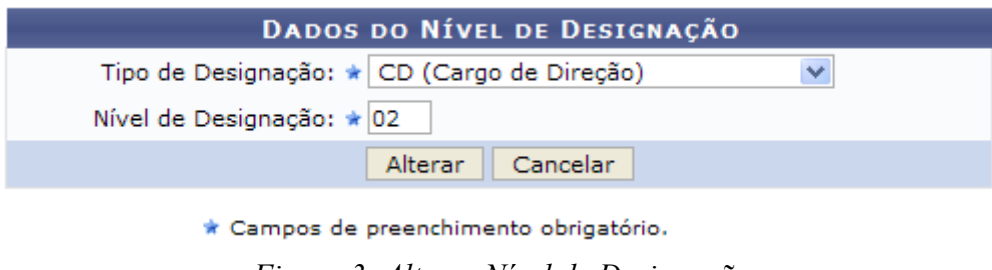

*Figura 3: Alterar Nível de Designação*

Altere os dados que forem necessários e cliquem em **Alterar**. Exemplificamos a modificação, alterando de 2 para 10, como observado na figura abaixo.

| · Nível de Designação alterado(a) com sucesso.                 |                                                                      |                             |                           |                          |  |  |
|----------------------------------------------------------------|----------------------------------------------------------------------|-----------------------------|---------------------------|--------------------------|--|--|
|                                                                | ADMINISTRAÇÃO DE PESSOAL > CONSULTAR DE NÍVEL DE DESIGNAÇÃO          |                             |                           |                          |  |  |
|                                                                |                                                                      |                             |                           |                          |  |  |
|                                                                | Nesta operação é possível alterar ou remover um nível de designação. |                             |                           |                          |  |  |
|                                                                |                                                                      |                             | OPÇÕES DE BUSCA           |                          |  |  |
|                                                                |                                                                      | Tipo de Designação:   TODAS | v                         |                          |  |  |
|                                                                |                                                                      |                             | Cancelar<br><b>Buscar</b> |                          |  |  |
| : Alterar Nível de Designação (C): Remover Nível de Designação |                                                                      |                             |                           |                          |  |  |
|                                                                |                                                                      |                             | NÍVEIS DE DESIGNAÇÃO      |                          |  |  |
| Tipo de Designação                                             | Nível de Designação                                                  | Sigla                       | Descrição                 |                          |  |  |
| <b>CD</b>                                                      | 03                                                                   | $CD - 03$                   | Cargo de Direção          | $\sqrt{a}$               |  |  |
| CD                                                             | 05                                                                   | $CD -05$                    | Cargo de Direção          | $\omega$<br>曑            |  |  |
| <b>CD</b>                                                      | 10                                                                   | $CD - 10$                   | Cargo de Direção          | $\omega$<br>☞            |  |  |
| <b>ETG</b>                                                     | 02                                                                   | <b>ETG-02</b>               | Estagiário                | $\omega$<br>☞            |  |  |
| <b>FG</b>                                                      | 02                                                                   | FG-02                       | Função Gratificada        | $\bigcirc$<br>☞          |  |  |
| FG                                                             | 03                                                                   | $FG-03$                     | Função Gratificada        | $\omega$<br>☞            |  |  |
| FG                                                             | 04                                                                   | <b>FG-04</b>                | Função Gratificada        | $\overline{\omega}$<br>☞ |  |  |

*Figura 4: Nível de Designação alterado*

Para excluir um item, o usuário deverá clicar no ícone . O sistema exibirá a baixa de diálogo para a confirmação da ação.

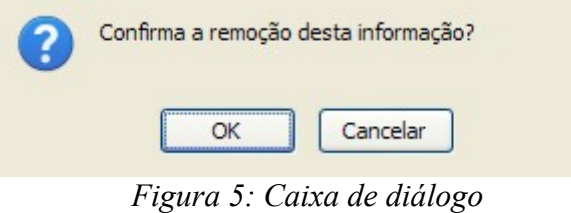

Confirme a remoção clicando em **OK**. A exclusão de um nível de designação não o apaga do sistema, somente o desativa.

Será exibida, então, a mensagem de confirmação abaixo.

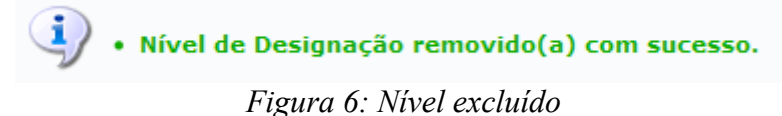

# **Cadastrar/Alterar/Remover Grupo de Nível de Designação**

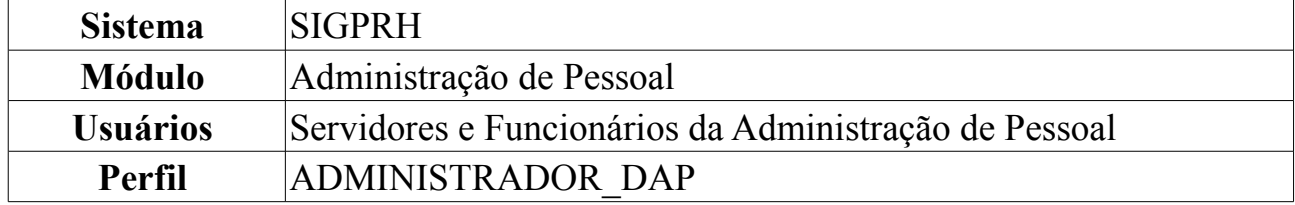

O administrador do Departamento de Administração Pessoal tem a possibilidade de cadastrar um novo grupo de nível de designação. O grupo descreve o tipo de designação e nível utilizado para hierarquizar esses tipos de designações existentes no sistema. A [Lei 9.640/98](http://www.planalto.gov.br/ccivil_03/LEIS/L9640.htm) dispõe sobre o número de Cargos de Direção e Funções Gratificadas das Instituições Federais de Ensino Superior.

Para Cadastrar/Alterar/Remover Grupo de Designação, *entre no SIGPRH → Módulos → Administração de Pessoal → Administração → Cadastros → Nível de Designação → Cadastrar/Alterar/Remover Grupo*.

O sistema exibirá tela para informação dos *Dados do Grupo de Nível de Designação*. Exibirá também, os *Grupos de Níveis de Designação* anteriormente cadastrados.

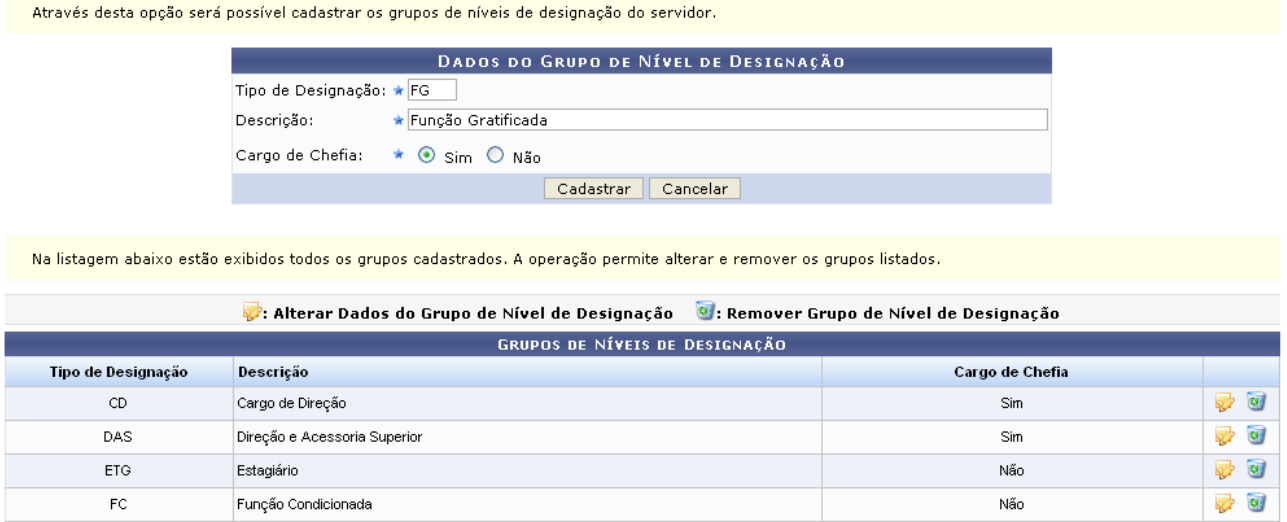

\* Campos de preenchimento obrigatório.

*Figura 1: Dados do Grupo de Nível de Designação*

Optando por **Cancelar**, uma caixa de diálogo será exibida solicitando a confirmação da operação. Esta ação é válida em todas as telas em que apareça.

A partir desta tela, é possível o usuário realizar várias ações, as quais explicaremos separadamente.

Para realizar o cadastro de um grupo de designação, é necessário informar os seguintes dados:

• *Tipo de Designação*: Sigla do grupo a ser cadastrado. Pode ser: CD (Cargo de Direção), DAS (Direção e Assessoria Superior), ETG (Estagiário), FC (Função condicionada), FG (Função Gratificada), *ou* FGA (Função Gratificada 8.216/91);

- *Descrição*: Referente à descrição da sigla do tipo de designação explicada anteriormente;
- *Cargo de Chefia*: Se *Sim* ou *Não*.

Após informar o dados solicitados, clique em **Cadastrar**.

Exemplificaremos com o *Tipo de Designação* FG, *Descrição* Função Gratificada e *Cargo de Chefia* Sim.

O sistema, então, exibirá o sucesso da ação. O grupo cadastrado será listado imediatamente em *Grupos de Níveis de Designação*.

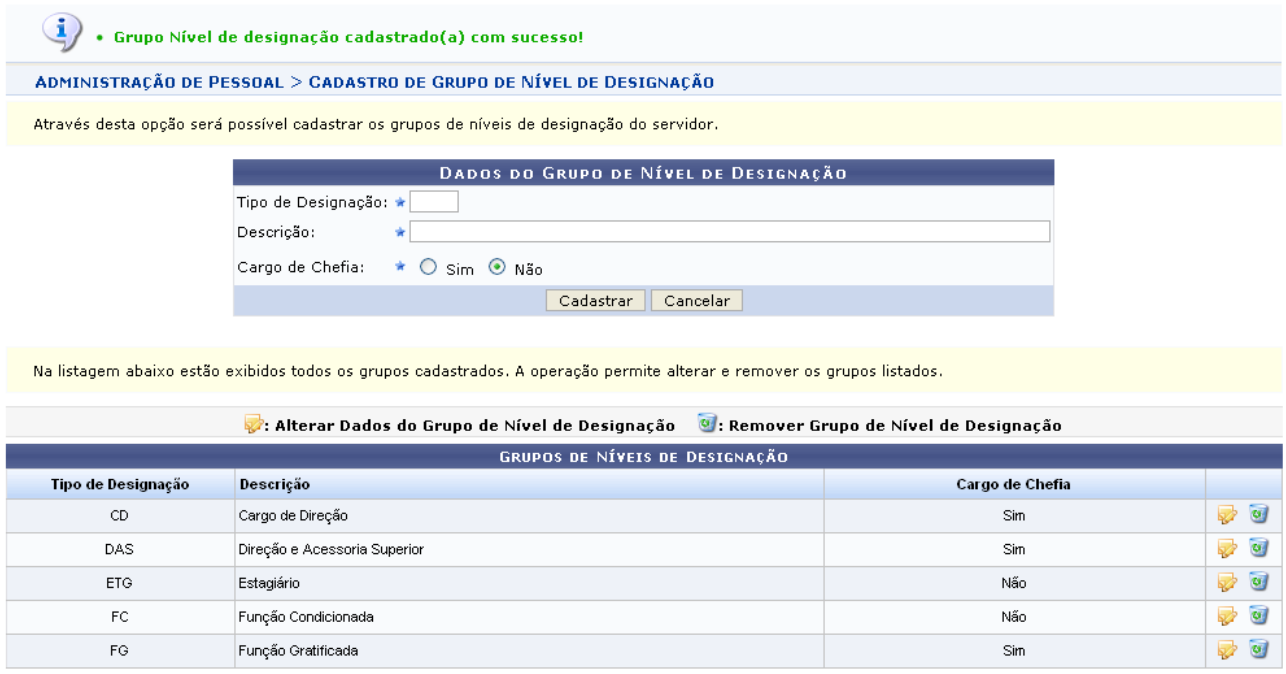

\* Campos de preenchimento obrigatório.

*Figura 2: Sucesso da Ação*

Para alterar um grupo de designação, clique em  $\blacktriangleright$ .

Exemplificaremos com CD - Cargo de Direção - Sim. Assim, os *Dados do Grupo de Nível de Designação* serão exibidos com os dados automaticamente preenchidos.

Através desta opção será possível cadastrar os grupos de níveis de designação do servidor.

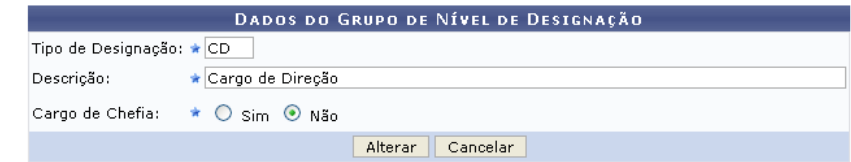

Na listagem abaixo estão exibidos todos os grupos cadastrados. A operação permite alterar e remover os grupos listados

|                    | : Alterar Dados do Grupo de Nível de Designação ( S : Remover Grupo de Nível de Designação |                 |                      |
|--------------------|--------------------------------------------------------------------------------------------|-----------------|----------------------|
|                    | GRUPOS DE NÍVEIS DE DESIGNAÇÃO                                                             |                 |                      |
| Tipo de Designação | Descrição                                                                                  | Cargo de Chefia |                      |
| CD                 | Cargo de Direção                                                                           | Sim             | $\omega$<br><b>R</b> |
| DAS.               | Direção e Acessoria Superior                                                               | Sim             | Ø<br>₩               |
| ETG.               | Estagiário                                                                                 | Não             | $\omega$<br>₩        |
| FC.                | Função Condicionada                                                                        | Não             | $\omega$<br>國        |
| FG                 | Função Gratificada                                                                         | Não             | ø<br>國               |

\* Campos de preenchimento obrigatório.

*Figura 3: Dados do Grupo de Nível de Designação*

Após realizar as alterações desejadas, clique em **Alterar**. Verifique que exemplificamos a alteração preenchendo que agora o cargo de direção não é mais cargo de chefia.

Dessa forma, o sistema confirmará a conclusão da operação.

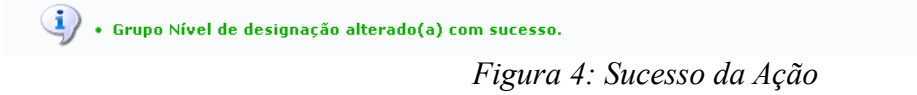

Para excluir um grupo de designação, clique em  $\bullet$ .

Exemplificaremos com FG - Função Gratificada - Sim.

O sistema exibirá uma caixa de diálogo referente à certeza da ação. Para confirmá-la, clique em **OK**.

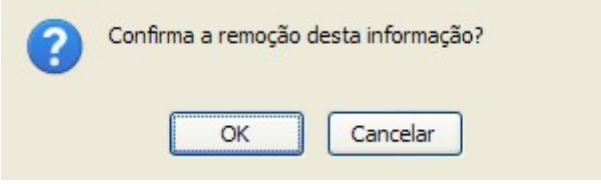

*Figura 5: Caixa de diálogo*

Será exibida, então, a mensagem de confirmação.

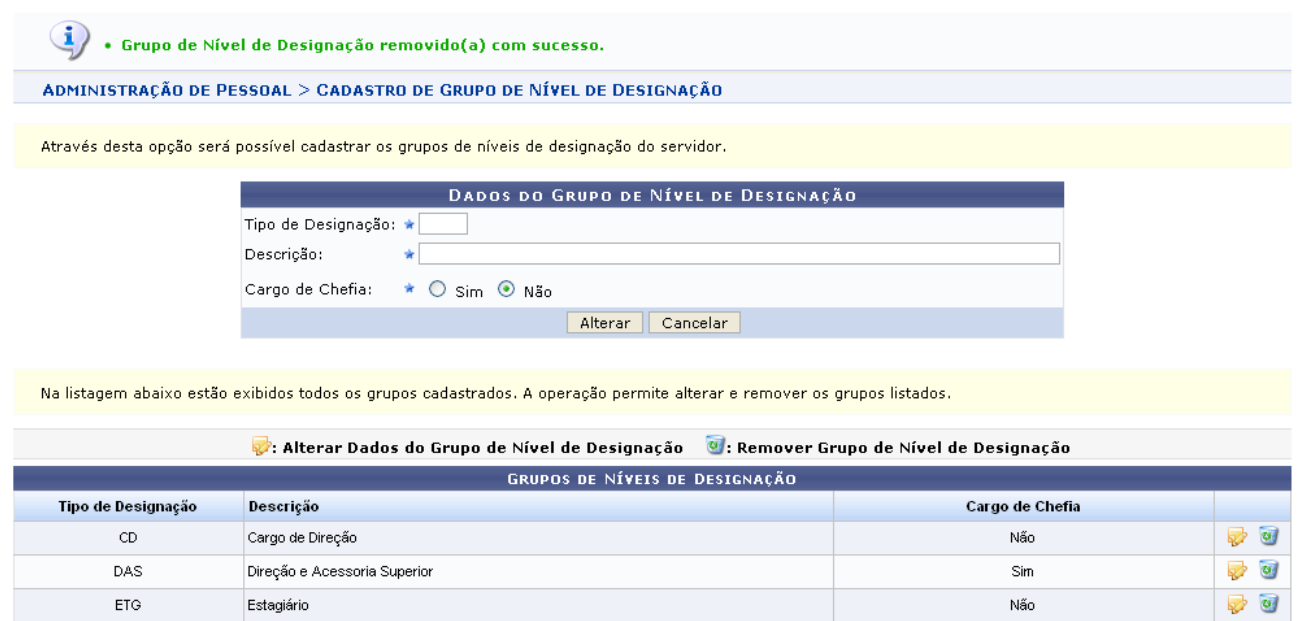

 $\star$  Campos de preenchimento obrigatório.

Administração de Pessoal *Figura 6: Sucesso da Ação*  $\overline{\text{Não}}$ 

 $\rightarrow$   $\circ$ 

Note que o referido grupo de designação não está mais listado em *Grupos de Níveis de Designação*.

Para retomar ao módulo Administração de Pessoal, clique em Administração de Pessoal

#### **Bom Trabalho!**

 $\mathop{\mathsf{FC}}$ 

Função Condicionada

### **Listar/Alterar Nível de Designação**

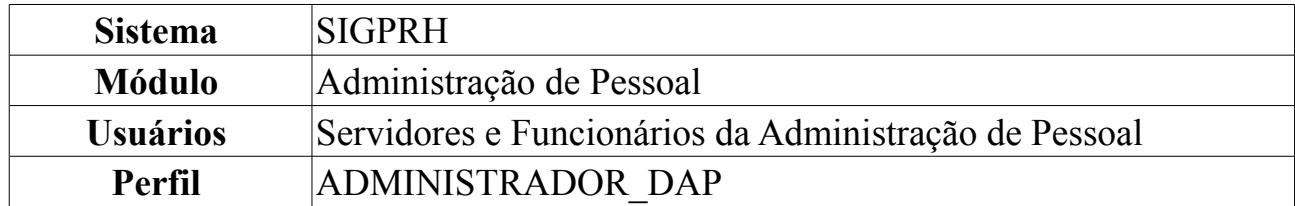

O administrador do Departamento de Administração Pessoal tem a possibilidade de alterar ou remover um nível de designação cadastrado. Esse nível é utilizado para hierarquizar os tipos de designações existentes no SIGPRH.

Para Listar/Alterar Nível de Designação, *entre no SIGPRH → Módulos → Administração de Pessoal → Administração → Cadastros → Nível de Designação → Listar/Alterar Nível de Designação*

O sistema exibirá as *Opções para Consulta*, além dos *Níveis de Designação* anteriormente cadastrados.

| Nesta operação é possível alterar ou remover um nível de designação.      |                     |           |                                                                                       |                                      |  |
|---------------------------------------------------------------------------|---------------------|-----------|---------------------------------------------------------------------------------------|--------------------------------------|--|
| OPÇÕES DE BUSCA<br>Tipo de Designação:   TODAS<br>v<br>Cancelar<br>Buscar |                     |           |                                                                                       |                                      |  |
|                                                                           |                     |           | : Alterar Nível de Designação ( : Remover Nível de Designação<br>NÍVEIS DE DESIGNAÇÃO |                                      |  |
| Tipo de Designação                                                        | Nível de Designação | Sigla     | Descrição                                                                             |                                      |  |
| CD                                                                        | 03                  | $CD - 03$ | Cargo de Direção                                                                      | $\omega$<br>$\overline{\mathscr{L}}$ |  |
| CD.                                                                       | 05                  | CD-05     | Cargo de Direção                                                                      | $\omega$<br>₽                        |  |
| CD.                                                                       | 34                  | CD-34     | Cargo de Direção                                                                      | $\omega$<br>☞                        |  |
| ETG.                                                                      | 07                  | ETG-07    | Estagiário                                                                            | $\omega$<br>☞                        |  |
| FG                                                                        | 02                  | FG-02     | Função Gratificada                                                                    | $\overline{\mathbf{c}}$<br>☞         |  |
| FG                                                                        | 03                  | FG-03     | Função Gratificada                                                                    | $\overline{\mathbf{v}}$<br>₹         |  |
| FG                                                                        | 04                  | FG-04     | Função Gratificada                                                                    | $\omega$<br>₹                        |  |

*Figura 1: Opções para Consulta*

Nesta tela, optando por **Cancelar**, uma caixa de diálogo será exibida solicitando a confirmação da operação. Esta ação é válida em todas as telas em que apareça.

Se desejar filtrar o *Tipo de Designação*, informe um dos disponíveis pelo sistema, que são *CD (Cargo de Direção)*, *DAS (Direção e Assessoria Superior)*, *EST(Estagiário)*, *FC (Função Condicionada)*, *FG (Função Gratificada)*, e clique em **Buscar**. O resultado será obtido em *Níveis de Designação*.

Para alterar um nível de designação, clique em  $\blacktriangleright$ .

Exemplificaremos com CD 03 CD -03 Cargo de Direção.

Dessa forma, os *Dados do Nível de Designação* serão exibidos com os campos devidamente preenchidos.

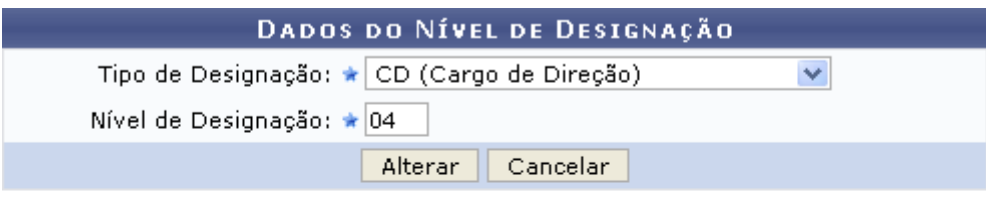

\* Campos de preenchimento obrigatório.

#### Administração de Pessoal

*Figura 2: Dados do Nível de Designação*

Para retornar ao menu Administração de Pessoal, clique no link Administração de Pessoal

Os dados que podem ser alterados são o *Tipo de Designação* que foram mencionados anteriormente e o *Nível de Designação*.

Após alterar os dados desejados, clique em **Alterar**.

Note que alteramos o *Nível de Designação* para 04.

O sistema confirmará o sucesso da operação.

```
\langle \mathbf{i} \rangle • Nível de Designação alterado(a) com sucesso.
```
*Figura 3: Sucesso da Ação*

Para remover um nível de designação, clique em  $\bullet$ .

Assim, uma caixa de diálogo será exibida para confirmação da ação. Clique em **OK** para efetivá-la.

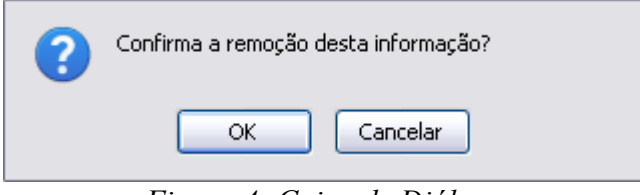

*Figura 4: Caixa de Diálogo*

Por fim, será exibido o sucesso da operação.

 $\langle \mathbf{i} \rangle$  . Nível de Designação removido(a) com sucesso. *Figura 5: Sucesso da Ação*

### **Relatório de Pagamento para Substitutos de Funções Comissionadas**

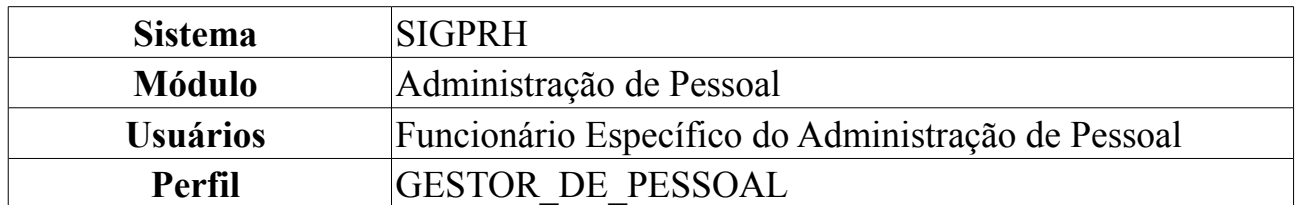

A finalidade desta operação é gerar um relatório de pagamento para substitutos de funções comissionadas. O relatório consiste na lista de servidores na condição de substitutos de função comissionada, cujos titulares da designação encontram-se de férias para um determinado período.

Para tanto, *entre no SIGPRH → Módulos → Administração de Pessoal → Consultas/Relatórios → Financeiro → Servidor → Relatório de Pagamento para Substitutos de Funções Comissionadas*.

O sistema exibirá a página *Dados Para o Relatório*, na qual o *Mês de Referência* deverá ser preenchido para que seja gerado o relatório.

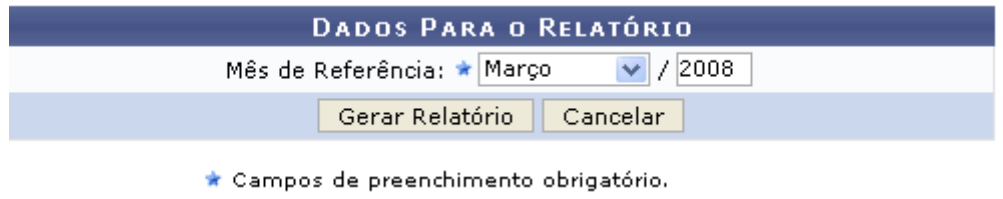

*Figura 1: Dados Para o Relatório*

Caso desista de realizar a operação, clique em **Cancelar** e confirme a operação na caixa de diálogo que será gerada posteriormente.

Caso deseje prosseguir, após preencher os dados solicitados, clique em **Gerar Relatório**.

Utilizamos o *Mês de Referência*: Março/2008.

Relatório semelhante ao próximo será emitido:

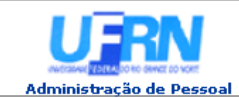

EMITIDO EM 11/06/2010 11:45

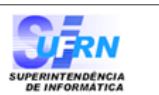

#### RELATÓRIO DE PAGAMENTO PARA SUBSTITUTOS DE FUNÇÕES COMISSIONADAS

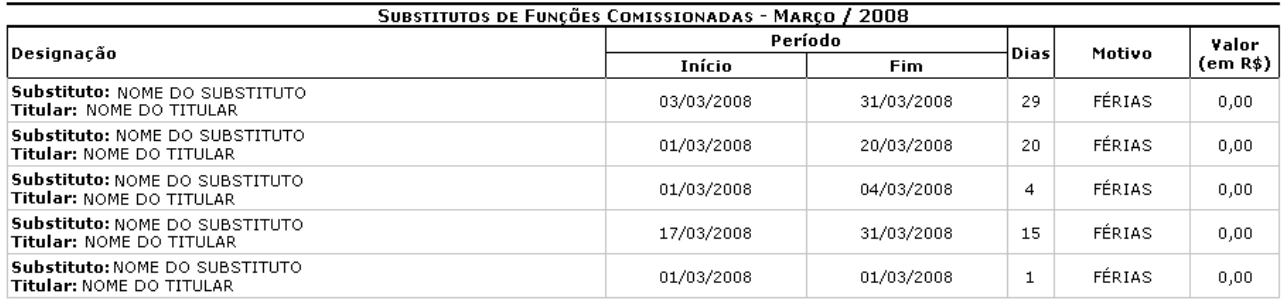

SIGRH | Copyright @ 2007-2010 - Superintendência de Informática - UFRN - (84) 3215-3148 - sistemas ♦ Voltar Imprimir *Figura 2: Relatório de Pagamento Para Substitutos de Funções Comissionadas*

Para voltar, clique em **Voltar**.

Caso deseje imprimir o relatório, clique em Imprimir en

Para retornar ao Menu Administração de Pessoal, clique no link Administração de Pessoal

# <span id="page-48-0"></span>**Cadastrar Categoria**

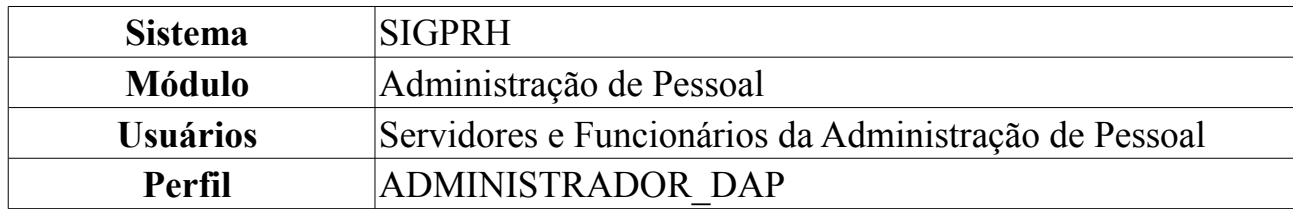

A categoria, dentro do contexto da presente funcionalidade, representa uma "categoria funcional" do servidor indicando se ele é professor, técnico administrativo ou médico-residente. Funciona como uma classificação do cargo. Também pode ser visto como um cadastro auxiliar utilizado no cadastro de cargos. Um cargo (função) tem que estar ligado a uma determinada categoria. A categoria determina o nível de escolaridade necessário, a faixa salarial, entre outras características.

Para cadastrar, *entre no SIGPRH → Módulos → Administração de Pessoal → Administração → Cadastros → Categoria → Cadastrar*.

O sistema exibirá a tela para a inserção dos *Dados da Categoria*.

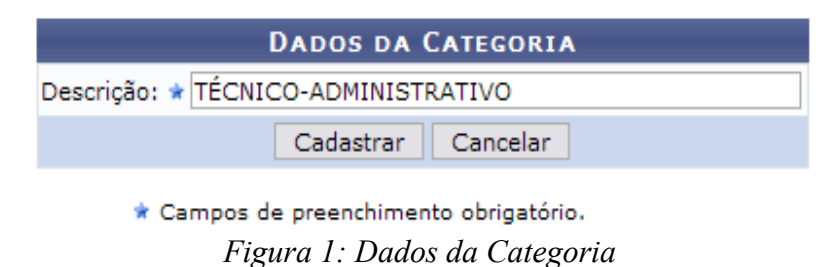

Caso desista de realizar a operação, clique em **Cancelar** e confirme a operação na caixa de diálogo que será gerada posteriormente.

Dando prosseguimento à ação, após informar a *Descrição*, com a qual exemplificaremos com TÉCNICO-ADMINISTRATIVO, clique em **Cadastrar**.

Por fim, o sucesso da operação será exibido.

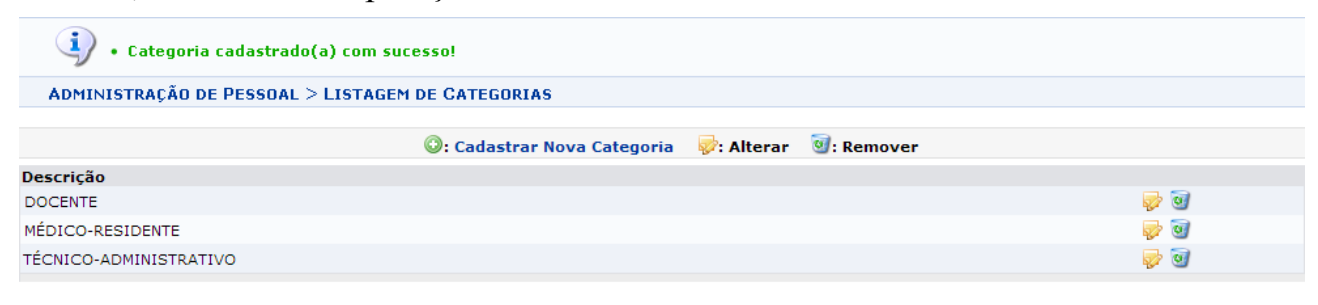

Administração de Pessoal *Figura 2: Sucesso da Ação*

Para cadastrar uma nova categoria, clique em **O**: Cadastrar Nova Categoria

Para retornar ao Menu Administração de Pessoal, clique em Administração de Pessoal.

As ações *Alterar* e *Remover* uma categoria serão objetivo do manual [Listar/Alterar](#page-50-0) Categoria.

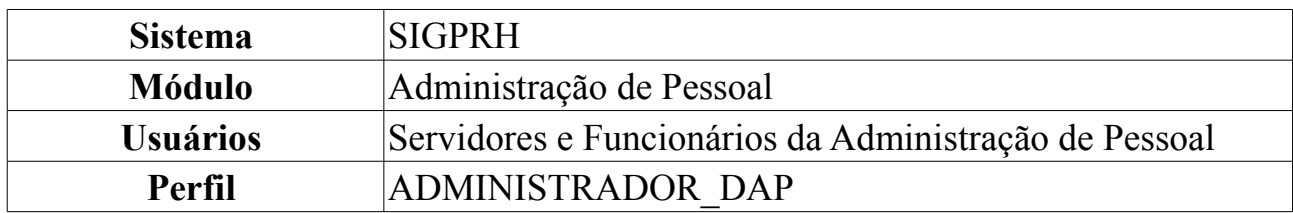

### <span id="page-50-0"></span>**Listar/Alterar Categoria**

Esta funcionalidade lista todas as categorias de servidores já cadastrados no sistema. Com essa listagem, o usuário poderá alterar ou remover informações conforme o item selecionado.

Para Listar/Alterar Categoria, *entre no SIGPRH → Módulos → Administração de Pessoal → Administração → Cadastros → Categoria → Listar/Alterar*.

O sistema exibirá a tela contendo a listagem das categorias cadastradas anteriormente.

|                        | C: Cadastrar Nova Categoria 2: Alterar 9: Remover |  |            |
|------------------------|---------------------------------------------------|--|------------|
| Descrição              |                                                   |  |            |
| <b>DOCENTE</b>         |                                                   |  |            |
| MÉDICO-RESIDENTE       |                                                   |  | $\sqrt{a}$ |
| TÉCNICO-ADMINISTRATIVO |                                                   |  |            |

*Figura 1: Listagem das Categorias*

Se desejar cadastrar uma nova categoria, clique em @: Cadastrar Nova Categoria

Os passos de como se deve proceder o cadastro podem ser seguidos através do manual [Cadastrar Categoria.](#page-48-0)

Para alterar categoria, clique em  $\blacktriangleright$ .

Exemplificaremos com MÉDICO-RESIDENTE.

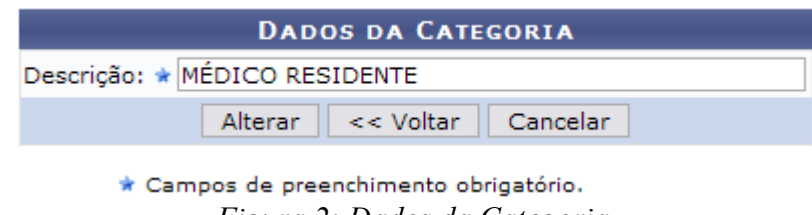

*Figura 2: Dados da Categoria*

Dessa forma, os *Dados da Categoria* serão exibidos com os dados devidamente preenchidos.

O campo passível de alteração é a *Descrição*.

Caso desista de realizar a operação, clique em **Cancelar** e confirme a operação na caixa de diálogo que será gerada posteriormente. Esta mesma função será válida sempre que a opção estiver presente.

Para retornar à tela anterior, clique em **Voltar**.

Após concluir as alterações desejadas, clique em **Alterar**. Assim, o sucesso da operação poderá ser visualizado.

 $\langle i \rangle$  . Categoria alterado(a) com sucesso.

*Figura 3: Sucesso da Ação*

Para remover uma categoria, clique em  $\bullet$ .

Exemplificaremos com TÉCNICO-ADMINISTRATIVO.

Então, uma caixa será apresentada solicitando a confirmação da ação. Se estiver certo da exclusão, clique em **OK**.

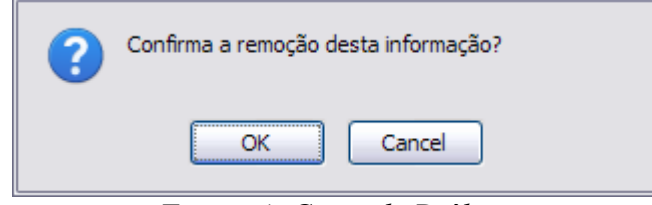

*Figura 4: Caixa de Diálogo*

Por fim, o sucesso da operação será exibido.

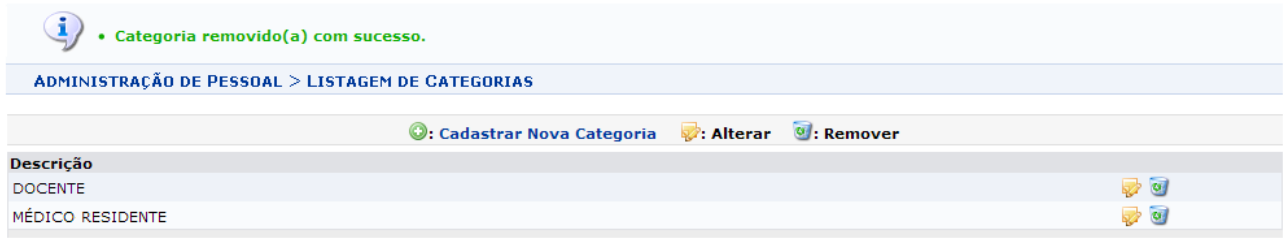

Administração de Pessoal *Figura 5: Sucesso da Operação*

Para retornar ao Menu Administração de Pessoal, clique em Administração de Pessoal. **Bom Trabalho!**

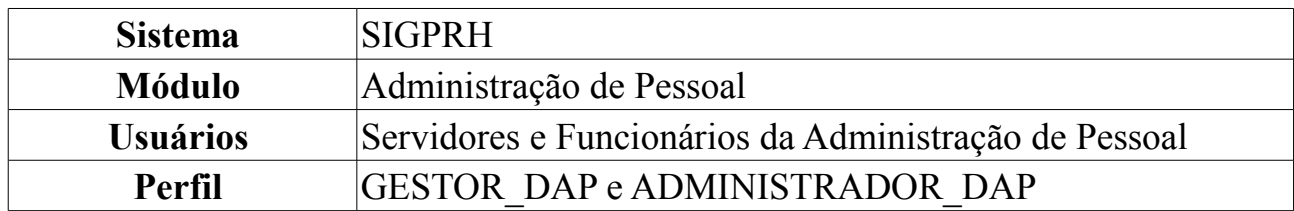

### **Cadastrar Especialidade**

Os servidores que trabalham na Instituição possuem um cargo associado à atividade que exercem. Entretanto, o cargo somente, não é capaz de definir as reais atribuições de trabalho do servidor, pois um cargo pode possuir várias responsabilidades ou especialidades diferentes.

Essa funcionalidade é usada para cadastrar especialidades associadas aos diferentes cargos possíveis de serem ocupados pelos servidores da Instituição. Os responsáveis por essa funcionalidade são os gestores e administradores do departamento de administração de pessoal.

Para Cadastrar Especialidade, *acesse o SIGPRH → Módulos → Administração de Pessoal → Cadastros → Especialidades → Cadastrar*.

A seguinte tela será carregada:

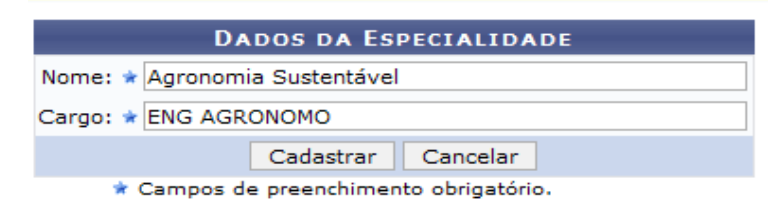

Administração de Pessoal *Figura 1: Dados da Especialidade*

Clique no link Administração de Pessoal para retornar ao menu Administração de Pessoal.

Para cadastrar uma especialidade, insira o *Nome* e o *Cargo*. Usaremos como exemplo o *Nome* Agronomia Sustentável e o *Cargo* ENG AGRONOMO.

Caso desista de realizar o cadastro, clique em **Cancelar**. O sistema exibirá uma caixa de diálogo para confirmar a ação.

Após informar os dados necessários, clique em **Cadastrar**. A seguinte mensagem será carregada no topo da página:

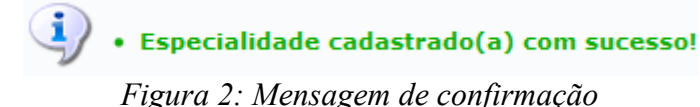

Repita a operação descrita acima caso deseje cadastrar outras especialidades.

### **Listar/Alterar Especialidades**

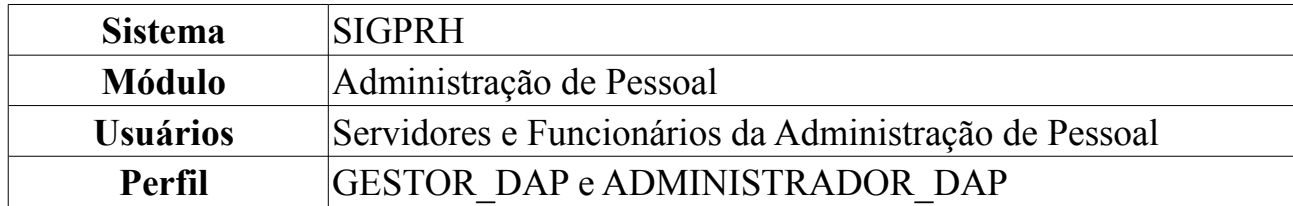

Os servidores que trabalham na Instituição possuem um cargo associado à atividade que exercem. Entretanto, o cargo somente não é capaz de definir as reais atribuições de trabalho do servidor, pois um cargo pode possuir várias responsabilidades ou especialidades diferentes.

Esta funcionalidade é utilizada para listar especialidades, já cadastradas no sistema, associadas aos diferentes cargos possíveis de serem ocupados pelos servidores da Instituição. Os responsáveis por essa funcionalidade são os gestores e administradores do departamento de administração de pessoal.

Para Listar/Alterar Especialidades, *acesse o SIGPRH → Módulos → Administração de Pessoal → Cadastros → Especialidades → Listar/Alterar*.

A seguinte tela, com a *Lista de Especialidades* dos servidores, será carregada:

|                                  | Cadastrar Nova Especialidade v: Alterar V: Remover |                                                   |
|----------------------------------|----------------------------------------------------|---------------------------------------------------|
|                                  | <b>LISTA DE ESPECIALIDADES</b>                     |                                                   |
| <b>Nome</b>                      | Cargo                                              |                                                   |
| Agronomia Civil                  | ENG AGRONOMO (370)                                 | $\overline{\phantom{a}}$                          |
| Agronomia Sustentável            | ENG AGRONOMO (370)                                 | $\Rightarrow$ $\circ$                             |
| Eletronica Basica                | ENGENHEIRO ELETRONICO (61042)                      | $\overline{\mathcal{O}}$ $\overline{\mathcal{O}}$ |
| Psicilogia Exterior              | PSICOLOGO-AREA (701060) (701060) (701060) (701060) | " ⊘                                               |
| Psicologia Básica                | PSICOLOGO-AREA (701060) (701060) (701060) (701060) | D 0                                               |
| Psicologia Interior              | PSICOLOGO-AREA (701060) (701060) (701060) (701060) | P 9                                               |
| Psicologia Regressiva            | PSICOLOGO-AREA (701060) (701060) (701060) (701060) | ⊘ ज                                               |
| TECNICO DE REDES DE COMPUTADORES | TECNICO DE TECNOLOGIA DA INFORMACAO (701226)       | " ⊘                                               |

*Figura 1: Listagem de Especialidades dos Servidores*

Clique no ícone **para alterar** os dados da especialidade desejada. A seguinte página será carregada, com os dados da especialidade escolhida:

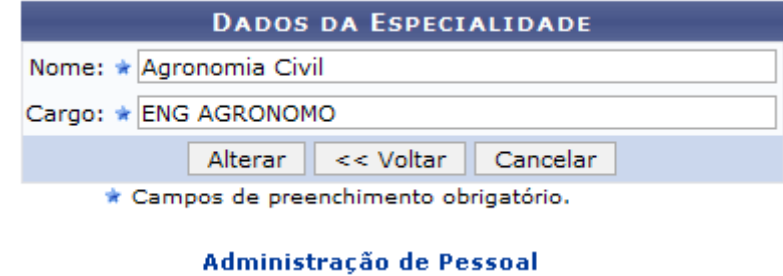

*Figura 2: Alterar dados*

Para retornar ao menu Administração de Pessoal, clique no link Administração de Pessoal

Clique em **Voltar** para retornar à página anterior. Esta operação é válida para todas as telas que apresentem esta função.

Caso desista da operação, clique em **Cancelar**. Uma janela será apresentada pelo sistema para confirmação. Esta operação é válida para todas as telas que apresentem esta função.

Os dados passíveis à alteração são o *Nome* e o *Cargo*. Como exemplo iremos alterar o *Nome* de Agronomia Civil para Agronomia Sustentável.

Após alterar os dados, clique em **Alterar** para salvar. O sistema retornará automaticamente para a *Lista de Especialidades*, com a seguinte mensagem de confirmação no topo da tela:

> $\ddot{ij}$  . Especialidade alterado(a) com sucesso. *Figura 3: Mensagem de confirmação de alteração de dados*

Clique no ícone caso deseje remover a Especialidade. A seguinte janela será apresentada para a confirmação da remoção:

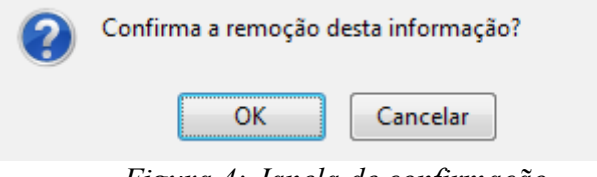

*Figura 4: Janela de confirmação*

Clique em **Cancelar** caso desista da remoção. Para dar continuidade ao processo, clique em **OK**. A *Lista de Especialidades*, será recarregada e a seguinte mensagem de confirmação da ação será apresentada no topo:

> $\ddot{=}$   $\bullet$  Especialidade removido(a) com sucesso. *Figura 5: Especialidade removido(a) com sucesso*

Para cadastrar uma nova especialidade, clique em @ cadastrar Nova Especialidade. Esta funcionalidade está explicada no *Manual Relacionado* Cadastrar Especialidade.

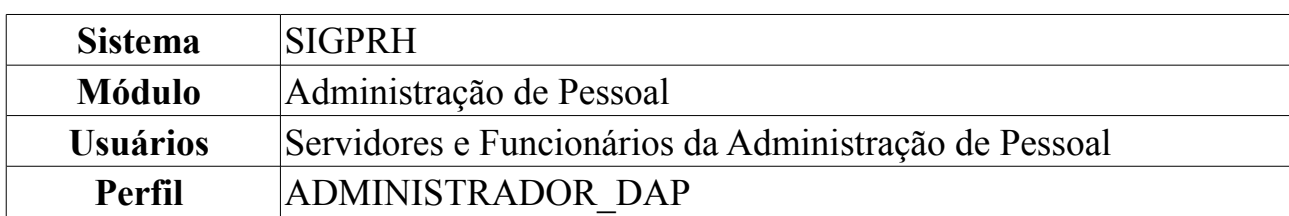

# **Cadastrar Natureza Jurídica**

Esta funcionalidade permite ao usuário o cadastro da Natureza Jurídica, que é a identificação da Constituição Jurídico-Institucional das entidades públicas e privadas.

Os tipos de natureza jurídica têm por objetivo a identificação da Constituição Jurídico-Institucional das entidades públicas e privadas nos cadastros da administração pública do País. A Tabela de Natureza Jurídica organiza estes códigos segundo cinco grandes categorias: Administração pública; Entidades empresariais: Entidades sem fins lucrativos; Pessoas físicas e organizações internacionais; e Outras instituições extraterritoriais.

Estas informações são utilizadas para identificar a origem das averbações dos servidores da instituição.

Para Cadastrar Natureza Jurídica, acesse o *SIGPRH → Módulos → Administração de Pessoal → Administração → Cadastros → Natureza Jurídica → Cadastrar*.

A seguinte tela será exibida:

| <b>DADOS DA NATUREZA JURÍDICA</b>    |  |
|--------------------------------------|--|
| Denominação: ★ ESTATUTO              |  |
| Cadastrar  <br><b>Cancelar</b>       |  |
| Campos de preenchimento obrigatório. |  |

*Figura 1: Cadastrar Natureza Jurídica*

Na tela acima, o usuário deverá informar a *Denominação* da Natureza Jurídica.

Caso desista da operação, clique em **Cancelar**. Uma janela será apresentada pelo sistema para confirmação. Esta operação é válida para todas as telas que apresentem esta função.

Exemplificaremos com *ESTATUTO*. Após informar a denominação, clique em **Cadastrar**. O sistema será direcionado para a tela com a *Listagem de Naturezas Jurídicas* cadastradas no sistema, com a mensagem de confirmação no topo, da seguinte forma:

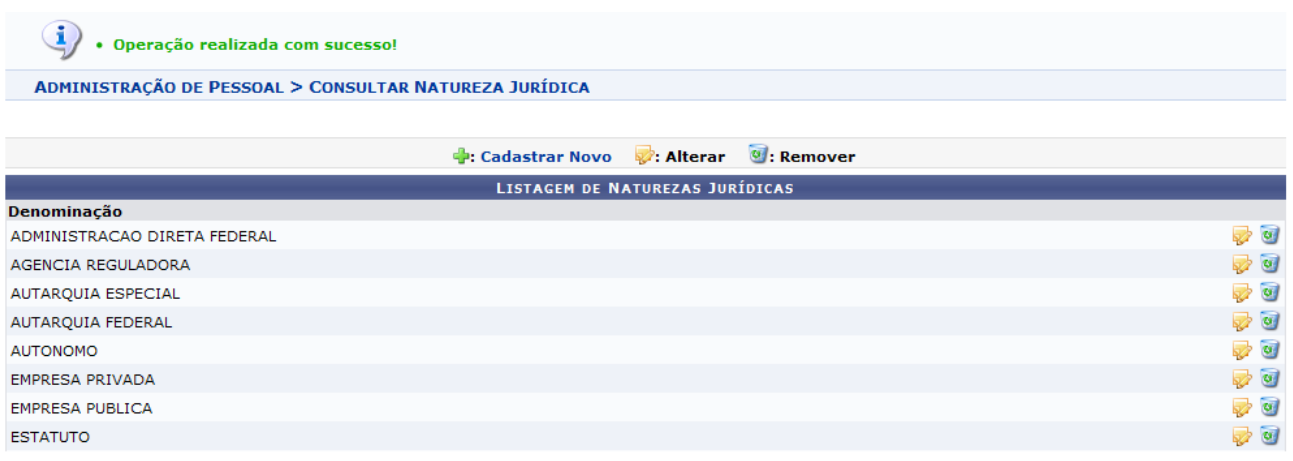

Administração de Pessoal

*Figura 2: Listagem de Naturezas Jurídicas*

As funções apresentadas na tela acima serão explicadas no *Manual Relacionado* Consultar/Alterar Natureza Jurídica.

Para retornar ao Menu Administração de Pessoal, clique em Administração de Pessoal

### **Consultar/Alterar Natureza Jurídica**

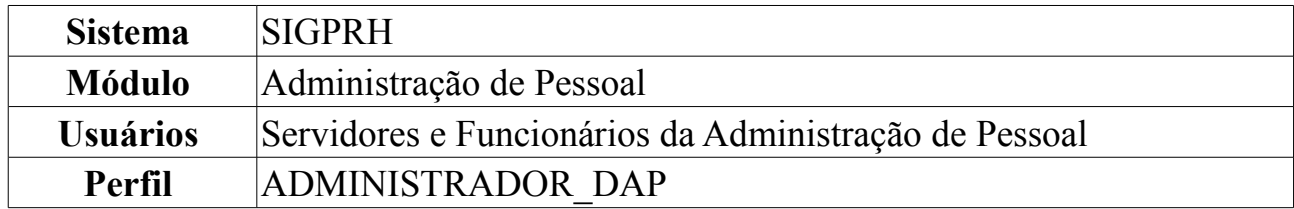

Esta funcionalidade permite ao administrador do Departamento de Administração Pessoal consultar e alterar os tipos de Natureza Jurídica cadastrados no sistema.

Para Consultar/Alterar Natureza Jurídica, acesse o *SIGPRH → Módulos → Administração de Pessoal → Administração → Cadastros → Natureza Jurídica → Consultar/Alterar*.

A seguinte tela será exibida:

|                              | <b>Cadastrar Novo 2: Alterar 9: Remover</b> |                          |
|------------------------------|---------------------------------------------|--------------------------|
|                              | <b>LISTAGEM DE NATUREZAS JURÍDICAS</b>      |                          |
| Denominação                  |                                             |                          |
| ADMINISTRACAO DIRETA FEDERAL |                                             | ⊋ অ                      |
| AGENCIA REGULADORA           |                                             | <b>D</b>                 |
| AUTARQUIA ESPECIAL           |                                             | $\overline{\mathcal{O}}$ |
| AUTARQUIA FEDERAL            |                                             | <b>D</b>                 |
| <b>AUTONOMO</b>              |                                             | ⊘ ම                      |
| <b>EMPRESA PRIVADA</b>       |                                             | 70                       |
| <b>EMPRESA PUBLICA</b>       |                                             |                          |
| <b>ESTATUTO</b>              |                                             | ■○○                      |
|                              |                                             |                          |

Administração de Pessoal *Figura 1: Listagem de Naturezas Jurídicas*

Para cadastrar uma nova Natureza Jurídica, clique em **+**: Cadastrar Novo, As instruções para a operação do cadastro estão no *Manual Relacionado* Cadastrar Natureza Jurídica, cujo link está disponível no fim desta página.

Para retornar ao Menu Administração de Pessoal, clique em Administração de Pessoal

Clique no ícone , caso deseje realizar alterações na Natureza Jurídica. Exemplificaremos com ESTATUTO. Após clicar no ícone, a seguinte tela será exibida:

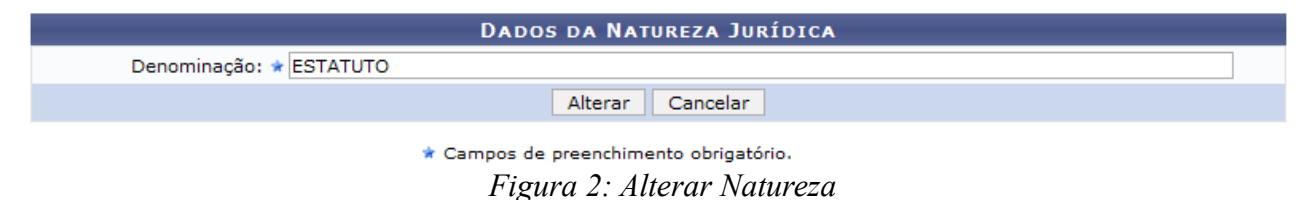

Caso desista da operação, clique em **Cancelar**. Uma janela será apresentada pelo sistema para confirmação.

O usuário poderá alterar a *Denominação* da Natureza Jurídica. Feito isso, clique em **Alterar**. O sistema retornará para a tela da *Listagem de Naturezas Jurídicas*, com a

seguinte mensagem de confirmação no topo:

 $\left\langle \mathbf{i}\right\rangle$  . Operação realizada com sucesso! *Figura 3: Operação realizada*

Caso deseje remover a Natureza Jurídica, clique no ícone . A seguinte janela de confirmação será apresentada:

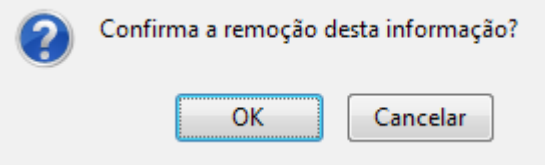

*Figura 4:Janela de Confirmação*

Clique em **Cancelar** caso desista da remoção. Clique em **OK** para confirmá-la, a lista será recarregada sem a Natureza Jurídica removida, com a seguinte mensagem de confirmação será apresentada no topo da tela:

 $\ddot{\mathbf{i}}$  . Operação realizada com sucesso!

*Figura 5: Mensagem de confirmação*

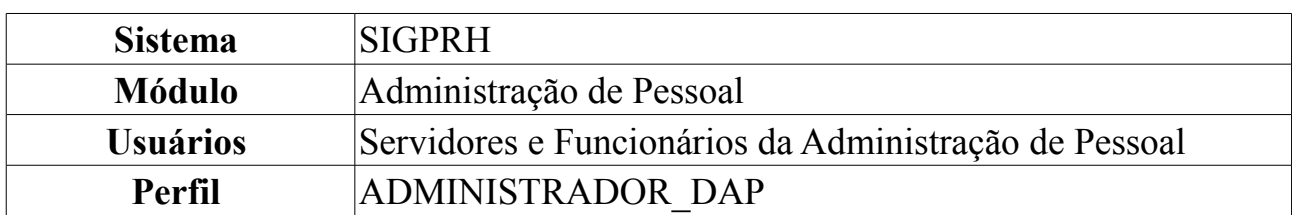

### **Cadastrar Tipos de Averbação**

Esta funcionalidade permite ao administrador do Departamento de Administração Pessoal cadastrar um novo tipo de averbação. Estes tipos de averbação definem a origem e/ou utilização das averbações de tempo de serviço, que irão influir em cálculos da aposentadoria dos servidores.

Para Cadastrar Tipos de Averbação, acesse o *SIGPRH → Módulos → Administração de Pessoal → Administração → Cadastros → Tipos de Averbação → Cadastrar*.

A seguinte tela será exibida:

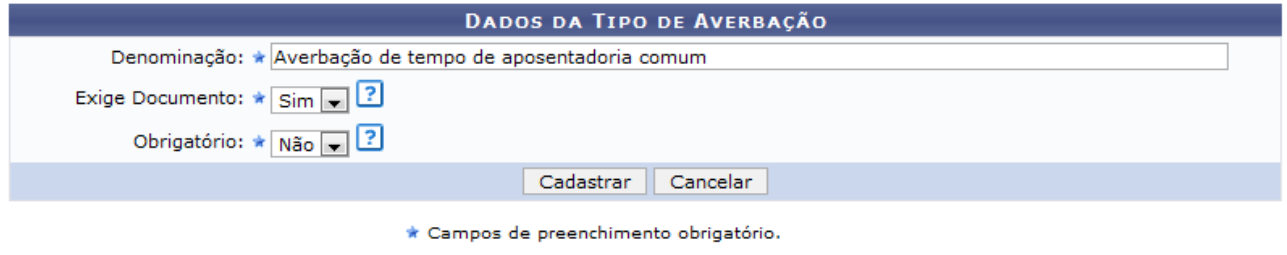

*Figura 1: Dados da Tipo de Averbação*

Informe a *Denominação* da averbação, se ela *Exige Documento* e se será *Obrigatório*.

Caso desista da operação, clique em **Cancelar**. Uma janela será apresentada pelo sistema para confirmação. Esta operação é válida para todas as telas que apresentem esta função.

Exemplificaremos com *Denominação* Averbação de tempo de aposentadoria comum, *Exige Documento* Sim e *Obrigatório* Não.

Após informar os dados necessários, clique em **Cadastrar**. O sistema será direcionado para a tela com a *Listagem de Tipos de Averbação* cadastradas no sistema, com a mensagem de confirmação no topo, da seguinte forma:

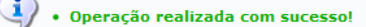

ADMINISTRAÇÃO DE PESSOAL > CONSULTAR TIPOS DE AVERBAÇÃO

| $\mathbf{C}$ : Inativar<br>$\mathbb{Z}$ : Alterar<br><b>Cadastrar Novo</b> | $\mathcal{O}$ : Reativar |                    |                 |
|----------------------------------------------------------------------------|--------------------------|--------------------|-----------------|
| LISTAGEM DE TIPOS DE AVERBAÇÃO                                             |                          |                    |                 |
| TIPOS DE AVERBAÇÃO ATIVOS                                                  |                          |                    |                 |
| Denominação                                                                | <b>Exige Documento</b>   | Obrigatório        |                 |
| Averbação com influência na progressão funcional                           | Não                      | Não                | ☞ 3             |
| Averbação com influência no cálculo das licenças especial/prêmio           | Não                      | Não                | ☞ 3             |
| Averbação com influência no cálculo do anuênio                             | Não                      | Não                | ø<br><b>SEP</b> |
| Averbação com influência no cálculo do bônus de atividade penosa           | Não                      | Não                | ☞ 3             |
| Averbação com influência no enquadramento do servidor no PCCTAE            | Não                      | Não                | ☞ 3             |
| Averbação de tempo de aposentadoria comum                                  | <b>Sim</b>               | Não                | ☞ 3             |
| Averbação de tempo de aposentadoria de magistério                          | Não                      | Não                | ☞ 3             |
| Averbação de tempo de aposentadoria magistério no ensino fundamental/médio | Não                      | Não                | ☞ 3             |
| Averbação de tempo trabalhado em condições especiais                       | Não                      | Não                | ø<br>國          |
| TIPOS DE AVERBAÇÃO INATIVOS                                                |                          |                    |                 |
| Denominação                                                                | <b>Exige Documento</b>   | <b>Obrigatório</b> |                 |
| Averbação com influência no cálculo de licença sabática                    | Não                      | Não                | $_{\odot}$      |
| Averbação de tempo de aposentadoria comum                                  | Não                      | Sim                |                 |

Administração de Pessoal *Figura 2: Listagem de Tipos de Averbação*

As funções apresentadas na tela acima serão explicadas no *Manual Relacionado* Consultar/Alterar Tipos de Averbação.

Para retornar ao Menu Administração de Pessoal, clique em Administração de Pessoal.

### **Consultar/Alterar Tipos de Averbação**

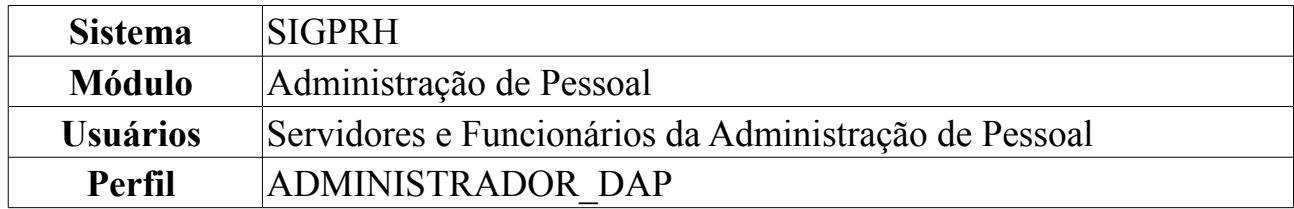

Esta funcionalidade permite ao administrador do Departamento de Administração Pessoal realizar uma consulta e/ou alterar os tipos de averbação cadastrados no sistema.

Para Consultar/Alterar Tipos de Averbação, *acesse o SIGPRH → Módulos → Administração de Pessoal → Administração → Cadastros → Tipos de Averbação → Consultar/Alterar*.

A seguinte tela será exibida:

| Cadastrar Novo & Alterar                                                   | $\mathbf{C}$ : Inativar | $\mathcal{O}$ : Reativar |             |      |
|----------------------------------------------------------------------------|-------------------------|--------------------------|-------------|------|
| LISTAGEM DE TIPOS DE AVERBAÇÃO                                             |                         |                          |             |      |
| TIPOS DE AVERBAÇÃO ATIVOS                                                  |                         |                          |             |      |
| <b>Denominação</b>                                                         |                         | <b>Exige Documento</b>   | Obrigatório |      |
| Averbação com influência na progressão funcional                           |                         | Não                      | Não         | ☞ 3  |
| Averbação com influência no cálculo das licenças especial/prêmio           |                         | Não                      | Não         | 12 3 |
| Averbação com influência no cálculo do anuênio                             |                         | Não                      | Não         | 10 € |
| Averbação com influência no cálculo do bônus de atividade penosa           |                         | Não                      | Não         | 10 € |
| Averbação com influência no enquadramento do servidor no PCCTAE            |                         | Não                      | Não         | ☞ 3  |
| Averbação de tempo de aposentadoria comum                                  |                         | <b>Sim</b>               | Não         | . 0  |
| Averbação de tempo de aposentadoria de magistério                          |                         | Não                      | Não         | ☞ 33 |
| Averbação de tempo de aposentadoria magistério no ensino fundamental/médio |                         | Não                      | Não         | 12 3 |
| Averbação de tempo trabalhado em condições especiais                       |                         | Não                      | Não         | 10 € |
| TIPOS DE AVERBAÇÃO INATIVOS                                                |                         |                          |             |      |
| <b>Denominação</b>                                                         |                         | <b>Exige Documento</b>   | Obrigatório |      |
| Averbação com influência no cálculo de licença sabática                    |                         | Não                      | Não         |      |
| Averbação de tempo de aposentadoria comum                                  |                         | Não                      | <b>Sim</b>  |      |

Administração de Pessoal *Figura 1: Listagem de Tipos de Averbação*

Para cadastrar um novo Tipo de Averbação, clique em **+**: Cadastrar Novo As instruções para a operação do cadastro estão no *Manual Relacionado* Cadastrar Tipos de Averbação, cujo link está disponível no fim desta página.

Para retornar ao Menu Administração de Pessoal, clique em Administração de Pessoal.

Clique no ícone caso deseje alterar os *Dados do Tipo de Averbação*. Usaremos como exemplo o tipo Averbação com influência na progressão funcional. A seguinte tela será exibida:

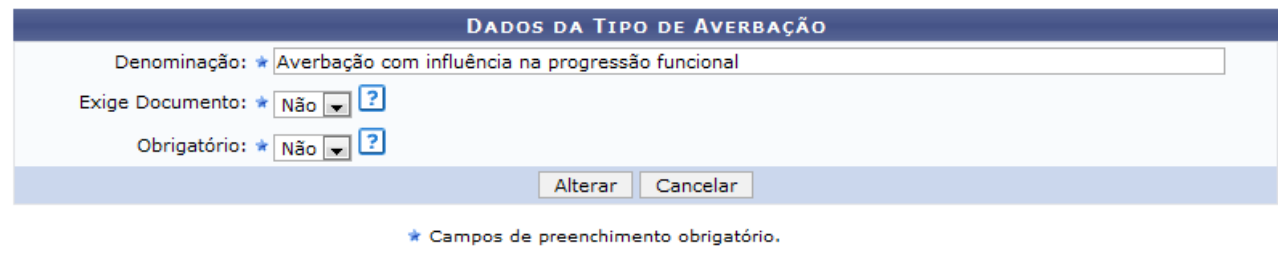

*Figura 2: Alterar Dados*

Caso desista da operação, clique em **Cancelar**. Uma janela será apresentada pelo sistema para confirmação. Clique em **OK** para confirmar a desistência ou clique em **Cancelar** para continuar a operação.

O usuário poderá alterar os dados quanto à *Denominação* da averbação, se ela *Exige Documento* e se será *Obrigatório*. Feito isso, clique em **Alterar**. O sistema retornará para a tela da *Listagem de Tipos de Averbação*, com a seguinte mensagem de confirmação no topo:

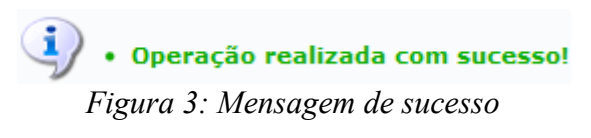

Caso deseje inativar um tipo de averbação, clique no ícone  $\bullet$ . Usaremos como exemplo o *Tipo* Averbação de tempo de aposentadoria magistério no ensino fundamental/médio. A seguinte janela de confirmação será apresentada:

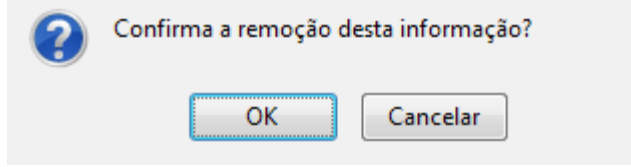

*Figura 4: Janela de confirmação*

Clique em **Cancelar** caso desista da inativação. Clique em **OK** para confirmá-la. A lista será recarregada da seguinte forma:

| Operação realizada com sucesso!                                            |                                |                         |                         |             |                |
|----------------------------------------------------------------------------|--------------------------------|-------------------------|-------------------------|-------------|----------------|
| ADMINISTRAÇÃO DE PESSOAL > CONSULTAR TIPOS DE AVERBAÇÃO                    |                                |                         |                         |             |                |
|                                                                            |                                |                         |                         |             |                |
| ⊪: Cadastrar Novo                                                          | <b>Alterar</b>                 | $\mathbf{C}$ : Inativar | $\mathbb{O}$ : Reativar |             |                |
|                                                                            | LISTAGEM DE TIPOS DE AVERBAÇÃO |                         |                         |             |                |
| TIPOS DE AVERBAÇÃO ATIVOS                                                  |                                |                         |                         |             |                |
| Denominação                                                                |                                |                         | <b>Exige Documento</b>  | Obrigatório |                |
| Averbação com influência na progressão funcional                           |                                |                         | Não                     | Não         | 58             |
| Averbação com influência no cálculo das licenças especial/prêmio           |                                |                         | Não                     | Não         | 5 Q            |
| Averbação com influência no cálculo do anuênio                             |                                |                         | Não                     | Não         | ø              |
| Averbação com influência no cálculo do bônus de atividade penosa           |                                |                         | Não                     | Não         | 5 Q            |
| Averbação com influência no enquadramento do servidor no PCCTAE            |                                |                         | Não                     | Não         | Ø              |
| Averbação de tempo de aposentadoria comum                                  |                                |                         | Sim                     | Não         | ø              |
| Averbação de tempo de aposentadoria de magistério                          |                                |                         | Não                     | Não         | ☎              |
| Averbação de tempo trabalhado em condições especiais                       |                                |                         | Não                     | Não         | 10 €           |
| TIPOS DE AVERBAÇÃO INATIVOS                                                |                                |                         |                         |             |                |
| Denominação                                                                |                                |                         | <b>Exige Documento</b>  | Obrigatório |                |
| Averbação com influência no cálculo de licença sabática                    |                                |                         | Não                     | Não         | $\circledcirc$ |
| Averbação de tempo de aposentadoria comum                                  |                                |                         | Não                     | <b>Sim</b>  |                |
| Averbação de tempo de aposentadoria magistério no ensino fundamental/médio |                                |                         | Não                     | Não         |                |

*Figura 5: Lista recarregada*

Clique no ícone  $\bullet$  caso deseje ativar o Tipo de Averbação. Usaremos como exemplo o *Tipo* Averbação de tempo de aposentadoria magistério no ensino fundamental/médio. A lista será recarregada de acordo com a alteração feita. Uma mensagem de confirmação será apresentada no topo da tela:

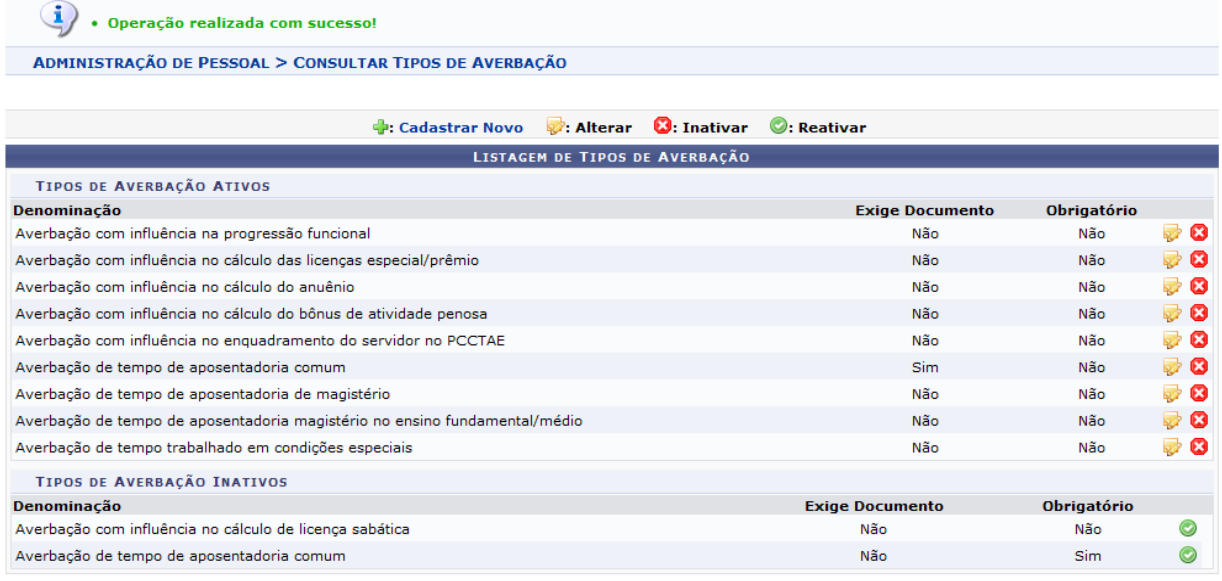

Administração de Pessoal *Figura 6: Lista recarregada*

Para retornar ao Menu Administração de Pessoal, clique em Administração de Pessoal. **Bom Trabalho!**

### **Códigos Novos com Pendências de Cadastros**

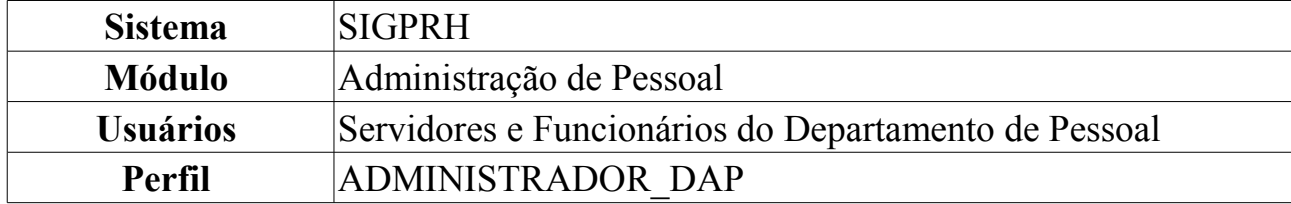

Esta funcionalidade tem como objetivo de mostrar todas as críticas do sistema referente aos códigos "novos" que estão no Arquivo SIAPE, mas não se encontram na base de dados.

Para visualizar os Códigos Novos com Pendências de Cadastros, *entre no SIGPRH → Módulos → Administração de Pessoal → Administração → Arquivo Espelho SIAPE → Relatórios → Códigos Novos com Pendências de Cadastro*.

O sistema exibirá a tela contendo os *Novos Códigos Encontrados*.

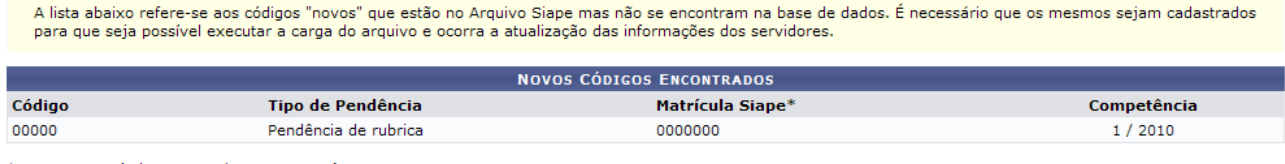

\* Primeira matrícula encontrada para a ocorrência no Arquivo Siape

Administração de Pessoal *Figura 1: Novos Códigos Encontrados*

Para retornar ao Menu Administração de Pessoal, clique em Administração de Pessoal.

### **Críticas do Arquivo SIAPE**

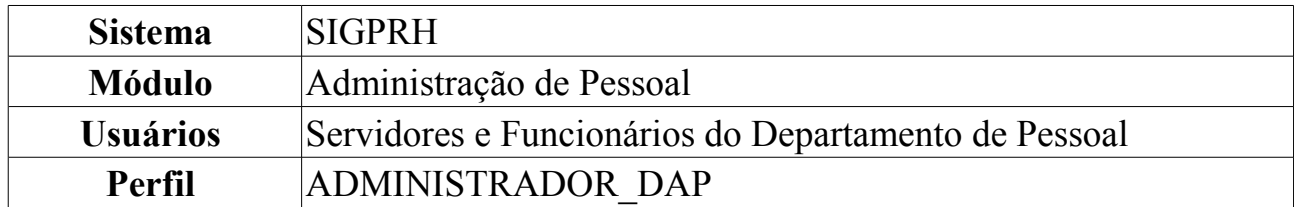

Esta operação tem como objetivo exibir todas as críticas do sistema referente ao processamento do Arquivo SIAPE. A ausência de dados relevantes para o servidor ou disparidades referentes à designação resultam na crítica, com a identificação do servidor para a qual foi gerada.

Para visualizar as Críticas do Arquivo SIAPE, *entre no SIGPRH → Módulos → Administração de Pessoal → Administração → Arquivo Espelho Siape → Relatórios → Críticas do Arquivo SIAPE*.

O sistema exibirá a tela contendo as *Críticas do Processamento*.

|                        | <b>CRÍTICAS DO PROCESSAMENTO</b>                                                                |
|------------------------|-------------------------------------------------------------------------------------------------|
| <b>Matrícula Siape</b> | <b>Texto</b>                                                                                    |
| 00000000               | Não há servidor instituidor com siape 0000000 na base de dados.                                 |
| 00000000               | Não há servidor instituidor com siape 0000000 na base de dados.                                 |
| 00000000               | Não há servidor instituidor com siape 0000000 na base de dados.                                 |
| 00000000               | O campo correspondente ao Banco (000) é inválido. Foi utilizado o valor padrão (Não Registrado) |
| 00000000               | O campo correspondente ao Banco (000) é inválido. Foi utilizado o valor padrão (Não Registrado) |
| 00000000               | O campo correspondente ao Banco (000) é inválido. Foi utilizado o valor padrão (Não Registrado) |
| 00000000               | O campo correspondente ao Banco (000) é inválido. Foi utilizado o valor padrão (Não Registrado) |
| 00000000               | O campo correspondente ao Banco (000) é inválido. Foi utilizado o valor padrão (Não Registrado) |
| 00000000               | O campo correspondente ao Banco (000) é inválido. Foi utilizado o valor padrão (Não Registrado) |
| 00000000               | O campo correspondente ao Banco (000) é inválido. Foi utilizado o valor padrão (Não Registrado) |
| 00000000               | O campo correspondente ao Banco (000) é inválido. Foi utilizado o valor padrão (Não Registrado) |

Administração de Pessoal *Figura 1: Críticas do Processamento*

Para retornar ao Menu Administração de Pessoal, clique em Administração de Pessoal **Bom Trabalho!**

### **Críticas do Arquivo SIAPE de Pensionistas**

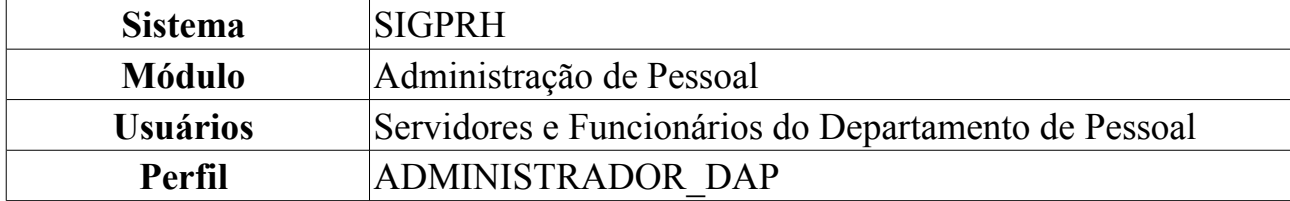

Esta funcionalidade tem como objetivo a visualização de todas as críticas do sistema referente ao processamento do Arquivo de Pensionistas do Siape. A ausência de dados relevantes para o pensionista ou disparidades resultam na crítica, com a identificação do pensionista para a qual foi gerada.

Para visualizar as Críticas do Arquivo SIAPE de Pensionistas, *entre no SIGPRH → Módulos → Administração de Pessoal → Administração → Arquivo Espelho Siape → Relatórios → Críticas do Arquivo SIAPE de Pensionistas*.

O sistema exibirá a tela contendo as *Críticas do Processamento*.

|                        | <b>CRÍTICAS DO PROCESSAMENTO</b>                                                                |
|------------------------|-------------------------------------------------------------------------------------------------|
| <b>Matrícula Siape</b> | <b>Texto</b>                                                                                    |
| 00000000               | Não há servidor instituidor com siape 0000000 na base de dados.                                 |
| 00000000               | Não há servidor instituidor com siape 0000000 na base de dados.                                 |
| 00000000               | Não há servidor instituidor com siape 0000000 na base de dados.                                 |
| 00000000               | O campo correspondente ao Banco (000) é inválido. Foi utilizado o valor padrão (Não Registrado) |
| 00000000               | O campo correspondente ao Banco (000) é inválido. Foi utilizado o valor padrão (Não Registrado) |
| 00000000               | O campo correspondente ao Banco (000) é inválido. Foi utilizado o valor padrão (Não Registrado) |
| 00000000               | O campo correspondente ao Banco (000) é inválido. Foi utilizado o valor padrão (Não Registrado) |
| 00000000               | O campo correspondente ao Banco (000) é inválido. Foi utilizado o valor padrão (Não Registrado) |
| 00000000               | O campo correspondente ao Banco (000) é inválido. Foi utilizado o valor padrão (Não Registrado) |
| 00000000               | O campo correspondente ao Banco (000) é inválido. Foi utilizado o valor padrão (Não Registrado) |
| 00000000               | O campo correspondente ao Banco (000) é inválido. Foi utilizado o valor padrão (Não Registrado) |

Administração de Pessoal *Figura 1: Críticas do Processamento*

Para retornar ao Menu Administração de Pessoal, clique em Administração de Pessoal. **Bom Trabalho!**

# **Relatório de Responsabilidades De Unidades Atribuídas Pelo Arquivo**

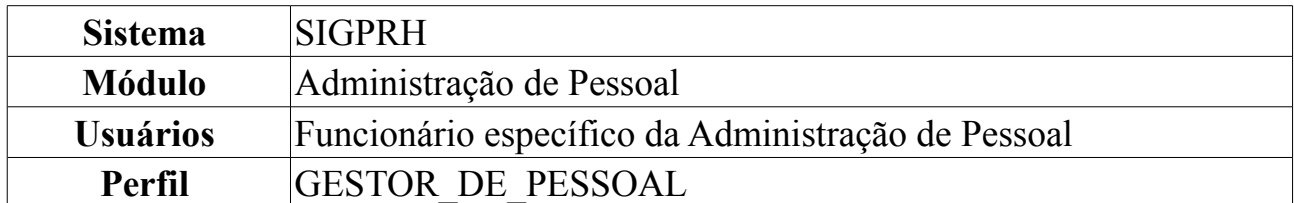

Esta funcionalidade refere-se à emissão de um relatório contendo as responsabilidades de unidades atribuídas pelo Arquivo Siape através de designação de chefia para servidores.

Para gerar o Relatório de Responsabilidades De Unidades Atribuídas Pelo Arquivo, *entre no SIGPRH → Módulos → Administração de Pessoal → Administração → Arquivo Espelho Espelho SIAPE → Relatórios → Responsabilidades De Unidades Atribuídas Pelo Arquivo*.

O sistema exibirá a tela *Relatório Responsáveis de Unidades pelo Arquivo Siape*.

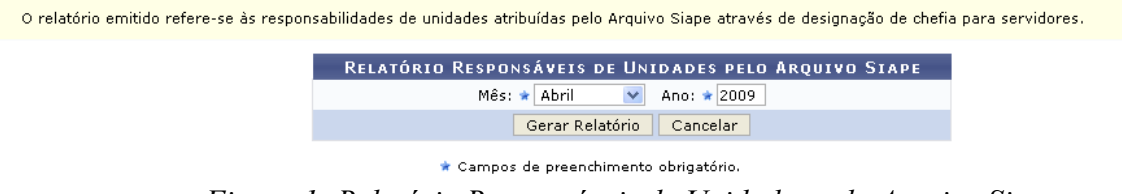

*Figura 1: Relatório Responsáveis de Unidades pelo Arquivo Siape*

Nesta tela, optando por **Cancelar**, uma caixa de diálogo será exibida solicitando a confirmação da operação. Esta mesma função será válida sempre que a opção estiver presente.

Os dados solicitados para a geração do relatório são o *Mês* e o *Ano*. Após informá-los, clique em **Gerar Relatório**.

Exemplificaremos com *Mês* Abril e *Ano* 2009. Dessa forma, uma caixa de diálogo solicitará a forma de armazenamento do arquivo: se apenas visualizá-lo ou realizar o download.

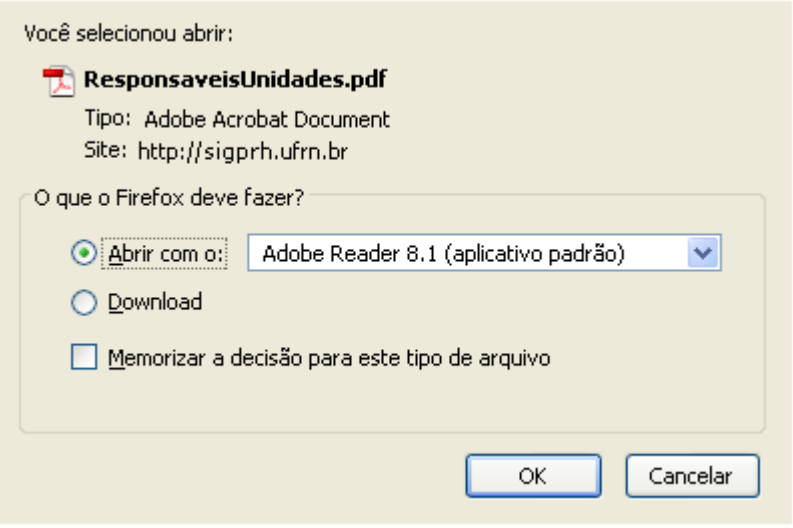

*Figura 2: Caixa de Diálogo*

Escolha a forma desejada e clique em **OK**. Assim, as *Responsabilidades de Unidades Modificadas pelo Arquivo SIAPE* serão apresentadas.

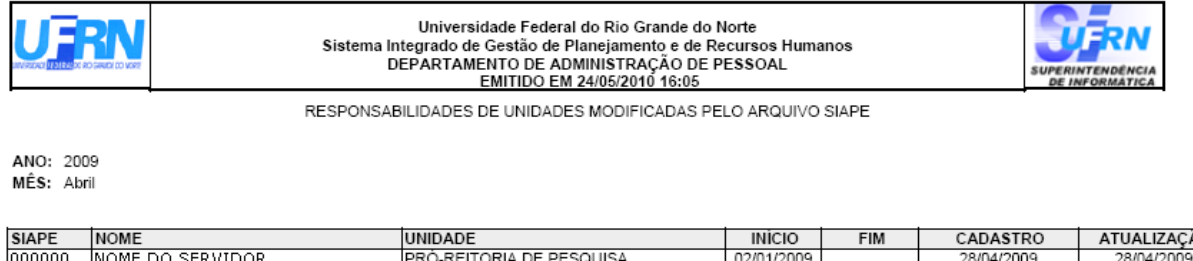

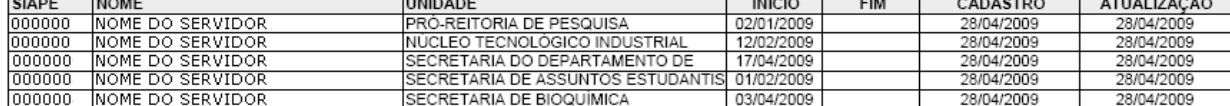

Campus Universitário BR-101 - Lagoa Nova - Natal/RN - CEP 50072-970 - CNPJ:24.385.710/0001-83<br>Telefone(s): (84) 3215-3280 / (84) 3215-3281 E-mail(s): diretor.dap@prh.ufm.br *Figura 3: Responsabilidades de Unidades Modificadas pelo Arquivo SIAPE*

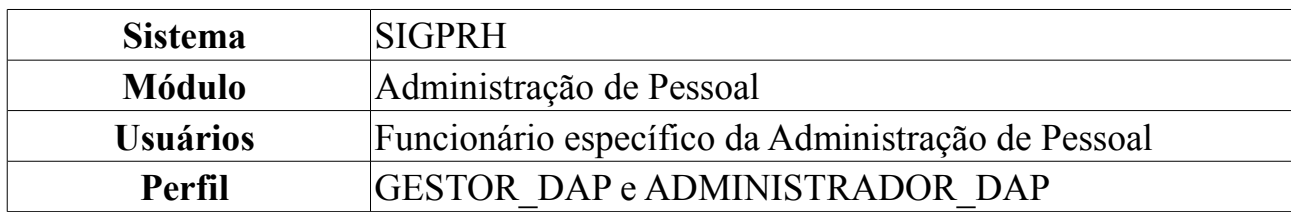

### **Cadastrar Novo Servidor**

O cadastro de um novo servidor no sistema é feito mediante a inserção dos dados pessoais e funcionais do indivíduo que acabou de ingressar na Instituição. Para tanto, o usuário deverá *acessar o SIGPRH → Módulos → Administração de Pessoal → Cadastros → Registros para o Servidor → Cadastrar Novo Servidor*.

O sistema exibirá tela semelhante à figura abaixo, na qual deverá ser informado o CPF do novo servidor. Em seguida, clique em **Continuar**.

#### **Não é necessário que se digite ponto e traço. O sistema os inserirá automaticamente.**

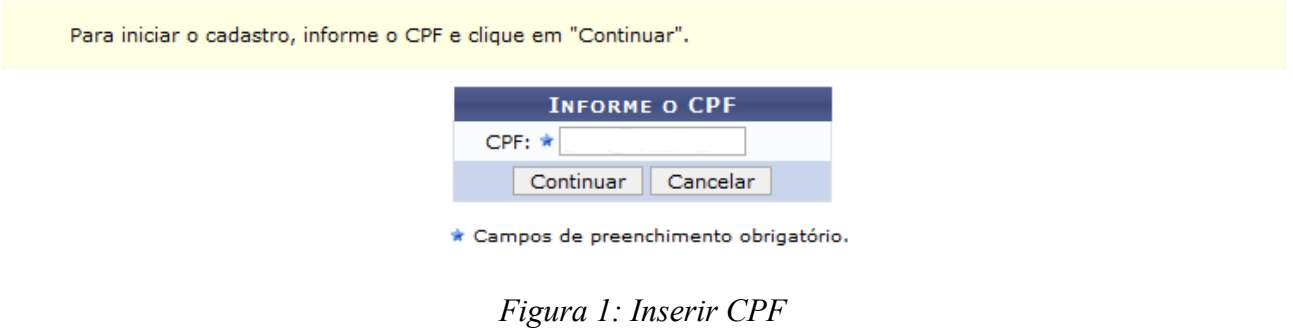

Em seguida, será apresentada página, semelhante à figura abaixo, para a inclusão dos dados do novo servidor.

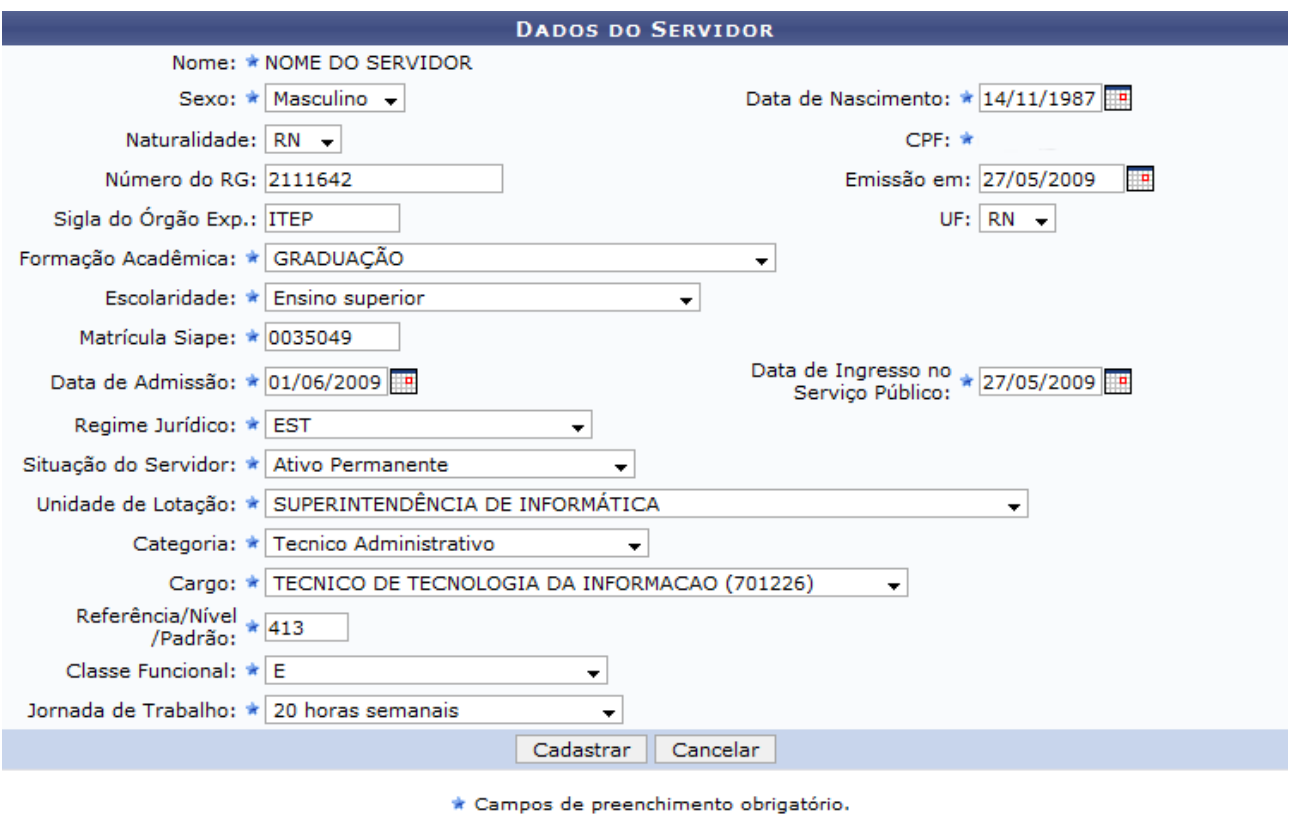

*Figura 2: Dados do Servidor*

Preencha os campos explicados abaixo para efetuar efetivamente o cadastro:

- *Nome*;
- *Sexo*;
- *Data de Nascimento*: Selecione no ícone **a** data de nascimento do servidor, ou digite diretamente no campo, somente utilizando números;
- *Naturalidade*;
- *CPF*;
- *Número do RG*: Número do documento RG do novo servidor;
- *Emissão em*: Data em que foi expedido o RG;
- *Sigla do Órgão Exp.*: Sigla do órgão que expediu o RG;
- *UF*: Unidade da Federação em que o RG foi expedido;
- *Formação Acadêmica*: Formação acadêmica do novo funcionário;
- *Escolaridade*: Escolaridade do servidor;
- *Matrícula Siape*: Matrícula do SIAPE expedida pelo DAP;
- *Data de Admissão*: Data da admissão do servidor;
- *Data de Ingresso no Serviço Público*: Data em que o servidor ingressou no serviço público;
- *Regime Jurídico*: Regime que rege o servidor;
- *Situação do Servidor*: Situação atual do servidor na Instituição;
- *Unidade de Lotação*: Local onde o servidor prestará seus serviços na Instituição;
- *Categoria*: Categoria do servidor a ser lotado;
- *Cargo*: Tipo de cargo a ser desenvolvido pelo novo servidor;
- *Ref./Nível/Padrão*: Deverá ser informado o *Nível de Capacitação* do funcionário, que varia de 1 a 4 e possui relação com a classe funcional. Este Nível está relacionado também à progressão do funcionário, que, por sua vez, varia de 1 a 16. A progressão poderá ser modificada a cada 2 anos e implica no aumento salarial. Para mudar de Nível de Capacitação é necessário que o funcionário cumpra com determinadas horas de curso para aperfeiçoamento do trabalho. É importante salientar que a carga horária muda de acordo com o Nível de Capacitação;
- *Classe Funcional*: Representa o Grupo ou o Nível de Capacitação. Escolha a classe funcional desejada entre as disponíveis, que são:
	- A *Apoio*;
	- B *Médio*;
	- C *Médio*;
	- D *Médio*;
	- E *Superior*;
- *Jornada de Trabalho*: Quantidade de horas a serem trabalhadas semanalmente pelo servidor.

Após o preenchimento dos campos obrigatórios, clique em **Cadastrar**.

Por fim, o sistema indicará que a ação foi concluída com sucesso.

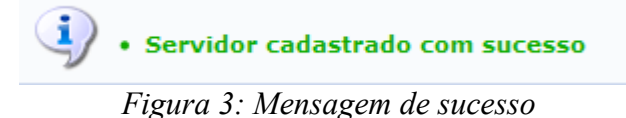
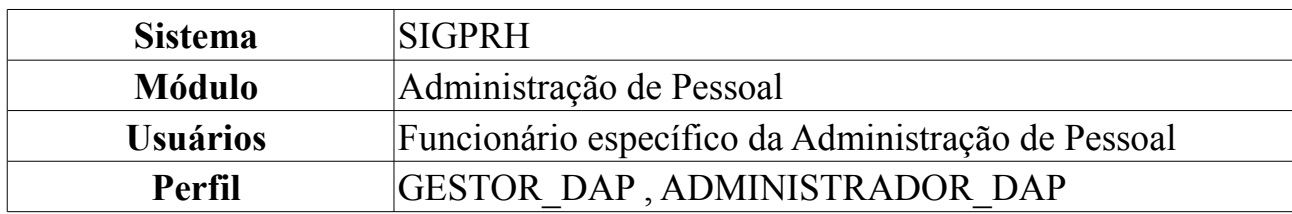

#### **Atualizar Dados Pessoais**

Atualizar os dados pessoais de um servidor é deixar em dia, no sistema, os dados funcionais e pessoais de um servidor da instituição. Os dados atualizados no SIGPRH não são sincronizados com o SIAPE (Sistema Integrado de Administração de Recursos Humanos). Para atualizar os dados pessoais, entre no *SIGRH → Módulos → Administração de Pessoal → Cadastros → Registros para o Servidor → Atualizar Dados Pessoais*.

O sistema exibirá a tela a seguir:

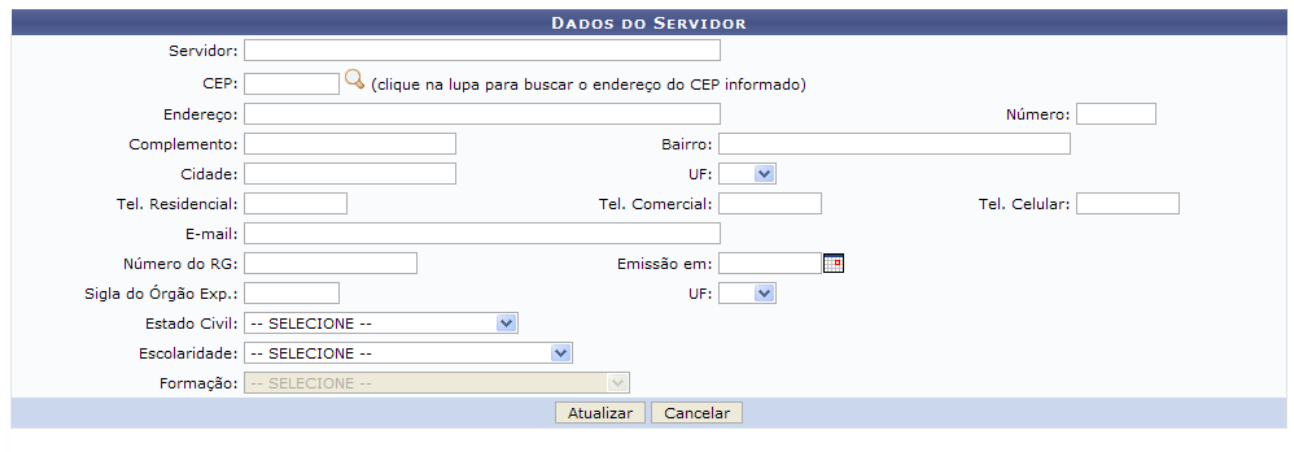

Administração de Pessoal *Figura 1: Dados do Servidor*

O usuário deverá preencher primeiramente o nome do servidor para que sejam dispostos nos campos as informações já cadastradas sobre ele. Após isso, verifique os dados que deseja alterar, de acordo com os campos:

- *CEP*: Código de Endereçamento Postal atual do servidor; clique no ícone preencher o campo para que o endereço seja automaticamente preenchido;
- *Endereço*;
- *Número*;
- *Complemento*;
- *Bairro*;
- *Cidade*;
- *UF*: Unidade da Federação em que está lotado;
- *Tel. Res.*;
- *Tel. Comercial*;
- *Tel. Celular*;
- *E-mail*;
- *Número do RG*;
- *Emissão em*: Data da emissão do RG. Clique no ícone **para selecionar a data no** calendário a ser exibido, ou preencha o campo diretamente utilizando apenas números;
- *Sigla do Órgão Exp.*: Órgão expedidor do documento de RG;
- *UF*: Unidade da Federação em que foi cadastrado o RG;
- *Estado Civil*;
- *Escolaridade*;
- *Formação*: Só será visualizado após preencher o nome do servidor, e não poderá sofrer alterações.

Preencha os campos e clique em **Atualizar**. O sistema exibirá a seguinte mensagem de sucesso.

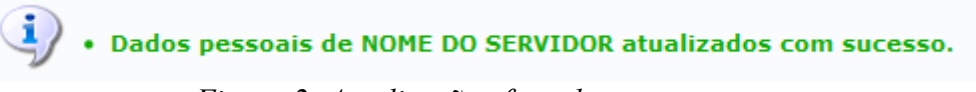

*Figura 2: Atualização efetuada com sucesso*

Para retornar à página principal do módulo Administração Pessoal, clique em . Para desistir da operação, clique em **Cancelar**.

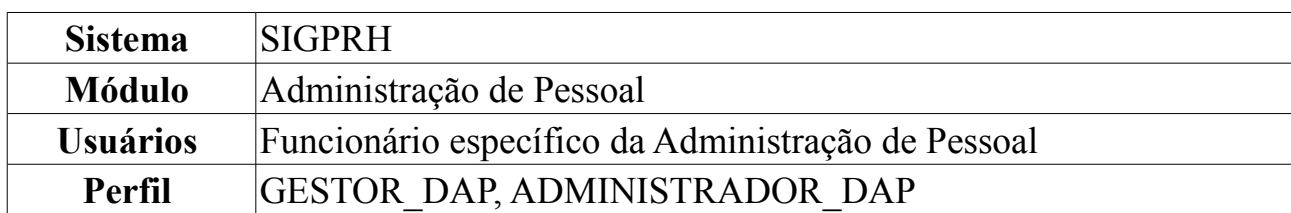

#### **Atualizar Dados Funcionais**

Esta funcionalidade será utilizada para atualizar os dados funcionais de um servidor, bastando para isso que o servidor tenha sido previamente cadastrado. Para Atualizar Dados Funcionais, entre no *SIGPRH → Módulos → Administração de Pessoal → Cadastros → Registros para o Servidor → Atualizar Dados Funcionais*.

O sistema exibirá a tela para que o usuário *Informe o Nome do Servidor*.

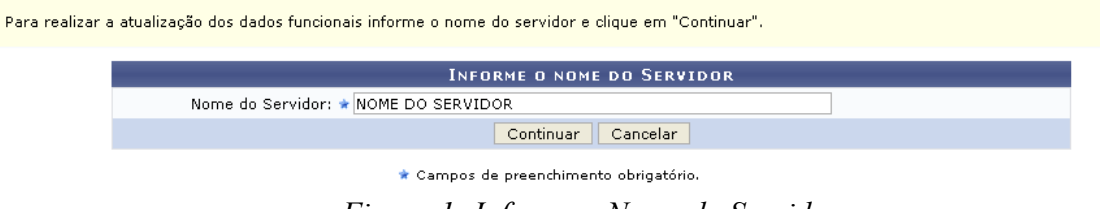

*Figura 1: Informe o Nome do Servidor*

Nesta tela, optando por **Cancelar**, uma caixa de diálogo será exibida solicitando a confirmação da operação. Esta ação é válida em todas as telas em que apareça.

Após informar o *Nome do Servidor*, cujos primeiros caracteres fornecidos serão disponibilizadas opções pelo sistema, clique em **Continuar**.

A seguir, os *Dados do Servidor* serão apresentados.

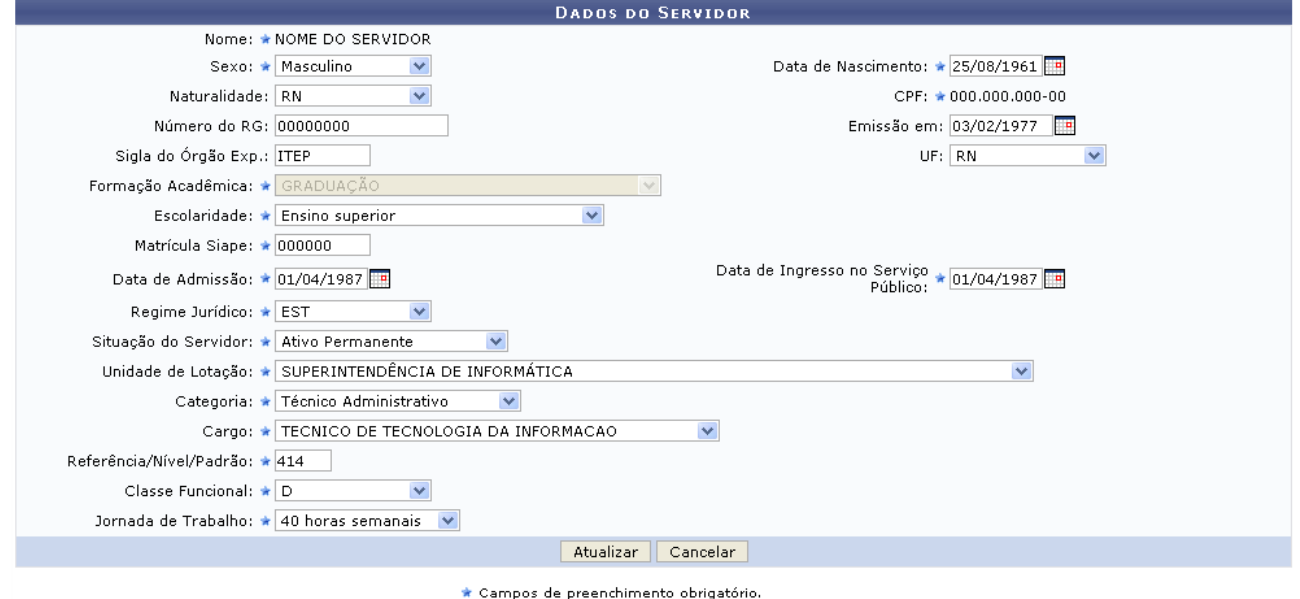

*Figura 2: Dados do Servidor*

Os dados que podem ser alterados são:

- *Sexo*: Se *Masculino* ou *Feminino*;
- *Data de Nascimento*: Clique em **para inserir a data pelo calendário ou**, se preferir, digite a data diretamente no campo sem a necessidade de usar caracteres especiais;
- *Naturalidade*: Selecione uma das unidades da Federação;
- *Número do RG*;
- *Emissão Em*: Clique em **em** para inserir a data pelo calendário ou, se preferir, digite a data diretamente no campo sem a necessidade de usar caracteres especiais;
- *Sigla do Órgão Exp.*;
- *UF*: Selecione uma das unidades da Federação;
- *Formação Acadêmica*: Só será permitido atualizá-la caso a formação do servidor armazenada anteriormente seja "Desconhecida";
- *Escolaridade*: Selecione uma das opções disponibilizadas pelo sistema;
- *Matrícula Siape*: Não é possível alterar SIAPE do servidor, caso o registro do servidor já possua um valor atribuído no campo "Dígito SIAPE". Também não é possível alterar o SIAPE para um já existente;
- *Data de Admissão*: Clique em **para inserir** a data pelo calendário ou, se preferir, digite a data diretamente no campo sem a necessidade de usar caracteres especiais;
- *Data de Ingresso no Serviço Público*: Clique em **para** inserir a data pelo calendário ou, se preferir, digite a data diretamente no campo sem a necessidade de usar caracteres especiais;
- *Regime Jurídico*: Regime jurídico da contratação. Selecione uma das opções disponibilizadas pelo sistema;
- *Situação do Servidor*: Selecione uma das opções disponibilizadas pelo sistema;
- *Unidade de Lotação*: Selecione uma das opções disponibilizadas pelo sistema;
- *Categoria*: Pode ser:
	- *Docente*;
	- *Médico-Residente*;
	- *Não Especificado*;
	- *Técnico Administrativo*;
- *Cargo*: Selecione uma das opções disponibilizadas pelo sistema;
- *Referência/Nível/Padrão*: Referência/nivel/padrão que o servidor se enquadra (relacionado ao nível funcional);
- *Classe Funcional*: Classe funcional do servidor. Pode ser A, B, C, D, E, Assistente, Adjunto, etc;
- *Jornada de Trabalho*: Selecione uma das opções disponibilizadas pelo sistema.

Após alterar o(s) dado(s) desejado(s), clique em **Atualizar**.

Por fim, o sistema confirmará o sucesso da ação.

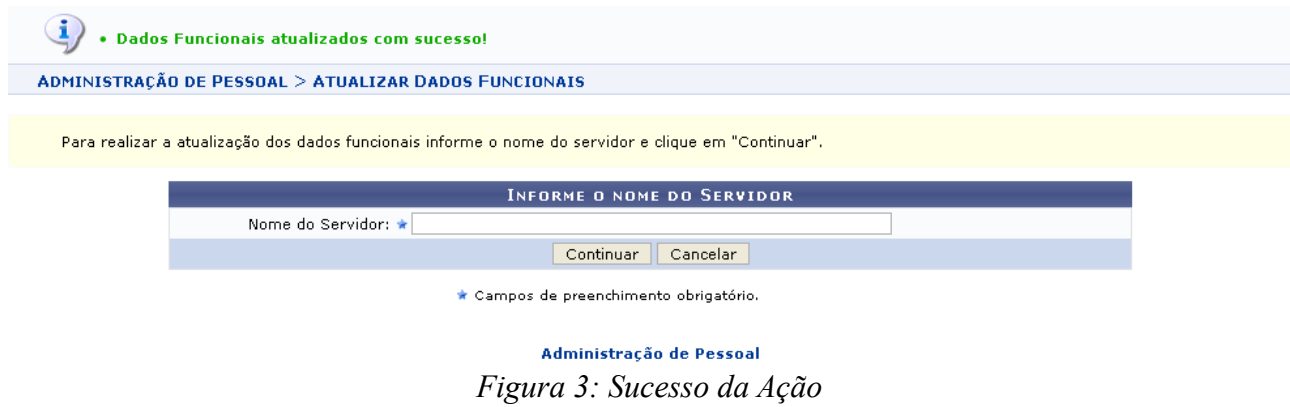

Para realizar novas atualizações funcionais para os servidores, basta proceder novamente os passos descritos anteriormente.

Para retornar ao Menu Administração de Pessoal, clique em Administração de Pessoal.

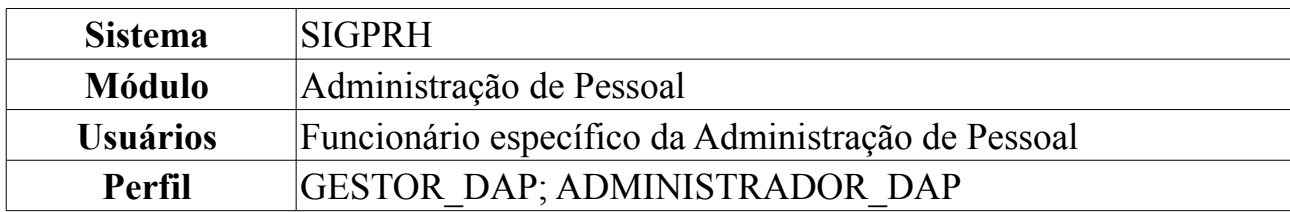

### **Consultar Dados Pessoais/Funcionais de Servidor**

Essa funcionalidade permite que o usuário consulte os dados pessoais e funcionais de um servidor e ainda será possível gerar relatório destes dados.

Para consultar os dados pessoais e funcionais, o usuário deverá *acessar o SIGPRH → Módulos → Administração de Pessoal → Consultas/Relatórios → Funcionais → Consultas Gerais → Dados Pessoais/Funcionais*.

O sistema exibirá a tela *Busca Por Servidor*.

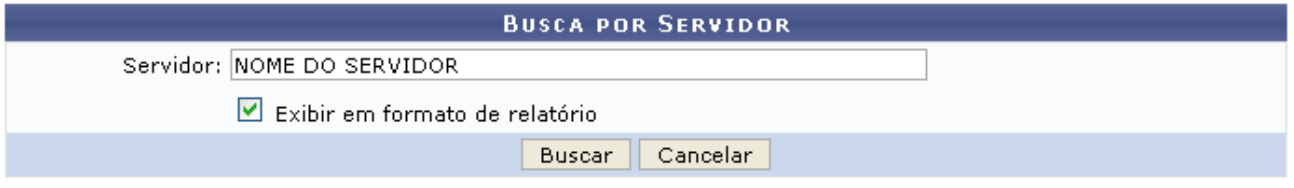

Voltar *Figura 1: Busca por Servidor*

O usuário deverá informar no nome do *Servidor* e se deseja que os resultados da busca sejam exibidos em formato de relatório ou não. Optaremos por *Exibir em formato de relatório*.

Caso desista de realizar a operação, clique em **Cancelar** e confirme a operação na caixa de diálogo que será gerada posteriormente. Esta mesma função será válida sempre que a opção estiver presente.

Para retornar ao Menu Administração de Pessoal, clique em **Voltar**.

Para confirmar a operação, clique em **Buscar**. O sistema exibirá o *Relatório de Dados Pessoais/Funcionais por Servidor*.

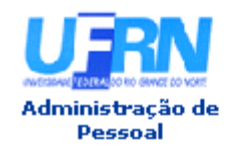

UNIVERSIDADE FEDERAL DO RIO GRANDE DO NORTE SISTEMA INTEGRADO DE GESTÃO DE PLANEJAMENTO E DE RECURSOS HUMANOS

EMITIDO EM 02/06/2010 11:20

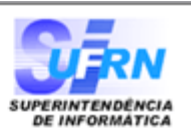

#### RELATÓRIO DE DADOS PESSOAIS/FUNCIONAIS POR SERVIDOR

#### Servidor NOME DO SERVIDOR

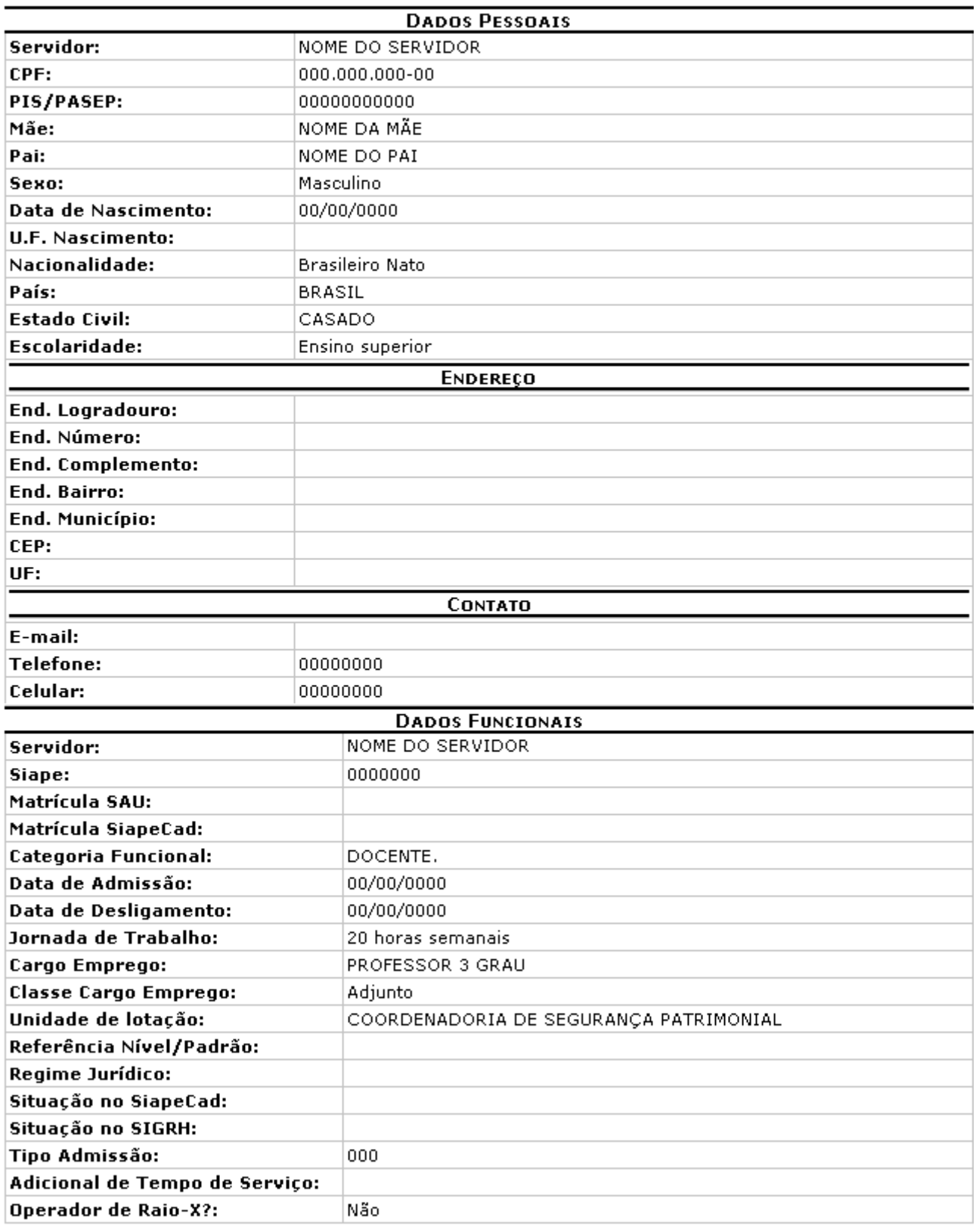

**Voltar** 

SIGPRH | Copyright © 2007-2010 - Superintendência de Informática - UFRN - (84)<br>3215-3148 - sistemas

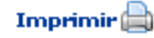

Para retornar à página anterior, clique em **Voltar**.

Caso deseje imprimir o relatório, clique em *Imprimir* 

Para retornar ao Menu Administração de Pessoal, clique no link Administração de Pessoal.

De volta à tela *Busca por Servidor*, ao inserir o nome do servidor e optar por não *Exibir em formato de relatório*, o sistema exibirá a tela *Dados Funcionais*.

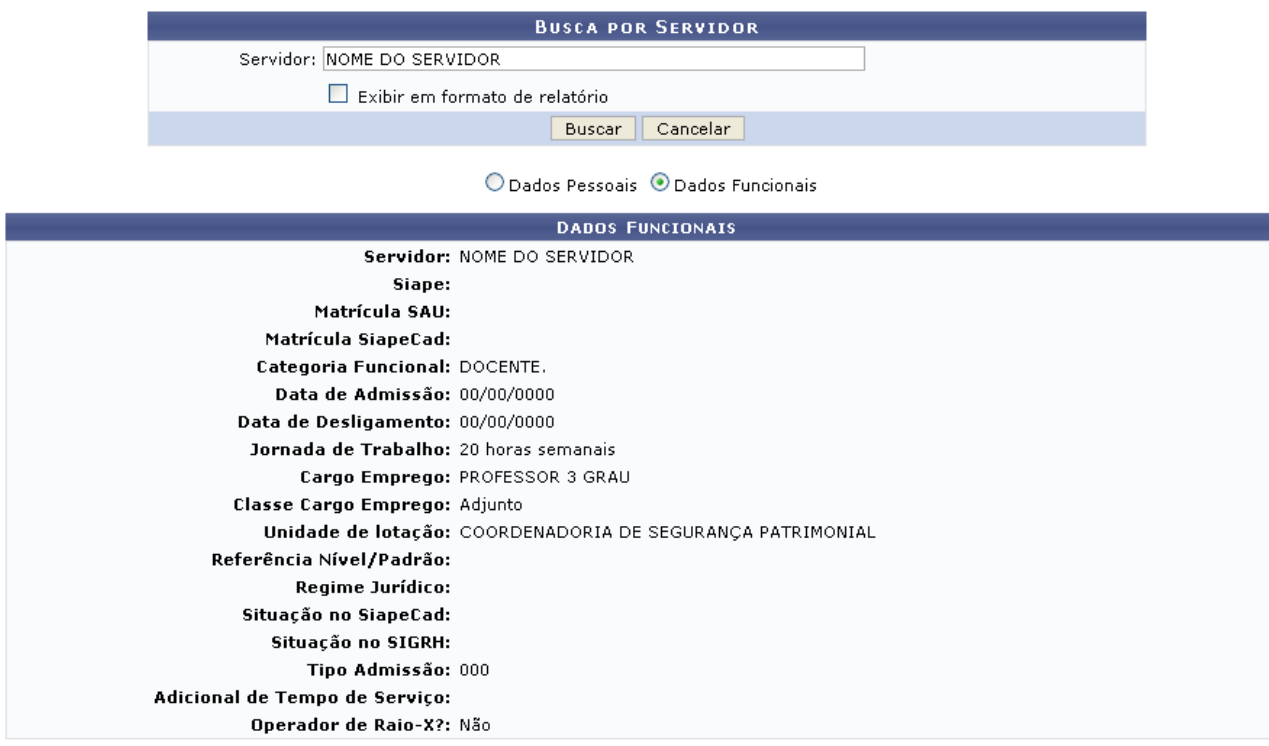

Voltar *Figura 3: Dados Funcionais*

Para visualizar os dados pessoais do servidor, selecione **Dados Pessoais**. O sistema exibirá a seguinte tela:

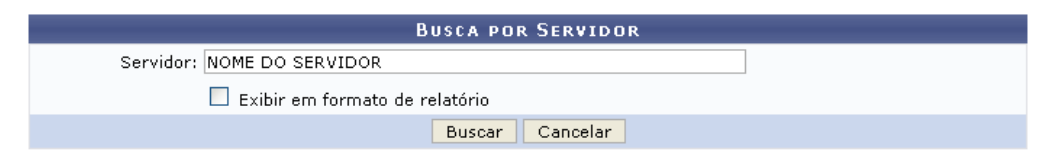

 $\textcircled{\small{\bullet}}$  Dados Pessoais  $\textcircled{\small{\bullet}}$  Dados Funcionais

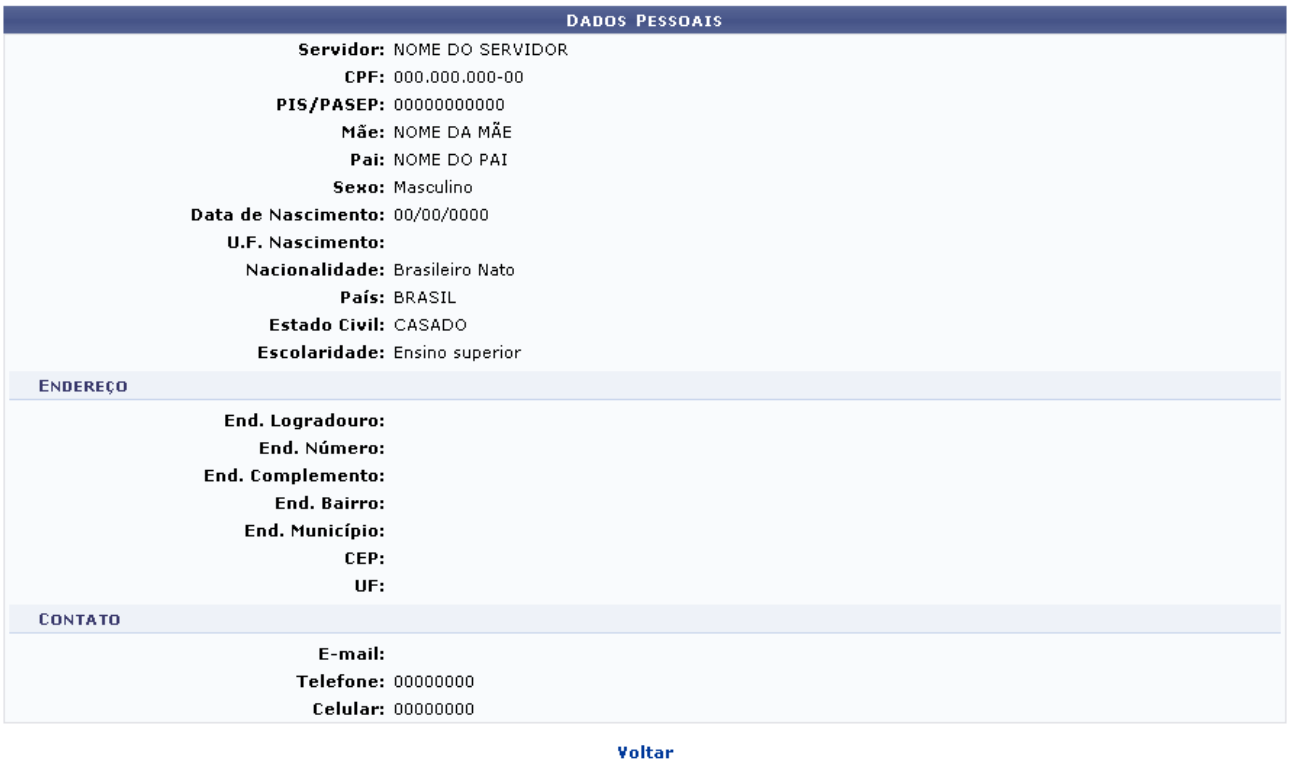

Administração de Pessoal *Figura 4: Dados Pessoais*

Caso deseje voltar à tela anterior, clique em **Voltar**.

Para retornar ao Menu Administração de Pessoal, clique no link Administração de Pessoal

### **Consultar Ocorrências Pessoais**

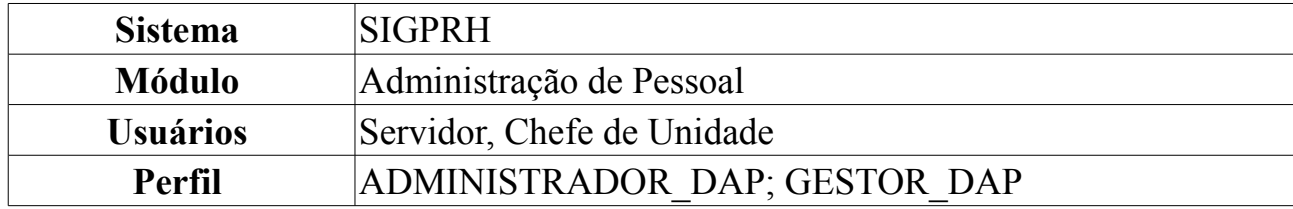

As ocorrências pessoais são geradas automaticamente pelo SIAPE e pelo próprio SIGPRH, com base em informações que o servidor altera nos seus dados pessoais.

Essas ocorrências extra-funcionais do servidor poderão ser consultadas em *Ocorrências Pessoais*, para isso, *acesse o SIGPRH → Módulos → Administração de Pessoal → Consultas/Relatórios → Funcionais → Consultas Gerais → Ocorrências Pessoais*.

Digitando as três primeiras letras do nome e o sistema listará os servidores da unidade bastando que o usuário clique no servidor que procura.

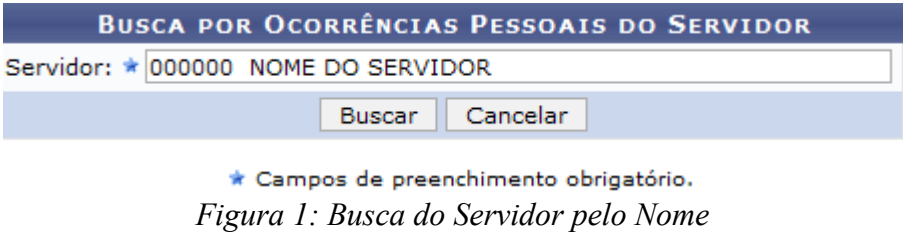

Caso desista de realizar a operação, clique em **Cancelar** e confirme a operação na caixa de diálogo que será gerada posteriormente.

Para visualizar o resultado da busca, clique em **Buscar**.

O usuário terá acesso ao histórico de ocorrências pessoais encontradas, nos moldes da figura a seguir:

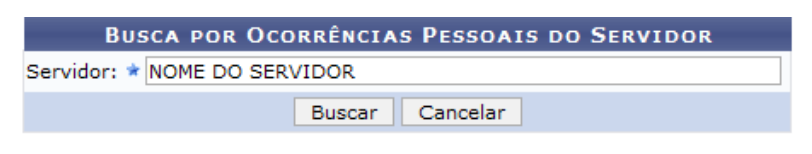

\* Campos de preenchimento obrigatório.

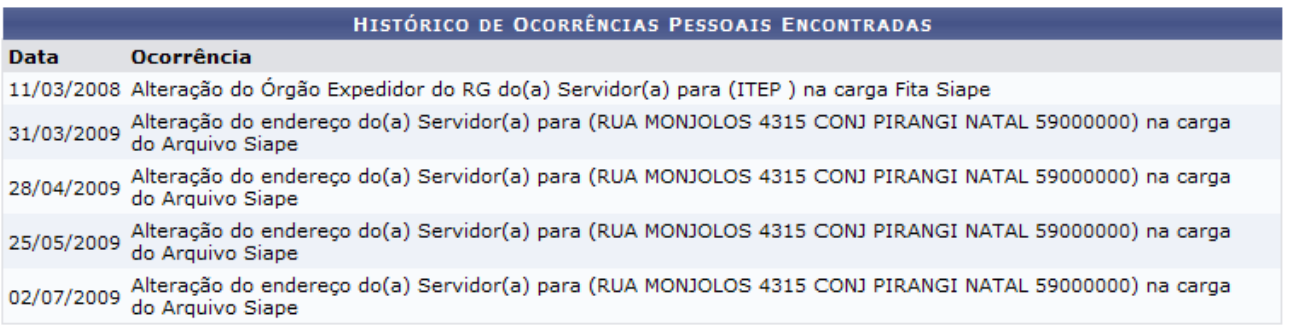

#### Administração de Pessoal

*Figura 2: Histórico de Ocorrências Pessoais Encontradas*

Para retornar ao Menu Administração de Pessoal, clique no link Administração de Pessoal

# **Consultar Servidor**

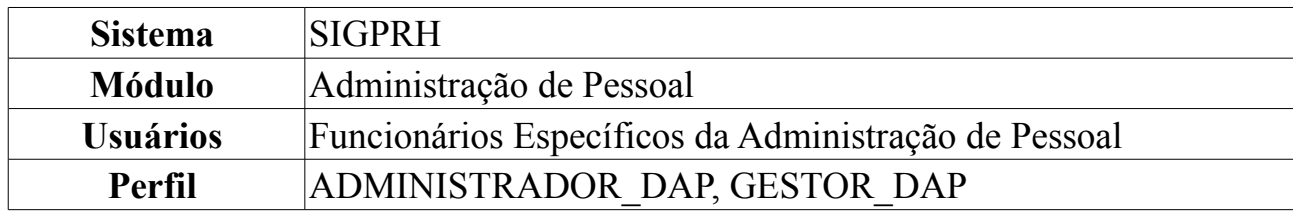

A Consulta de Servidor é utilizada para visualizar os dados pessoais e funcionais de servidores da instituição.

Para realizar a operação, o usuário deverá: *Acessar o SIGPRH → Módulos → Administração de Pessoal → Consultas/Relatórios → Funcionais → Consultas Gerais → Servidor*.

A seguinte página será exibida.

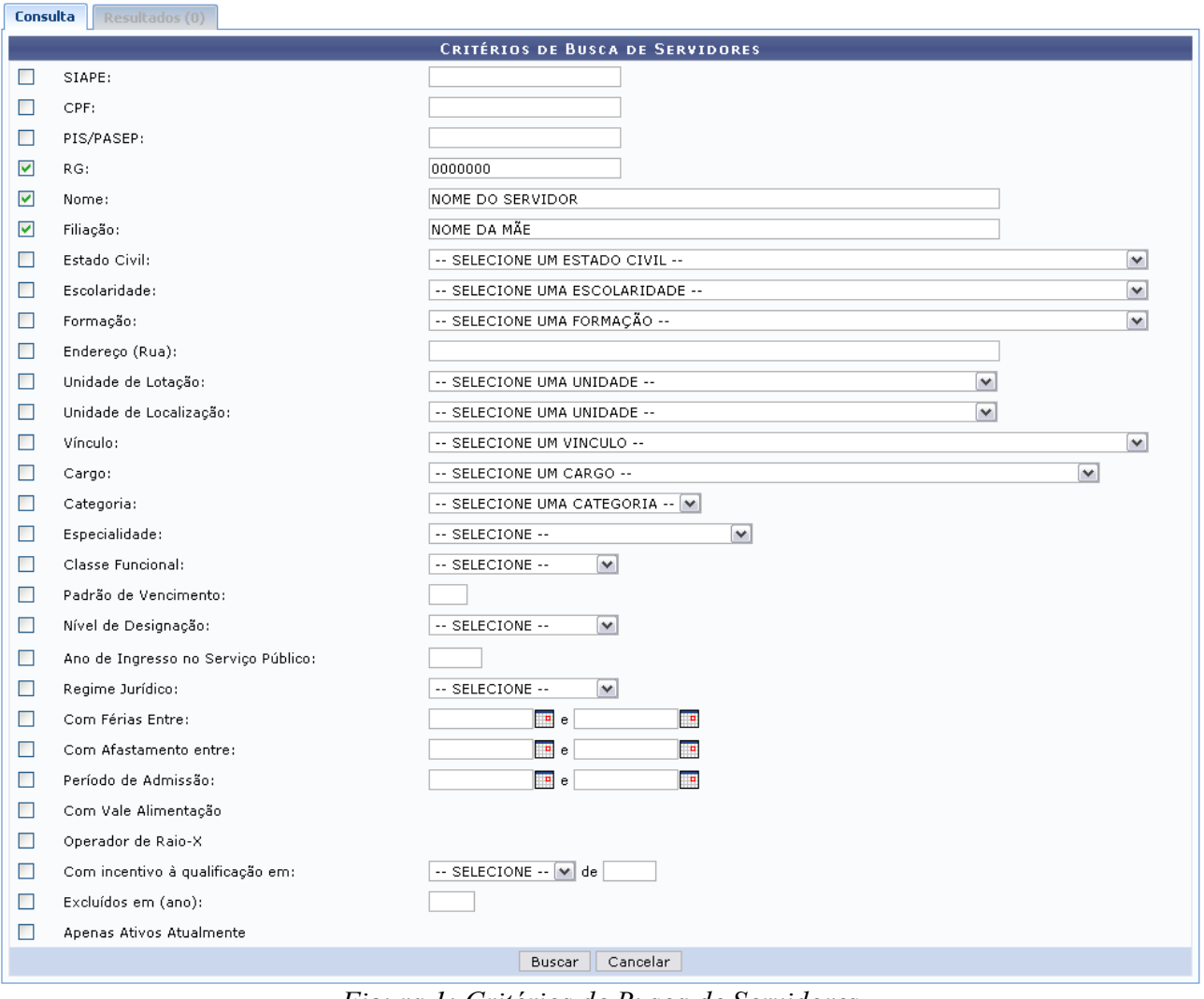

*Figura 1: Critérios de Busca de Servidores*

Caso desista da consulta de servidores, clique em **Cancelar** e confirme a operação na caixa de diálogo que será gerada posteriormente.

Para dar continuidade a busca por servidores, informe os dados necessários, combinando os critérios para refinar a busca. Alguns dos campos para busca são: *Nome* do servidor, *Estado Civil*, *Unidade de Lotação*, *Cargo*, *Categoria*, *Classe Funcional*, entre outros.

Após informar os campos que achar necessário, clique em **Buscar**.

Como exemplificação, realizaremos a busca através do *Nome* do servidor, *RG* e o *Filiação* do mesmo. Na aba *Resultados*, a seguinte página será exibida:

| Consulta                            | <b>Resultados (1)</b>   |                        |               |   |                                                   |  |
|-------------------------------------|-------------------------|------------------------|---------------|---|---------------------------------------------------|--|
|                                     |                         |                        |               |   |                                                   |  |
| Wisualizar Detalhes                 |                         |                        |               |   |                                                   |  |
| LISTA DE SERVIDORES ENCONTRADOS (1) |                         |                        |               |   |                                                   |  |
| Siape                               | Nome                    | Categoria              | Especialidade |   | Classe Funcional Unidade de Lotação               |  |
|                                     | 000000 NOME DO SERVIDOR | Técnico Administrativo |               | D | DAP/PRH - DEPARTAMENTO DE ADMINISTRACAO PESSOAL - |  |
| Pag. $1 \vee$                       |                         |                        |               |   |                                                   |  |
| 1 Registro(s) Encontrado(s)         |                         |                        |               |   |                                                   |  |
|                                     |                         |                        |               |   |                                                   |  |

*Figura 2: Lista de Servidores Encontrados*

Caso queira *Visualizar Detalhes* do servidor, clique no ícone .

A seguinte página será carregada.

#### **DETALHES DO SERVIDOR**

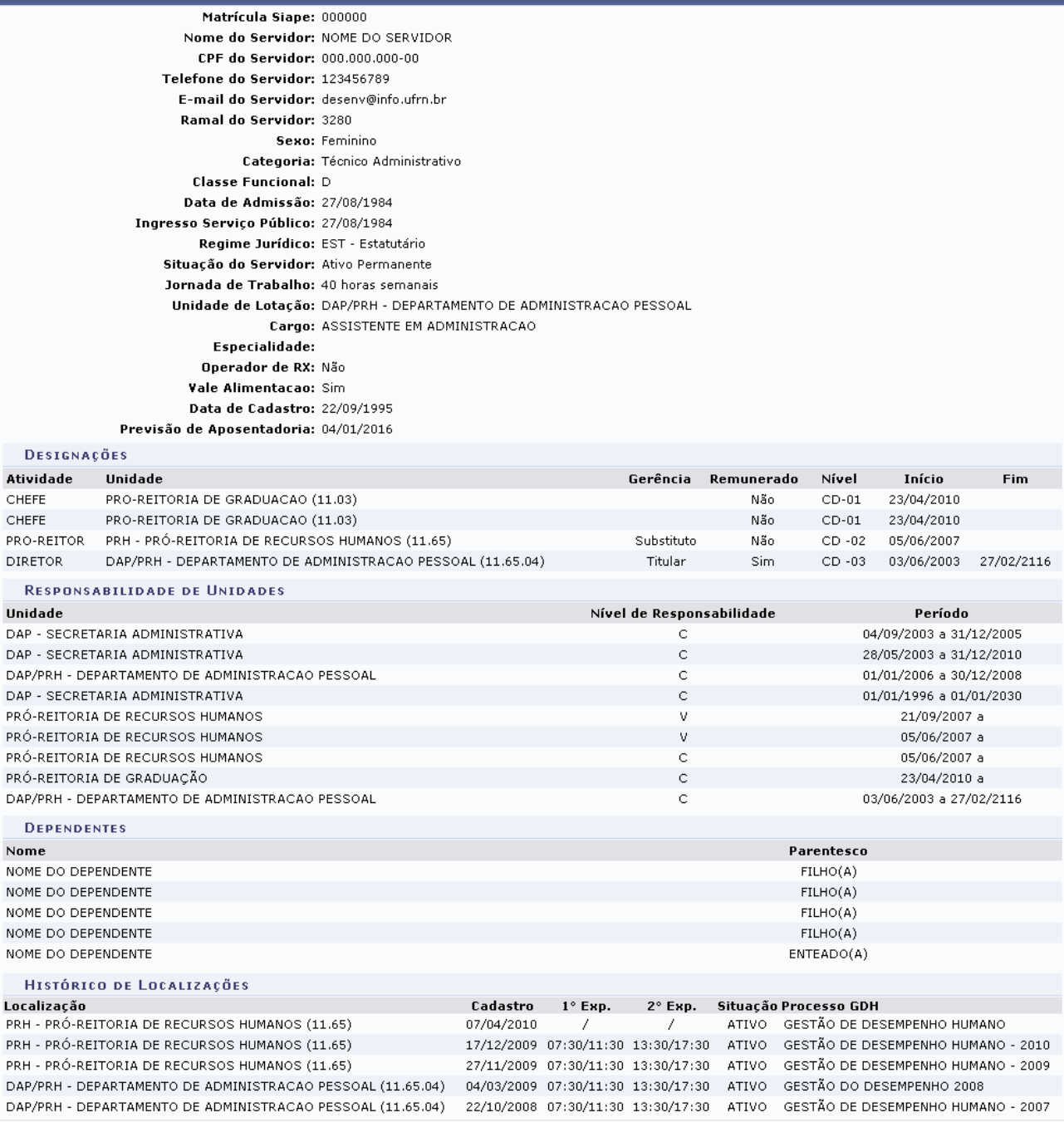

Voltar

Administração de Pessoal *Figura 3: Detalhes do Servidor*

Para retornar a página anterior, clique em **Voltar**.

Para retornar ao Menu Administração de Pessoal, clique no link Administração de Pessoal

# **Consultar Ocorrências da Pasta SAU**

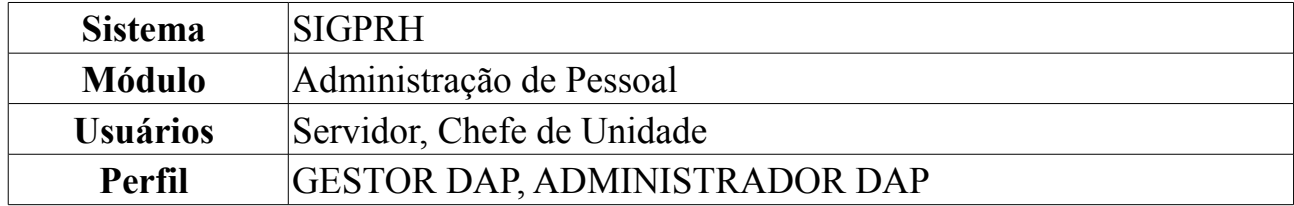

O antigo sistema da Universidade, o SAU, gerou informações sobre ocorrências do servidor. Sendo instituído o novo sistema da Universidade, estas informações foram transferidas para o SIGPRH, na Pasta SAU.

Para ter acesso às Ocorrências de Pasta SAU dos servidores, o usuário deverá: *Acessar o SIGPRH → Módulos → Administração de Pessoal → Consultas/Relatórios → Funcionais → Consultas Gerais → Pasta SAU*.

A busca por histórico pasta SAU de servidor será feita através do nome de um *Servidor*. Após digitar os três (03) primeiros dígitos neste campo, o sistema disponibilizará uma lista de opções semelhantes bastando que o usuário selecione o que procura.

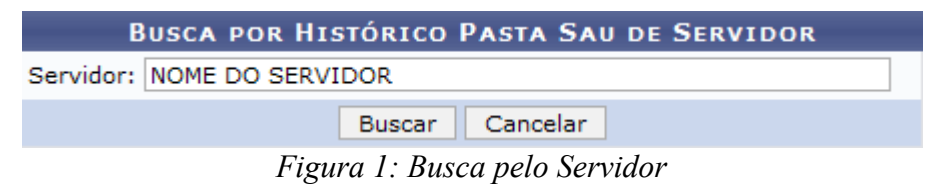

Caso desista de realizar a operação, clique em **Cancelar** e confirme a operação na caixa de diálogo que será gerada posteriormente.

Para visualizar o resultado da busca, clique em **Buscar**. O sistema exibirá os dados do servidor, seguindo a tela abaixo.

**BUSCA POR HISTÓRICO PASTA SAU DE SERVIDOR** 

Servidor: NOME DO SERVIDOR

Buscar Cancelar

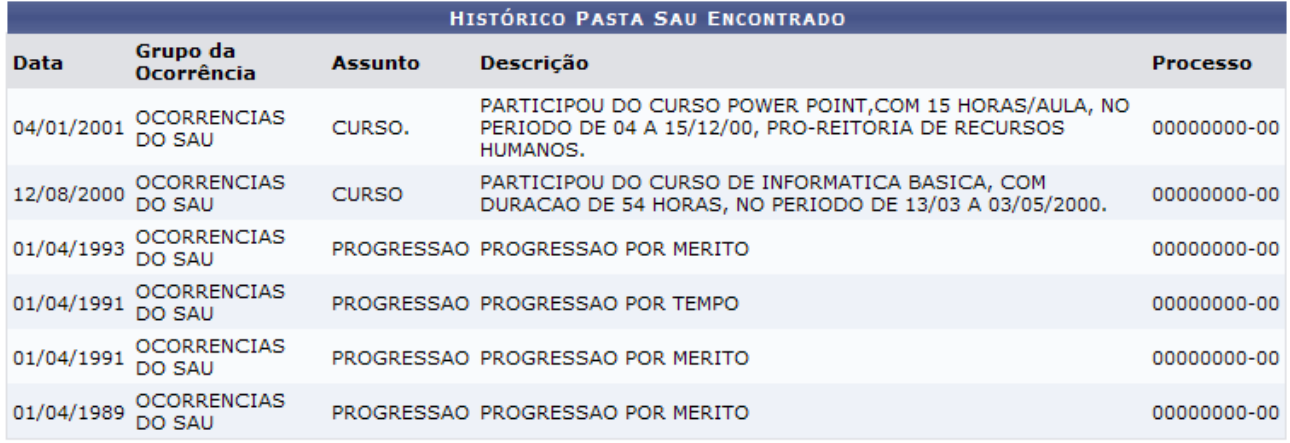

Administração de Pessoal *Figura 2: Dados da Busca*

Para retornar ao Menu Administração de Pessoal, clique no link Administração de Pessoal

# **Relatório de Dados Funcionais**

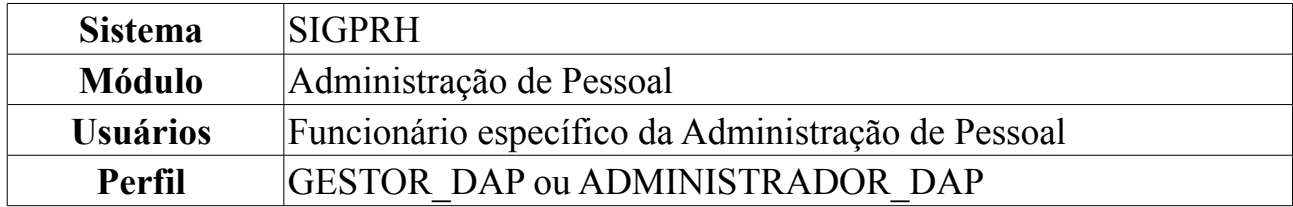

Esta operação permite que o usuário visualize um relatório de dados funcionais de um ou mais servidor, utilizando critérios como: data de admissão, unidade, cargo e categoria.

Para tanto, o usuário deverá *acessar o SIGPRH → Módulos → Administração de Pessoal → Consultas/Relatórios → Funcionais → Relatórios → Dados Funcionais*.

O sistema exibirá o campo de busca, semelhante à seguinte imagem:

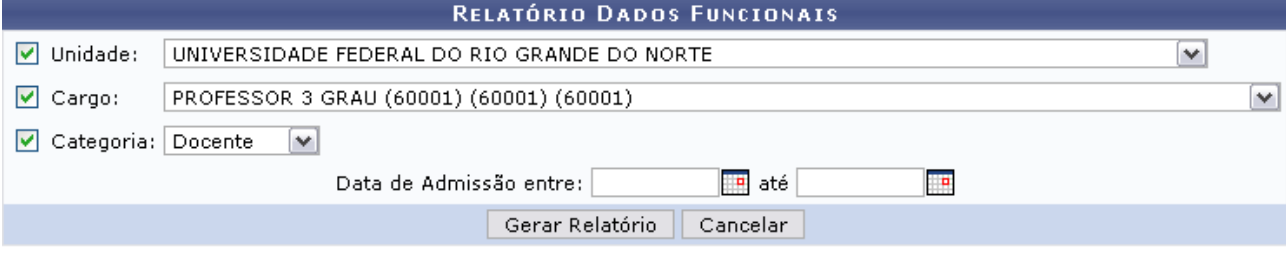

Administração de Pessoal *Figura 1: Campo de Busca*

Para retornar ao Menu Administração de Pessoal, clique no link Administração de Pessoal

O usuário poderá informar o período de admissão, digitando a data ou clicando no ícone . Outros critérios de busca que o usuário poderá utilizar são: *Unidade* em que o servidor atua, *Cargo* exercido dentro da Instituição e/ou *Categoria*, se *Docente* ou *Técnico*.

Exemplificaremos a *Unidade* com Universidade Federal do Rio Grande do Norte, Professor de 3° Grau como *Cargo* e a *Categoria* será Docente.

Caso desista de realizar a operação, clique em **Cancelar** e confirme a operação na caixa de diálogo que será gerada posteriormente.

Para visualizar o relatório, clique em **Gerar Relatório**. O sistema solicitará que o usuário realize o download do arquivo.

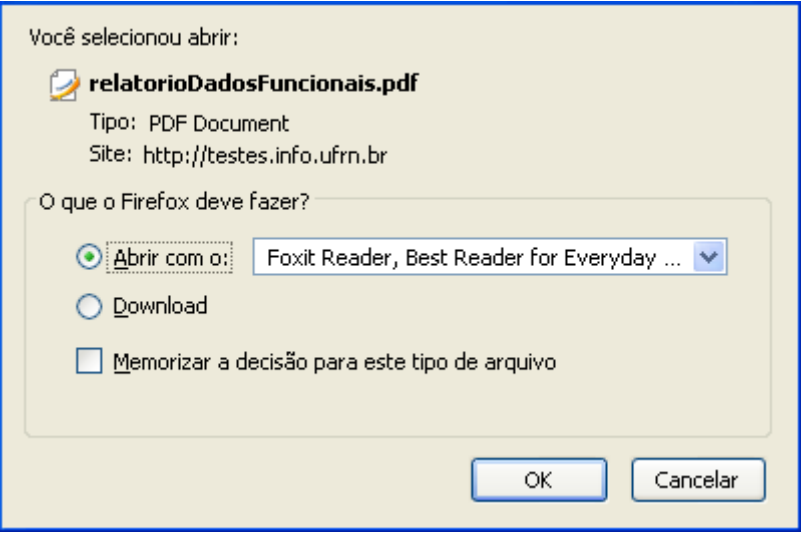

*Figura 2: Confirmação de Download*

Clique em **OK** para visualizar o relatório em formato PDF.

# **Declaração RJU**

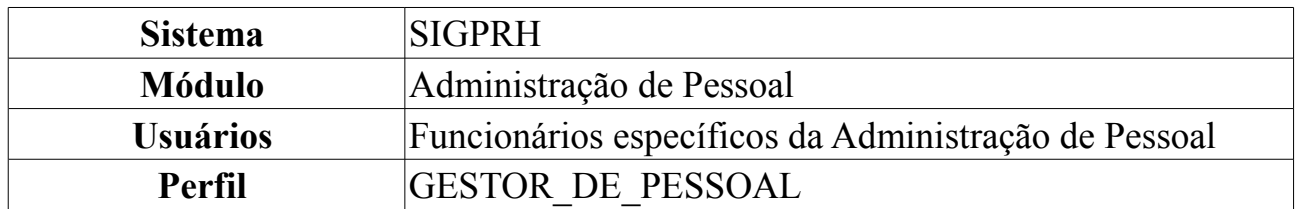

Esta funcionalidade permite gerar uma declaração contendo informações do servidor, relacionados ao Regime Jurídico dos Servidores Públicos Civis da União. Para visualizar a declaração, *entre no SIGPRH → Módulos → Administração de Pessoal → Consultas/Relatórios → Declarações → Declarações → Declaração RJU*.

O sistema exibirá a tela para que o usuário Informe os *Critérios de Busca* pelo servidor.

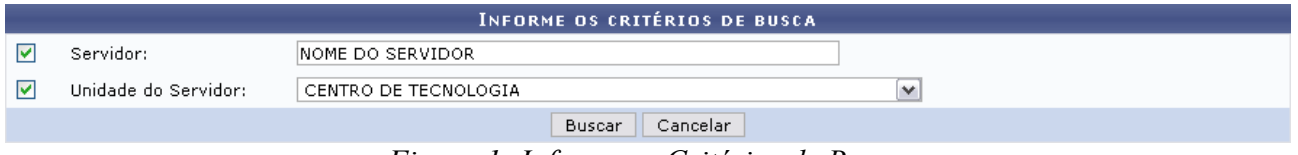

*Figura 1: Informe os Critérios de Busca*

Caso desista de realizar a operação, clique em **Cancelar** e confirme a operação na caixa de diálogo que será gerada posteriormente. Esta mesma função será válida sempre que a opção estiver presente.

Dando prosseguimento, os dados disponíveis para realizar a busca são: *Servidor*, neste campo o usuário poderá informar o número da matrícula SIAPE ou o nome do mesmo, o outro campo é *Unidade do Servidor* onde o usuário poderá selecionar a unidade de lotação do servidor que procura.

Usaremos como exemplo a busca pelo *Nome do Servidor* e pela *Unidade do Servidor* Centro de Tecnologia.

Após incluir as informações solicitadas, clique em *Buscar*. A página será recarregada com a lista de servidores encontrados.

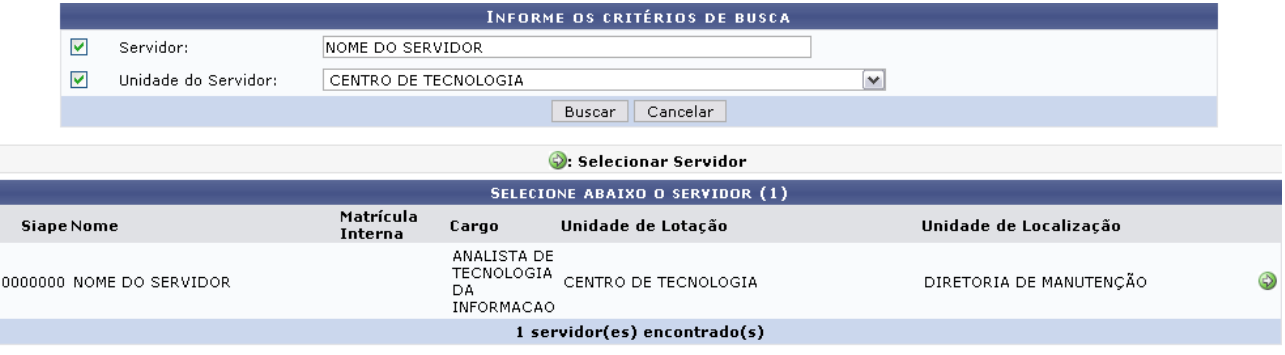

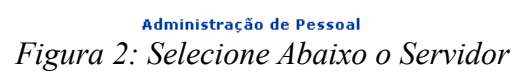

Para retornar ao Menu Administração de Pessoal, clique no link Administração de Pessoal

Clique no ícone  $\bullet$  para selecionar o servidor. A seguinte janela será apresentada:

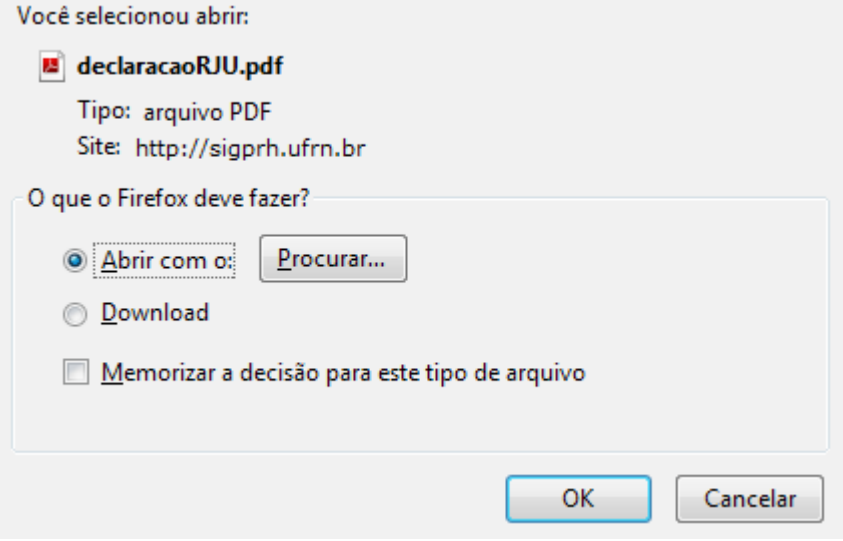

*Figura 3: Janela de questionamento*

Selecione se deseja abrir ou realizar o download da declaração e clique em **OK**. Veja abaixo um exemplo de como a declaração será visualizada:

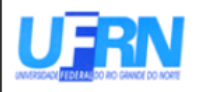

Universidade Federal do Rio Grande do Norte Sistema Integrado de Gestão de Planejamento e de Recursos Humanos DEPARTAMENTO DE ADMINISTRAÇÃO DE PESSOAL

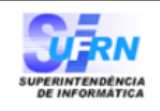

EMITIDO EM 11/06/2010 09:53

#### **DECLARAÇÃO**

Declaramos que NOME DO SERVIDOR , matrícula siape 0000000, ocupante do cargo de ANALISTA DE TECNOLOGIA DA INFORMACAO, classe E, nível 208, do quadro de pessoal do(a) UFRN, foi admitido(a) a partir de 01/02/1994, sendo lotado(a) no(a) CENTRO DE TECNOLOGIA, em regime de 40 horas semanais.

Declaramos, outrossim, que o(a) servidor(a) ingressou nesta Universidade sob a égide do Regime Jurídico dos Servidores Públicos Civis da União, das Autarquias e das Fundações, instituído a partir de 12/12/1990, na forma da Lei nº 8.112, publicada no D.O.U. de 12/12/1990, e não consta, em sua ficha funcional, período(s) de tempo de contribuição Averbado(s).

Natal/RN, 11 de Junho de 2010.

*Figura 4: Declaração RJU*

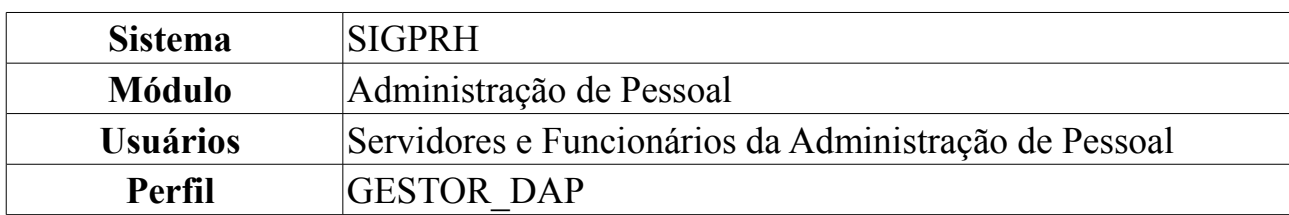

## **Formulário Ficha Funcional**

A ficha funcional é um documento gerado pelo sistema com informações sobre a situação atual do servidor, podendo agrupar informações históricas de averbação, férias, designação e ausência que este possua enquanto servidor. Pode ser emitido pelo próprio funcionário, ou pelo DAP para qualquer funcionário. Sua finalidade é de levantamento de histórico funcional para fins de entrada em processos.

Para acessar, *entre no SIGPRH → Módulos → Administração de Pessoal → Consultas/Relatórios → Formulários → Formulários → Ficha Funcional*.

O sistema exibirá a página *Busca Por Servidor*:

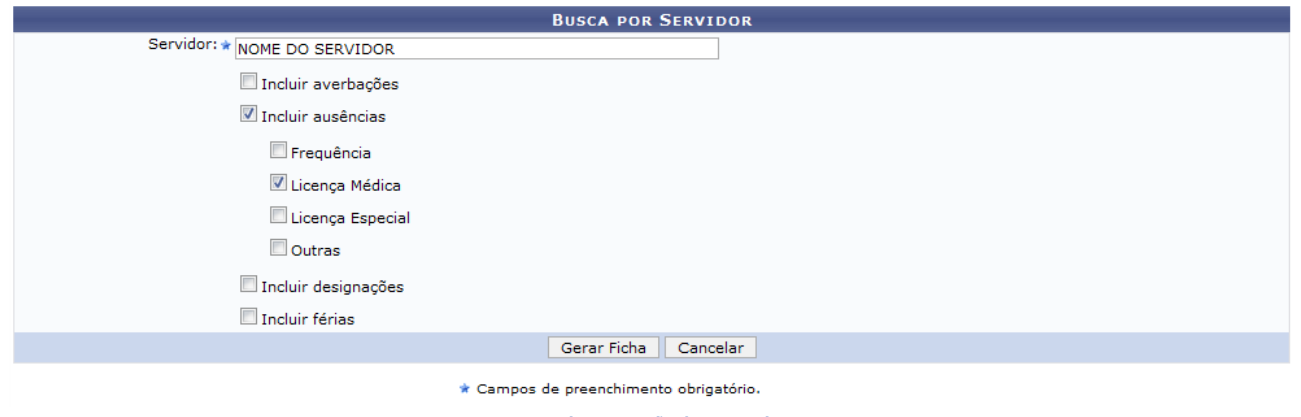

Administração de Pessoal *Figura 1: Busca Por Servidor*

Para retornar ao Menu Administração de Pessoal, clique no link Administração de Pessoal

O usuário deverá informar o nome do *Servidor* para o qual deseja gerar a ficha. Poderá também marcar outras opções, como *Incluir Averbações*, *Incluir Ausências* os subitens *Frequência*, *Licença Médica*, *Licença Especial* e *Outras* serão abertos para seleção, *Incluir Designações* e *Incluir Férias*.

Caso desista de realizar a operação, clique em **Cancelar** e confirme a operação na caixa de diálogo que será gerada posteriormente. Esta mesma função será válida sempre que a opção estiver presente.

Para prosseguir com a operação, clique em **Gerar Ficha**.

Exemplificaremos selecionando os itens *Incluir Ausências* e o subitem *Licença Médica*.

A caixa de diálogo aparecerá para que o usuário informe se deseja salvar ou apenas

# abrir o arquivo. Em seguida, clique em **OK**.

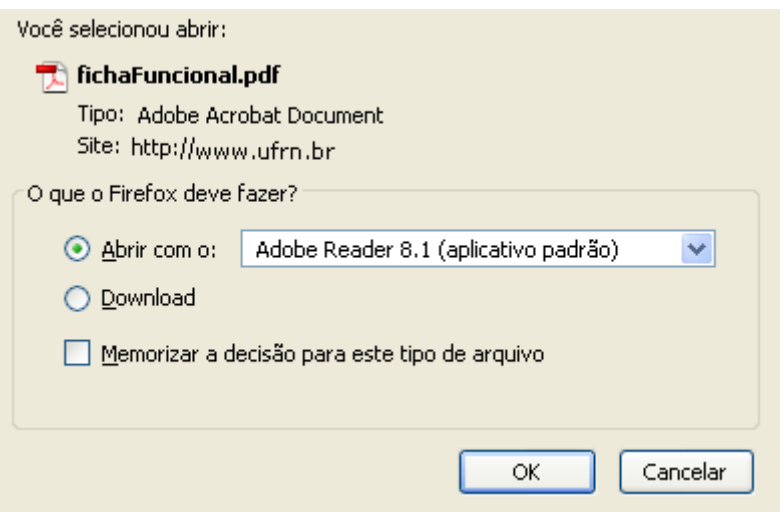

*Figura 2: Caixa de Diálogo*

A ficha funcional será exibida:

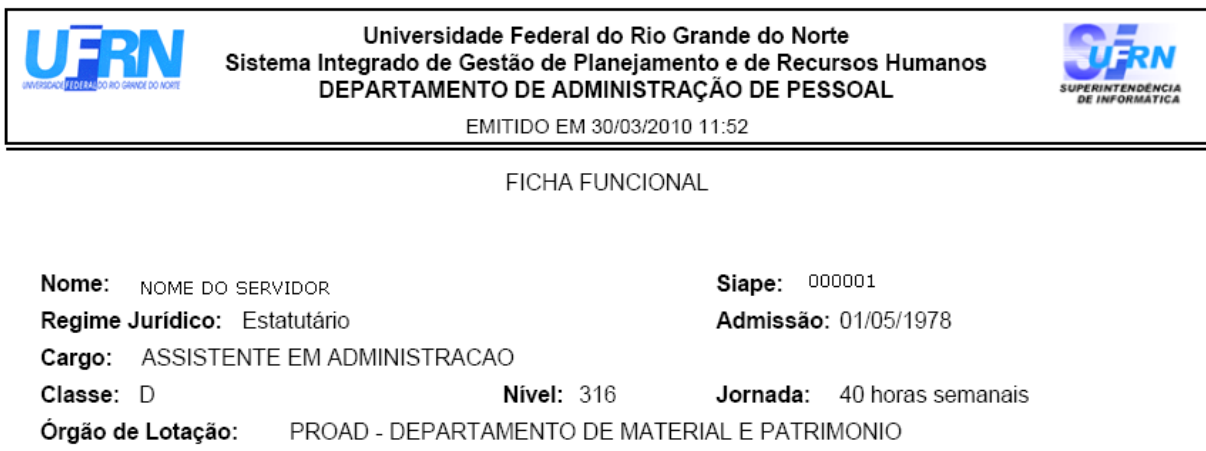

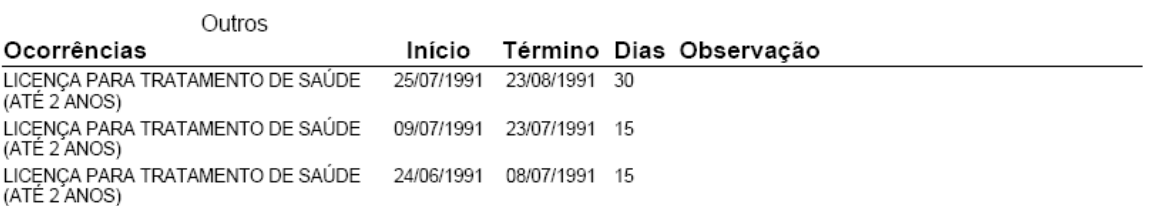

30 de Março de 2010

*Figura 3: Ficha Funcional*

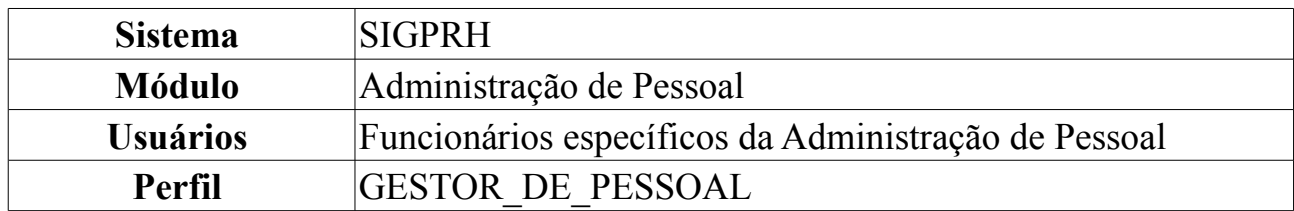

### **Declaração Funcional**

Esta funcionalidade permite gerar uma declaração contendo informações acerca da admissão do servidor. Para isso, entre no *SIGPRH → Módulos → Administração de Pessoal → Consultas/Relatórios → Declarações → Declarações → Declaração Funcional*.

O sistema exibirá a tela para que o usuário *Informe os Critérios de Busca* pelo servidor.

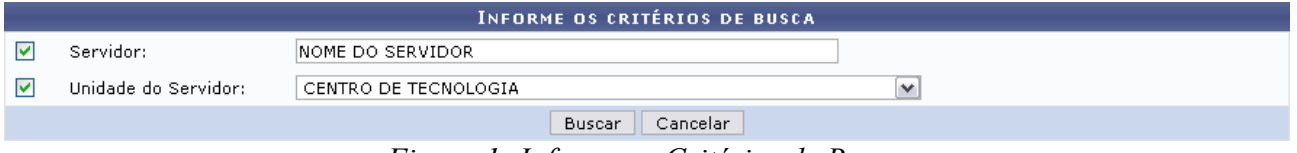

*Figura 1: Informe os Critérios de Busca*

Caso desista de realizar a operação, clique em **Cancelar** e confirme a operação na caixa de diálogo que será gerada posteriormente. Esta mesma função será válida sempre que a opção estiver presente.

Dando prosseguimento, os dados disponíveis para realizar a busca são: *Servidor*, neste campo o usuário poderá informar o número da matrícula SIAPE ou o nome do mesmo e o outro campo é *Unidade do Servidor* onde o usuário poderá selecionar a unidade de lotação do servidor que procura.

Usaremos como exemplo a busca pelo *Nome do Servidor* e pela *Unidade do Servidor* Centro de Tecnologia.

Após incluir as informações solicitadas, clique em **Buscar**. A página será recarregada com a lista de servidores encontrados.

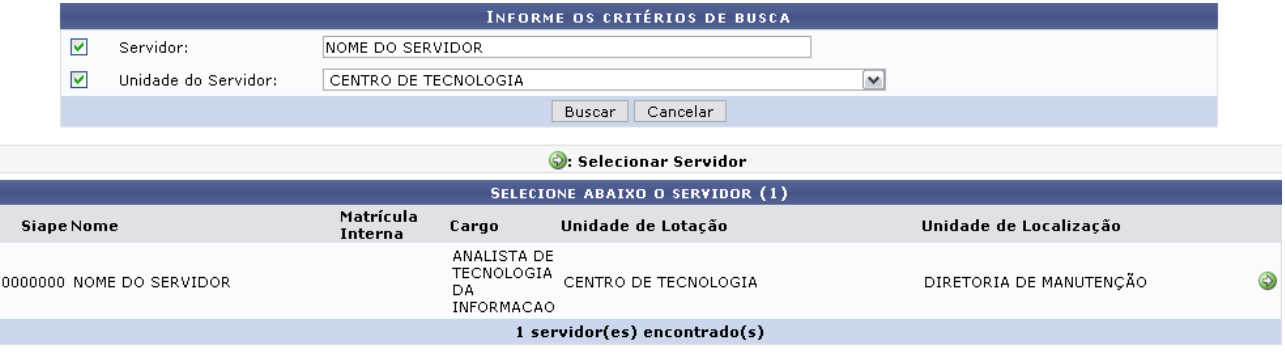

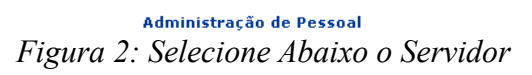

Para retornar ao Menu Administração de Pessoal, clique no link Administração de Pessoal

Clique no ícone  $\bullet$  para selecionar o servidor. A seguinte janela será apresentada:

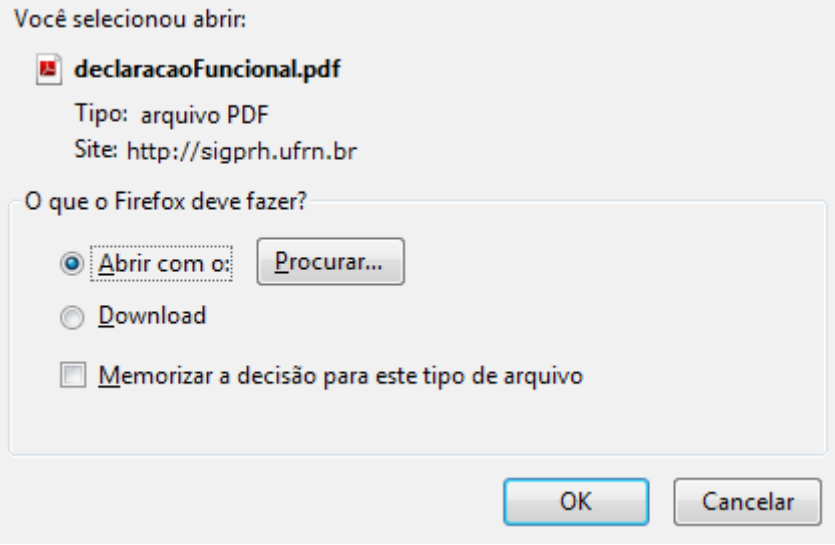

*Figura 3: Janela de questionamento*

Selecione se deseja abrir ou realizar o download da declaração e clique em **OK**. Veja abaixo um exemplo de como a declaração será visualizada:

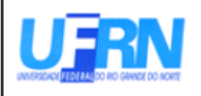

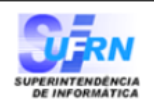

EMITIDO EM 11/06/2010 09:43

#### **DECLARAÇÃO**

, matrícula siape 0000000, ocupante do cargo de Declaramos que **NOME DO SERVIDOR** ANALISTA DE TECNOLOGIA DA INFORMACAO, classe E, nível 208, do quadro de pessoal do(a) UFRN, foi admitido(a) a partir de 01/02/1994, sendo lotado(a) no(a) CENTRO DE TECNOLOGIA, em regime de 40 horas semanais.

Natal/RN, 11 de Junho de 2010.

Código de verificação: d7215a0710

Para verificar a autenticidade deste documento acesse http://www.sigrh.ufrn.br/documentos/, informando a matrícula siape, data de emissão do documento e o código de verificação.

> Campus Universitário BR-101 - Lagoa Nova - Natal/RN - CEP 59078-900 - CNPJ:24.365.710/0001-83 Telefone(s): (84) 3215-3280 / (84) 3215-3281 E-mail(s): diretor.dap@prh.ufm.br

> > Declaraçao Funcional

*Figura 4: Declaração Funcional*

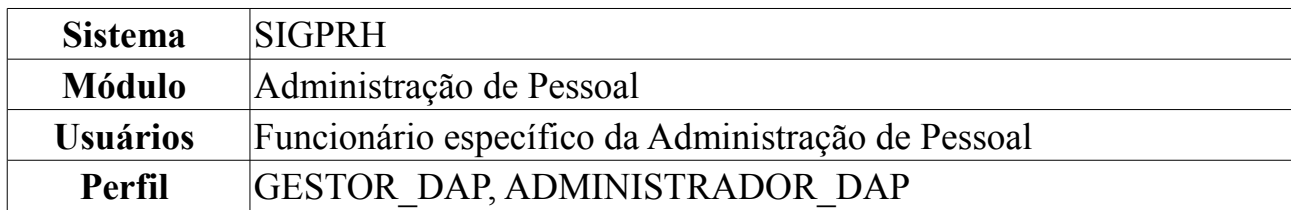

# **Cadastrar Dados Complementares para Servidores**

A presente funcionalidade é usada para realizar cadastros de dados complementares sobre servidores já cadastrados no sistema. O responsável por este cadastro é o gestor de departamento de pessoal ao que diz respeito ao cadastro e consultas dos dados pessoais e funcionais dos servidores da instituição.

Para Cadastrar Dados Complementares, *entre no SIGPRH → Módulos → Administração de Pessoal → Cadastros → Registros para o Servidor → Dados Complementares*.

O sistema exibirá a tela para que o usuário informe os *Dados de Busca* do servidor da Instituição.

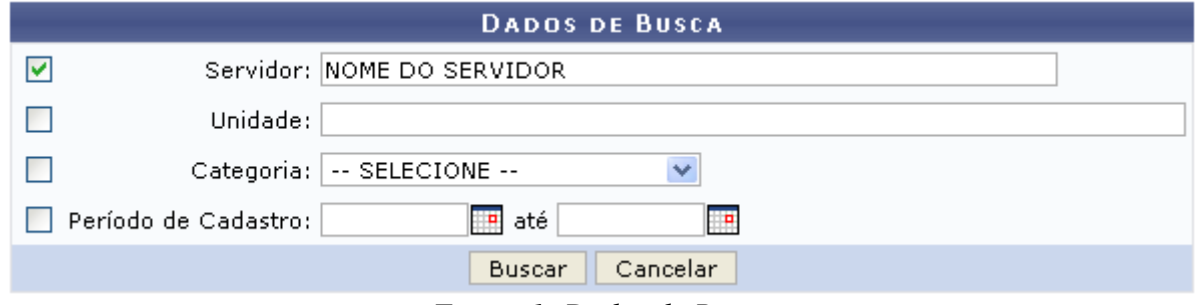

*Figura 1: Dados de Busca*

Nesta tela, optando por **Cancelar**, uma caixa de diálogo será exibida solicitando a confirmação da operação. Esta ação é válida em todas as telas em que apareça.

Os dados que podem ser fornecidos são:

- *Servidor*: Ao digitar os primeiros caracteres do nome do servidor, o sistema disponibilizará as opções existentes;
- *Unidade*: Ao digitar os primeiros caracteres da unidade da Instituição, o sistema disponibilizará as opções existentes;
- *Categoria*: Pode ser:
	- *Docente*;
	- *Médico Residente*;
	- *Não Informado*;
	- *Técnico Administrativo*;
- *Período de Cadastro*: Clique em **para inserir a data pelo calendário ou**, se preferir, digite a data diretamente no campo sem a necessidade de usar caracteres

especiais;

Uma combinação de parâmetros pode ser utilizada visando a refinação do resultado a ser obtido.

Após informar o(s) dado(s) desejado(s), clique em **Buscar**. A seguir, a *Lista de Servidores* será apresentada.

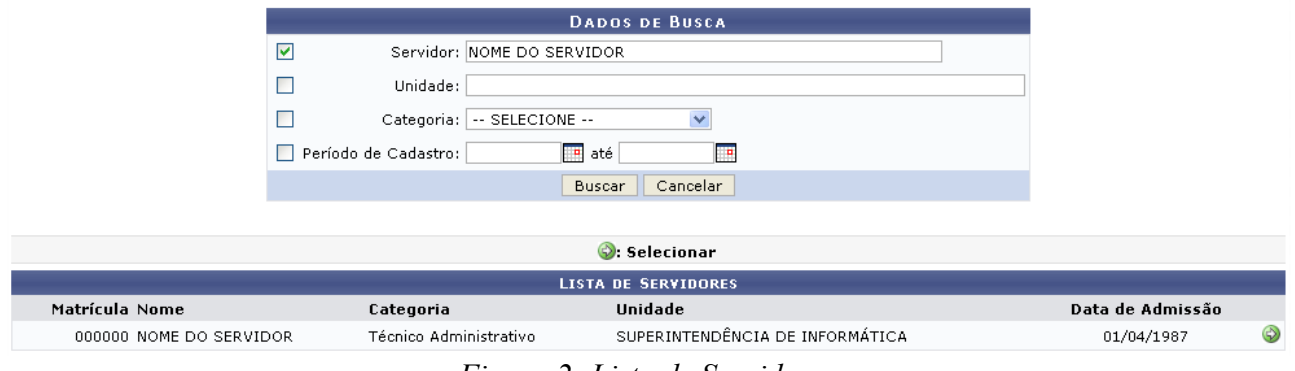

*Figura 2: Lista de Servidores*

Clique em  $\odot$  para selecionar o servidor para o cadastro dos dados complementares.

Assim, a tela *Dados Complementares* será exibida.

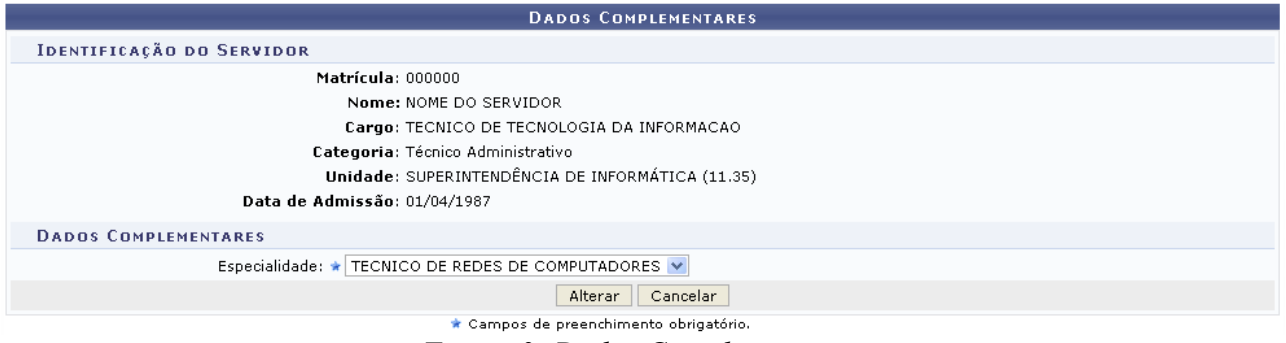

*Figura 3: Dados Complementares*

Em *Dados Complementares* informe a *Especialidade* do servidor selecionando uma das opções disponibilizadas pelo sistema e clique em **Alterar**.

Exemplificaremos com TÉCNICO DE REDES DE COMPUTADORES.

Por fim, o sistema confirmará o sucesso da operação.

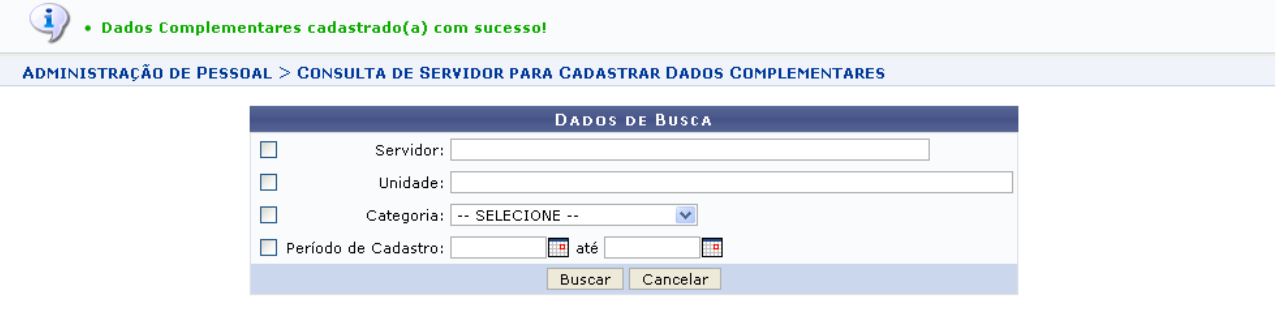

Administração de Pessoal *Figura 4: Sucesso da Ação*

Desejando cadastrar novos dados complementares para outros servidores da Instituição, basta proceder novamente os passos anteriormente descritos.

Para retornar ao Menu Administração de Pessoal, clique em Administração de Pessoal

# **Atribuir Necessidade Especial**

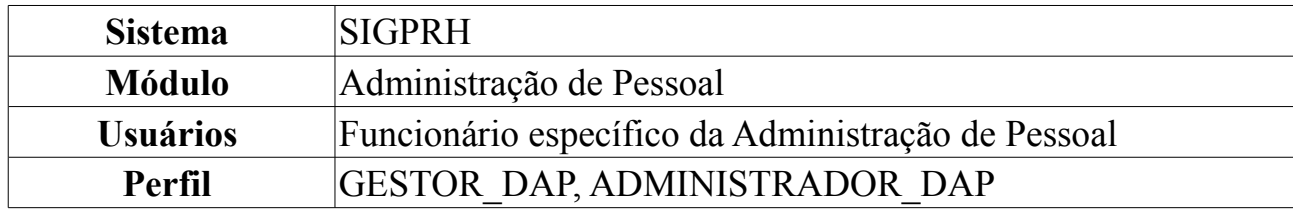

O Gestor de Pessoal utiliza esse caso de uso para informar ao sistema quais servidores são portadores de necessidades especiais e que tipo de necessidades eles possuem, já que essas informações não estão disponíveis na fita espelho do SiapeNET. Para cadastrar atribuição de necessidade especial a um servidor, entre no *SIGPRH → Módulos → Administração de Pessoal → Cadastros → Registros para o Servidor → Atribuir Necessidade Especial*.

O sistema exibirá a tela para a inserção dos dados do servidor, conforme figura a seguir.

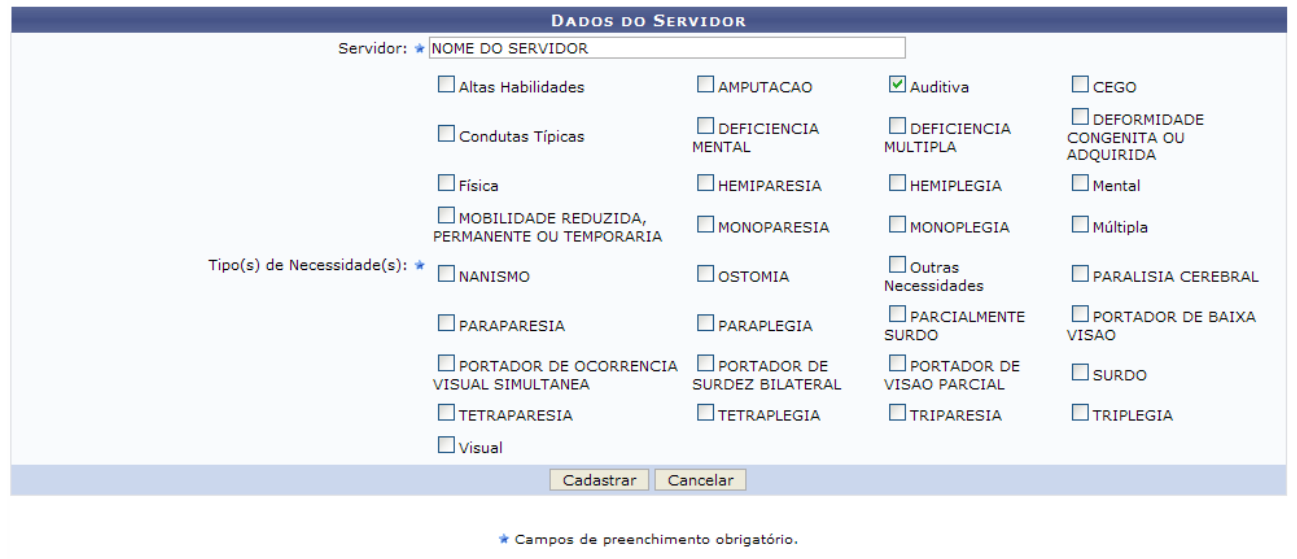

Administração de Pessoal

*Figura 1: Dados do Servidor*

Nesta tela o usuário deverá preencher os seguintes campos:

- *Servidor*: Nome do servidor que terá a necessidade especial atribuída;
- *Tipo(s) de Necessidade(s)*: Necessidade(s) a serem optadas. Selecione entre as opções disponíveis;

Para desistir da operação clique em **Cancelar**. Será exibida a caixa de diálogo onde a ação deverá ser confirmada.

Para retornar à página principal do módulo Administração de Pessoal, clique em Administração de Pessoal

Ao concluir o preenchimento dos dados, clique em **Cadastrar**.

Assim, o sistema exibirá o sucesso da ação:

 $\ket{\mathbf{i}}$  • Necessidade(s) Especial(is) para o servidor NOME DO SERVIDOR atribuída(s) com sucesso. *Figura 2: Necessidades Especiais Cadastradas para o Servidor*

A tela ficará do seguinte modo, mostrando as necessidades especiais incluídas logo abaixo da tela de cadastro, conforme figura a seguir:

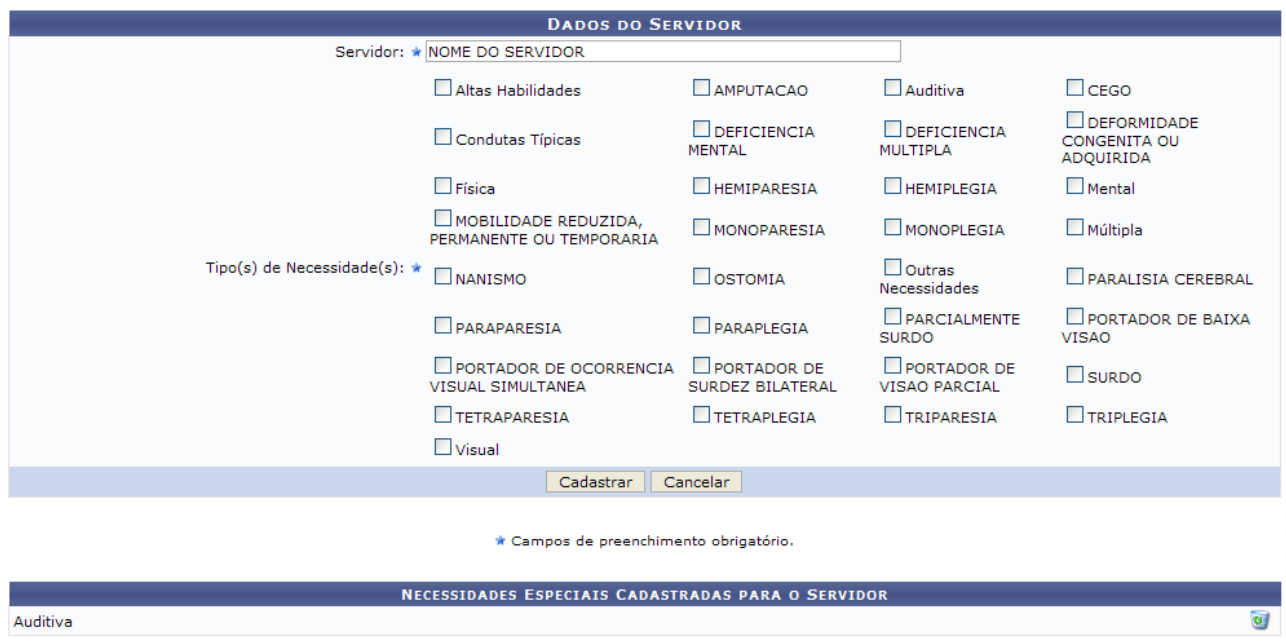

*Figura 3: Necessidades Especiais Cadastradas para o Servidor*

Pode-se excluir a necessidade incluída clicando no ícone . Assim a tela voltará à forma anterior, e a seguinte mensagem de sucesso será mostrada.

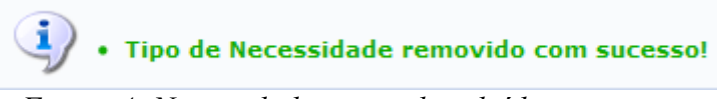

*Figura 4: Necessidade especial excluída com sucesso*

# **Servidores com Necessidades Especiais**

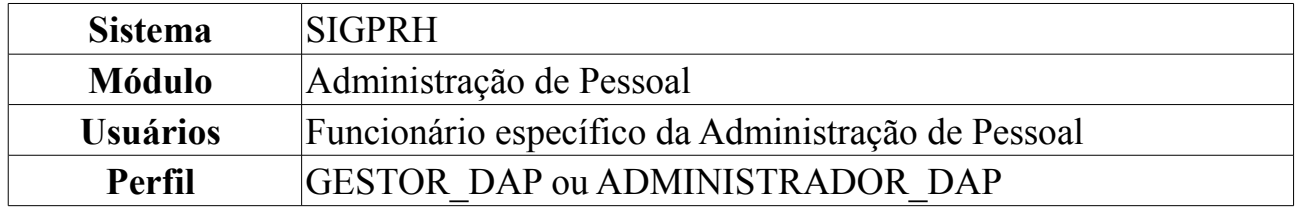

Esta operação permite que o usuário visualize o relatório dos servidores da Instituição com necessidades especiais.

Para tanto, o usuário deverá *acessar o SIGPRH → Módulos → Administração de Pessoal → Consultas/Relatórios → Funcionais → Relatórios → Servidores Com Necessidades Especiais*.

O sistema logo exibirá o *Relatório de Servidores Com Necessidades Especiais* semelhante ao próximo:

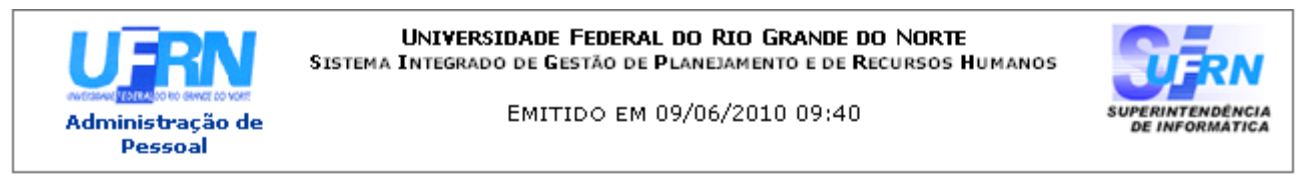

#### RELATÓRIO DE SERVIDORES COM NECESSIDADES ESPECIAIS

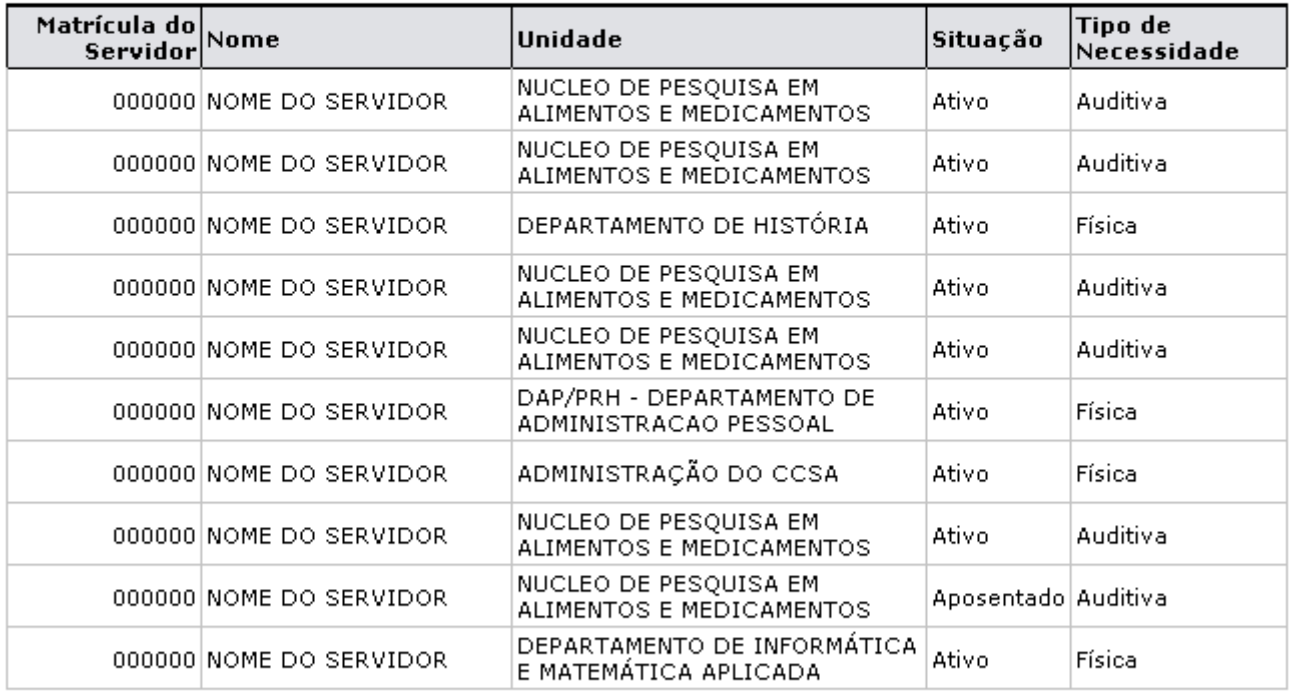

SIGPRH | Copyright @ 2007-2010 - Superintendência de Informática - UFRN - (84) 3215-3148 - sistemas

Woltar

Imprimir

*Figura 1: Relatório de Servidores com Necessidades Especiais*

Se desejar voltar à página anterior, clique em **Voltar**.

Para realizar a impressão do relatório, clique no ícone *Imprimir* 

O retorno ao Menu Administração de Pessoal será feito ao clicar no link .

# **Alterar Lotação do Servidor**

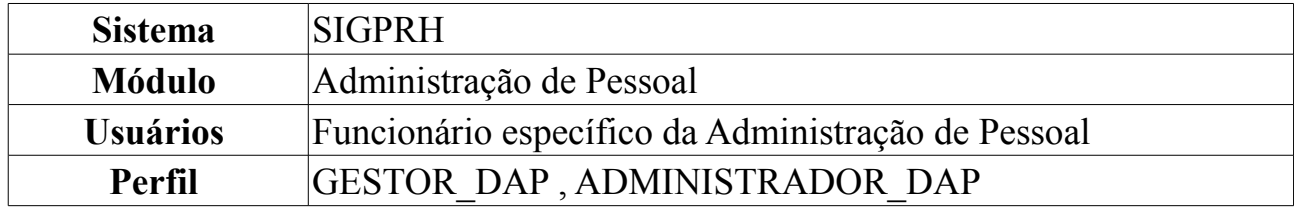

Nesta operação será possível alterar a lotação do servidor, ou seja, a unidade a qual o servidor está vinculado. Deve ser dada atenção ao fato de que, após a mudança, caso ocorra uma leitura da fita espelho, o sistema irá sobrescrever a alteração se for marcada a opção de Consolidar Lotação SIAPE, na tela de processamento da fita espelho. O mesmo só poderá ser realizado por gestores DAP, visto que tais mudanças influenciam no uso do sistema como um todo.

Para realizar a operação, *acesse SIGPRH → Módulos → Administração Pessoal → Cadastros → Registros para o Servidor → Alterar Lotação do Servidor*.

O usuário deverá selecionar o *Servidor* e a *Nova Lotação* na qual este irá ser realocado.

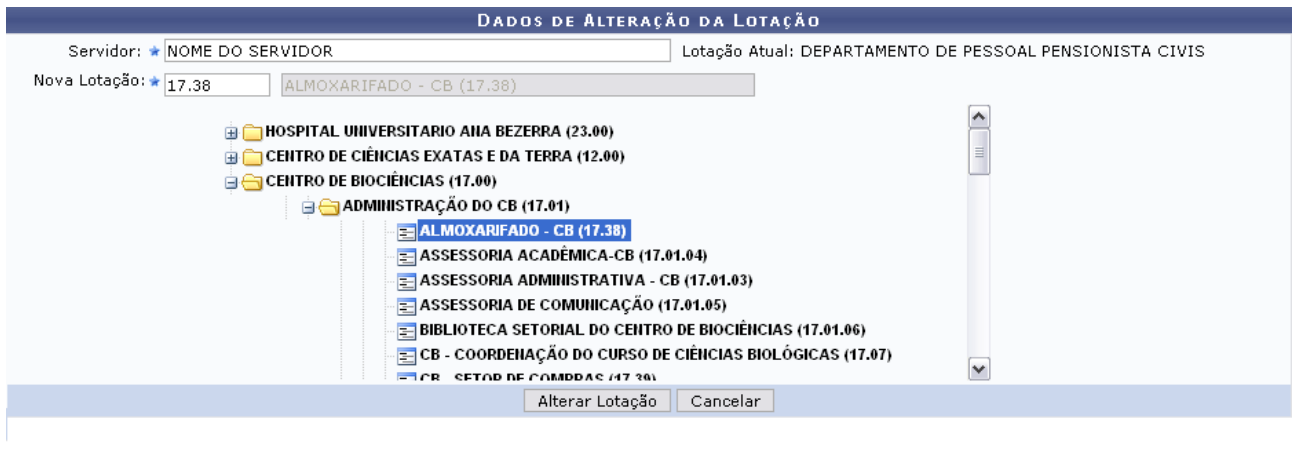

\* Campos de preenchimento obrigatório.  *Figura 1: Dados de Alteração da Lotação*

Aqui o usuário deverá fornecer o *Nome do Servidor*. Automaticamente, aparecerá ao lado a atual lotação do mesmo. Em seguida, informe a *Nova Lotação*, e o sistema a localizará na tabela das unidades, conforme figura acima.

Caso não mais ache necessário realizar a alteração, clique em **Cancelar** e confirme a ação na caixa de diálogo que se seguirá.

Para concluir a operação, clique em **Alterar Lotação**. O sistema desenvolverá a seguinte mensagem de sucesso da operação:

 $\ket{\mathbf{i}}$  • Operação realizada com sucesso!

*Figura 2: Mensagem de Sucesso*

## **Relatório de Força de Trabalho**

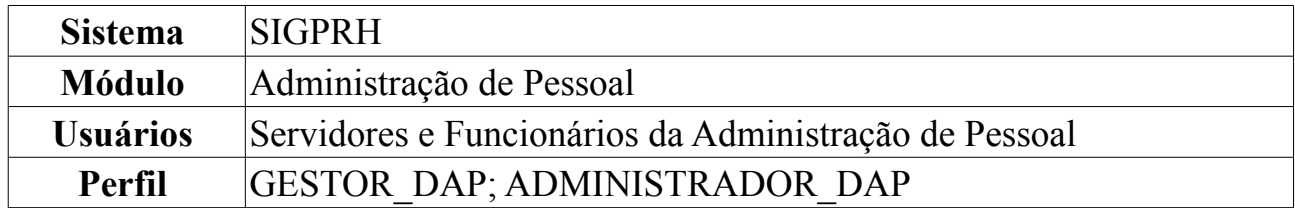

Esta operação irá resultar no relatório de dimensionamento da força de trabalho de uma unidade da instituição. Para isso, *acesse o SIGPRH → Módulos → Administração de Pessoal → Consultas/Relatórios → Dimensionamento → Força de Trabalho → Força de Trabalho*.

O usuário irá gerar o relatório selecionando: *Unidade Gestora*, *Unidades de Lotação Subordinadas*, *Processo de Avaliação*, *Tipo de Relatório* e se deseja visualizar *Só os Ativos*.

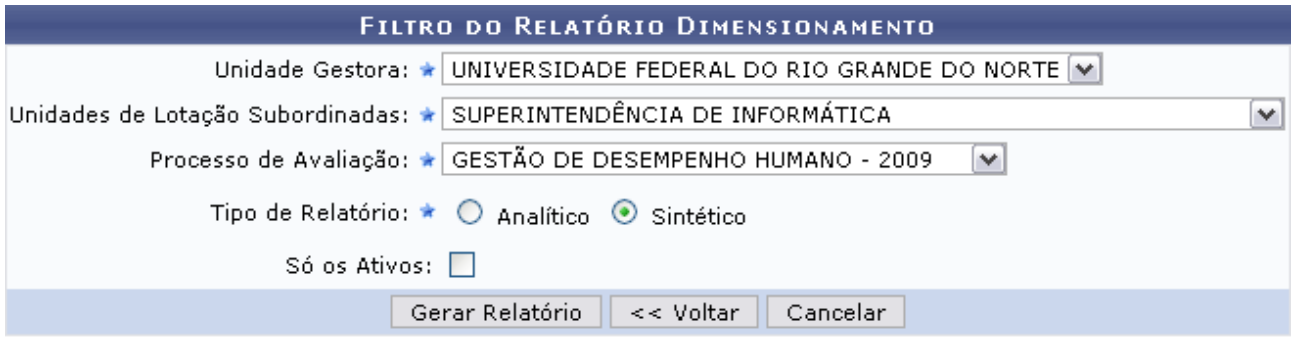

\* Campos de preenchimento obrigatório. *Figura 1: Filtro do Relatório Dimensionamento*

Clicando em **Voltar** o usuário será encaminhado para a tela de Dimensionamento.

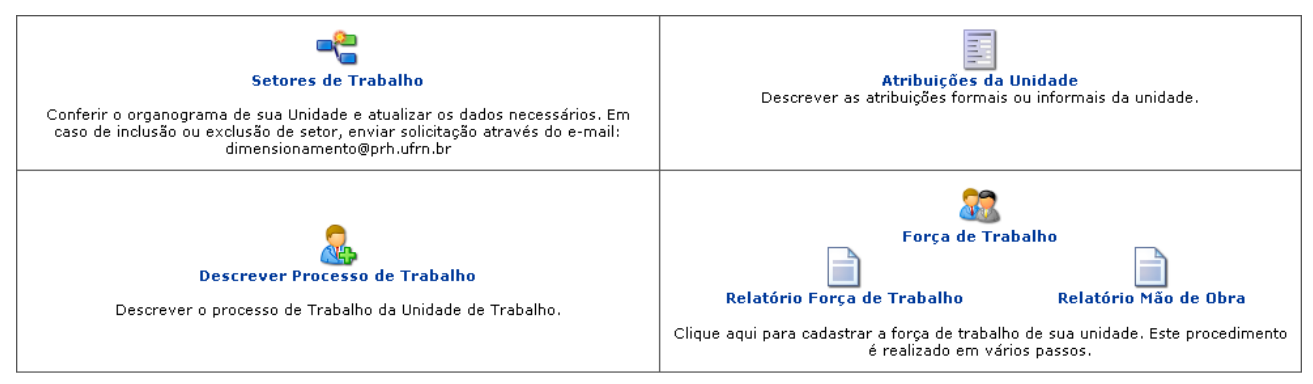

Administração de Pessoal *Figura 2: Dimensionamento*

Para retornar ao Menu Administração de Pessoal, clique no link Administração de Pessoal

As operações de Dimensionamento serão abordadas no manual Dimensionamento listado em *Manuais Relacionados* ao fim desta página.
Caso desista de realizar a operação, clique em **Cancelar** e confirme a operação na caixa de diálogo que será gerada posteriormente. Esta mesma função será válida sempre que a opção estiver presente.

Clique em **Gerar Relatório**, para visualizar o mesmo.

Como exemplificação, iremos gerar o relatório a partir dos seguintes itens:

- *Unidade Gestora*: UNIVERSIDADE FEDERAL DO RIO GRANDE DO NORTE;
- *Unidades de Lotação Subordinadas*: SUPERINTENDÊNCIA DE INFORMÁTICA;
- *Processo de Avaliação*: GESTÃO DE DESEMPENHO HUMANDO 2009;
- *Tipo de Relatório*: Sintético.

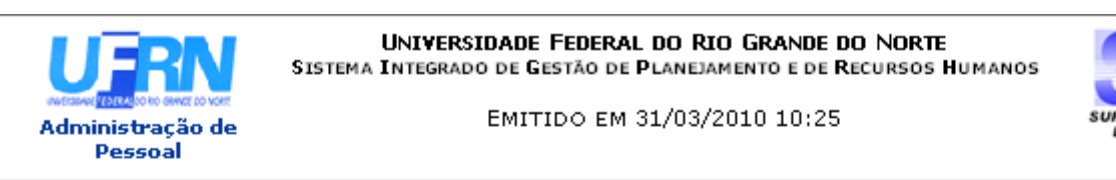

## Relatório Sintético de Força de Trabalho

Unidade: SUPERINTENDÊNCIA DE INFORMÁTICA

### **LOCALIZAÇÕES DOS SERVIDORES:**

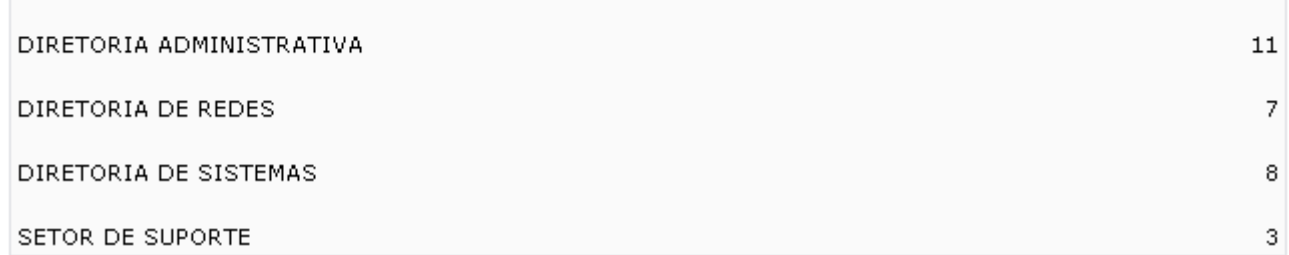

### **SERVIDORES EXTERNOS:**

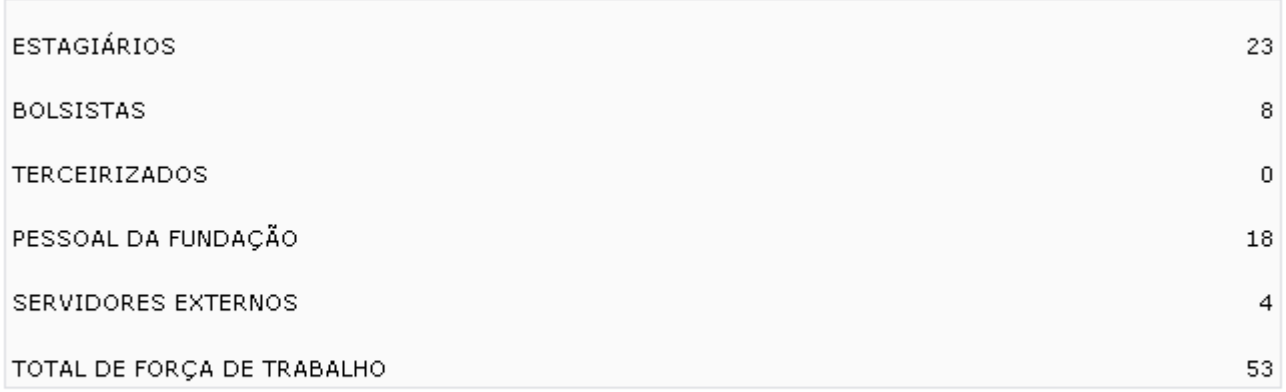

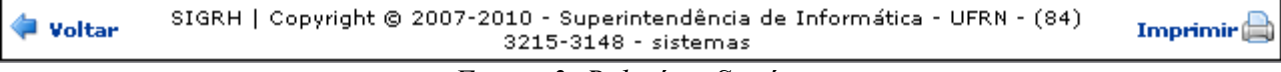

Para retornar à tela anterior, clique em **Voltar**.

Para efetuar a impressão do relatório, clique em *Imprimir*<sup>2</sup>.

Clique no link Administração de Pessoal e o sistema retrocederá à página inicial do módulo Administração de Pessoal.

Caso o *Tipo de Relatório* selecionado fosse *Analítico*, o relatório a ser gerado seria semelhante ao próximo:

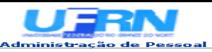

#### UNIVERSIDADE FEDERAL DO RIO GRANDE DO NORTE<br>SISTEMA INTEGRADO DE GESTÃO DE PLANEJAMENTO E DE RECURSOS HUMANOS EMITIDO EM 11/06/2010 10:25

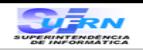

Imprimir (a)

# Unidade: SUPERINTENDÊNCIA DE INFORMÁTICA<br>| ARALISTADE INFORMÁTICA<br>| ARALISTADE | ARALISTADE INFORMÁTICA

LOCALIZAÇÕES DOS SERVIDORES:

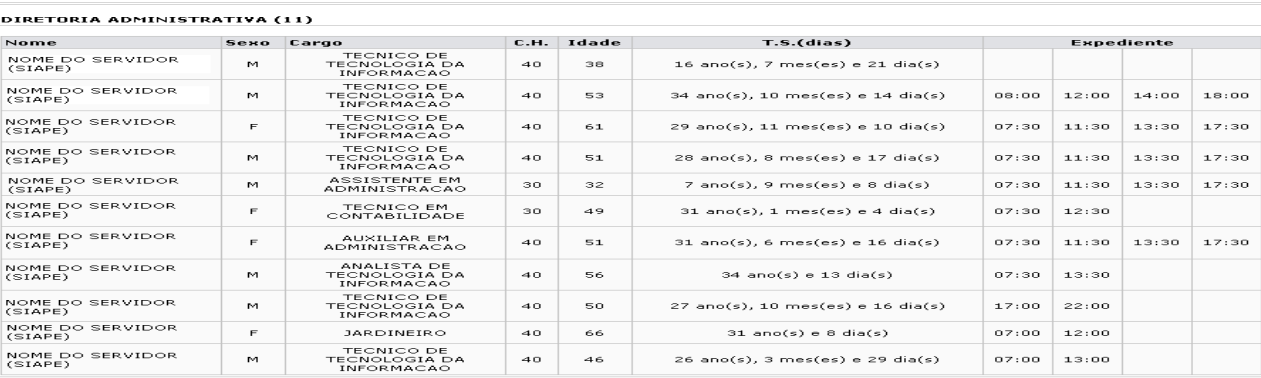

### DIRETORIA DE REDES (7)

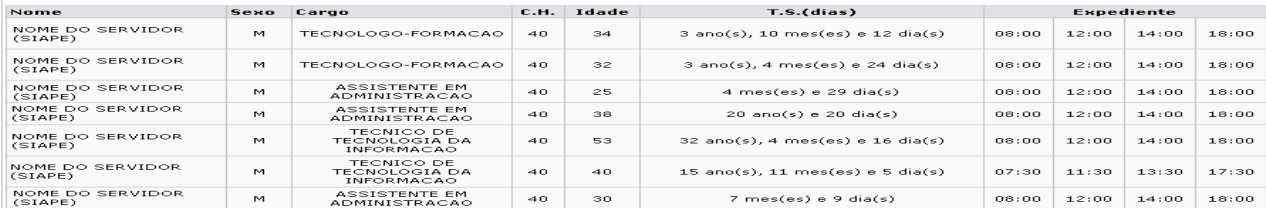

#### DIRETORIA DE SISTEMAS (8)

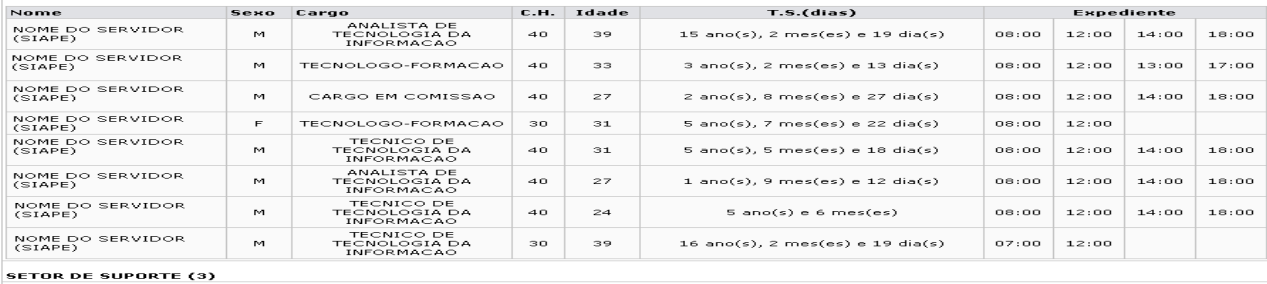

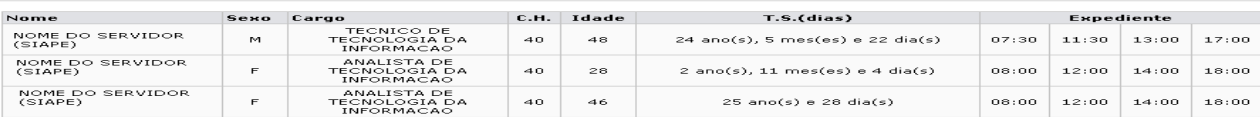

#### **SERVIDORES EXTERNOS:**

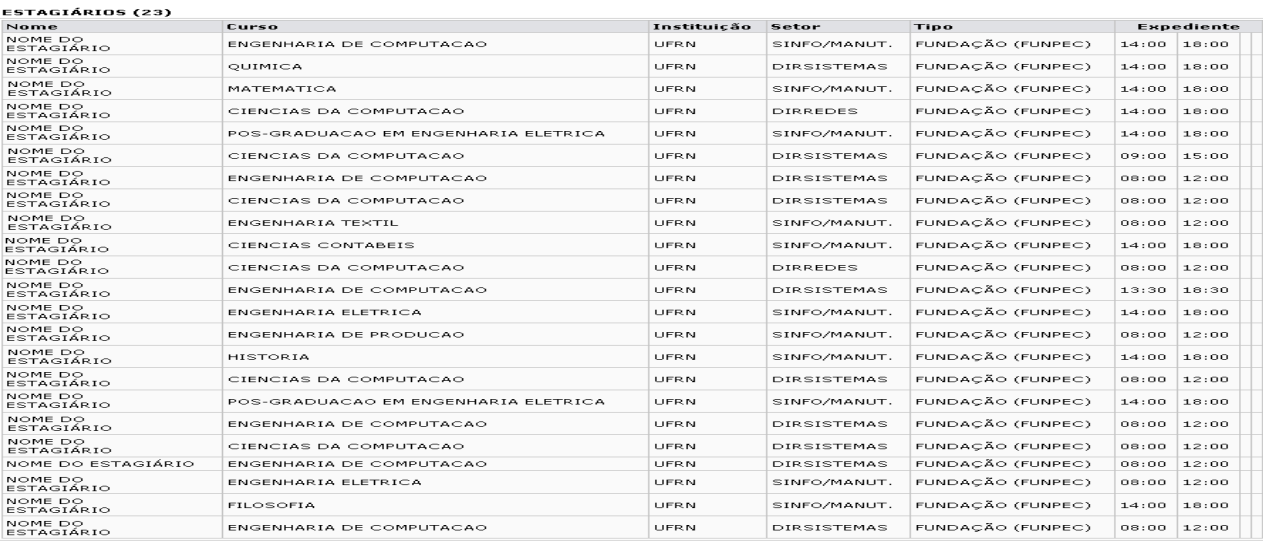

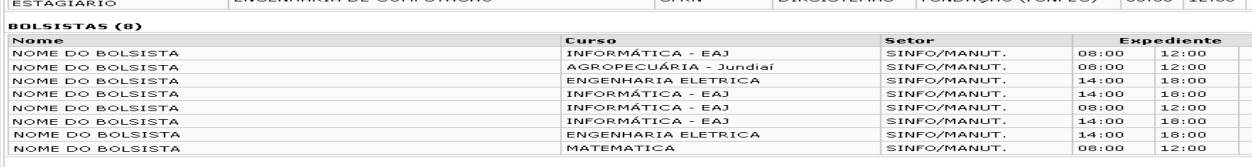

#### TERCEIRIZADOS (0)

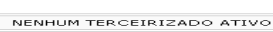

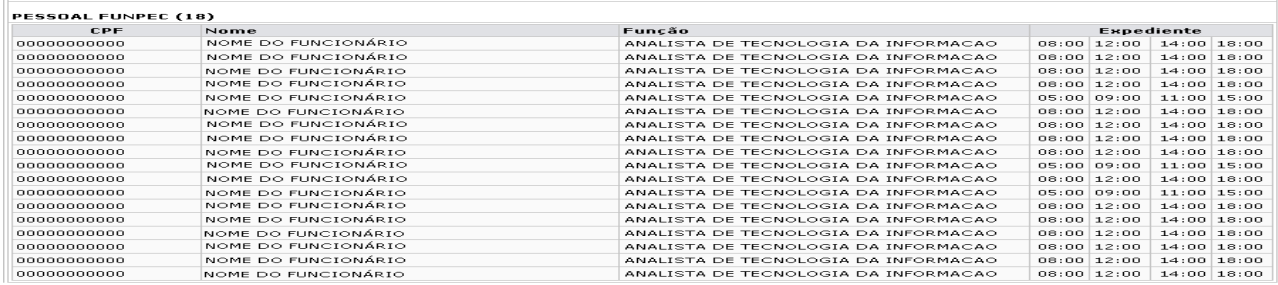

Voltar SIGPRH | Copyright © 2007-2010 - Superintendência de Informática - UFRN

O relatório lista os servidores da instituição por: *Nome*, *Sexo*, *Cargo*, *C.H.*, *Idade*, *Tempo de Serviço(dias)* e *Expediente*.

Para retornar à tela anterior, clique em **Voltar**.

Para efetuar a impressão do relatório, clique em *Imprimir* 

Clicando no link Administração de Pessoal o sistema retrocederá à página inicial do módulo Administração de Pessoal.

# **Relatório Analítico da Força de Trabalho**

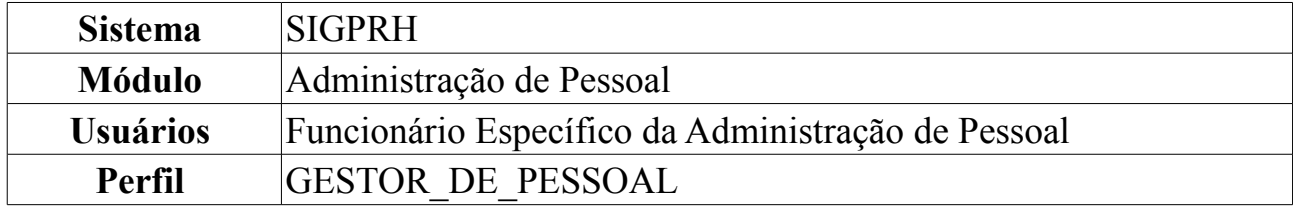

Esta operação irá resultar no relatório analítico da força de trabalho de uma unidade da instituição. Para isso, *acesse o SIGPRH → Módulos → Administração de Pessoal → Consultas/Relatórios → Dimensionamento → Força de Trabalho → Relatório Analítico da Força de Trabalho*.

O usuário irá gerar o relatório, selecionando a *Unidade Gestora* e *Unidades de Lotação Subordinada*.

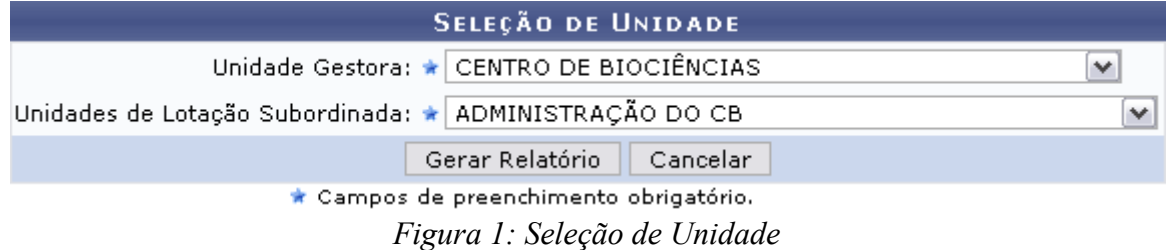

Caso desista de realizar a operação, clique em **Cancelar** e confirme a operação na caixa de diálogo que será gerada posteriormente.

Para visualizar o relatório, clique em **Gerar Relatório**.

Como exemplificação, selecionaremos a *Unidade Gestora*: CENTRO DE BIOCIÊNCIAS e como *Unidades de Lotação Subordinada*: ADMINISTRAÇÃO DO CB.

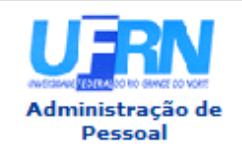

**UNIVERSIDADE FEDERAL DO RIO GRANDE DO NORTE** SISTEMA INTEGRADO DE GESTÃO DE PLANEJAMENTO E DE RECURSOS HUMANOS

EMITIDO EM 26/05/2010 20:23

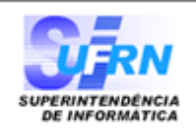

## Relatório Analítico de Força de Trabalho

Unidade: ADMINISTRAÇÃO DO CB

### Distribuição da Força de Trabalho por Vínculo / Nível de Classificação / Unidade de Lotação

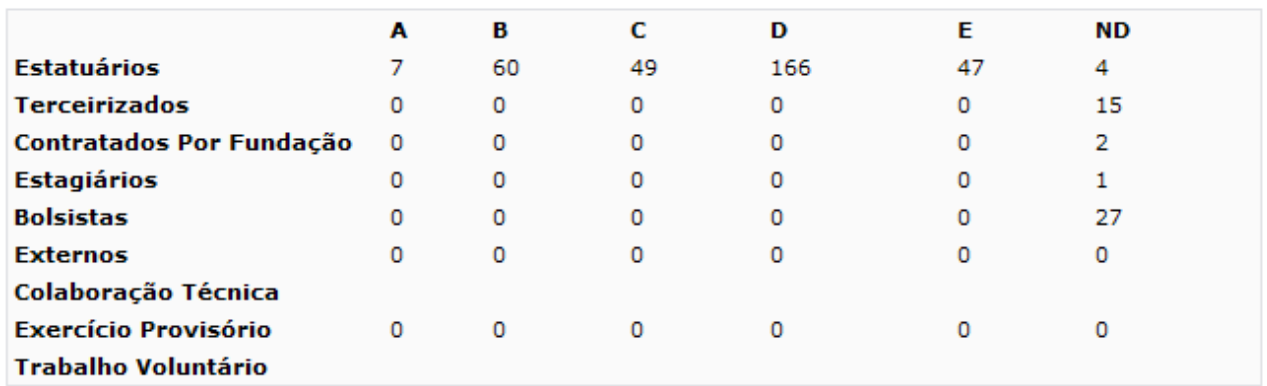

### Composição Etária (Servidores)

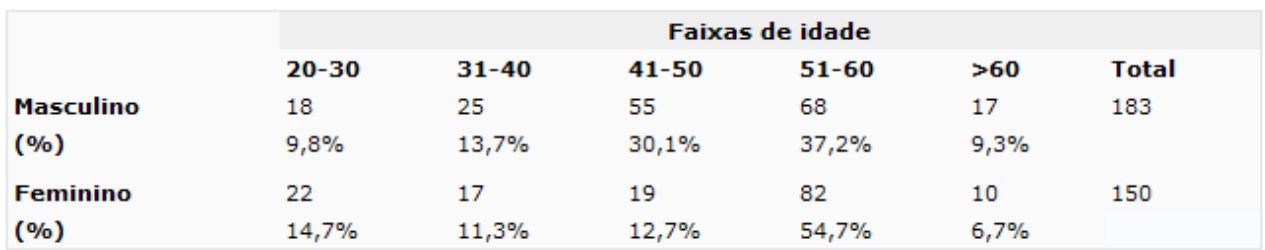

### **Tempo de Serviço (Servidores)**

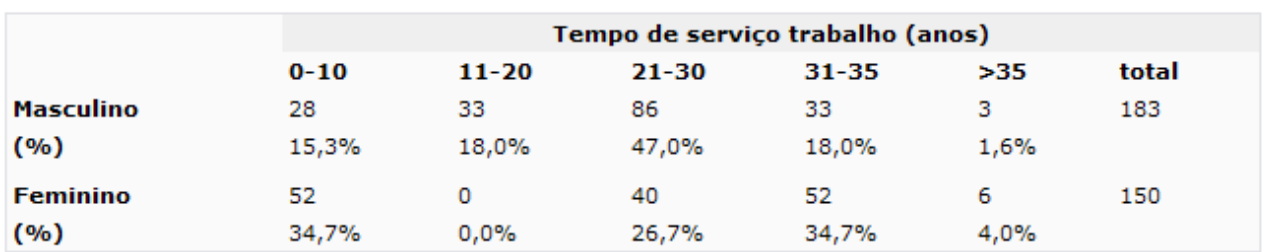

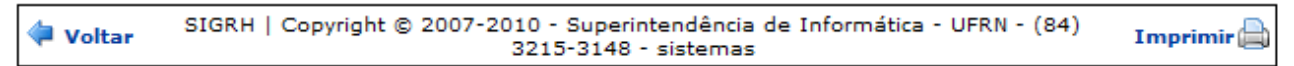

*Figura 2: Relatório Analítico da Força de Trabalho*

Os dados apresentados no relatório serão recolhidos a partir do último dimensionamento feito na unidade.

Para retornar à tela anterior, clique em **Voltar**.

Para efetuar a impressão do relatório, clique em *Imprimir* 

Administração de e o sistema retrocederá à página inicial do módulo Administração de Pessoal.

## **Relatório Demonstrativo de Pessoal Lotado**

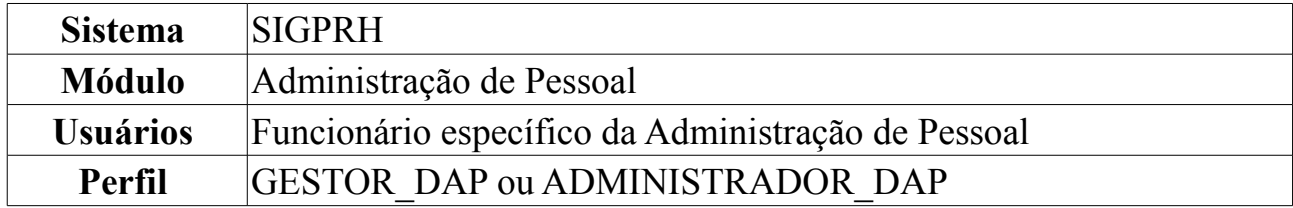

Esta operação irá gerar o relatório dos servidores lotados por unidade e período.

Para tanto, o usuário deverá *acessar o SIGPRH → Módulos → Administração de Pessoal → Consultas/Relatórios → Funcionais → Relatórios → Demonstrativo de Pessoal Lotado*.

O sistema exibirá o campo de busca, semelhante à figura abaixo.

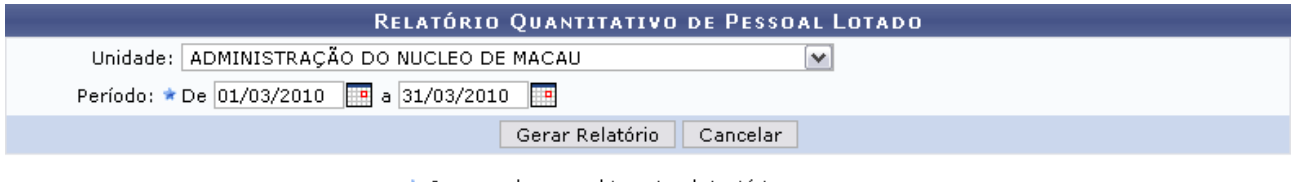

\* Campos de preenchimento obrigatório.

Administração de Pessoal *Figura 1: Campo de Busca*

Para retornar ao Menu Administração de Pessoal, clique no link Administração de Pessoal

O usuário deverá informar o *Período* de tempo desejado, digitando a data ou clicando em **.** Caso deseje pode-se informar também a *Unidade* de lotação.

Exemplificaremos com *Unidade*: ADMINISTRAÇÃO DO NÚCLEO DE MACAU, *Período*: De 01/03/2010 a 31/03/2010.

Caso desista de realizar a operação, clique em **Cancelar** e confirme a operação na caixa de diálogo que será gerada posteriormente.

Para visualizar o relatório, clique em **Gerar Relatório**. O sistema exibirá o relatório de pessoal lotado na unidade e período desejado.

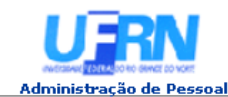

EMITIDO EM 09/06/2010 11:07

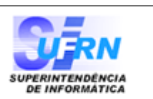

#### Universidade Federal do Rio Grande do Norte Relatório de Pessoal Lotado

| <b>Atividade</b>        |                         | Ouantitativo                                |                           |                 |  |
|-------------------------|-------------------------|---------------------------------------------|---------------------------|-----------------|--|
|                         | 01/03/2010              | Variação                                    |                           |                 |  |
| MEIO                    |                         | 4                                           |                           | 0               |  |
|                         |                         | <b>Servidores Lotados</b>                   |                           |                 |  |
| Matrícula Nome          |                         | Admissão Cargo                              | Categoria                 | Escolaridade    |  |
| 000000 NOME DO SERVIDOR |                         | 00/00/0000 PROFESSOR 3 GRAU (60001) (60001) | DOCENTE.                  | Ensino superior |  |
| 000000 NOME DO SERVIDOR |                         | 00/00/0000 PROFESSOR 3 GRAU (60001) (60001) | DOCENTE.                  | Ensino superior |  |
|                         | 000000 NOME DO SERVIDOR | 00/00/0000 TECNICO EM ARQUIVO               | Técnico<br>Administrativo | Ensino superior |  |
|                         | 000000 NOME DO SERVIDOR | 00/00/0000 ASSISTENTE EM ADMINISTRACAO      | Técnico<br>Administrativo | Ensino medio    |  |

**Voltar** SIGPRH | Copyright @ 2007-2010 - Superintendência de Informática - UFRN - (84) 3215-3148 - sistemas Imprimir **B** 

*Figura 2: Relatório de Pessoal Lotado*

Para retornar à página anterior, clique em **Voltar**.

Caso deseje realizar a impressão do relatório, clique em *Imprimir* 

Para retornar à página inicial do *Módulo Administração de Pessoal*, clique no link Administração de Pessoal

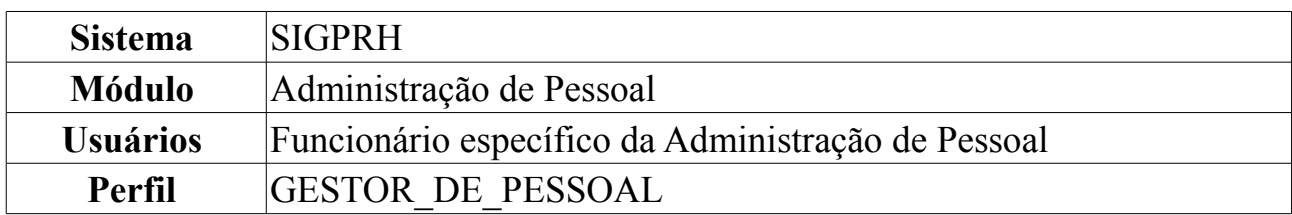

# **Relatório Sintético de Cargos por Lotação**

Esta operação permite que o usuário visualize um relatório da quantidade de servidores que ocupam cada cargo, separados por lotação.

Para tanto, o usuário deverá *acessar o SIGPRH → Módulos → Administração de Pessoal → Consultas/Relatórios → Funcionais → Relatórios → Relatório Sintético de Cargos por Lotação*.

O sistema exibirá a tela onde o usuário deverá informar a *Data Limite para Admissão* e *Desligamento*, digitando-a ou clicando no ícone **e** e utilizando o calendário que será disponibilizado.

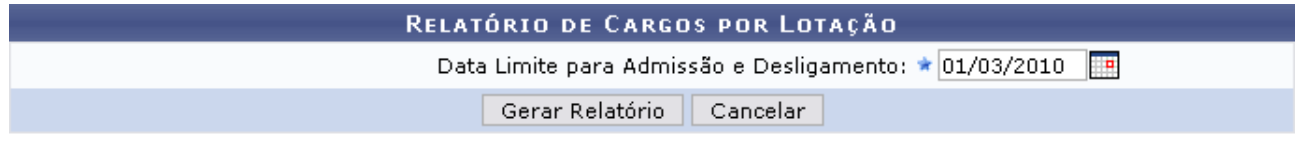

\* Campos de preenchimento obrigatório. *Figura 1: Parâmetros da pesquisa*

Exemplificaremos com *Data Limite para Admissão e Desligamento*: 01/03/2010.

Caso desista de realizar a operação, clique em **Cancelar** e confirme a operação na caixa de diálogo que será gerada posteriormente.

Para visualizar o relatório, clique em **Gerar Relatório**. O sistema exibirá o relatório de cargos por lotação até a data informada pelo usuário.

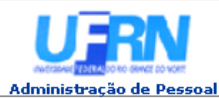

## **UNIVERSIDADE FEDERAL DO RIO GRANDE DO NORTE**<br>SISTEMA INTEGRADO DE GESTÃO DE PLANEJAMENTO E DE RECURSOS HUMANOS

EMITIDO EM 09/06/2010 11:39

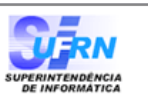

#### Universidade Federal do Rio Grande do Norte Relatório de Cargos Por Lotação Data Limite para Admissões e Desligamentos:01/03/2010

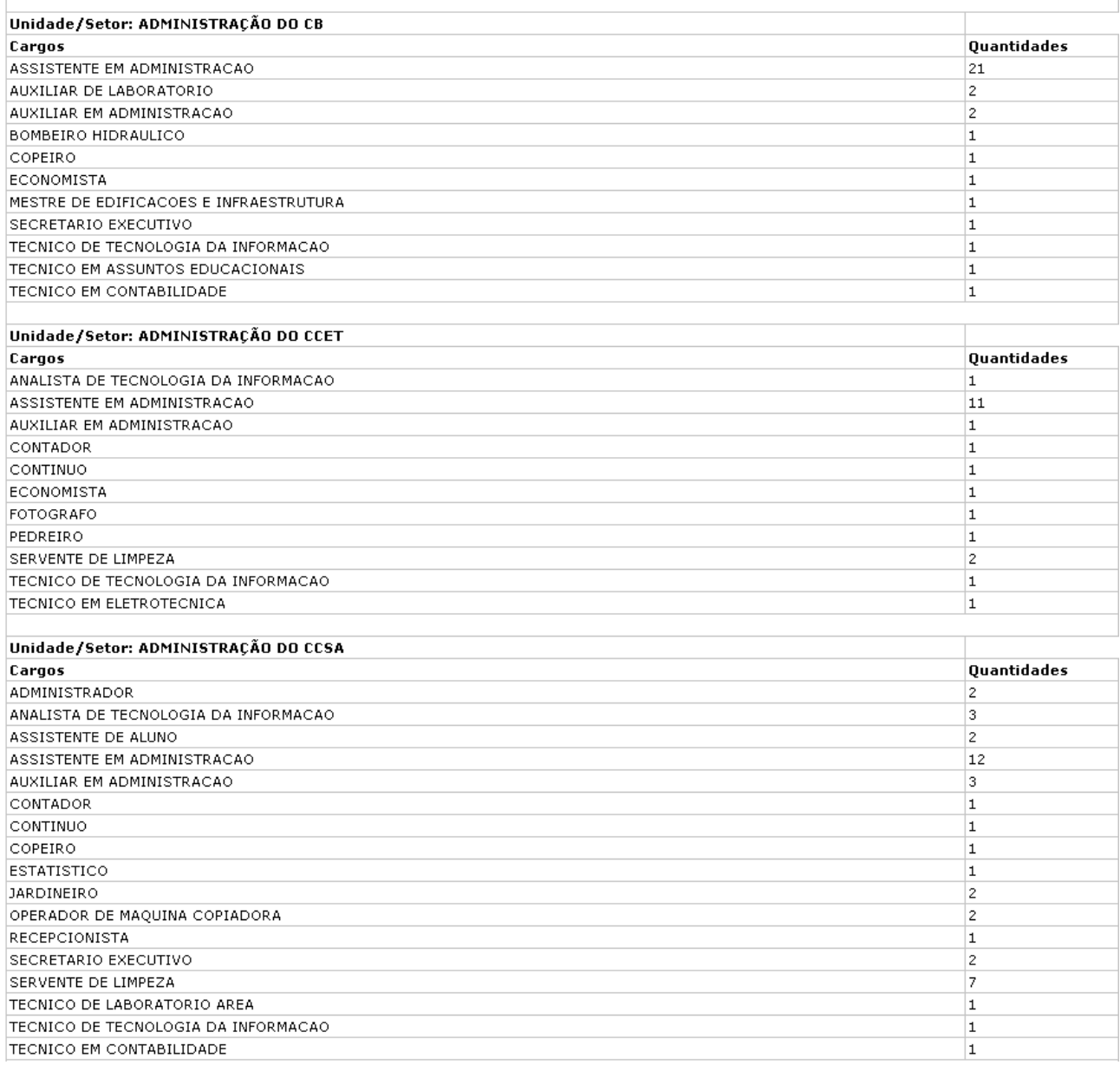

*Figura 2: Relatório de Cargos por Lotação*

Para retornar ao Menu Administração de Pessoal, clique no link Administração de Pessoal

## **Gerar Relatório de Acumulação de Cargos**

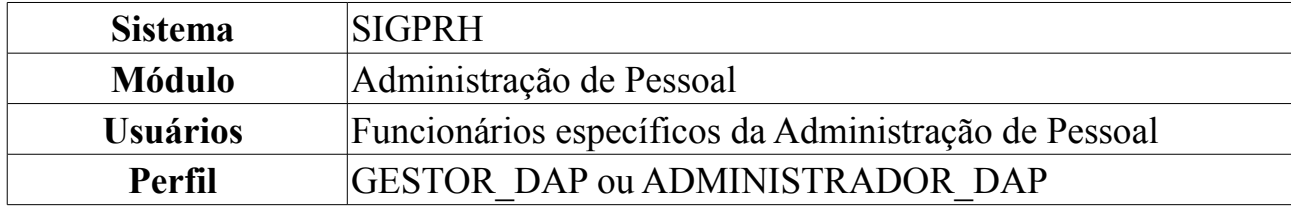

Esta operação permite que o usuário visualize um relatório de acumulação de cargos contendo as informações do servidor, sua lotação, os cargos que acumula e a carga horária de cada cargo.

Para tanto, o usuário deverá *acessar o SIGPRH → Módulos → Administração de Pessoal → Consultas/Relatórios → Funcionais → Relatórios → Gerar Relatório de Acumulação de Cargos*.

O sistema logo exibirá o *Relatório de Acumulação de Cargos*, no seguinte formato:

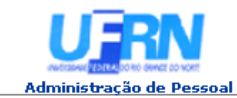

**UNIVERSIDADE FEDERAL DO RIO GRANDE DO NORTE<br>SISTEMA INTEGRADO DE GESTÃO DE PLANEJAMENTO E DE RECURSOS HUMANOS** 

EMITIDO EM 09/06/2010 11:46

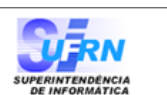

### RELATÓRIO DE ACUMULAÇÃO DE CARCOS

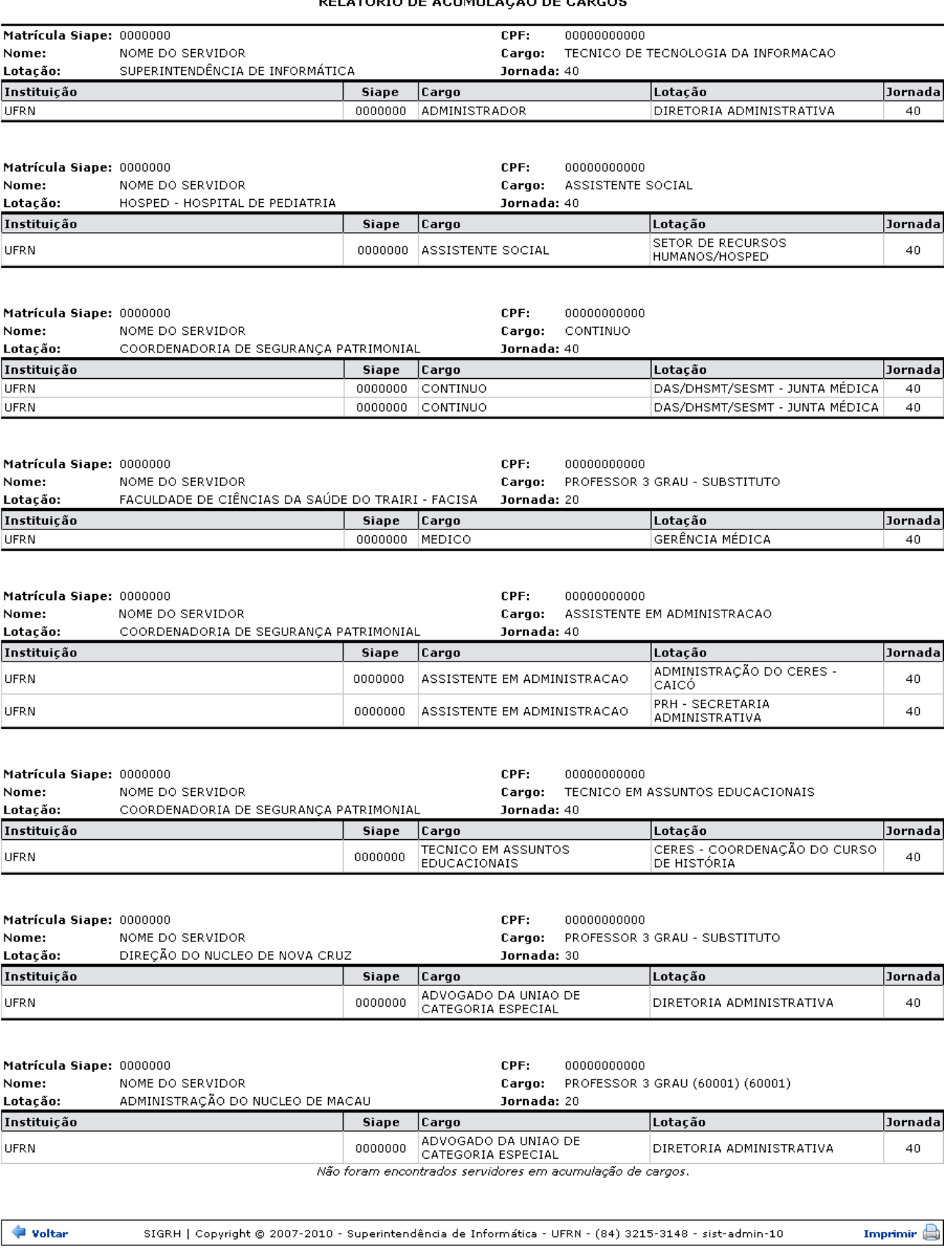

*Figura 1: Relatório de Acumulação de Cargos*

Caso deseje retornar à tela anterior, clique em **Voltar**.

Para retornar à página inicial do *Módulo Administração de Pessoal*, clique em , localizado no topo da página.

Para imprimir o relatório, clique em *Imprimir* 

# **Cadastrar Motivo de Afastamento**

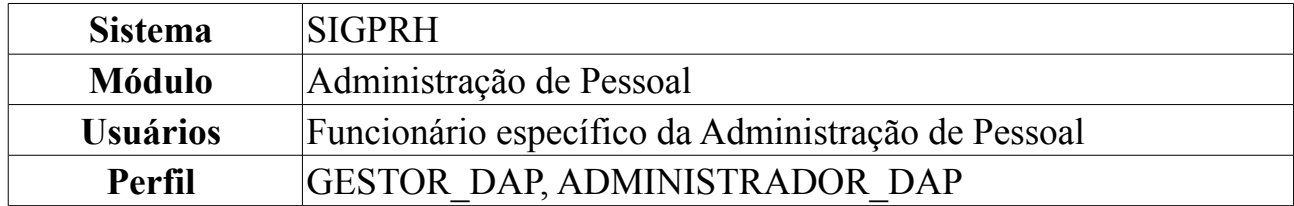

O Servidor da instituição pode solicitar afastamento por diversos motivos, como por exemplo participação em competição desportiva, participação em banca, etc. Esta funcionalidade serve para cadastrar esses motivos de afastamento.

Apenas os Gestores e Administradores do Departamento de Pessoal estão autorizados a realizar o cadastro de motivo de afastamento.

Para realizar essa operação, *entre no SIGPRH → Módulos → Administração de Pessoal → Cadastros → Motivo Afastamento → Cadastrar*.

Será exibida a página *Descrição do Motivo de Afastamento*, para que o usuário informe o motivo, como mostraremos a seguir:

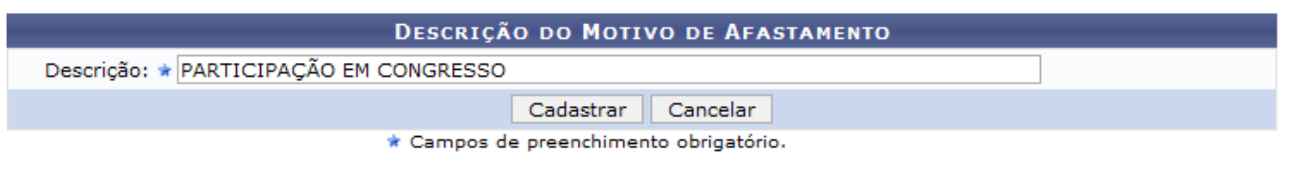

Administração de Pessoal

*Figura 1: Descrição do Motivo de Afastamento*

Para retornar a página inicial do módulo *Administração de Pessoal*, clique em Administração de Pessoal

Caso desista da operação, clique em **Cancelar**. Uma janela será apresentada pelo sistema para confirmação.

O usuário deverá informar o motivo do afastamento no campo *Descrição*. Exemplificamos com Participação em Congresso. Após informar a *Descrição*, clique em **Cadastrar**.

A mensagem de sucesso será exibida:

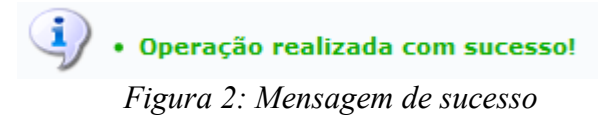

## **Listar/Alterar Motivo de Afastamento**

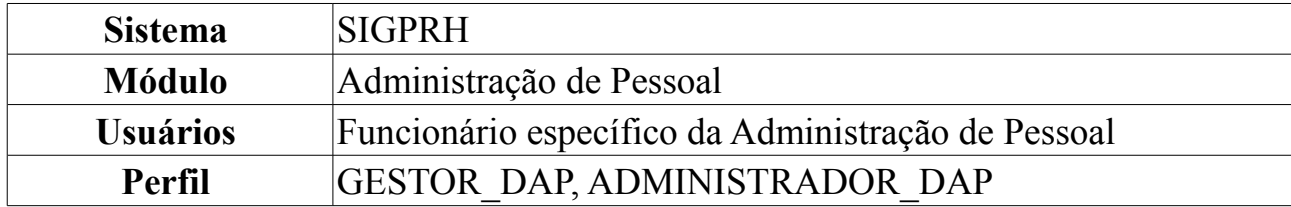

A finalidade desta operação é listar/alterar os motivos de afastamento anteriormente cadastrados. Apenas os Gestores e Administradores do Departamento de Pessoal estão autorizados a acessar esta funcionalidade.

Para realizar essa operação, *entre no SIGPRH → Módulos → Administração de Pessoal → Cadastros → Motivo Afastamento → Listar/Alterar*.

A página *Lista de Motivos de Afastamento*, será exibida como mostraremos a seguir:

| <b>Alterar C</b> : Remover                                                           |  |                         |  |  |  |  |  |  |  |
|--------------------------------------------------------------------------------------|--|-------------------------|--|--|--|--|--|--|--|
| <b>LISTA DE MOTIVOS DE AFASTAMENTO(10)</b>                                           |  |                         |  |  |  |  |  |  |  |
| Descrição                                                                            |  |                         |  |  |  |  |  |  |  |
| Realização de palestras                                                              |  | $\omega$                |  |  |  |  |  |  |  |
| Participação em Banca fora do Estado                                                 |  | $\overline{\mathbf{c}}$ |  |  |  |  |  |  |  |
| Para desenvolver projetos de cooperação científica, cultural ou tecnológica, no país |  | $\overline{\mathbf{c}}$ |  |  |  |  |  |  |  |
| Para participação em Banca                                                           |  | $\omega$                |  |  |  |  |  |  |  |
| Para Participação em Competição Desportiva, no País                                  |  | $\overline{\mathbf{c}}$ |  |  |  |  |  |  |  |
| Para participar de eventos, no país                                                  |  | $\overline{\mathbf{c}}$ |  |  |  |  |  |  |  |
| Para participar de órgãos de deliberação coletiva, no país                           |  | $\overline{\mathbf{u}}$ |  |  |  |  |  |  |  |
| Para prestar colaboração temporária a instituições públicas de ensino e pesquisa     |  | $\overline{\omega}$     |  |  |  |  |  |  |  |
| PARTICIPAÇÃO EM CONGRESSO                                                            |  | $\overline{\mathbf{u}}$ |  |  |  |  |  |  |  |
| Viagem a servico, no país                                                            |  | $\alpha$                |  |  |  |  |  |  |  |

*Figura 1: Lista de Motivos de Afastamento*

Caso desista da operação, clique em **Cancelar**. Uma janela será apresentada pelo sistema para confirmação. Esta operação é válida para todas as telas que apresentem esta função.

Se quiser *Alterar* algum motivo cadastrado, clique no ícone **.** Exemplificamos com Realização de Palestras. A página *Descrição do Motivo de Afastamento*, será exibida:

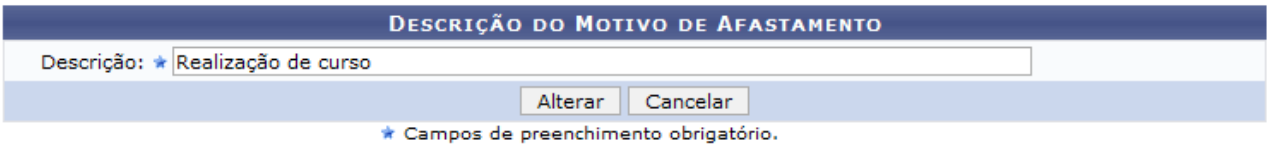

*Figura 2: Descrição do Motivo de Afastamento*

Informe a nova *Descrição*, do motivo de afastamento e clique em **Alterar**. Exemplificamos a alteração para Realização de Curso. A mensagem de sucesso será exibida:

 $\bf(i)$ · Operação realizada com sucesso!

ADMINISTRAÇÃO DE PESSOAL > LISTAR/ALTERAR MOTIVO DE AFASTAMENTO

| <b>Remover 8</b> : Remover                                                           |  |                     |  |  |  |  |  |  |
|--------------------------------------------------------------------------------------|--|---------------------|--|--|--|--|--|--|
| LISTA DE MOTIVOS DE AFASTAMENTO(10)                                                  |  |                     |  |  |  |  |  |  |
| Descrição                                                                            |  |                     |  |  |  |  |  |  |
| Participação em Banca fora do Estado                                                 |  | $\omega$            |  |  |  |  |  |  |
| Para desenvolver projetos de cooperação científica, cultural ou tecnológica, no país |  | $\omega$            |  |  |  |  |  |  |
| Para participação em Banca                                                           |  | $\omega$            |  |  |  |  |  |  |
| Para Participação em Competição Desportiva, no País                                  |  | $\omega$            |  |  |  |  |  |  |
| Para participar de eventos, no país                                                  |  | $\omega$            |  |  |  |  |  |  |
| Para participar de órgãos de deliberação coletiva, no país                           |  | $\omega$            |  |  |  |  |  |  |
| Para prestar colaboração temporária a instituições públicas de ensino e pesquisa     |  | $\omega$            |  |  |  |  |  |  |
| PARTICIPAÇÃO EM CONGRESSO                                                            |  | $\overline{\omega}$ |  |  |  |  |  |  |
| Realização de curso                                                                  |  | $\omega$            |  |  |  |  |  |  |
| Viagem a serviço, no país                                                            |  | $\bullet$           |  |  |  |  |  |  |

Administração de Pessoal *Figura 3: Mensagem de sucesso*

Caso queira retornar a página inicial do módulo *Administração de Pessoal*, clique em Administração de Pessoal

Para *Remover* um motivo de afastamento, clique no ícone . Uma caixa de diálogo será exibida para confirmação da remoção, como mostraremos a seguir:

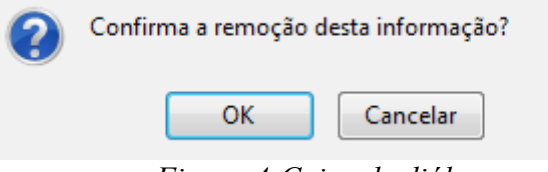

*Figura 4:Caixa de diálogo*

Confirme, clicando em **OK**. A mensagem de sucesso será visualizada:

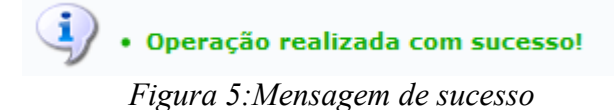

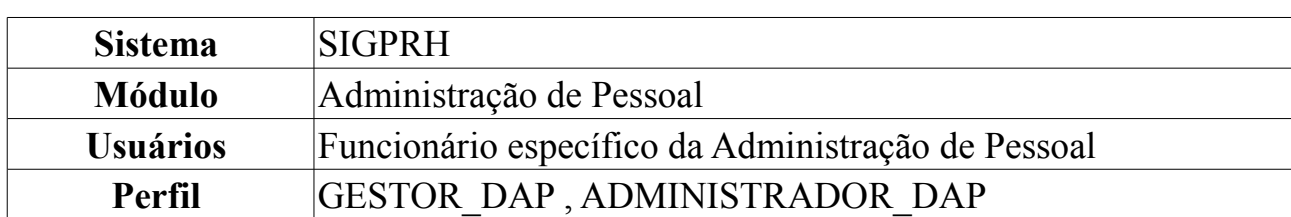

# **Cadastro de Ausências**

Esta operação realiza o cadastro de uma ausência (ocorrência que impede a realização das atividades por um determinado período) para servidores lotados nas unidades sobre as quais o usuário possui algum nível de responsabilização (Chefe, Vice-Chefe, Gerente ou Operador da unidade).

Para dar prosseguimento ao cadastro de ausência, *entre no SIGPRH → Módulos → Administração de Pessoal → Cadastro → Registros para o Servidor → Ausências*.

A seguinte página será carregada:

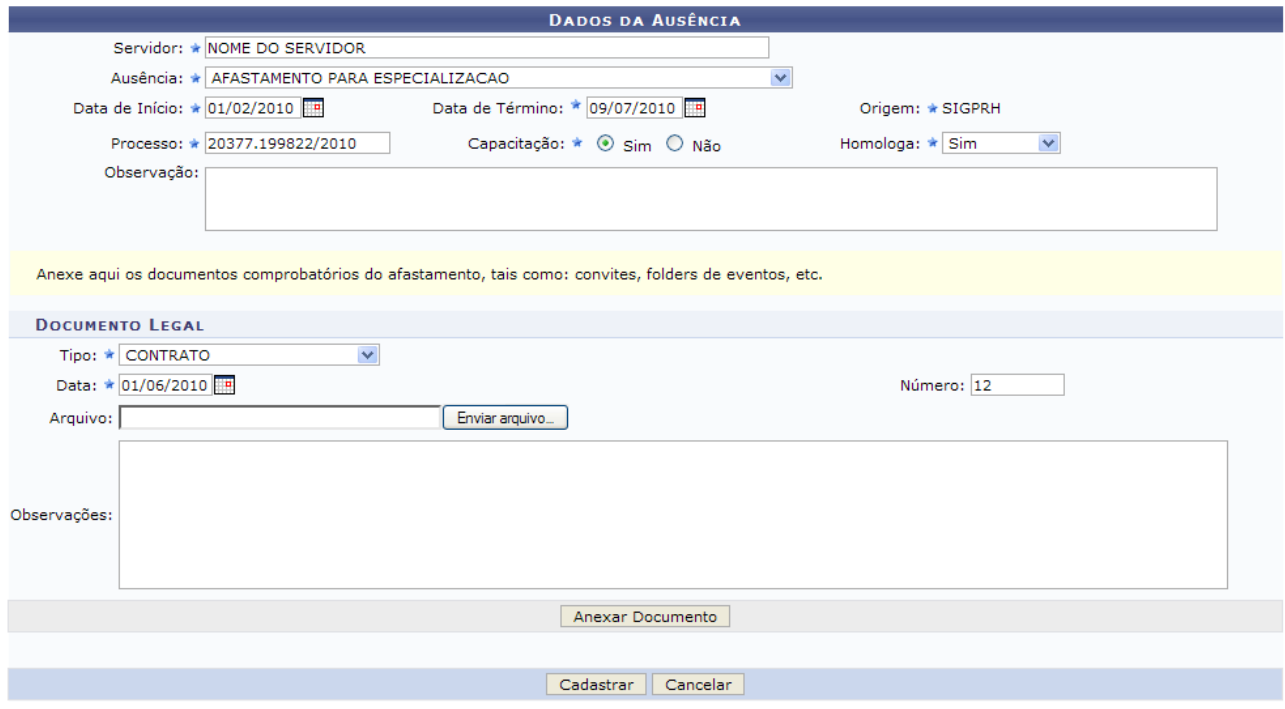

*Figura 1: Dados da Ausência*

Caso desista da operação, clique em **Cancelar**. Uma caixa de diálogo será exibida para confirmação da ação.

Nesta página, o sistema mostra o conteúdo a ser inserido com os dados do servidor. São eles:

- *Servidor*;
- *Ausência*: Motivo pelo qual será cadastrada a ausência. Os tipos de ausências e como proceder podem ser consultadas no [Manual do Servidor](http://www.sigrh.ufrn.br/sigrh/public/documentos/manual_servidor/m_sumario.htm)
- *Data de início* e *Data de término*: período em que o servidor esteve ausente.
- *Capacitação*: Informar se o servidor possui capacitação ou não;
- *Homologa*: Confirmar ou não a ação;

O usuário poderá então adicionar documentos de regulamentação, inserindo os campos abaixo:

- *Tipo*: Selecione entre os tipos disponíveis, o tipo de documento para regulamentação da ausência;
- *Data*;
- *Número*;
- *Arquivo*: Clique em **Enviar Arquivo** para buscar e selecionar o arquivo em seu computador.

Para inserir, clique em **Anexar Documento**. Utilizamos como exemplo o tipo Contrato, data 01/06/2010 e número 12. A seguinte mensagem será carregada no topo da página:

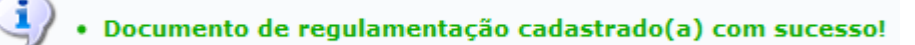

*Figura 2: Documento de regulamentação cadastrado*

A página, então, será mostrada da seguinte forma:

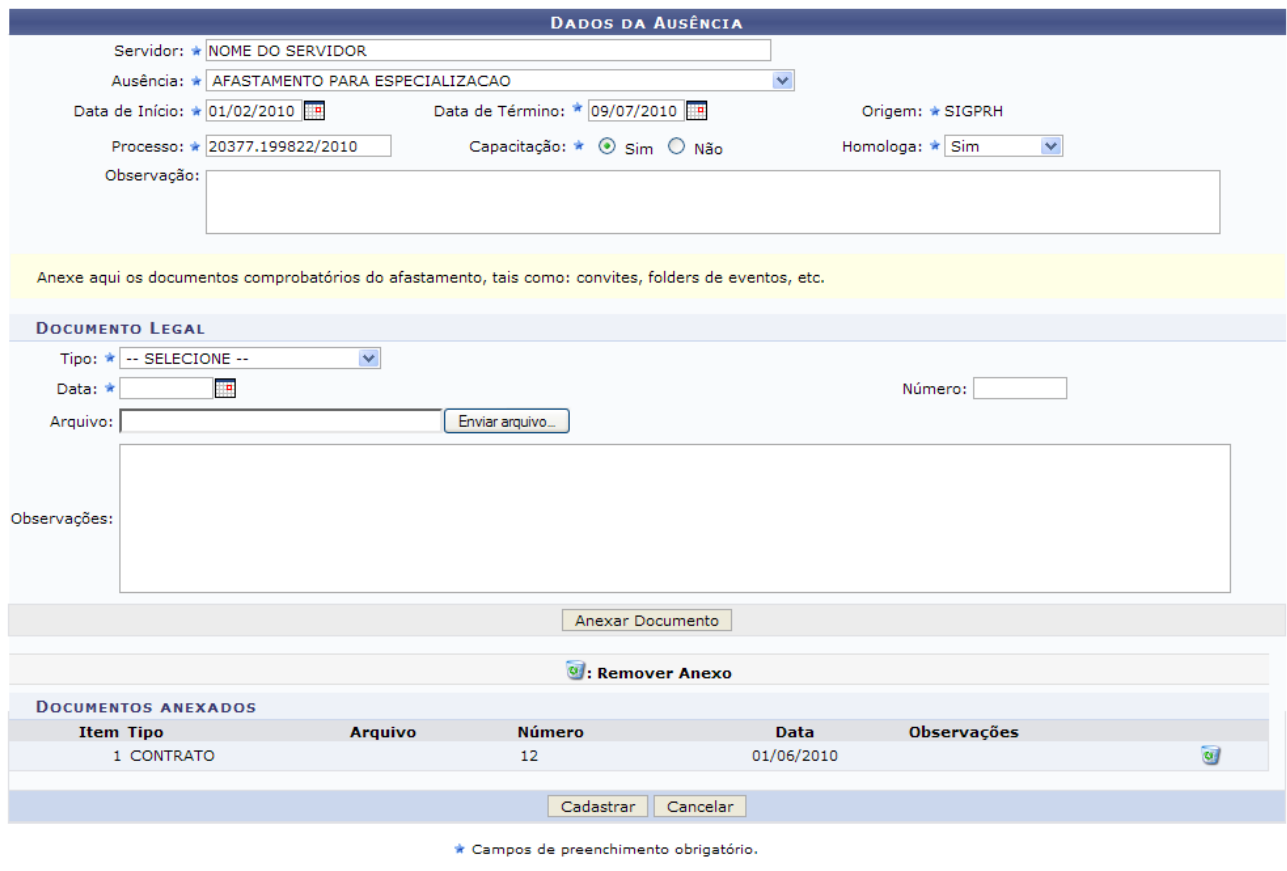

Administração de Pessoal *Figura 3: Arquivo inserido*

Aqui será mostrado o arquivo que foi adicionado. Para excluí-lo, clique no ícone

Para continuar, preencha os campos com os dados do servidor e clique em **Cadastrar**. Exemplificamos o cadastro de ausência com os seguintes dados:

*Ausência*: Afastamento para Especialização; *Período*: 01/02/2010 à 09/07/2010; *Processo*: 20377.199822/2010; *Capacitação*: Sim; *Homologa*: Sim;

A seguinte mensagem, informando que a ação foi realizada com sucesso, será carregada no topo da página:

> $\ket{\mathbf{i}}$  • Ausência cadastrada com sucesso! *Figura 4: Sucesso da Ação*

Para retornar à página principal do módulo Administração Pessoal, clique em Administração de Pessoal

# **Consultar Aquisitivo**

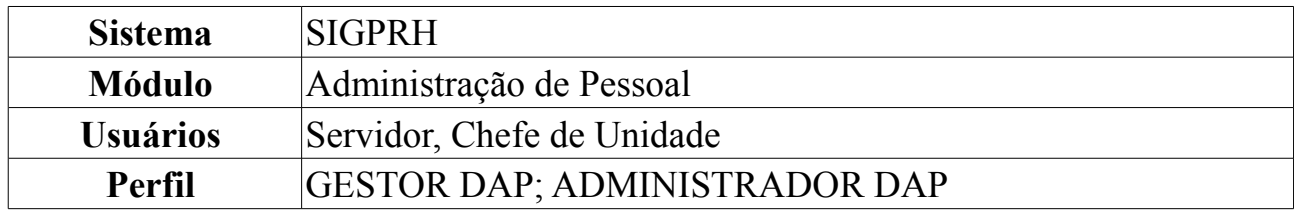

Os servidores da Universidade, conforme tempo de serviço em qualquer instituição federal, têm direito a licenças do tipo *Especial* e *Prêmio* - essas duas entraram em vigor para servidores que tinham pelo menos 10 anos de serviço (para especial) e pelo menos 5 (para prêmio) até 1989 - e *Licença para Capacitação*. Esta é concedida somente para que o servidor participe de algum curso de aprimoramento profissional.

Para consultar os aquisitivos de qualquer servidor da instituição, o usuário deverá: *Entrar no SIGPRH → Módulos → Administração de Pessoal → Consultas/Relatórios → Funcionais → Consultas Gerais → Aquisitivo*.

O sistema encaminhará para a seguinte tela com a opção de busca por qualquer servidor da Universidade. O usuário deverá preencher o campo *Servidor*. Fazendo isso, com apenas três letras o sistema já mostrará no campo os nomes dos servidores com as respectivas letras. Clique sobre o nome do servidor que deseja realizar os cálculos de aquisitivos.

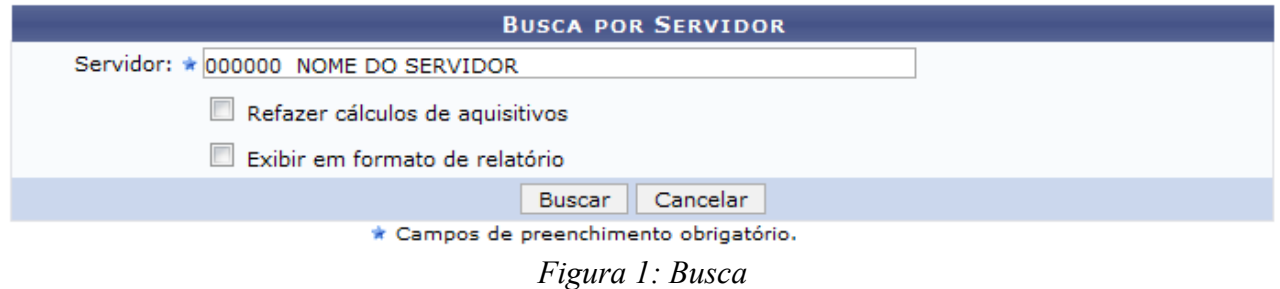

O usuário poderá selecionar as seguintes opções *Refazer cálculos de aquisitivos*, caso ache necessário e *Exibir em formato de relatório*. O relatório gerado ao selecionar esta opção será exibido posteriormente neste manual.

Caso desista de realizar a operação, clique em **Cancelar** e confirme a operação na caixa de diálogo que será gerada posteriormente. Esta mesma função será válida sempre que a opção estiver presente.

Clique em **Buscar** para visualizar o resultado da busca.

|                                      |                                 |                                                    | <b>BUSCA POR SERVIDOR</b>                    |                |                           |                                             |                                |                        |        |  |  |
|--------------------------------------|---------------------------------|----------------------------------------------------|----------------------------------------------|----------------|---------------------------|---------------------------------------------|--------------------------------|------------------------|--------|--|--|
|                                      | Servidor: * NOME DO SERVIDOR    |                                                    |                                              |                |                           |                                             |                                |                        |        |  |  |
|                                      | Refazer cálculos de aquisitivos |                                                    |                                              |                |                           |                                             |                                |                        |        |  |  |
|                                      | Exibir em formato de relatório  |                                                    |                                              |                |                           |                                             |                                |                        |        |  |  |
|                                      |                                 |                                                    | Cancelar<br><b>Buscar</b>                    |                |                           |                                             |                                |                        |        |  |  |
|                                      |                                 |                                                    | * Campos de preenchimento obrigatório.       |                |                           |                                             |                                |                        |        |  |  |
|                                      |                                 |                                                    |                                              |                |                           |                                             |                                |                        |        |  |  |
|                                      |                                 |                                                    | <b>DADOS PESSOAIS / FUNCIONAIS</b>           |                |                           |                                             |                                |                        |        |  |  |
|                                      | Nome: NOME DO SERVIDOR          |                                                    |                                              |                |                           |                                             |                                |                        |        |  |  |
|                                      | CPF: 000.000.000-00             |                                                    |                                              | Sexo: Feminino |                           |                                             |                                | Nascimento: 02/09/1951 |        |  |  |
|                                      | <b>Siape: 000000</b>            |                                                    | Data de Admissão: 01/11/1976                 |                |                           |                                             | Admissão na origem: 01/11/1976 |                        |        |  |  |
|                                      | Nível de classificação: C       |                                                    | Nível de capacitação: III                    |                |                           |                                             | Padrão de vencimento: 14       |                        |        |  |  |
|                                      |                                 | Lotação: DEPARTAMENTO DE PESSOAL PENSIONISTA CIVIS |                                              |                |                           |                                             |                                |                        |        |  |  |
|                                      |                                 | Cargo: ASSISTENTE DE LABORATORIO                   |                                              |                |                           |                                             |                                |                        |        |  |  |
|                                      |                                 |                                                    |                                              |                |                           |                                             |                                |                        |        |  |  |
|                                      |                                 | √:Licença Válida                                   |                                              |                | <b>*:Licença Inválida</b> |                                             |                                |                        |        |  |  |
|                                      |                                 |                                                    | F: Falta, S: Suspensão, LSO: Licença S/ Ônus |                |                           |                                             |                                |                        |        |  |  |
|                                      |                                 |                                                    | <b>TIPOS DE AQUISITIVO</b>                   |                |                           |                                             |                                |                        |        |  |  |
| <b>Tipo</b>                          | <b>Inicio</b>                   | Período Aquisitivo<br><b>Término Real</b>          | <b>Término Previsto F</b>                    |                | s                         | <b>Ausências (Dias)</b><br>LSO <sub>1</sub> | <b>Averbações</b><br>(Dias)    | <b>Prescrita</b>       |        |  |  |
| Licença para capacitação             | 04/11/1996                      | 03/11/2001                                         | 03/11/2001                                   | 0              | o                         | 8                                           | 0                              | Não                    |        |  |  |
| Licença para capacitação             | 03/11/1991                      | 03/11/1996                                         | 03/11/1996                                   | $\circ$        | o                         | 0                                           | $\circ$                        | Sim.                   |        |  |  |
| Licença prêmio                       | 02/11/1986                      | 02/11/1991                                         | 02/11/1991                                   | $\mathbf{O}$   | 0                         | 0                                           | 0                              | Não                    |        |  |  |
| Licença especial                     | 01/11/1976                      | 01/11/1986                                         | 01/11/1986                                   | $\mathbf{0}$   | o                         | 0                                           | $\circ$                        | Não                    |        |  |  |
|                                      |                                 |                                                    |                                              |                |                           |                                             |                                |                        |        |  |  |
|                                      |                                 |                                                    |                                              |                |                           |                                             |                                |                        |        |  |  |
|                                      |                                 |                                                    | Visualizar Aquisitivo Utilizado              |                |                           |                                             |                                |                        |        |  |  |
|                                      |                                 |                                                    | <b>AQUISITIVOS UTILIZADOS</b>                |                |                           |                                             |                                |                        |        |  |  |
|                                      | <b>Descricão</b>                | <b>Dias</b>                                        | <b>Início</b>                                |                |                           | <b>Término</b>                              |                                | Homologado             |        |  |  |
| LICENÇA ESPECIAL<br>LICENCA ESPECIAL |                                 | 31<br>62                                           | 05/04/1999<br>01/09/1995                     |                |                           | 05/05/1999<br>01/11/1995                    |                                | Sim<br>Sim             | Q<br>Q |  |  |

*Figura 2: Resultado da busca*

Ao clicar no link correspondente aos *(Dias) LSO*, será exibida a *Lista de ausências sem ônus*. Como exemplificação, utilizaremos o link . A partir deste, a seguinte tela será gerada:

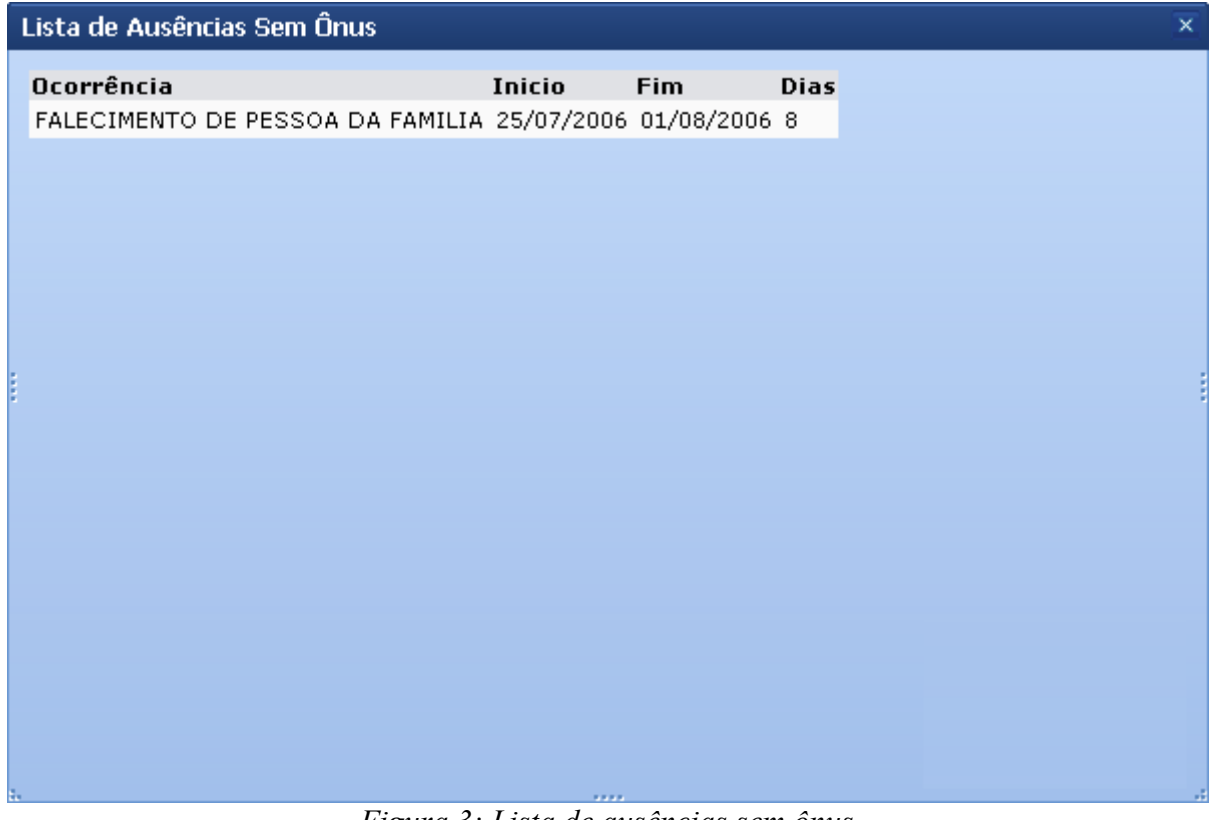

*Figura 3: Lista de ausências sem ônus*

Para finalizar a visualização da tela, clique em  $\overline{\mathbf{x}}$ .

Clique no ícone <sup>Q</sup> para *Visualizar Aquisitivo Utilizado*. A seguinte tela será gerada:

|                             |                |                             |  | <b>DADOS DA AUSÊNCIA</b>           |            |  |  |  |  |  |
|-----------------------------|----------------|-----------------------------|--|------------------------------------|------------|--|--|--|--|--|
|                             |                | Servidor: NOME DO SERVIDOR  |  |                                    |            |  |  |  |  |  |
| Tipo de Ausência: Outros    |                |                             |  |                                    |            |  |  |  |  |  |
|                             |                | Descrição: LICENÇA ESPECIAL |  |                                    |            |  |  |  |  |  |
|                             |                | Data de Início: 01/09/1995  |  |                                    |            |  |  |  |  |  |
| Data de Término: 01/11/1995 |                |                             |  |                                    |            |  |  |  |  |  |
| Número de Dias: 62          |                |                             |  |                                    |            |  |  |  |  |  |
|                             |                | Status: Homologada          |  |                                    |            |  |  |  |  |  |
| Origem: Sau                 |                |                             |  |                                    |            |  |  |  |  |  |
|                             |                | Processo: 01208000-95       |  |                                    |            |  |  |  |  |  |
|                             | Observação:    |                             |  |                                    |            |  |  |  |  |  |
|                             |                |                             |  | C: Visualizar Anexo  Remover Anexo |            |  |  |  |  |  |
| <b>DOCUMENTOS ANEXADOS</b>  |                |                             |  |                                    |            |  |  |  |  |  |
| <b>Item Tipo</b>            | <b>Arquivo</b> | Número                      |  | Data Observações                   |            |  |  |  |  |  |
| 1 PORTARIA                  |                | 0000                        |  |                                    | $\omega$ a |  |  |  |  |  |
|                             |                |                             |  |                                    |            |  |  |  |  |  |

<< Voltar *Figura 4: Dados da Ausência*

Para retornar à página anterior, clique em **Voltar**.

Para *Visualizar Anexo*, clique no ícone . O arquivo será exibido em uma nova tela.

Caso deseje remover o arquivo anexado aos dados da ausência, clique no ícone . O sistema exibirá a caixa de diálogo para confirmação da operação.

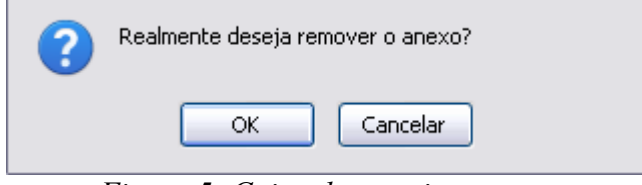

*Figura 5: Caixa de questionamento*

Se estiver certo de realizar a operação, clique em **OK** e o arquivo será removido.

Selecionando a opção para visualizar o *Relatório de Licenças Adquiridas por Tempo de Serviço* do servidor selecionado. Veja abaixo o exemplo ilustrativo:

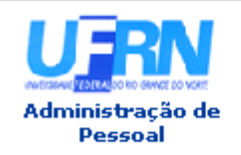

UNIVERSIDADE FEDERAL DO RIO GRANDE DO NORTE SISTEMA INTEGRADO DE GESTÃO DE PLANEJAMENTO E DE RECURSOS HUMANOS

EMITIDO EM 01/06/2010 10:25

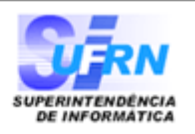

### RELATÓRIO DE LICENÇAS ADQUIRIDAS POR TEMPO DE SERVIÇO

### Servidor NOME DO SERVIDOR

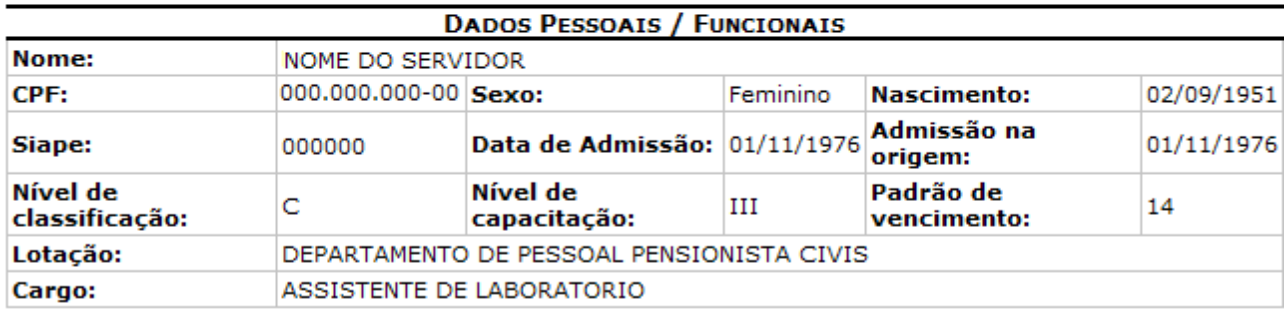

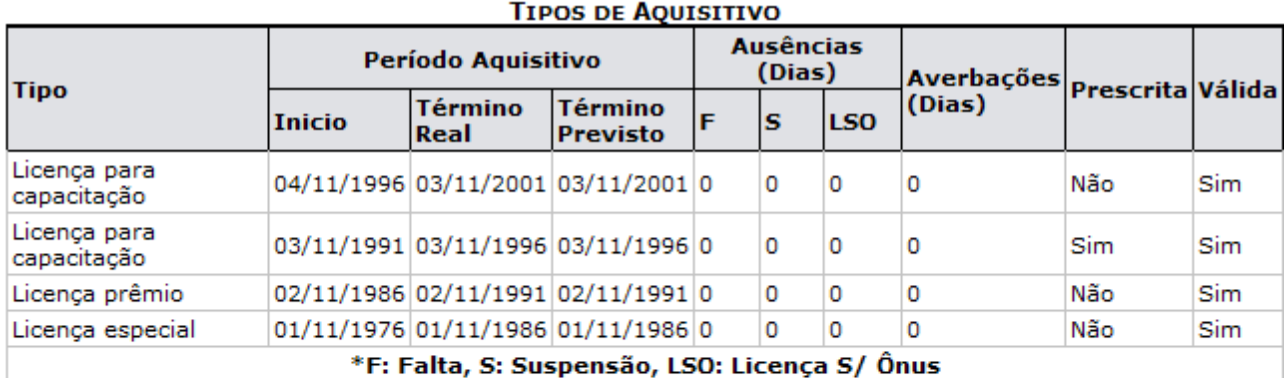

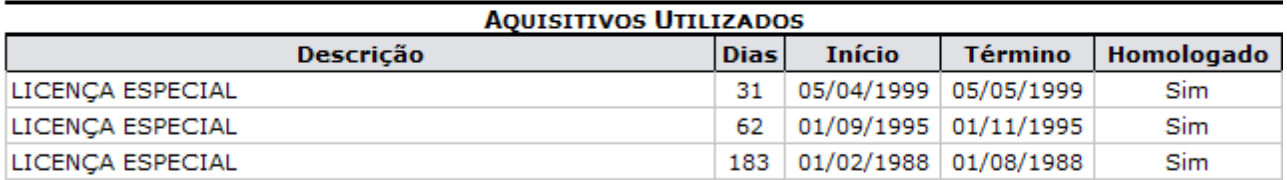

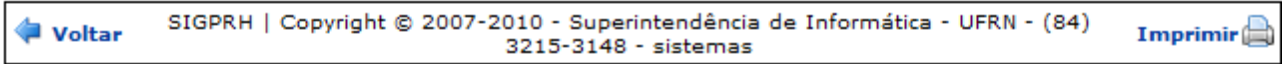

*Figura 6: Relatório de Licenças*

Para imprimir o relatório, clique no ícone Imprimir .

Clique em **Voltar** para retornar à página anterior.

Clique no link Administração de Pessoal para retornar ao Menu Administração de Pessoal.

# **Consultar Ausências**

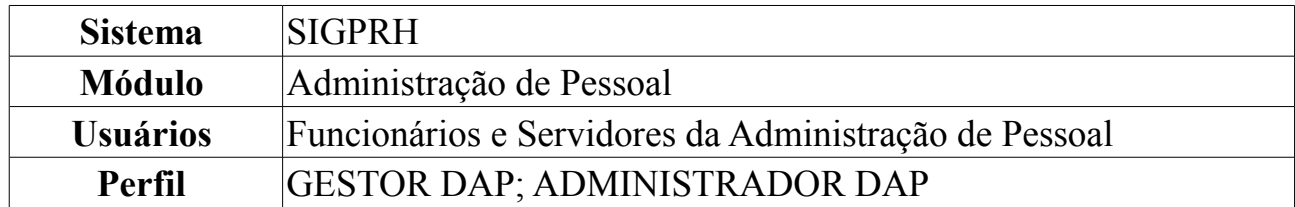

A partir desta operação o usuário poderá consultar e gerar relatório de ausências por servidor da instituição. O cadastro de uma ausência impede a realização das atividades por um determinado período para servidores lotados nas unidades sobre as quais o usuário possui algum nível de responsabilização (Chefe, Vice-Chefe, Gerente ou Operador da unidade).

Para isso, *acesse o SIGPRH → Módulos → Administração de Pessoal → Consultas/Relatórios → Funcionais → Consultas Gerais → Ausências*.

O usuário poderá selecionar e informar um ou mais dos seguintes campos de busca: Nome do *Servidor*, *Unidade* de lotação, *Tipo de Ausência*, *Data de Início* e *Data de Término*. Se desejar visualizar o resultado da busca em formato de relatório, selecione o item *Exibir em formato de relatório*.

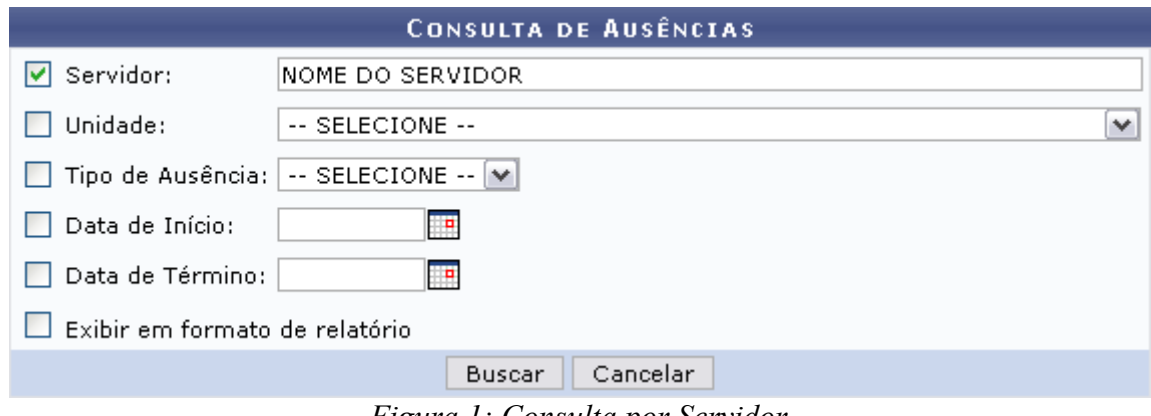

*Figura 1: Consulta por Servidor*

Caso desista de realizar a operação, clique em **Cancelar** e confirme a operação na caixa de diálogo que será gerada posteriormente. Esta mesma função será válida sempre que a opção estiver presente.

Como exemplificação, buscaremos utilizando o nome do *Servidor*.

Para consultar as ausências, clique em **Buscar**.

Caso selecione para visualizar em formato de relatório, tela semelhante à próxima será gerada:

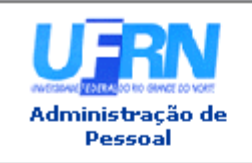

UNIVERSIDADE FEDERAL DO RIO GRANDE DO NORTE SISTEMA INTEGRADO DE GESTÃO DE PLANEJAMENTO E DE RECURSOS HUMANOS

EMITIDO EM 01/06/2010 11:16

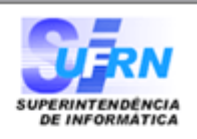

### RELATÓRIO DE AUSÊNCIAS POR SERVIDOR

### Servidor: NOME DO SERVIDOR

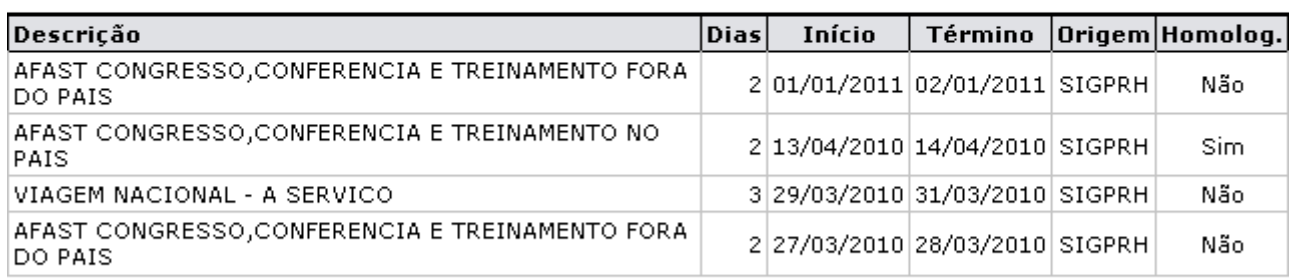

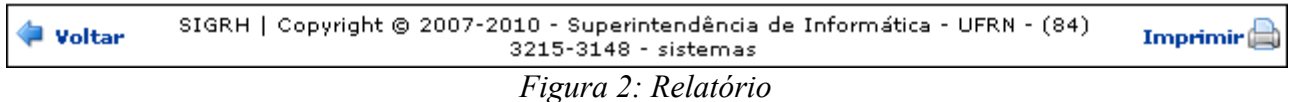

Se desejar imprimir o relatório, clique no ícone: Imprimir  $\Box$ .

Para retornar à tela anterior, clique em **Voltar**.

Clique no link Administração de Pessoal e o sistema retrocederá à página inicial do módulo Administração de Pessoal.

O usuário também poderá visualizar a lista de ausências de um servidor de forma semelhante à seguinte, caso não selecione a opção *Exibir em formato de relatório*.

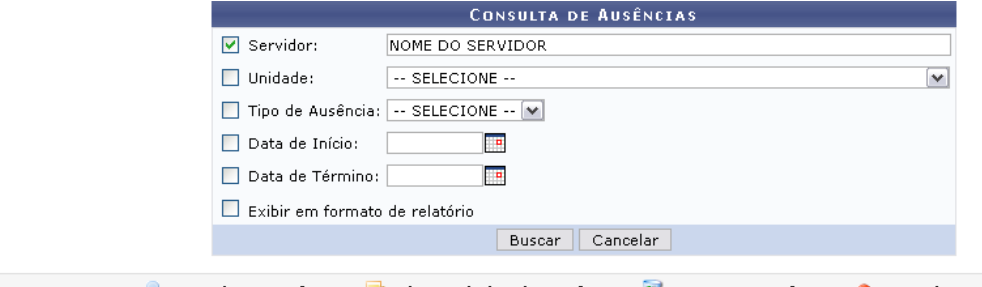

| <b>.</b> Visualizar Ausência                               |      | : Alterar dados da Ausência |            | <b>W</b> : Remover Ausência | <b>3</b> Cancelar Ausência |                                    |  |  |  |  |  |
|------------------------------------------------------------|------|-----------------------------|------------|-----------------------------|----------------------------|------------------------------------|--|--|--|--|--|
| LISTA DE AUSÊNCIAS ENCONTRADAS (14)                        |      |                             |            |                             |                            |                                    |  |  |  |  |  |
| Descricão                                                  | Dias | Início                      | Término    | Origem                      | <b>Status</b>              |                                    |  |  |  |  |  |
| AFAST CONGRESSO, CONFERENCIA E TREINAMENTO FORA<br>DO PAIS |      | 01/01/2011                  | 02/01/2011 | <b>SIGPRH</b>               | Pendente de Autorização    | $\sim$ $\sim$ $\sim$               |  |  |  |  |  |
| AFAST CONGRESSO, CONFERENCIA E TREINAMENTO NO<br>PAIS.     |      | 13/04/2010                  | 14/04/2010 | <b>SIGPRH</b>               | Homologada                 | $\bullet$ $\bullet$ $\bullet$      |  |  |  |  |  |
| VIAGEM NACIONAL - A SERVICO                                |      | 29/03/2010                  | 31/03/2010 | SIGPRH                      | Dispensa Homologação       | $\sim$ $\sim$ $\sim$               |  |  |  |  |  |
| AFAST CONGRESSO, CONFERENCIA E TREINAMENTO FORA<br>DO PAIS |      | 27/03/2010                  | 28/03/2010 | SIGPRH                      | Negada                     | $\sim$ $\frac{1}{2}$ $\frac{1}{2}$ |  |  |  |  |  |
| $\sim$                                                     |      |                             |            |                             |                            |                                    |  |  |  |  |  |

*Figura 3: Lista de Ausências Encontradas*

A partir da *Lista de Ausências Encontradas*, o usuário poderá, clicar no ícone para *Visualizar Ausência*, como demonstrado na figura abaixo:

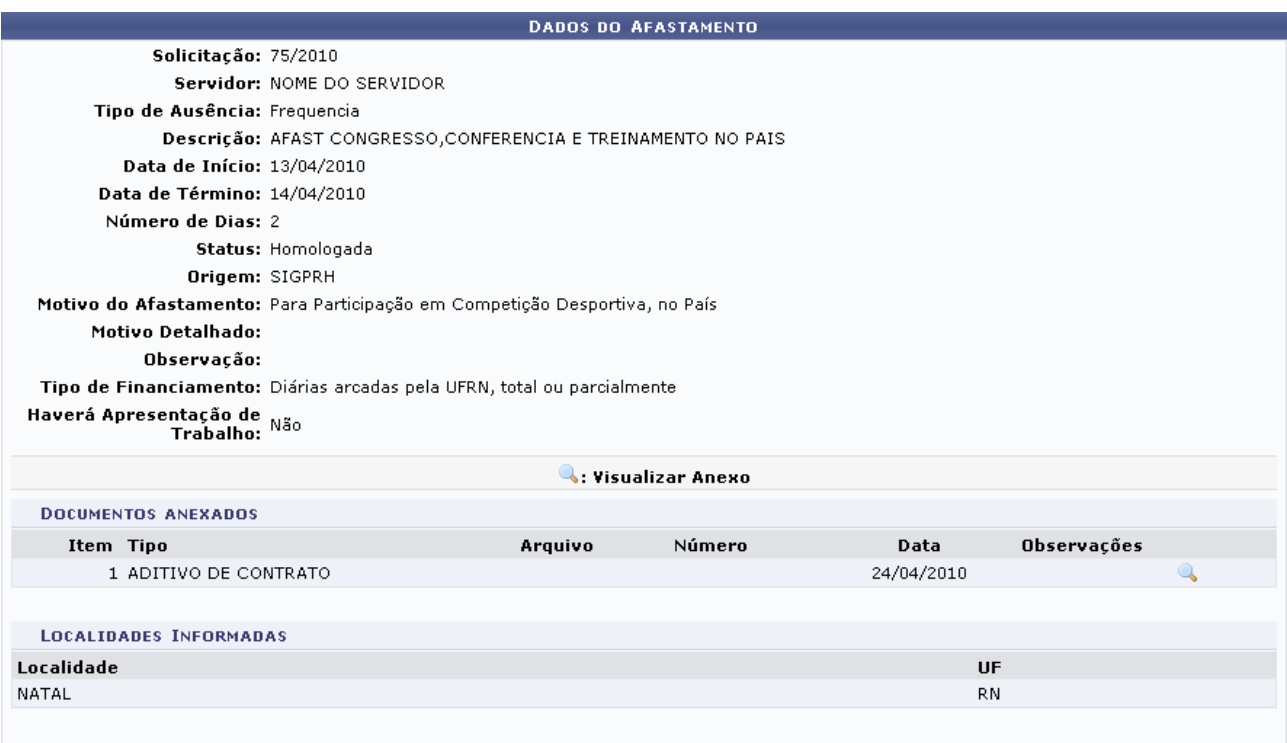

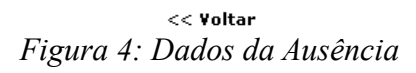

Caso deseje retornar à tela anterior, clique em **Voltar**.

Para visualizar arquivos anexados aos dados da ausência, clique no ícone e efetue o download do arquivo.

Outra operação disponível ao usuário é *Alterar dados da Ausência*. Para isso, clique no ícone:  $\blacktriangleright$ .

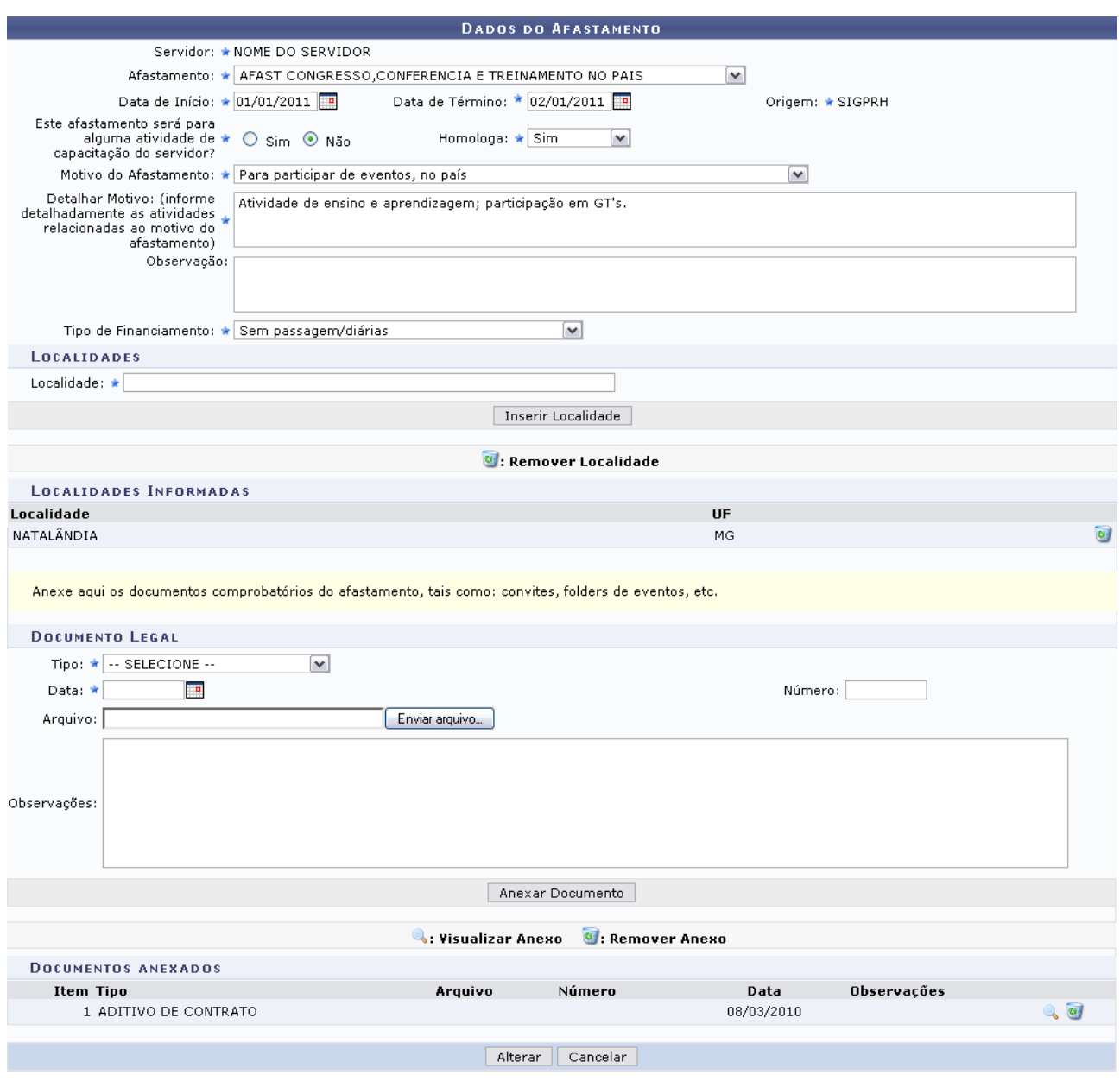

\* Campos de preenchimento obrigatório. *Figura 5: Alterar Dados da Ausência*

Para *Visualizar Anexo*, clique no ícone e realize o download do arquivo.

Para *Remover Anexo*, clique em

O usuário poderá alterar quaisquer dos dados da ausência e ainda, se achar necessário, adicionar anexos. Para isso, basta selecionar um *Tipo*, a *Data*, *Número* e o *Arquivo*. Clique em **Anexar Documento** para que o mesmo passe a constar na lista de *Documentos Anexados*.

Outra opção é de acrescentar *Localidades*. Para isso, informe a *Localidade* e clique em **Inserir Localidade**.

Após realizar as alterações, clique em **Alterar** para registrá-las. A mensagem de sucesso será gerada logo em seguida.

• Ausência atualizada com sucesso! *Figura 6: Mensagem de Sucesso*

Retornando à *Lista de Ausências Encontradas*, o usuário poderá *Remover Ausência* do servidor clicando no ícone . A caixa de diálogo para confirmação da operação será exibida:

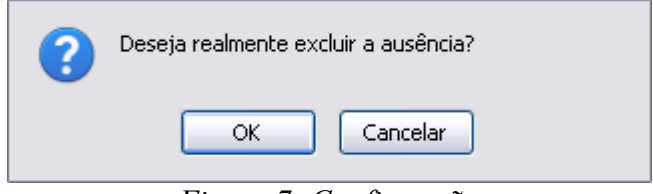

*Figura 7: Confirmação*

Para confirmar a remoção, clique em **OK**. A seguinte mensagem de sucesso será gerada:

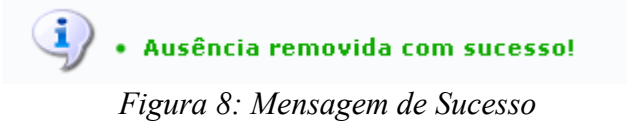

Outra opção disponível ao usuário é *Cancelar Ausência*. Para tal, clique no ícone . Em seguida, o sistema exibirá a caixa de diálogo para confirmação da operação:

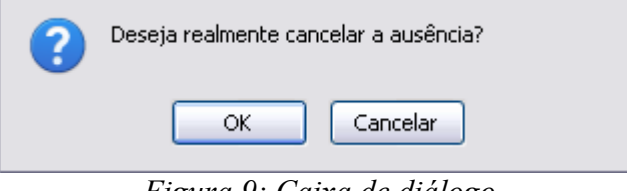

*Figura 9: Caixa de diálogo*

Clique em **OK** para cancelar a ausência. A seguinte mensagem de sucesso será gerada posteriormente:

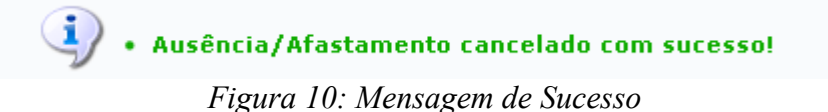

# **Consultar Servidores Afastados**

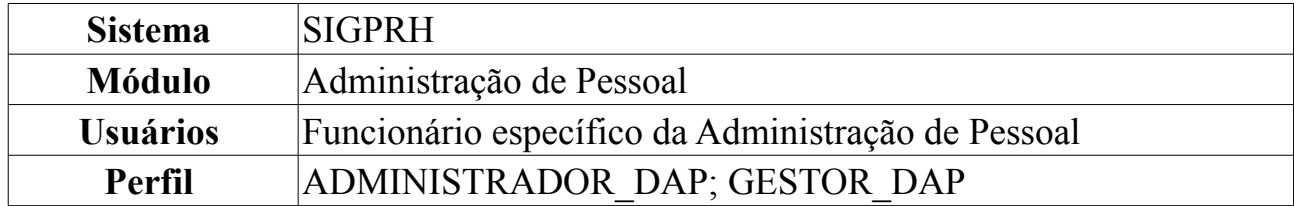

Esta operação tem por finalidade informar os servidores afastados de uma determinada unidade por um período superior ao informado pelo usuário.

Para consultar servidores afastados, *acesse SIGPRH → Módulos → Administração de Pessoal → Consultas/Relatórios → Funcionais → Consultas Gerais → Servidores Afastados*.

Para visualizar o relatório de servidores afastados, o usuário deverá informar o *Período Superior a* um número de dias e a *Unidade* de lotação.

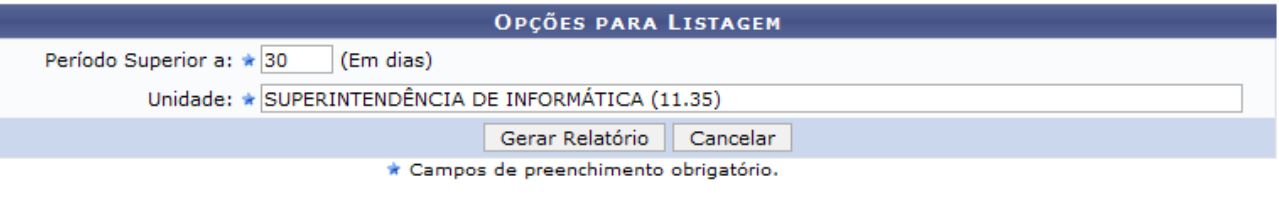

*Figura 1: Opções para Listagem*

Caso desista de realizar a operação, clique em **Cancelar** e confirme a operação na caixa de diálogo que será gerada posteriormente.

Após informar os dados necessários, clique em **Gerar Relatório**.

Exemplificaremos com *Período Superior a* 30 dias e *Unidade* SUPERINTENDÊNCIA DE INFORMÁTICA (11.35).

Será exibida a página *Relatório de Servidores Afastados*, como mostraremos a seguir.

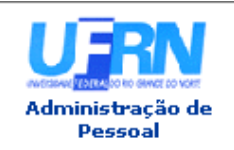

UNIVERSIDADE FEDERAL DO RIO GRANDE DO NORTE SISTEMA INTEGRADO DE GESTÃO DE PLANEJAMENTO E DE RECURSOS HUMANOS

EMITIDO EM 07/06/2010 11:23

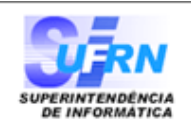

### **RELATÓRIO DE SERVIDORES AFASTADOS**

Unidade: SUPERINTENDÊNCIA DE INFORMÁTICA (11.35)

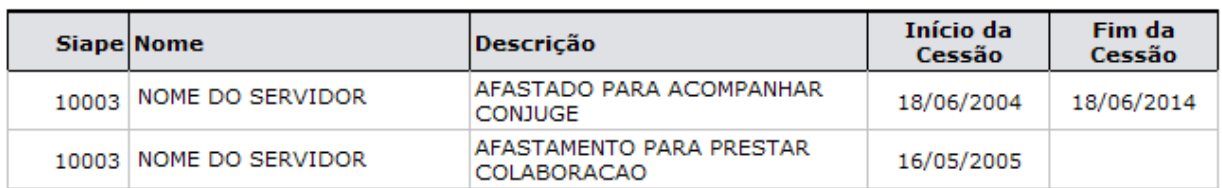

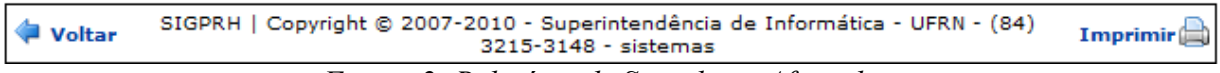

*Figura 2: Relatório de Servidores Afastados*

Para retornar ao *Menu Administração de Pessoal*, clique no link Administração de Pessoal, localizado no topo da página.

Caso queira retornar a página anterior e realizar uma nova consulta, clique em **Voltar**.

Para realizar a impressão do relatório, clique em *Imprimir*<sup>2</sup>.

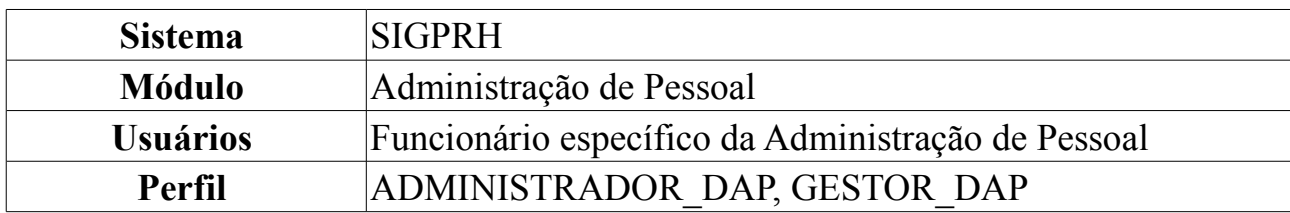

## **Consultar Servidores com Licença Médica**

Esta operação permite a geração do relatório de servidores da Instituição que possuem licença médica um determinado intervalo de datas.

Para consultar servidores com licença médica, *acesse SIGPRH → Módulos → Administração de Pessoal → Consultas/Relatórios → Funcionais → Consultas Gerais → Servidores com Licença Médica*.

A seguinte página será exibida.

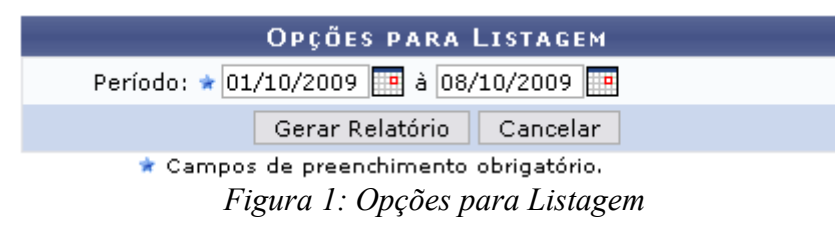

Caso desista de realizar a operação, clique em **Cancelar** e confirme a operação na caixa de diálogo que será gerada posteriormente.

Para dar continuidade, informe o *Período* que deseja consultar. As datas para preenchimento deste campo poderão ser selecionadas a partir do calendário que será disponibilizado ao clicar no ícone ...

Após informar as datas, clique em **Gerar Relatório**.

Como exemplificação, buscaremos pelo relatório do *Período*: 01/10/2009 à 08/10/2009.

O sistema exibirá a página *Relatório de Servidores com Licença Médica*, como mostraremos a seguir.

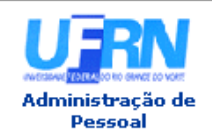

UNIVERSIDADE FEDERAL DO RIO GRANDE DO NORTE SISTEMA INTEGRADO DE GESTÃO DE PLANEJAMENTO E DE RECURSOS HUMANOS

EMITIDO EM 07/06/2010 11:37

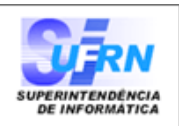

### RELATÓRIO DE SERVIDORES COM LICENÇA MÉDICA

### Período: 01/10/2009 à 08/10/2009

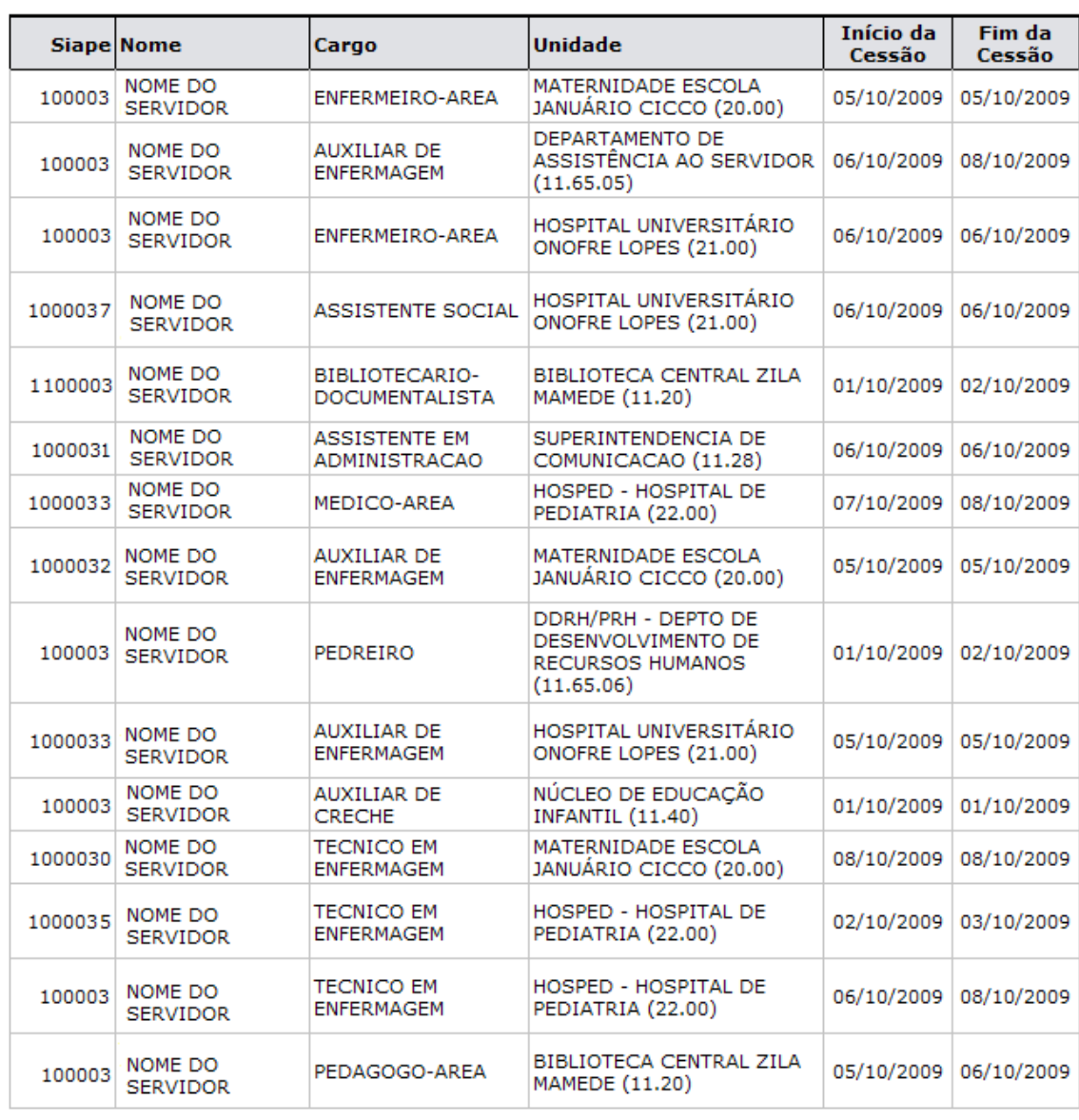

SIGPRH | Copyright © 2007-2010 - Superintendência de Informática - UFRN - (84)<br>3215-3148 - sistemas Voltar Imprimir<sup>2</sup>

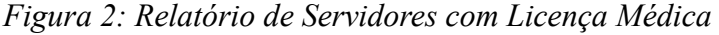

Para retornar ao *Menu Administração de Pessoal*, clique no link Administração de Pessoal

Caso queira retornar a página anterior, clique em **Voltar**.

Para realizar a impressão do relatório, clique no ícone *Imprimir* 

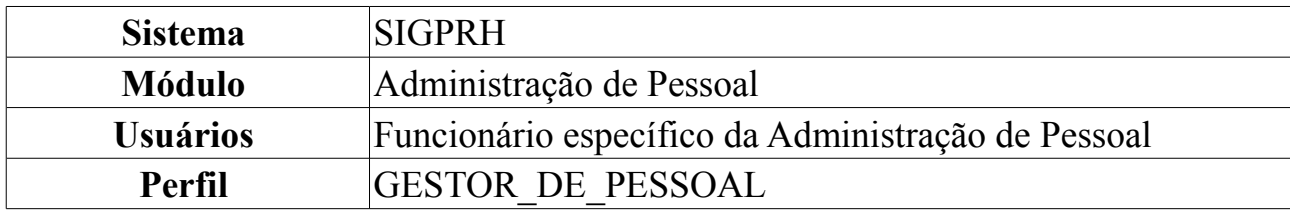

# **Consultar Término de Ausências por Período**

O relatório de término de ausências é utilizado pelo departamento de pessoal para verificar quais os servidores da Instituição estarão retornando às suas atividades ao término do período em que o mesmo se manteve afastado.

Para realizar a consulta, o usuário deverá: *Acessar o SIGPRH → Módulos → Administração de Pessoal → Consultas/Relatórios → Funcionais → Consultas Gerais → Término de Ausências por Período*.

O usuário irá informar o período de *Início* e *Término* desejado para se gerar o relatório. As datas poderão ser selecionadas a partir do calendário que será disponibilizado ao clicar no seguinte ícone:

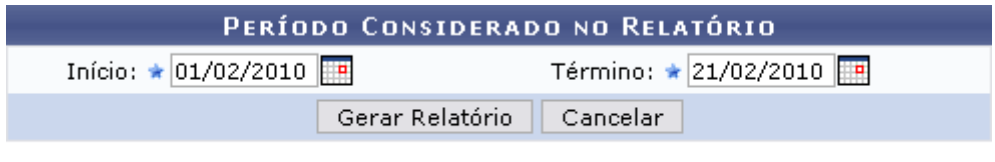

\* Campos de preenchimento obrigatório. *Figura 1: Período Considerado no Relatório*

Caso desista da operação, clique em **Cancelar** e confirme a operação na caixa de diálogo que será gerada posteriormente.

Como exemplificação, utilizaremos as seguintes datas, *Início*: 01/02/2010 e *Término*: 21/02/2010.

Após informar os dados necessários, clique em **Gerar Relatório**.

O sistema exibirá a página *Relatório de Término de Ausências Homologadas Por Período*.

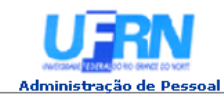

EMITIDO EM 08/06/2010 08:32

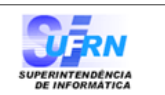

#### RELATÓRIO DE TÉRMINO DE AUSÊNCIAS HOMOLOGADAS POR PERÍODO

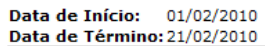

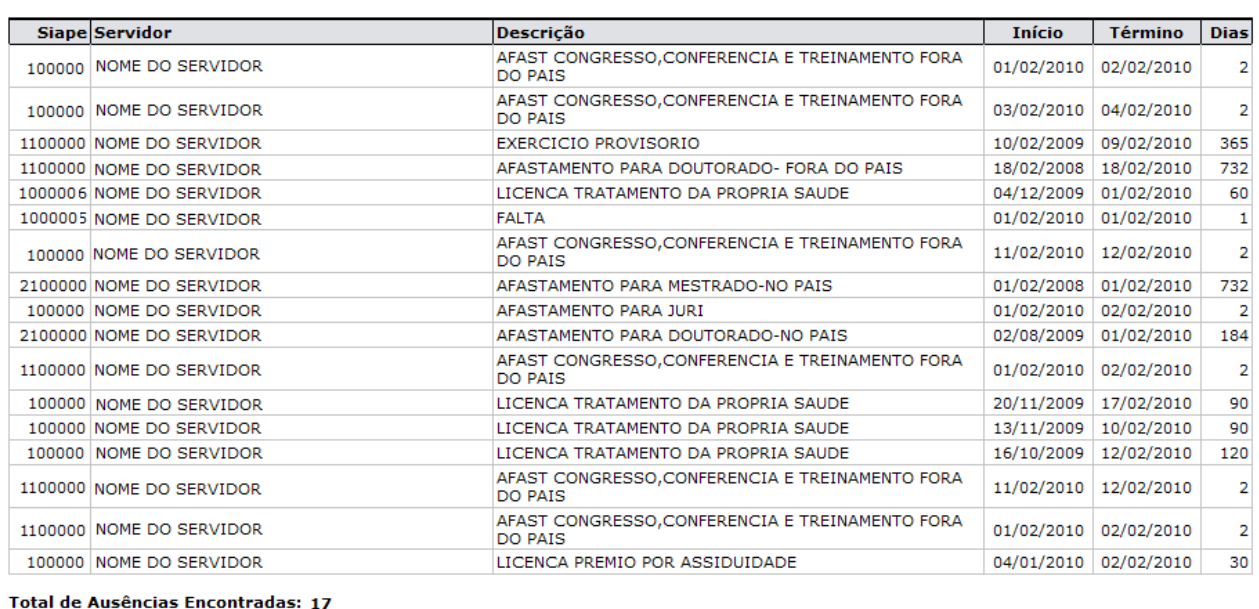

Voltar SIGPRH | Copyright © 2007-2010 - Superintendência de Informática - UFRN - (84) 3215-3148 - sistemas Imprimir  $\Box$ 

*Figura 2: Relatório de Término de Ausências Homologadas Por Período*

Para retornar ao *Menu Administração de Pessoal*, clique no link Administração de Pessoal

Caso queira retornar a página anterior, clique em **Voltar**.

Para realizar a impressão do relatório, clique em *Imprimir* 

## **Consultar Ausências com Término Indeterminado**

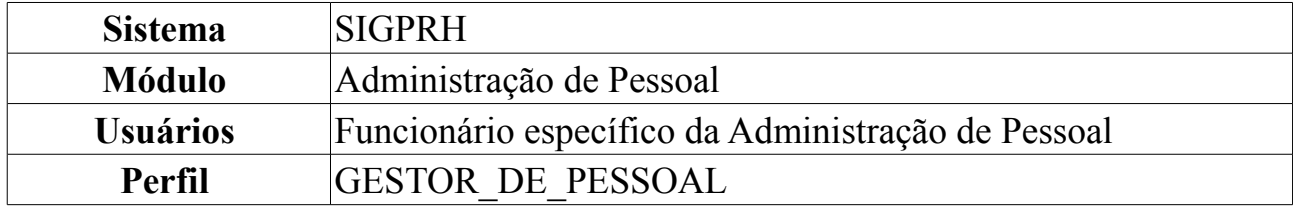

O relatório de ausências com término indeterminado é utilizado pelo departamento de pessoal para verificar quais os servidores da Instituição estão afastados por tempo indeterminado.

Para realizar a consulta, *acesse SIGPRH → Módulos → Administração de Pessoal → Consultas/Relatórios → Funcionais → Consultas Gerais → Ausências com Término Indeterminado* .

O sistema carregará a página *Relatório de Ausências Homologadas Com Término Indeterminado*, como mostraremos a seguir.

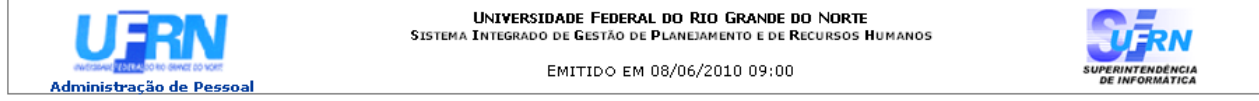

### RELATÓRIO DE AUSÊNCIAS HOMOLOGADAS COM TÉRMINO INDETERMINADO

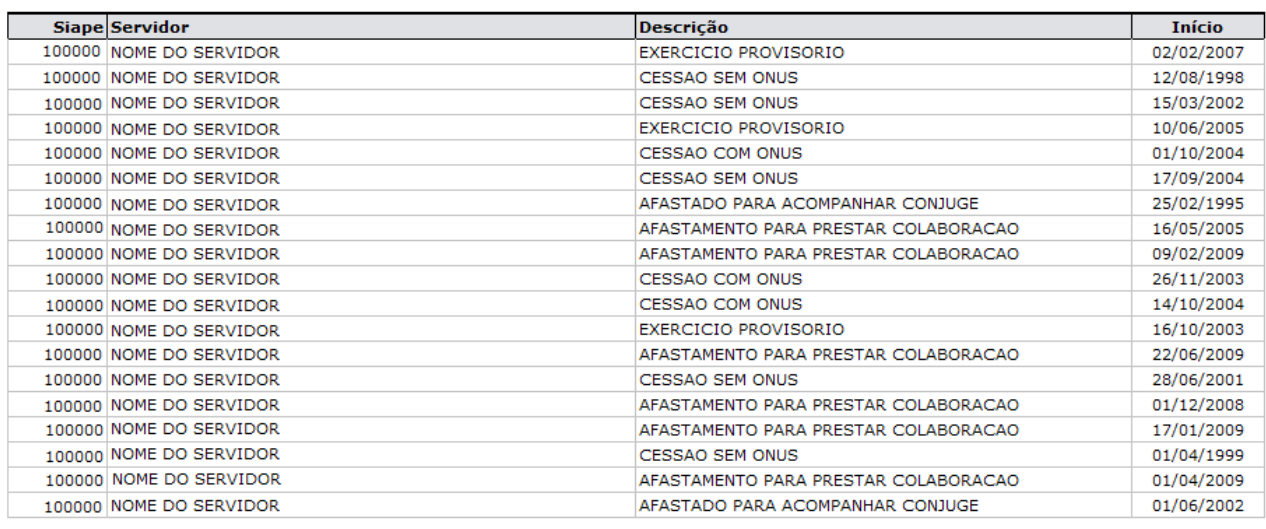

**Total de Ausências Encontradas: 19** 

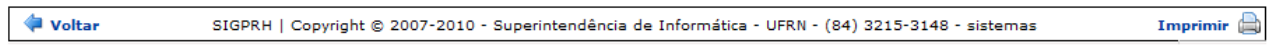

*Figura 1: Relatório de Ausências Homologadas Com Término Indeterminado*

Para retornar ao *Menu Administração de Pessoal*, clique no link Administração de Pessoal, localizado no topo da página ou clique em Voltar.

Para realizar a impressão do relatório, clique em *Imprimir*
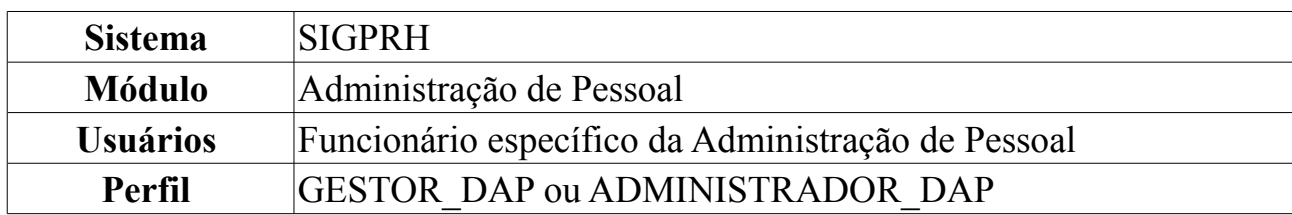

#### **Relatório de Ausências Cadastradas por Período**

Esta operação permite que o usuário visualize um relatório contendo as ausências dos servidores em um determinado período.

Para tanto, o usuário deverá *acessar o SIGPRH → Módulos → Administração de Pessoal → Consultas/Relatórios → Funcionais → Relatórios → Ausências Cadastradas por Período*.

O sistema exibirá o campo de busca, semelhante à figura abaixo.

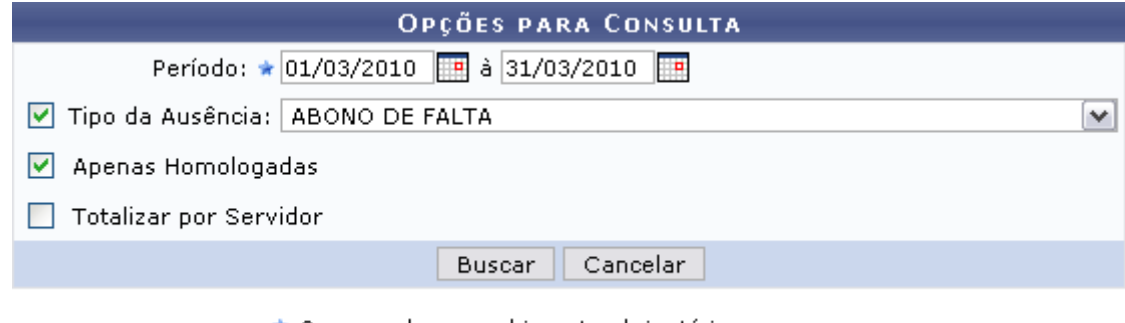

\* Campos de preenchimento obrigatório. *Figura 1: Campo de Busca*

O usuário deverá informar o período desejado, digitando a data ou selecionando-a no calendário que será disponibilizado ao clicar no ícone ...

O usuário também poderá selecionar um ou mais dos seguintes critérios: *Tipo de Ausência*, selecione o que desejar entre a lista disponível; *Apenas Homologadas*, selecione este item para restringir a pesquisa apenas a ausências homologadas e/ou, selecione *Totalizar por Servidor* para que o sistema gere a quantidade total de ausências por servidor da Instituição.

Exemplificaremos com os seguintes dados:

- *Período*: 01/03/2010 à 31/03/2010.
- *Tipo de Ausência*: Abono de Falta.
- *Apenas Homologadas*: Sim.
- *Totalizar por Servidor*: Não.

Caso desista de realizar a operação, clique em **Cancelar** e confirme a operação na caixa de diálogo que será gerada posteriormente.

Para emitir o relatório, clique em **Buscar**. O sistema exibirá o relatório de ausências cadastradas no período selecionado.

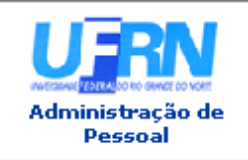

UNIVERSIDADE FEDERAL DO RIO GRANDE DO NORTE SISTEMA INTEGRADO DE GESTÃO DE PLANEJAMENTO E DE RECURSOS HUMANOS

EMITIDO EM 08/06/2010 10:21

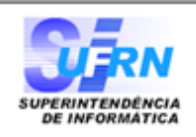

#### **AUSÊNCIAS CADASTRADAS POR PERÍODO**

Período: 01/03/2010 à 31/03/2010 Tipo de Ausência: ABONO DE FALTA

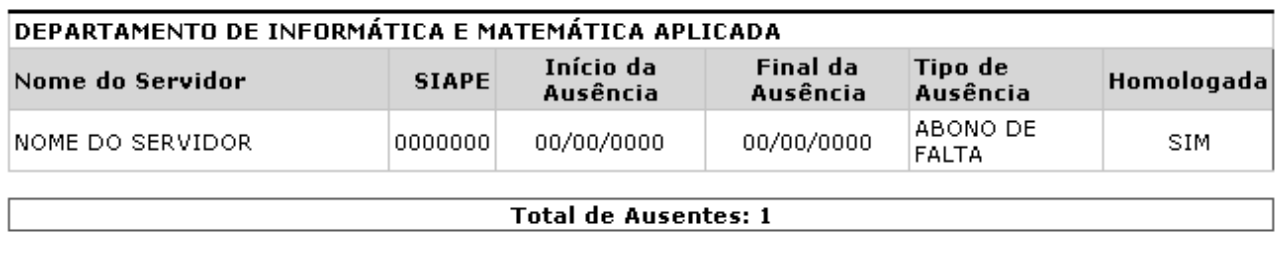

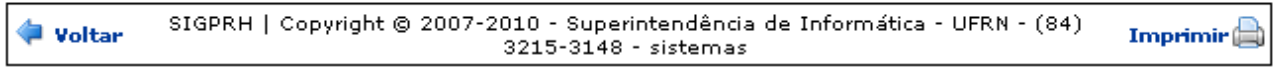

*Figura 2: Relatório de Ausências Cadastradas por Período*

Para voltar à página de busca, clique em **Voltar**.

Para imprimir o relatório, clique no ícone *Imprimir* 

Caso deseje retornar à página inicial do *Módulo Administração de Pessoal*, clique em Administração de Pessoal

### **Relatório de Docentes Afastados**

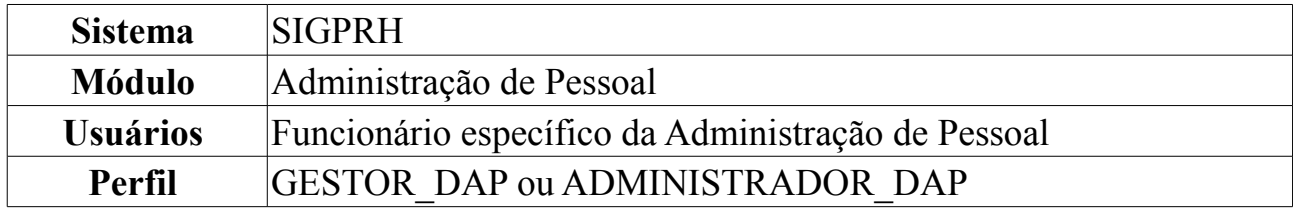

Esta operação permite que o usuário visualize o relatório de docentes afastados.

Para tanto, o usuário deverá *acessar o SIGPRH → Módulos → Administração de Pessoal → Consultas/Relatórios → Funcionais → Relatórios → Docentes Afastados*.

O sistema exibirá a tela *Selecione o Formato do Arquivo*.

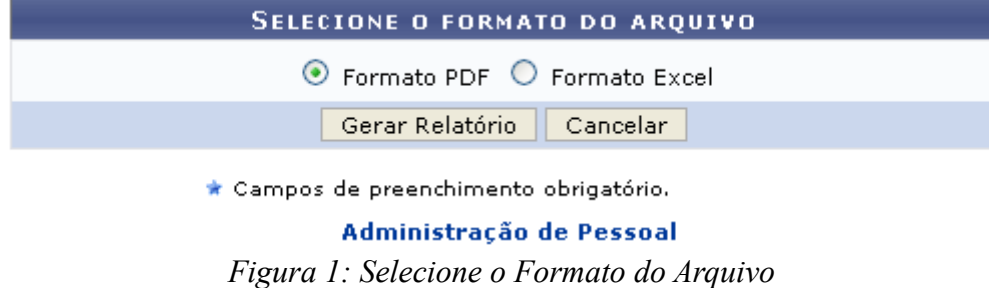

O usuário deverá informar se deseja que o relatório seja gerado em *Formato PDF* ou em *Formato Excel*.

Exemplificaremos com a opção Formato PDF.

Caso desista de realizar a operação, clique em **Cancelar** e confirme a operação na caixa de diálogo que será gerada posteriormente.

Para retornar à página inicial do *Módulo Administração de Pessoal*, clique no link Administração de Pessoal

Para visualizar o relatório, clique em **Gerar Relatório**. A seguinte tela será exibida:

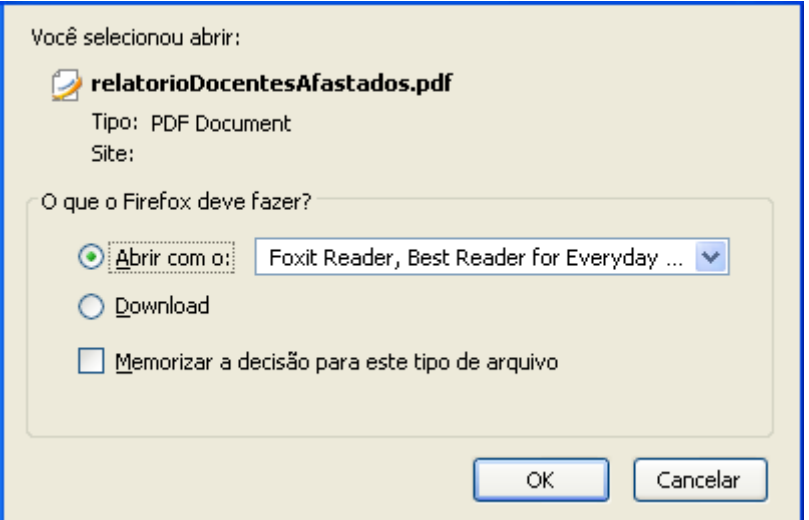

*Figura 2: Confirmação de Download*

#### Clique em **OK** para visualizar o relatório em formato PDF.

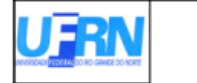

Universidade Federal do Rio Grande do Norte<br>Sistema Integrado de Gestão de Planejamento e de Recursos Humanos<br>DEPARTAMENTO DE ADMINISTRAÇÃO DE PESSOAL<br>EMITIDO EM 23/03/2010 14:34

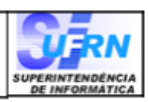

RELATÓRIO DOCENTES AFASTADOS

Relatório de servidores docentes afastados em 23/03/2010

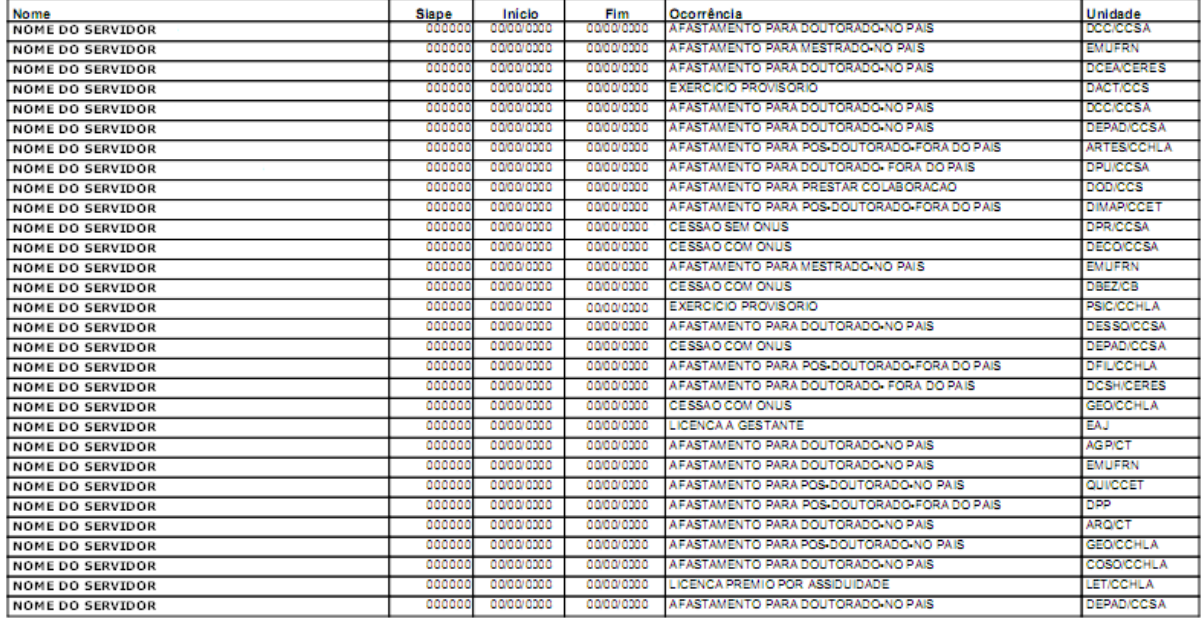

Página 1 - Arquivo Gerado em: 23/03/2010

*Figura 3: Relatório de Docentes Afastados*

# **Relatório de Servidores Cedidos**

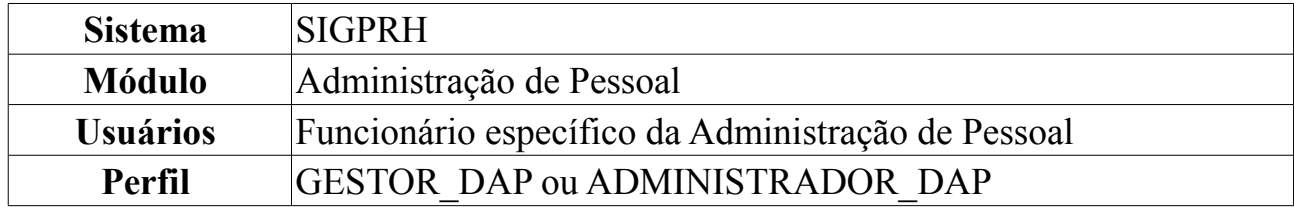

Esta operação permite que o usuário visualize o relatório dos servidores ativos com situação de cedidos em um determinado período de tempo.

Para tanto, o usuário deverá *acessar o SIGPRH → Módulos → Administração de Pessoal → Consultas/Relatórios → Funcionais → Relatórios → Servidores Cedidos*.

O sistema exibirá o campo de busca, semelhante à seguinte imagem:

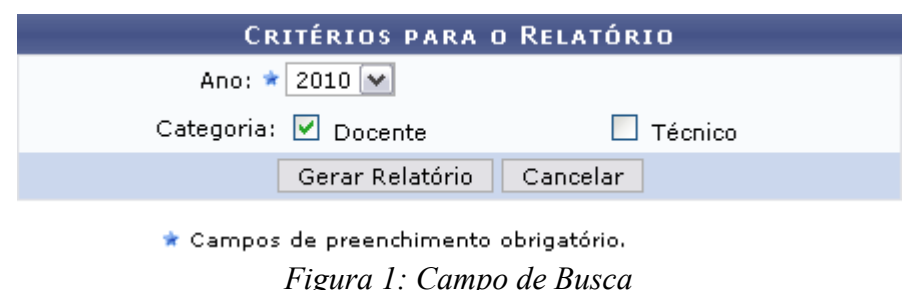

O usuário deverá informar o *Ano* e, se desejado, selecionar uma ou mais categorias entre *Docente* e *Técnico*.

Exemplificaremos com *Ano*: 2010, e *Categoria*: Docente.

Caso desista de realizar a operação, clique em **Cancelar** e confirme a operação na caixa de diálogo que será gerada posteriormente.

Para visualizar o relatório, clique em **Gerar Relatório**. O sistema exibirá o relatório dos servidores com situação de cedidos no período selecionado.

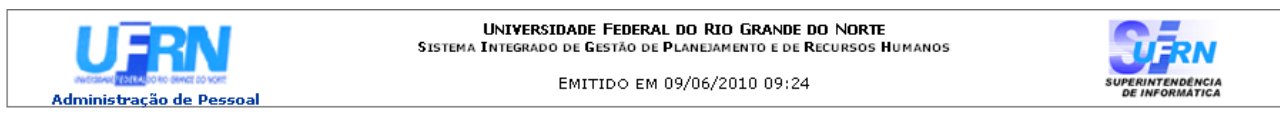

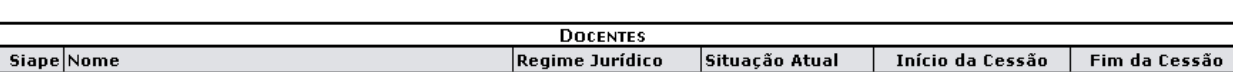

RELATÓRIO DE DOCENTES COM SITUAÇÃO DE CEDIDOS EM 2010

| Voltar                   | Copyright © 2007-2010 - Superintendência de Informática - UFRN - (84) 3215-3148 - sistemas  <br>SIGPRH I |             |          |            | Imprimir $\Box$ |
|--------------------------|----------------------------------------------------------------------------------------------------|-------------|----------|------------|-----------------|
|                          |                                                                                                    |             |          |            |                 |
| 0000000 NOME DO SERVIDOR |                                                                                                    | Estatutário | Cedido   | 00/00/0000 |                 |
| 0000000 NOME DO SERVIDOR |                                                                                                    | Estatutário | Cedido   | 00/00/0000 |                 |
| 0000000 NOME DO SERVIDOR |                                                                                                    | Estatutário | Cedido - | 00/00/0000 |                 |

*Figura 2: Relatório dos Servidores Cedidos*

Para voltar à página anterior, clique em **Voltar**.

Para imprimir o relatório, clique em *Imprimir* 

Caso deseje retornar à página inicial do *Módulo Administração de Pessoal*, clique em .

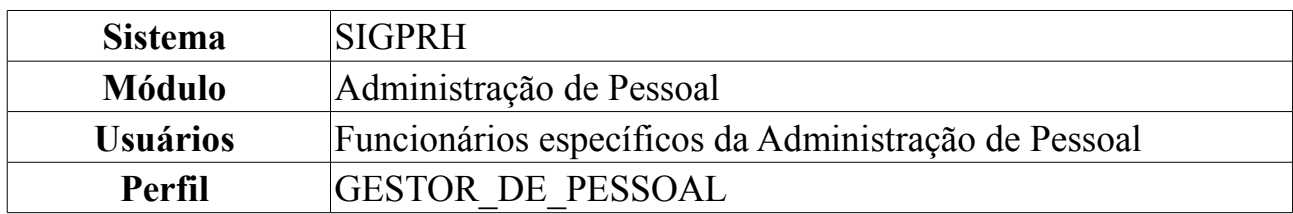

#### **Declaração de Afastamento**

Esta funcionalidade tem como finalidade emitir a declaração de afastamento de um servidor da Instituição.

Para gerar Declaração de Afastamento, *entre no SIGPRH → Módulos → Administração de Pessoal → Consultas/Relatórios → Declarações → Declarações → Declaração de Afastamento*.

O sistema exibirá a tela para que o usuário *Informe os Critérios de Busca* pelo servidor.

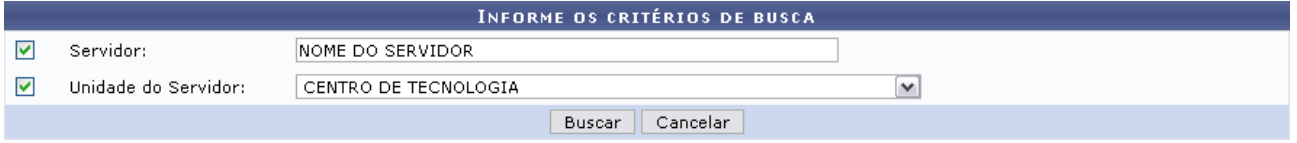

*Figura 1: Informe os Critérios de Busca*

Caso desista de realizar a operação, clique em **Cancelar** e confirme a operação na caixa de diálogo que será gerada posteriormente. Esta mesma função será válida sempre que a opção estiver presente.

Dando prosseguimento, os dados disponíveis para realizar a busca são: *Servidor*, neste campo o usuário poderá informar o número da matrícula SIAPE ou o nome do mesmo, o outro campo é *Unidade do Servidor* onde o usuário poderá selecionar a unidade de lotação do servidor que procura.

Usaremos como exemplo a busca pelo *Nome do Servidor* e pela *Unidade do Servidor* Centro de Tecnologia.

Após incluir as informações solicitadas, clique em **Buscar**.

A lista com os servidores encontrados será exibida. Selecione o desejado para emitir a declaração de afastamento.

|                           |                      |                                                       | INFORME OS CRITÉRIOS DE BUSCA   |   |                         |  |
|---------------------------|----------------------|-------------------------------------------------------|---------------------------------|---|-------------------------|--|
| M<br>Servidor:            | NOME DO SERVIDOR     |                                                       |                                 |   |                         |  |
| Unidade do Servidor:<br>₩ | CENTRO DE TECNOLOGIA |                                                       |                                 | v |                         |  |
|                           |                      |                                                       | Cancelar<br>Buscar              |   |                         |  |
|                           |                      |                                                       | Selecionar Servidor             |   |                         |  |
|                           |                      |                                                       |                                 |   |                         |  |
|                           |                      |                                                       | SELECIONE ABAIXO O SERVIDOR (1) |   |                         |  |
| <b>Siape Nome</b>         | Matrícula<br>Interna | Cargo                                                 | Unidade de Lotação              |   | Unidade de Localização  |  |
| 0000000 NOME DO SERVIDOR  |                      | ANALISTA DE<br>TECNOLOGIA<br>DA.<br><b>INFORMACAO</b> | CENTRO DE TECNOLOGIA            |   | DIRETORIA DE MANUTENÇÃO |  |
|                           |                      |                                                       | 1 servidor(es) encontrado(s)    |   |                         |  |

Administração de Pessoal *Figura 2: Selecione Abaixo o Servidor*

Para retornar ao Menu Administração de Pessoal, clique no link Administração de Pessoal

Clique em  $\bullet$  referente ao servidor escolhido.

Assim, será exibida uma caixa de diálogo para realizar o download do documento.

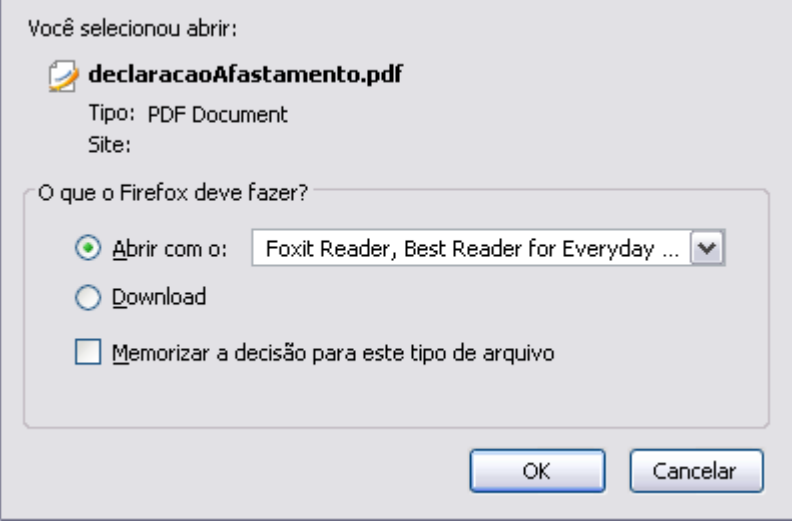

*Figura 3: Caixa de Diálogo*

Clique em **OK** para visualizar a declaração em formato PDF semelhante à seguinte:

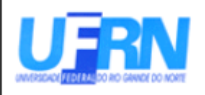

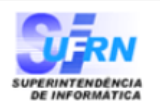

EMITIDO EM 11/06/2010 07:49

#### DECLARAÇÃO

Declaramos, para os devidos fins, que NOME DO SERVIDOR , matrícula siape 000000, ocupante do cargo de ANALISTA DE TECNOLOGIA DA INFORMACAO, classe E, nível 208, do quadro de pessoal do(a) UFRN, foi admitido(a) a partir de 01/02/1994, sendo lotado(a) no(a) CENTRO DE TECNOLOGIA, em regime de 40 horas semanais.

Declaramos, outrossim, que o servidor em tela conta na presente data com tempo de contribuição para fins de aposentadoria de 5942 dias, equivalentes a 16 ano(s), 3 mes(es) e 12 dia(s) e possui os seguintes afastamento:

Ocorrência AFAST CONGRESSO, CONFERENCIA E TREINAMENTO NO PAIS AFAST CONGRESSO, CONFERENCIA E TREINAMENTO NO PAIS **FALTA FALTA MEIA FALTA FALTA FALTA FALTA** DOACAO DE SANGUE **FALTA FALTA MEIA FALTA** AFAST CONGRESSO, CONFERENCIA E TREINAMENTO FORA DO PAIS **FALTA FALTA** 

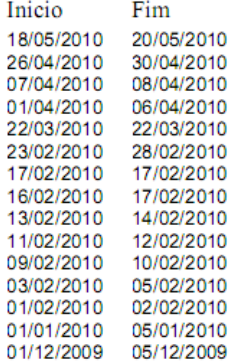

Natal/RN, 11 de Junho de 2010.

Código de verificação: 4f1c5e305a

Para verificar a autenticidade deste documento acesse http://www.sigrh.ufrn.br/documentos/, informando a matrícula siape, data de emissão do documento e o código de verificação.

*Figura 4: Declaração de Afastamento*

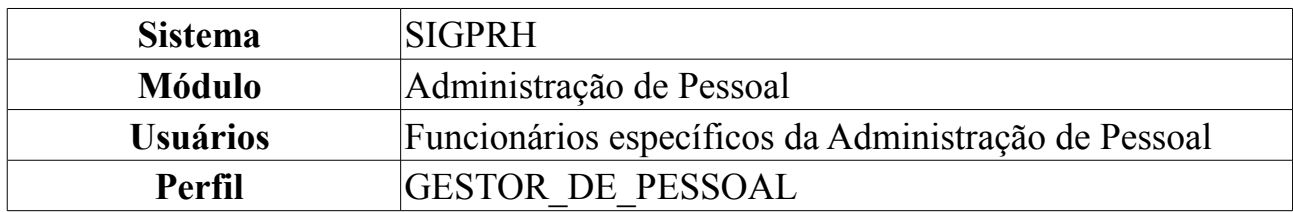

#### **Termo de Afastamento**

Esta operação tem por finalidade emitir um termo de afastamento, onde o servidor manifesta estar de acordo com as normas de afastamento, conforme Resolução específica em vigor na Instituição.

Para emitir o termo, *acesse o SIGPRH → Módulos → Administração de Pessoal → Consultas/Relatórios → Declarações → Declarações → Termo de Afastamento*.

O sistema exibirá a tela para que o usuário Informe os *Critérios de Busca* pelo servidor.

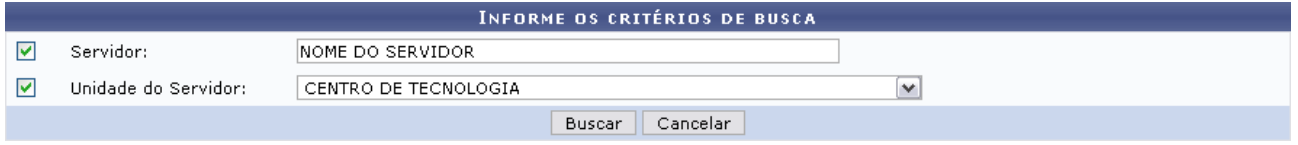

*Figura 1: Informe os Critérios de Busca*

Caso desista de realizar a operação, clique em **Cancelar** e confirme a operação na caixa de diálogo que será gerada posteriormente. Esta mesma função será válida sempre que a opção estiver presente.

Dando prosseguimento, os dados disponíveis para realizar a busca são: *Servidor*, neste campo o usuário poderá informar o número da matrícula SIAPE ou o nome do mesmo, o outro campo é *Unidade do Servidor* onde o usuário poderá selecionar a unidade de lotação do servidor que procura.

Usaremos como exemplo a busca pelo *Nome do Servidor* e pela *Unidade do Servidor* Centro de Tecnologia.

Após incluir as informações solicitadas, clique em **Buscar**. A página será recarregada com a lista de servidores encontrados.

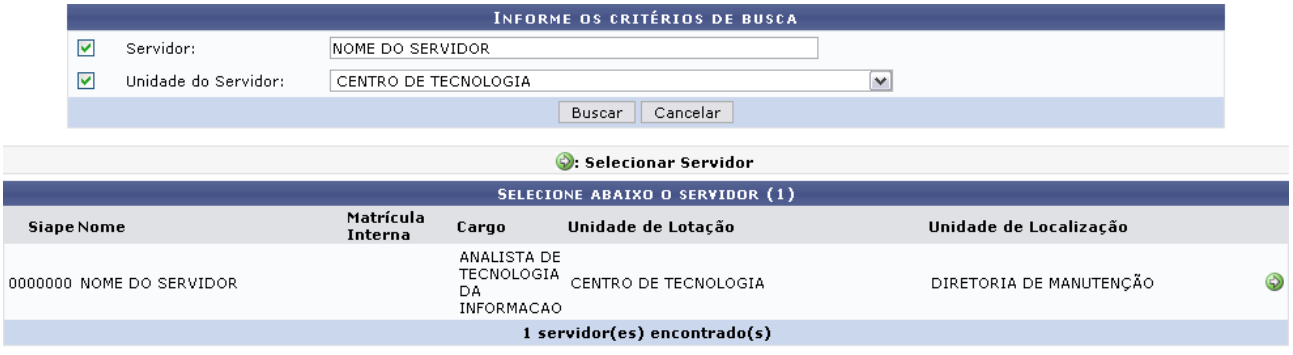

Administração de Pessoal *Figura 2: Selecione Abaixo o Servidor* Para retornar ao Menu Administração de Pessoal, clique no link Administração de Pessoal

Clique no ícone  $\bullet$  para selecionar o servidor. A seguinte janela será apresentada:

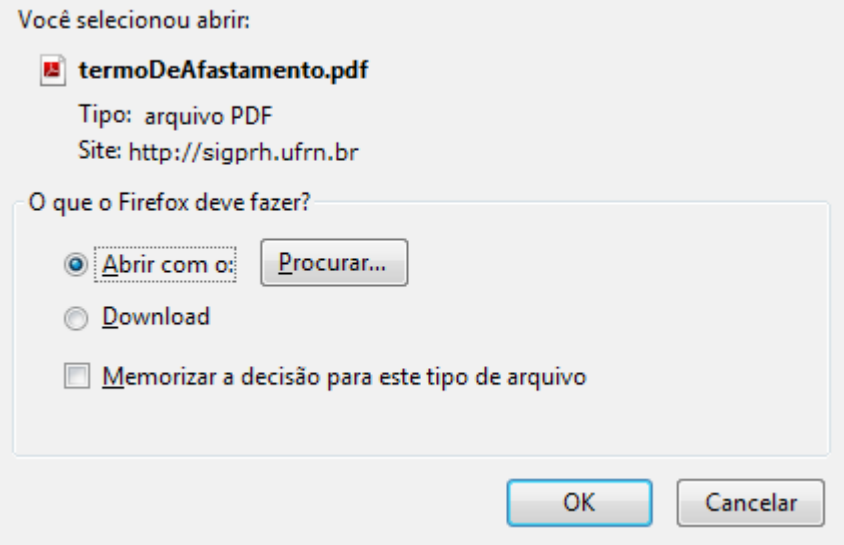

*Figura 3: Janela de questionamento*

Selecione se deseja abrir ou realizar o download do Termo e clique em **OK**. Veja abaixo um exemplo de como a declaração será visualizada:

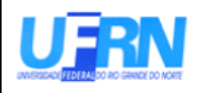

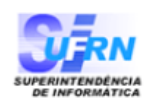

EMITIDO EM 30/03/2010 08:57

#### TERMO DE AFASTAMENTO

NOME DO CANDIDATO

(Nome do Candidato)

**CENTRO DE TECNOLOGIA** 

(Lotação)

da Universidade Federal do Rio Grande do Norte (UFRN), durante afastamento para realizar Curso de Pós-Graduação, em Nível

compromete-se a:

1. Dedicar-se em regime Integral às obrigações do Curso, abstendo-se, notadamente, de qualquer atividade lucraviva.

2. Remeter ao Departamento de Capacitação de Docente da Pró-Reitoria de Pesquisa e Pós-Graduação da UFRN e ao Chefe de Departamento/Unidade a que estiver vinculado, os seguintes documentos, visados pelo seu professor orientador:

a) Atestado Mensal de

b) Relatório Semestral de

3) Estar de acordo com as NORMAS DE AFASTAMENTO, conforme Resolução específica, em vigor na UFRN.

4) O não cumprimento de qualquer destas cláusulas implicará em sansões previstas

5) Fica eleito o foro da Comarca de Natal, Estado do Rio Grande do Norte, como competente para julgar qualquer demanda que verse sobre o presente compromisso.

Natal, 30 de Março de 2010.

(Assinatura)

Código de verificação: e1623418da

Para verificar a autenticidade deste documento acesse http://www.sigrh.ufrn.br/documentos/, informando a matrícula siape, data de emissão do documento e o código de verificação.

*Figura 4: Termo de Afastamento*

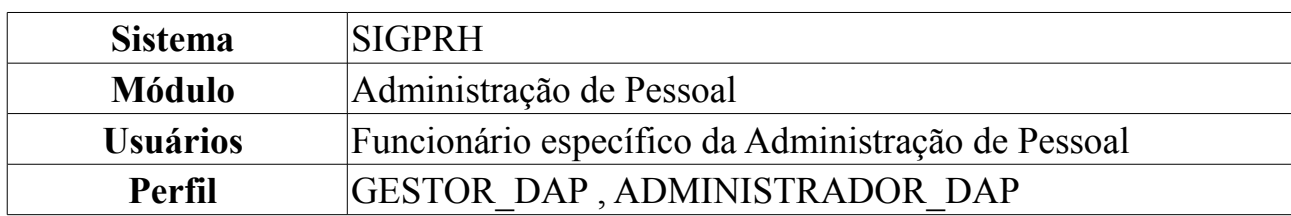

# **Cadastro de Averbação**

Essa funcionalidade efetua o registro do tempo de contribuição decorrente de vínculo de trabalho prestado a outras instituições, públicas ou privadas, desde que este período não tenha sido aproveitado para quaisquer outros benefícios em outra entidade (públicas ou privadas). Para dar prosseguimento ao cadastro de averbação, *entre no SIGPRH → Módulos → Administração de Pessoal → Cadastro → Registros para o Servidor → Averbação*.

O sistema exibirá a tela para o preenchimento dos dados da averbação.

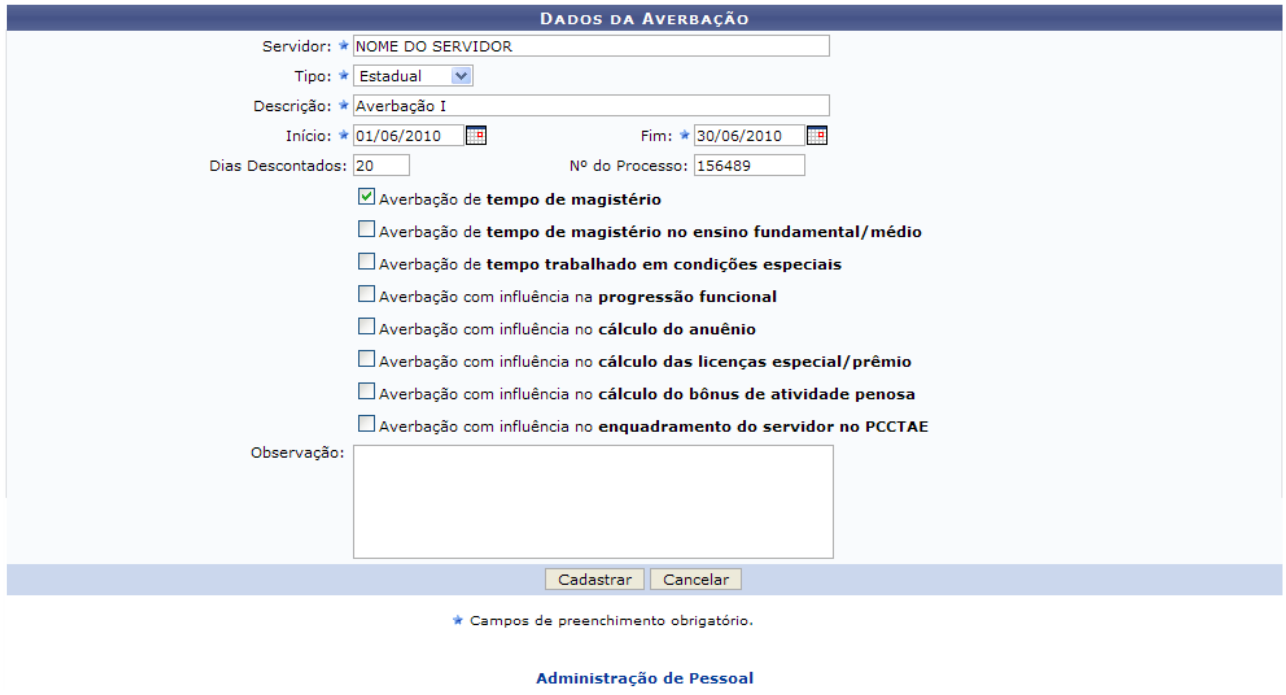

*Figura 1: Dados da Averbação*

Nesta tela, os dados a serem preenchido são:

- *Servidor*: Nome do funcionário a ser designado à função externa;
- *Tipo*: Instância da função, se ESTADUAL, FEDERAL, MUNICIPAL ou PRIVADO;
- *Descrição*: Descrição da função;
- *Início*: Quando a função começará a ser desempenhada;
- *Fim*: Quando a função será concluída;
- *Dias Descontados*: Quantidade de dias que serão diminuídos da designação

desempenhada;

• *Nº do Processo*: Número do processo que rege a função;

Selecione entre os disponíveis, o tipo de averbação irá cadastrar.

É importante observar que averbações privadas não contam os dias de anos bissextos como tempo de trabalho, assim esta quantidade de dias deve ser acrescentada à quantidade de dias que será decrementada da quantidade de dias trabalhados pelo servidor (encontrada pela diferença entre as datas de Término e Início especificadas na averbação) e informada no campo *Dias Descontados*.

Caso desista da operação, clique em **Cancelar**. Uma caixa de diálogo será exibida para confirmação da ação.

Após preencher os dados, clique em **Cadastrar**.

Exemplificamos com o tipo Estadual, descrição Averbação I, período de 01/06/2010 à 30/06/2010, 20 dias descontados, e processo número 156489. Selecionamos também a opção Averbação de tempo de magistério.

O sistema indicará o sucesso da ação através da seguinte figura:

 $\langle i \rangle$  . Averbação cadastrada com sucesso!

*Figura 2: Averbação Cadastrada com Sucesso*

Para retornar à página principal do módulo Administração de Pessoal, clique em Administração de Pessoal

# **Consultar Averbação**

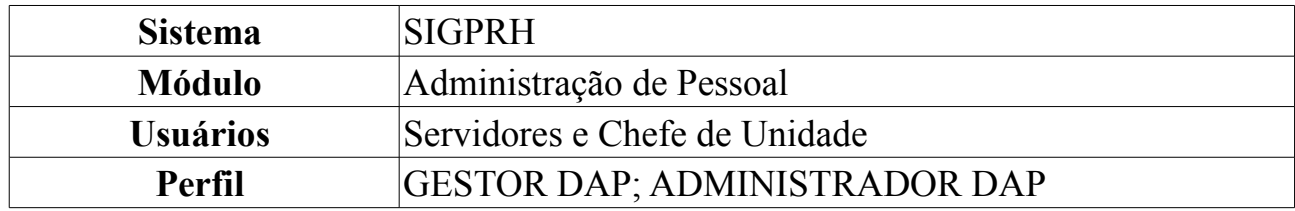

A partir desta operação o usuário poderá consultar e gerar relatório de averbações dos servidores da instituição.

Para isso, o usuário deverá: *acessar o SIGPRH → Módulos → Administração de Pessoal → Consultas/Relatórios → Funcionais → Consultas Gerais → Averbação*.

A seguinte página será carregada:

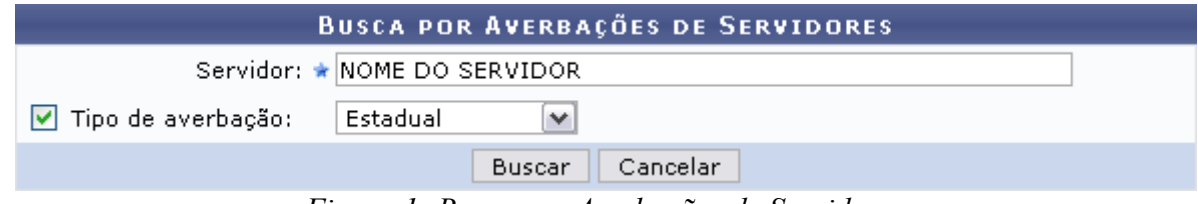

*Figura 1: Busca por Averbações de Servidores*

Caso desista de realizar a operação, clique em **Cancelar** e confirme a operação na caixa de diálogo que será gerada posteriormente. Esta mesma função será válida sempre que a opção estiver presente.

A busca por averbação de servidores será feita a partir do *Nome do Servidor* e, se achar necessário, o *Tipo de Averbação*. Para o primeiro, ao digitar as três (03) primeiras letras do nome, o sistema fará uma busca pelo conteúdo digitado. Em seguida, basta o usuário clicar no resultado fornecido pelo sistema para selecioná-lo.

Como exemplificação, utilizaremos o *Nome do Servidor* e Estadual como *Tipo de Averbação*.

Após fornecer os dados para pesquisa, clique em **Buscar**. O resultado da busca será exibido da seguinte forma:

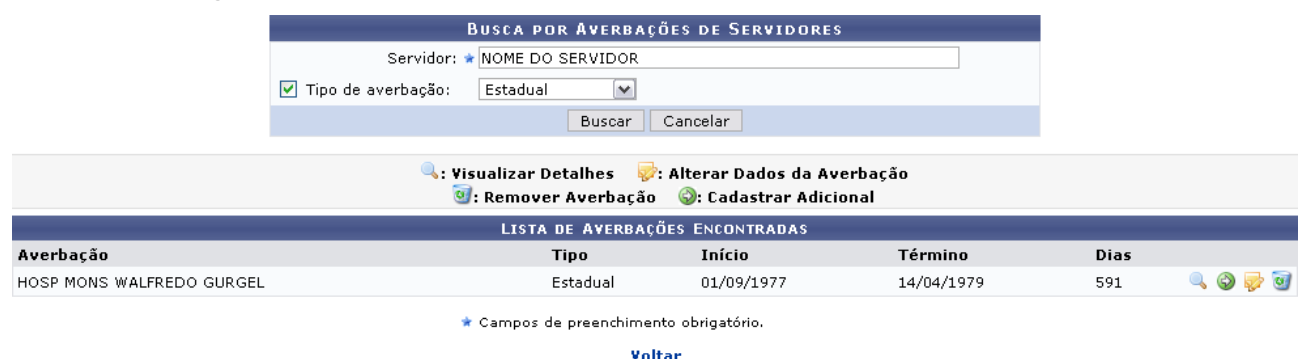

*Figura 2: Resultado da busca*

Para retornar à tela anterior, clique em **Voltar**. Esta mesma função será válida sempre

que a opção estiver presente.

Clique no ícone **para visualizar os detalhes da averbação**. A seguinte página será carregada:

|                                                                                         | <b>DETALHES DA AVERBAÇÃO</b>         |
|-----------------------------------------------------------------------------------------|--------------------------------------|
|                                                                                         | Servidor: NOME DO SERVIDOR           |
| Tipo de Averbação: Estadual                                                             |                                      |
|                                                                                         | Descrição: HOSP MONS WALFREDO GURGEL |
|                                                                                         | Início: 01/09/1977                   |
|                                                                                         | Fim: 14/04/1979                      |
| <b>Dias: 591</b>                                                                        |                                      |
| <b>Dias Descontados: 0</b>                                                              |                                      |
| Nº do Processo: 43580/07                                                                |                                      |
| Aposentadoria de tempo comum: Sim                                                       |                                      |
| Aposentadoria de tempo de magistério: Não                                               |                                      |
| Aposentadoria de tempo de magistério no ensino Não<br>fundamental/médio: <sup>Não</sup> |                                      |
| Tempo de condições especiais: Não                                                       |                                      |
| Influi no cálculo de licença especial: Não                                              |                                      |
| Influi no cálculo do anuênio: Sim                                                       |                                      |
| Influi na progressão funcional: Não                                                     |                                      |
| Influi na contagem do bônus de atividade penosa: Não                                    |                                      |
| Influiu no enquadramento do servidor no PCCTAE: Não                                     |                                      |
| Observação:                                                                             |                                      |
|                                                                                         | Voltar                               |

*Figura 3: Detalhes da averbação*

Clicando no ícone  $\odot$  o usuário poderá cadastrar um adicional a averbação. Esta operação será explicada detalhadamente no manual Cadastrar Adicional que se encontra listado em *Manuais Relacionados* ao final deste.

Para alterar os dados da Averbação, clique no ícone  $\blacktriangleright$ . A seguinte página será carregada:

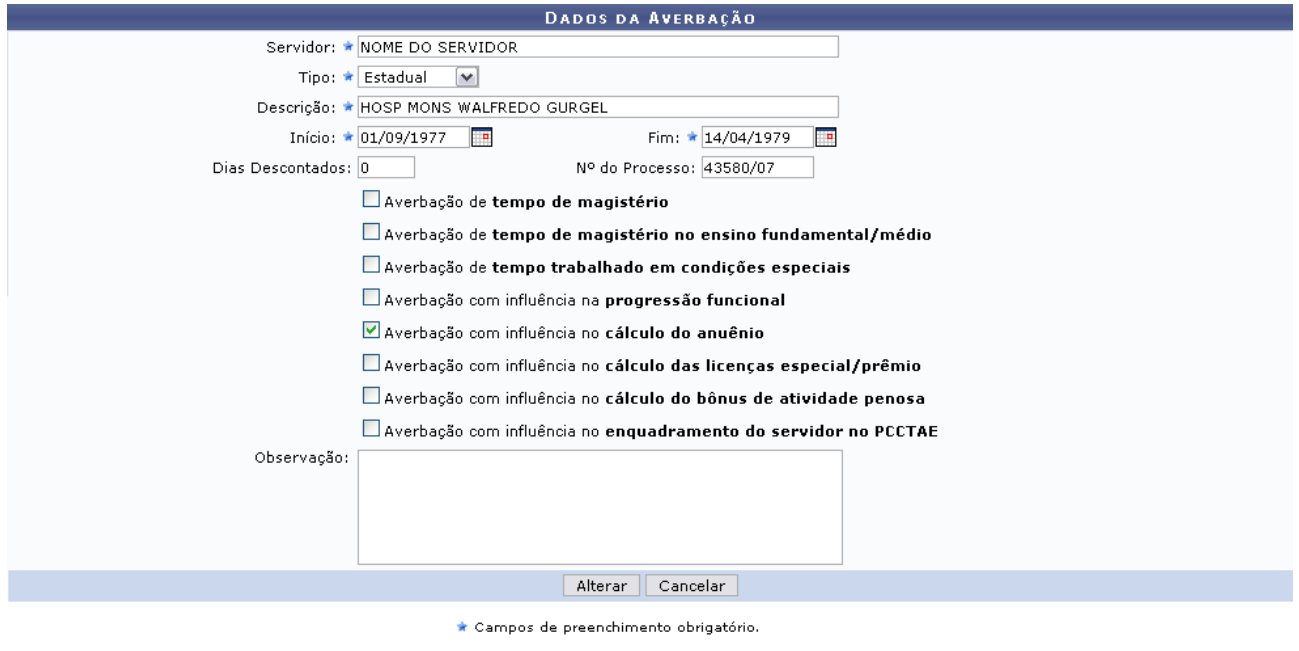

Administração de Pessoal *Figura 4: Dados da Averbação*

Para retornar ao Menu Administração de Pessoal, clique no link Administração de Pessoal

Nesta tela, os dados sujeitos a alteração, são:

- *Servidor*: Nome do funcionário a ser designado à função externa;
- *Tipo*: Instância da função, se *ESTADUAL*, *FEDERAL*, *MUNICIPAL* ou *PRIVADO*;
- *Descrição*: Descrição da função;
- *Início*: Quando a função começará a ser desempenhada;
- *Fim*: Quando a função será concluída;
- Entre outros itens de preenchimento opcional.

Feitas as alterações, clique em **Alterar**. O sistema retornará para a lista de averbações do servidor, com a seguinte mensagem no topo da página:

> $\left\langle \mathbf{i}\right\rangle$  • Averbação atualizada com sucesso! *Figura 5: Averbação atualizada*

Outra operação que o usuário poderá realizar é a de remover a averbação. Para isso, clique no ícone  $\bullet$ . Em seguida, o usuário deverá confirmar a remoção:

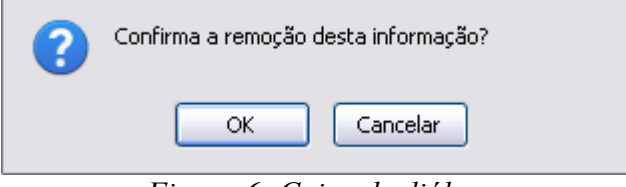

*Figura 6: Caixa de diálogo*

Clique em **OK** para dar continuidade a remoção. A mensagem de sucesso será carregada:

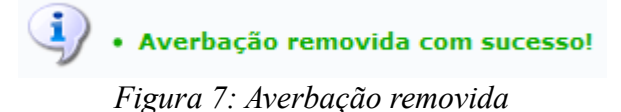

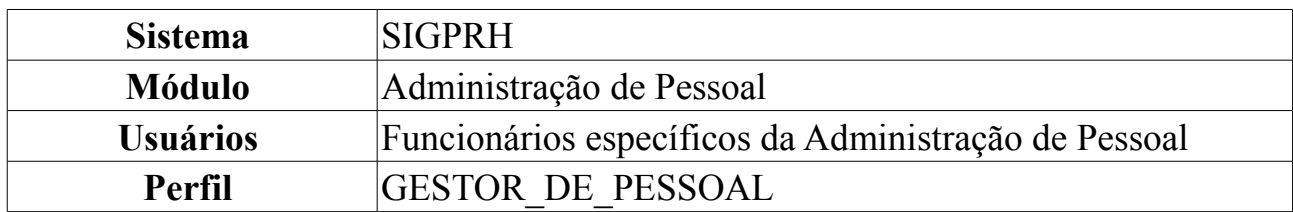

#### **Declaração de Averbação**

Esta funcionalidade permite gerar uma declaração contendo informações quanto ao seu regime de trabalho de um servidor da Instituição.

Para visualizar a declaração, *entre no SIGPRH → Módulos → Administração de Pessoal → Consultas/Relatórios → Declarações → Declarações → Declaração de Averbação*.

O sistema exibirá a tela para que o usuário *Informe os Critérios de Busca* pelo servidor.

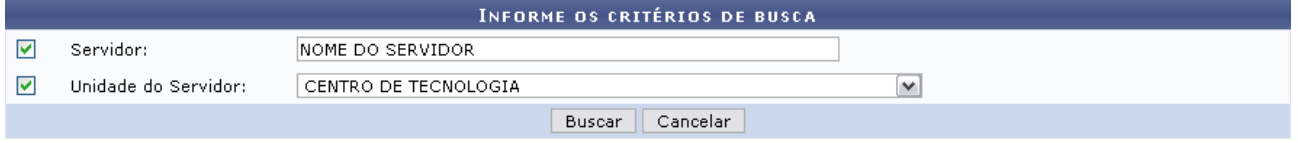

*Figura 1: Informe os Critérios de Busca*

Caso desista de realizar a operação, clique em **Cancelar** e confirme a operação na caixa de diálogo que será gerada posteriormente. Esta mesma função será válida sempre que a opção estiver presente.

Dando prosseguimento, os dados disponíveis para realizar a busca são: *Servidor*, neste campo o usuário poderá informar o número da matrícula SIAPE ou o nome do mesmo e o outro campo é *Unidade do Servidor* onde o usuário poderá selecionar a unidade de lotação do servidor que procura.

Usaremos como exemplo a busca pelo *Nome do Servidor* e pela *Unidade do Servidor* Centro de Tecnologia.

Após incluir as informações solicitadas, clique em **Buscar**.

A lista com os servidores encontrados será exibida.

|                          |                      |                      |                                                       | <b>INFORME OS CRITÉRIOS DE BUSCA</b> |              |                         |  |
|--------------------------|----------------------|----------------------|-------------------------------------------------------|--------------------------------------|--------------|-------------------------|--|
| M<br>Servidor:           |                      | INOME DO SERVIDOR    |                                                       |                                      |              |                         |  |
| ▽                        | Unidade do Servidor: | CENTRO DE TECNOLOGIA |                                                       |                                      | $\checkmark$ |                         |  |
|                          |                      |                      |                                                       | Cancelar<br>Buscar                   |              |                         |  |
|                          |                      |                      |                                                       |                                      |              |                         |  |
|                          |                      |                      |                                                       | Selecionar Servidor                  |              |                         |  |
|                          |                      |                      |                                                       | SELECIONE ABAIXO O SERVIDOR (1)      |              |                         |  |
| <b>Siape Nome</b>        |                      | Matrícula<br>Interna | Cargo                                                 | Unidade de Lotação                   |              | Unidade de Localização  |  |
| 0000000 NOME DO SERVIDOR |                      |                      | ANALISTA DE<br>TECNOLOGIA<br>DA.<br><b>INFORMACAO</b> | CENTRO DE TECNOLOGIA                 |              | DIRETORIA DE MANUTENÇÃO |  |
|                          |                      |                      |                                                       | 1 servidor(es) encontrado(s)         |              |                         |  |

Administração de Pessoal *Figura 2: Selecione Abaixo o Servidor*

Para retornar ao Menu Administração de Pessoal, clique no link Administração de Pessoal

 $\overline{a}$ 

Clique em  $\odot$  referente ao servidor escolhido. Assim, será exibida uma caixa de diálogo para realização do download da declaração.

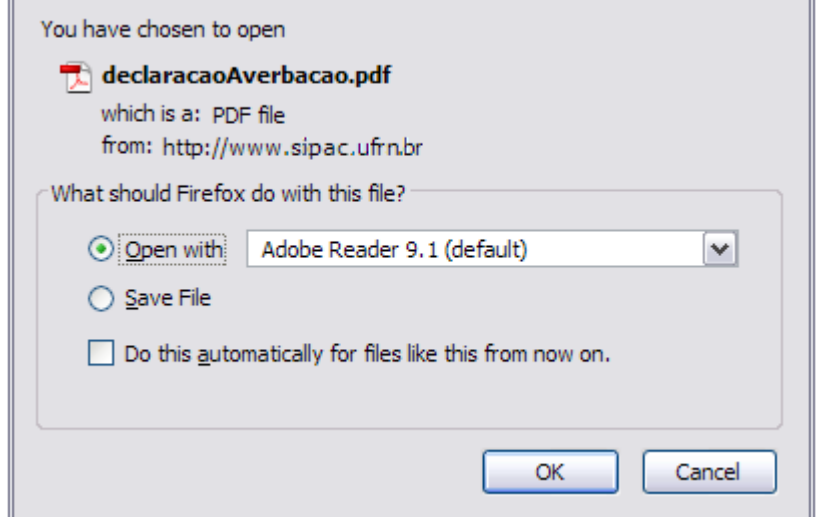

*Figura 3: Caixa de Diálogo*

Clique em **OK** para visualizar a declaração em formato PDF semelhante à seguinte:

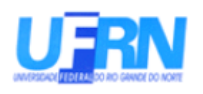

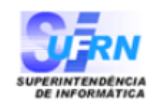

EMITIDO EM 11/06/2010 08:40

#### DECLARAÇÃO

Declaramos que NOME DO SERVIDOR , matrícula siape 000000, ocupante do cargo de ANALISTA DE TECNOLOGIA DA INFORMACAO, classe E, nível 208, do quadro de pessoal do(a) UFRN, foi admitido(a) a partir de 01/02/1994, sendo lotado(a) no(a) CENTRO DE TECNOLOGIA, em regime de 40 horas semanais e não consta, em sua ficha funcional, periodo(s) de tempo de contribuição Averbado(s):

Natal/RN, 11 de Junho de 2010.

Código de verificação: 4a1bf10f38

Para verificar a autenticidade deste documento acesse http://www.sigrh.ufrn.br/documentos/, informando a matrícula siape data de emissão do documento e o código de verificação.

*Figura 4: Declaração de Averbação*

# **Cadastrar Ocorrências Funcionais**

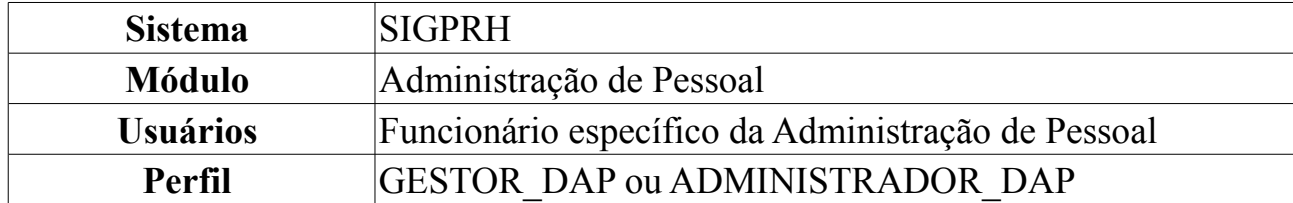

O cadastro de *Ocorrências Funcionais* serve para registrar fatos (de caráter benéfico ou não) referentes aos servidores da instituição. Para cadastrar ocorrências, o usuário deverá: *Acessar o SIGPRH → Módulos → Administração de Pessoal → Cadastros → Registros para o Servidor → Ocorrências Funcionais*.

Será exibida tela *Informe os Critérios de Busca*, como exemplificado na figura abaixo.

|                      | INFORME OS CRITÉRIOS DE BUSCA    |
|----------------------|----------------------------------|
| Servidor:            |                                  |
| Unidade do Servidor: | SUPERINTENDÊNCIA DE INFORMÁTICA. |
|                      | <b>Buscar</b><br>Cancelar        |

*Figura 1: Busca pelo Servidor*

O usuário poderá filtrar a pesquisa por um ou pelo os dois campos, nome do *Servidor* e *Unidade do Servidor*.

Para desistir da busca, clique em **Cancelar**. Será exibida uma caixa de diálogo para confirmar a ação. Esta ação é válida em todas as telas em que apareça.

Para continuar a seleção de servidor, clique em **Buscar**.

|                   |   |                          |                             |                                               | <b>INFORME OS CRITÉRIOS DE BUSCA</b>          |                          |   |
|-------------------|---|--------------------------|-----------------------------|-----------------------------------------------|-----------------------------------------------|--------------------------|---|
|                   |   | Servidor:                |                             |                                               |                                               |                          |   |
|                   | ▽ | Unidade do Servidor:     |                             | SUPERINTENDÊNCIA DE INFORMÁTICA               |                                               | ×                        |   |
|                   |   |                          |                             |                                               | Cancelar<br><b>Buscar</b>                     |                          |   |
|                   |   |                          |                             |                                               | Selecionar Servidor                           |                          |   |
|                   |   |                          |                             |                                               | <b>SELECIONE ABAIXO O SERVIDOR (5)</b>        |                          |   |
| <b>Siape Nome</b> |   |                          | Matrícula<br><b>Interna</b> | Cargo                                         | Unidade de Lotação                            | Unidade de Localização   |   |
|                   |   | 0000000 NOME DO SERVIDOR |                             | <b>PROFESSOR 3</b><br>GRAU (60001)<br>(60001) | SUPERINTENDÊNCIA DE INFORMÁTICA               | .                        | ⊕ |
|                   |   | 0000000 NOME DO SERVIDOR |                             | <b>TECNICO DE</b><br><b>INFORMACAO</b>        | TECNOLOGIA DA SUPERINTENDÊNCIA DE INFORMÁTICA | DIRETORIA ADMINISTRATIVA | ⊕ |
|                   |   | 0000000 NOME DO SERVIDOR |                             | TECNOLOGO-<br><b>FORMACAO</b>                 | SUPERINTENDÊNCIA DE INFORMÁTICA               | DIRETORIA ADMINISTRATIVA | ⊕ |
|                   |   | 0000000 NOME DO SERVIDOR |                             | TECNOLOGO-<br><b>FORMACAO</b>                 | SUPERINTENDÊNCIA DE INFORMÁTICA               | DIRETORIA DE REDES       | ⊕ |
|                   |   | 0000000 NOME DO SERVIDOR |                             | <b>TECNICO DE</b><br><b>INFORMACAO</b>        | TECNOLOGIA DA SUPERINTENDÊNCIA DE INFORMÁTICA | DIRETORIA ADMINISTRATIVA | ⊕ |
|                   |   |                          |                             |                                               | $5$ servidor(es) encontrado(s)                |                          |   |

*Figura 2: Servidores Encontrados*

Abaixo da tela de busca, aparecerão os resultados da pesquisa pelo servidor. Selecione o servidor desejado através do ícone  $\bullet$  para dar prosseguimento à ação. O sistema exibirá tela contendo os dados a serem informados acerca do servidor e do plano de ocorrência, como exemplificado na ilustração a seguir.

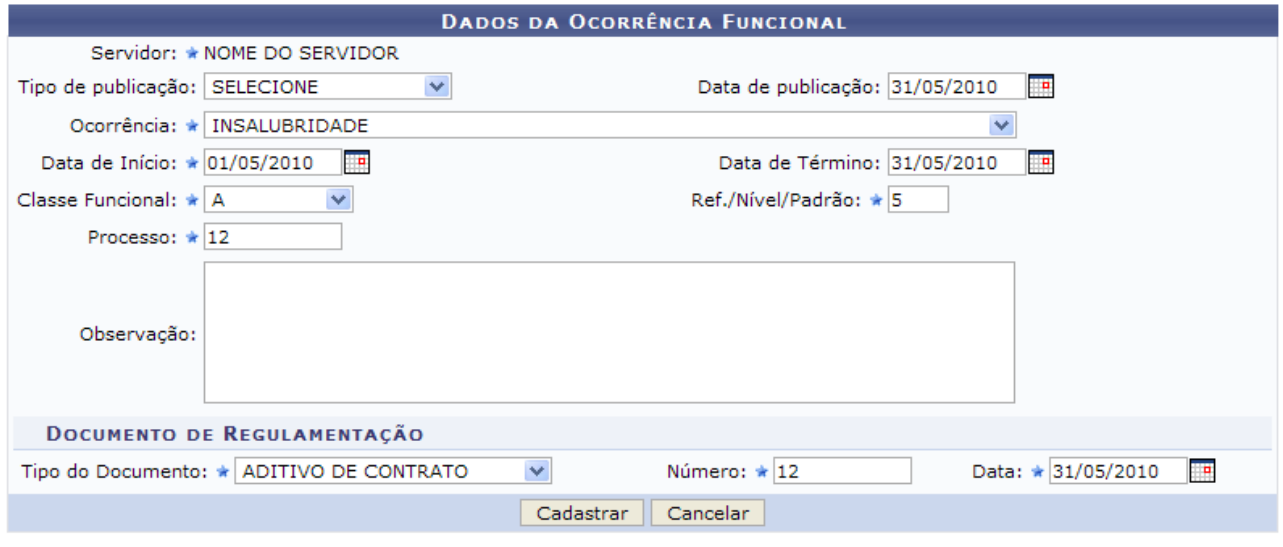

\* Campos de preenchimento obrigatório. *Figura 3: Dados da Ocorrência Funcional*

Os campos marcados com uma estrela azul necessitam de preenchimento obrigatório. São eles:

- Nome do *Servidor*;
- *Tipo de publicação*: Meio em que foi publicado o fato para o cadastro de ocorrência. As opções disponíveis são: *Diário Oficial* e *Boletim de Serviço*;
- *Data de publicação*: Selecione, no calendário disponibilizado, a data em que foi comunicado o fato. Esta opção é válida para todos os campos em que aparecer.
- *Ocorrência*: Selecione dentre as ocorrências cadastradas atualmente:
- *Data de Início*;
- *Data de Término*;
- *Classe Funcional*: Representa o Grupo ou o Nível de Capacitação. Escolha a classe funcional desejada disponíveis até o momento:
	- A *Apoio*;
	- B *Médio*;
	- C *Médio*;
	- D *Médio*;
	- E *Superior*;
- *Ref./Nível/Padrão*: Deverá ser informado o *Nível de Capacitação* do funcionário, que varia de 1 a 4 e está relacionado com a classe funcional. Esse Nível está relacionado à progressão do funcionário, que, por sua vez, varia de 1 a 16. A progressão poderá ser modificada a cada 2 anos e implica em aumento salarial. Para mudar de Nível de Capacitação é necessário que o funcionário cumpra com

determinadas horas de curso para aperfeiçoamento do trabalho. É importante salientar que a carga horária exigida muda de acordo com o Nível de Capacitação;

- *Processo*: Informe o número do processo cadastrado;
- *Tipo do Documento*: Selecione entre os documentos dispostos o que oficializou a regulamentação.
- *Número*: Digite o número do documento de regularização;
- *Data* do Documento;

Ao concluir o preenchimento dos campos obrigatórios, clique em **Cadastrar**. Por fim, o sistema exibirá mensagem referente ao sucesso da operação.

> $\left\langle \mathbf{i}\right\rangle$  . Ocorrência funcional cadastrada com sucesso. *Figura 4: Operação realizada com sucesso*

# **Consultar Ocorrências Funcionais**

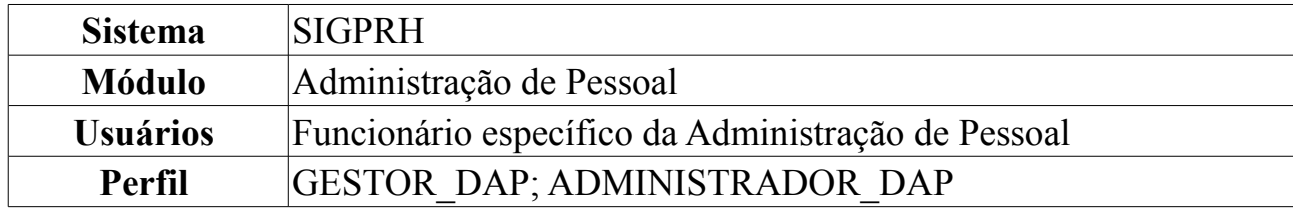

A consulta de Ocorrências Funcionais serve para consultar fatos (de caráter benéfico ou não) referentes aos servidores da instituição.

Para realizar a consulta, o usuário deverá: *Acessar o SIGPRH → Módulos → Administração de Pessoal → Consultas/Relatórios → Funcionais → Consultas Gerais → Ocorrências Funcionais*.

O usuário poderá buscar por ocorrências funcionais de servidores através do *Período* da ocorrência compreendida entre a data de início e término da ocorrência e/ou utilizando o nome do *Servidor*. Neste campo, digitando as três primeiras letras do nome, o sistema listará os servidores da unidade, bastando selecionar o que procura.

Para selecionar as datas, o usuário terá a opção de clicar no ícone  $\blacksquare$  e utilizar o calendário que será disponibilizado pelo sistema.

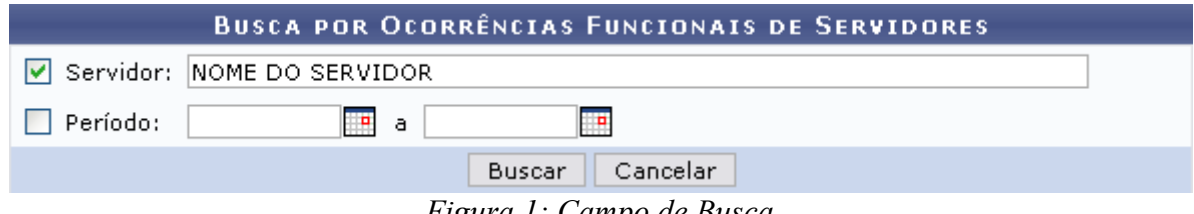

*Figura 1: Campo de Busca*

Caso desista de realizar a operação, clique em **Cancelar** e confirme a operação na caixa de diálogo que será gerada posteriormente. Esta mesma função será válida sempre que a opção estiver presente.

Para visualizar o resultado da busca, clique em **Buscar**.

Como exemplificação, utilizaremos apenas o nome de um *Servidor*.

O sistema exibirá uma lista com as ocorrências funcionais do servidor em questão, como mostra a figura a seguir.

|      |                                              |          |                            |        |            | <b>BUSCA POR OCORRÊNCIAS FUNCIONAIS DE SERVIDORES</b>       |  |
|------|----------------------------------------------|----------|----------------------------|--------|------------|-------------------------------------------------------------|--|
|      |                                              |          | Servidor: NOME DO SERVIDOR |        |            |                                                             |  |
|      |                                              |          |                            |        |            |                                                             |  |
|      |                                              | Período: |                            | ு∘     | o          |                                                             |  |
|      |                                              |          |                            |        | Buscar     | Cancelar                                                    |  |
|      |                                              |          |                            |        |            |                                                             |  |
|      |                                              |          |                            |        |            | : Alterar Dados da Ocorrência <b>V</b> : Remover Ocorrência |  |
|      |                                              |          |                            |        |            | LISTA DE OCORRÊNCIAS FUNCIONAIS ENCONTRADAS                 |  |
| Data | Ocorrência                                   |          |                            | Origem | Observação |                                                             |  |
|      | 01/08/2006 PROGRESSAO HORIZONTAL             |          | Rhnet                      |        |            |                                                             |  |
|      | 01/03/2005 TRANSPOSICAO CARREIRA             |          | Siape                      |        |            | Regime Juridico anterior: EST Situacao Anterior: 08         |  |
|      | 01/03/2005 TRANSPOSICAO CARREIRA             |          | Siape                      |        |            | Regime anterior = EST; Situação anterior = 08               |  |
|      | 01/03/2005 TRANSPOSICAO CARREIRA             |          | Siape                      |        |            | Regime anterior = EST; Situação anterior = 08               |  |
|      | 01/03/2005 TRANSPOSICAO CARREIRA             |          | Siape                      |        |            | Regime anterior = EST; Situação anterior = 08               |  |
|      | 01/03/2005 TRANSPOSICAO CARREIRA             |          | Siape                      |        |            | Regime anterior = EST; Situação anterior = 08               |  |
|      | 01/03/2005 TRANSPOSICAO CARREIRA             |          | Siape                      |        |            | Regime anterior = EST; Situação anterior = 08               |  |
|      | 01/03/2005 TRANSPOSICAO CARREIRA             |          | Siape                      |        |            | Regime anterior = EST; Situação anterior = 08               |  |
|      | 01/03/2005 TRANSPOSICAO CARREIRA             |          | Siape                      |        |            | Regime anterior = EST; Situação anterior = 08               |  |
|      | 01/03/2005 TRANSPOSICAO CARREIRA             |          | Siape                      |        |            | Regime anterior = EST; Situação anterior = 08               |  |
|      | 01/03/2005 TRANSPOSICAO CARREIRA             |          | Siape                      |        |            | Regime anterior = EST; Situação anterior = 08               |  |
|      | 01/03/2005 TRANSPOSICAO CARREIRA             |          | Siape                      |        |            | Regime anterior = EST; Situação anterior = 08               |  |
|      | 30/05/2003 ALTERACAO DE SITUACAO DO SERVIDOR |          | Siape                      |        |            | Regime Juridico anterior: EST Situacao Anterior: 08         |  |
|      | 27/06/2001 ALTERACAO DE SITUACAO DO SERVIDOR |          | Siape                      |        |            | Regime Juridico anterior: EST Situacao Anterior: 01         |  |
|      | 31/05/2001 TRANSPOSICAO CARREIRA             |          | Siape                      |        |            |                                                             |  |
|      | 31/05/2001 REMOCAO INTERNA                   |          | Siape                      |        |            |                                                             |  |
|      | 27/08/1984 ADMISSAO POR CONCURSO PUBLICO     |          | Siape                      |        |            |                                                             |  |

*Figura 2: Lista com ocorrências funcionais do servidor*

Para alterar os dados da ocorrência funcional, o usuário deverá clicar no ícone a ao lado da ocorrência que deseja modificar. Será exibida a seguinte tela:

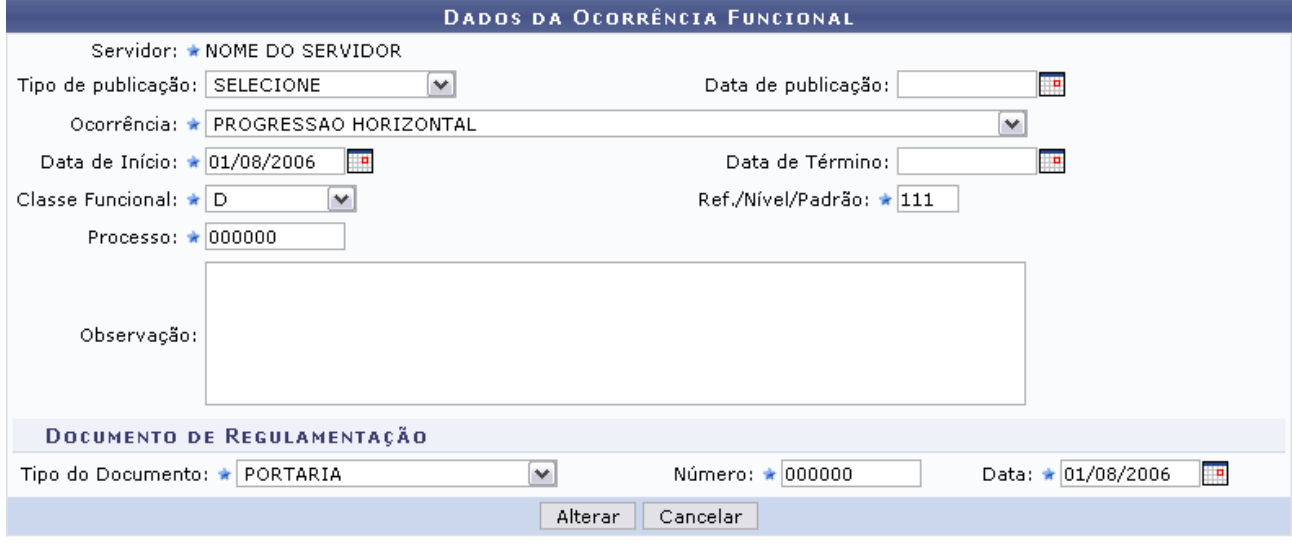

\* Campos de preenchimento obrigatório.

Administração de Pessoal *Figura 3: Dados da ocorrência*

Para retornar ao Menu Administração de Pessoal, clique no link Administração de Pessoal

Preencha os dados de acordo com o desejado, e clique em *Alterar*. Será exibido uma mensagem informando o sucesso da operação.

 $\left\langle \mathbf{i}\right\rangle$  . Ocorrência funcional atualizada com sucesso.

*Figura 4: Mensagem de Sucesso*

Para excluir uma ocorrência, clique no ícone a ao lado da ocorrência que deseja remover. O sistema exibirá a seguinte caixa de diálogo para confirmação para a exclusão:

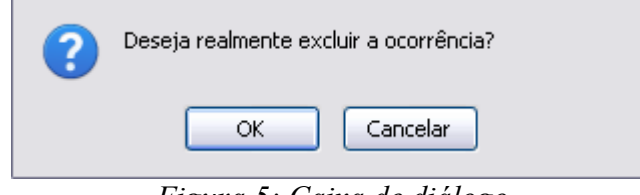

*Figura 5: Caixa de diálogo*

Clique em **OK** para confirmar a operação. Por fim, será exibido uma mensagem informando o sucesso da operação.

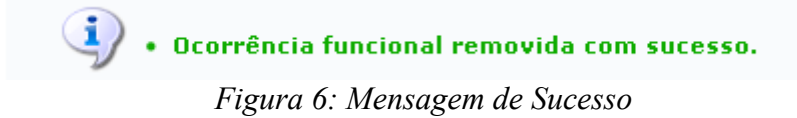

### **Cadastrar Laudo**

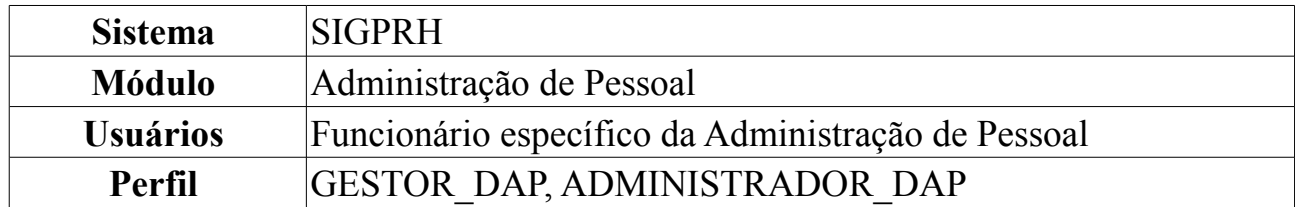

Esta funcionalidade tem como objetivo cadastrar os laudos que indicam as condições do ambiente de trabalho do servidor, isto é, cadastrar laudos de adicionais de insalubridade, periculosidade ou Raios X. O laudo avaliará as condições de trabalho que fazem jus aos servidores que trabalham com habitualidade em contato com substâncias tóxicas, radioativas e/ou que ofereçam risco de vida, de acordo com a lei Lei 8.112/90.

É importante lembrar que os adicionais de insalubridade, periculosidade e a gratificação de Raios X são inacumuláveis, devendo o servidor optar por um deles.

Para Cadastrar Laudo, acesse o *SIGPRH → Módulos → Administração de pessoal → Cadastros → Registros para o Servidor → Adicional → Cadastrar Laudo*.

A seguinte tela será exibida:

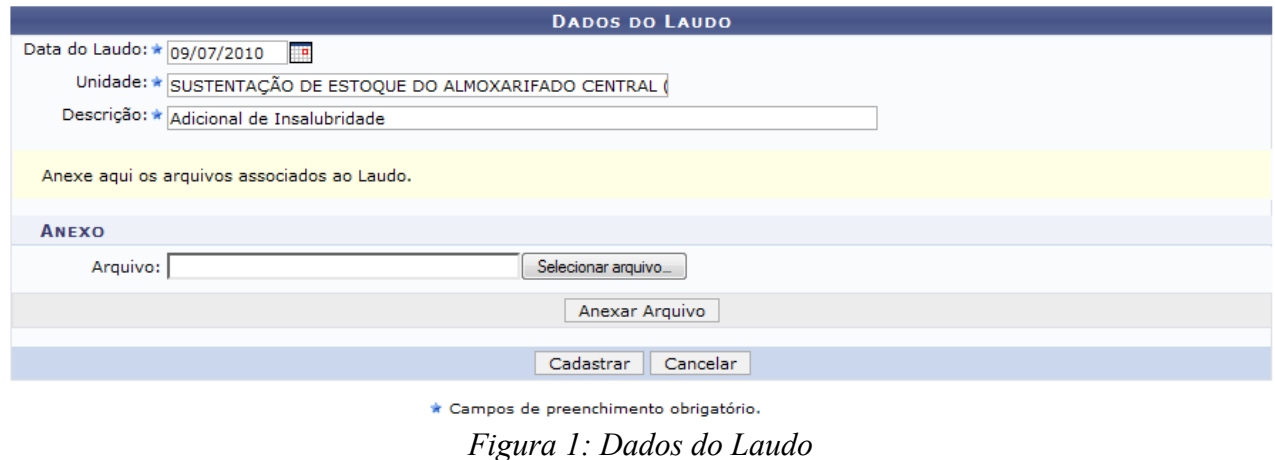

O usuário deverá informar a *Data do Laudo*, a *Unidade* e a *Descrição* do laudo. Poderá ainda anexar um arquivo. Para isso, clique em **Selecionar Arquivo**, busque pelo arquivo em seu computador e clique em **Anexar Arquivo**.

A página será carregada da seguinte forma:

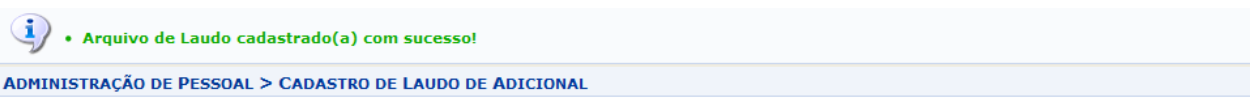

Através desta opção será possível cadastrar os laudos que indicam as condições do ambiente de trabalho do servidor.

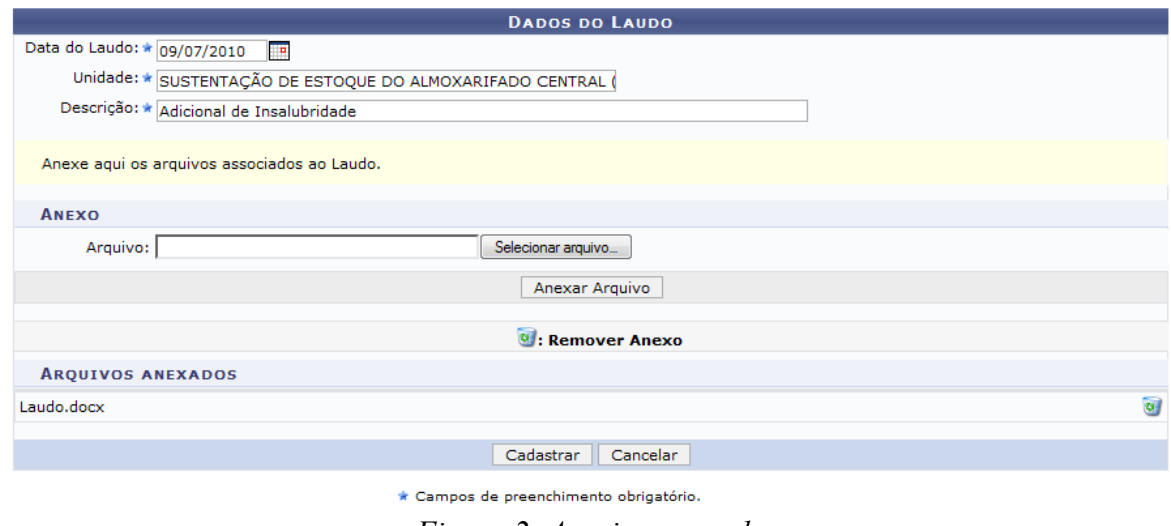

*Figura 2: Arquivo anexado*

Caso deseje remover o anexo, clique em  $\bullet$ . A seguinte janela de confirmação da remoção será apresentada:

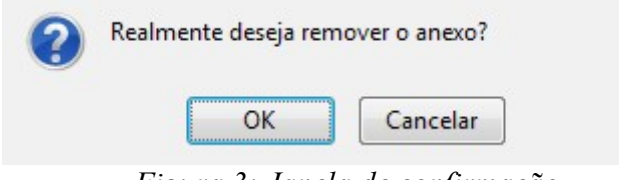

*Figura 3: Janela de confirmação*

Clique em **Cancelar** caso desista da remoção ou clique em **OK** para confirmá-la. Caso confirme, a página será recarregada sem os dados do anexo.

Para o cadastro do Laudo, usaremos como exemplo as informações *Data do Laudo* 09/07/2010, *Unidade* SUSTENTAÇÃO DE ESTOQUE DO ALMOXARIFADO CENTRAL (11.33) e a *Descrição* Adicional de Insalubridade.

Após informar os dados do Laudo, clique em **Cadastrar**. A página será recarregada com a mensagem de sucesso apresentada no topo da página:

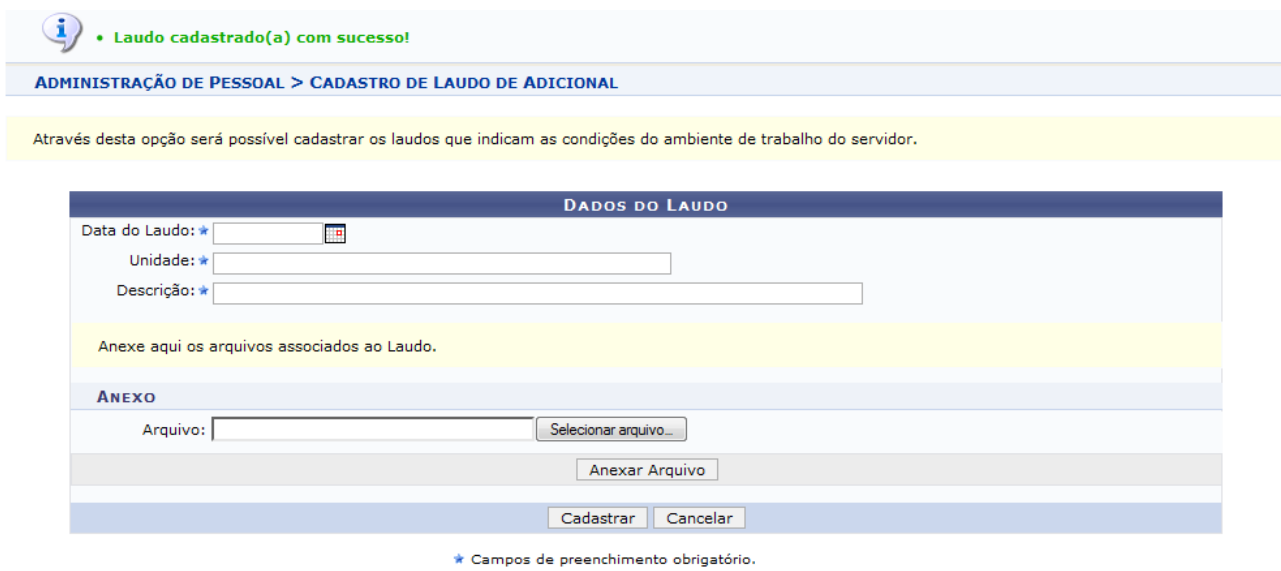

Administração de Pessoal *Figura 4: Mensagem de sucesso*

Clique no link Administração de Pessoal caso deseje retornar para a página inicial do Módulo Administração de Pessoal.

# **Sistema** SIGPRH Módulo **Administração de Pessoal Usuários** Funcionário específico da Administração de Pessoal **Perfil** GESTOR DAP, ADMINISTRADOR DAP

Esta funcionalidade permite ao usuário o acesso à lista de Laudos cadastrados, podendo ainda realizar alterações nos mesmos. Para isso, acesse o *SIPRH → Módulos → Administração de pessoal → Cadastros → Registros para o Servidor → Adicional → Listar/Atualizar Laudo*.

A seguinte tela de consulta será exibida:

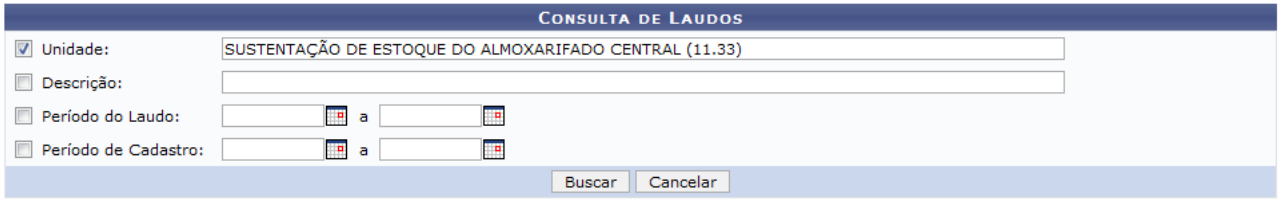

*Figura 1: Tela de consulta*

Na tela acima o usuário poderá realizar a consulta pelo Laudo desejado. Os critérios que podem ser utilizados na localização do laudo são a *Unidade*, a *Descrição*, o *Período do Laudo* e o *Período de Cadastro*. Uma combinação de campos pode ser utilizada visando refinar o resultado a ser obtido.

Caso desista da operação, clique em **Cancelar**. Uma janela será apresentada pelo sistema para confirmação. Esta operação é válida para todas as telas que apresentem esta função.

Usaremos como exemplo a consulta pela *Unidade* SUSTENTAÇÃO DE ESTOQUE DO ALMOXARIFADO CENTRAL (11.33). Após informar seus critérios de busca, clique em **Buscar**. O resultado da busca será exibido da seguinte forma:

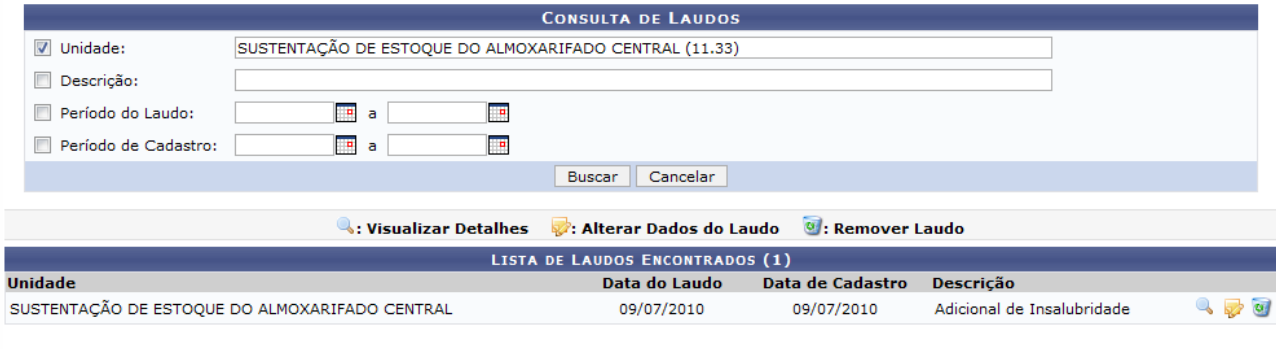

Administração de Pessoal *Figura 2: Resultado da busca*

Clique no link Administração de Pessoal caso deseje retornar para a página inicial do

# **Listar/Atualizar Laudo**

Módulo Administração de Pessoal.

Clique no ícone para visualizar o laudo. Uma nova janela será apresentada com os *Detalhes do Laudo*, da seguinte forma:

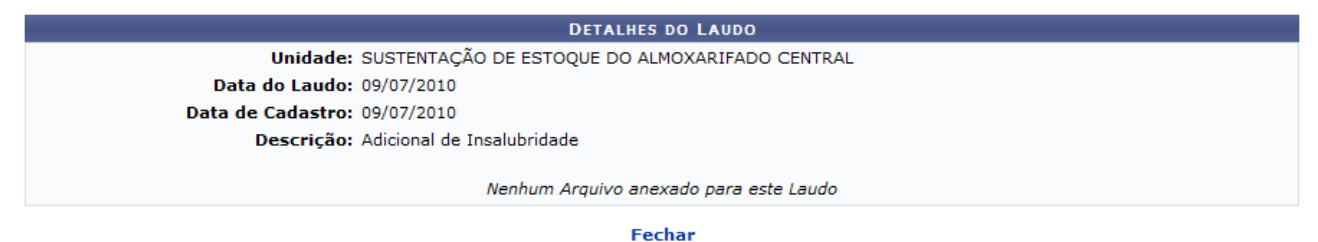

*Figura 3: Visualizar dados*

Clique em **Fechar** para fechar a janela.

Clique no ícone para alterar os dados do laudo. A seguinte tela será exibida:

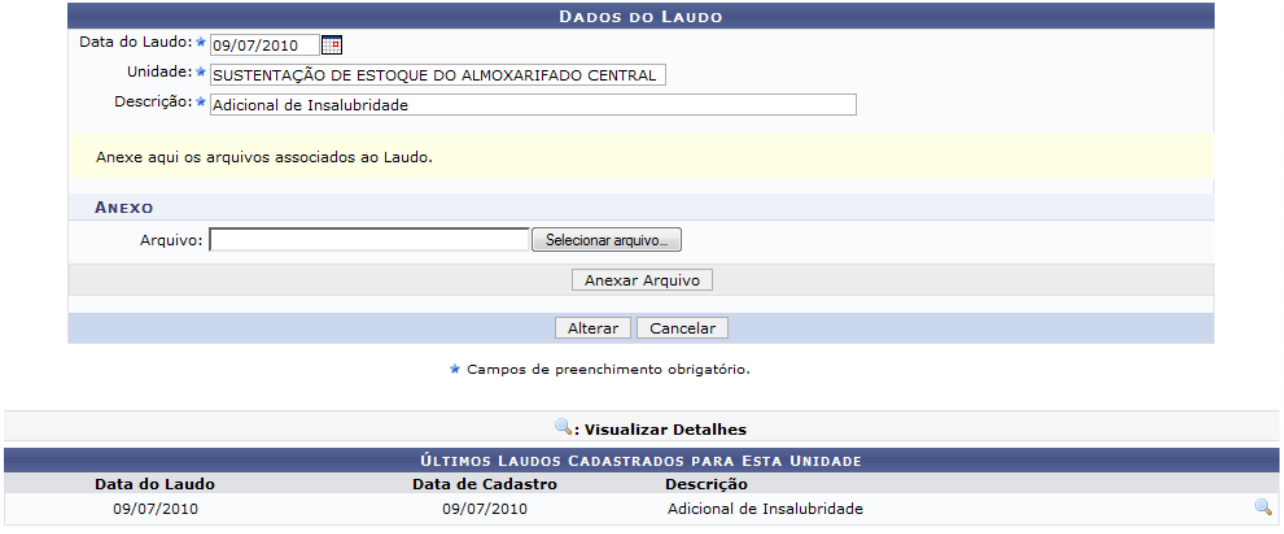

*Figura 4: alterar dados*

Na tela acima o usuário poderá realizar alterações nos dados do laudo referentes à *Unidade*, *Data do Laudo*, *Descrição* e o arquivo anexado.

Logo abaixo são apresentados os *Últimos Laudos Cadastrados para Esta Unidade*. Opere da mesma forma explicada no tópico anterior para visualizar o laudo.

Após modificar os dados desejados, clique em **Alterar**. O sistema retornará para a página com os resultados da busca, com a seguinte mensagem de sucesso no topo:

> $\langle \mathbf{i} \rangle$  . Laudo alterado(a) com sucesso. *Figura 5: Laudo alterado(a) com sucesso*

Clique no ícone **para remover o laudo.** A seguinte janela de confirmação será apresentada:

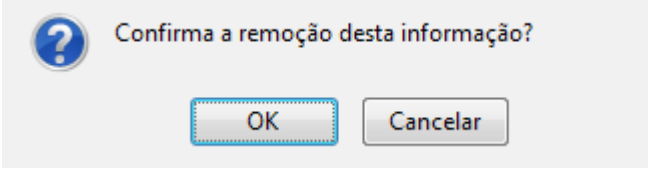

*Figura 6: Janela de confirmação*

Clique em **Cancelar** caso desista da remoção ou clique em **OK** para confirmá-la. O sistema exibirá a mensagem de sucesso:

*Figura 7: Laudo removido(a) com sucesso*

## **Consultar Adicional**

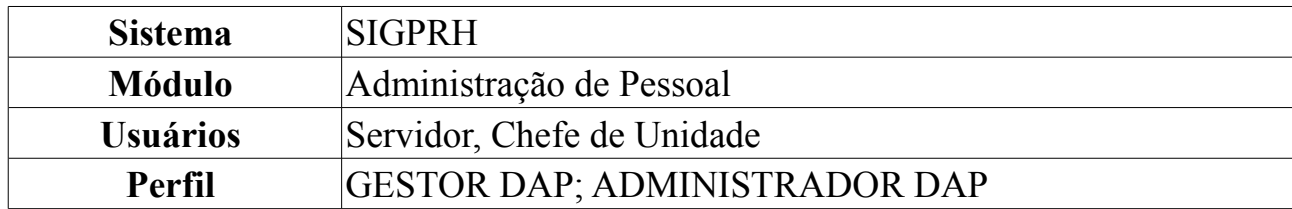

Além do vencimento, serão deferidos aos servidores os seguintes adicionais previstos na Lei 8.112/90: pelo exercício de atividades insalubres, perigosas ou penosas; pela prestação de serviço extraordinário; noturno; férias e outros, relativos ao local ou à natureza do trabalho.

Esta operação tem como objetivo listar os adicionais do servidor. Para isso, *acesse o SIGPRH → Módulos → Administração de Pessoal → Consultas/Relatórios → Funcionais → Consultas Gerais → Adicional*.

O usuário poderá utilizar um ou mais dos seguintes campos para busca por adicionais: Nome do *Servidor*, *Tipo do Adicional*, intervalo de *Período*, *Percentual*, e se desejar, selecione o item *Exibir em formato de relatório*.

Para selecionar o *Período*, clique no ícone **e** e selecione-o no calendário que será disponibilizado pelo sistema. Outra opção é digitar a data, utilizando apenas os números.

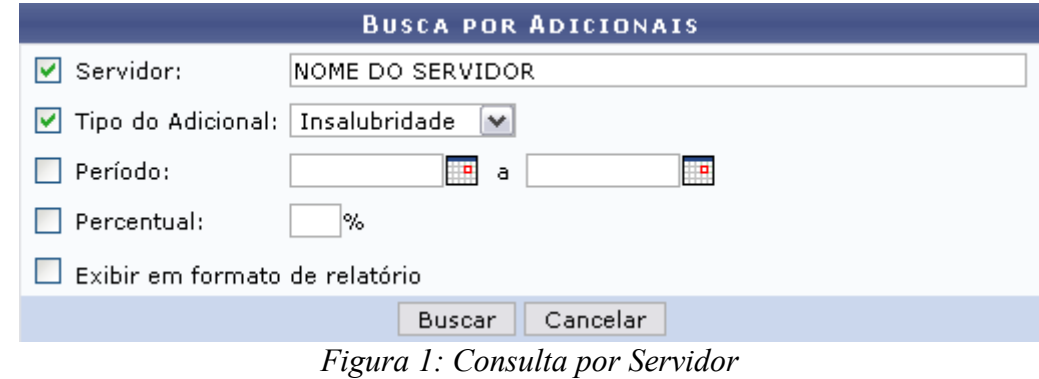

Caso desista de realizar a operação, clique em **Cancelar** e confirme a operação na caixa de diálogo que será gerada posteriormente. Esta mesma função será válida sempre que a opção estiver presente.

Como exemplificação, utilizaremos o nome do *Servidor* e o *Tipo do Adicional*: Insalubridade.

Para consultar os adicionais, clique em **Buscar**.

Lista de *Adicionais Encontrados* semelhante à próxima será gerada:

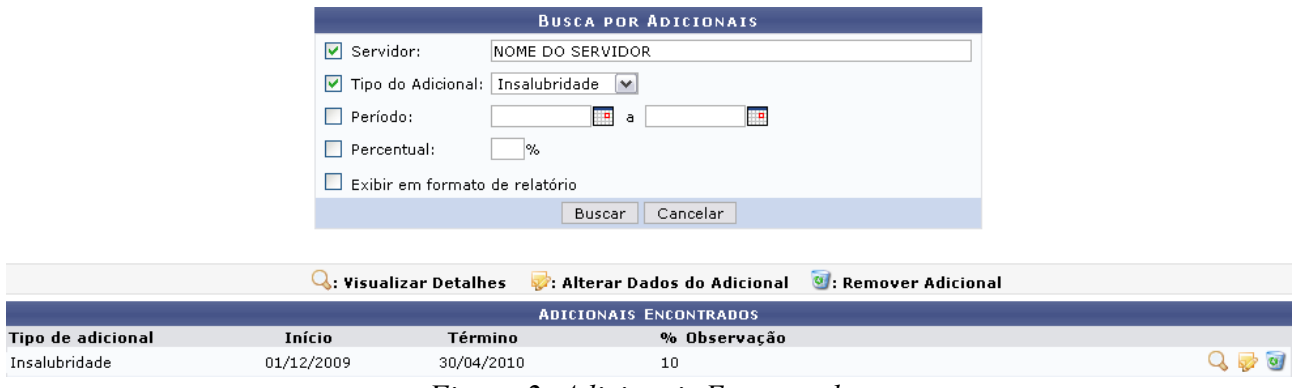

*Figura 2: Adicionais Encontrados*

A partir da lista de *Adicionais Encontrados*, o usuário poderá, clicar no ícone <sup>Q</sup> para *Visualizar Detalhes* do adicional, como demonstrado na figura abaixo:

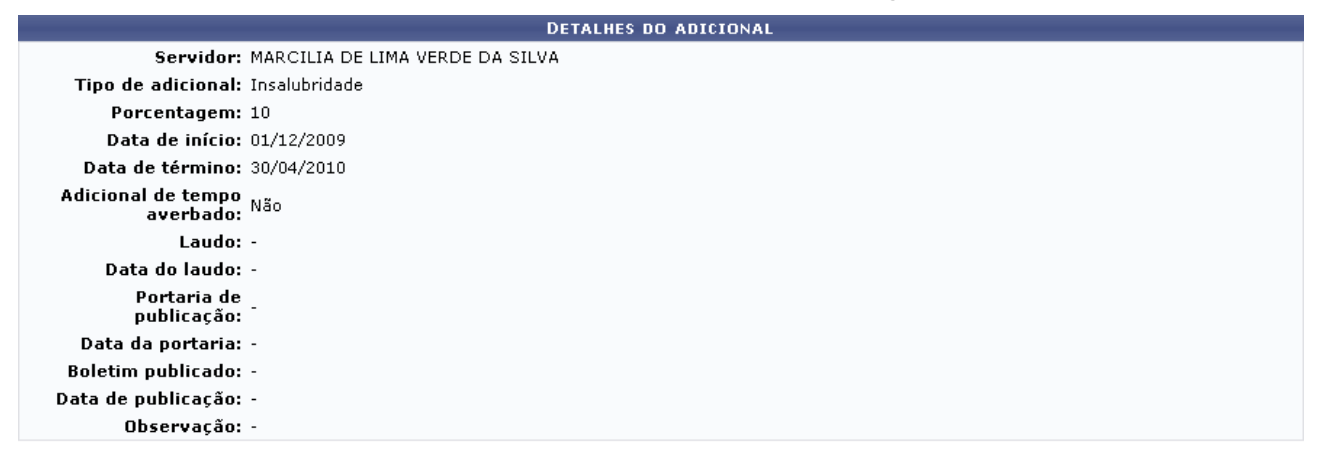

 $<<$  Voltar *Figura 3: Detalhes do Adicional*

Nesta tela o usuário poderá visualizar os dados cadastrados para o adicional do servidor. Caso deseje retornar à tela anterior, clique em **Voltar**.

Outra operação disponível ao usuário é *Alterar Dados do Adicional*. Para isso, clique no ícone:  $\blacksquare$ 

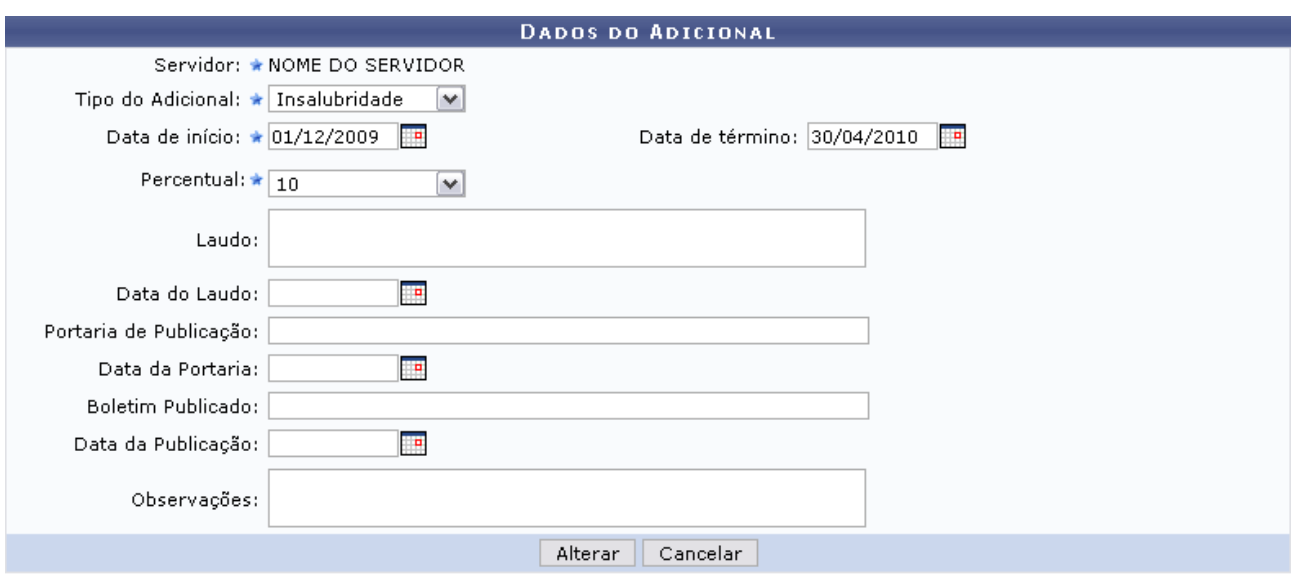

\* Campos de preenchimento obrigatório. *Figura 4: Dados do Adicional*

Alguns dos itens que poderão ser alterados são:

- *Tipo de adicional* que será cadastrado. Pode ser:
	- *Insalubridade*:
	- *Periculosidade*;
	- *Raio-X*;
- *Data início*: Data da vigência do adicional. Clique no ícone **para inserir** a data pelo calendário ou, se preferir, digite a data no respectivo campo sem a necessidade de uso de caracteres especiais;
- *Data término*: Data de finalização da vigência do adicional;
- *Percentual*: Número percentual que o servidor receberá em contra-cheque referente ao *Tipo de adicional*. Pode variar de 5 a 20 dependendo do tipo a ser cadastrado. Esta opção somente será mostrada após a informação do *Tipo* de adicional.

Para registrar os dados alterados, clique em **Alterar**. A mensagem de sucesso da operação virá logo em seguida.
$\mathbf{u}$ · Adicional atualizado com sucesso!

ADMINISTRAÇÃO DE PESSOAL > CADASTRO DE ADICIONAL

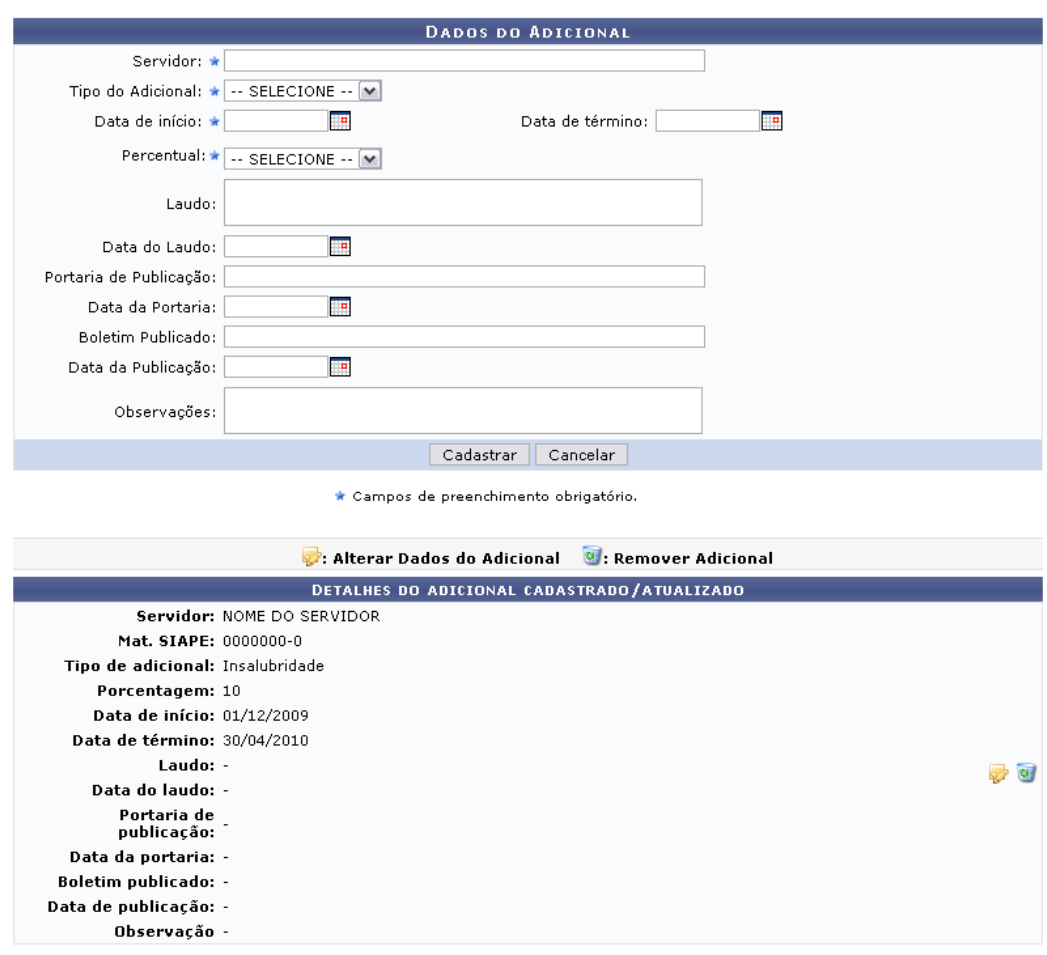

Administração de Pessoal *Figura 5: Mensagem de Sucesso*

Clique no link Administração de Pessoal para retornar ao Menu Administração de Pessoal.

Outra operação disponível ao usuário, tanto nesta tela como na lista de *Adicionais Encontrados*, é de *Remover Adicional* do servidor. Para isso, clique no ícone . A caixa de diálogo para confirmação da operação será exibida:

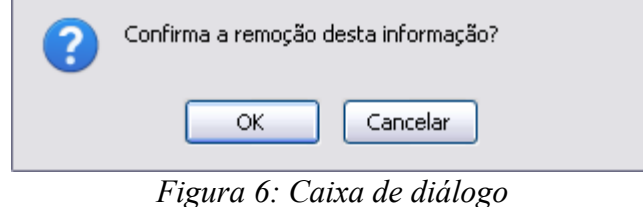

Para confirmar a remoção, clique em **OK**. A seguinte mensagem de sucesso será gerada:

· Adicional excluído com sucesso!

*Figura 7: Mensagem de Sucesso*

Ainda quanto aos parâmetros de busca, caso selecione o item *Exibir em formato de relatório*, tela semelhante à próxima será gerada:

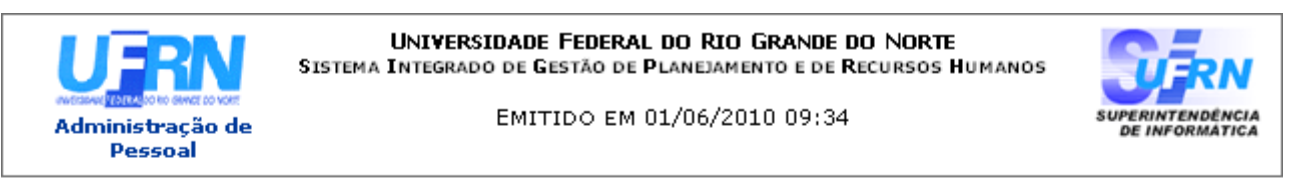

#### RELATÓRIO DE ADICIONAIS POR SERVIDOR

Servidor: NOME DO SERVIDOR

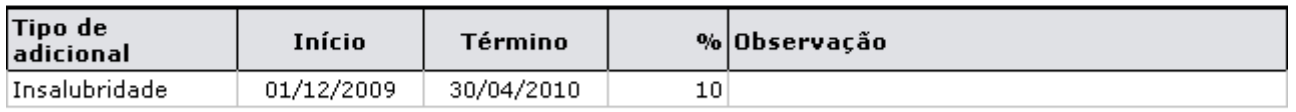

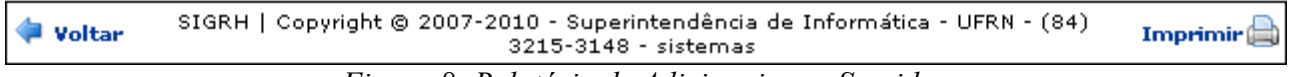

*Figura 8: Relatório de Adicionais por Servidor*

Se desejar imprimir o relatório, clique no ícone: Imprimir  $\Box$ 

Para retornar à tela anterior, clique em **Voltar**.

Clique no link Administração de Pessoal e o sistema retrocederá à página inicial do módulo Administração Pessoal.

# **Relatório de Servidores com Adicionais**

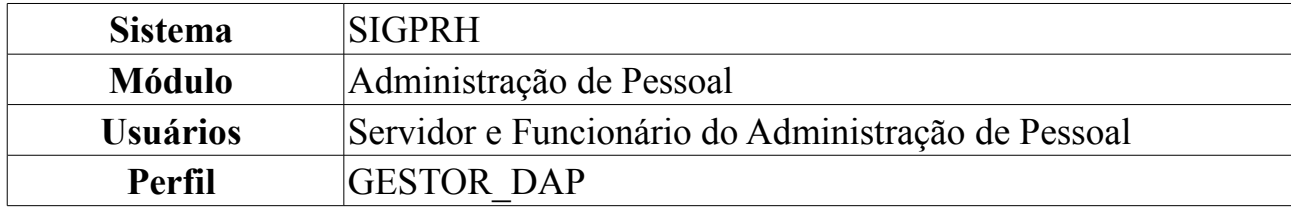

Esta funcionalidade permite ao usuário a geração de um relatório dos servidores com adicionais. Para acessar esta funcionalidade, *entre no SIGPRH → Módulos → Administração de Pessoal → Consultas/Relatórios → Financeiro → Servidor → Servidores com Adicionais*.

O sistema exibirá a página *Relatório Servidor Com Adicionais*.

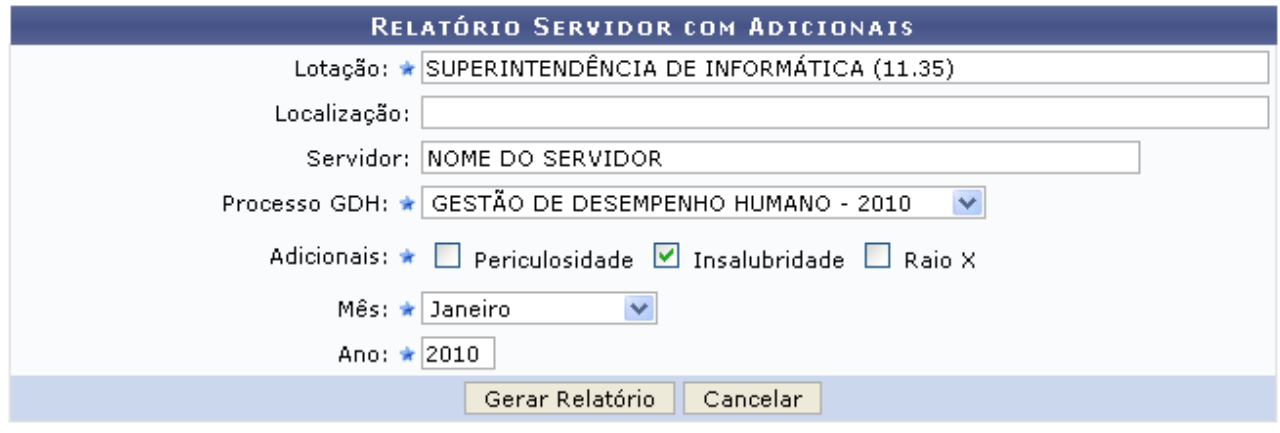

\* Campos de preenchimento obrigatório.

*Figura 1: Relatório Servidor com Adicionais*

O usuário deverá informar os campos abaixo para gerar o relatório: *Lotação*, unidade em que o servidor está lotado, *Localização*, nome do *Servidor*, *Processo GDH*, que é o Sistema de Gestão do Desempenho Humano (GDH) consiste num processo contínuo e sistemático de descrição, análise e avaliação das atividades técnicas e administrativas desenvolvidas por servidores técnico-administrativos em educação e por docentes que atuam em funções administrativas; *Adicionais*, onde o usuário deverá selecionar um dos itens: *Periculosidade*, *Insalubridade* ou *Raio X*; além de *Mês* e *Ano*.

Caso desista de realizar a operação, clique em **Cancelar** e confirme a operação na caixa de diálogo que será gerada posteriormente.

Para prosseguir, preencha os dados e clique em **Gerar Relatório**.

Exemplificamos com *Lotação*: SUPERINTENDÊNCIA DE INFORMÁTICA (11.35); o nome de um *Servidor* específico; *Processo GDH*: GESTÃO DE DESEMPENHO HUMANO - 2010 , *Adicionais*: Insalubridade, *Mês*: Janeiro e *Ano*: 2010.

Logo, o relatório será gerado, da seguinte forma:

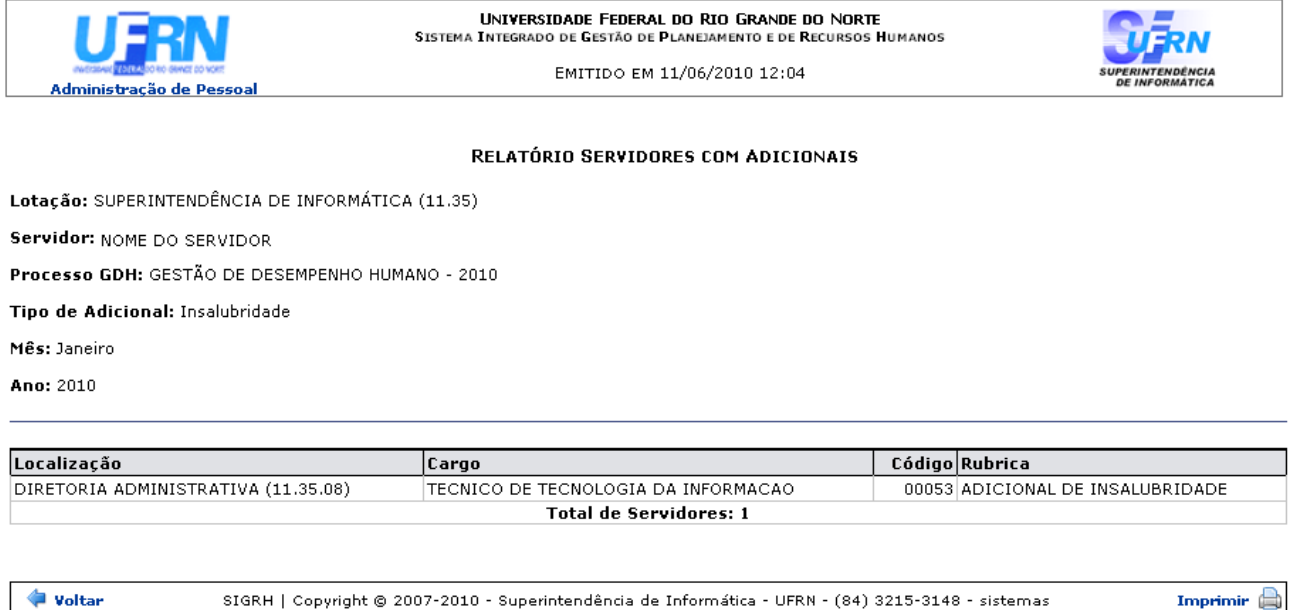

*Figura 2: Relatório servidores com Adicionais*

Para voltar à página anterior, clique em **Voltar**.

Para realizar a impressão do relatório, clique em Imprimir

Para voltar ao menu Administração de Pessoal, clique em Administração de Pessoal, localizado no topo da página do relatório.

# **Cadastrar Designação**

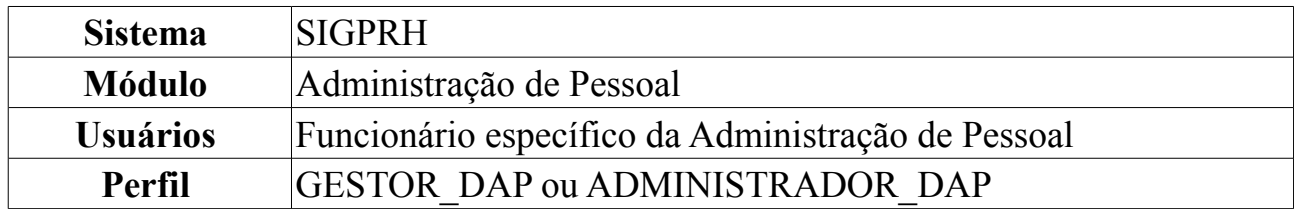

A designação de um funcionário para realizar uma função em uma unidade pode ser temporária ou não. Ela é atribuída pelo chefe da unidade ao servidor, com o intuito de gerar uma responsabilidade para alguma finalidade. A designação tem uma data de início a ser desempenhada, porém, pode ter ou não uma data de fim. Esta finalização pode ser feita através de um aviso prévio. O cargo a ser desempenhado pode ser remunerado ou não.

A [Lei 9.640/98](http://www.planalto.gov.br/ccivil_03/LEIS/L9640.htm) dispõe sobre o número de Cargos de Direção e Funções Gratificadas das Instituições Federais de Ensino Superior. O usuário poderá acessá-la neste endereço para obter maiores informações.

Para dar prosseguimento ao cadastro de designação, *entre no SIGPRH → Módulos → Administração de Pessoal → Cadastros → Registros para o Servidor → Designação → Cadastrar*.

O sistema exibirá a página *Dados da Designação* para o preenchimento dos dados do servidor.

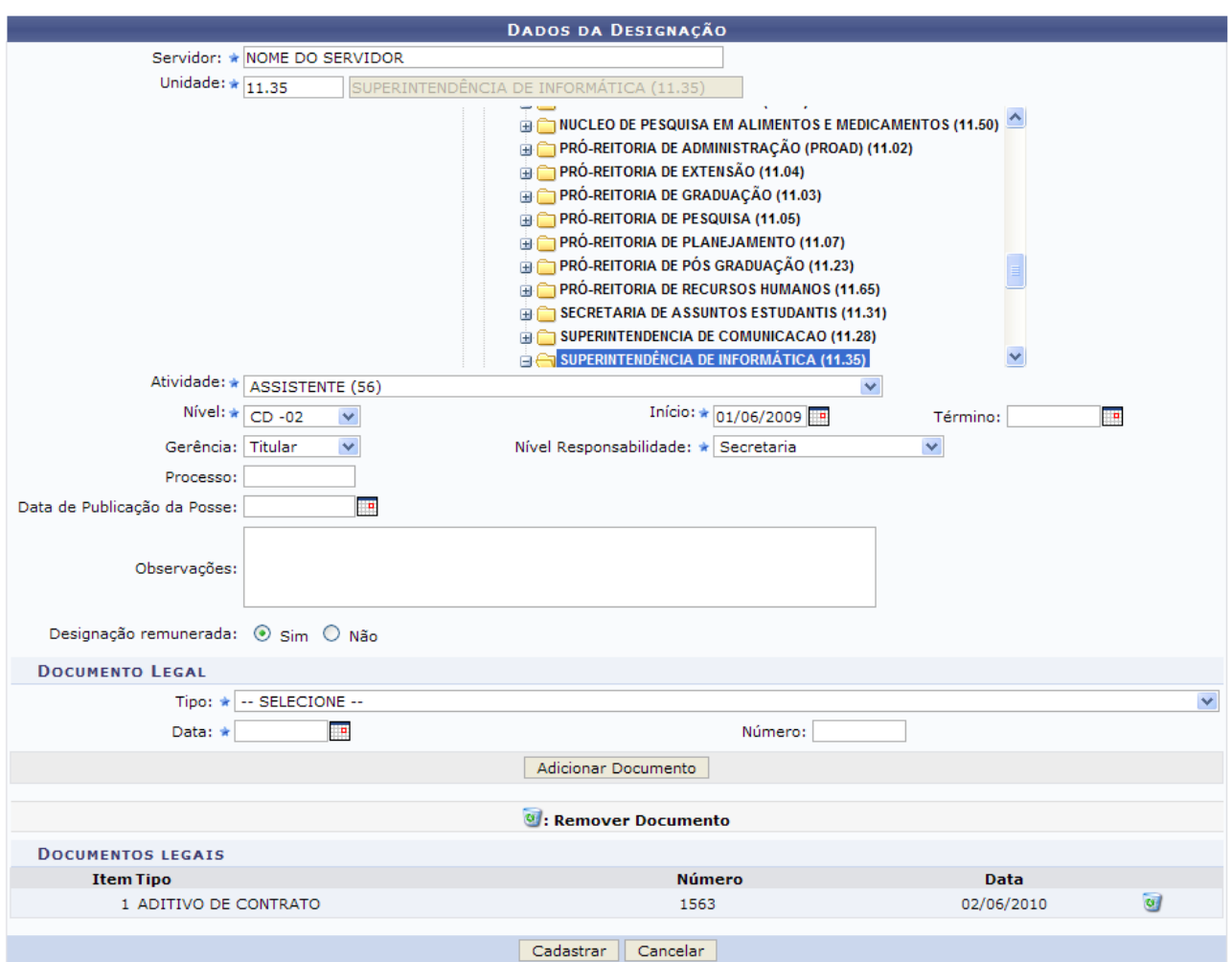

*Figura 1: Dados da Designação*

Caso desista da operação, clique em **Cancelar**. Será exibida a caixa de diálogo para que a ação seja confirmada.

Nesta página o usuário deverá preencher os campos para efetuar o cadastro da designação. São eles:

- *Servidor*: Nome do funcionário a ser beneficiado;
- *Unidade*: Unidade para onde o servidor será designado. Aqui o usuário poderá informar o código da unidade, onde o campo será automaticamente preenchido, ou, caso não saiba o código, localize a unidade nas opções dispostas pelo sistema;
- *Atividade*: Função que o servidor irá desempenhar;
- *Nível*: Hierarquia de função a ser desempenhada pelo servidor. Ex: Para o cargo de reitor, cabe o nível CD-01 (Cargo de Direção-01), que é o nível para este cargo mais alto;
- *Início*: Data de início da designação. O usuário poderá selecionar a data no ícone . Esta ação é válida onde este ícone se apresente;
- *Fim*: Data fim da designação;
- *Gerência*: São apresentadas opções *Titular* ou *Substituto*. Indica se o servidor será

titular ou substituto na função designada.

- *Nível de Responsabilidade*: Responsabilidade a ser assumida pelo servidor, que fica encarregado de assinar termos de responsabilidade, de enviar frequência dos servidores de sua unidade etc. Estes níveis têm vínculos com outros sistemas, por exemplo: trazem permissões para o servidor realizar e autorizar requisições, cadastrar memorandos eletrônicos e autorizar boletins de serviço no Portal Administrativo do SIPAC, permite que ele visualize e se utilize das ações da aba Chefia no SIGAA e outra série de ações no SIGPRH. Dentre as opções disponíveis atualmente, o usuário poderá visualizar:
	- 1. Chefia/Diretoria
	- 2. Vice-Chefia/Vice-Diretoria
	- 3. Secretaria
- *Processo*: Número do processo associado à designação.
- *Data de Publicação da Posse*;
- *Observações*;
- *Designação Remunerada*: Indica se o cargo a ser desempenhado é remunerado ou não.

O usuário também poderá adicionar documentos legais através do preenchimento dos campos:

- *Tipo de Documento*: Tipo do documento que regulamenta a ação;
- *Data*: Data do documento regulamentador;
- *Número*: Número do documento regente;

Para inserir o documento clique em **Adicionar Documento**. Exemplificamos com ADITIVO DE CONTRATO - 1563 - 02/06/2010.

Será exibida a mensagem de sucesso:

 $\left\langle \mathbf{i}\right\rangle$  • Documento legal cadastrado(a) com sucesso! *Figura 2: Documento cadastrado*

Para excluir qualquer documento adicionado, clique no ícone .

Após preencher todos os campos e inserir o documentos desejados, clique em **Cadastrar** para finalizar a operação. Assim, o sistema indicará o sucesso da mesma.

 $\left\langle \mathbf{i}\right\rangle$  . Designação cadastrada com sucesso!

*Figura 3: Designação cadastrada com sucesso*

## **Consultar Designações**

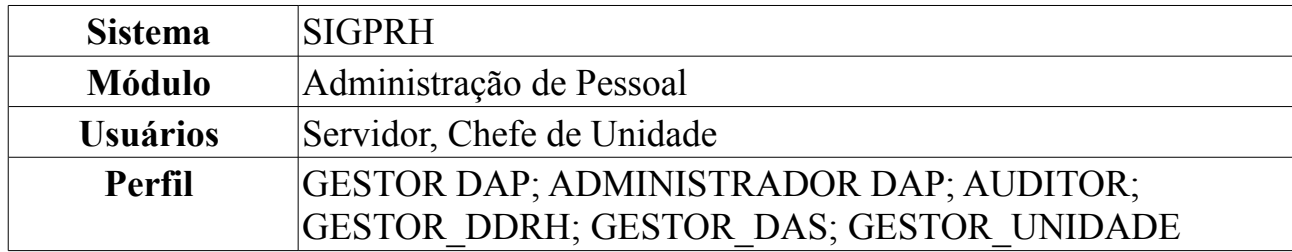

Esta operação tem como objetivo listar as designações de um servidor da instituição. Para isso, *acesse o SIGPRH → Módulos → Administração de Pessoal → Consultas/Relatórios → Funcionais → Consultas Gerais → Designações*.

O usuário irá buscar designações a partir do preenchimento de um ou mais dos seguinte itens: Nome do *Servidor*, *Atividade* exercida por este, *Unidade de Lotação*, *Período de Vigência*, *Período de Cadastro*, *Período de Publicação de Posse* e *Classe e Padrão* do servidor. Para restringir a pesquisa, o usuário poderá selecionar o item *Somente Designações antigas*. Se desejar visualizar o resultado da pesquisa como relatório, selecione o item *Exibir em formato de relatório*.

Para selecionar o *Período de Vigência*, o *Período de Cadastro* e o *Período de Publicação de Posse*, o usuário poderá clicar no ícone **para selecionar a data no** calendário que será disponibilizado pelo sistema.

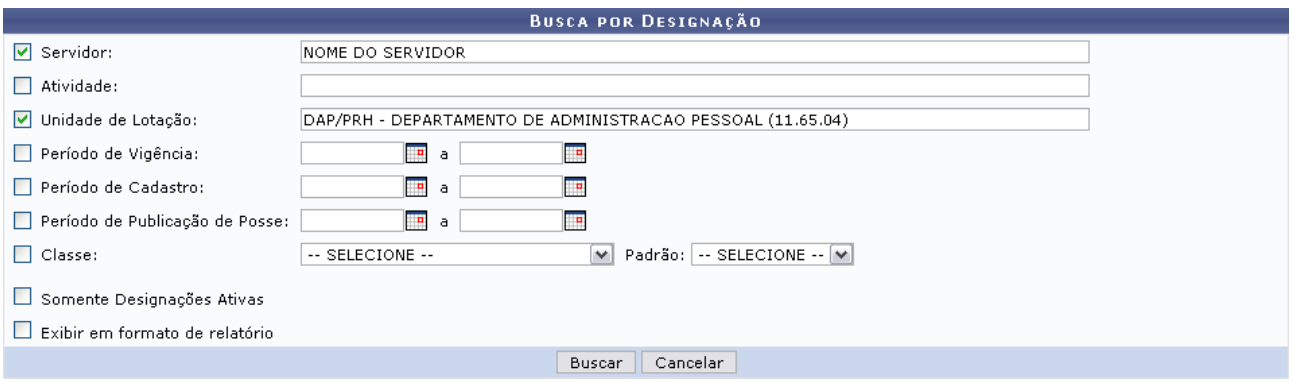

*Figura 1: Busca por Designação*

Caso desista de realizar a operação, clique em **Cancelar** e confirme a operação na caixa de diálogo que será gerada posteriormente. Esta mesma função será válida sempre que a opção estiver presente.

Como exemplificação, buscaremos as designações utilizando o nome do *Servidor* e a *Unidade de Lotação*: DAP/PRH - Departamento de Administração Pessoal.

Para visualizar o resultado da busca, clique em **Buscar**.

Caso selecione o item *Exibir em formato de relatório*, tela semelhante à próxima será gerada:

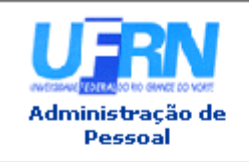

UNIVERSIDADE FEDERAL DO RIO GRANDE DO NORTE SISTEMA INTEGRADO DE GESTÃO DE PLANEJAMENTO E DE RECURSOS HUMANOS

EMITIDO EM 02/06/2010 11:54

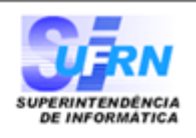

#### RELATÓRIO DE DESIGNAÇÕES

Servidor: NOME DO SERVIDOR

Unidade de Lotação: DAP/PRH - DEPARTAMENTO DE ADMINISTRACAO PESSOAL

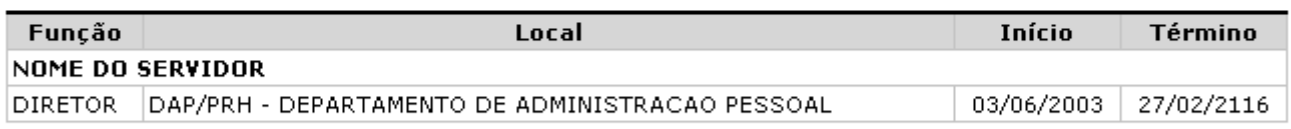

**Total de Designações:1** 

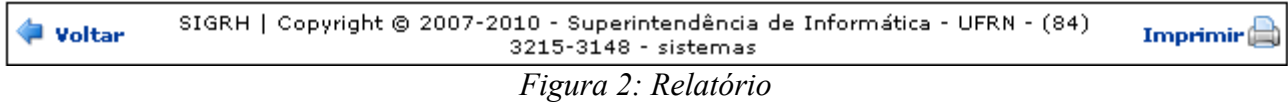

Se desejar imprimir o relatório, clique no ícone: Imprimir  $\Box$ .

Para retornar à tela anterior, clique em **Voltar**.

Clique no link Administração de Pessoal e o sistema retrocederá à página inicial do módulo Administração de Pessoal.

Outra forma de consultar as designações de um servidor, é através da *Lista de Designações Encontradas*. Para isso, **não** selecione o item *Exibir em formato de relatório*.

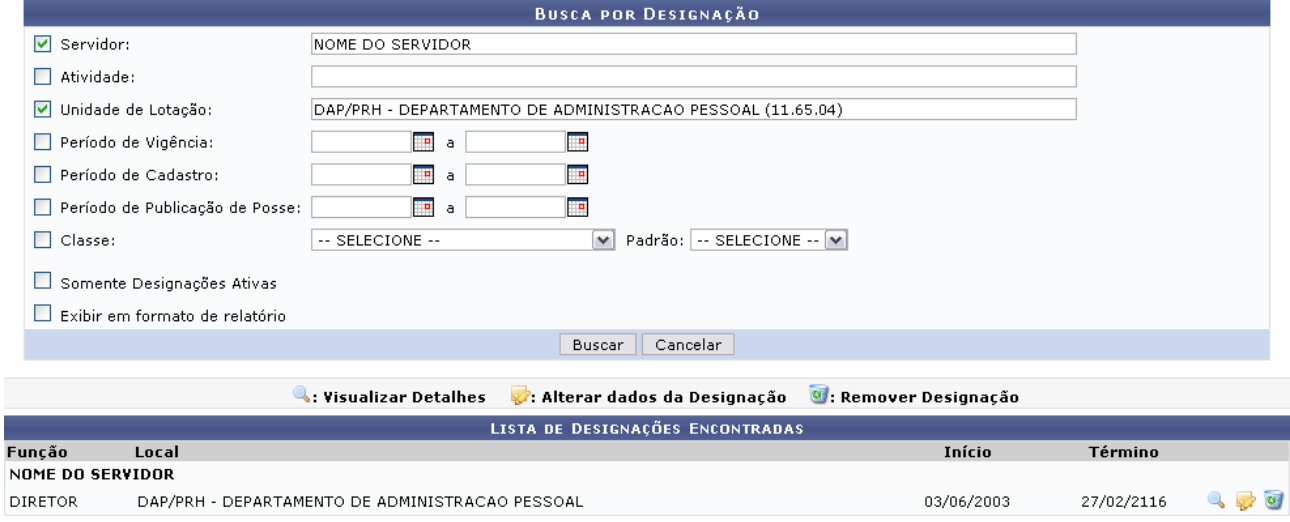

*Figura 3: Lista de Designações Encontradas*

A partir da *Lista de Designações Encontradas*, o usuário poderá, clicar no ícone para *Visualizar Detalhes* da designação, como demonstrado na figura abaixo:

|                              | DETALHES DA DESIGNAÇÃO                                   |            |
|------------------------------|----------------------------------------------------------|------------|
|                              | Servidor: NOME DO SERVIDOR                               |            |
|                              | Unidade: DAP/PRH - DEPARTAMENTO DE ADMINISTRACAO PESSOAL |            |
| <b>Atividade: DIRETOR</b>    |                                                          |            |
|                              | Nível: CD-03                                             |            |
|                              | Início: 03/06/2003                                       |            |
|                              | Término: 27/02/2116                                      |            |
| Remunerada: Sim              |                                                          |            |
| Gerência: Titular            |                                                          |            |
|                              | Servidor Titular: NOME DO SERVIDOR                       |            |
| Data de Publicação de Posse: |                                                          |            |
| Nº do Processo:              |                                                          |            |
|                              | <b>DOCUMENTOS LEGAIS</b>                                 |            |
| Item Tipo                    | Número                                                   | Data       |
| 1 PORTARIA DO REITOR         | 247                                                      | 02/03/2006 |
|                              | Voltar                                                   |            |

*Figura 4: Detalhes da designação*

Nesta tela o usuário poderá visualizar os dados cadastrados para a designação do servidor. Caso deseje retornar à tela anterior, clique em **Voltar**.

Outra operação disponível ao usuário é *Alterar dados da designação*. Para isso, clique no ícone:  $\blacktriangleright$ .

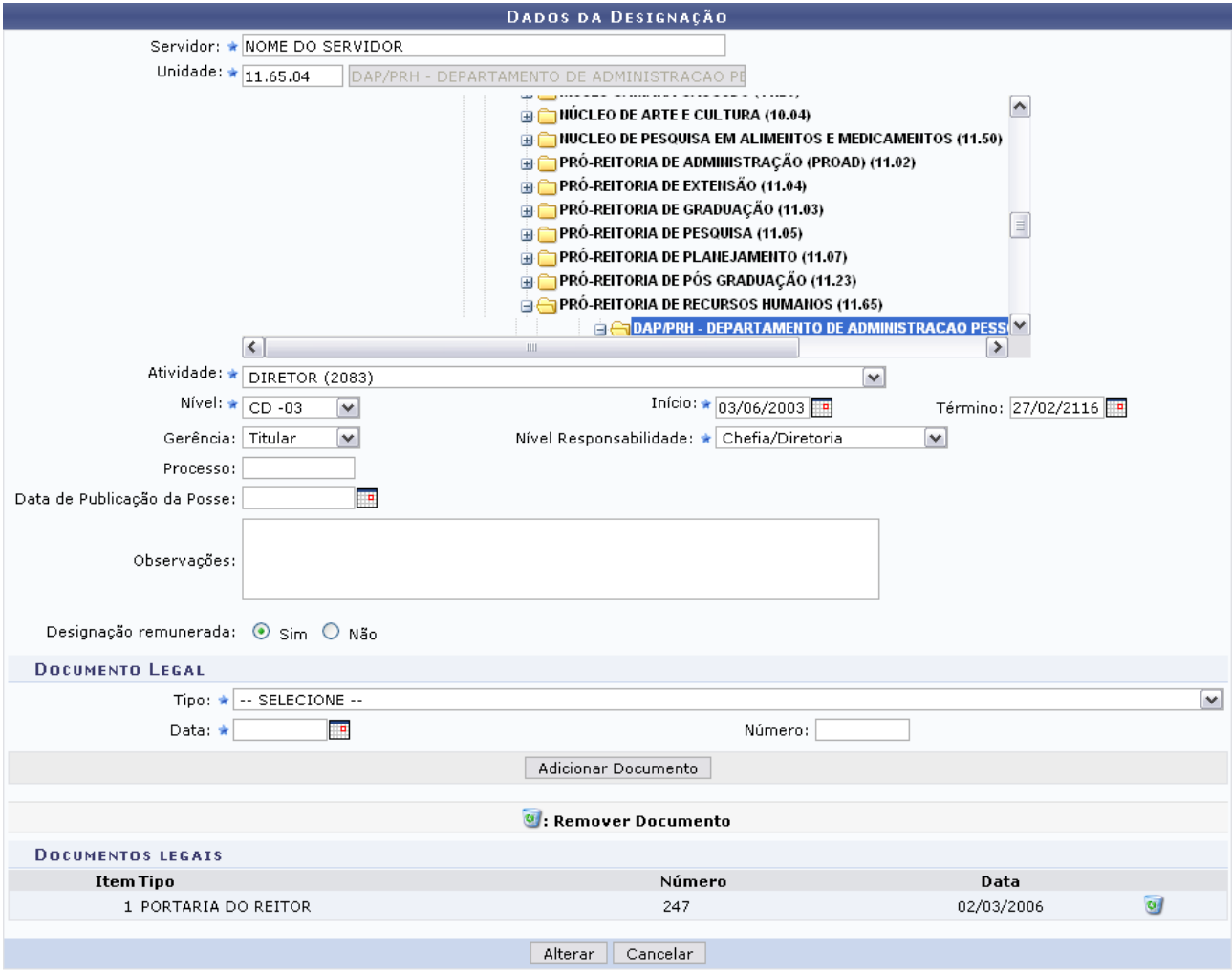

 $\star$  Campos de preenchimento obrigatório.

Administração de Pessoal *Figura 5: Alterar Dados da Designação* Para retornar ao Menu Administração de Pessoal, clique no link Administração de Pessoal

Os seguinte itens poderão ser alterados: Nome do *Servidor*, *Unidade* de lotação, *Atividade* exercida, *Nível* à que o servidor pertence, entre outros.

Nesta tela também será possível adicionar um documento legal às designações do servidor. Para isso, o usuário deverá informar o *Tipo* do documento, a *Data* em que está realizando a operação e o *Número* deste documento. Feito isso, clique em **Adicionar Documento** para que o mesmo passe a fazer parte da lista de Documentos Legais.

Se desejar *Remover Documento* da lista, clique no ícone ...

Para registrar os dados alterados, clique em **Alterar**. A mensagem de sucesso da operação virá logo em seguida.

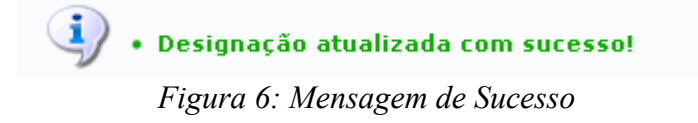

Retornando à tela em que consta a lista de designações encontradas, o usuário também poderá *Remover Designação* do servidor. Para isso, clique no ícone **a**. A caixa de diálogo para confirmação da operação será exibida:

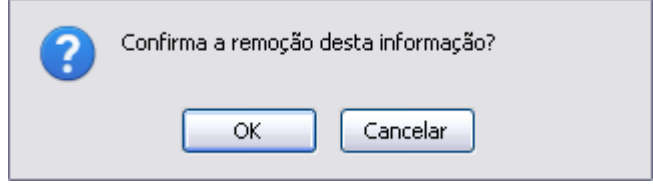

*Figura 7: Caixa de diálogo*

Para confirmar a remoção, clique em **OK**. A seguinte mensagem de sucesso será gerada:

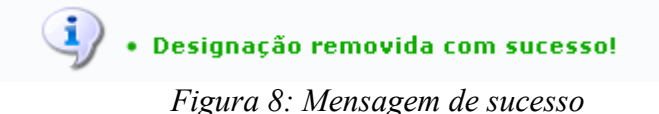

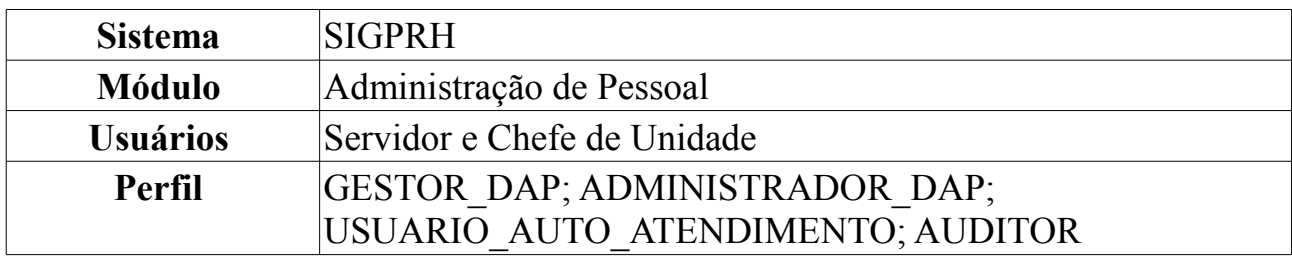

### **Relatório de Designações**

Esta operação irá gerar o relatório de servidores da Instituição com designação.

Para tanto, o usuário deverá *acessar o SIGPRH → Módulos → Administração de Pessoal → Consultas/Relatórios → Funcionais → Relatórios → Designações*.

O sistema exibirá a tela de busca *Dados do Relatório de Designação*.

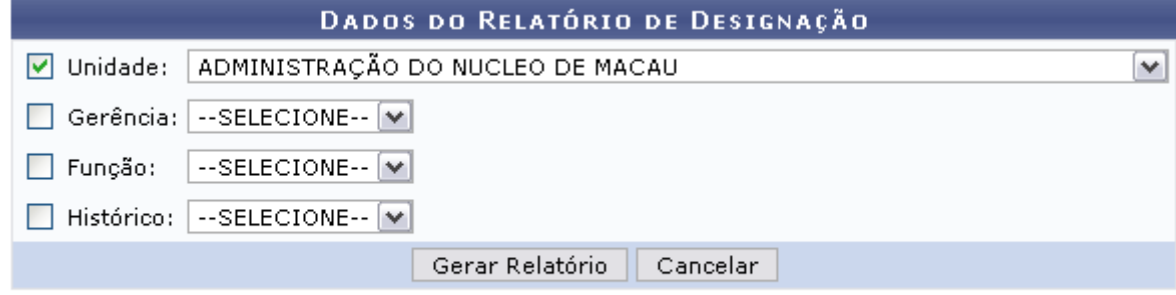

Administração de Pessoal *Figura 1: Dados do Relatório de Designação*

O usuário deverá informar um ou mais dos dados a seguir: *Unidade* da Instituição para qual os servidores foram designados, *Gerência*, este item indicará se o servidor é titular ou substituto na função designada; *Função* exercida pelo servidor e *Histórico* onde são apresentadas opções *Ativas* e *Inativas*.

Exemplificaremos com *Unidade*: ADMINISTRAÇÃO DO NÚCLEO DE MACAU.

Caso desista de realizar a operação, clique em **Cancelar** e confirme a operação na caixa de diálogo que será gerada posteriormente. Esta mesma função será válida sempre que a opção estiver presente.

Caso deseje retornar à página inicial do *Módulo Administração de Pessoal*, clique em Administração de Pessoal

Para visualizar o relatório, clique em **Gerar Relatório**. A seguinte tela será exibida:

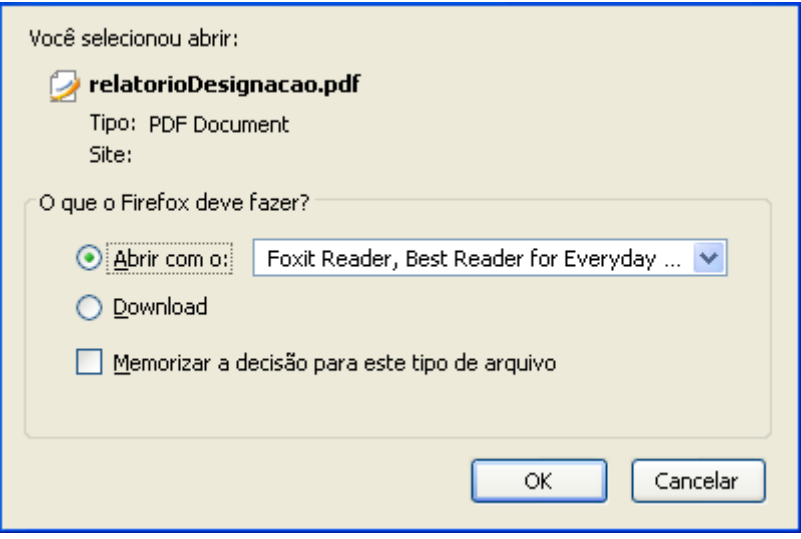

*Figura 2: Confirmação de Download*

O sistema solicitará que o usuário realize o download do relatório. Para isso, clique em **OK** e, logo após, poderá ser visualizado o *Relatório de Designações* em formato PDF.

# **Lista de Designações**

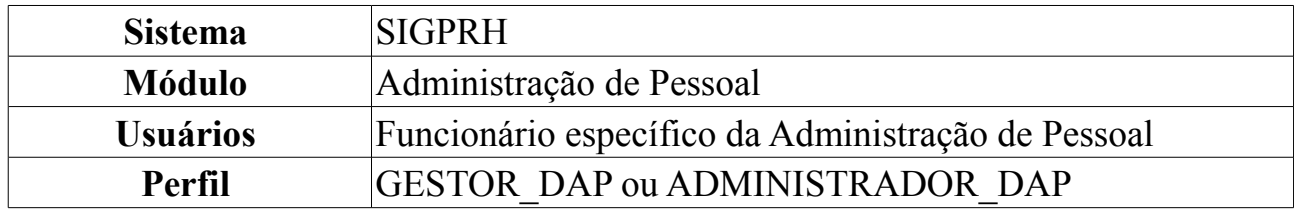

Este relatório permite a visualização da lista de servidores que possuem algum tipo de designação, como chefes de departamento, coordenadores de cursos, diretores de centro e pró-reitores, por exemplo.

Para tanto, o usuário deverá *acessar o SIGPRH → Módulos → Administração de Pessoal → Consultas/Relatórios → Funcionais → Relatórios → Lista de Designações*.

O sistema logo exibirá a tela *Relatório Lista de Designações*.

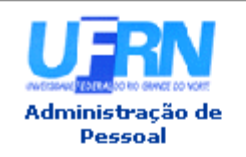

UNIVERSIDADE FEDERAL DO RIO GRANDE DO NORTE SISTEMA INTEGRADO DE GESTÃO DE PLANEJAMENTO E DE RECURSOS HUMANOS

EMITIDO EM 09/06/2010 10:53

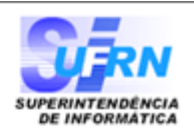

### Relatório Lista de Designações

**CHEFES DE DEPARTAMENTO** 

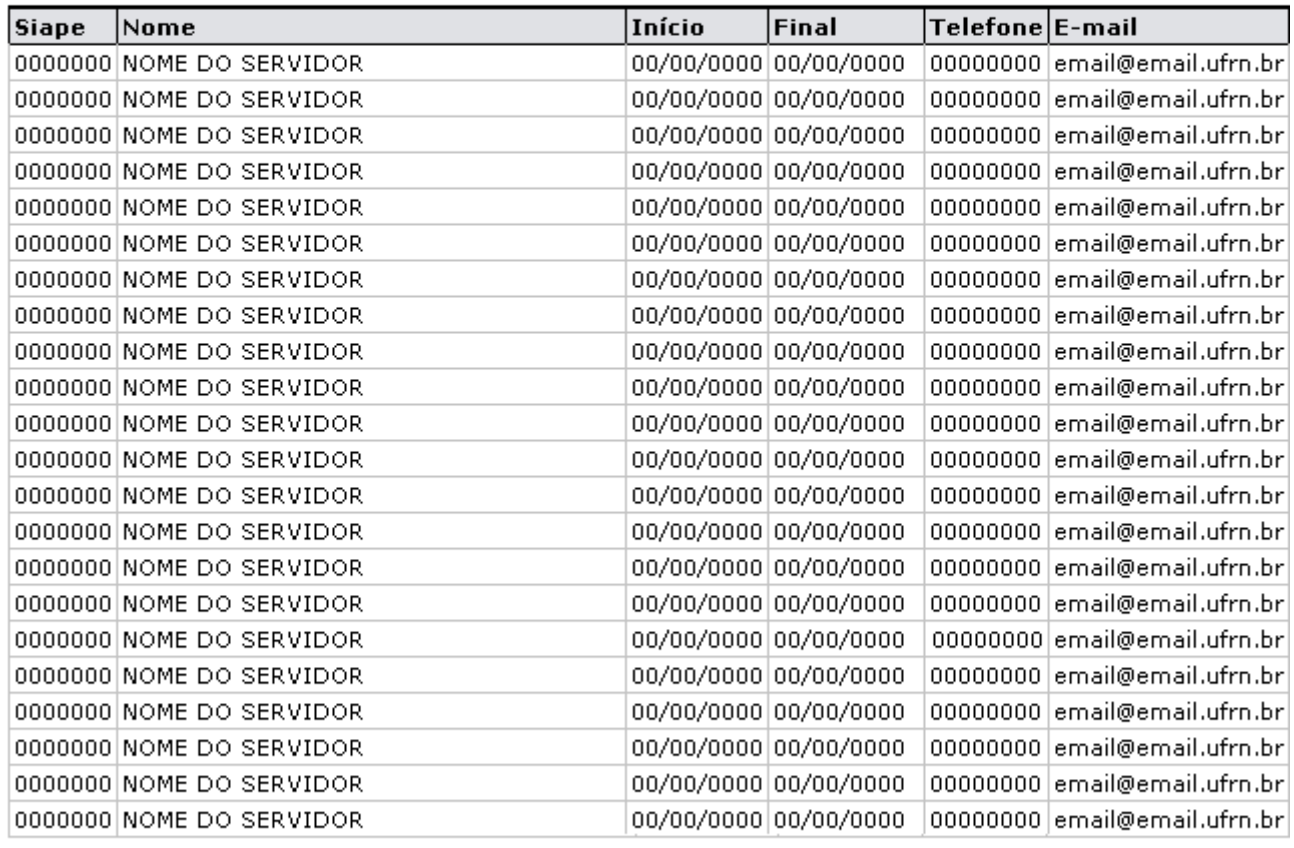

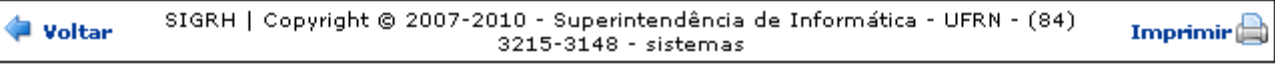

*Figura 1: Relatório Lista de Designações*

Para retornar à página anterior, clique em **Voltar**.

Caso deseje retornar ao Menu Administração de Pessoal, clique no link Administração de Pessoal

Para imprimir o relatório, clique em *Imprimir* 

# **Cadastrar Formação/Capacitação**

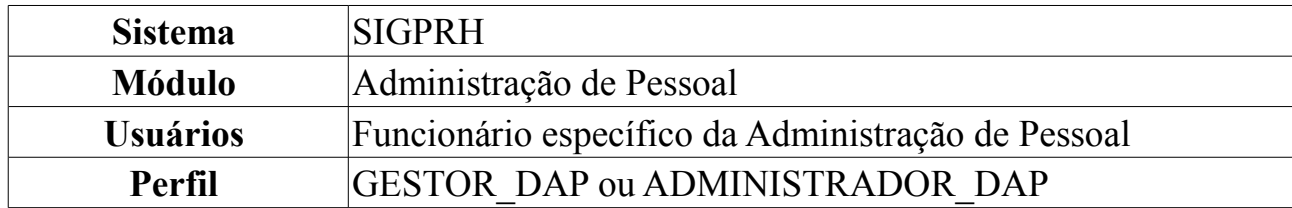

Formação escolar consiste em um conjunto de características associadas à educação de um individuo. A presente operação cadastra informações associadas à formação escolar dos servidores. Os responsáveis pelo cadastro das formações dos servidores da Instituição são os Gestores de Pessoal, pessoas que gerenciam (cadastram, alteram ou removem) todas as informações do servidor. O cadastro de formação escolar é útil sobretudo para a elaboração do plano de carreira dos servidores que pode ser utilizado para a Progressão por Capacitação Profissional ou para o Incentivo à Qualificação.

A Progressão por Capacitação Profissional é a mudança de nível de capacitação, no mesmo cargo e nível de classificação, decorrente da obtenção pelo servidor de certificação em Programa de capacitação, compatível com o cargo ocupado, o ambiente organizacional e a carga horária mínima exigida, respeitado o interstício de 18 (dezoito) meses. O Incentivo à Qualificação é a aplicação de um percentual calculado sobre o padrão de vencimento percebido pelo servidor que possuir educação formal superior ao exigido para o cargo de que é titular. Mais informações sobre o fundamento legal, acesse a Lei 11.091/05.

Para cadastrar a formação de um servidor, *entre no SIGPRH → Módulos → Administração de Pessoal → Cadastros → Registros para o Servidor → Formação/Capacitação*.

Será exibida a tela de cadastro de Formação Capacitação, como mostrado a seguir.

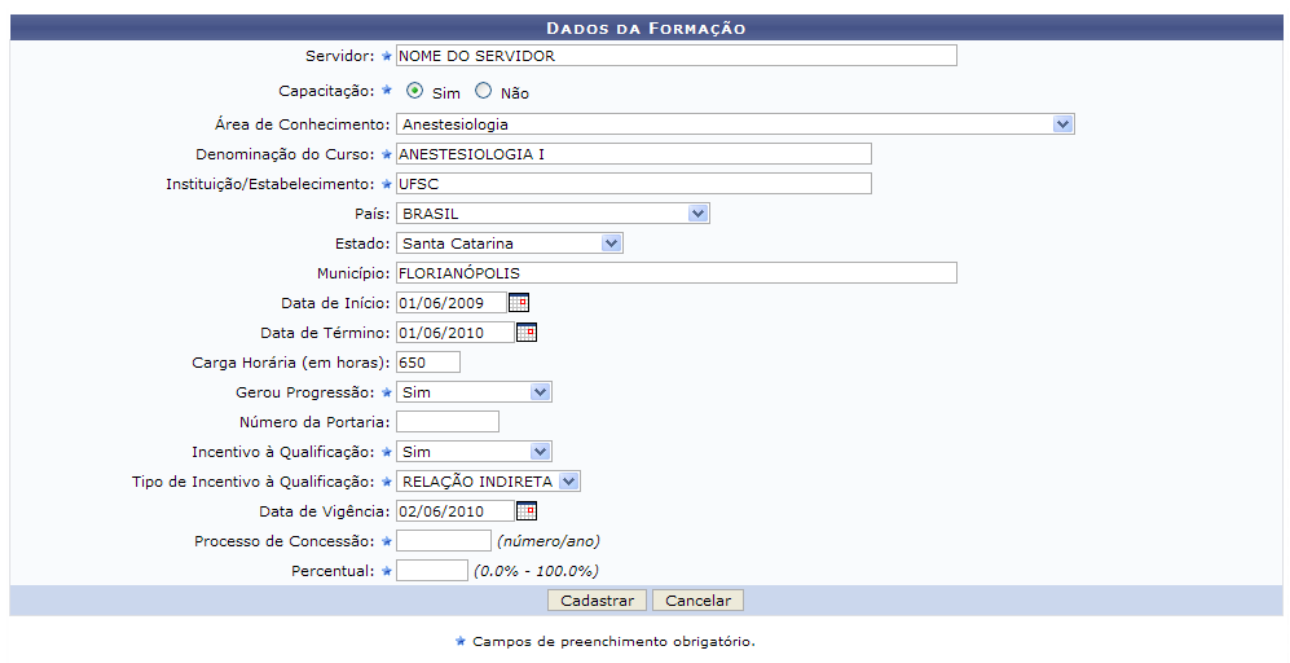

Administração de Pessoal *Figura 1: Cadastro Formação/Capacitação*

Nesta tela o usuário terá acesso aos campos para cadastro da formação/capacitação. Após definir o nome do *Servidor* o usuário deverá selecionar *Sim* ou *Não* para indicar se o cadastro trata-se de uma capacitação/formação ou uma qualificação do servidor.

Selecionando a opção *Sim*, como mostrado na figura acima, serão dispostos os seguintes campos:

- *Área de Conhecimento*: Identificação da área de conhecimento ao qual a formação pertence. Este campo torna-se obrigatório caso a formação não tenha capacitação associada;
- *Denominação do Curso*: Nome do curso no qual o servidor obteve formação;
- *Instituição/Estabelecimento*: Instituição na qual o servidor obteve formação;
- *País*;
- *Estado*;
- *Município*;
- *Data de Início*: Data de início do curso de formação, o usuário poderá selecioná-la no ícone **...** Esta ação é válida onde o ícone esteja presente;
- *Data de Término*: Data de fim do curso de formação;
- *Carga Horária (em horas)*: Carga horária total do curso de formação do servidor;
- *Gerou Progressão*: São apresentadas opções *Sim* e *Não*. Indica a geração de progressão a partir da formação do servidor;
- *Número de Portaria*: Número da portaria referente à concessão da formação ao servidor;
- *Incentivo à Qualificação*: São apresentadas as opções *Sim* e *Não*. Se o curso cadastrado poderá ser usado no Incentivo à Qualificação. Somente se a opção *Sim* for selecionada serão exibidos estes:
	- *Tipo de Incentivo à Qualificação*: Informar se o curso possui relação *Direta* ou *Indireta* ao ambiente organizacional de atuação do servidor.
	- *Data de Vigência*;
	- *Processo de Concessão*: O número e o ano do processo de solicitação do Incentivo à qualificação.
	- *Percentual*: O percentual que será calculado sobre o padrão de vencimento percebido pelo servidor.

Para retornar à página principal do módulo Administração de Pessoal, clique em Administração de Pessoal

Caso no campo *Capacitação*, seja selecionada a opção *Não*, a tela exibida ficará da seguinte forma:

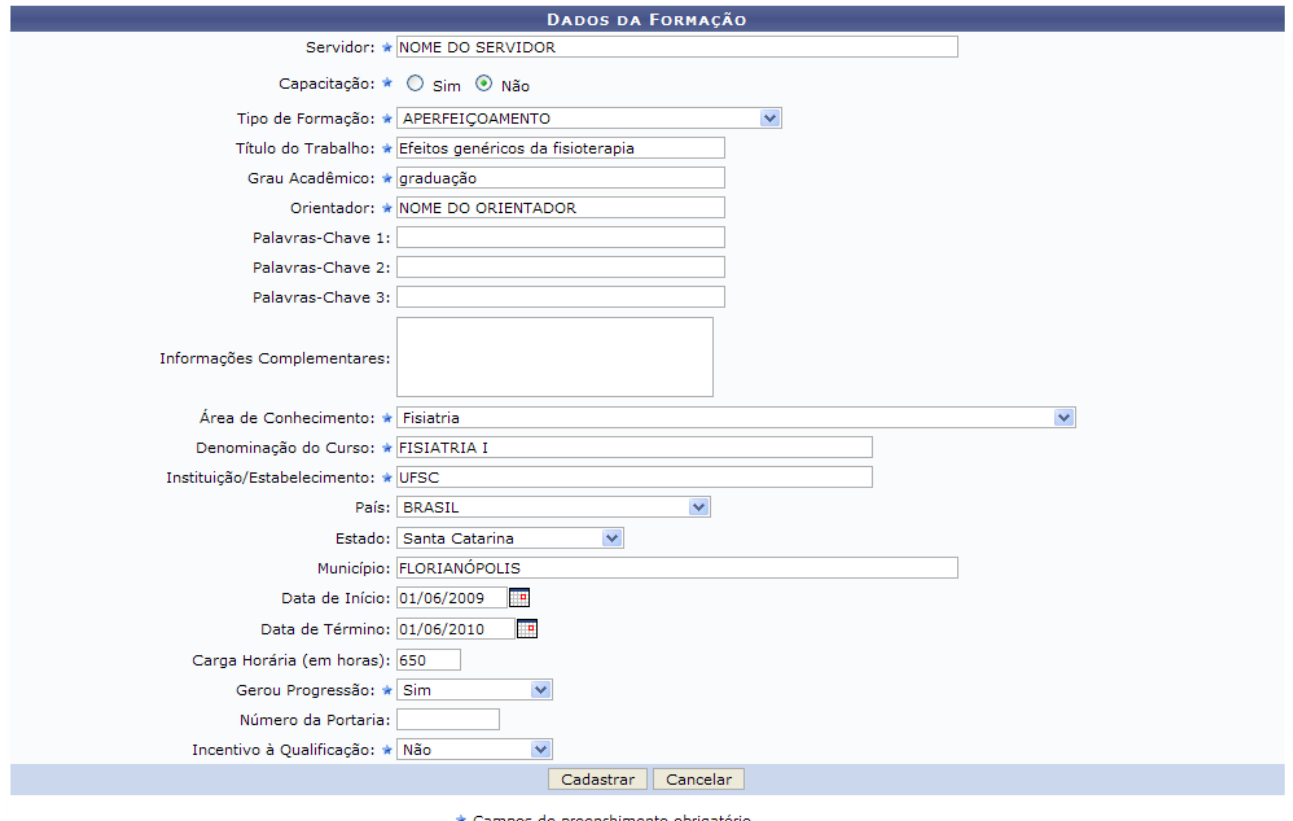

*Figura 2: Cadastro de Formação/Capacitação*

Então, serão exibidos além dos campos já citados, estes:

- *Tipo de Formação*;
- *Grau Acadêmico*: Indique o grau acadêmico da formação.
- *Título do Trabalho*: Título do trabalho acadêmico que foi defendido.
- *Orientador*: Nome do orientador do trabalho.
- *Palavras-Chave*: Deverá ser preenchido com uma palavra-chave em cada campo, ou seja, até no máximo 3 palavras-chave distintas.
- *Informações Complementares*.

Para desistir da operação clique em **Cancelar**, onde será apresentada uma caixa de diálogo para que confirme a ação. O usuário será direcionado à página principal do módulo.

Após concluir o preenchimento dos dados necessários, clique em **Cadastrar**. Será exibida a mensagem de sucesso da operação.

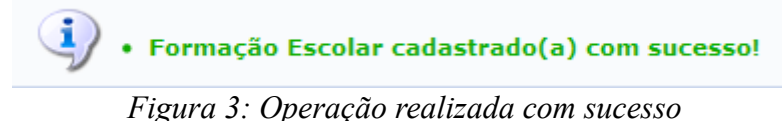

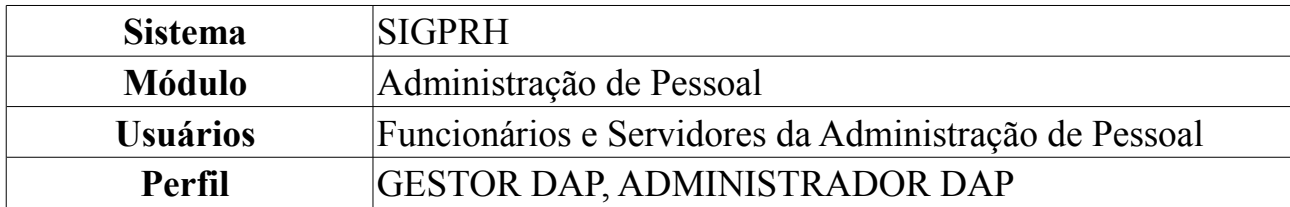

## **Consultar Formação/Capacitação de Servidor**

Nesta operação o usuário poderá consultar, alterar e remover graus de formação do servidor. Para isso, *acesse o SIGPRH → Módulos → Administração de Pessoal → Consultas/Relatórios → Funcionais → Consultas Gerais → Formação/Capacitação*.

A *Busca por Formação de Servidores* poderá ser feita através da seleção e preenchimento de um ou mais dos seguintes campos: Nome do *Servidor*, *Área de Conhecimento* ao qual a formação/capacitação pertence, *Instituição/Estabelecimento* onde foi realizada a formação/capacitação e *País*.

Se achar necessário, o usuário também poderá optar entre *Sim* ou *Não* para os itens *Gerou Progressão* e *Incentivo à Qualificação*.

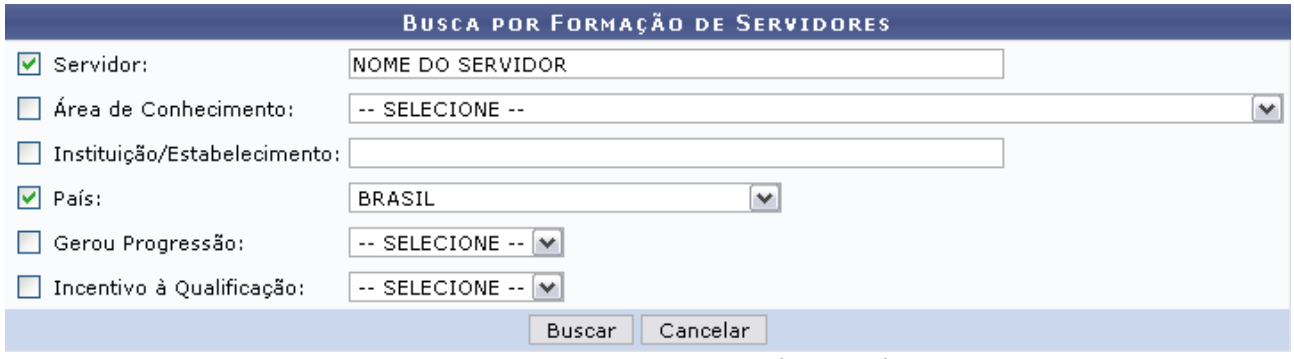

*Figura 1: Busca por Formação de Servidores*

Caso desista de realizar a operação, clique em **Cancelar** e confirme a operação na caixa de diálogo que será gerada posteriormente. Esta mesma função será válida sempre que a opção estiver presente.

Para visualizar o resultado da pesquisa, clique em **Buscar**.

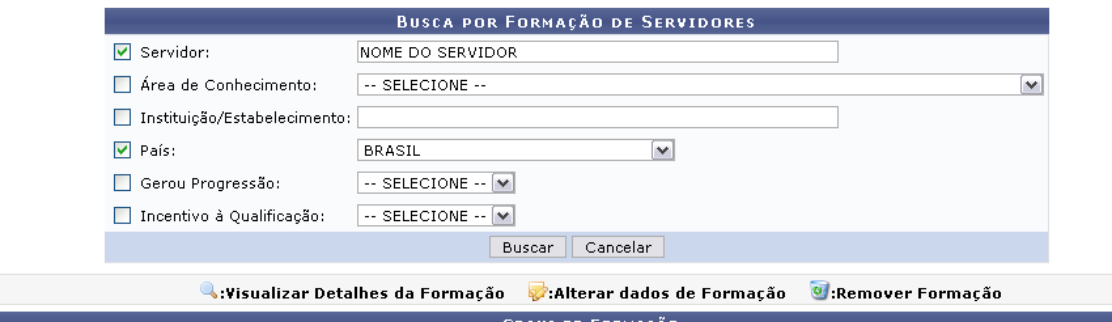

| <b>GRAUS DE FORMAÇÃO</b>                                  |                       |                                    |
|-----------------------------------------------------------|-----------------------|------------------------------------|
| Curso                                                     | Instituição           |                                    |
| Administração para Instituições de Grande Porte-          | Coadmin               | $\sim$ $\frac{1}{2}$ $\frac{1}{2}$ |
| Administracão                                             | UFRN                  | $\sim$ $\approx$ $\sim$            |
| Gerenciamento de Recursos Humanos I                       | Universidade Potiquar | $\sim$ $\sim$ $\sim$               |
| ATUALIZAÇÃO ADMINISTRATIVA PARA GESTORES E TECNICOS DE RH | UFRN                  | $\sim$ $\frac{1}{2}$ $\frac{1}{2}$ |
| Curso de formação de executivos                           | UNIVERSIDADE POTIGUAR | $\sim$ $\sigma$                    |

*Figura 2: Graus de Formação*

### O usuário poderá *Visualizar detalhes da formação* clicando no ícone .

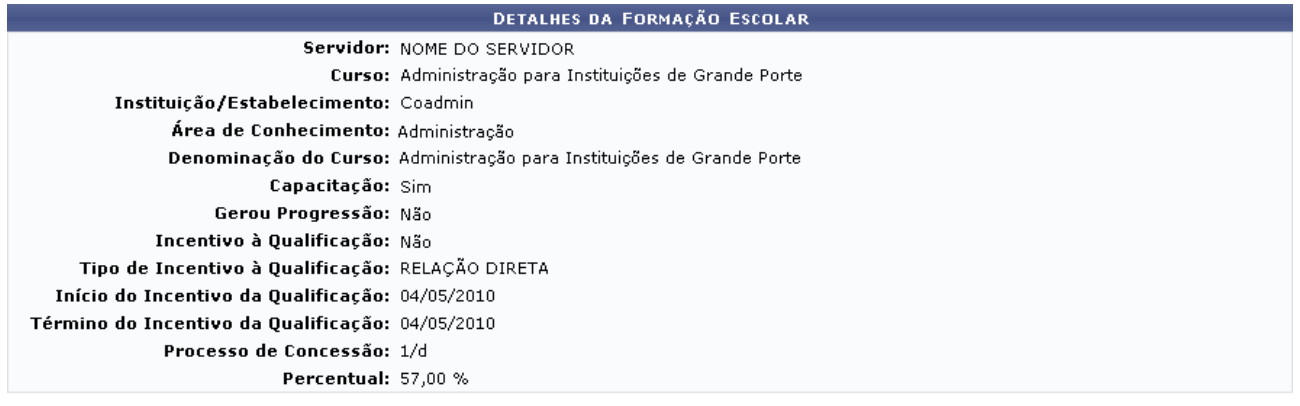

Voltar

*Figura 3: Detalhes da Formação Escolar*

### Clique em **Voltar** para retornar à tela anterior.

Para *Alterar dados da formação*, clique no ícone: **.** A seguinte tela será exibida:

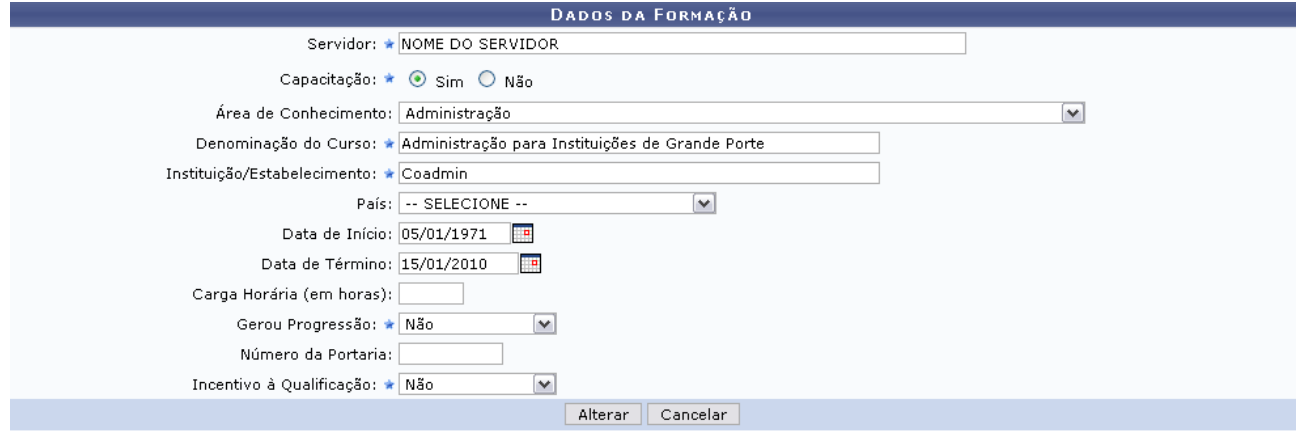

\* Campos de preenchimento obrigatório.

Administração de Pessoal *Figura 4: Dados da Formação* Para retornar ao Menu Administração de Pessoal, clique no link Administração de Pessoal

O usuário poderá alterar um ou mais dos seguintes itens: Nome do *Servidor*, *Denominação do Curso*, *Instituição/Estabelecimento*, se *Gerou Progressão* e/ou *Incentivo à qualificação*, entre outros.

Feita as alterações, clique em **Alterar** para registrá-las no sistema. A mensagem de sucesso da operação virá logo em seguida.

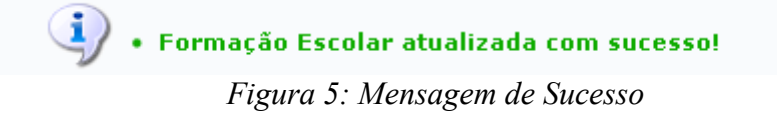

Para *Remover Formação*, clique no ícone  $\bullet$ . O sistema apresentará a caixa de diálogo para confirmação da operação:

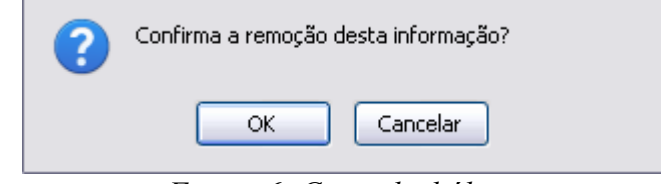

*Figura 6: Caixa de diálogo*

Para confirmar a remoção, clique em **OK**. Em seguida, será gerada a mensagem de confirmação:

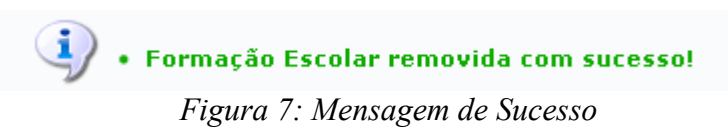

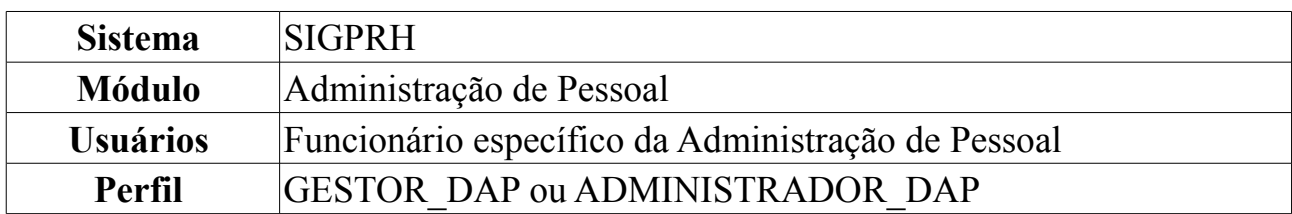

## **Relatório de Pessoas com Incentivo à Qualificação**

Esta operação permite que o usuário visualize um relatório de servidores com incentivo à qualificação cadastrados no sistema.

Para tanto, o usuário deverá *acessar o SIGPRH → Módulos → Administração de Pessoal → Consultas/Relatórios → Funcionais → Relatórios → Capacitação → Pessoas com Incentivo à Qualificação*.

O sistema exibirá o campo de busca, semelhante à seguinte imagem:

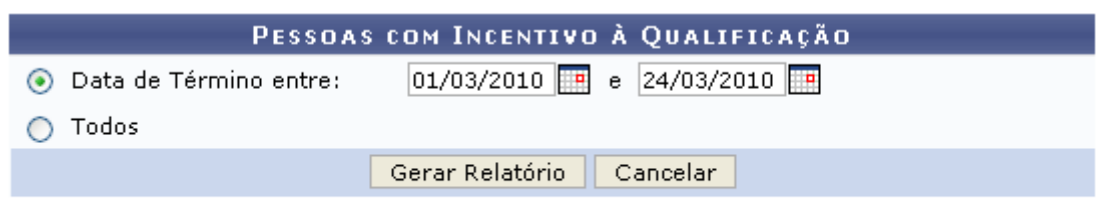

Administração de Pessoal

*Figura 1: Pessoas com Incentivo à Qualificação*

O usuário deverá informar se deseja emitir o relatório contendo todas as pessoas com incentivo à qualificação ou se deseja que o relatório contenha apenas as pessoas com o incentivo em um determinado período de tempo. No primeiro caso, selecione o item *Todos*, já para para informar o período de término do incentivo, selecione o item *Data de término entre*. Neste campo o usuário poderá digitar a data ou selecionar no calendário exibido ao clicar em  $\mathbb{H}$ .

Exemplificaremos com *Data de Término entre*: 01/03/2010 e 24/03/2010.

Caso desista de realizar a operação, clique em **Cancelar** e confirme a operação na caixa de diálogo que será gerada posteriormente. Esta mesma função será válida sempre que a opção estiver presente.

Caso deseje retornar à página inicial do *Módulo Administração de Pessoal*, clique no link Administração de Pessoal

Para visualizar o relatório, clique em **Gerar Relatório**. O sistema exibirá a seguinte tela:

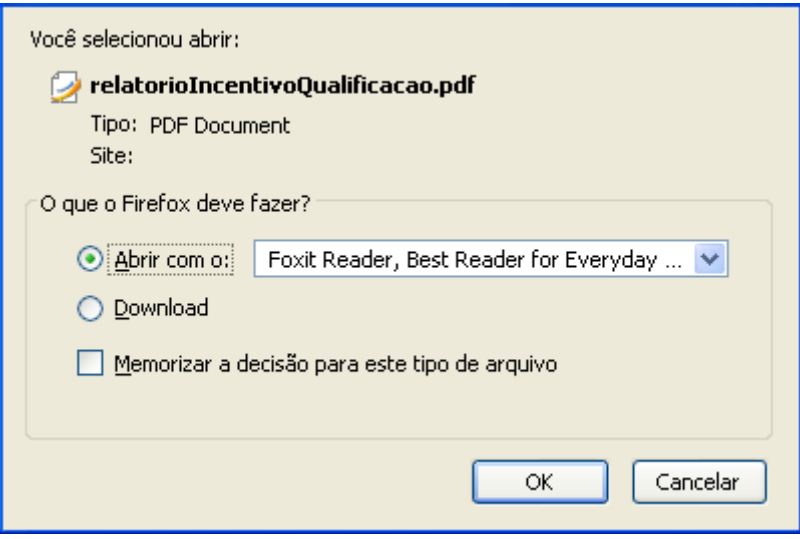

*Figura 2: Confirmação de Download*

O sistema solicitará que o usuário realize o download do relatório. Para isso, clique em **OK** e, logo após, poderá ser visualizado o *Relatório de Pessoas com Incentivo à Qualificação* em formato PDF.

# **Cadastrar Progressão**

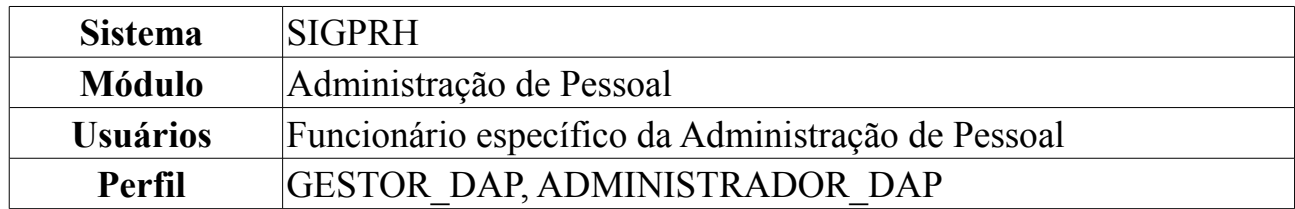

A Progressão é um processo de ascensão funcional dentro da classe de cargos que cada servidor ocupa e que lhe permite passar de uma classe ou nível para outro, imediatamente posterior. Existe progressão de técnico administrativo e de docente.

Para consultar de tabela contendo a classe, o nível de classificação e o nível de progressão para Técnico Administrativo, acesse:

[http://www.ufrn.br/ufrn/progressaota/TabelasDeVencimentosEGratificacoes-](http://www.ufrn.br/ufrn/progressaota/TabelasDeVencimentosEGratificacoes-Tecnicos.doc)[Tecnicos.doc](http://www.ufrn.br/ufrn/progressaota/TabelasDeVencimentosEGratificacoes-Tecnicos.doc)

Para o cadastro de progressão de Docente, consulte a tabela de progressão, com nível, classe e os valores salariais para docentes com graduação, aperfeiçoamento, especialização, mestrado e doutorado, acessando:

[http://www.ufrn.br/ufrn/progressaota/TabelaDeVencimentosEGratificacoes-](http://www.ufrn.br/ufrn/progressaota/TabelaDeVencimentosEGratificacoes-Docentes.doc)[Docentes.doc](http://www.ufrn.br/ufrn/progressaota/TabelaDeVencimentosEGratificacoes-Docentes.doc)

Ao cadastrar uma nova progressão para o servidor, é verificado se a última progressão cadastrada está de acordo com a nomenclatura antiga ou atual. Se estiver de acordo com a nomenclatura atual ele sugere a classe e o nível da próxima progressão de acordo com o tipo de progressão escolhido, senão, é necessário informar manualmente a próxima classe e o próximo nível para o servidor.

Para cadastrar progresso de um servidor, *entre no SIGPRH → Módulos → Administração de Pessoal → Cadastros → Registros para o Servidor → Progressão → Cadastrar*.

O sistema irá exibir a tela *Dados Para Cadastro de Progressão*.

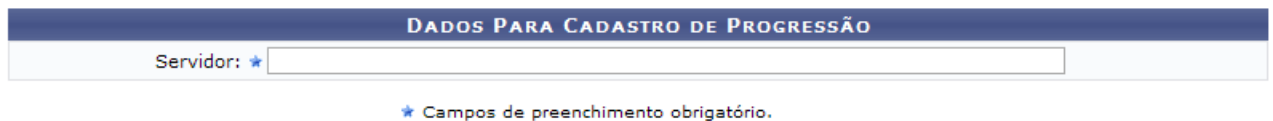

*Figura 1: Dados Para Cadastro de Progressão*

Será solicitado o nome do *Servidor*. Ao inserir as primeiras letras do nome do servidor, será disponibilizado as opções contidas no sistema. Após informar o servidor, o sistema, automaticamente, carregará a tela seguinte.

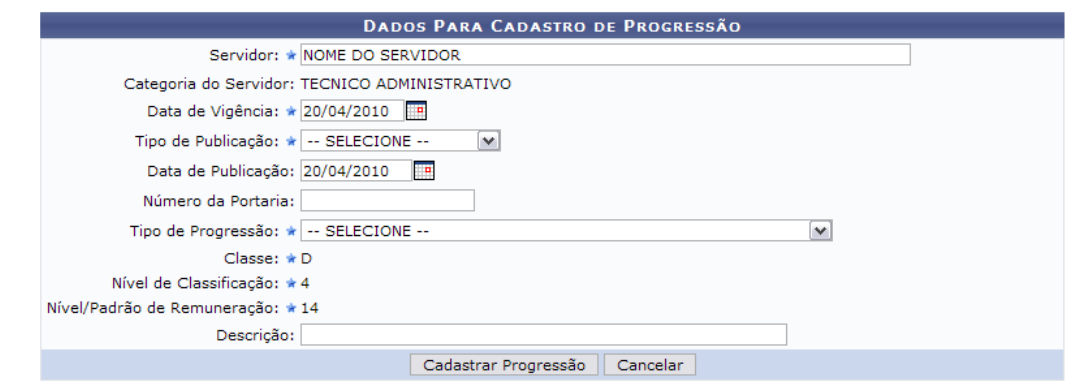

\* Campos de preenchimento obrigatório

|                                |                     | : Alterar Progressão (1): Remover Progressão  |                            |   |              |                         |  |  |
|--------------------------------|---------------------|-----------------------------------------------|----------------------------|---|--------------|-------------------------|--|--|
| <b>PROGRESSÕES DO SERVIDOR</b> |                     |                                               |                            |   |              |                         |  |  |
| Data de<br>Cadastro            | Data De<br>Vigência | Tipo de Progressão                            | Classe Classificação Nível |   |              |                         |  |  |
| 18/12/2009                     | 12/10/2009          | PROGRESSAO POR MERITO PROFISSIONAL            | D                          | 4 | $14\sqrt{2}$ | $\overline{w}$          |  |  |
| 06/04/2009                     | 12/04/2008          | PROGRESSAO POR MERITO PROFISSIONAL            | D                          | 4 | $13\sqrt{2}$ | $\omega$                |  |  |
| 15/10/2008                     | 12/04/2006          | PROGRESSAO POR MERITO PROFISSIONAL            | D                          | 4 | $12\sqrt{2}$ | $\overline{\mathbf{c}}$ |  |  |
| 25/07/2008                     | 01/03/2005          | PROGRESSAO POR CAPACITAÇÃO PROFISSIONAL       | D                          | 4 | $11\sqrt{2}$ | $\omega$                |  |  |
| 25/07/2008                     | 01/03/2005          | Enguadramento PCCTAE - 1º fase -Lei 11.091/05 |                            |   |              | $\omega$                |  |  |

*Figura 2: Dados Para Cadastro de Progressão*

Aparecerão os dados para o cadastro da progressão juntamente com as progressões já realizadas. No caso de cadastro de progressão para docentes, o sistema irá diferenciar na nomenclatura e tipos de progressão dos que são apresentados na figura.

- Nome do *Servidor*;
- *Categoria do Servidor*: Em que categoria o servidor está cadastrado no sistema;
- *Data de Vigência*: Data de vigência da progressão em questão. Clique em **para** para inserir a data pelo calendário ou, se preferir, digite a data diretamente no campo sem a necessidade de usar caracteres especiais. Poderá utilizar da mesma forma sempre que este ícone estiver disponível;
- *Tipo de Publicação*: Meio que publicou oficialmente a progressão do servidor. Pode ser *Boletim de Serviço* ou *Diário Oficial da União*;
- *Data de Publicação*: Data da publicação oficial da progressão funcional;
- *Número da Portaria*: Número da portaria regulamentadora do processo;
- *Tipo de Progressão* Técnico Administrativo: serão disponibilizadas estas opções:
	- *Enquadramento PCCTAE 1º Fase Lei 11.091/05*;
	- *PROGRESSÃO POR CAPACITAÇÃO PROFISSIONAL*;
	- *PROGRESSÃO POR MÉRITO PROFISSIONAL*;
- *Tipo de Progressão* Docente: Antes de ser realizada a primeira progressão do servidor, o *Tipo* é *INICIO DE CARREIRA*. Após a primeira progressão, o servidor pode ter cadastradas as progressões: *PROGRESSÃO HORIZONTAL POR DESEMPENHO ACADÊMICO*; *PROGRESSÃO VERTICAL POR CONCURSO PÚBLICO*; *PROGRESSÃO VERTICAL POR TITULAÇÃO* e *VERTICAL POR*

*DESEMPENHO ACADÊMICO*.

- *Classe*: Representa o Grupo ou o Nível de Capacitação. Este campo já vem preenchido e a visualização de nível dependerá de cada servidor que for selecionado. São os níveis de capacitação:
	- A *Apoio*;
	- B *Médio*;
	- C *Médio*;
	- D *Médio*;
	- E *Superior*;
- *Nível de Classificação*: Nível a ser progredido.
- *Formação/Capacitação*: se o *Tipo de Progressão* for por CAPACITAÇÃO PROFISSIONAL, aparecerá este item para que seja informado o tipo de capacitação feita pelo técnico administrativo;
- *Capacitação*: se o Tipo de Progressão for VERTICAL POR TITULAÇÃO, aparecerá este item para que seja informado o tipo de capacitação feita pelo docente;
- *Nível/Padrão de Remuneração*: Nível da progressão do servidor. Este Nível está relacionado à progressão do funcionário, que varia de 1 a 16. A progressão poderá ser modificada a cada 18 meses, após avaliação, e implica em aumento salarial. Para mudar de Nível de Capacitação é necessário que o funcionário cumpra com determinadas horas de curso para aperfeiçoamento do trabalho. É importante salientar que a carga horária muda de acordo com o Nível de Capacitação;
- *Descrição*: Breve descrição da progressão que está sendo realizada.

Ao concluir o preenchimento, clique em **Cadastrar Progressão**. Assim, o sistema informará o sucesso da ação.

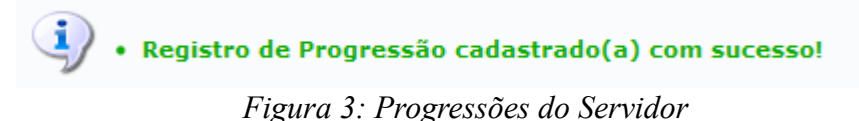

O usuário poderá alterar ou remover as progressões realizadas. Para alterar, clique no ícone ao lado da progressão desejada.

Será exibida a seguinte tela:

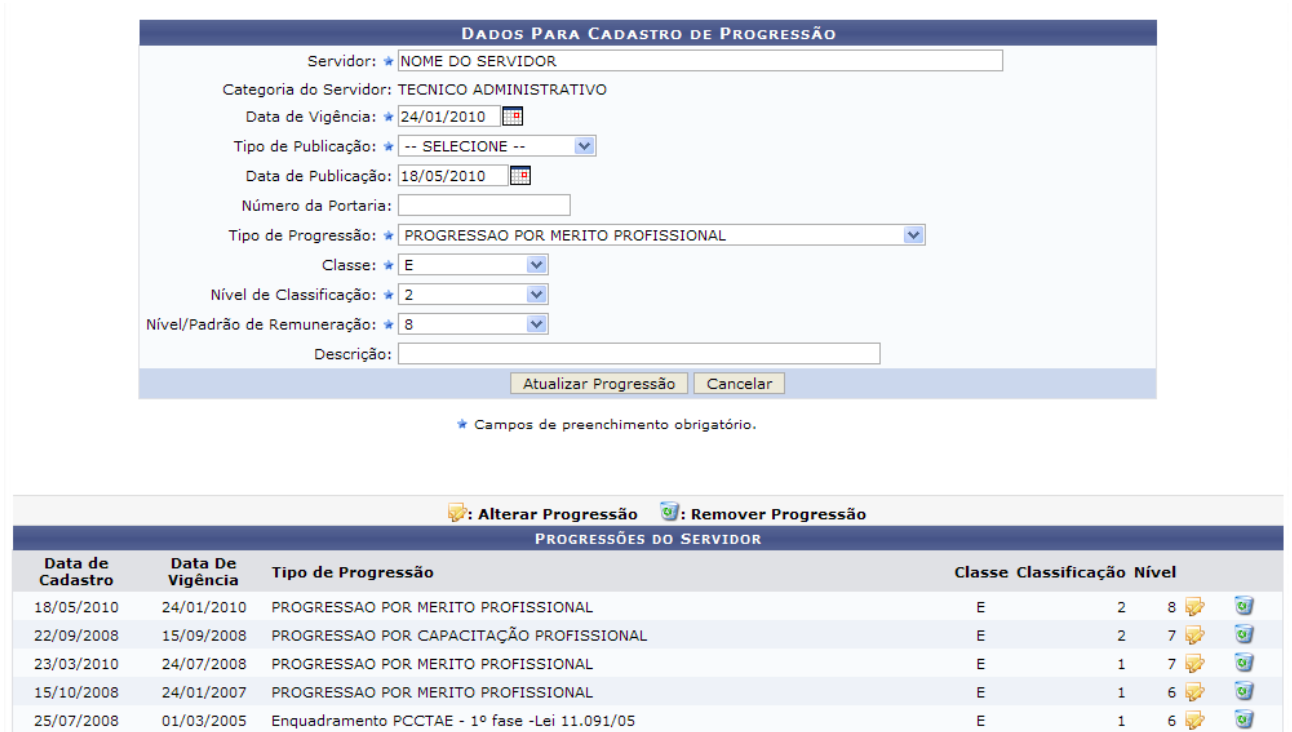

*Figura 4: Alterar Progressão*

Altere ou acrescente os dados que forem necessários, e clique em **Atualizar Progressão**. Será exibida a mensagem de sucesso abaixo.

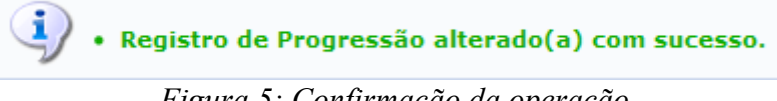

*Figura 5: Confirmação da operação*

Para remover uma das progressões já realizadas, clique em . É exibida a caixa de diálogo para confirmação desta ação.

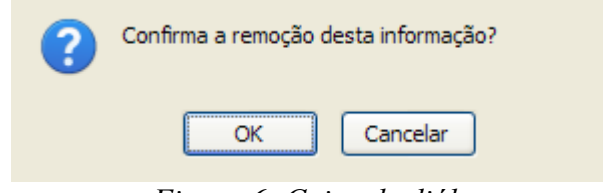

*Figura 6: Caixa de diálogo*

Para confirmar a ação, clique em **OK**. A mensagem de sucesso será exibida logo em seguida.

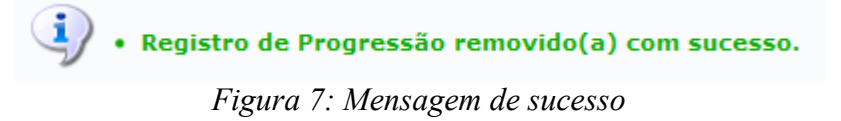

## **Efetivação de Previsões**

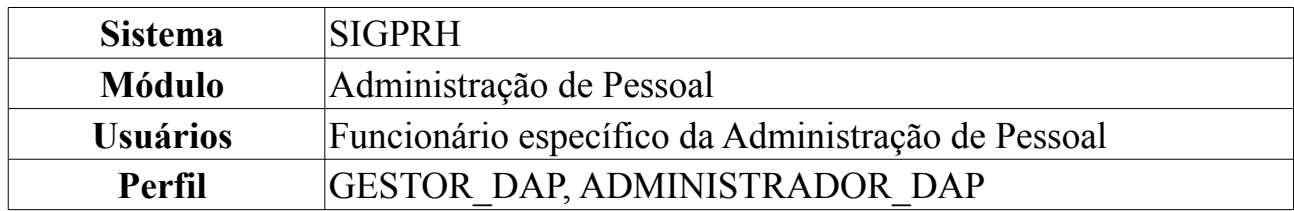

Todo mês o Departamento de Pessoal precisa informar ao SIAPE os servidores da Instituição que irão obter nova progressão por padrão de vencimento. Para isto o sistema disponibiliza uma lista com os servidores que terão direito à nova progressão e informa qual a progressão que o mesmo obterá. O funcionário do Departamento de Pessoal realiza o cadastro da informação (progressão) no SIAPE e confirma no SIGPRH (efetivar progressão) que o cadastro foi realizado no SIAPE.

Maiores informações sobre progressão por mérito e tempo de serviço, podem ser visualizadas em:

[http://www.sigrh.ufrn.br/sigrh/public/documentos/manual\\_servidor/progressao\\_merit](http://www.sigrh.ufrn.br/sigrh/public/documentos/manual_servidor/progressao_merito_profissional.htm) [o\\_profissional.htm](http://www.sigrh.ufrn.br/sigrh/public/documentos/manual_servidor/progressao_merito_profissional.htm)

Para efetivar a previsão de progressão, *entre no SIGPRH → Módulos → Administração de Pessoal → Cadastros → Registros para o Servidor → Progressão → Efetivação de Previsões*.

O sistema exibirá a página para informar o *Mês* e o *Ano* da previsão. Exemplificaremos com Agosto/2009.

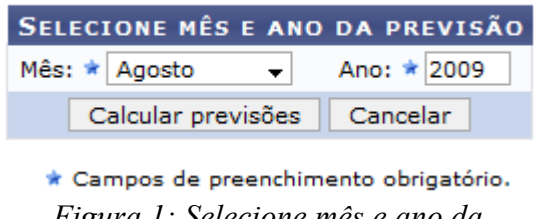

*Figura 1: Selecione mês e ano da previsão*

### Clique em **Calcular previsões**.

Assim, a lista será gerada com o nome dos servidores pendentes de progressão funcional.

|                                                      | C:Aplicar Valor Padrão a Todos os Pendentes<br><b>S:Efetivar Progressão</b><br>$\rightarrow$ :Visualizar Servidor $\quad$ :Progressão já Efetivada $\quad$ ?:Pendente de Efetivacão<br>×:Servidor com nota abaixo da mínima no processo de avaliação de desempenho atual |                            |            |                      |                      |                                      |                               |          |  |  |
|------------------------------------------------------|----------------------------------------------------------------------------------------------------|----------------------------|------------|----------------------|----------------------|--------------------------------------|-------------------------------|----------|--|--|
| SERVIDORES COM PREVISÃO DE PROGRESSÃO EM AGOSTO/2009 |                                                                                                    |                            |            |                      |                      |                                      |                               |          |  |  |
|                                                      | <b>Siape</b>                                                                                                    | <b>Nome</b>                | Admissão   | Última<br>Progressão |                      |                                      | Vigência Antigo Atual Próximo |          |  |  |
|                                                      |                                                                                                    | ? 0020002 NOME DO SERVIDOR | 02/09/2004 | 17/02/2008           | 17/08/2009           | D408                                 | D409<br>D408                  | $\sim$ 0 |  |  |
|                                                      | ? 344498                                                                                                    | NOME DO SERVIDOR           | 27/08/1984 | 29/02/2008           | 29/08/2009 E413 E413 |                                      | E414                          | $\sim$ 0 |  |  |
|                                                      | ? 1002002                                                                                                    | NOME DO SERVIDOR           | 23/08/2004 | 25/02/2008           | 25/08/2009           | D <sub>203</sub><br>D <sub>203</sub> | D <sub>204</sub>              | $\sim$ 0 |  |  |
|                                                      | ? 498425                                                                                                    | NOME DO SERVIDOR           | 01/07/1985 | 23/02/2008           | 23/08/2009 D413 D413 |                                      | D414                          | $\sim$ 0 |  |  |
|                                                      | ? 348002                                                                                                    | NOME DO SERVIDOR           | 01/02/1980 | 21/02/2008           | 21/08/2009 C115 C115 |                                      | C <sub>116</sub>              | $\sim$ 0 |  |  |
|                                                      | , 349498                                                                                                    | NOME DO SERVIDOR           | 06/08/1984 | 17/02/2008           | 17/08/2009 D213 D413 |                                      | D414                          | $\sim$ 0 |  |  |
|                                                      |                                                                                                    | 2 1002002 NOME DO SERVIDOR | 20/08/2004 | 22/02/2008           | 22/08/2009           | D103 D103                            | D104                          | $\sim$ 0 |  |  |
|                                                      | ? 349498                                                                                                    | NOME DO SERVIDOR           | 06/08/1984 | 29/02/2008           | 29/08/2009 D413 D413 |                                      | D414                          | $\sim$ 0 |  |  |
|                                                      |                                                                                                    | ? 1002002 NOME DO SERVIDOR | 26/02/2004 | 27/02/2008           | 27/08/2009           | E103<br>E103                         | E104                          | $\sim$ 0 |  |  |

*Figura 2: Servidores com Previsão de Progressão em Agosto/2009*

Nesta tela o usuário poderá orientar-se pelos ícones, onde este <sup>?</sup> indica as previsões pendentes de efetivação, este  $\checkmark$  com progressão já efetivada, e este  $\checkmark$  indicando que o servidor está com nota abaixo da mínima no processo de avaliação de desempenho atual.

Verifique os servidores e, caso deseje efetivar a ação de progressão, clique no ícone . O sistema pedirá as *Informações Sobre Publicação da Progressão*.

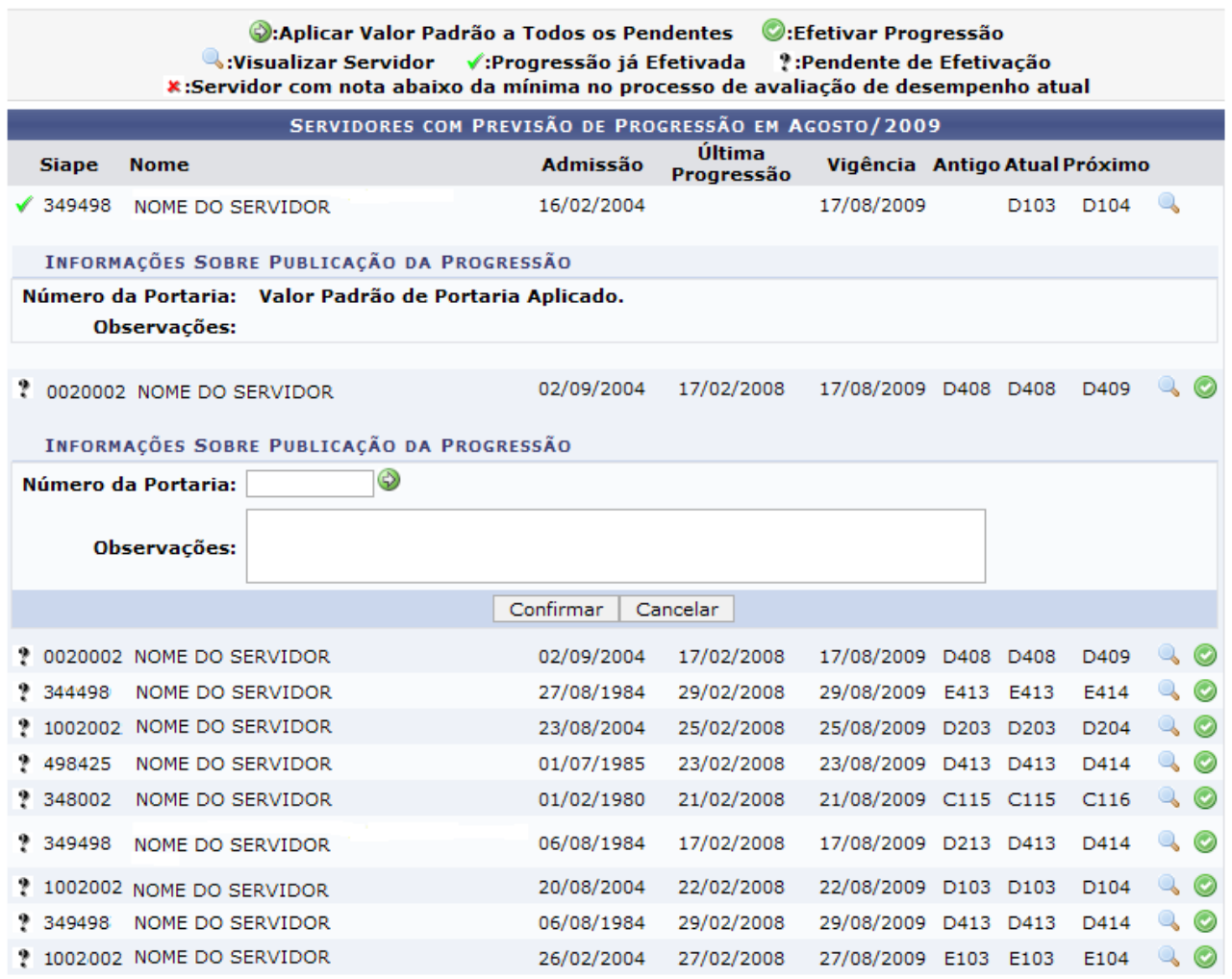

*Figura 3: Informações Sobre Publicação da Progressão*

Para aplicar valor padrão a todos os pendentes, clique no ícone **.**

Para desistir da operação, clique em **Cancelar**. Uma caixa de diálogo será exibida para confirmação da operação.

Ao concluir o preenchimento, clique em **Confirmar**. Então, o sistema exibirá a progressão efetivada do servidor através do ícone  $\checkmark$ , conforme mostrado a seguir.

A efetivação da previsão de progressão irá gerar um registro na base de dados do sistema para a previsão especificada. Para realizar esta operação é necessário clicar em Efetivar Progressão na previsão de progressão desejada, digitar os<br>valores solicitados (caso existam) e clicar em Confirmar.

caso existam progressões a serem efetivadas com um mesmo número de portaria, poderá ser utilizado o botão Aplicar<br>Valor a Todos os Pendentes para que não seja necessário digitá-lo para todas as progressões. Ao usar esta op o valor especificado no campo ao lado do botão clicado.

| C:Aplicar Valor Padrão a Todos os Pendentes ©:Efetivar Progressão<br>W:Visualizar Servidor<br>Pendente de Efetivação<br>√:Progressão já Efetivada<br>×:Servidor com nota abaixo da mínima no processo de avaliação de desempenho atual |                                                           |            |                      |                               |      |                  |      |           |  |  |
|----------------------------------------------------------------------------------------------------|-----------------------------------------------------------|------------|----------------------|-------------------------------|------|------------------|------|-----------|--|--|
| SERVIDORES COM PREVISÃO DE PROGRESSÃO EM AGOSTO/2009                                                                                                    |                                                           |            |                      |                               |      |                  |      |           |  |  |
| <b>Siape</b>                                                                                                    | Nome                                                      | Admissão   | Última<br>Progressão | Vigência Antigo Atual Próximo |      |                  |      |           |  |  |
| 349498                                                                                                    | NOME DO SERVIDOR                                          | 16/02/2004 |                      | 17/08/2009                    |      | D <sub>103</sub> | D104 |           |  |  |
|                                                                                                    | INFORMAÇÕES SOBRE PUBLICAÇÃO DA PROGRESSÃO                |            |                      |                               |      |                  |      |           |  |  |
|                                                                                                    | Número da Portaria:                                       |            |                      |                               |      |                  |      |           |  |  |
|                                                                                                    | Observações:                                              |            |                      |                               |      |                  |      |           |  |  |
|                                                                                                    |                                                           |            |                      |                               |      |                  |      |           |  |  |
|                                                                                                    | 0020002 NOME DO SERVIDOR                                  | 02/09/2004 | 17/02/2008           | 17/08/2009                    | D408 | D408             | D409 | <b>CA</b> |  |  |
|                                                                                                    | INFORMAÇÕES SOBRE PUBLICAÇÃO DA PROGRESSÃO                |            |                      |                               |      |                  |      |           |  |  |
|                                                                                                    | Número da Portaria:<br>Valor Padrão de Portaria Aplicado. |            |                      |                               |      |                  |      |           |  |  |
|                                                                                                    | Observações:                                              |            |                      |                               |      |                  |      |           |  |  |
|                                                                                                    |                                                           |            |                      |                               |      |                  |      |           |  |  |
|                                                                                                    | 0020002 NOME DO SERVIDOR                                  | 02/09/2004 | 17/02/2008           | 17/08/2009                    | D408 | D408             | D409 |           |  |  |
| 344498                                                                                                    | NOME DO SERVIDOR                                          | 27/08/1984 | 29/02/2008           | 29/08/2009 E413               |      | E413             | E414 |           |  |  |
|                                                                                                    | 1002002 NOME DO SERVIDOR                                  | 23/08/2004 | 25/02/2008           | 25/08/2009 D203 D203          |      |                  | D204 |           |  |  |
| 498425                                                                                                    | NOME DO SERVIDOR                                          | 01/07/1985 | 23/02/2008           | 23/08/2009 D413 D413          |      |                  | D414 | $\odot$   |  |  |
| 348002                                                                                                    | NOME DO SERVIDOR                                          | 01/02/1980 | 21/02/2008           | 21/08/2009 C115 C115          |      |                  | C116 | $\odot$   |  |  |
| ? 349498                                                                                                    | NOME DO SERVIDOR                                          | 06/08/1984 | 17/02/2008           | 17/08/2009 D213 D413          |      |                  | D414 |           |  |  |
|                                                                                                    | 1002002 NOME DO SERVIDOR                                  | 20/08/2004 | 22/02/2008           | 22/08/2009 D103 D103          |      |                  | D104 | $\odot$   |  |  |
| 349498                                                                                                    | NOME DO SERVIDOR                                          | 06/08/1984 | 29/02/2008           | 29/08/2009 D413 D413          |      |                  | D414 | $\odot$   |  |  |
|                                                                                                    | 1002002 NOME DO SERVIDOR                                  | 26/02/2004 | 27/02/2008           | 27/08/2009 E103 E103          |      |                  | E104 | $\odot$   |  |  |

*Figura 4: Servidores com Previsão de Progressão em Agosto/2009*

Para visualizar os dados do servidor, clique no ícone , onde será exibida a seguinte tela.

| <b>Visualizar Servidor</b>                                               | × |
|--------------------------------------------------------------------------|---|
| ◯ Dados Pessoais ⊙ Dados Funcionais                                      |   |
| <b>DADOS FUNCIONAIS</b>                                                  |   |
| Servidor: NOME DO SERVIDOR                                               |   |
| <b>Siape: 0000000</b>                                                    |   |
| Matrícula SAU:                                                           |   |
| <b>Matrícula SiapeCad:</b>                                               |   |
| Categoria Funcional: Técnico Administrativo                              |   |
| Data de Admissão: 23/09/2002                                             |   |
| Jornada de Trabalho: 40 horas semanais                                   |   |
| Cargo Emprego: AUXILIAR DE ENFERMAGEM                                    |   |
| Classe Cargo Emprego: C                                                  |   |
| Unidade de lotação: HOSPED - HOSPITAL DE PEDIATRIA                       |   |
| Referência Nível/Padrão: 205                                             |   |
| Regime Jurídico: Estatutário                                             |   |
| Situação no SiapeCad: Ativo Permanente                                   |   |
| Situação no SIGRH: Ativo                                                 |   |
| Tipo Admissão: 001                                                       |   |
| Adicional de Tempo de Serviço: 0                                         |   |
| Operador de Raios-X?: Não                                                |   |
|                                                                          |   |
| Fechar                                                                   |   |
| $\Gamma$ ; and $\Gamma$ , $\Gamma$ ; and $\Gamma$ ; and $\Gamma$ and $J$ |   |

*Figura 5: Visualizar Servidor*

Para fechar a tela, clique em *Fechar*.

### **Calcular Atrasadas**

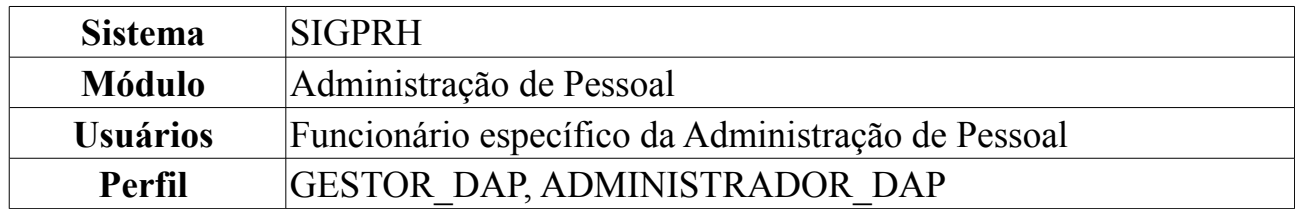

Esta funcionalidade irá gerar o relatório de progressões atrasadas calculadas pelo sistema. Para realizar a operação, *acesse SIGPRH → Módulos → Administração de Pessoal → Cadastros → Registros para o Servidor → Progressão → Calcular Atrasadas*.

O usuário irá selecionar o *Ano* para calcular progressões atrasadas.

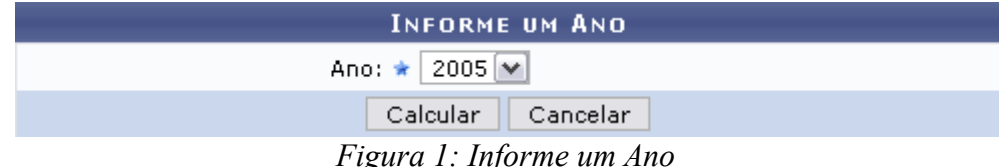

*Figura 1: Informe um Ano*

Clique em **Cancelar** no caso de desistir de realizar a operação. Uma caixa de diálogo será exibida para confirmação da ação.

Para visualizar o relatório, clique em **Calcular**. Como exemplificação, selecionaremos o *Ano*: 2005. O seguinte relatório será gerado:

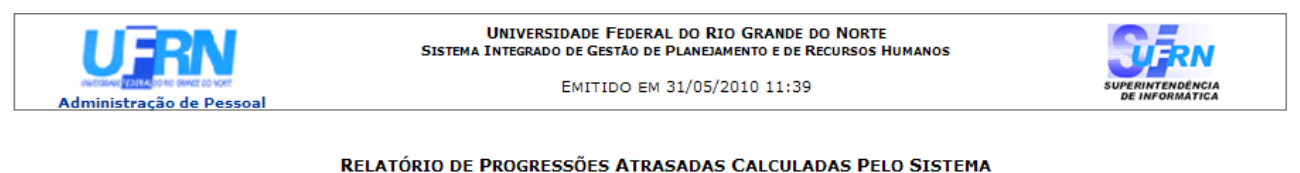

#### Ano Selecionado: 2005

| <b>PROGRESSÕES CALCULADAS</b> |                            |                     |                     |                                                                                                    |   |                            |  |  |  |
|-------------------------------|----------------------------|---------------------|---------------------|----------------------------------------------------------------------------------------------------|---|----------------------------|--|--|--|
|                               | Siape Servidor             | Data de<br>Cadastro | Data De<br>Vigência | Tipo de Progressão                                                                                 |   | Classe Classificação Nível |  |  |  |
| 0000000                       | NOME DO<br><b>SERVIDOR</b> | 31/05/2010          | 13/06/2008          |                                                                                                    | D |                            |  |  |  |
|                               |                            |                     |                     |                                                                                                    |   |                            |  |  |  |
|                               |                            |                     |                     |                                                                                                    |   |                            |  |  |  |
| Voltar                        |                            |                     |                     | SIGRH   Copyright © 2007-2010 - Superintendência de Informática - UFRN - (84) 3215-3148 - sistemas |   | Imprimir                   |  |  |  |

*Figura 2: Relatório*

Para imprimir o relatório, clique no ícone: Imprimir en Se desejar retornar à tela de busca, clique em **Voltar**.

Para voltar à página inicial do módulo Administração Pessoal, clique em Administração de Pessoal.

## **Histórico de Progressão para Servidor**

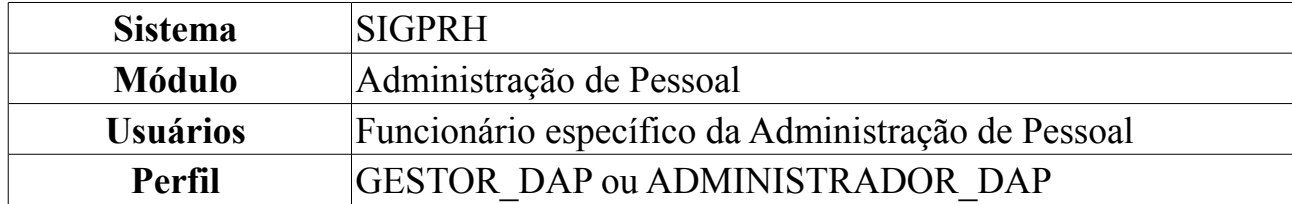

O sistema permite a visualização do histórico de progressões de servidores da Instituição por quatro formas de desenvolvimento no PCCTAE: *Progressão por Mérito*, *Progressão por Mérito e Tempo de Serviço*, *Incentivo à Qualificação (Progressão por Titulação)* e *Progressão por Capacitação Profissional*.

Para tanto, o usuário deverá: *Acessar o SIGPRH → Módulos → Administração de Pessoal → Consulta/Relatórios → Funcionais → Progressão → Histórico de Progressão por Servidor*.

O usuário terá acesso ao campo de busca pelo *Servidor*, semelhante à figura abaixo, que servirá para encontrar o servidor ou o chefe de unidade desejado. Complete o campo como nome ou CPF do servidor e, em seguida, clique em **Buscar**.

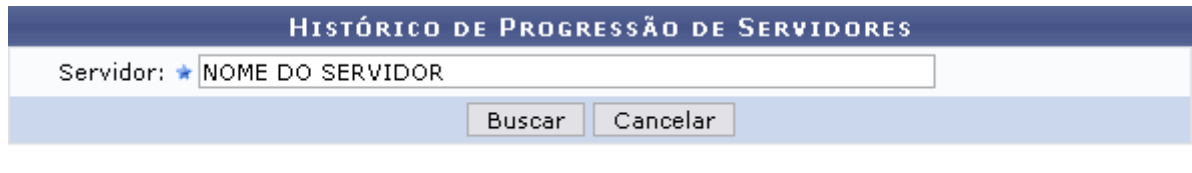

\* Campos de preenchimento obrigatório. *Figura 1: Busca pelo servidor ou pelo chefe de unidade*

Caso desista de realizar a operação, clique em **Cancelar** e confirme a operação na caixa de diálogo que será gerada posteriormente.

Em seguida, estará disponível, ainda na mesma tela, o *Histórico de Progressão* do servidor pesquisado, como exibido na ilustração subsequente.

|                                        |                       | HISTÓRICO DE PROGRESSÃO DE SERVIDORES         |                            |              |                     |
|----------------------------------------|-----------------------|-----------------------------------------------|----------------------------|--------------|---------------------|
|                                        |                       | Servidor: * NOME DO SERVIDOR                  |                            |              |                     |
|                                        |                       | Cancelar<br>Buscar                            |                            |              |                     |
|                                        |                       | * Campos de preenchimento obrigatório.        |                            |              |                     |
|                                        |                       | <b>W</b> : Remover Progressão                 |                            |              |                     |
|                                        |                       | <b>HISTÓRICO DE PROGRESSÕES</b>               |                            |              |                     |
| PROGRESSÕES DO PLANO DE CARREIRA ATUAL |                       |                                               |                            |              |                     |
| Data de<br>Cadastro                    | Data De<br>Vigência   | Tipo de Progressão                            | Classe Classificação Nível |              |                     |
| 23/03/2010                             | 27/12/2009            | PROGRESSAO POR MERITO PROFISSIONAL            | D.                         | $\mathbf{2}$ | $13$ $0$            |
| 18/12/2009                             | 27/11/2009            | PROGRESSAO POR MERITO PROFISSIONAL            | D                          | $\mathbf{2}$ | $14$ $\overline{9}$ |
| 23/03/2010                             | 26/05/2008            | PROGRESSAO POR CAPACITAÇÃO PROFISSIONAL       | D                          | $\mathbf{2}$ | $12$ $\sigma$       |
| 23/03/2010                             | 04/01/2008            | PROGRESSAO POR MERITO PROFISSIONAL            | D                          | $\mathbf{1}$ | $13$ $\sigma$       |
| 23/03/2010                             | 04/07/2006            | PROGRESSAO POR MERITO PROFISSIONAL            | D                          | $\mathbf{1}$ | $12$ $\sigma$       |
| 25/07/2008                             | 01/03/2005            | Enquadramento PCCTAE - 1º fase -Lei 11.091/05 | D.                         | $\mathbf{1}$ | $11$ $\sigma$       |
|                                        |                       | PROGRESSÕES ANTERIORES AO PLANO DE CARREIRA   |                            |              |                     |
| Data de Cadastro Motivo                |                       |                                               | Grupo                      | Nível        |                     |
| 27/08/2004                             |                       | Progressão por Merito e Tempo de Servico      | s                          | 3            | $\omega$            |
| 27/08/2002                             | Progressão por Merito |                                               | s                          | $\mathbf{2}$ | ø                   |
| 01/06/2001                             |                       | Reposicionamento MP 2.150/01                  | s                          | 1            | $\omega$            |
| 27/08/2000                             |                       | Progressão por Merito e Tempo de Servico      | А                          | $\mathbf{1}$ | $\omega$            |
| 27/08/1998                             | Progressão por Merito |                                               | в                          | 5            | $\omega$            |

Administração de Pessoal *Figura 2: Histórico de Progressão do Servidor*

É possível remover itens de progressão listado, clicando no ícone  $\bullet$  ao lado da progressão desejada. Logo após o sistema exibirá a caixa de diálogo para confirmação da operação:

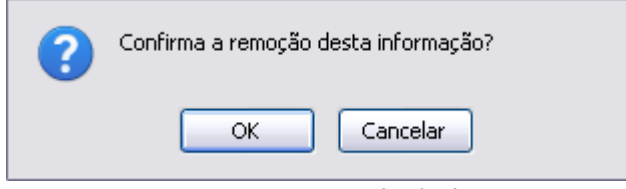

*Figura 3: Caixa de diálogo*

Clique em **OK** para confirmar a remoção. Por fim será gerada a mensagem de sucesso.

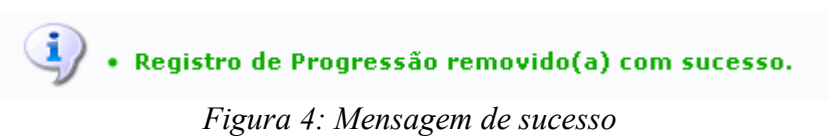

Para retornar ao Menu Administração de Pessoal, clique sobre o link Administração de Pessoal
# **Relatório de Previsão Mensal de Progressões de Servidores Técnicos**

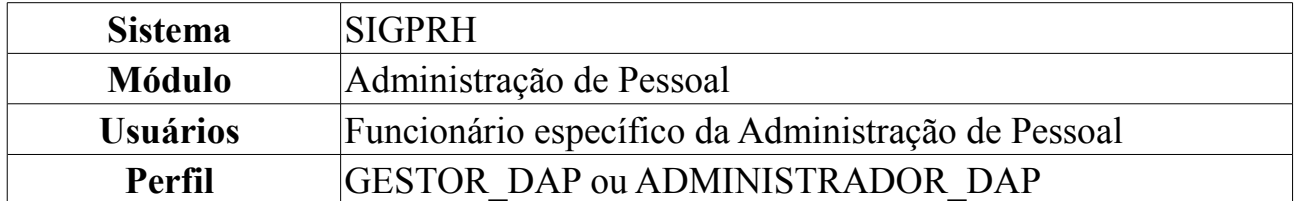

Esta operação irá gerar o relatório que permitirá a visualização dos servidores que deverão receber a progressão no mês e ano selecionado.

Para tanto, o usuário deverá: *acessar o SIGPRH → Módulos → Administração de Pessoal → Consultas/Relatórios → Funcionais → Progressão → Previsão Mensal de Progressões de Servidores Técnicos*.

O sistema exibirá o campo de busca, semelhante à figura abaixo.

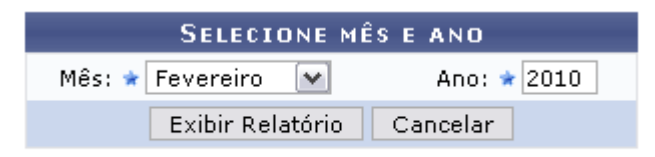

\* Campos de preenchimento obrigatório. *Figura 1: Campo de Busca*

O usuário deverá informar o *Mês* e *Ano* do relatório que deseja emitir. Exemplificaremos com o *Mês*: Fevereiro e *Ano*: 2010.

Caso desista de realizar a operação, clique em **Cancelar** e confirme a operação na caixa de diálogo que será gerada posteriormente.

Para emitir o relatório, clique em **Exibir Relatório**. O sistema exibirá o relatório dos servidores com previsão de progressão no período selecionado.

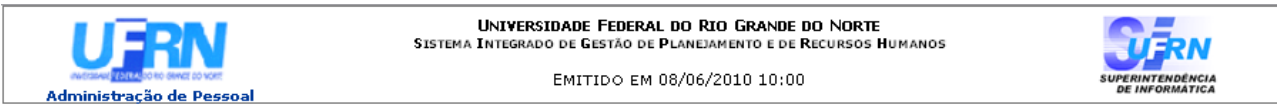

### SERVIDORES COM PREVISÃO DE PROGRESSÃO EM FEVEREIRO/2010

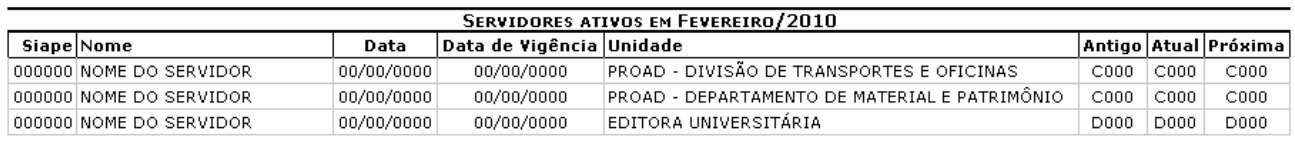

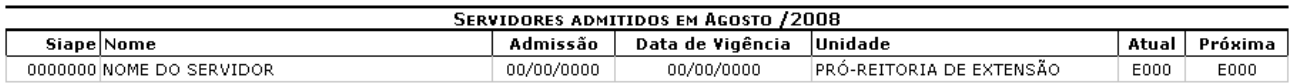

da Voltar

SIGPRH | Copyright @ 2007-2010 - Superintendência de Informática - UFRN - (84) 3215-3148 - sistemas

*Figura 2: Relatório dos Servidores com Previsão de Progressão*

Imprimir **A** 

Se desejar voltar à página anterior, clique em **Voltar**.

Para imprimir o relatório, clique no ícone *Imprimir* 

Caso deseje retornar à página inicial do *Módulo Administração de Pessoal*, clique no link Administração de Pessoal

# **Relatório de Servidores Técnicos Ativos e Inativos com Progressão e/ou Admitidos por Período**

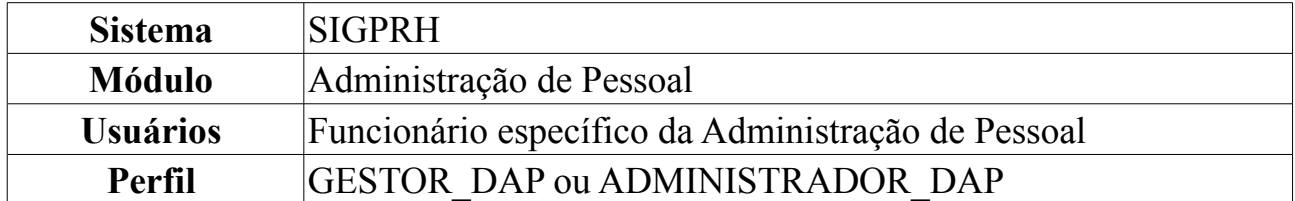

Esta operação permite que o usuário visualize um relatório contendo os servidores ativos, inativos e admitidos durante um certo período de tempo.

Para tanto, o usuário deverá *acessar o SIGPRH → Módulos → Administração de Pessoal → Consultas/Relatórios → Funcionais → Progressão → Servidores Técnicos Ativos e Inativos com Progressão e/ou Admitidos por Período*.

O sistema exibirá o campo de busca, semelhante à figura abaixo.

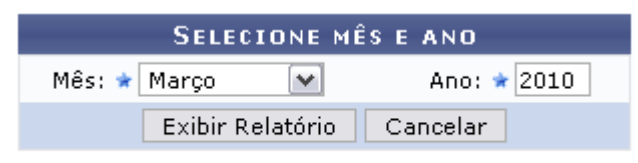

★ Campos de preenchimento obrigatório. *Figura 1: Campo de Busca*

O usuário deverá informar o *Mês* e *Ano* do relatório que deseja emitir. Exemplificaremos com *Mês*: Março, *Ano*: 2010.

Caso desista de realizar a operação, clique em **Cancelar** e confirme a operação na caixa de diálogo que será gerada posteriormente.

Para emitir o relatório, clique em **Exibir Relatório**. O sistema exibirá, então, o relatório dos servidores com progressão no período selecionado.

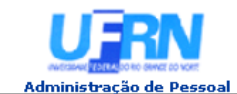

**UNIVERSIDADE FEDERAL DO RIO GRANDE DO NORTE<br>SISTEMA INTEGRADO DE GESTÃO DE PLANEJAMENTO E DE RECURSOS HUMANOS** 

EMITIDO EM 08/06/2010 10:10

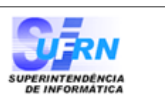

### SERVIDORES COM PROGRESSÃO EM MARÇO/2010

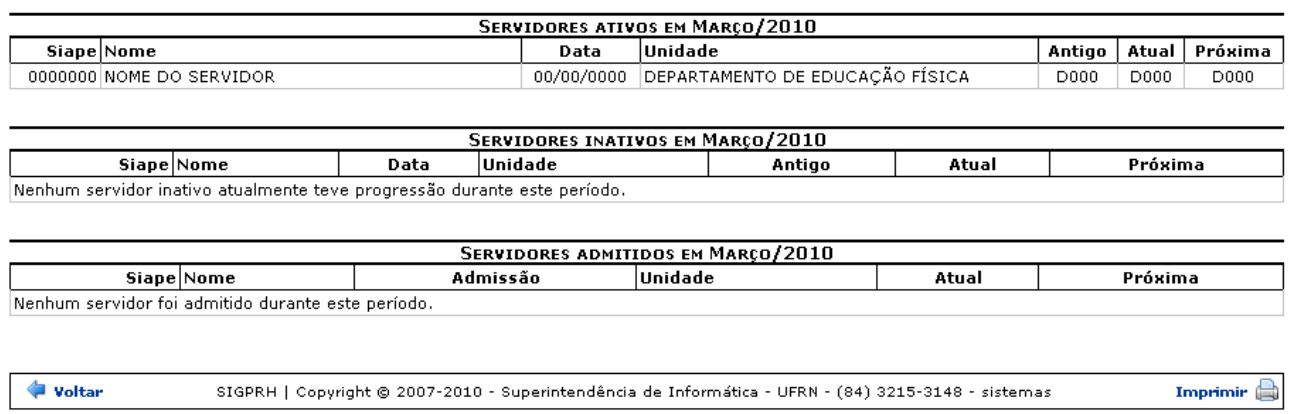

*Figura 2: Relatório dos Servidores com Progressão*

Para voltar à página anterior, clique em **Voltar**.

Para imprimir o relatório, clique em *Imprimir* 

Caso deseje retornar à página inicial do *Módulo Administração de Pessoal*, clique no link Administração de Pessoal

# **Declaração de Última Progressão**

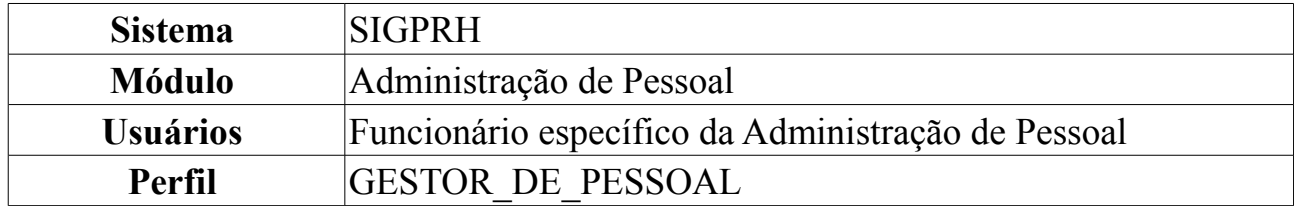

A Progressão é um processo de ascensão funcional dentro da classe de cargos que cada servidor ocupa e que lhe permite passar de uma classe ou nível para outro, imediatamente posterior. Há três tipos de progressões possíveis para a carreira de magistério do ensino básico, técnico e tecnológico: Progressão Horizontal por desempenho acadêmico, Progressão Vertical por titulação e Progressão Vertical por desempenho acadêmico.

Esta funcionalidade permite gerar uma declaração contendo informações acerca da última Progressão do servidor. Para isso, entre no *SIGPRH → Módulos → Administração de Pessoal → Consultas/Relatórios → Declarações → Declarações → Declaração de Última Progressão*.

O sistema exibirá a tela para que o usuário *Informe os Critérios de Busca* pelo servidor.

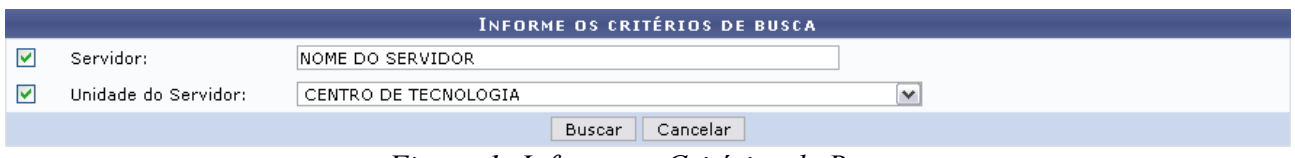

*Figura 1: Informe os Critérios de Busca*

Caso desista de realizar a operação, clique em **Cancelar** e confirme a operação na caixa de diálogo que será gerada posteriormente. Esta mesma função será válida sempre que a opção estiver presente.

Dando prosseguimento, os dados solicitados para realizar a busca são: *Servidor*, neste campo o usuário poderá informar o número da matrícula SIAPE ou o nome do mesmo, o outro campo é *Unidade do Servidor* onde o usuário poderá selecionar a unidade de lotação do servidor que procura.

Usaremos como exemplo a busca pelo *Nome do Servidor* e pela *Unidade do Servidor* Centro de Tecnologia.

Após incluir as informações solicitadas, clique em **Buscar**. A página será recarregada com a lista de servidores encontrados.

|                   |                          |                      |                                                       | <b>INFORME OS CRITÉRIOS DE BUSCA</b> |              |                         |  |
|-------------------|--------------------------|----------------------|-------------------------------------------------------|--------------------------------------|--------------|-------------------------|--|
| ⊽                 | Servidor:                | INOME DO SERVIDOR    |                                                       |                                      |              |                         |  |
| ☑                 | Unidade do Servidor:     | CENTRO DE TECNOLOGIA |                                                       |                                      | $\checkmark$ |                         |  |
|                   |                          |                      |                                                       | Cancelar<br>Buscar                   |              |                         |  |
|                   |                          |                      |                                                       | Selecionar Servidor                  |              |                         |  |
|                   |                          |                      |                                                       | SELECIONE ABAIXO O SERVIDOR (1)      |              |                         |  |
|                   |                          |                      |                                                       |                                      |              |                         |  |
| <b>Siape Nome</b> |                          | Matrícula<br>Interna | Cargo                                                 | Unidade de Lotação                   |              | Unidade de Localização  |  |
|                   | 0000000 NOME DO SERVIDOR |                      | ANALISTA DE<br>TECNOLOGIA<br>DA.<br><b>INFORMACAO</b> | CENTRO DE TECNOLOGIA                 |              | DIRETORIA DE MANUTENÇÃO |  |
|                   |                          |                      |                                                       | 1 servidor(es) encontrado(s)         |              |                         |  |

Administração de Pessoal *Figura 2: Resultado da busca*

Para retornar ao Menu Administração de Pessoal, clique no link Administração de Pessoal

Clique no ícone  $\bullet$  para selecionar o servidor. O sistema solicitará que o usuário realize o download do documento.

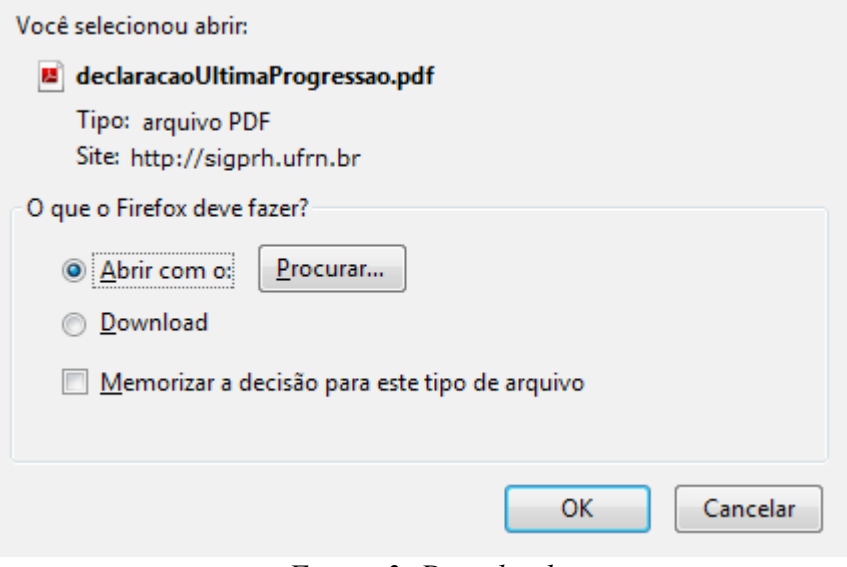

*Figura 3: Download*

Para visualizar a declaração que será gerada em formato PDF, clique em **OK**.

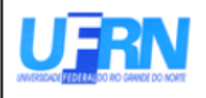

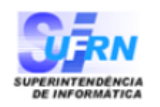

EMITIDO EM 11/06/2010 08:19

## **DECLARAÇÃO**

Declaramos que NOME DO SERVIDOR , matrícula siape 00000000, admitido(a) em 01/02/1994, ocupante do cargo de ANALISTA DE TECNOLOGIA DA INFORMACAO, com lotado(a) no(a) CENTRO DE TECNOLOGIA, teve sua última progressão para o nível 208 de classe E, em 24 de Janeiro de 2010.

Natal/RN, 11 de Junho de 2010.

Código de verificação: 5a3b4eb54b

Para verificar a autenticidade deste documento acesse http://www.sigrh.ufrn.br/documentos/, informando a matrícula siape, data de emissão do documento e o código de verificação.

*Figura 4: Declaração de Última Progressão*

# **Cadastrar Escalas**

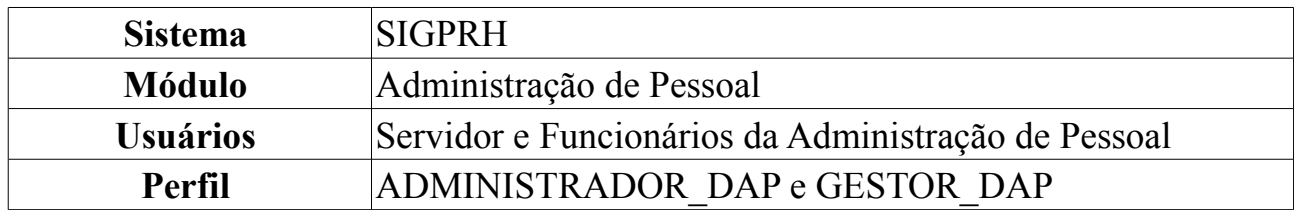

Esta operação permite designar uma escala de trabalho para pessoas que possuem algum vínculo com a instituição e trabalham no regime de escala.

Para Cadastrar Escalas, *entre no SIGPRH → Módulos → Administração de Pessoal → Frequência/Férias → Escala de Trabalho → Cadastrar Escalas*.

O sistema exibirá a tela para a *Seleção de Unidade*.

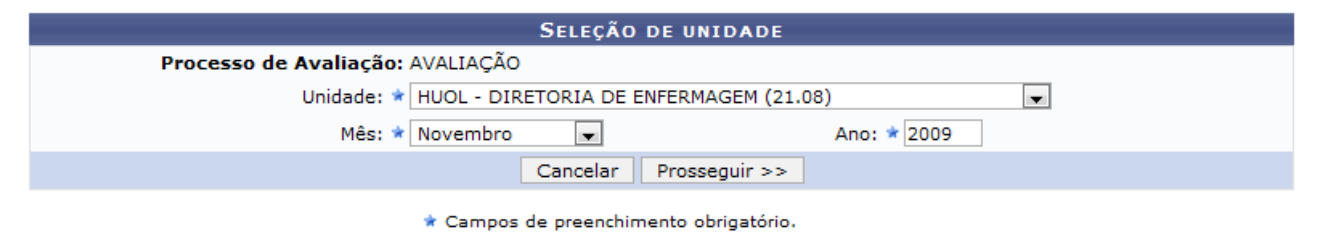

*Figura 1: Seleção de Unidade*

Os campos a serem preenchidos são:

- *Unidade*: Unidade da Instituição que necessita do cadastro de escalas;
- *Mês*: Mês de referência para o cadastro de escalas;
- *Ano*: Ano para o respectivo mês do cadastramento da escala dos servidores.

Ao selecionar a *Unidade* e o *Mês*, será possível atribuir escala aos servidores.

As unidades que aparecem na listagem são aquelas que tiveram servidores em escala no processo de dimensionamento e que o gestor tem autorização para cadastrar escalas. Os meses listados são os que estão ativos no calendário.

Caso desista da operação, clique em **Cancelar**. Uma janela será apresentada pelo sistema para confirmação. Esta operação é válida para todas as telas que apresentem esta função.

Dando prosseguimento ao cadastro de escalas, preencha os dados solicitados e clique em **Prosseguir**.

Exemplificaremos com os seguintes dados:

- *Unidade*: HUOL DIRETORIA DE ENFERMAGEM (21.08);
- *Mês*: Novembro;
- *Ano*: 2009.

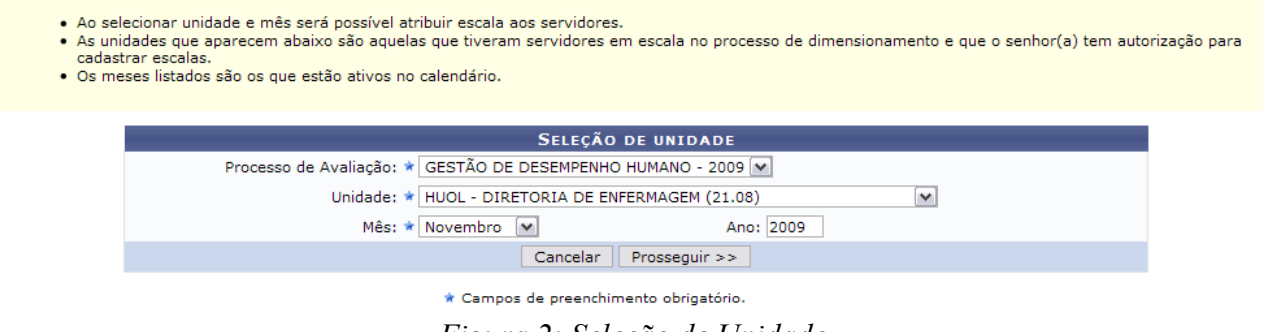

*Figura 2: Seleção de Unidade*

A seguir, serão exibidas as *Escalas dos Servidores Dimensionados na Unidade* escolhida.

Nos dias preenchidos poderão ser feitas algumas observações. Neste caso, o campo de observação aparecerá automaticamente, juntamente com as atividades extras, além das horas de atividade extra para o respectivo dia escolhido. Este exemplo poderá ser visualizado pela imagem subsequente.

O cálculo das folgas será realizado pelos dias que não ficarem preenchidos.

O preenchimento das escalas deve ser feito seguindo os seguintes critérios:

- Turnos
	- SD DIURNO (7:00 às 19:00);
	- MT MANHÃ E TARDE (7:00 às 12:00, 14:00 às 17:00);
	- M MANHÃ (7:00 às 13:00);
	- T TARDE (13:00 às 19:00);
	- SN NOTURNO (19:00 do dia selecionado às 7:00 do dia seguinte);
	- SDSN 24 HORAS (7:00 do dia selecionado às 7:00 do dia seguinte);
	- X Ausência NÃO registrada no sistema;
	- PD Plantão Extra em dia útil;
	- PF Plantão Extra em final de semana e feriado;
	- PSD Plantão Sobreaviso em dia útil;
	- SF Plantão Sobreaviso em final de semana e feriado;
	- Turno  $+ D$  No caso de ocorrer dobra no turno. Ex.: SDD, SND, etc.

Após preencher a escala dos servidores, clique em **Cadastrar Escalas**.

- · Unidade: HUOL DIRETORIA DE ENFERMAGEM (21.08)
- Período: 11/2009<br>• Processo de Avaliação: GESTÃO DE DESEMPENHO HUMANO 2009

Caso algum servidor não esteja aparecendo na lista gerada será preciso ir em dimensionamento da força de trabalho e dimensionar o servidor.

As escalas possíveis estão listadas na seguinte tabela:

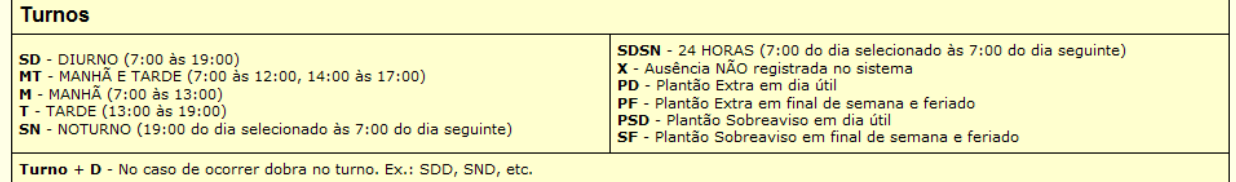

Os dias preenchidos poderão ter alguma observação. O campo de observação aparecerá automaticamente.<br>OBS.: O cálculo das folgas será realizado pelos dias que não ficarem preenchidos.

**ADICIONAR SERVIDOR DOCENTE** 

É possível incluir um servidor docente na escala de trabalho desta unidade que não esteja dimensionado. Para tanto, realize uma consulta pelo servidor e clique<br>em "Adicionar Docente".

|                                                          |                                                                                                    |                  |                                                  |   |                |                                                                                     |           | Servidor: |    |                                                        |     |                   |           |           |           |            |    |           |           |    |           |           |    |    |    |    |    |     |
|----------------------------------------------------------|----------------------------------------------------------------------------------------------------|------------------|--------------------------------------------------|---|----------------|-------------------------------------------------------------------------------------|-----------|-----------|----|--------------------------------------------------------|-----|-------------------|-----------|-----------|-----------|------------|----|-----------|-----------|----|-----------|-----------|----|----|----|----|----|-----|
|                                                          |                                                                                                    |                  |                                                  |   |                |                                                                                     |           |           |    |                                                        |     | Adicionar Docente |           |           |           | Cancelar   |    |           |           |    |           |           |    |    |    |    |    |     |
|                                                          |                                                                                                    |                  |                                                  |   |                |                                                                                     |           |           |    |                                                        |     |                   |           |           |           |            |    |           |           |    |           |           |    |    |    |    |    |     |
|                                                          |                                                                                                    |                  |                                                  |   |                | *:Ausência Registrada e Homologada **:Ausência Registrada e PENDENTE de Homologação |           |           |    |                                                        |     |                   |           |           |           |            |    |           |           |    |           |           |    |    |    |    |    |     |
|                                                          |                                                                                                    |                  |                                                  |   |                |                                                                                     |           |           |    | <b>ESCALAS DOS SERVIDORES DIMENSIONADOS NA UNIDADE</b> |     |                   |           |           |           |            |    |           |           |    |           |           |    |    |    |    |    |     |
|                                                          |                                                                                                    |                  | <b>SERVIDORES DIMENSIONADOS</b>                  |   |                |                                                                                     |           |           |    |                                                        |     |                   |           |           |           |            |    |           |           |    |           |           |    |    |    |    |    |     |
| s<br>D                                                   | т                                                                                                    | $\circ$          | $\circ$                                          | s | s              | D                                                                                   | s         | т         | o  | ٥                                                      | s   | s                 | D         | s         | т         | o          | Q  | s         | s         | D  | s         | т         | Q  | Q  | s  | s  | D  | s   |
| $\overline{2}$<br>1.                                     | з.                                                                                                    | $\blacktriangle$ | 5                                                | 6 | $\overline{7}$ | 8                                                                                   | 9         | 10        | 11 | 12 <sub>1</sub>                                        | 13  | 14                | 15        | 16        | 17        | 18         | 19 | 20        | 21        | 22 | 23        | 24        | 25 | 26 | 27 | 28 | 29 | 30  |
| NOME DO SERVIDOR - 0000000 (Servidor) Cadastrar Ausência |                                                                                                    |                  |                                                  |   |                |                                                                                     |           |           |    |                                                        |     |                   |           |           |           |            |    |           |           |    |           |           |    |    |    |    |    |     |
| <b>SD</b><br><b>SD</b>                                   | <b>SD</b>                                                                                                    | <b>SD</b>        | SN                                               |   | SN             | SN                                                                                  | <b>SD</b> |           |    |                                                        | IT. | <b>SD</b>         | <b>SD</b> | <b>SD</b> | <b>SD</b> | <b>SD</b>  |    | <b>SD</b> | <b>SD</b> | SD | <b>SD</b> | <b>SD</b> |    | M  |    |    |    | ×   |
| NOME DO SERVIDOR - 0000000 (Servidor) Cadastrar Ausência |                                                                                                    |                  |                                                  |   |                |                                                                                     |           |           |    |                                                        |     |                   |           |           |           |            |    |           |           |    |           |           |    |    |    |    |    |     |
|                                                          |                                                                                                    |                  | <b>SD</b><br><b>SD</b>                           |   | <b>SD</b>      | <b>SD</b>                                                                           |           | M         | M  | M                                                      | M   | SN                | SN        | <b>SN</b> | SN        | <b>ISN</b> | м  | SN        | <b>SN</b> | SN | SN        | SN        |    |    |    |    |    | IT. |
| NOME DO SERVIDOR - 0000000 (Servidor) Cadastrar Ausência | M                                                                                                    |                  |                                                  |   |                |                                                                                     |           |           |    |                                                        |     |                   |           |           |           |            |    |           |           |    |           |           |    |    |    |    |    |     |
|                                                          |                                                                                                    |                  |                                                  |   |                |                                                                                     |           |           |    |                                                        |     |                   |           |           |           |            |    |           |           |    |           |           |    |    |    |    |    |     |
| NOME DO SERVIDOR - 0000000 (Servidor) Cadastrar Ausência |                                                                                                    |                  |                                                  |   |                |                                                                                     |           |           |    |                                                        |     |                   |           |           |           |            |    |           |           |    |           |           |    |    |    |    |    |     |
| NOME DO SERVIDOR - 0000000 (Servidor) Cadastrar Ausência |                                                                                                    |                  |                                                  |   |                |                                                                                     |           |           |    |                                                        |     |                   |           |           |           |            |    |           |           |    |           |           |    |    |    |    |    |     |
|                                                          |                                                                                                    |                  |                                                  |   |                |                                                                                     |           |           |    |                                                        |     |                   |           |           |           |            |    |           |           |    |           |           |    |    |    |    |    |     |
| NOME DO SERVIDOR - 0000000 (Servidor) Cadastrar Ausência |                                                                                                    |                  |                                                  |   |                |                                                                                     |           |           |    |                                                        |     |                   |           |           |           |            |    |           |           |    |           |           |    |    |    |    |    |     |
|                                                          |                                                                                                    |                  |                                                  |   |                |                                                                                     |           |           |    |                                                        |     |                   |           |           |           |            |    |           |           |    |           |           |    |    |    |    |    |     |
| NOME DO SERVIDOR - 0000000 (Servidor) Cadastrar Ausência |                                                                                                    |                  |                                                  |   |                |                                                                                     |           |           |    |                                                        |     |                   |           |           |           |            |    |           |           |    |           |           |    |    |    |    |    |     |
|                                                          |                                                                                                    |                  |                                                  |   |                |                                                                                     |           |           |    |                                                        |     |                   |           |           |           |            |    |           |           |    |           |           |    |    |    |    |    |     |
| NOME DO SERVIDOR - 0000000 (Servidor) Cadastrar Ausência |                                                                                                    |                  |                                                  |   |                |                                                                                     |           |           |    |                                                        |     |                   |           |           |           |            |    |           |           |    |           |           |    |    |    |    |    |     |
|                                                          |                                                                                                    |                  |                                                  |   |                |                                                                                     |           |           |    |                                                        |     |                   |           |           |           |            |    |           |           |    |           |           |    |    |    |    |    |     |
| NOME DO SERVIDOR - 0000000 (Servidor) Cadastrar Ausência |                                                                                                    |                  |                                                  |   |                |                                                                                     |           |           |    |                                                        |     |                   |           |           |           |            |    |           |           |    |           |           |    |    |    |    |    |     |
|                                                          |                                                                                                    |                  |                                                  |   |                |                                                                                     |           |           |    |                                                        |     |                   |           |           |           |            |    |           |           |    |           |           |    |    |    |    |    |     |
|                                                          |                                                                                                    |                  | <b>SERVIDORES DOCENTES COM ESCALA NA UNIDADE</b> |   |                |                                                                                     |           |           |    |                                                        |     |                   |           |           |           |            |    |           |           |    |           |           |    |    |    |    |    |     |
| s<br>D                                                   | т                                                                                                    | o                | o                                                | s | s              | D                                                                                   | s         | т         | o  | $\circ$                                                | s   | s                 | D         | s         | т         | o          | Q  | s         | s         | D  | s         | т         | o  | o  | s  | s  | D  | s   |
| 1                                                        | 6<br>$\overline{7}$<br>8<br>9<br>12<br>13<br>15<br>16<br>17<br>18<br>19<br>20<br>21<br>23<br>24<br>25<br>26<br>27<br>28<br>$\overline{2}$<br>3<br>4<br>5<br>10<br>11<br>14<br>22<br>29<br>30 |                  |                                                  |   |                |                                                                                     |           |           |    |                                                        |     |                   |           |           |           |            |    |           |           |    |           |           |    |    |    |    |    |     |
|                                                          | NOME DO SERVIDOR - 0000000 (Servidor Docente)<br>Cadastrar Ausência                                                                                                    |                  |                                                  |   |                |                                                                                     |           |           |    |                                                        |     |                   |           |           |           |            |    |           |           |    |           |           |    |    |    |    |    |     |
| PD                                                       | PF<br>NOME DO SERVIDOR - 0000000 (Servidor Docente) Cadastrar Ausência                                                                                                    |                  |                                                  |   |                |                                                                                     |           |           |    |                                                        |     |                   |           |           |           |            |    |           |           |    |           |           |    |    |    |    |    |     |
| PF<br>PD                                                 | <b>PF</b>                                                                                                    | PF               | PF<br>PD                                         |   | PF             |                                                                                     |           |           |    |                                                        |     |                   |           |           |           |            |    |           |           |    |           |           |    |    |    |    |    |     |
|                                                          |                                                                                                    |                  |                                                  |   |                |                                                                                     |           |           |    |                                                        |     | Cadastrar Escalas |           |           |           | Cancelar   |    |           |           |    |           |           |    |    |    |    |    |     |

*Figura 3: Escalas dos Servidores Dimensionados na Unidade*

Assim, o sucesso da operação poderá ser visualizado.

Para obter a informação contida referente às observações, basta clicar sobre o respectivo dia.

 $\dot{a}$   $\cdot$  Escalas de trabalho cadastradas com sucesso!

#### MENU DAP/PRH > CADASTRAR ESCALA DE TRABALHO

- . Unidade: HUOL DIRETORIA DE ENFERMAGEM (21.08)
- Período: 11/2009<br>• Processo de Avaliação: GESTÃO DE DESEMPENHO HUMANO 2009

Caso algum servidor não esteja aparecendo na lista gerada será preciso ir em dimensionamento da forca de trabalho e dimensionar o servidor.

As escalas possíveis estão listadas na seguinte tabela:

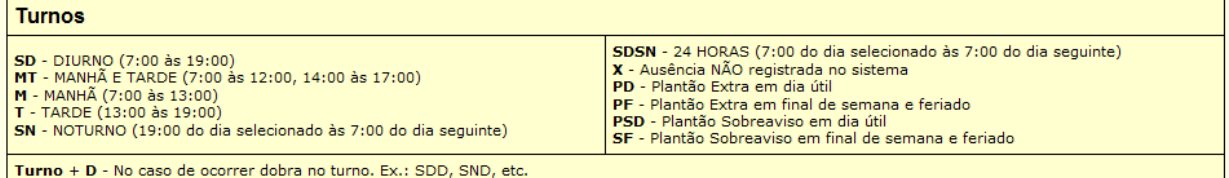

Os dias preenchidos poderão ter alguma observação. O campo de observação aparecerá automaticamente.<br>OBS.: O cálculo das folgas será realizado pelos dias que não ficarem preenchidos.

#### **ADICIONAR SERVIDOR DOCENTE**

É possível incluir um servidor docente na escala de trabalho desta unidade que não esteja dimensionado. Para tanto, realize uma consulta pelo servidor e clique<br>em "Adicionar Docente".

|                        |                                                                                                    |           |                                                                                    |                |           |           | Servidor:                                                                            |         |               |   |           |                   |           |           |           |     |           |           |           |           |           |             |    |    |    |    |    |
|------------------------|----------------------------------------------------------------------------------------------------|-----------|------------------------------------------------------------------------------------|----------------|-----------|-----------|--------------------------------------------------------------------------------------|---------|---------------|---|-----------|-------------------|-----------|-----------|-----------|-----|-----------|-----------|-----------|-----------|-----------|-------------|----|----|----|----|----|
|                        |                                                                                                    |           |                                                                                    |                |           |           |                                                                                      |         |               |   |           | Adicionar Docente |           |           | Cancelar  |     |           |           |           |           |           |             |    |    |    |    |    |
|                        |                                                                                                    |           |                                                                                    |                |           |           |                                                                                      |         |               |   |           |                   |           |           |           |     |           |           |           |           |           |             |    |    |    |    |    |
|                        |                                                                                                    |           |                                                                                    |                |           |           | *: Ausência Registrada e Homologada *: Ausência Registrada e PENDENTE de Homologação |         |               |   |           |                   |           |           |           |     |           |           |           |           |           |             |    |    |    |    |    |
|                        |                                                                                                    |           |                                                                                    |                |           |           | ESCALAS DOS SERVIDORES DIMENSIONADOS NA UNIDADE                                      |         |               |   |           |                   |           |           |           |     |           |           |           |           |           |             |    |    |    |    |    |
|                        |                                                                                                    |           | <b>SERVIDORES DIMENSIONADOS</b>                                                    |                |           |           |                                                                                      |         |               |   |           |                   |           |           |           |     |           |           |           |           |           |             |    |    |    |    |    |
| D                      | s<br>т                                                                                                    |           | s<br>٥                                                                             | s              | D         | s         | т                                                                                    | $\circ$ | $\circ$       | s | s         | D                 | s         | т         | Q         | Q   | s         | s         | D         | s         | т         | $\mathsf Q$ | Q  | s  | s  | D  | s  |
| $\mathbf{1}$           | $\overline{2}$<br>3.                                                                                                    | 4         | 6<br>5                                                                             | $\overline{7}$ | 8         | 9         | 10 <sup>1</sup>                                                                      | 11      | $12 \quad 13$ |   | 14        | 15                | 16        | 17        | 18        | 19  | 20        | 21        | 22        | 23        | 24        | 25          | 26 | 27 | 28 | 29 | 30 |
|                        |                                                                                                    |           | NOME DO SERVIDOR - 0000000 (Servidor) Cadastrar Ausência                           |                |           |           |                                                                                      |         |               |   |           |                   |           |           |           |     |           |           |           |           |           |             |    |    |    |    |    |
| <b>SD</b><br><b>SD</b> | <b>SD</b>                                                                                                    | <b>SD</b> | SN                                                                                 | <b>SN</b>      | <b>SN</b> | <b>SD</b> |                                                                                      |         |               |   | <b>SD</b> | <b>SD</b>         | <b>SD</b> | <b>SD</b> | <b>SD</b> | Iτ. | <b>SD</b> | <b>SD</b> | <b>SD</b> | <b>SD</b> | <b>SD</b> | IT.         | M  |    |    | ×  | ×  |
|                        |                                                                                                    |           | NOME DO SERVIDOR - 0000000 (Servidor) Cadastrar Ausência<br><b>SD</b><br><b>SD</b> | <b>SD</b>      | <b>SD</b> |           |                                                                                      |         |               | M | SN        | SN                | SN        | SN        | SN        | M   | SN        | SN        | SN        | SN        | SN        |             |    |    |    |    | T  |
|                        |                                                                                                    |           | NOME DO SERVIDOR - 0000000 (Servidor) Cadastrar Ausência                           |                |           |           |                                                                                      |         |               |   |           |                   |           |           |           |     |           |           |           |           |           |             |    |    |    |    |    |
|                        |                                                                                                    |           |                                                                                    |                |           |           |                                                                                      |         |               |   |           |                   |           |           |           |     |           |           |           |           |           |             |    |    |    |    |    |
|                        |                                                                                                    |           | NOME DO SERVIDOR - 0000000 (Servidor) Cadastrar Ausência                           |                |           |           |                                                                                      |         |               |   |           |                   |           |           |           |     |           |           |           |           |           |             |    |    |    |    |    |
|                        |                                                                                                    |           |                                                                                    |                |           |           |                                                                                      |         |               |   |           |                   |           |           |           |     |           |           |           |           |           |             |    |    |    |    |    |
|                        |                                                                                                    |           | NOME DO SERVIDOR - 0000000 (Servidor) Cadastrar Ausência                           |                |           |           |                                                                                      |         |               |   |           |                   |           |           |           |     |           |           |           |           |           |             |    |    |    |    |    |
|                        |                                                                                                    |           | NOME DO SERVIDOR - 0000000 (Servidor) Cadastrar Ausência                           |                |           |           |                                                                                      |         |               |   |           |                   |           |           |           |     |           |           |           |           |           |             |    |    |    |    |    |
|                        |                                                                                                    |           |                                                                                    |                |           |           |                                                                                      |         |               |   |           |                   |           |           |           |     |           |           |           |           |           |             |    |    |    |    |    |
|                        |                                                                                                    |           | NOME DO SERVIDOR - 0000000 (Servidor) Cadastrar Ausência                           |                |           |           |                                                                                      |         |               |   |           |                   |           |           |           |     |           |           |           |           |           |             |    |    |    |    |    |
|                        |                                                                                                    |           | NOME DO SERVIDOR - 0000000 (Servidor) Cadastrar Ausência                           |                |           |           |                                                                                      |         |               |   |           |                   |           |           |           |     |           |           |           |           |           |             |    |    |    |    |    |
|                        |                                                                                                    |           |                                                                                    |                |           |           |                                                                                      |         |               |   |           |                   |           |           |           |     |           |           |           |           |           |             |    |    |    |    |    |
|                        |                                                                                                    |           | NOME DO SERVIDOR - 0000000 (Servidor) Cadastrar Ausência                           |                |           |           |                                                                                      |         |               |   |           |                   |           |           |           |     |           |           |           |           |           |             |    |    |    |    |    |
|                        |                                                                                                    |           |                                                                                    |                |           |           |                                                                                      |         |               |   |           |                   |           |           |           |     |           |           |           |           |           |             |    |    |    |    |    |
|                        |                                                                                                    |           | <b>SERVIDORES DOCENTES COM ESCALA NA UNIDADE</b>                                   |                |           |           |                                                                                      |         |               |   |           |                   |           |           |           |     |           |           |           |           |           |             |    |    |    |    |    |
| D                      | s<br>т                                                                                                    | Q         | s<br>Q                                                                             | s              | D         | s         |                                                                                      | Q       | $\circ$       | s | s         | D                 | s         | т         | Q         | Q   | s         | s         | D         | s         | т         | Q           | Q  | s  | s  | D  | s  |
| 1.                     | 13<br>$\overline{2}$<br>3.<br>4<br>5<br>6<br>$\overline{7}$<br>q<br>10<br>11<br>12<br>14<br>15<br>16<br>17<br>18<br>19<br>20<br>21<br>22<br>23<br>24<br>25<br>26<br>27<br>28<br>30<br>8<br>29 |           |                                                                                    |                |           |           |                                                                                      |         |               |   |           |                   |           |           |           |     |           |           |           |           |           |             |    |    |    |    |    |
|                        | NOME DO SERVIDOR - 0000000 (Servidor Docente) Cadastrar Ausência                                                                                                    |           |                                                                                    |                |           |           |                                                                                      |         |               |   |           |                   |           |           |           |     |           |           |           |           |           |             |    |    |    |    |    |
| PD                     | PF<br>NOME DO SERVIDOR - 0000000 (Servidor Docente) Cadastrar Ausência                                                                                                    |           |                                                                                    |                |           |           |                                                                                      |         |               |   |           |                   |           |           |           |     |           |           |           |           |           |             |    |    |    |    |    |
| PF<br>PD.              | PF                                                                                                    | PF        | PD<br>PF                                                                           | PF             |           |           |                                                                                      |         |               |   |           |                   |           |           |           |     |           |           |           |           |           |             |    |    |    |    |    |
|                        |                                                                                                    |           |                                                                                    |                |           |           |                                                                                      |         |               |   |           |                   |           |           |           |     |           |           |           |           |           |             |    |    |    |    |    |
|                        |                                                                                                    |           |                                                                                    |                |           |           |                                                                                      |         |               |   |           | Cadastrar Escalas |           |           | Cancelar  |     |           |           |           |           |           |             |    |    |    |    |    |

*Figura 4: Sucesso da Ação*

# **Cadastrar Ausência**

Em *Escalas dos Servidores Dimensionados na Unidade*, pode-se ainda cadastrar ausência para o servidor da Unidade. Para isto, basta clicar em **Cadastrar Ausência** ao lado do nome do servidor.

Assim, os *Dados da Ausência* serão exibidos.

Os dados a serem informados são:

- *Servidor*: Nome do servidor ausente da Instituição. O nome do servidor já vem devidamente preenchido quando clica-se sobre o link referente a ele;
- *Ausência*: Tipo de ausência a ser registrada;
- *Data de Início*: Data em que iniciou-se a ausência. Clique no ícone **em** para inserir a data ou, se preferir, digite as datas nos respectivos campos sem a necessidade de utilizar caracteres especiais;
- *Data de Término*: Data de fim da ausência a ser registrada;
- *Processo*: Número do processo a ser registrado;
- *Capacitação*: Se o servidor ausente possui ou não capacitação profissional;
- *Homologa*: Se a ausência está homologada ou pendente;
- *Observação*: Anotações referentes à ausência;
- *Tipo*: Tipo de documento que regulamenta a ausência do servidor. Se desejar podese enviar mais de um arquivo:
- *Data*: Data de expedição do documento;
- *Número*: Número do documento regulamentador;
- *Arquivo*: Se desejar inserir algum arquivo referente ao documento de regulamentação.

Após informar os *Documentos de Regulamentação*, clique em **Anexar Documento**.

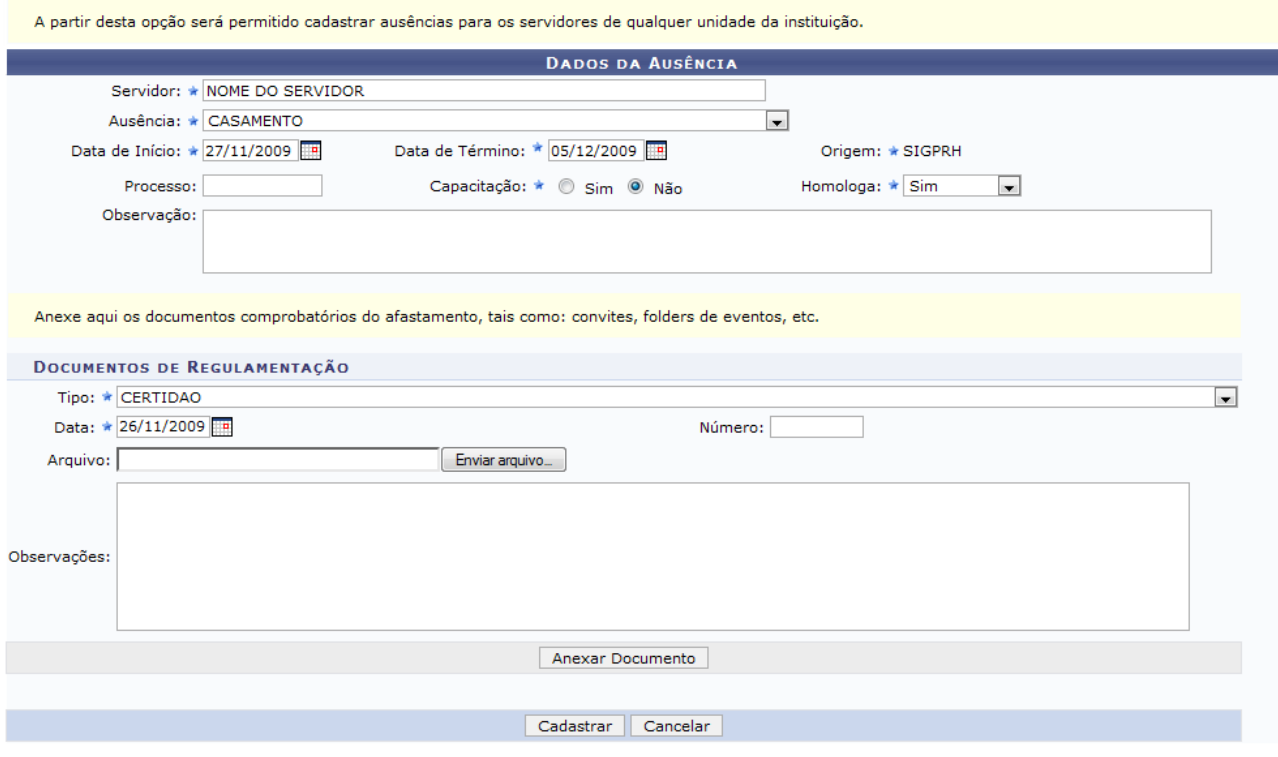

\* Campos de preenchimento obrigatório. *Figura 5: Dados da Ausência*

Dessa forma, o documento inserido surgirá em *Documentos Anexados*.

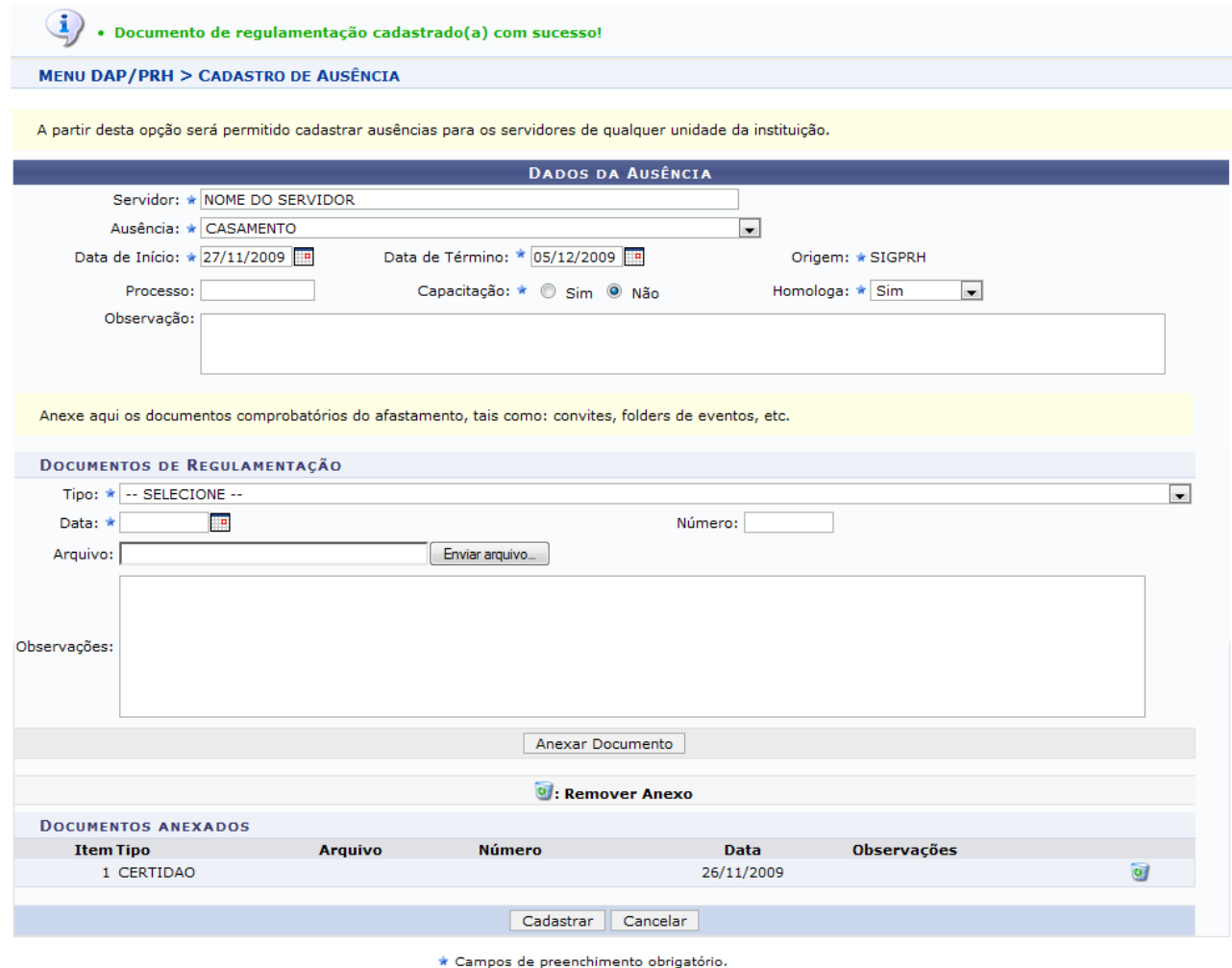

*Figura 6: Documentos Anexados*

Se desejar remover o arquivo anexado, clique em  $\bullet$ .

Dessa forma, surgirá uma caixa de diálogo referente à certeza da ação. Se estiver certo, clique em **OK**.

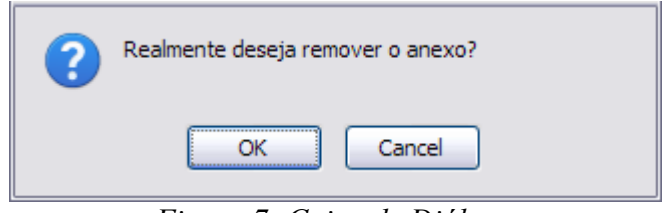

*Figura 7: Caixa de Diálogo*

Dando prosseguimento ao cadastro da ausência, clique em **Cadastrar**.

Assim, o sucesso da operação poderá ser visualizado pela tela seguinte. Note que os dias faltantes estão registrados com o símbolo  $\star$ , pois no ato do cadastro informamos que a ausência foi homologada. Em caso de homologação pendente, seria exibida no  $formato \ge$ 

 $\left( \mathbf{i} \right)$ · Ausência cadastrada com sucesso!

#### MENU DAP/PRH > CADASTRAR ESCALA DE TRABALHO

- . Unidade: HUOL DIRETORIA DE ENFERMAGEM (21.08)
- Período: 11/2009<br>• Processo de Avaliação: GESTÃO DE DESEMPENHO HUMANO 2009

Caso algum servidor não esteja aparecendo na lista gerada será preciso ir em dimensionamento da forca de trabalho e dimensionar o servidor.

As escalas possíveis estão listadas na seguinte tabela:

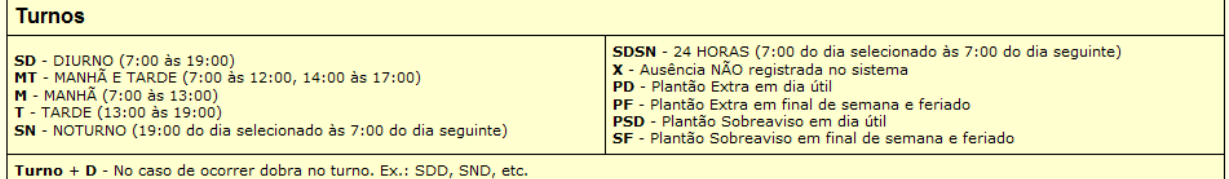

Os dias preenchidos poderão ter alguma observação. O campo de observação aparecerá automaticamente<br>OBS.: O cálculo das folgas será realizado pelos dias que não ficarem preenchidos.

### **ADICIONAR SERVIDOR DOCENTE**

É possível incluir um servidor docente na escala de trabalho desta unidade que não esteja dimensionado. Para tanto, realize uma consulta pelo servidor e clique em "Adicionar Docente"

|                                                                                                    | Servidor:                                                        |                          |                        |                        |                    |                        |                        |                    |                    |                    |  |  |  |  |
|----------------------------------------------------------------------------------------------------|------------------------------------------------------------------|--------------------------|------------------------|------------------------|--------------------|------------------------|------------------------|--------------------|--------------------|--------------------|--|--|--|--|
|                                                                                                    |                                                                  | <b>Adicionar Docente</b> |                        | Cancelar               |                    |                        |                        |                    |                    |                    |  |  |  |  |
|                                                                                                    |                                                                  |                          |                        |                        |                    |                        |                        |                    |                    |                    |  |  |  |  |
|                                                                                                    |                                                                  |                          |                        |                        |                    |                        |                        |                    |                    |                    |  |  |  |  |
|                                                                                                    | ESCALAS DOS SERVIDORES DIMENSIONADOS NA UNIDADE                  |                          |                        |                        |                    |                        |                        |                    |                    |                    |  |  |  |  |
|                                                                                                    |                                                                  |                          |                        |                        |                    |                        |                        |                    |                    |                    |  |  |  |  |
| <b>SERVIDORES DIMENSIONADOS</b><br>s<br>D<br>s<br>s<br>т<br>o<br>о                                                | s<br>D<br>о<br>о<br>т                                            | s<br>s                   | s<br>D                 | т<br>Q                 | s<br>Q             | s<br>D                 | s<br>т                 | Q<br>Q             | s<br>s             | D<br>s             |  |  |  |  |
| $\overline{2}$<br>6<br>3.<br>5<br>$\overline{7}$<br>$\mathbf{1}$<br>$\Delta$                                      | 9<br>8<br>11<br>10 <sup>1</sup>                                  | $12 \quad 13$<br>14      | 15<br>16               | 17<br>18               | 19<br>20           | 21<br>22               | 23<br>24               | 25<br>26           | 27<br>28           | 30<br>29           |  |  |  |  |
| NOME DO SERVIDOR - 0000000 (Servidor) Cadastrar Ausência                                                          |                                                                  |                          |                        |                        |                    |                        |                        |                    |                    |                    |  |  |  |  |
| <b>SD</b><br><b>SD</b><br><b>SD</b><br><b>SN</b><br><b>SN</b><br><b>SD</b><br><b>SN</b>                           | <b>SD</b>                                                        | <b>SD</b>                | <b>SD</b><br><b>SD</b> | <b>SD</b><br><b>SD</b> | <b>SD</b><br>IT.   | <b>SD</b><br><b>SD</b> | <b>SD</b><br><b>SD</b> | M.                 |                    | ×                  |  |  |  |  |
| NOME DO SERVIDOR - 0000000 (Servidor) Cadastrar Ausência                                                          |                                                                  |                          |                        |                        |                    |                        |                        |                    |                    |                    |  |  |  |  |
| <b>SD</b><br>I۳<br><b>SD</b><br><b>SD</b><br><b>SD</b>                                                            | м                                                                | SN<br>SN                 | SN                     | SN<br>SN               | M<br>SN            | SN<br>SN               | SN<br>SN               |                    |                    | T                  |  |  |  |  |
| NOME DO SERVIDOR - 0000000 (Servidor) Cadastrar Ausência                                                          |                                                                  |                          |                        |                        |                    |                        |                        |                    |                    |                    |  |  |  |  |
| NOME DO SERVIDOR - 0000000 (Servidor) Cadastrar Ausência                                                          |                                                                  |                          |                        |                        |                    |                        |                        |                    |                    |                    |  |  |  |  |
|                                                                                                    |                                                                  |                          |                        |                        |                    |                        |                        |                    |                    |                    |  |  |  |  |
| NOME DO SERVIDOR - 0000000 (Servidor) Cadastrar Ausência                                                          |                                                                  |                          |                        |                        |                    |                        |                        |                    |                    |                    |  |  |  |  |
|                                                                                                    |                                                                  |                          |                        |                        |                    |                        |                        |                    |                    |                    |  |  |  |  |
| NOME DO SERVIDOR - 0000000 (Servidor) Cadastrar Ausência                                                          |                                                                  |                          |                        |                        |                    |                        |                        |                    |                    |                    |  |  |  |  |
|                                                                                                    |                                                                  |                          |                        |                        |                    |                        |                        |                    |                    |                    |  |  |  |  |
| NOME DO SERVIDOR - 0000000 (Servidor) Cadastrar Ausência                                                          |                                                                  |                          |                        |                        |                    |                        |                        |                    |                    |                    |  |  |  |  |
| NOME DO SERVIDOR - 0000000 (Servidor) Cadastrar Ausência                                                          |                                                                  |                          |                        |                        |                    |                        |                        |                    |                    |                    |  |  |  |  |
|                                                                                                    |                                                                  |                          |                        |                        |                    |                        |                        |                    |                    |                    |  |  |  |  |
| NOME DO SERVIDOR - 0000000 (Servidor) Cadastrar Ausência                                                          |                                                                  |                          |                        |                        |                    |                        |                        |                    |                    |                    |  |  |  |  |
|                                                                                                    |                                                                  |                          |                        |                        |                    |                        |                        |                    |                    |                    |  |  |  |  |
|                                                                                                    |                                                                  |                          |                        |                        |                    |                        |                        |                    |                    |                    |  |  |  |  |
| <b>SERVIDORES DOCENTES COM ESCALA NA UNIDADE</b>                                                                  |                                                                  |                          |                        |                        |                    |                        |                        |                    |                    |                    |  |  |  |  |
| D<br>s<br>s<br>s<br>т<br>Q<br>Q<br>$\overline{2}$<br>5<br>6<br>$\overline{7}$<br>$\mathbf{1}$<br>3<br>4           | $\mathbf Q$<br>D<br>s<br>Q<br>12<br>8<br>9<br>10<br>11           | s<br>s<br>13<br>14       | D<br>s<br>15<br>16     | т<br>Q<br>17<br>18     | Q<br>s<br>19<br>20 | s<br>D<br>21<br>22     | s<br>т<br>23<br>24     | Q<br>Q<br>25<br>26 | s<br>s<br>27<br>28 | D<br>s<br>29<br>30 |  |  |  |  |
|                                                                                                    |                                                                  |                          |                        |                        |                    |                        |                        |                    |                    |                    |  |  |  |  |
| PF<br>PD                                                                                                    | NOME DO SERVIDOR - 0000000 (Servidor Docente) Cadastrar Ausência |                          |                        |                        |                    |                        |                        |                    |                    |                    |  |  |  |  |
| NOME DO SERVIDOR - 0000000 (Servidor Docente) Cadastrar Ausência<br>PF<br>PF<br>PF<br>PD<br>PF<br>PF<br><b>PD</b> |                                                                  |                          |                        |                        |                    |                        |                        |                    |                    |                    |  |  |  |  |
|                                                                                                    |                                                                  | Cadastrar Escalas        |                        | Cancelar               |                    |                        |                        |                    |                    |                    |  |  |  |  |

*Figura 8: Sucesso da Ação*

## **Adicionar Servidor Docente**

Na operação de Cadastrar Escalas, ainda é possível incluir um servidor docente na escala de trabalho da unidade que não esteja dimensionado. Para tanto, realize uma consulta pelo servidor e clique em **Adicionar Docente**.

Para o servidor docente que não está dimensionado na unidade, é permitido apenas turnos de plantão.

Nesta tela, as ações de Cadastrar Ausência e visualização das observações de cada dia também são possíveis. Basta proceder conforme os passos descritos anteriormente.

- 
- Unidade: HUOL DIRETORIA DE ENFERMAGEM (21.08)<br>• Período: 11/2009<br>• Processo de Avaliação: GESTÃO DE DESEMPENHO HUMANO 2009

Caso algum servidor não esteja aparecendo na lista gerada será preciso ir em dimensionamento da força de trabalho e dimensionar o servidor.

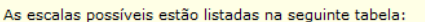

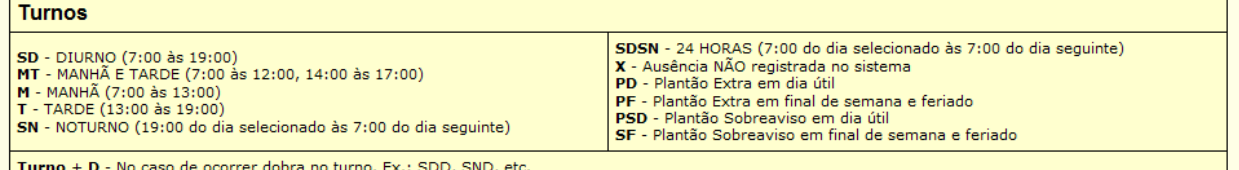

**ADICIONAR SERVIDOR DOCENTE** 

Os dias preenchidos poderão ter alguma observação. O campo de observação aparecerá automaticamente.<br>OBS.: O cálculo das folgas será realizado pelos dias que não ficarem preenchidos.

| É possível incluir um servidor docente na escala de trabalho desta unidade que não esteja dimensionado. Para tanto, realize uma consulta pelo servidor e clique |                                                        |                          |           |                  |    |    |                        |           |          |    |    |    |     |
|----------------------------------------------------------------------------------------------------|--------------------------------------------------------|--------------------------|-----------|------------------|----|----|------------------------|-----------|----------|----|----|----|-----|
| em "Adicionar Docente".                                                                                                    |                                                        |                          |           |                  |    |    |                        |           |          |    |    |    |     |
|                                                                                                    | Servidor: NOME DO DOCENTE (0000000)                    |                          |           |                  |    |    |                        |           |          |    |    |    |     |
|                                                                                                    |                                                        | <b>Adicionar Docente</b> | Cancelar  |                  |    |    |                        |           |          |    |    |    |     |
|                                                                                                    |                                                        |                          |           |                  |    |    |                        |           |          |    |    |    |     |
| Ausência Registrada e Homologada Atasência Registrada e PENDENTE de Homologação                                                                                 |                                                        |                          |           |                  |    |    |                        |           |          |    |    |    |     |
|                                                                                                    | <b>ESCALAS DOS SERVIDORES DIMENSIONADOS NA UNIDADE</b> |                          |           |                  |    |    |                        |           |          |    |    |    |     |
| <b>SERVIDORES DIMENSIONADOS</b>                                                                                                    |                                                        |                          |           |                  |    |    |                        |           |          |    |    |    |     |
| s<br>s<br>s<br>D<br>s<br>D<br>o<br>o<br>o                                                                                                    | о<br>s                                                 | s<br>D                   | s<br>т    | o<br>о           | s  | s  | s<br>D                 | т         | Q<br>٥   | s  | s  | D  | s   |
| 6<br>$\overline{2}$<br>$\overline{7}$<br>8<br>9<br>з<br>4<br>5<br>10<br>11<br>1                                                                                 | 13<br>12                                               | 14<br>15                 | 16<br>17  | 18<br>19         | 20 | 21 | 22<br>23               | 24        | 25<br>26 | 27 | 28 | 29 | 30  |
| NOME DO SERVIDOR - 0000000 (Servidor) Cadastrar Ausência<br><b>SD</b><br><b>SD</b><br><b>SD</b><br><b>SD</b><br>SN<br>SN.<br><b>SN</b><br><b>SD</b>             | <b>SD</b><br>IT.                                       | <b>SD</b><br><b>SD</b>   | <b>SD</b> | <b>SD</b><br>IT. | SD | SD | <b>SD</b><br><b>SD</b> | <b>SD</b> | IT.<br>M |    |    |    | ×   |
| NOME DO SERVIDOR - 0000000 (Servidor) Cadastrar Ausência                                                                                                    |                                                        |                          |           |                  |    |    |                        |           |          |    |    |    |     |
| <b>SD</b><br><b>SD</b><br><b>SD</b><br>M<br>IM.<br>Iτ.<br>IT.<br>IT.<br><b>SD</b>                                                                               | M<br>M<br>SN                                           | SN<br>SN                 | SN        | SN<br>M          | SN | SN | <b>SN</b><br><b>SN</b> | <b>SN</b> |          |    |    |    | IT. |
| NOME DO SERVIDOR - 0000000 (Servidor) Cadastrar Ausência                                                                                                    |                                                        |                          |           |                  |    |    |                        |           |          |    |    |    |     |
| NOME DO SERVIDOR - 0000000 (Servidor) Cadastrar Ausência                                                                                                    |                                                        |                          |           |                  |    |    |                        |           |          |    |    |    |     |
|                                                                                                    |                                                        |                          |           |                  |    |    |                        |           |          |    |    |    |     |
| NOME DO SERVIDOR - 0000000 (Servidor) Cadastrar Ausência                                                                                                    |                                                        |                          |           |                  |    |    |                        |           |          |    |    |    |     |
|                                                                                                    |                                                        |                          |           |                  |    |    |                        |           |          |    |    |    |     |
| NOME DO SERVIDOR - 0000000 (Servidor) Cadastrar Ausência                                                                                                    |                                                        |                          |           |                  |    |    |                        |           |          |    |    |    |     |
| NOME DO SERVIDOR - 0000000 (Servidor) Cadastrar Ausência                                                                                                    |                                                        |                          |           |                  |    |    |                        |           |          |    |    |    |     |
|                                                                                                    |                                                        |                          |           |                  |    |    |                        |           |          |    |    |    |     |
| NOME DO SERVIDOR - 0000000 (Servidor) Cadastrar Ausência                                                                                                    |                                                        |                          |           |                  |    |    |                        |           |          |    |    |    |     |
|                                                                                                    |                                                        |                          |           |                  |    |    |                        |           |          |    |    |    |     |
| NOME DO SERVIDOR - 0000000 (Servidor) Cadastrar Ausência                                                                                                    |                                                        |                          |           |                  |    |    |                        |           |          |    |    |    |     |
|                                                                                                    |                                                        |                          |           |                  |    |    |                        |           |          |    |    |    |     |
| <b>SERVIDORES DOCENTES COM ESCALA NA UNIDADE</b>                                                                                                    |                                                        |                          |           |                  |    |    |                        |           |          |    |    |    |     |
| s<br>D<br>s<br>s<br>D<br>s<br>т<br>o<br>٥<br>Q                                                                                                    | s<br>Q                                                 | s<br>D                   | s<br>т    | Q<br>Q           | s  | s  | D<br>s                 | т         | Q<br>Q   | s  | s  | D  | s   |
| $\mathbf{1}$<br>$\overline{2}$<br>6<br>7<br>8<br>9<br>з.<br>Δ<br>5<br>10<br>11<br>NOME DO SERVIDOR - 0000000 (Servidor Docente) Cadastrar Ausência              | 13<br>12                                               | 15<br>14                 | 17<br>16  | 18<br>19         | 20 | 21 | 23<br>22               | 24        | 25<br>26 | 27 | 28 | 29 | 30  |
| PF<br>PD                                                                                                    |                                                        |                          |           |                  |    |    |                        |           |          |    |    |    |     |
| NOME DO SERVIDOR - 0000000 (Servidor Docente) Cadastrar Ausência                                                                                                |                                                        |                          |           |                  |    |    |                        |           |          |    |    |    |     |
| PF<br>PF<br>PD                                                                                                    |                                                        |                          |           |                  |    |    |                        |           |          |    |    |    |     |
|                                                                                                    |                                                        | Cadastrar Escalas        | Cancelar  |                  |    |    |                        |           |          |    |    |    |     |

*Figura 9: Adicionar Servidor Docente*

Após adicionar o servidor docente, o sistema exibirá os *Servidores Docentes com Escala na Unidade*.

Ao término do preenchimento da escala de todos os servidores, clique em **Cadastrar Escalas**.

- · Unidade: HUOL DIRETORIA DE ENFERMAGEM (21.08)
- Período: 11/2009<br>• Processo de Avaliação: GESTÃO DE DESEMPENHO HUMANO 2009

Caso algum servidor não esteja aparecendo na lista gerada será preciso ir em dimensionamento da força de trabalho e dimensionar o servidor.

As escalas possíveis estão listadas na seguinte tabela:

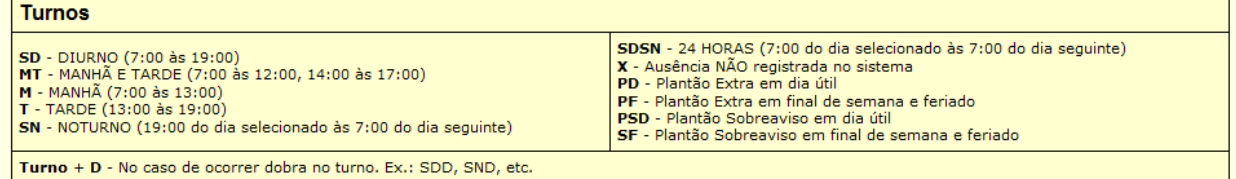

Os dias preenchidos poderão ter alguma observação. O campo de observação aparecerá automaticamente.<br>OBS.: O cálculo das folgas será realizado pelos dias que não ficarem preenchidos.

**ADICIONAR SERVIDOR DOCENTE** 

É possível incluir um servidor docente na escala de trabalho desta unidade que não esteja dimensionado. Para tanto, realize uma consulta pelo servidor e clique<br>em "Adicionar Docente".

Servidor: NOME DO DOCENTE (0000000) Adicionar Docente | Cancelar

|                                                                                            | Ausência Registrada e Homologada *: Ausência Registrada e PENDENTE de Homologação: *<br><b>ESCALAS DOS SERVIDORES DIMENSIONADOS NA UNIDADE</b>                                                                                                    |            |                                                  |                |           |           |    |    |    |     |           |           |           |           |           |     |           |           |           |           |           |     |    |    |    |    |     |
|--------------------------------------------------------------------------------------------|----------------------------------------------------------------------------------------------------|------------|--------------------------------------------------|----------------|-----------|-----------|----|----|----|-----|-----------|-----------|-----------|-----------|-----------|-----|-----------|-----------|-----------|-----------|-----------|-----|----|----|----|----|-----|
|                                                                                            |                                                                                                    |            |                                                  |                |           |           |    |    |    |     |           |           |           |           |           |     |           |           |           |           |           |     |    |    |    |    |     |
|                                                                                            |                                                                                                    |            | <b>SERVIDORES DIMENSIONADOS</b>                  |                |           |           |    |    |    |     |           |           |           |           |           |     |           |           |           |           |           |     |    |    |    |    |     |
| D<br>s                                                                                     |                                                                                                    | о          | о                                                | s<br>s         | D         | s         |    | о  | ٥  | s   | s         | D         | s         | т         | Q         | Q   | s         | s         | D         | s         | т         | Q   | Q  | s  | s  | D  | s   |
| $\overline{2}$<br>$\mathbf{1}$<br>NOME DO SERVIDOR - 0000000 (Servidor) Cadastrar Ausência | 3.                                                                                                    | ₫          | 5<br>6                                           | $\overline{7}$ | 8         | 9         | 10 | 11 | 12 | 13  | 14        | 15        | 16        | 17        | 18        | 19  | 20        | 21        | 22        | 23        | 24        | 25  | 26 | 27 | 28 | 29 | 30  |
| <b>SD</b><br><b>SD</b>                                                                     | <b>SD</b>                                                                                                    | <b>ISD</b> | <b>SN</b>                                        | <b>SN</b>      | <b>SN</b> | <b>SD</b> |    |    |    | IT. | <b>SD</b> | <b>SD</b> | <b>SD</b> | <b>SD</b> | <b>SD</b> | lT. | <b>SD</b> | <b>SD</b> | <b>SD</b> | <b>SD</b> | <b>SD</b> | lT. | M  | ×  | ×  | ×  | ×   |
| NOME DO                                                                                    |                                                                                                    |            | SERVIDOR - 0000000 (Servidor) Cadastrar Ausência |                |           |           |    |    |    |     |           |           |           |           |           |     |           |           |           |           |           |     |    |    |    |    |     |
|                                                                                            |                                                                                                    |            | <b>SD</b><br><b>SD</b>                           | <b>ISD</b>     | <b>SD</b> |           | M  | M  | M  | M   | SN        | SN        | SN        | SN        | <b>SN</b> | M   | <b>SN</b> | SN        | SN        | SN        | SN        |     |    |    |    |    | IT. |
| NOME DO SERVIDOR - 0000000 (Servidor) Cadastrar Ausência                                   |                                                                                                    |            |                                                  |                |           |           |    |    |    |     |           |           |           |           |           |     |           |           |           |           |           |     |    |    |    |    |     |
|                                                                                            | M                                                                                                    |            |                                                  |                |           |           |    |    |    |     |           |           |           |           |           |     |           |           |           |           |           |     |    |    |    |    |     |
| NOME DO SERVIDOR - 0000000 (Servidor) Cadastrar Ausência                                   |                                                                                                    |            |                                                  |                |           |           |    |    |    |     |           |           |           |           |           |     |           |           |           |           |           |     |    |    |    |    |     |
| NOME DO SERVIDOR - 0000000 (Servidor) Cadastrar Ausência                                   |                                                                                                    |            |                                                  |                |           |           |    |    |    |     |           |           |           |           |           |     |           |           |           |           |           |     |    |    |    |    |     |
|                                                                                            |                                                                                                    |            |                                                  |                |           |           |    |    |    |     |           |           |           |           |           |     |           |           |           |           |           |     |    |    |    |    |     |
| NOME DO SERVIDOR - 0000000 (Servidor) Cadastrar Ausência                                   |                                                                                                    |            |                                                  |                |           |           |    |    |    |     |           |           |           |           |           |     |           |           |           |           |           |     |    |    |    |    |     |
|                                                                                            |                                                                                                    |            |                                                  |                |           |           |    |    |    |     |           |           |           |           |           |     |           |           |           |           |           |     |    |    |    |    |     |
| NOME DO SERVIDOR - 0000000 (Servidor) Cadastrar Ausência                                   |                                                                                                    |            |                                                  |                |           |           |    |    |    |     |           |           |           |           |           |     |           |           |           |           |           |     |    |    |    |    |     |
| NOME DO SERVIDOR - 0000000 (Servidor) Cadastrar Ausência                                   |                                                                                                    |            |                                                  |                |           |           |    |    |    |     |           |           |           |           |           |     |           |           |           |           |           |     |    |    |    |    |     |
|                                                                                            |                                                                                                    |            |                                                  |                |           |           |    |    |    |     |           |           |           |           |           |     |           |           |           |           |           |     |    |    |    |    |     |
| NOME DO SERVIDOR - 0000000 (Servidor) Cadastrar Ausência                                   |                                                                                                    |            |                                                  |                |           |           |    |    |    |     |           |           |           |           |           |     |           |           |           |           |           |     |    |    |    |    |     |
|                                                                                            |                                                                                                    |            |                                                  |                |           |           |    |    |    |     |           |           |           |           |           |     |           |           |           |           |           |     |    |    |    |    |     |
|                                                                                            | <b>SERVIDORES DOCENTES COM ESCALA NA UNIDADE</b>                                                                                                    |            |                                                  |                |           |           |    |    |    |     |           |           |           |           |           |     |           |           |           |           |           |     |    |    |    |    |     |
| s<br>D                                                                                     | s<br>$\circ$<br>s<br>D<br>s<br>o<br>$\circ$<br>s<br>s<br>D<br>s<br>Q<br>s<br>s<br>D<br>s<br>s<br>s<br>Q<br>т<br>т<br>o<br>т<br>s<br>D<br>o<br>۰<br>$\overline{2}$<br>3.<br>5<br>12<br>13<br>17<br>24<br>25<br>26<br>₫<br>6<br>7<br>8<br>9<br>10<br>11<br>14<br>15<br>16<br>18<br>19<br>20<br>21<br>22<br>23<br>27<br>28<br>29<br>30<br>$\mathbf{1}$ |            |                                                  |                |           |           |    |    |    |     |           |           |           |           |           |     |           |           |           |           |           |     |    |    |    |    |     |
|                                                                                            |                                                                                                    |            |                                                  |                |           |           |    |    |    |     |           |           |           |           |           |     |           |           |           |           |           |     |    |    |    |    |     |
| PD<br><b>PF</b>                                                                            | NOME DO SERVIDOR - 0000000 (Servidor Docente) Cadastrar Ausência                                                                                                    |            |                                                  |                |           |           |    |    |    |     |           |           |           |           |           |     |           |           |           |           |           |     |    |    |    |    |     |
| <b>PF</b><br>PD                                                                            | NOME DO SERVIDOR - 0000000 (Servidor Docente) Cadastrar Ausência                                                                                                    |            |                                                  |                |           |           |    |    |    |     |           |           |           |           |           |     |           |           |           |           |           |     |    |    |    |    |     |
|                                                                                            | <b>PF</b><br><b>PF</b><br><b>PD</b><br><b>PF</b><br><b>PF</b><br>NOME DO SERVIDOR - 0000000 (Servidor Docente) Cadastrar Ausência                                                                                                    |            |                                                  |                |           |           |    |    |    |     |           |           |           |           |           |     |           |           |           |           |           |     |    |    |    |    |     |
| PF<br>PD                                                                                   |                                                                                                    |            |                                                  |                |           |           |    |    |    |     |           |           |           |           |           |     |           |           |           |           |           |     |    |    |    |    |     |
|                                                                                            | Cadastrar Escalas<br>Cancelar                                                                                                    |            |                                                  |                |           |           |    |    |    |     |           |           |           |           |           |     |           |           |           |           |           |     |    |    |    |    |     |

*Figura 10: Adicionar Servidor Docente*

Assim, o sistema exibirá o sucesso da ação.

 $\left\langle \mathbf{i}\right\rangle$  . Escalas de trabalho cadastradas com sucesso!

#### MENU DAP/PRH > CADASTRAR ESCALA DE TRABALHO

- · Unidade: HUOL DIRETORIA DE ENFERMAGEM (21.08)
- Período: 11/2009<br>• Processo de Avaliação: GESTÃO DE DESEMPENHO HUMANO 2009

Caso algum servidor não esteja aparecendo na lista gerada será preciso ir em dimensionamento da força de trabalho e dimensionar o servidor.

# As escalas possíveis estão listadas na seguinte tabela:<br>-

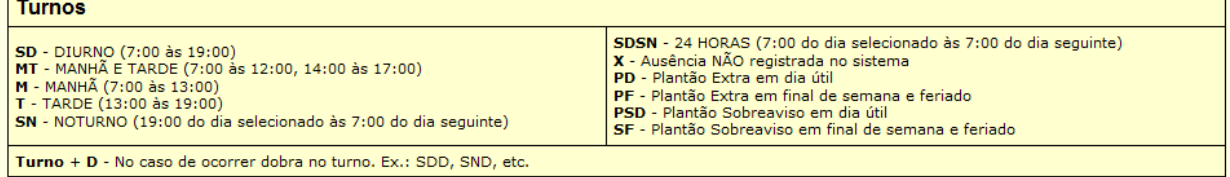

Os dias preenchidos poderão ter alguma observação. O campo de observação aparecerá automaticamente.<br>OBS.: O cálculo das folgas será realizado pelos dias que não ficarem preenchidos.

#### **ADICIONAR SERVIDOR DOCENTE**

É possível incluir um servidor docente na escala de trabalho desta unidade que não esteja dimensionado. Para tanto, realize uma consulta pelo servidor e clique<br>em "Adicionar Docente".

| Servidor: NOME DO DOCENTE (0000000)                                                                                                    |                          |                       |          |           |                        |                        |          |          |    |    |                |  |  |
|----------------------------------------------------------------------------------------------------|--------------------------|-----------------------|----------|-----------|------------------------|------------------------|----------|----------|----|----|----------------|--|--|
|                                                                                                    | <b>Adicionar Docente</b> |                       | Cancelar |           |                        |                        |          |          |    |    |                |  |  |
|                                                                                                    |                          |                       |          |           |                        |                        |          |          |    |    |                |  |  |
|                                                                                                    |                          |                       |          |           |                        |                        |          |          |    |    |                |  |  |
| <b>ESCALAS DOS SERVIDORES DIMENSIONADOS NA UNIDADE</b>                                                                                                    |                          |                       |          |           |                        |                        |          |          |    |    |                |  |  |
| <b>SERVIDORES DIMENSIONADOS</b>                                                                                                    |                          |                       |          |           |                        |                        |          |          |    |    |                |  |  |
| s<br>s<br>D<br>s<br>Q<br>Q<br>s<br>т<br>D                                                                                                    | s<br>s                   | s<br>D                | т<br>Q   | s<br>o    | s<br>D                 | s                      | т<br>Q   | s<br>o   | s  | D  | s              |  |  |
| 6<br>3<br>8<br>9<br>10<br>11<br>12 <sup>7</sup><br>2<br>5<br>7<br>1                                                                                                    | 13<br>14                 | 15<br>16              | 17<br>18 | 19<br>20  | 21<br>22               | 23                     | 25<br>24 | 26<br>27 | 28 | 29 | 30             |  |  |
| NOME DO SERVIDOR - 0000000 (Servidor) Cadastrar Ausência<br><b>SD</b><br><b>SD</b><br><b>SD</b><br><b>SD</b><br><b>SN</b><br>SN<br>SN<br><b>SD</b><br>IT.<br>IT.                                    | SD<br>l۳.                | <b>SD</b><br>SD<br>SD | SD<br>I۳ | <b>SD</b> | <b>SD</b><br><b>SD</b> | <b>SD</b><br><b>SD</b> | I۳       | M<br>×   | ×  | ×  | $\pmb{\times}$ |  |  |
| NOME DO SERVIDOR - 0000000 (Servidor) Cadastrar Ausência                                                                                                    |                          |                       |          |           |                        |                        |          |          |    |    |                |  |  |
| SD<br>l۳.<br>IT.<br><b>SD</b><br><b>SD</b><br>M<br>IT.<br><b>SD</b>                                                                                                    | SN<br>M                  | SN<br>SN<br>SN        | SN<br>M  | SN        | SN<br>SN               | SN<br>SN               |          |          |    |    | IT.            |  |  |
| NOME DO SERVIDOR - 0000000 (Servidor) Cadastrar Ausência                                                                                                    |                          |                       |          |           |                        |                        |          |          |    |    |                |  |  |
| lŦ.<br>M                                                                                                    |                          |                       |          |           |                        |                        |          |          |    |    |                |  |  |
| NOME DO SERVIDOR - 0000000 (Servidor) Cadastrar Ausência                                                                                                    |                          |                       |          |           |                        |                        |          |          |    |    |                |  |  |
| NOME DO SERVIDOR - 0000000 (Servidor) Cadastrar Ausência                                                                                                    |                          |                       |          |           |                        |                        |          |          |    |    |                |  |  |
|                                                                                                    |                          |                       |          |           |                        |                        |          |          |    |    |                |  |  |
| NOME DO SERVIDOR - 0000000 (Servidor) Cadastrar Ausência                                                                                                    |                          |                       |          |           |                        |                        |          |          |    |    |                |  |  |
| NOME DO SERVIDOR - 0000000 (Servidor) Cadastrar Ausência                                                                                                    |                          |                       |          |           |                        |                        |          |          |    |    |                |  |  |
|                                                                                                    |                          |                       |          |           |                        |                        |          |          |    |    |                |  |  |
| NOME DO SERVIDOR - 0000000 (Servidor) Cadastrar Ausência                                                                                                    |                          |                       |          |           |                        |                        |          |          |    |    |                |  |  |
| NOME DO SERVIDOR - 0000000 (Servidor) Cadastrar Ausência                                                                                                    |                          |                       |          |           |                        |                        |          |          |    |    |                |  |  |
|                                                                                                    |                          |                       |          |           |                        |                        |          |          |    |    |                |  |  |
| <b>SERVIDORES DOCENTES COM ESCALA NA UNIDADE</b>                                                                                                    |                          |                       |          |           |                        |                        |          |          |    |    |                |  |  |
| Q<br>s<br>s<br>Q<br>D<br>s<br>т<br>Q<br>Q<br>s<br>s<br>D<br>s<br>T<br>Q<br>Q<br>s<br>s<br>D<br>s<br>s<br>т<br>s<br>s<br>s<br>т<br>D<br>o<br>$\circ$<br>D                                            |                          |                       |          |           |                        |                        |          |          |    |    |                |  |  |
| 12<br>$\overline{z}$<br>3.<br>5.<br>6<br>8<br>9<br>10<br>11<br>13<br>14<br>15<br>16<br>17<br>18<br>19<br>20<br>21<br>22<br>23<br>24<br>25<br>26<br>27<br>4<br>$\overline{7}$<br>28<br>29<br>30<br>1 |                          |                       |          |           |                        |                        |          |          |    |    |                |  |  |
| NOME DO SERVIDOR - 0000000 (Servidor Docente) Cadastrar Ausência<br>PF<br>PD.                                                                                                    |                          |                       |          |           |                        |                        |          |          |    |    |                |  |  |
| NOME DO SERVIDOR - 0000000 (Servidor Docente) Cadastrar Ausência                                                                                                    |                          |                       |          |           |                        |                        |          |          |    |    |                |  |  |
| PF<br>PD<br>PF<br><b>PF</b><br>PF<br><b>PF</b><br>PD                                                                                                    |                          |                       |          |           |                        |                        |          |          |    |    |                |  |  |
| NOME DO SERVIDOR - 0000000 (Servidor Docente) Cadastrar Ausência<br>PF<br>PD                                                                                                    |                          |                       |          |           |                        |                        |          |          |    |    |                |  |  |
|                                                                                                    | Cadastrar Escalas        |                       | Cancelar |           |                        |                        |          |          |    |    |                |  |  |

*Figura 11: Sucesso da Ação*

# **Relatório de Escalas por Servidor**

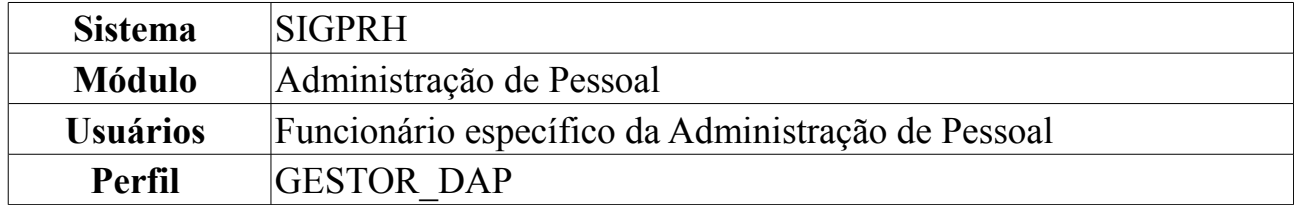

O gestor de pessoal utiliza esta funcionalidade para gerar o relatório de Escala por Servidor. Este relatório possibilita obter informações das escalas lançadas para um determinado servidor, que trabalha em regime de escala e que possui algum vínculo com a Instituição.

Para realizar a operação, o usuário deverá *acessar o SIGPRH → Módulos → Administração de Pessoal → Frequência/Férias → Escala de Trabalho → Relatórios → Escalas por Servidor*.

A seguinte tela será apresentada para que o usuário informe os *Filtros do Relatório*:

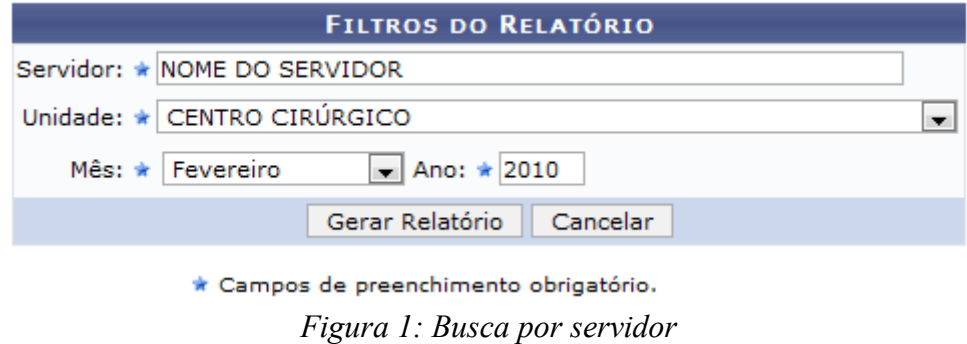

Para ter acesso ao relatório o usuário deverá informar o nome do *Servidor*, a *Unidade* do mesmo e o *Mês* e *Ano* relativos as informações que serão apresentadas.

Informamos como exemplo o nome do *Servidor*, a *Unidade* CENTRO CIRÚRGICO, o *Mês* Fevereiro e o *Ano* 2010.

Caso desista da operação, clique em **Cancelar**. Uma janela será apresentada pelo sistema para confirmação. Clique em **OK** para confirmar a desistência ou clique em **Cancelar** para continuar a operação. Esta operação é válida para todas as telas que apresentem esta função.

Após informar seus critérios, clique em **Gerar Relatório**. A seguinte tela será mostrada:

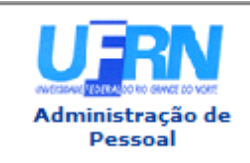

**UNIVERSIDADE FEDERAL DO RIO GRANDE DO NORTE** SISTEMA INTEGRADO DE GESTÃO DE PLANEJAMENTO E DE RECURSOS HUMANOS

EMITIDO EM 31/05/2010 09:50

### RELATÓRIO DE ESCALA POR SERVIDOR

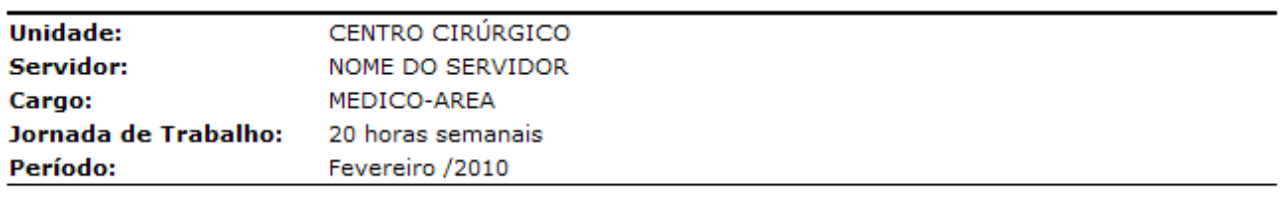

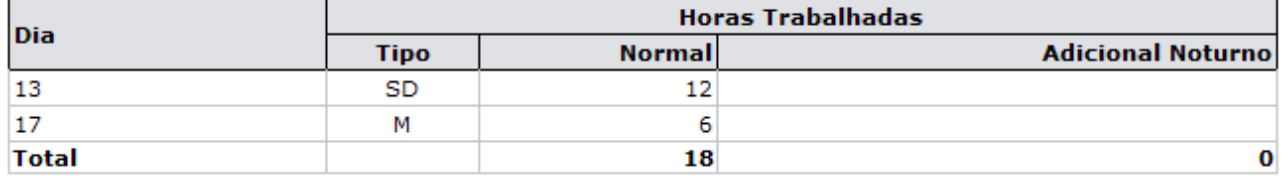

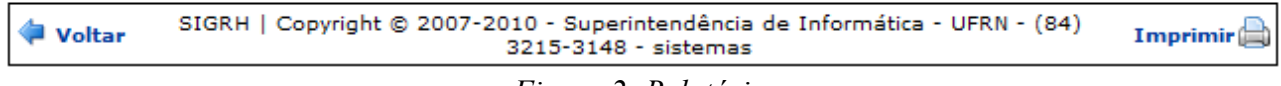

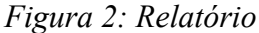

O usuário visualizará o *Dia* referente à escala, o *Tipo* da escala, a quantidade de *Horas Trabalhadas* sendo divididas entre *Normal* e *Adicional Noturno*.

O *Tipo* da escala será apresentado apenas com uma sigla, definidas abaixo:

- SD DIURNO (7:00 às 19:00)
- MT MANHÃ E TARDE (7:00 às 12:00, 14:00 às 17:00)
- M MANHÃ (7:00 às 13:00)
- T TARDE (13:00 às 19:00)
- SN NOTURNO (19:00 do dia selecionado às 7:00 do dia seguinte)
- SDSN 24 HORAS (7:00 do dia selecionado às 7:00 do dia seguinte)
- X Ausência NÃO registrada no sistema
- PD Plantão Extra em dia útil Período de 12h
- PF Plantão Extra em final de semana e feriado Período de 12h
- PSD Plantão Sobreaviso em dia útil
- SF Plantão Sobreaviso em final de semana e feriado
- MPD Manhã com extra noturno
- TPF Tarde com extra noturno
- Turno + D No caso de ocorrer dobra no turno. Ex.: SDD, SND, etc.

Para voltar à página anterior, clique em **Voltar**.

Caso deseje imprimir, clique em *Imprimir* 

Para retornar à página inicial do *Módulo Administração de Pessoal*, clique em .

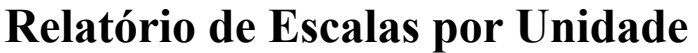

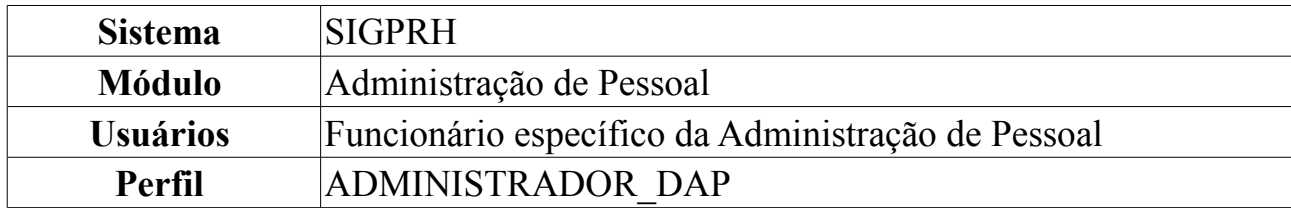

Esta operação permite que o usuário visualize o relatório de escalas de trabalho por unidade de lotação.

Para realizar a operação, o usuário deverá *acessar o SIGPRH → Módulos → Administração de Pessoal → Frequência/Férias → Escala de Trabalho → Relatórios → Escalas por Unidade*.

O sistema exibirá a tela *Seleção de Unidade*.

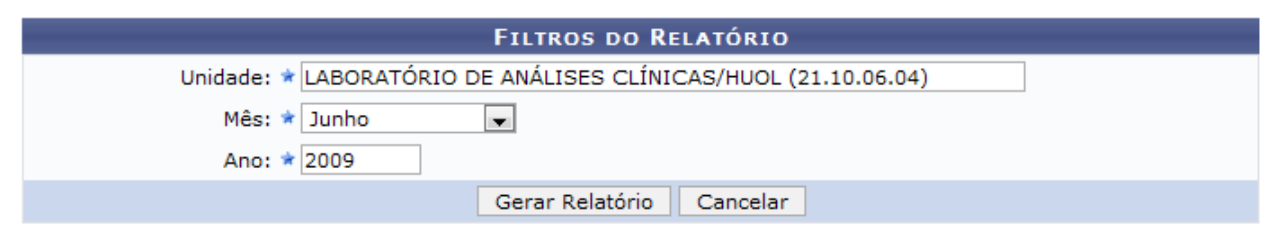

\* Campos de preenchimento obrigatório. *Figura 1: Seleção de Unidade*

O usuário deverá informar a *Unidade* de lotação, o *Mês* e o *Ano* desejados.

Exemplificaremos com *Unidade*: LABORATÓRIO DE ANÁLISES CLÍNICAS/HUOL (21.10.06.04), *Mês*: Junho e *Ano*: 2009.

Caso desista da operação, clique em **Cancelar**. Uma janela será apresentada pelo sistema para confirmação. Esta operação é válida para todas as telas que apresentem esta função.

Para visualizar o relatório, clique em **Gerar Relatório**. O sistema exibirá o *Relatório de Registro de Escalas*.

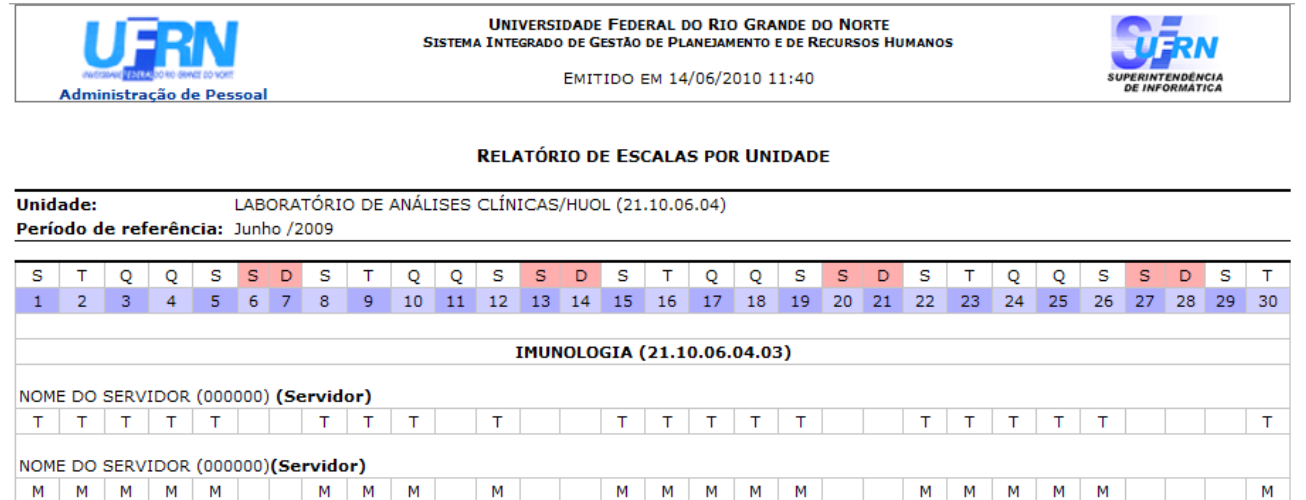

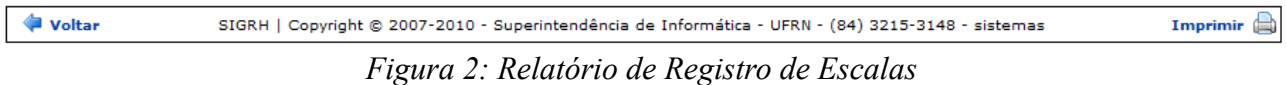

Caso deseje retornar à tela anterior, clique em **Voltar**.

Para imprimir o relatório, clique em Imprimir

Para retornar à página inicial do *Módulo Administração de Pessoal*, clique em Administração de Pessoal

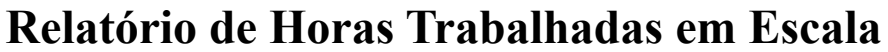

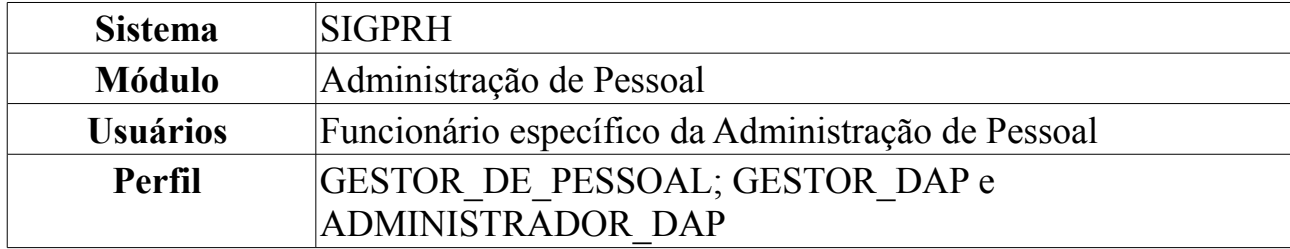

O gestor de pessoal utiliza esta funcionalidade para ter acesso ao relatório de Horas Trabalhadas em Escala. Com o relatório é possível obter informações dos registros lançados no Cadastro de Escalas, para um determinado período das pessoas que trabalham em regime de escala, em uma determinada Unidade da Instituição.

Para realizar a operação, o usuário deverá acessar o *SIGPRH → Módulos → Administração de Pessoal → Frequência/Férias → Escala de Trabalho → Relatórios → Horas Trabalhadas em Escala*.

A seguinte tela para que o usuário realize a *Busca por Escalas* será apresentada:

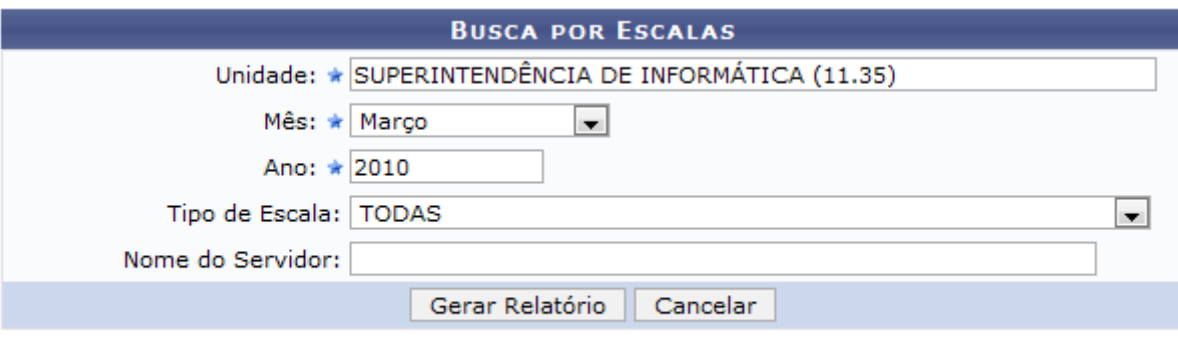

\* Campos de preenchimento obrigatório. *Figura 1: Busca por Escalas*

Para gerar o relatório, o usuário deverá informar os seguintes dados:

- *Unidade*: Informe o nome ou código da Unidade desejada;
- *Mês*
- *Ano*
- *Tipo de Escala*: O usuário poderá selecionar o tipo de escala entre as seguintes opções:
	- SD DIURNO (7:00 às 19:00)
	- MT MANHÃ E TARDE (7:00 às 12:00, 14:00 às 17:00)
	- M MANHÃ (7:00 às 13:00)
	- T TARDE (13:00 às 19:00)
	- SN NOTURNO (19:00 do dia selecionado às 7:00 do dia seguinte)
- SDSN 24 HORAS (7:00 do dia selecionado às 7:00 do dia seguinte)
- X Ausência NÃO registrada no sistema
- PD Plantão Extra em dia útil Período de 12h
- PF Plantão Extra em final de semana e feriado Período de 12h
- PSD Plantão Sobreaviso em dia útil
- SF Plantão Sobreaviso em final de semana e feriado
- MPD Manhã com extra noturno
- TPF Tarde com extra noturno
- Turno + D No caso de ocorrer dobra no turno. Ex.: SDD, SND, etc.
- *Nome do Servidor*: O usuário deverá digitar o nome ou número da matrícula no **SIAPE**

Caso desista da operação, clique em **Cancelar**. Uma janela será apresentada pelo sistema para confirmação. Esta operação é válida para todas as telas que apresentem esta função.

Usaremos como exemplo os dados: *Unidade* SUPERINTENDÊNCIA DE INFORMÁTICA, *Mês* Março e o *Ano* 2010.

Após informar os dados desejados, clique em **Gerar Relatório**. A seguintes informações estarão disponíveis nos relatório:

- Nome do *Servidor*;
- *Cargo*;
- *Jornada de Trabalho*;
- *Horas Trabalhadas*;
	- Total
	- Noturno
	- Adicional Plantão Normal (Total de horas para escalas do tipo "Plantão Extra em dia útil" e "Plantão Extra em final de semana e feriado")
	- Adicional Plantão Sobreaviso (Total de horas para escalas do tipo "Plantão Sobreaviso em dia útil" e "Plantão Sobreaviso em final de semana e feriado");
- *Valores*
	- Adicional Plantão Normal (Valor total do adicional de plantão normal)
	- Adicional Plantão Sobreaviso (Valor total do adicional de plantão sobreaviso)

O relatório será visualizado da seguinte forma:

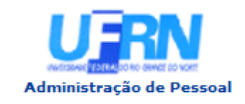

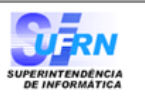

EMITIDO EM 27/05/2010 08:46

### RELATÓRIO DE HORAS TRABALHADAS EM ESCALAS

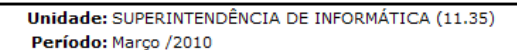

### Quantidade de Horas Trabalhadas

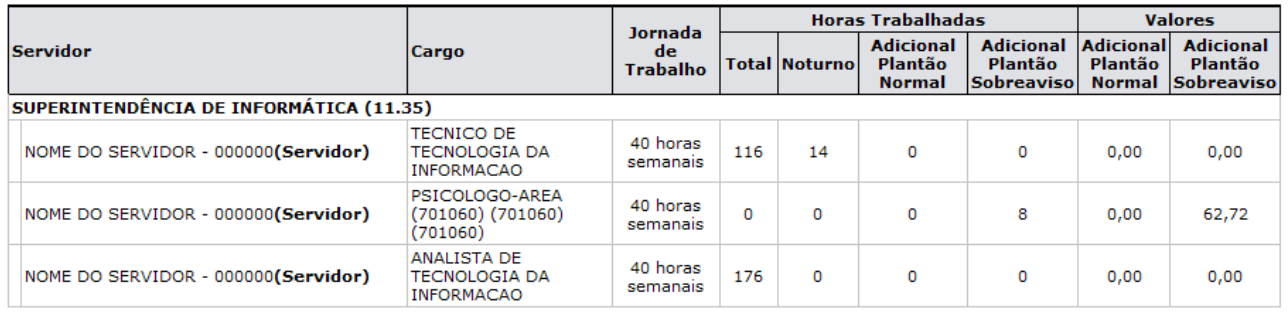

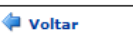

SIGRH | Copyright @ 2007-2010 - Superintendência de Informática - UFRN - (84) 3215-3148 - sistemas

Imprimir  $\bigoplus$ 

*Figura 2: Relatório de Horas Trabalhadas em Escalas* 

Para voltar à página anterior, clique em **Voltar**.

Caso deseje imprimir, clique em *Imprimir* 

Para retornar à página inicial do *Módulo Administração de Pessoal*, clique em Administração de Pessoal

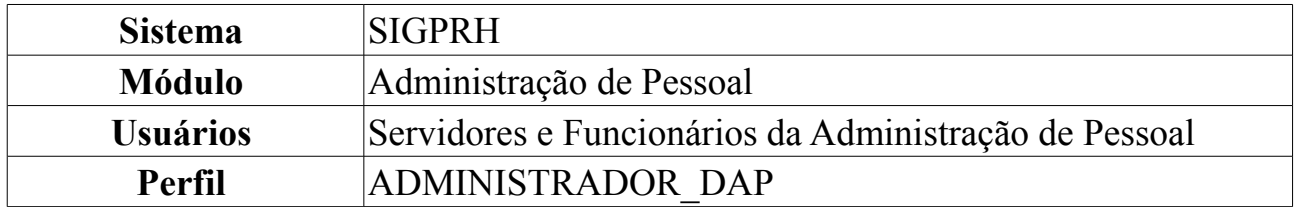

# **Relatório da Situação do Cadastro das Escalas de Trabalho**

Esta funcionalidade trata da emissão de um relatório sobre a situação do cadastro de escalas de trabalho de servidores da instituição que trabalham neste regime, por Unidade.

Para gerar o Relatório da Situação do Cadastro das Escalas de Trabalho, *entre no SIGPRH → Módulos → Administração de Pessoal → Frequência/Férias → Escala de Trabalho → Relatórios → Situação do Cadastro por Período*.

O sistema exibirá a tela para que sejam informados os *Dados para Consulta*.

Para que o relatório de situação do cadastros das escalas seja gerado, é necessário informar um mês e ano de referência correspondentes ao cadastro desejado. **DADOS PARA CONSULTA** Mês: \* Fevereiro M Ano: \* 2010 Formato do Ano: (aaaa) Gerar Relatório | Cancelar | \* Campos de preenchimento obrigatório. *Figura 1: Dados para Consulta*

Caso desista da operação, clique em **Cancelar**.

Os dados a serem informados são *Mês* e *Ano*, os quais exemplificaremos com Fevereiro/2010.

A seguir, clique em **Gerar Relatório**.

Dessa forma, será exibida a *Situação do Cadastro das Escalas de Trabalho* para o respectivo período selecionado.

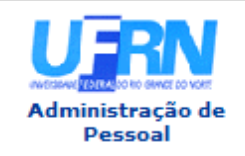

**UNIVERSIDADE FEDERAL DO RIO GRANDE DO NORTE** SISTEMA INTEGRADO DE GESTÃO DE PLANEJAMENTO E DE RECURSOS HUMANOS

EMITIDO EM 14/06/2010 11:22

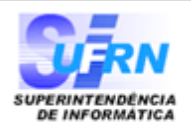

### SITUAÇÃO DO CADASTRO DAS ESCALAS DE TRABALHO - FEVEREIRO DE 2010

## **UNIDADES QUE CADASTRARAM ESCALA DE TRABALHO (5)**

HOSPITAL UNIVERSITÁRIO ONOFRE LOPES (21.00)

CENTRO DE IMAGEM E DIAGNÓSTICOS (21.10.08)

### **UFRN (11.00)**

COORDENAÇÃO DE NUTRIÇÃO (11.65.05.05.03)

SECRETARIA ADMINISTRATIVA DO DEPARTAMENTO DE RH (11.65.06.04)

SUPERINTENDÊNCIA DE INFORMÁTICA (11.35)

HOSPED - HOSPITAL DE PEDIATRIA (22.00)

CENTRO CIRÚRGICO (22.32.18.02)

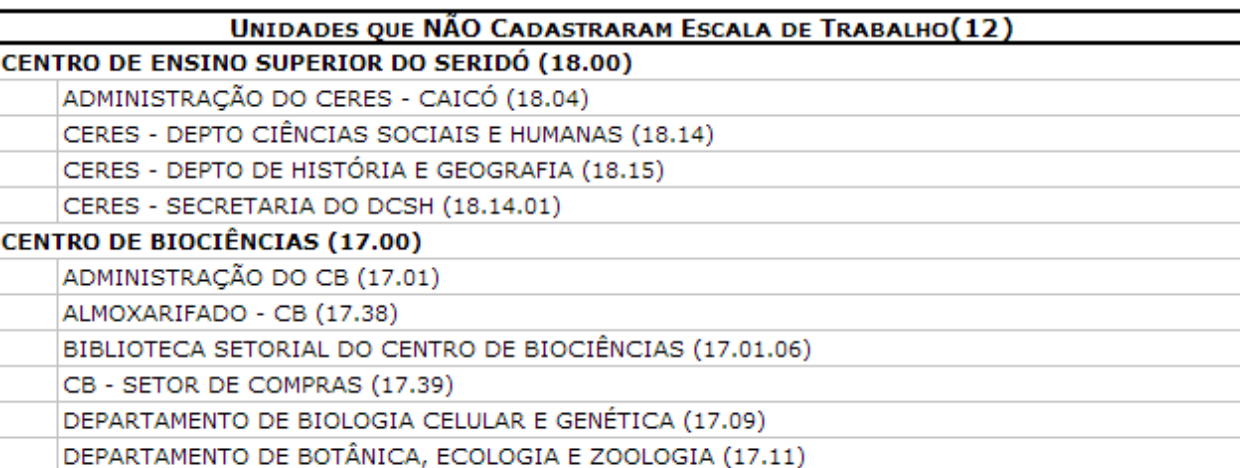

DEPARTAMENTO DE MORFOLOGIA (17.14)

DEPARTAMENTO DE OCEANOGRAFIA E LIMNOLOGIA (17.15)

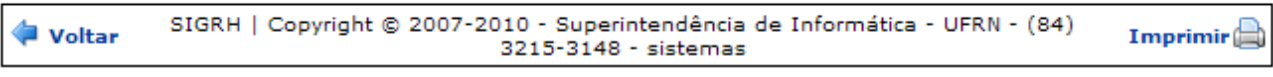

*Figura 2: Situação do Cadastro das Escalas de Trabalho*

Para retornar à tela anterior, clique em **Voltar**.

Para imprimir o relatório, clique em Imprimir en

Para ser direcionado ao Módulo Administração de Pessoal, clique em Administração de Pessoal, no topo da tela.

# **Relatório de Faltas**

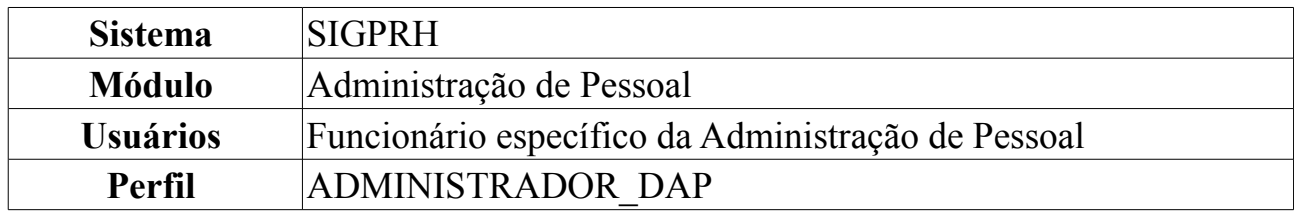

Esta operação permite que o usuário visualize o relatório de faltas dos servidores em um determinado mês. Para realizar a operação, o usuário deverá *acessar o SIGPRH → Módulos → Administração de Pessoal → Frequência/Férias → Relatório de Frequência → Faltas*.

O sistema exibirá a tela *Selecione um Mês e Digite o Ano Desejado*.

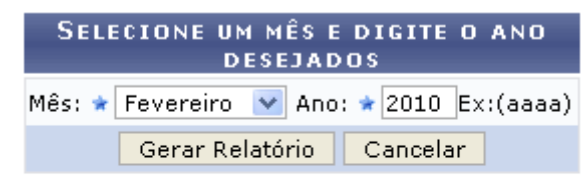

\* Campos de preenchimento obrigatório.

Administração de Pessoal *Figura 1: Selecione um Mês e Digite o Ano Desejado*

O usuário deverá informar o mês e o ano desejado. Exemplificaremos com *Mês*: Fevereiro e *Ano*: 2010.

Caso desista de realizar a operação, clique em **Cancelar** e confirme a operação na caixa de diálogo que será gerada posteriormente.

Caso deseje retornar à página inicial do módulo *Administração de Pessoal*, clique em Administração de Pessoal

Para visualizar o relatório, clique em **Gerar Relatório**. A seguinte tela será exibida:

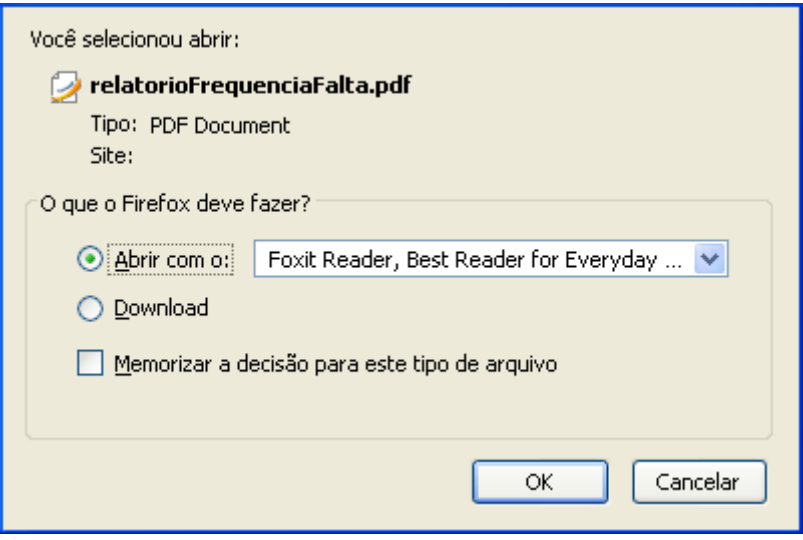

*Figura 2: Confirmação de Download*

O usuário poderá selecionar a opção **Abrir com o** para abrir o relatório ou **Download** para salvá-lo no seu computador.

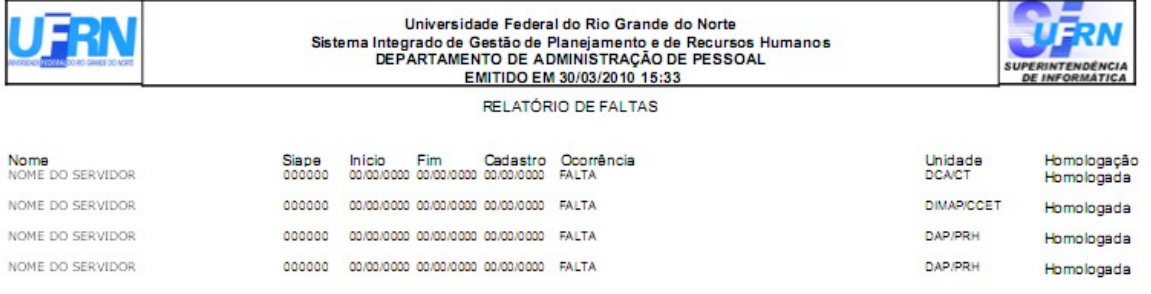

Copyright . Superintendência de  $-UFRN$ 

*Figura 3: Relatório de Faltas*

# **Relatório de Frequências já Homologadas**

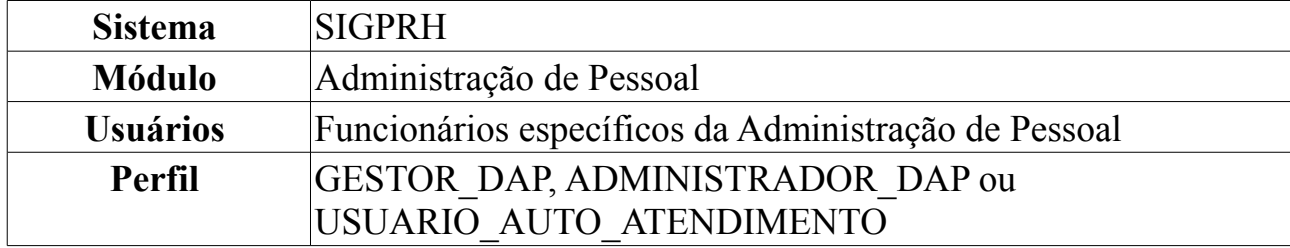

Esta operação permite que o usuário visualize o relatório de frequência dos servidores em um determinado mês.

Para realizar a operação, o usuário deverá *acessar o SIGPRH → Módulos → Administração de Pessoal → Frequência/Férias → Relatório de Frequências → Frequências Já Homologadas*.

O sistema exibirá a tela *Dados para Consulta*.

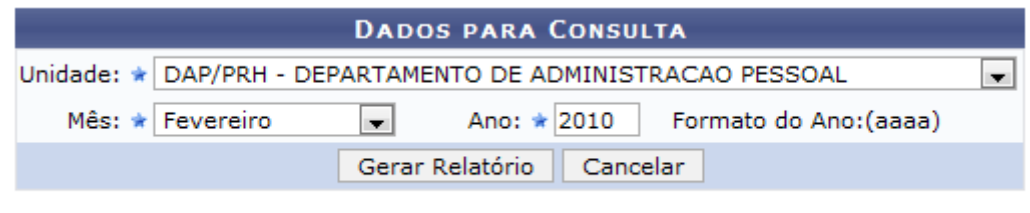

\* Campos de preenchimento obrigatório. *Figura 1: Dados para Consulta*

O usuário deverá informar a *Unidade* onde estão lotados os servidores, o *Mês* e o *Ano* desejados. Exemplificaremos com *Unidade*: DAP/PRH - DEPARTAMENTO DE ADMINISTRAÇÃO PESSOAL, *Mês*: Fevereiro e *Ano*: 2010.

Caso desista da operação, clique em **Cancelar**. Uma janela será apresentada pelo sistema para confirmação. Esta operação é válida para todas as telas que apresentem esta função.

Para visualizar o relatório, clique em **Gerar Relatório**. O sistema exibirá o relatório de frequências no formato a seguir:

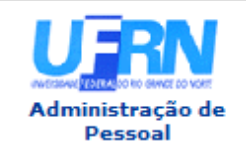

**UNIVERSIDADE FEDERAL DO RIO GRANDE DO NORTE** SISTEMA INTEGRADO DE GESTÃO DE PLANEJAMENTO E DE RECURSOS HUMANOS

EMITIDO EM 27/04/2010 10:25

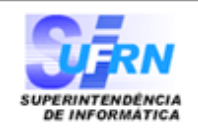

### RELATÓRIO DE FREQÜÊNCIAS HOMOLOGADAS - FEVEREIRO DE 2010

**Unidade:** DAP/PRH - DEPARTAMENTO DE ADMINISTRACAO PESSOAL (11.65.04) Responsável pela Unidade: NOME DO RESPONSÁVEL (000000)

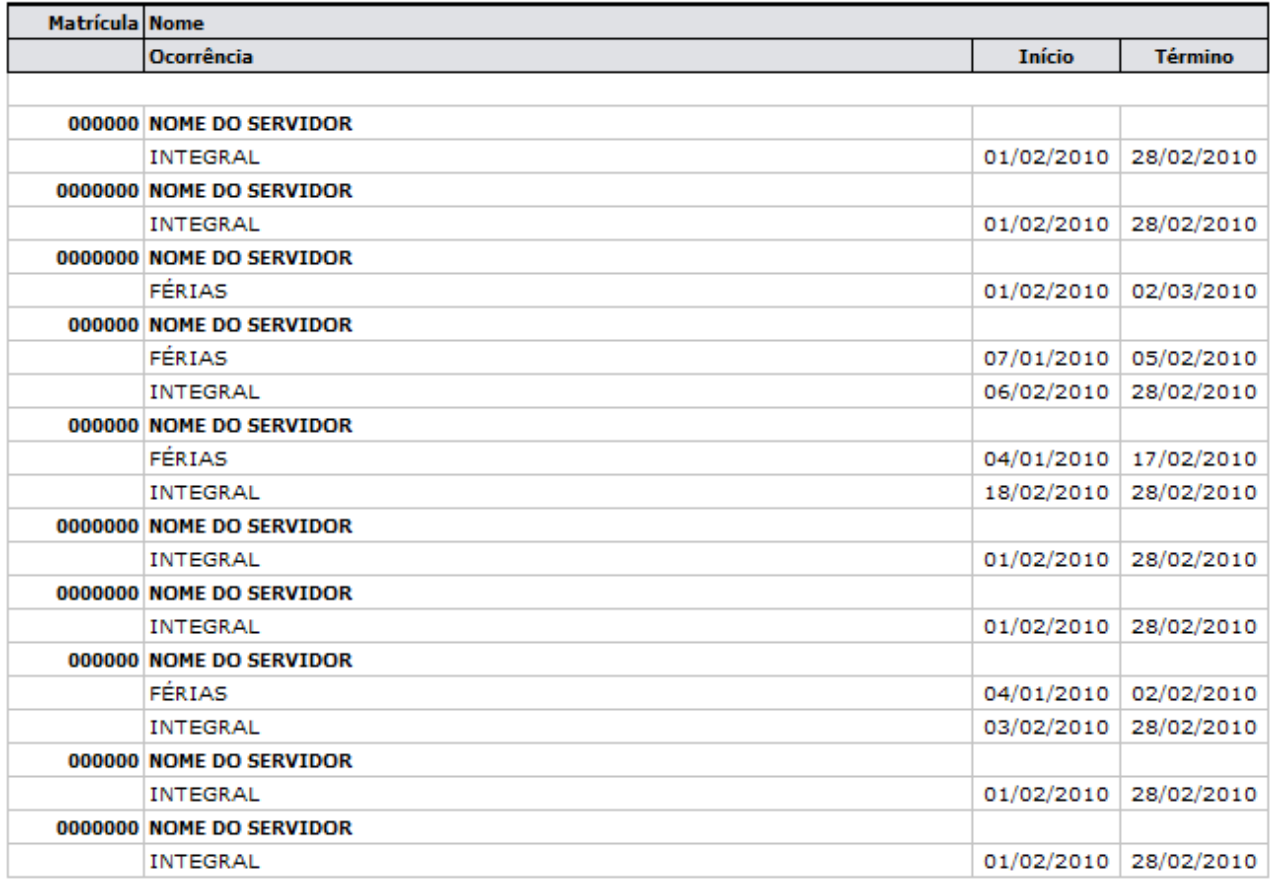

SIGRH | Copyright @ 2007-2010 - Superintendência de Informática - UFRN - (84) Voltar  $Imprimir$ 3215-3148 - sistemas

*Figura 2: Relatório de Frequências*

Para voltar à página anterior, clique em **Voltar**.

Caso deseje imprimir, clique em *Imprimir* 

Para retornar à página inicial do *Módulo Administração de Pessoal*, clique em Pessoal .

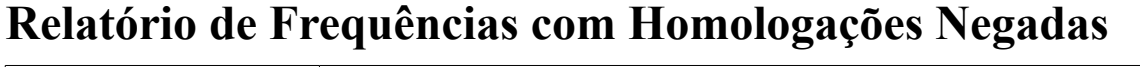

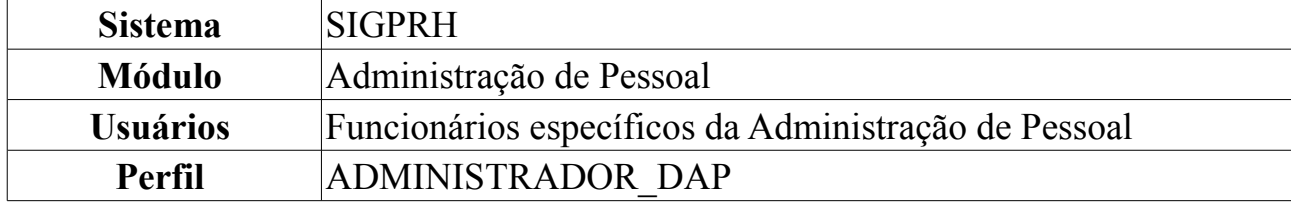

Nesta funcionalidade o administrador do departamento de pessoal terá acesso ao relatório de servidores com homologações negadas. Esse relatório, com opção de impressão, é gerado utilizando um filtro por unidade, mês e ano.

Para realizar a operação, o usuário deverá *acessar o SIGPRH → Módulos → Administração de Pessoal → Frequência/Férias → Relatório de Frequência → Relatório de Frequências com Homologações Negadas*.

O sistema exibirá uma tela na qual o usuário deverá selecionar seus *Dados para a Consulta*.

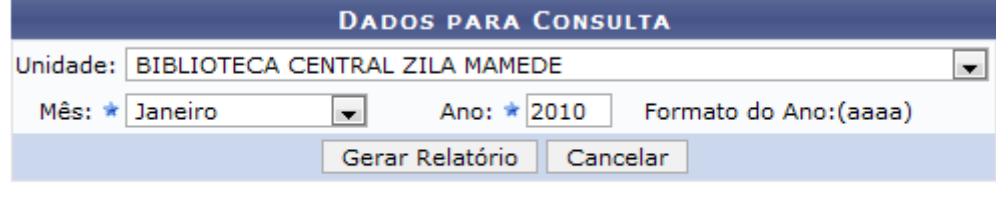

\* Campos de preenchimento obrigatório.

*Figura 1: Dados para a Consulta*

Para consultar, o usuário deverá selecionar a *Unidade*, *Mês* e *Ano* desejados.

Caso desista da operação, clique em **Cancelar**. Uma janela será apresentada pelo sistema para confirmação. Esta operação é válida para todas as telas que apresentem esta função.

Usaremos como exemplo a *Unidade* BIBLIOTECA CENTRAL ZILA MAMEDE (11.20), *Mês* Maio e o *Ano* 2010.

Após informar os dados necessários, clique em **Gerar Relatório**. O relatório será exibido da seguinte forma:

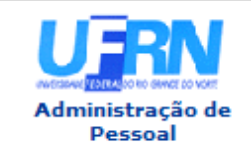

UNIVERSIDADE FEDERAL DO RIO GRANDE DO NORTE SISTEMA INTEGRADO DE GESTÃO DE PLANEJAMENTO E DE RECURSOS HUMANOS

EMITIDO EM 27/05/2010 07:53

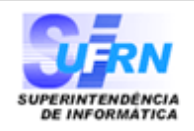

## RELATÓRIO DE FREQÜÊNCIAS COM HOMOLOGAÇÕES NEGADAS - JANEIRO DE 2010

Unidade: BIBLIOTECA CENTRAL ZILA MAMEDE (11.20) Período: Janeiro / 2010 Responsável pela Unidade: NOME DO RESPONSÁVEL PELA UNIDADE (000000)

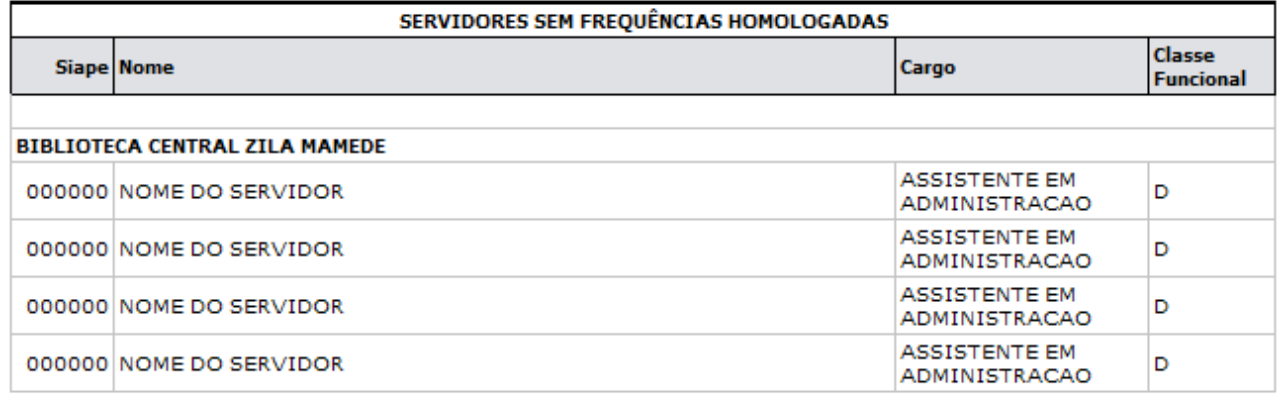

| │ Voltar | SIGRH   Copyright © 2007-2010 - Superintendência de Informática - UFRN - (84)<br>3215-3148 - sistemas | Imprimir |
|----------|----------------------------------------------------------------------------------------------------|----------|
|----------|----------------------------------------------------------------------------------------------------|----------|

*Figura 2: Relatório de Frequências com Homologações Negadas*

Para voltar à página anterior, clique em **Voltar**.

Caso deseje imprimir, clique em *Imprimir* 

Para retornar à página inicial do *Módulo Administração de Pessoal*, clique em Administração de Pessoal .

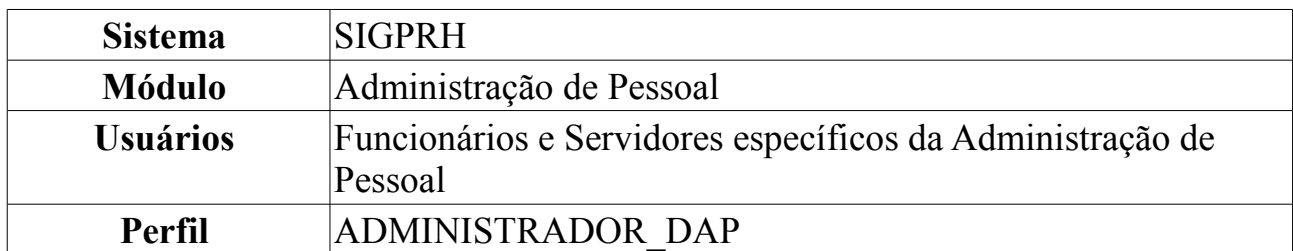

# **Histórico de Alteração de Frequências já Homologadas**

Esta operação permite que o usuário visualize o histórico de alterações de frequências já homologadas.

Para realizar a operação, o usuário deverá *acessar o SIGPRH → Módulos → Administração de Pessoal → Frequência/Férias → Relatório de Frequência → Histórico de Alteração de Frequências Já Homologadas*.

O sistema exibirá a tela *Dados para Consulta*.

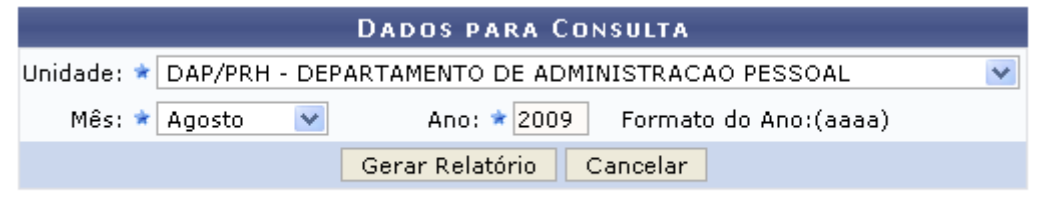

\* Campos de preenchimento obrigatório. *Figura 1: Dados para Consulta*

O usuário deverá informar a *Unidade* de lotação dos servidores, o *Mês* e o *Ano*.

Exemplificaremos com *Unidade*: DAP/PRH - DEPARTAMENTO DE ADMINISTRAÇÃO PESSOAL, *Mês*: Agosto e *Ano*: 2009.

Caso desista da operação, clique em **Cancelar**. Uma janela será apresentada pelo sistema para confirmação. Esta operação é válida para todas as telas que apresentem esta função.

Para visualizar o relatório, clique em **Gerar Relatório**. O sistema exibirá o relatório no formato a seguir:

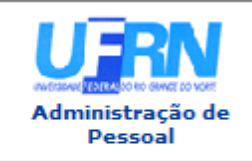

**UNIVERSIDADE FEDERAL DO RIO GRANDE DO NORTE** SISTEMA INTEGRADO DE GESTÃO DE PLANEJAMENTO E DE RECURSOS HUMANOS

EMITIDO EM 14/06/2010 11:22

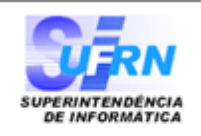

## RELATÓRIO DE HISTÓRICO DE ALTERACÃO DE FREOUÊNCIAS JÁ HOMOLOGADAS **AGOSTO DE 2009**

## Unidade: DAP/PRH - DEPARTAMENTO DE ADMINISTRACAO PESSOAL (11.65.04) Responsável pela Unidade: NOME DO SERVIDOR RESPONSÁVEL, Siape: 0000000

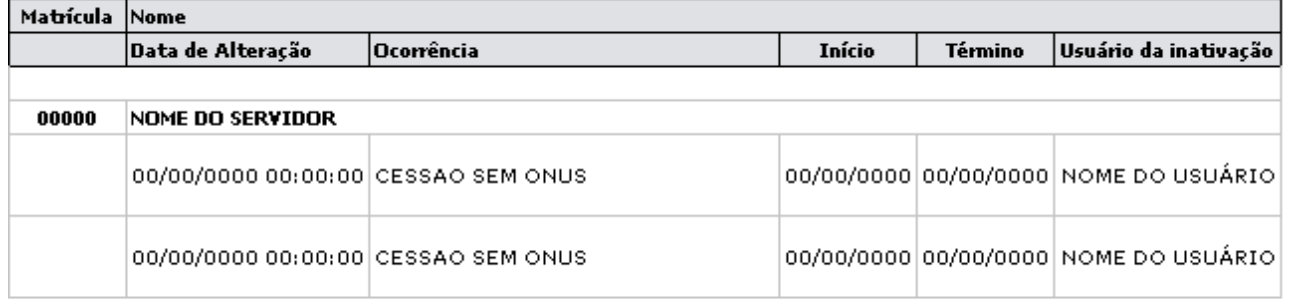

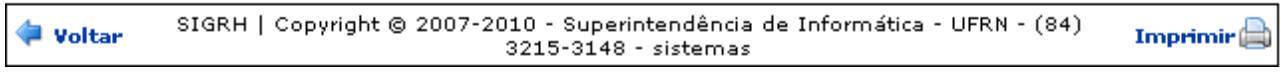

*Figura 2: Relatório de Histórico de Alteração de Frequências já Homologadas*

Para retornar à página anterior, clique em **Voltar**.

Para imprimir, clique em *Imprimir* 

Para retornar à página inicial do *Módulo Administração de Pessoal*, clique em Pessoal .

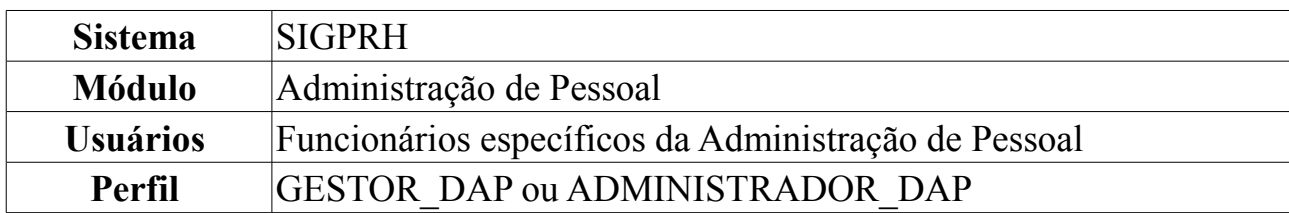

# **Relatório de Situação do Envio da Frequência**

Essa operação tem por finalidade exibir o relatório da situação do envio da frequência. Esse relatório com opção de impressão é gerado utilizando um filtro por mês e ano. O administrador do departamento de pessoal é o responsável por essa funcionalidade.

Para realizar a operação, o usuário deverá *acessar o SIGPRH → Módulos → Administração de Pessoal → Frequência/Férias → Relatório de Frequência → Situação do Envio da Frequência*.

O sistema exibirá a tela *Dados para Consulta*.

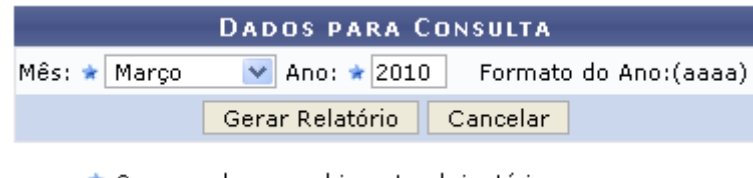

\* Campos de preenchimento obrigatório. *Figura 1: Dados para Consulta*

O usuário deverá informar o *Mês* e o *Ano* desejados. Exemplificaremos com *Mês*: Março e *Ano*: 2010.

Caso desista da operação, clique em **Cancelar** e confirme a ação na caixa de diálogo que se seguirá.

Para visualizar o relatório, clique em **Gerar Relatório**. O sistema exibirá o relatório da situação de envio da frequência no seguinte formato:
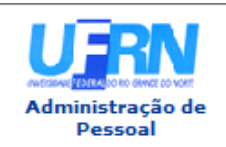

UNIVERSIDADE FEDERAL DO RIO GRANDE DO NORTE SISTEMA INTEGRADO DE GESTÃO DE PLANEJAMENTO E DE RECURSOS HUMANOS

EMITIDO EM 28/05/2010 11:48

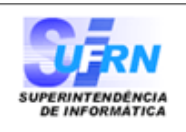

#### SITUAÇÃO DO ENVIO DA FREQUÊNCIA - MARÇO DE 2010

As unidades apresentadas abaixo são aquelas que possuem servidores ativos na data atual.

#### UNIDADES QUE ENVIARAM A FREQUÊNCIA (2)

#### **Unidade**

116504 - DAP/PRH - DEPARTAMENTO DE ADMINISTRACAO PESSOAL 1135 - SUPERINTENDÊNCIA DE INFORMÁTICA

#### UNIDADES QUE NÃO ENVIARAM A FREQUÊNCIA (41)

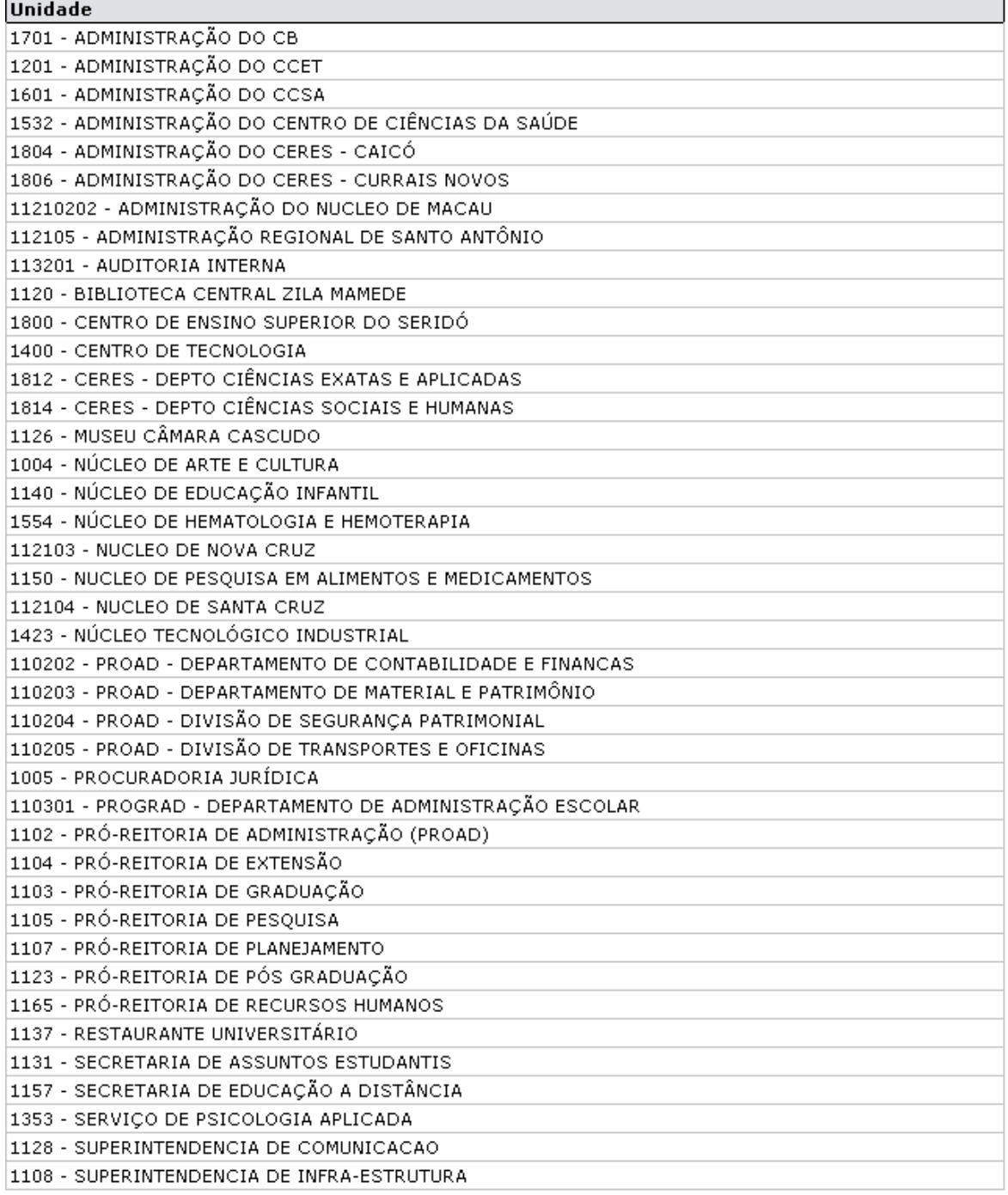

SIGRH | Copyright © 2007-2010 - Superintendência de Informática - UFRN - (84)<br>3215-3148 - sistemas

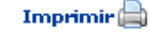

Caso deseje retornar à página anterior, clique em **Voltar**.

Para imprimir, clique em *Imprimir*<sup>2</sup>.

Para retornar à página inicial do *Módulo Administração de Pessoal*, clique em .

# **Cadastrar Adicional**

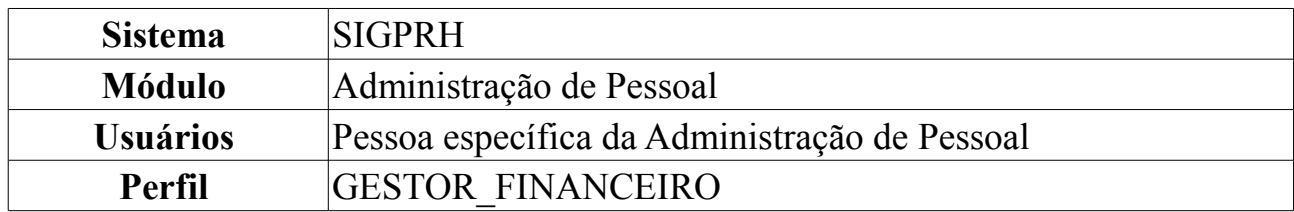

Nesta funcionalidade, o gestor poderá cadastrar Adicionais para determinados servidores que trabalharam em condições especiais.

Para Cadastrar Adicional, acesse: *SIGPRH → Módulos → Administração de Pessoal → Financeiro → Movimentação Financeira → Cadastrar Adicional*.

O sistema exibirá a página:

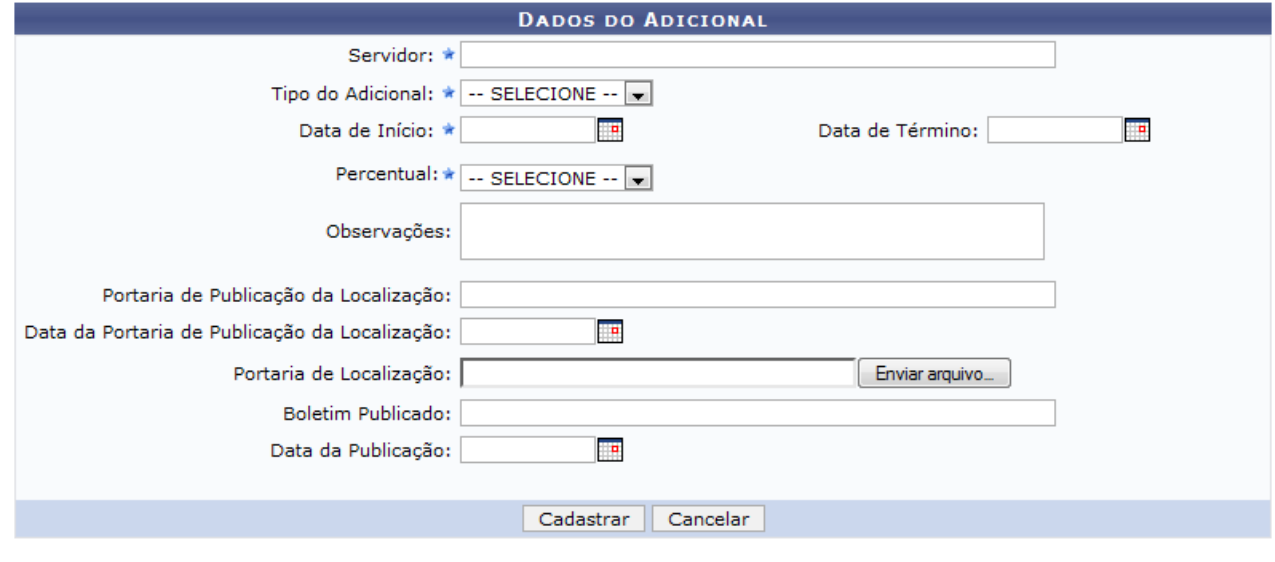

\* Campos de preenchimento obrigatório. *Figura 1: Dados do Adicional*

Para realizar o Cadastro de Adicional, informe os seguintes dados:

- 1. *Servidor*
	- Neste campo, o usuário deverá digitar o nome do servidor a ser buscado. Digitando as primeiras letras, o sistema fará uma busca automática pelos nomes de servidores cadastrados no sistema. Clique no nome do servidor desejado.
- 2. *Tipo*
	- Hora-Extra
	- Insalubridade
	- Periculosidade
	- Raio-X
- 3. *Data início* e *Data de Término*
- Digite a data sem hifens ou barras. O usuário pode optar por clicar no ícone  $\blacksquare$  e escolher a data no calendário que será aberto.
- 4. *Percentual*
	- Varia de acordo com o critério *Tipo*.
		- 1. Para *Insalubridade*, os percentuais são 5, 10, 20 ou Não informado;
		- 2. Para *Periculosidade* e *Raio-X*, o percentual é 10.

O servidor poderá informar, de acordo com seu critério os seguintes parâmetros ao cadastro:

- *Observações*
- *Portaria de Publicação da Localização*
- *Data da Portaria de Publicação da Localização*
- *Portaria de Localização*
- *Boletim Publicado*
- *Data da Publicação*

Usaremos como exemplo *Servidor*: Nome do Servidor; *Tipo*: Periculosidade; *Data início* e *Data de Término*: 17/11/2009 a 30/11/2009 e *Percentual*: 10. Após informar os dados obrigatórios, clique em **Cadastrar**.

A seguinte mensagem de sucesso será carregada no topo da página:

 $\dot{a}$  . Adicional cadastrado com sucesso! *Figura 2: Adicional cadastrado com sucesso!*

# **Consultar Movimentação Financeira**

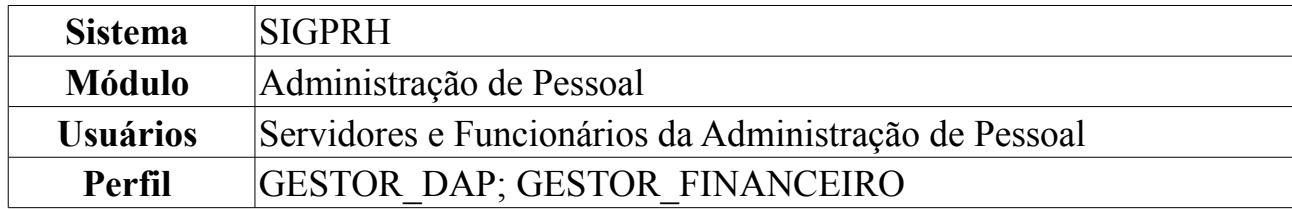

As movimentações financeiras são registros dos valores monetários pagos aos servidores ou removidos dos mesmos. Além disso, o registro de movimentação financeira é utilizado para armazenar as informações relativas aos adicionais recebidos pelos servidores por trabalharem em condições especiais.

Esta funcionalidade tem como objetivo consultar informações sobre movimentações financeiras. Esta consulta é útil sobretudo para o servidor responsável pela gestão financeira dos servidores da instituição.

Para visualizar o relatório, acesse o *SIGPRH → Módulos → Administração de Pessoal → Financeiro → Movimentação Financeira → Consultar*.

A seguinte página será exibida:

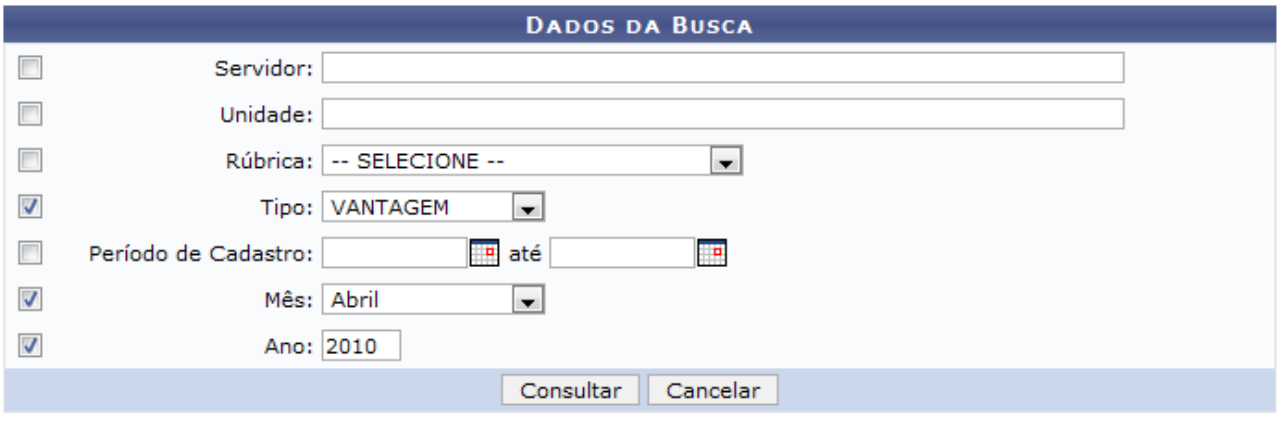

*Figura 1: Dados da Busca*

O usuário deverá informar um ou mais dos campos abaixo para realizar a consulta:

- *Servidor*;
- *Unidade*;
- *Rubrica*: Nesta opção, o usuário deverá escolher uma das opções disponíveis: APH-SOBREAVISO, FALTAS/VENCIMENTOS, RESSARC. ASSINTENCIA A SAUDE;
- *Tipo*: Consta nesta opção os itens VANTAGEM e DESCONTO;
- *Período de Cadastro*;
- *Mês*;
- *Ano*.

Caso desista da operação, clique em **Cancelar**. Uma janela será apresentada pelo sistema para confirmação. Esta operação é válida para todas as telas que apresentem esta função.

Usaremos como exemplo os dados: *Tipo* VANTAGEM, o *Mês* Abril e o *Ano* 2010. Clique em **Consultar**.

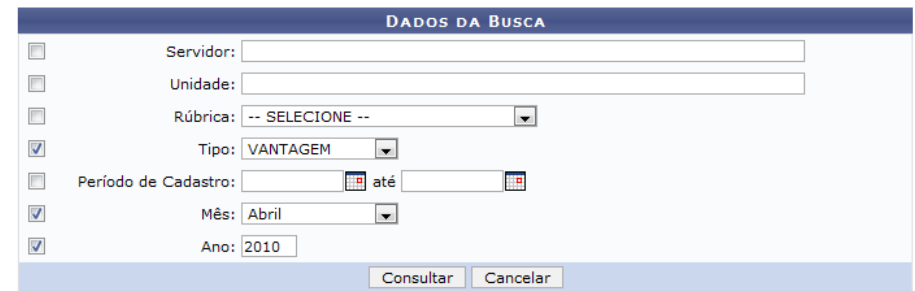

Veja abaixo como se dará a visualização da consulta.

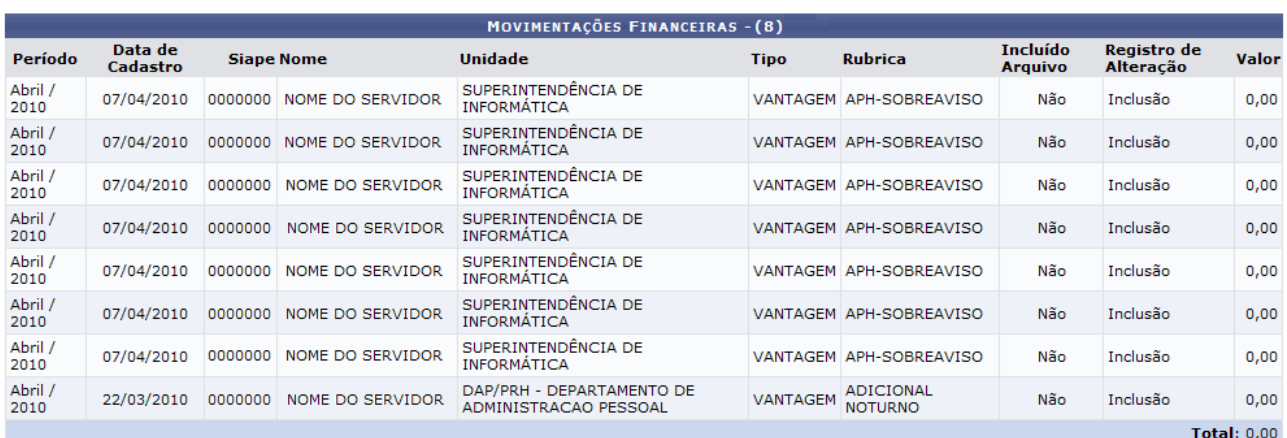

Pag.  $1$   $\boxed{\bullet}$ 

8 Registro(s) Encontrado(s)

Administração de Pessoal

*Figura 2: Movimentações Financeiras*

Clique no link Administração de Pessoal para retornar ao menu inicial. **Bom Trabalho!**

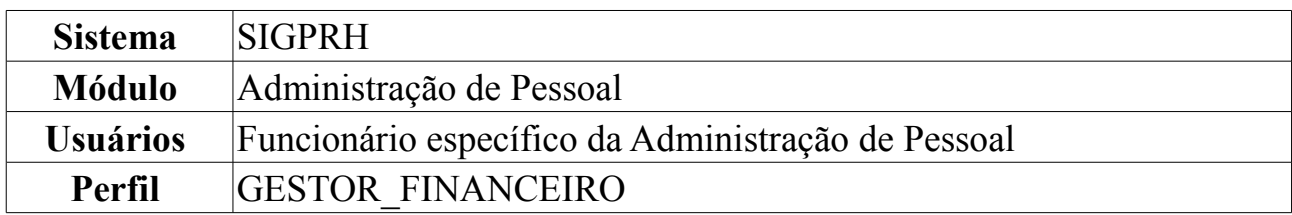

# **Gerar Arquivo da Movimentação Financeira**

Nesta funcionalidade, o Usuário poderá gerar um arquivo da movimentação financeira para posteriormente encaminhá-lo para o SIAPE.

Para Gerar um Arquivo da Movimentação Financeira, acesse: *SIGPRH → Módulos → Administração de Pessoal → Financeiro → Movimentação Financeira → Gerar Arquivo da Movimentação Financeira*.

A seguinte página de busca será carregada:

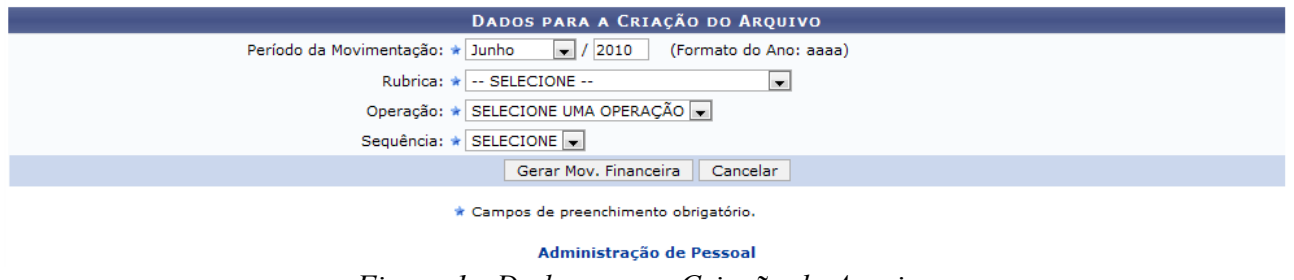

*Figura 1 - Dados para a Criação do Arquivo*

Caso desista da operação, clique em **Cancelar**. Uma janela será apresentada pelo sistema para confirmação. Esta operação é válida para todas as telas que apresentem esta função.

Clique em **Administração de Pessoal** para retornar à página inicial do Módulo Administração de Pessoal.

Para criar um arquivo de movimentação financeira é necessário informar os seguintes dados:

- 5. Período da Movimentação;
	- Informe o mês e o ano.

6. Rubrica;

- APH-SOBREAVISO
- FALTAS/VENCIMENTOS
- RESSARC. ASSISTÊNCIA A SAÚDE
- 7. Operação;
	- Inclusão
	- Alteração
- Exclusão
- 8. Sequência: Indique a quantidade de meses atrasados. A sequencia de 0 a 5 diz respeito a uma movimentação do exercício anterior e 6 a 9 do exercício atual.

Usaremos como exemplo *Período da Movimentação* : Outubro/2009; *Rubrica*: Adicional Noturno; *Operação*: Inclusão e *Sequência*: 1.

Informe os dados e clique em **Gerar Mov. Financeira**. A seguinte página será carregada:

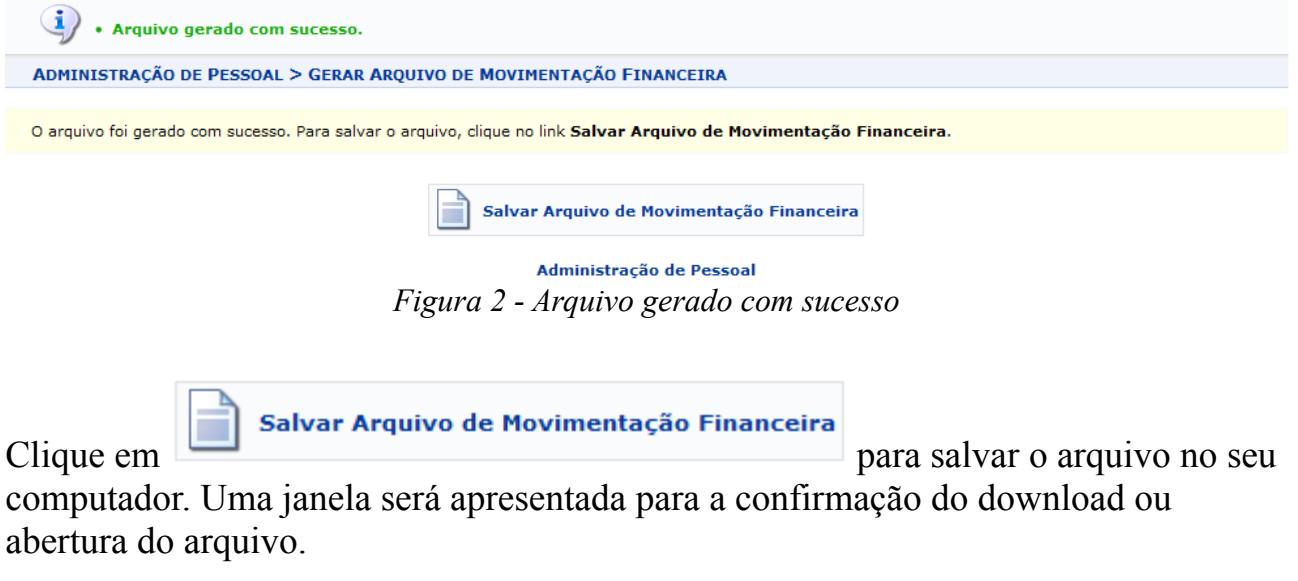

Clique em **Administração de Pessoal** para retornar à página inicial do Módulo Administração de Pessoal.

# **Listar Arquivos da Movimentação Financeira**

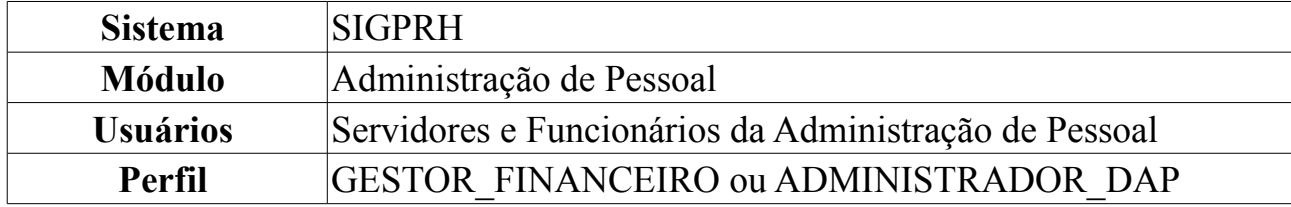

Esta operação permite visualizar e baixar arquivos de movimentações financeiras gerados para determinado período.

Para visualizar dados de adicionais noturnos, *entre no SIGPRH → Módulos → Administração de Pessoal → Financeiro → Movimentação Financeira → Listar Arquivos da Movimentação Financeira*.

O sistema exibirá a tela a seguir, nela será o usuário poderá buscar por novos arquivos ou visualizar outros já carregados.

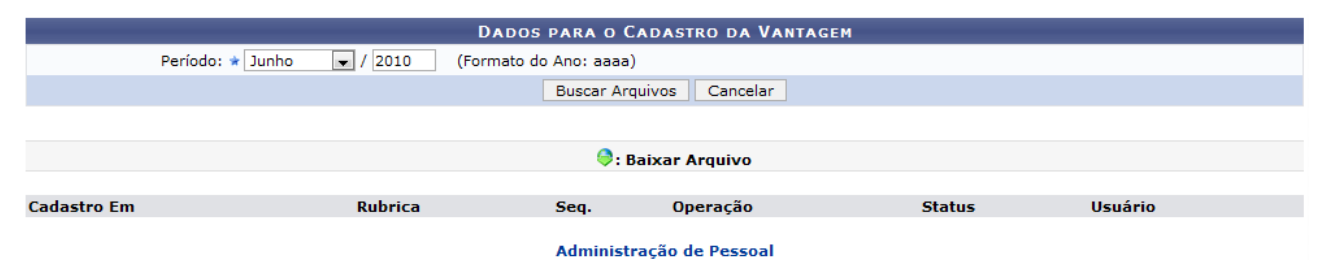

*Figura 1: Dados para o Cadastro da Vantagem*

Caso desista da operação, clique em **Cancelar**. Uma janela será apresentada pelo sistema para confirmação. Esta operação é válida para todas as telas que apresentem esta função.

Para retornar ao Menu Administração de Pessoal, clique em Administração de Pessoal

Para prosseguir, informe o *Período* desejado e clique em **Buscar Arquivos**.

A página a seguir será carregada.

| <b>DADOS PARA O CADASTRO DA VANTAGEM</b> |                                                  |          |                 |               |                |   |  |  |  |
|------------------------------------------|--------------------------------------------------|----------|-----------------|---------------|----------------|---|--|--|--|
| Período: * Marco                         | 2010<br>(Formato do Ano: aaaa)<br>$\blacksquare$ |          |                 |               |                |   |  |  |  |
|                                          | <b>Buscar Arquivos</b>                           | Cancelar |                 |               |                |   |  |  |  |
|                                          |                                                  |          |                 |               |                |   |  |  |  |
| <b>Baixar Arquivo</b>                    |                                                  |          |                 |               |                |   |  |  |  |
| <b>Cadastro Em</b>                       | <b>Rubrica</b>                                   | Seq.     | Operação        | <b>Status</b> | <b>Usuário</b> |   |  |  |  |
| 24/03/2010 - 09:08:16                    | 00659 - RESSARC, ASSISTENCIA A SAUDE             |          | INCLUSÃO        | Válido        | login          | е |  |  |  |
| 22/03/2010 - 08:09:18                    | 80001 - FALTAS/VENCIMENTOS                       |          | <b>INCLUSÃO</b> | Válido        | login          |   |  |  |  |

*Figura 2: Baixar Arquivo*

Para realizar o download do arquivo, clique em  $\bullet$ . Uma caixa de diálogo será exibida para confirmação do download do arquivo.

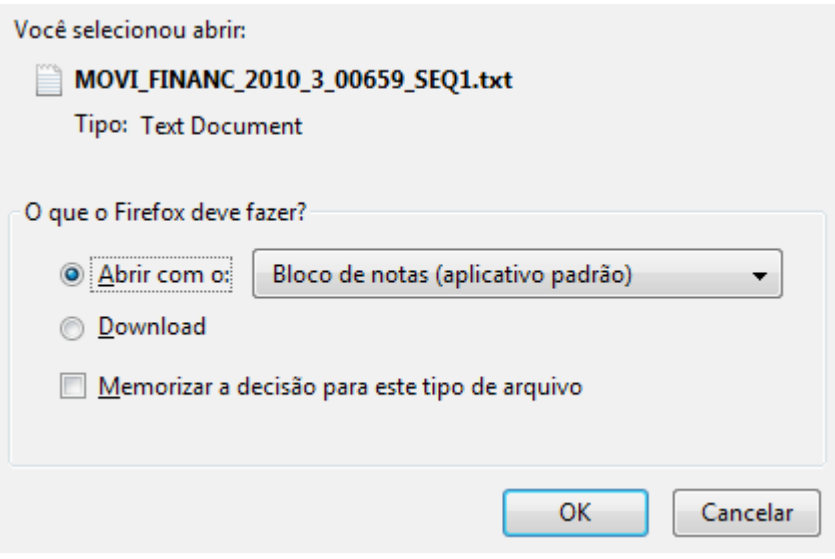

*Figura 3: Caixa de Diálogo*

Confirme a operação, clicando em **OK**, o arquivo será exibido no formato do Bloco de Notas.

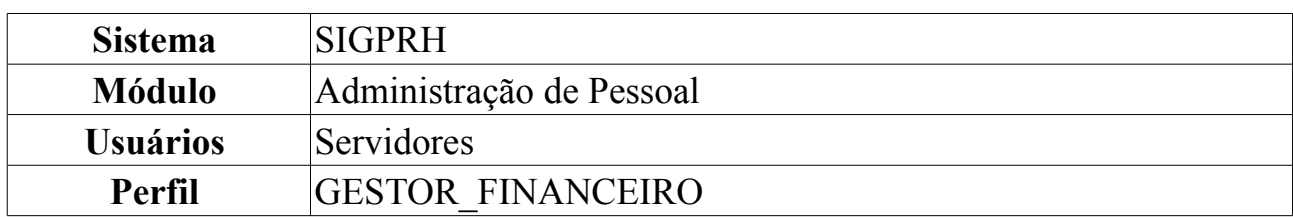

# **Lançar Dados de Faltas**

Esta funcionalidade possibilita ao usuário a busca de faltas cadastradas durante um período informado e a geração da movimentação financeira correspondente às ausências. O caso de uso será utilizado pelo servidor do departamento de administração de pessoal, responsável pelo envio da movimentação financeira para o SIAPE. Ele realizará a seleção das ausências que serão enviadas à movimentação financeira. Para isto é necessário que o Servidor tenha um perfil de gestor financeiro.

Para tanto, *entre no SIGPRH → Módulos → Administração de Pessoal → Financeiro → Movimentação Financeira → Lançar Dados de Faltas*.

O sistema exibirá a página para o que o usuário selecione *os Períodos* desejados.

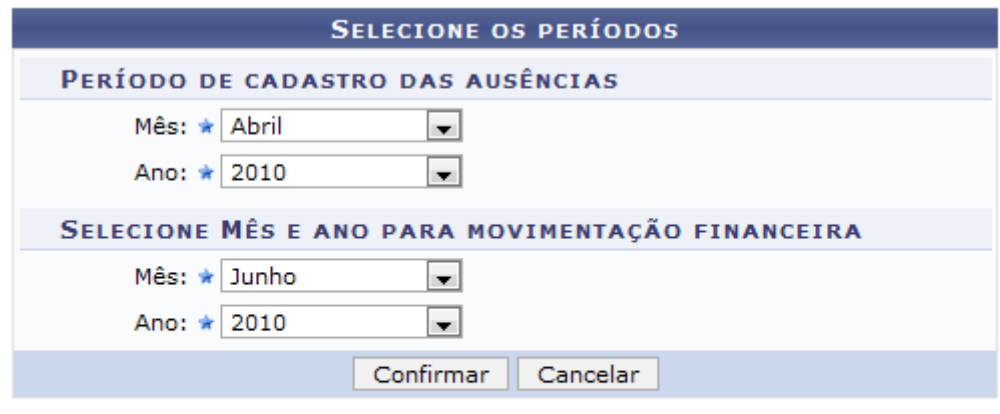

\* Campos de preenchimento obrigatório.

Informe o *Mês* e o *Ano* respectivos ao *Período de cadastro das ausências* e à *Movimentação Financeira*

Caso desista da operação, clique em **Cancelar**. Uma janela será apresentada pelo sistema para confirmação. Esta operação é válida para todas as telas que apresentem esta função.

Para prosseguir, selecione um ano e mês desejados e clique em **Confirmar**.

Exemplificaremos com o *Período de cadastro das ausências* do *Mês*: Abril e *Ano*: 2010, e com o *Mês* Junho e o *Ano* 2010 para a *Movimentação Financeira*.

Serão listadas todas as faltas, por servidor, cadastradas no período informado.

Administração de Pessoal *Figura 1: Selecione mês e ano desejados*

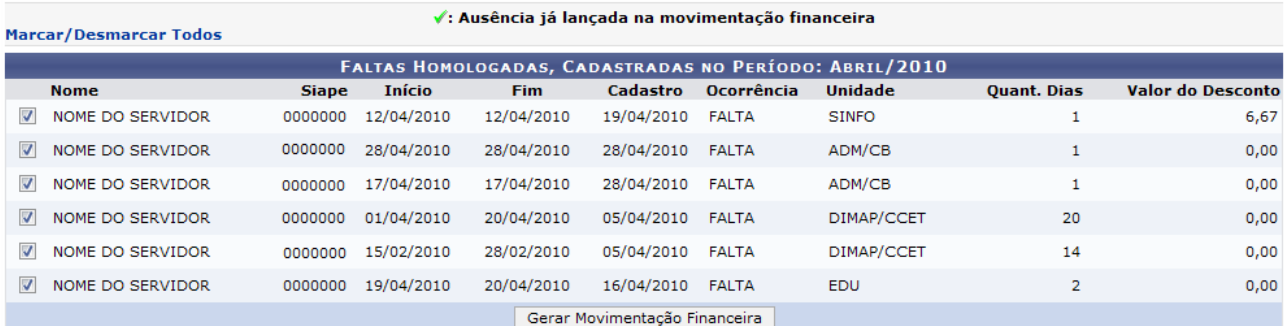

\* Campos de preenchimento obrigatório.

*Figura 2: Faltas Homologadas no Período: Junho/2010*

O usuário deverá selecionar as ausências para geração da movimentação financeira e clicar em **Gerar Movimentação Financeira**.

A mensagem de sucesso aparecerá, junto com as ausências já lançadas na movimentação financeira, marcadas com o ícone .

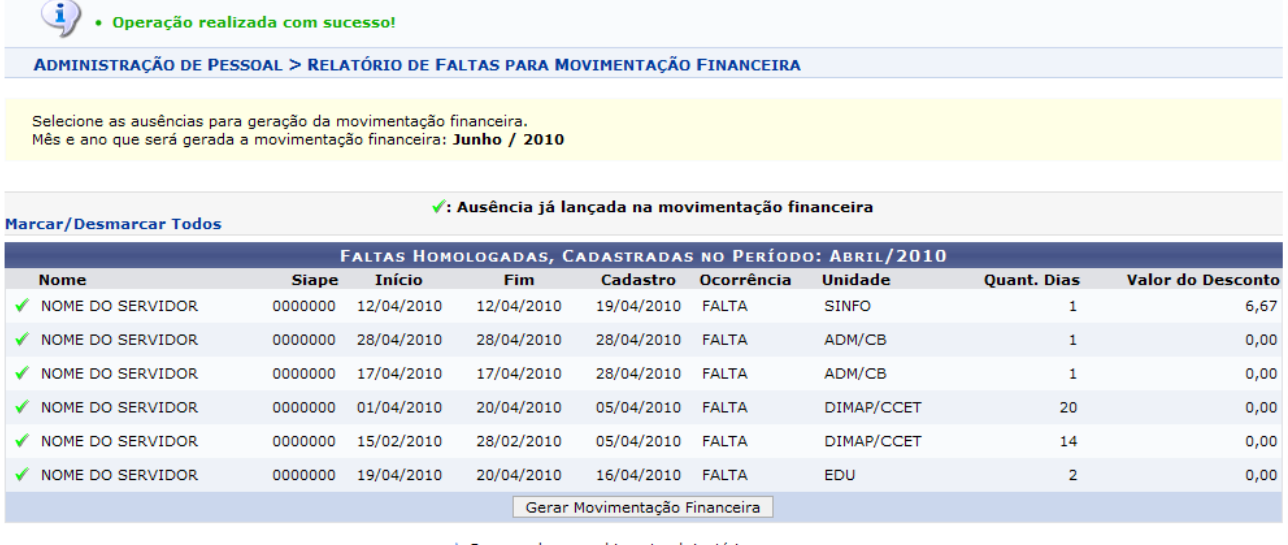

\* Campos de preenchimento obrigatório.

Administração de Pessoal *Figura 3: Mensagem de Sucesso*

Para retornar ao menu principal, clique em Administração de Pessoal. **Bom Trabalho!**

# **Lançar Dados de Plantão Extra**

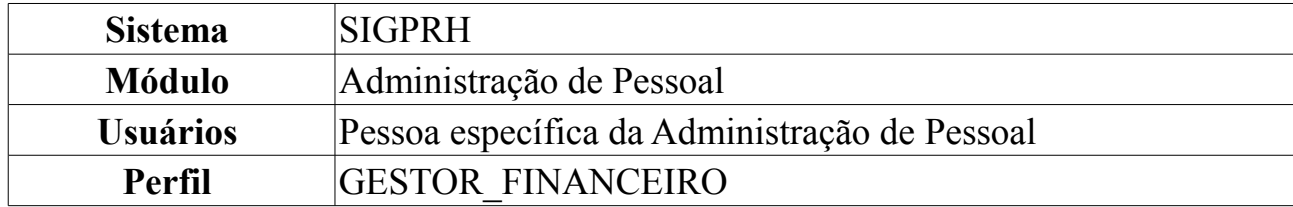

Os plantões extra, são cargas horárias extras do servidor. No lançamento da escala de trabalho alguns servidores que tiverem registros de escalas para um dos tipos de plantão extra, terão direito ao recebimento de uma remuneração pelo plantão realizado. Os plantões podem ser realizados durante a semana ou nos finais de semana e feriados. Os códigos de identificação com sua descrição dos turnos disponíveis para os Plantões Extras são: PD, Plantão Extra em dia útil, ou PF, Plantão Extra em final de semana e feriado.

Através desta operação, é possível realizar para o período informado (mês/ano) os lançamentos de escalas de plantões extras registrados nas escalas das unidades. Estes registros de adicionais serão utilizados para a geração do arquivo de movimentação financeira que deverá, posteriormente, alimentar o SIAPE.

Para lançar dados de plantão extra, o usuário deverá: *acessar SIGPRH → Módulos → Administração de Pessoal → Financeiro → Movimentação Financeira → Lançar Dados de Plantão Extra*.

O sistema disponibilizará tela para *Consulta por Período e Unidade*:

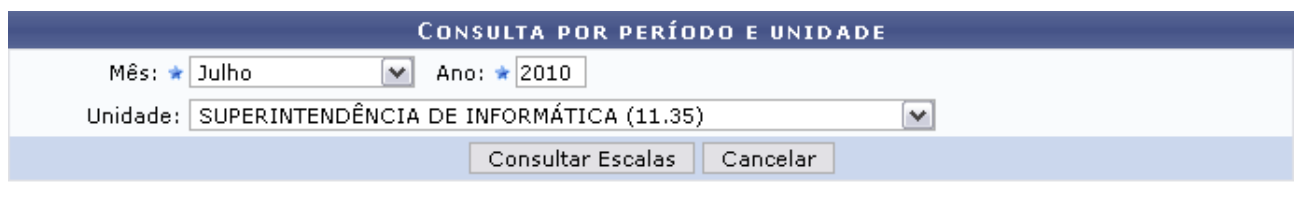

\* Campos de preenchimento obrigatório. *Figura 1: Consulta por Período e Unidade*

Caso desista de realizar a operação, clique em **Cancelar** e confirme a operação na caixa de diálogo que será gerada posteriormente. Esta mesma função será válida sempre que a opção estiver presente.

Nesta tela, selecione o *Mês* e *Ano* que desejar. Além disso, opte por uma *Unidade* entre as listadas. Aparecerão apenas as *Unidades* que possuem registros de escala.

Como exemplificação, selecionaremos Julho de 2010 e a *Unidade* SUPERINTENDÊNCIA DE INFORMÁTICA.

Clique em **Consultar Escalas** para visualizar as *Escalas dos Servidores com Escalas de Plantões Extras*.

Através desta operação, é possível realizar para o período informado (mês/ano) os lançamentos de escalas de plantões extras registrados pas escalas das unidades. Estes registros de adicionais serão utilizados para a geração do arquivo de movimentação financeira que deverá, posteriormente, alimentar o SIAPE. Ao informar o período (mês/ano), o sistema irá disponibilizar um conjunto de unidades para seleção. Apenas as unidades com registros de plantões extras nas escalas do período informado aparecerão para seleção.

Os servidores listados serão os servidores que possuem registro de escala para um dos tipos de "Plantão Extra":

• PD - Plantão Extra em dia útil • PF - Plantão Extra em final de semana e feriado

Cada plantão extra tem um período fixo de 12 horas e não pode ser alterado

|                               | <b>CONSULTA POR PERÍODO E UNIDADE</b>                            |    |                                              |           |   |                |   |    |                 |              |                                                  |    |    |    |                                                       |    |           |    |    |    |    |    |    |        |    |    |         |    |                 |    |
|-------------------------------|------------------------------------------------------------------|----|----------------------------------------------|-----------|---|----------------|---|----|-----------------|--------------|--------------------------------------------------|----|----|----|-------------------------------------------------------|----|-----------|----|----|----|----|----|----|--------|----|----|---------|----|-----------------|----|
|                               | Ano: $\star$ 2010<br>Mês: ★ Julho<br>$\vee$                      |    |                                              |           |   |                |   |    |                 |              |                                                  |    |    |    |                                                       |    |           |    |    |    |    |    |    |        |    |    |         |    |                 |    |
|                               | Unidade: SUPERINTENDÊNCIA DE INFORMÁTICA (11.35)<br>$\checkmark$ |    |                                              |           |   |                |   |    |                 |              |                                                  |    |    |    |                                                       |    |           |    |    |    |    |    |    |        |    |    |         |    |                 |    |
| Consultar Escalas<br>Cancelar |                                                                  |    |                                              |           |   |                |   |    |                 |              |                                                  |    |    |    |                                                       |    |           |    |    |    |    |    |    |        |    |    |         |    |                 |    |
|                               | * Campos de preenchimento obrigatório.                           |    |                                              |           |   |                |   |    |                 |              |                                                  |    |    |    |                                                       |    |           |    |    |    |    |    |    |        |    |    |         |    |                 |    |
|                               |                                                                  |    |                                              |           |   |                |   |    |                 |              |                                                  |    |    |    |                                                       |    |           |    |    |    |    |    |    |        |    |    |         |    |                 |    |
|                               |                                                                  |    |                                              |           |   |                |   |    |                 |              |                                                  |    |    |    | ESCALAS DOS SERVIDORES COM ESCALAS DE PLANTÕES EXTRAS |    |           |    |    |    |    |    |    |        |    |    |         |    |                 |    |
|                               |                                                                  |    |                                              |           |   |                |   |    |                 |              | UNIDADE: SUPERINTENDÊNCIA DE INFORMÁTICA (11.35) |    |    |    |                                                       |    |           |    |    |    |    |    |    |        |    |    |         |    |                 |    |
| o                             | s                                                                | s. | $\mathsf{D}$                                 | s         |   | Q              | Q | s  | s.              | $\mathsf{D}$ | s                                                |    | Q  | Q  | S.                                                    | S  | <b>ND</b> | S. | T  | Q  | Q  | S. | s. | $\Box$ | s  | T. | $\circ$ | Q  | s               | s  |
| $\mathbf{1}$                  | $\overline{2}$                                                   | 3. | $\overline{4}$                               | 5.        | 6 | $\overline{7}$ | 8 | -9 | 10 <sub>1</sub> | 11           | 12                                               | 13 | 14 | 15 | 16                                                    | 17 | 18        | 19 | 20 | 21 | 22 | 23 | 24 | 25     | 26 | 27 | 28      | 29 | 30 <sub>1</sub> | 31 |
|                               |                                                                  |    | NOME DO SERVIDOR - 000000 (Servidor Docente) |           |   |                |   |    |                 |              |                                                  |    |    |    |                                                       |    |           |    |    |    |    |    |    |        |    |    |         |    |                 |    |
|                               |                                                                  |    | PF                                           | <b>PD</b> |   |                |   |    |                 |              |                                                  |    |    |    |                                                       |    |           |    |    |    |    |    |    |        |    |    |         |    |                 |    |
|                               |                                                                  |    | 12                                           | 12        |   |                |   |    |                 |              |                                                  |    |    |    |                                                       |    |           |    |    |    |    |    |    |        |    |    |         |    |                 |    |
|                               | Cancelar<br>Cadastrar                                            |    |                                              |           |   |                |   |    |                 |              |                                                  |    |    |    |                                                       |    |           |    |    |    |    |    |    |        |    |    |         |    |                 |    |
|                               |                                                                  |    |                                              |           |   |                |   |    |                 |              |                                                  |    |    |    |                                                       |    |           |    |    |    |    |    |    |        |    |    |         |    |                 |    |

Administração de Pessoal

*Figura 2: Escalas dos Servidores com Escalas de Plantões Extras*

No resultado da consulta são listados os servidores para os quais foram registrados na sua escala do tipo "Plantão Extra". Para cada dia com esse tipo de escala serão indicadas 12 horas de plantão. Este período é fixo e não poderá ser alterado.

Após a exibição da listagem, o usuário poderá lançar os plantões. Para isso, clique em **Cadastrar**. Em seguida será gerada a mensagem de sucesso:

 $\dot{u}$  . Lançamento de plantões extras realizado com sucesso!

*Figura 3: Mensagem de Sucesso*

Para retornar ao menu Administração de Pessoal, clique em Administração de Pessoal

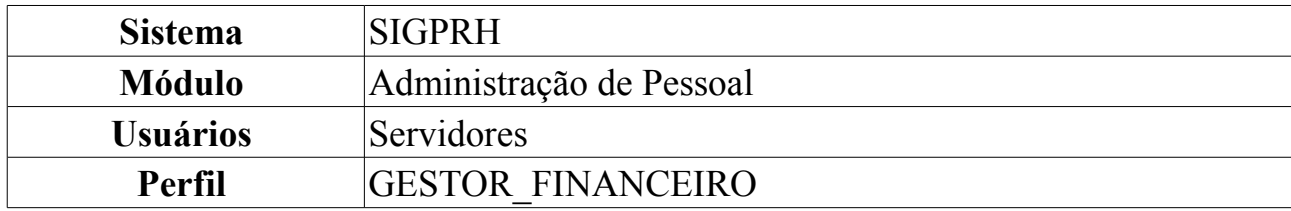

## **Lançar Gratificações de Cursos e Concursos**

O objetivo principal desta funcionalidade é gerar as movimentações financeiras para as gratificações originadas através de cursos e concursos no módulo de Capacitação. Para que a operação seja realizada, é necessário que a requisição esteja cadastrada e autorizada com os itens inclusos.

Para Lançar Gratificações de Cursos e Concursos, *entre no SIGPRH → Módulos → Administração de Pessoal → Financeiro → Movimentação Financeira → Lançar Gratificações de Cursos e Concursos*.

O sistema apresentará uma caixa de busca seguida pela lista de requisições de cursos e concursos, com o *Status* Autorizada.

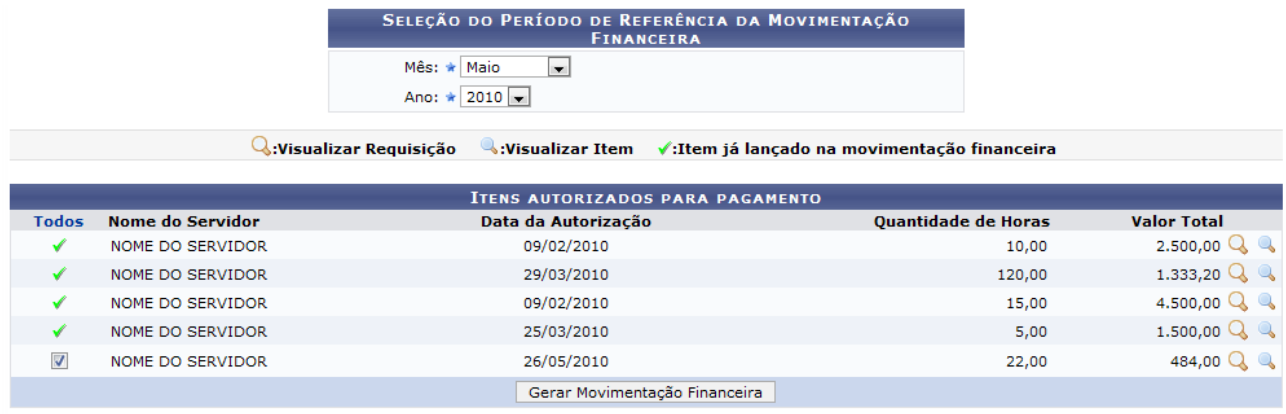

Administração de Pessoal

*Figura 1: Itens de Pagamento de Cursos e Concursos Autorizados*

Para retornar ao menu Administração de Pessoal, clique no link Administração de Pessoal

Caso deseje realizar uma busca por uma requisição específica, o usuário deverá informar o *Mês* e o *Ano* para a Seleção do Período de Referência da Movimentação Financeira.

Clique no ícone <sup>Q</sup> para *Visualizar Requisição* desejada. O sistema exibirá uma janela com os dados referentes, da seguinte forma:

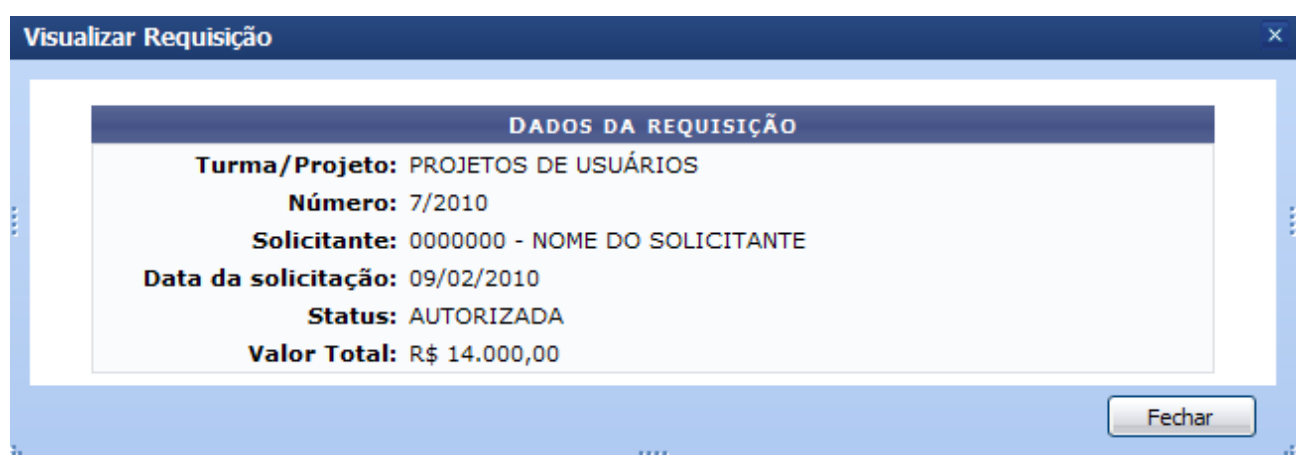

*Figura 2: Visualizar a Requisição*

Clique em **Fechar** para fechar a janela.

Clicando no ícone  $\triangle$  o usuário poderá visualizar os *Dados do item de requisição*, da seguinte forma:

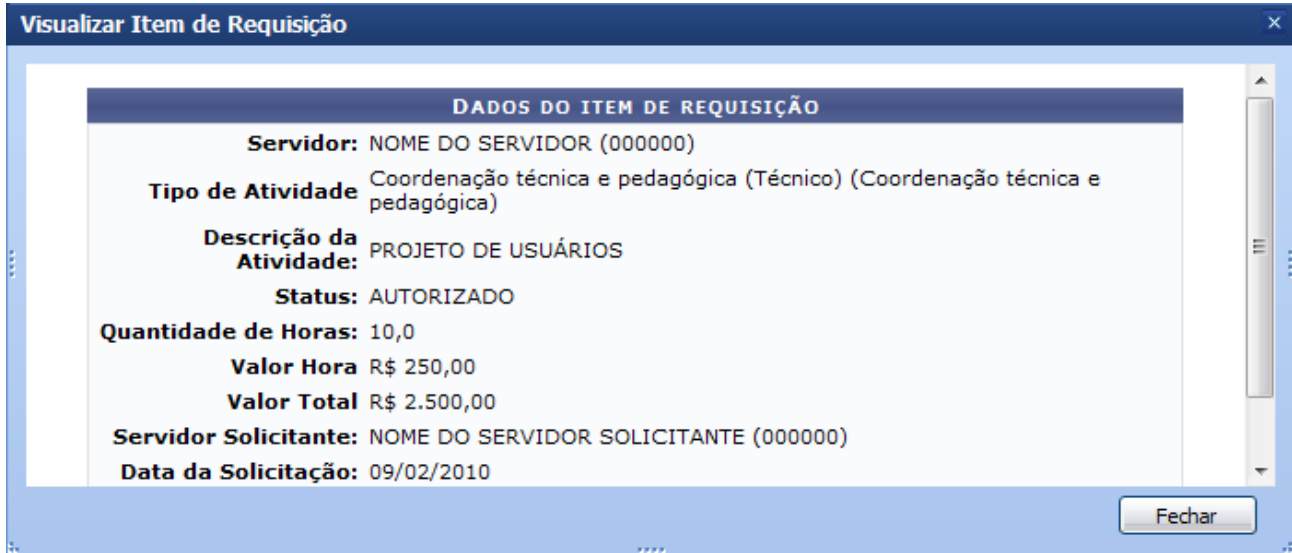

*Figura 3: Dados do item de requisição*

Clique em **Fechar** para fechar a janela.

Para concluir a operação, selecione os Itens autorizados para pagamento desejados e clique em **Gerar Movimentação Financeira**. A página será recarregada com a seguinte mensagem de confirmação no topo:

 $\left\langle \mathbf{i}\right\rangle$  . Operação realizada com sucesso! *Figura 4: Operação realizada com sucesso!*

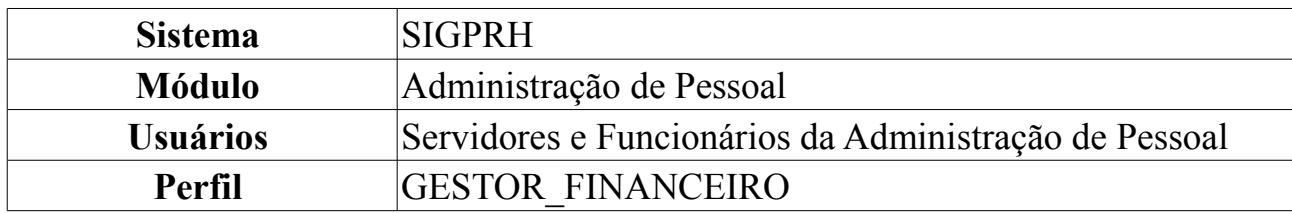

## **Dados de Adicionais Noturnos**

Alguns servidores que trabalham em regime de escala podem ter direito ao recebimento de adicional noturno de acordo com o tipo de escala lançada para o mesmo. É possível gerar para o período informado (mês/ano) os registros de adicionais noturnos registrados nas escalas das unidades. Estes registros de adicionais serão utilizados para a geração do arquivo de adicional que deverá, posteriormente, alimentar o SIAPE.

Para visualizar dados de adicionais noturnos, *entre no SIGPRH → Módulos → Administração de Pessoal → Financeiro → Adicionais → Dados de Adicionais Noturnos*.

O sistema exibirá a tela a seguir.

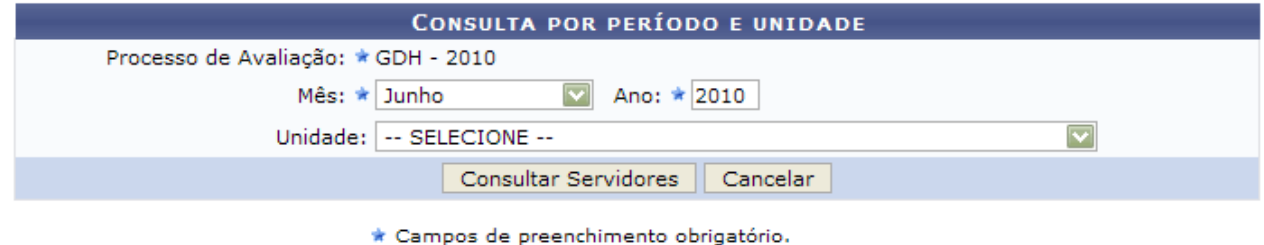

*Figura 1: Consulta por Período e Unidade*

Ao informar o período (mês/ano), o sistema irá disponibilizar um conjunto de unidades para seleção. Apenas as unidades com registros de adicionais noturnos nas escalas do período informado aparecerão para seleção.

Caso desista da operação, clique em **Cancelar** e confirme a ação na caixa de diálogo que se seguirá.

Para dar continuidade informe os dados *Mês* e *Ano* obrigatoriamente. Caso deseje, também poderá selecionar a *Unidade*.

Após informar os dados necessários, clique em **Consultar Servidores**. Exemplificamos com o período Junho/2010. A seguinte página será exibida.

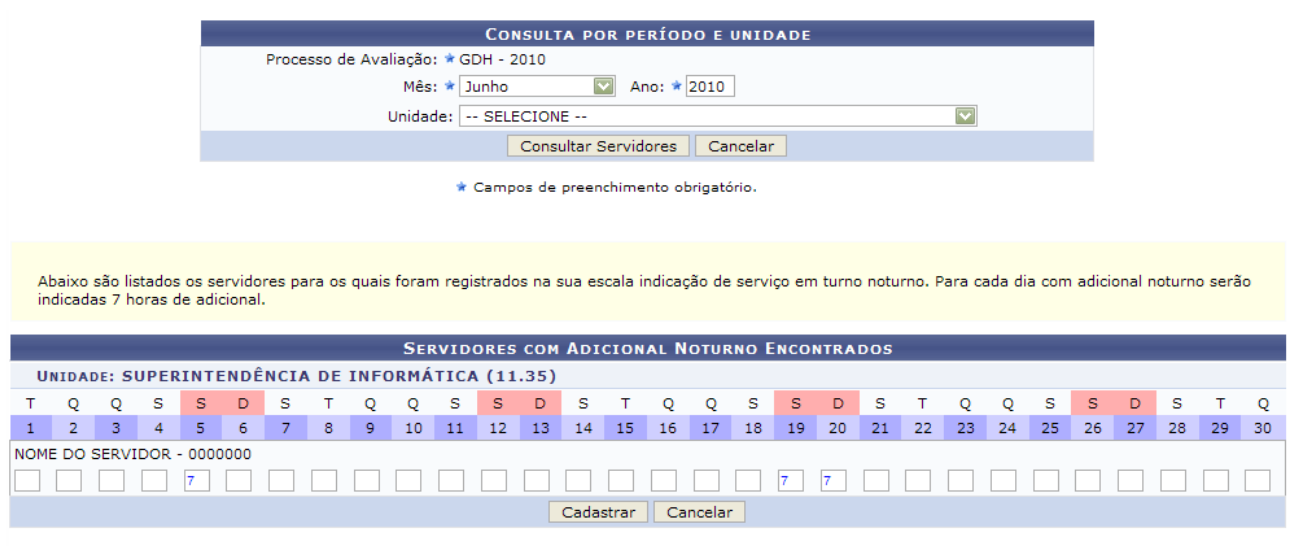

Administração de Pessoal *Figura 2: Servidores com Adicional Noturno Encontrados*

No resultado da consulta são listados os servidores para os quais foram registrados, na sua escala, indicação de serviço noturno. Para cada dia com adicional noturno, serão indicadas 7 horas de adicional.

Não é permitido gerar registro de adicional, para o mesmo servidor em uma mesma unidade e período, só é permitido incluir registro de adicional cuja soma mensal da quantidade de horas do adicional não ultrapasse a quantidade total de horas permitidas, que é de 105 horas.

Após verificar os servidores e seus respectivos adicionais noturnos, clique em **Cadastrar**. A mensagem de sucesso será exibida.

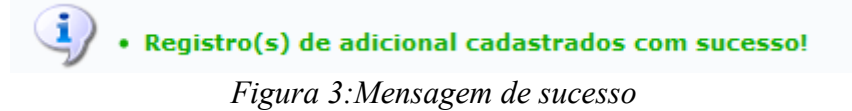

Para retornar ao módulo Administração de Pessoal, clique em **Administração de Pessoal Bom Trabalho!**

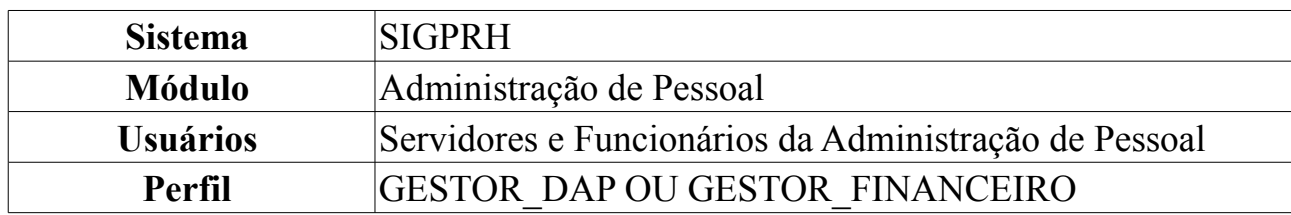

## **Gerar Arquivo de Adicional**

Esta operação permite ao usuário gerar um arquivo de adicional noturno ou hora extra a ser encaminhado ao SIAPE.

Para gerar arquivo de adicional *acesse SIGPRH → Módulos → Administração de Pessoal → Financeiro → Adicionais → Gerar Arquivo de Adicional*.

O sistema exibirá a tela a seguir.

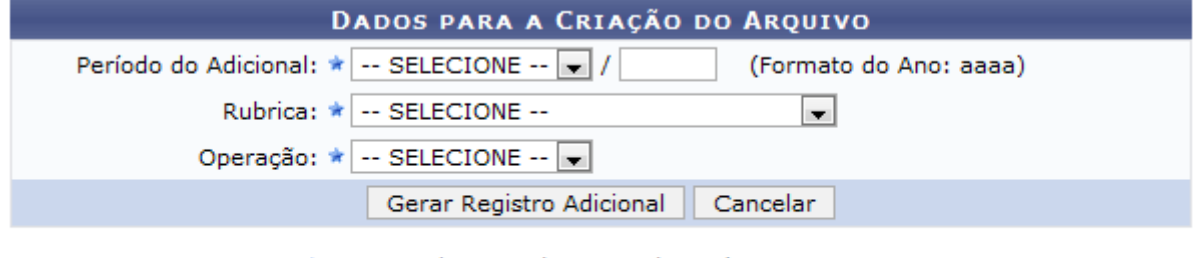

\* Campos de preenchimento obrigatório.

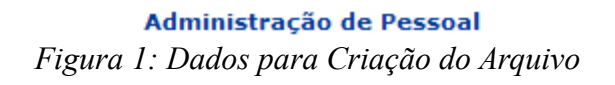

Caso desista da operação, clique em **Cancelar**. Uma janela será apresentada pelo sistema para confirmação. Esta operação é válida para todas as telas que apresentem esta função.

Para retornar ao *Menu Administração de Pessoal*, clique em **Administração de Pessoal** 

Para dar continuidade informe os dados abaixo:

- *Período do Adicional*: informe o mês e o ano;
- *Rubrica*: poderá ser um adicional noturno ou hora extra;
- *Operação*: poderá ser de *Inclusão* ou *Alteração*;

Após informar os dados acima, clique em **Gerar Registro Adicional**.

Será exibida a seguinte tela.

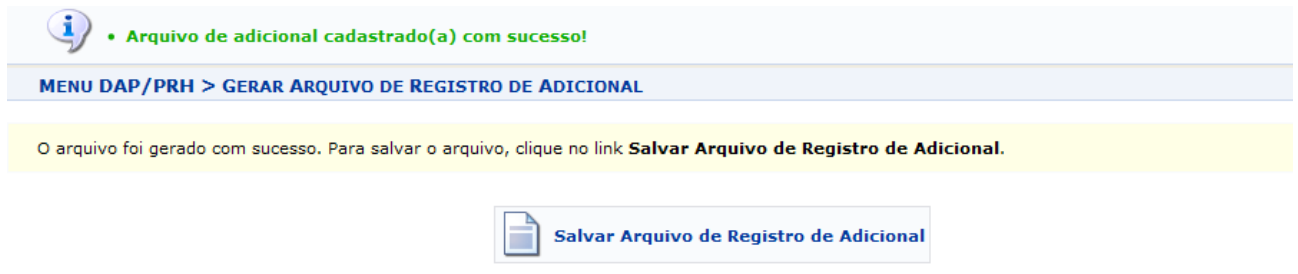

*Figura 2: Gerar Arquivo de Registro Adicional*

Para *Salvar* o arquivo gerado, clique em **Salvar Arquivo de Registro de Adicional**. Uma caixa de diálogo será exibida para confirmação da operação.

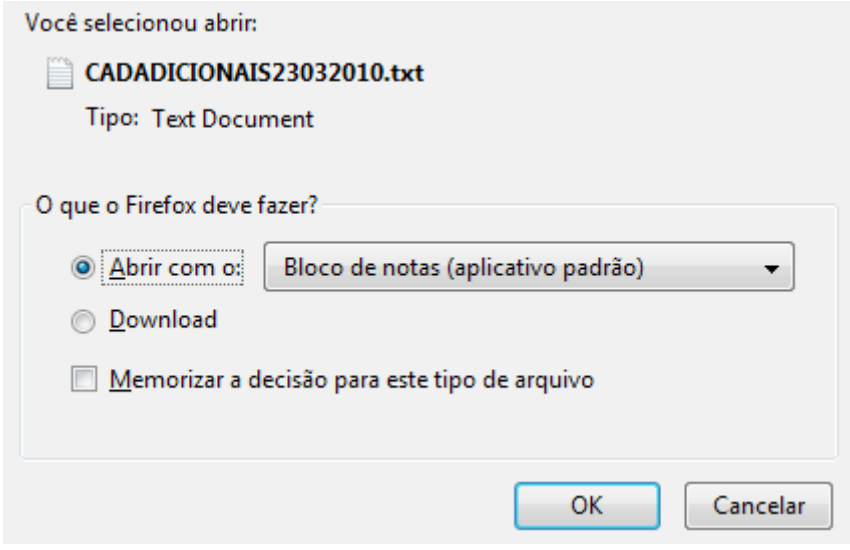

*Figura 3: Caixa de Diálogo*

Confirme o download do arquivo clicando em **OK**, será um arquivo no formato do Bloco de Notas.

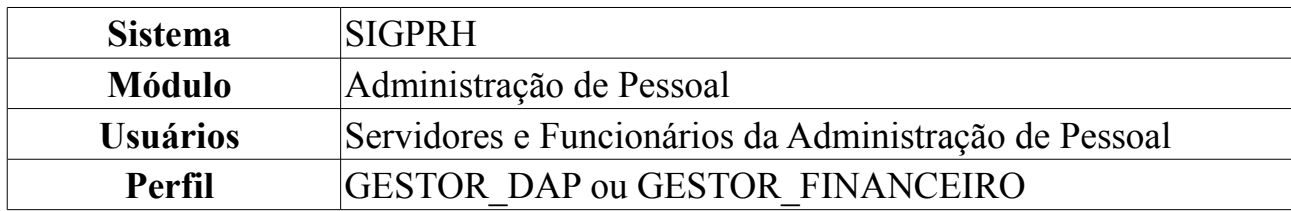

# **Adicionais Cadastrados**

Esta operação permite a consulta de adicionais cadastrados para os servidores. Para visualizar adicionais cadastrados, *entre no SIGPRH → Módulos → Administração de Pessoal → Financeiro → Adicionais → Consultas → Adicionais Cadastrados*.

O sistema exibirá a tela a seguir.

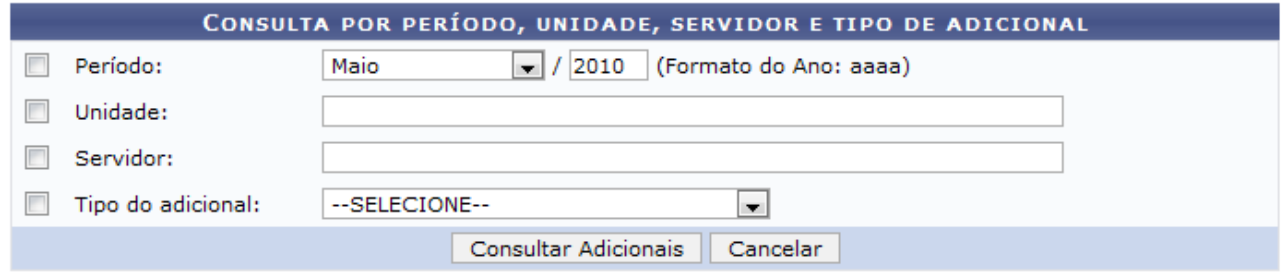

Administração de Pessoal

*Figura 1: Consulta por período, unidade, servidor e tipo de adicional*

Caso desista da operação, clique em **Cancelar**. Uma janela será apresentada pelo sistema para confirmação. Esta operação é válida para todas as telas que apresentem esta função.

Para retornar ao *Menu Administração de Pessoal*, clique em **Administração de Pessoal** 

Para dar continuidade, informe ao menos um dos dados a seguir:

- *Período*;
- *Unidade*;
- *Servidor*;
- *Tipo do Adicional*;

Usaremos como exemplo a busca pelo *Período* Fevereiro/2010. Após informar os dados necessários, clique em **Consultar Adicionais**.

O resultado será exibido da seguinte forma.

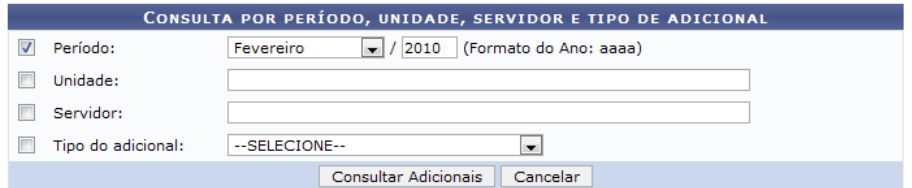

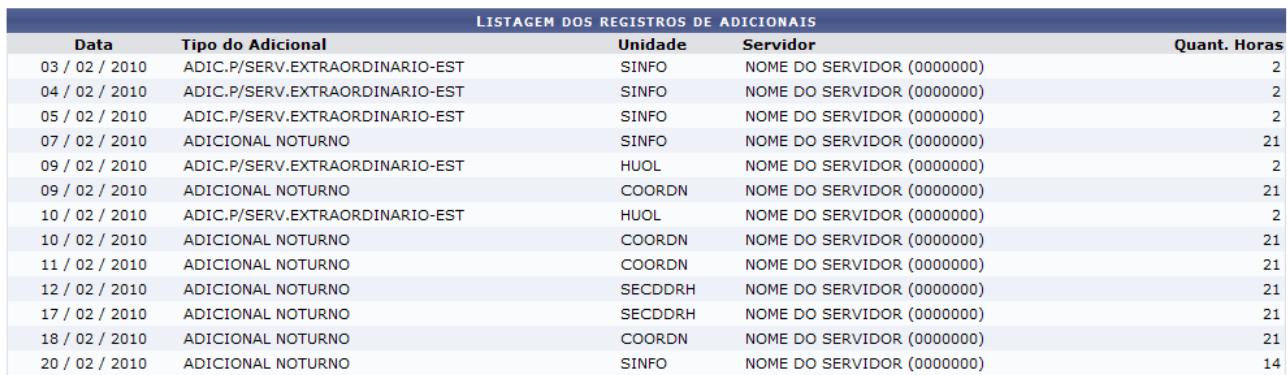

Administração de Pessoal *Figura 2: Listagem dos registros de adicionais*

Para retornar ao Menu Administração de Pessoal, clique em Administração de Pessoal

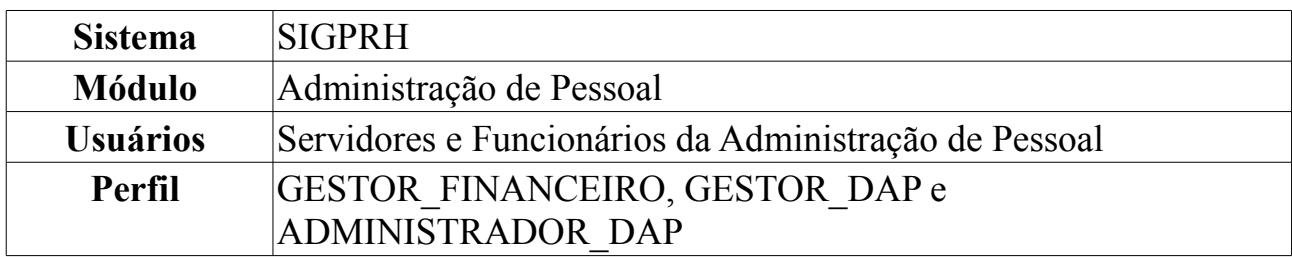

# **Listar Arquivos de Adicionais**

Esta operação permite visualizar e baixar arquivos de adicionais gerados para determinado período.

Para listar arquivos de adicionais, *entre no SIGPRH → Módulos → Administração de Pessoal → Financeiro → Adicionais → Consultas → Listar Arquivos de Adicionais*.

O sistema exibirá a seguinte tela, nela o usuário poderá buscar arquivos e visualizar os arquivos adicionados anteriormente por ele mesmo.

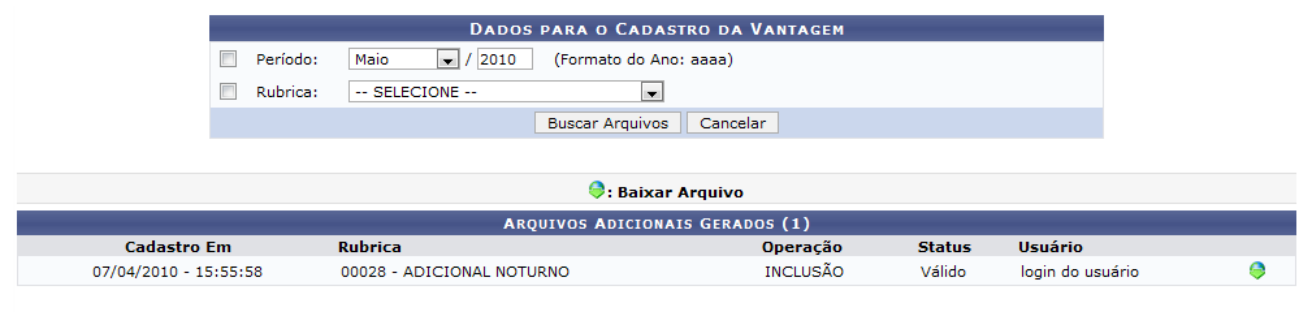

Administração de Pessoal *Figura 1:Dados para o Cadastro da Vantagem*

Caso desista da operação, clique em **Cancelar**. Uma janela será apresentada pelo sistema para confirmação. Esta operação é válida para todas as telas que apresentem esta função.

Para retornar ao Menu Administração de Pessoal, clique em Administração de Pessoal

Para dar continuidade e realizar a busca, informe o *Período* e/ou a *Rubrica*. Usaremos como exemplo a busca pela *Rubrica* Adicional Noturno. Após informar os dados desejados, clique em **Buscar Arquivos**.

O sistema carregará a seguinte página.

|                       |                       |          |                                                       |                           | <b>DADOS PARA O CADASTRO DA VANTAGEM</b> |               |  |
|-----------------------|-----------------------|----------|-------------------------------------------------------|---------------------------|------------------------------------------|---------------|--|
|                       |                       | Período: | Fevereiro $\left  \rule{0.2cm}{.0cm} \right $<br>2010 | (Formato do Ano: aaaa)    |                                          |               |  |
|                       | √                     | Rubrica: | ADICIONAL NOTURNO                                     | $\blacktriangledown$      |                                          |               |  |
|                       |                       |          |                                                       | <b>Buscar Arquivos</b>    | Cancelar                                 |               |  |
|                       |                       |          |                                                       |                           |                                          |               |  |
|                       |                       |          |                                                       |                           |                                          |               |  |
|                       |                       |          |                                                       | <b>e</b> : Baixar Arquivo |                                          |               |  |
| <b>Cadastro Em</b>    |                       |          | <b>Rubrica</b>                                        |                           | <b>Operação</b>                          | <b>Status</b> |  |
| 01/03/2010 - 09:28:22 |                       |          | 00028 - ADICIONAL NOTURNO                             |                           | <b>INCLUSÃO</b>                          | Válido        |  |
| 01/03/2010 - 09:14:46 |                       |          | 00028 - ADICIONAL NOTURNO                             |                           | <b>INCLUSÃO</b>                          | Desatualizado |  |
|                       | 27/01/2010 - 10:47:28 |          | 00028 - ADICIONAL NOTURNO                             |                           | <b>INCLUSÃO</b>                          | Desatualizado |  |

*Figura 2: Baixar Arquivo*

Para *Baixar Arquivo*, clique no ícone . Uma caixa de diálogo será exibida para confirmar a operação.

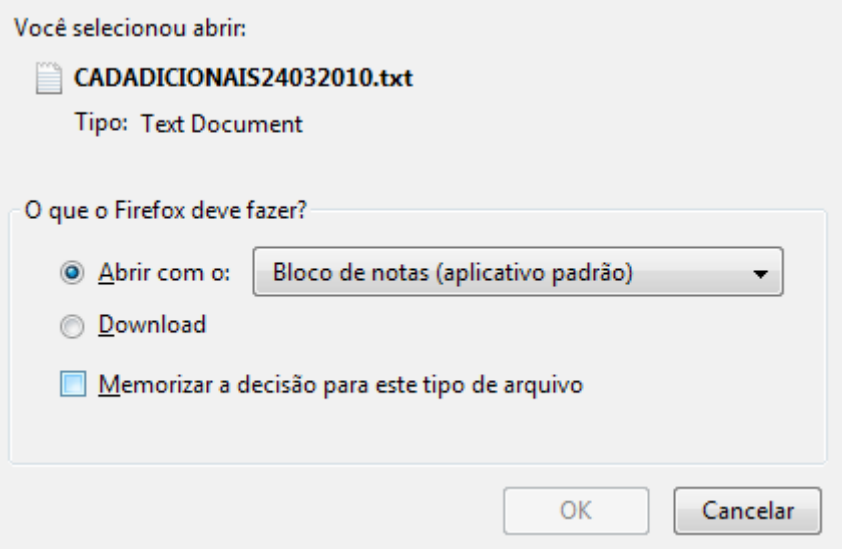

*Figura 3: Caixa de Diálogo*

Confirme a operação clicando em **OK**. Será exibido um documento no formato do Bloco de Notas.

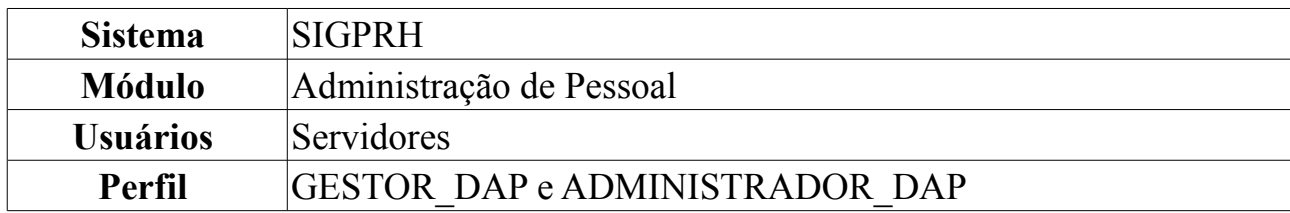

# **Consultar Solicitação de Plantão de Sobreaviso**

Esta operação permite a consulta das solicitações de pagamento de plantão de sobreaviso. Os plantões de sobreaviso, são cargas horárias extras do servidor. Na designação de escala de trabalho de um dos tipos de "Plantão de sobreaviso", o servidor é remunerado pelo número de horas efetivamente trabalhadas, sendo necessário informar a quantidade de horas trabalhadas pelo servidor.

Para a exibição das solicitações é necessário que haja solicitações de pagamento cadastradas no sistema.

É disponibilizado para o chefe de unidade a consulta pelas solicitações de pagamento de plantão de sobreaviso para os servidores que trabalham na sua unidade.

Para Consultar Solicitação de Pagamento, *acesse o SIGPRH → Módulos → Administração de Pessoal → Financeiro → Solicitação de Pagamento de Plantão → Consultas → Solicitação de Plantão de Sobreaviso*.

O sistema carregará uma caixa de busca seguida pela lista de solicitações de pagamento, da seguinte forma:

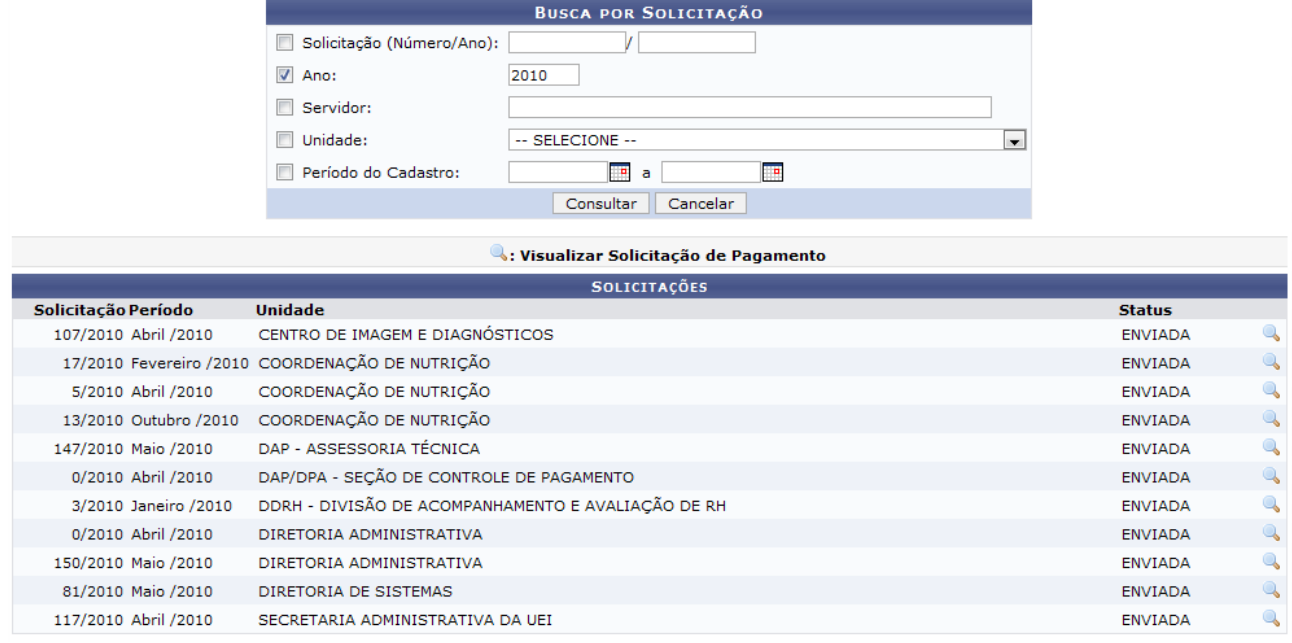

*Figura 1: Caixa de busca*

Caso desista da operação, clique em **Cancelar**. Uma janela será apresentada pelo sistema para confirmação. Esta operação é válida para todas as telas que apresentem esta função.

Para buscar por uma solicitação específica, o usuário deverá informar ao menos um dos seguintes critérios:

- *Solicitação (Número/Ano)*;
- *Ano*;
- *Servidor*;
- *Unidade*;
- *Período do Cadastro*.

Em *Período do Cadastro* o usuário poderá digitar as datas ou selecioná-las no calendário, clicando no ícone  $\blacksquare$ .

Realizaremos como exemplo a busca pela *Solicitação (Número/Ano)* 107/2010. Após informar seus critérios de busca, clique em **Consultar**. A página será recarregada com o resultado específico:

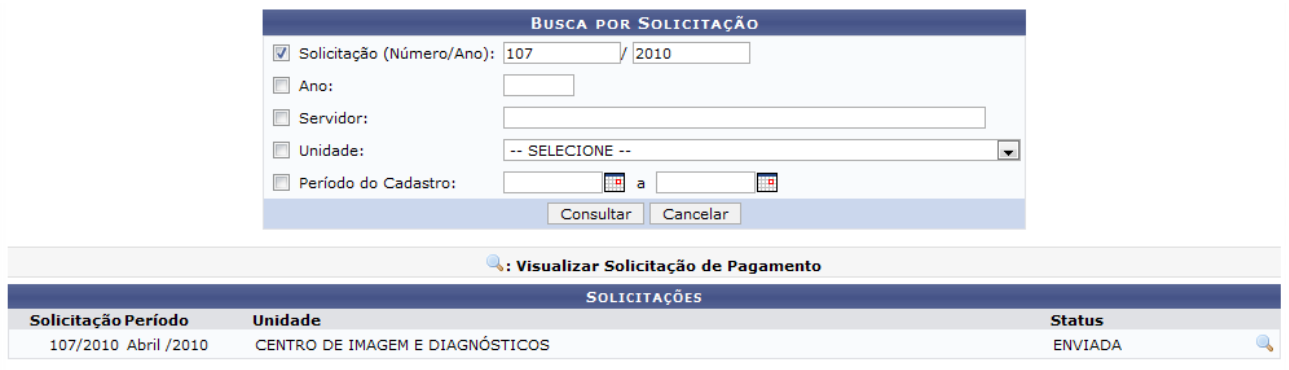

Administração de Pessoal *Figura 2: Resultado da busca*

Para retornar ao menu Administração de Pessoal, clique no link Administração de Pessoal

Clique no ícone **para visualizar a solicitação de pagamento**. O sistema abrirá uma janela com os *Dados da Solicitação*. Veja como se dará a visualização da mesma, abaixo:

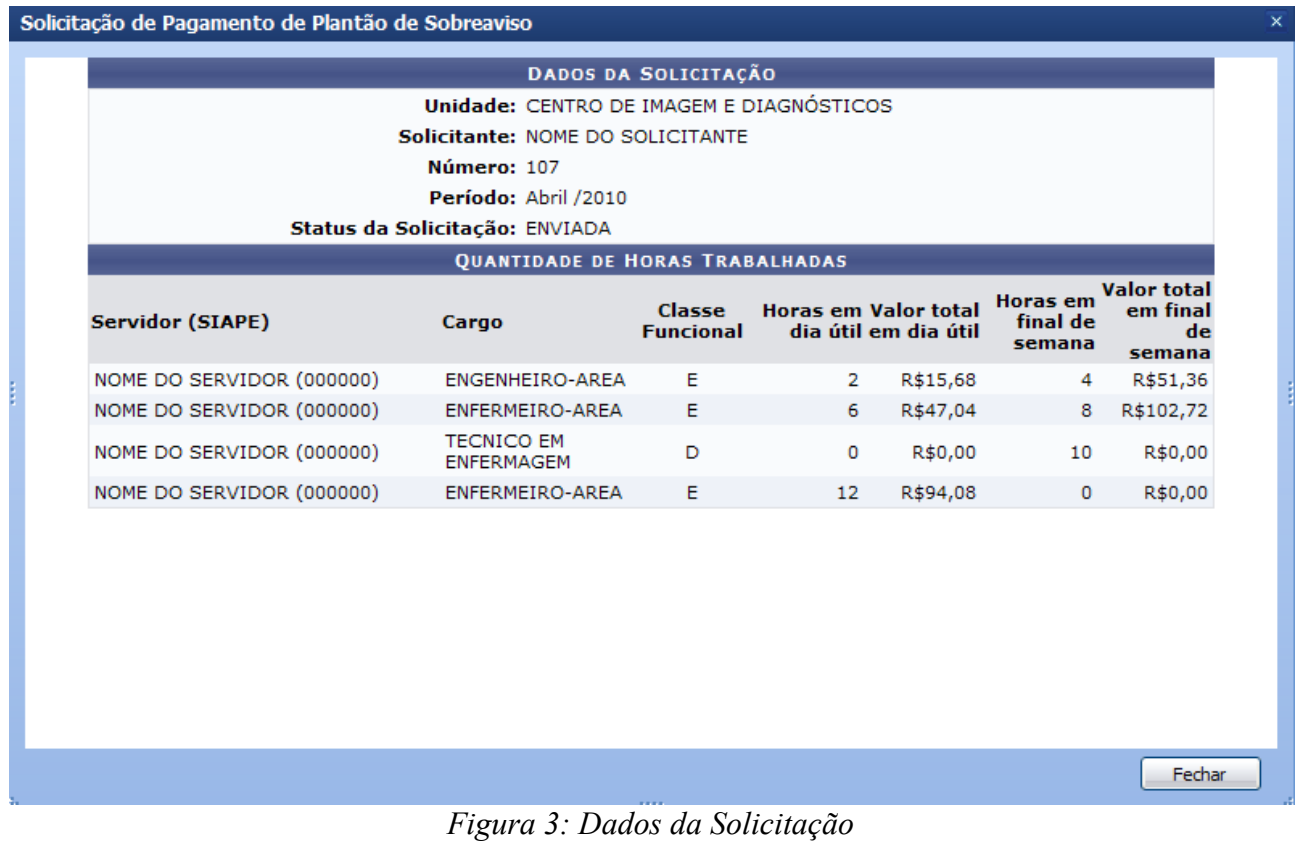

Clique em **Fechar** para fechar a janela.

# **Relatório Financeiro de Solicitações**

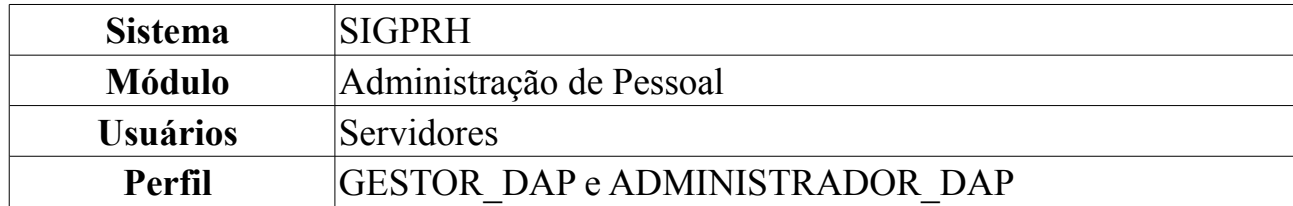

O relatório de solicitações de pagamento de plantão, consiste na lista de lançamentos de escalas do tipo "Plantão Extra" ou solicitações de pagamento de escalas do tipo "Plantão de Sobreaviso", de acordo com a rubrica selecionada e referente ao período informado, contendo informações de movimentação financeira dos servidores que tenham solicitações associadas e que tenham sido "Enviadas".

Para realizar a operação, o usuário deverá: *Acessar o SIGPRH → Módulos → Administração de Pessoal → Financeiro → Solicitação de Pagamento de Plantão → Relatórios → Financeiro de Solicitações*.

O sistema exibirá a tela de *Busca por Solicitação*, como a seguinte:

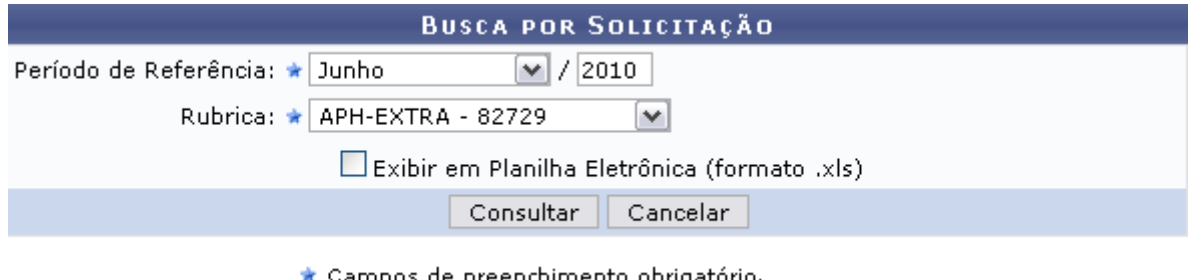

Campos de preenchimento obrigatório. *Figura 1: Busca por Solicitação*

Caso desista de realizar a operação, clique em **Cancelar** e confirme a operação na caixa de diálogo que será gerada posteriormente. Esta mesma função será válida sempre que a opção estiver presente.

O usuário deverá preencher os seguintes campos: mês e ano do *Período de Referência* e a *Rubrica*, se é referente à "Plantão Extra" (*APH - EXTRA*) ou "Plantão de Sobreaviso" (*APH - SOBREAVISO*).

Também será possível que o usuário selecione o item *Exibir em Planilha Eletrônica (formato .xls)*, caso prefira o formato planilha ao relatório.

Como exemplificação, utilizaremos: Junho/2010 para o *Período de Referência* e em *Rubrica* selecionaremos APH - EXTRA.

Clicando em **Consultar** o sistema irá exibir o *Relatório Financeiro de Lançamento de Plantões Extras* semelhante ao que segue:

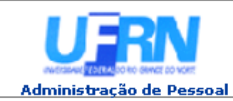

**UNIVERSIDADE FEDERAL DO RIO GRANDE DO NORTE**<br>SISTEMA INTEGRADO DE GESTÃO DE PLANEJAMENTO E DE RECURSOS HUMANOS

EMITIDO EM 08/07/2010 11:14

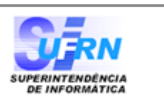

#### RELATÓRIO FINANCEIRO DE LANÇAMENTO DE PLANTÕES EXTRAS

Período de Referência: Junho /2010 **Rubrica:** APH-EXTRA

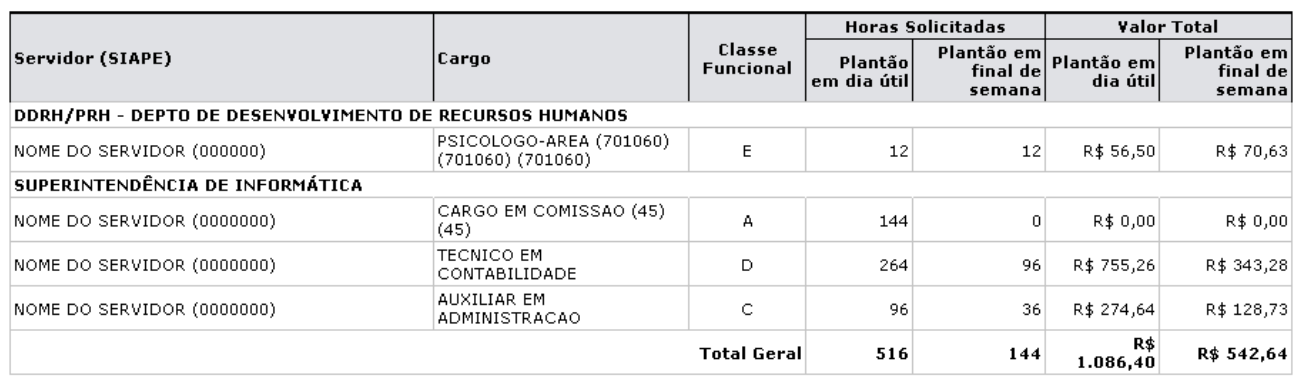

**Total de Servidores: 4** 

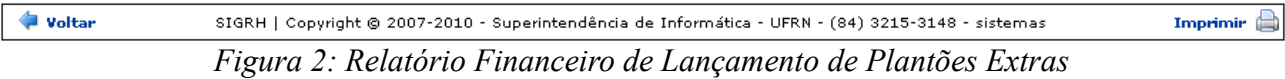

Para realizar a impressão do relatório, clique em **Imprimir** 

Clicando no link Administração de Pessoal o sistema irá retroceder ao Menu Administração de Pessoal.

Caso deseje retornar à tela de busca, clique em **Voltar**. Retornando à esta tela, caso selecione o item *Exibir em Planilha Eletrônica (formato .xls)*, o usuário deverá confirmar o download do arquivo.

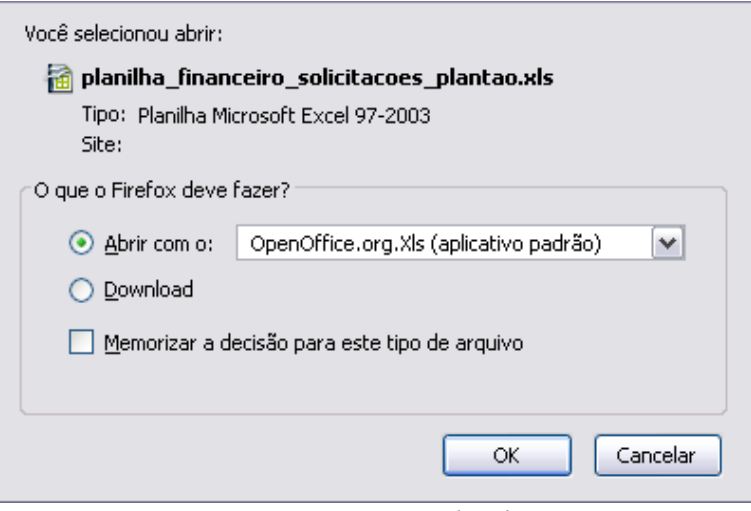

*Figura 3: Download*

Clique em **OK** para que o documento seja gerado no formato já previsto em seu computador.

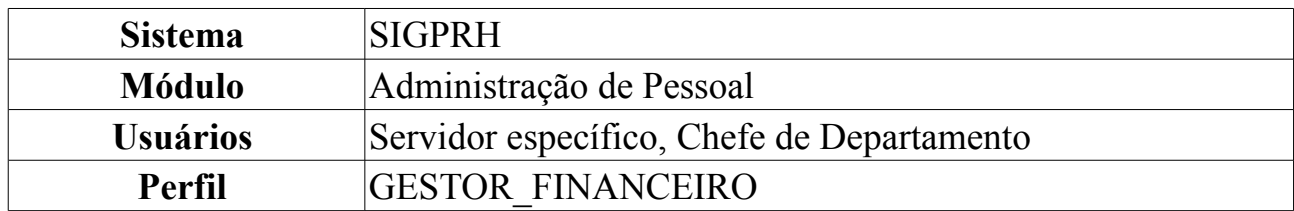

## **Inserir Ficha Financeira**

A Ficha Financeira é onde o SIGPRH concentra as informações mais importantes para acompanhamento da vida financeira de um servidor na Instituição. Esta ficha apresenta informações que facilitam, de forma significativa, o dia a dia dos funcionários do departamento financeiro da UFRN.

Para dar prosseguimento à inserção de ficha financeira, *entre no SIGPRH → Módulos → Administração de Pessoal → Financeiro → Ficha Financeira → Inserir Ficha Financeira*.

O sistema irá exibir o conteúdo da página *Filtro de Ficha* financeira para cadastro.

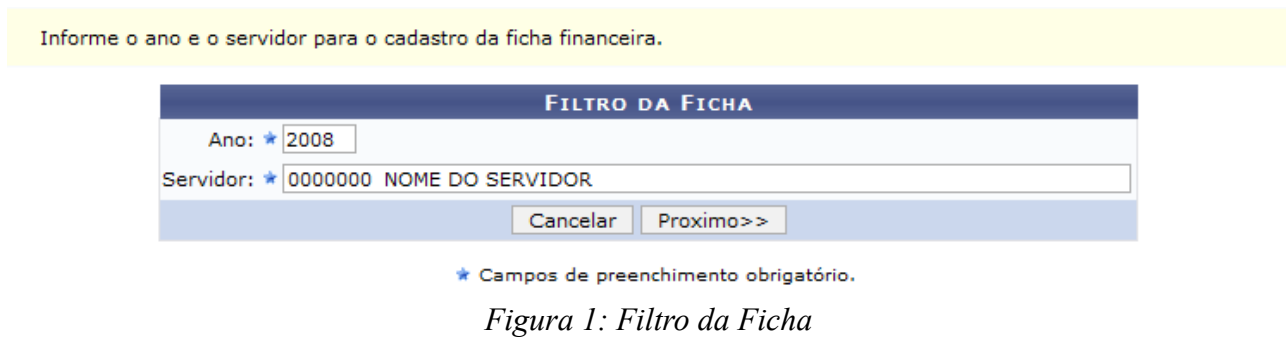

Nesta página estão dispostos os seguintes campos:

- *Ano:* Ano de interesse para o cadastro da ficha financeira;
- *Servidor*: Nome do servidor para o cadastro da respectiva ficha financeira.

Vale salientar que, ao inserir o nome do servidor, aparacerá ao lado deste nome a matrícula do SIAPE do servidor.

Após preencher os dados, clique em **Próximo**. O sistema então mostrará os *Dados da Ficha* para preenchimento.

- Informe o código e a origem da rubrica que será cadastrada na ficha financeira.

- Informe se a ficha será de crédito ou desconto, e sua sequência.<br>- Informe se a ficha será de crédito ou desconto, e sua sequência.<br>- Informe os valores dos meses que são diferentes de zero(0,00), ao terminar, insira a f

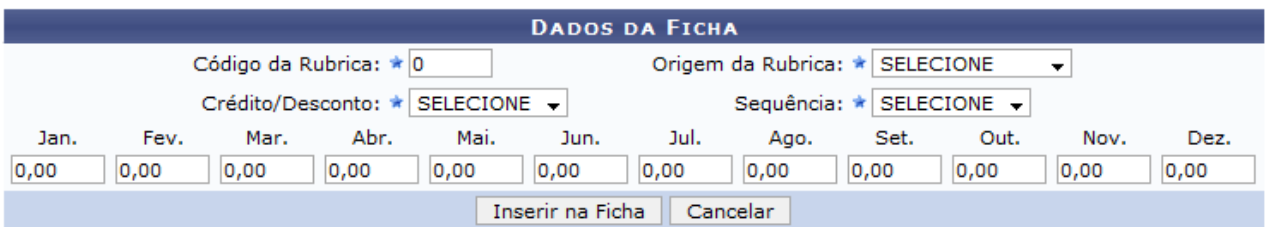

\* Campos de preenchimento obrigatório.

|                    | Alterar Ficha Financeira: |        |        |                                               |        |        |        |        |                                                                              |        |         |         |      |   |
|--------------------|---------------------------|--------|--------|-----------------------------------------------|--------|--------|--------|--------|------------------------------------------------------------------------------|--------|---------|---------|------|---|
|                    |                           |        |        |                                               |        |        |        |        | LISTA DAS FICHAS FINANCEIRAS DO ANO ATUAL REFERENTES AO SERVIDOR SELECIONADO |        |         |         |      |   |
| <b>Rubrica</b>     | Jan.                      | Fev.   | Mar.   | Abr.                                          | Mai.   | Jun.   | Jul.   | Ago.   | Set.                                                                         | Out.   | Nov.    | Dez.    | Seq. |   |
| 00001/Siape 817.42 |                           |        |        | 978.95 1368.42 1742.18 726.62 1608.91 1524.64 |        |        |        |        | 147.57 1755.57 757.42 1924.59 1378.62                                        |        |         |         | 0    |   |
| 00001/Siape        | 0.0                       | 0.0    | 0.0    | 0.0                                           | 0.0    | 350.05 | 0.0    | 0.0    | 0.0                                                                          | 0.0    | 0.0     | 0.0     | 9    |   |
| 00001/Siape        | 0.0                       | 0.0    | 0.0    | 0.0                                           | 0.0    | 0.0    | 0.0    | 10.35  | 0.0                                                                          | 0.0    | 0.0     | 0.0     | 7    | ₽ |
| 00013/Siape        | 0.0                       | 0.0    | 0.0    | 0.0                                           | 0.0    | 8.33   | 0.0    | 0.0    | 0.0                                                                          | 0.0    | 0.0     | 0.0     | 9    |   |
| 00013/Siape        | 43.43                     | 30.66  | 32.63  | 36.66                                         | 38.92  | 3.25   | 12.51  | 30.0   | 56.42                                                                        | 13.03  | 9.49    | 11.54   | 0    | ⊽ |
| 00066/Siape        | 0.0                       | 0.0    | 0.0    | 0.0                                           | 0.0    | 0.0    | 0.0    | 0.0    | 0.0                                                                          | 0.0    | 334.87  | 0.0     | 1    | Ø |
| 00136/Siape 104.43 |                           | 41.54  | 105.94 | 97.67                                         | 67.03  | 31.16  | 75.43  | 55.59  | 78.03                                                                        | 87.82  | 30.13   | 86.21   | 0    | ⊽ |
| 00176/Siape        | 0.0                       | 0.0    | 0.0    | 0.0                                           | 0.0    | 0.0    | 0.0    | 0.0    | 0.0                                                                          | 0.0    | 2938.06 | 0.0     | 0    | ₽ |
| 00177/Siape        | 0.0                       | 0.0    | 0.0    | 0.0                                           | 0.0    | 0.0    | 0.0    | 0.0    | 0.0                                                                          | 0.0    | 0.0     | 1168.61 | 9    |   |
| 00220/Siape        | 0.0                       | 0.0    | 0.0    | 0.0                                           | 0.0    | 0.0    | 0.0    | 0.0    | 0.0                                                                          | 0.0    | 0.0     | 948.87  | 9    | ⊽ |
| 00951/Siape        | 0.18                      | 0.4    | 0.49   | 0.22                                          | 0.54   | 0.0    | 0.0    | 0.0    | 0.0                                                                          | 0.0    | 0.0     | 0.0     | 0    |   |
| 15277/Siape        | 55.53                     | 3.45   | 6.35   | 43.83                                         | 58.31  | 14.24  | 37.63  | 6.28   | 4.98                                                                         | 44.3   | 40.89   | 55.81   | 1    | ⊽ |
| 82229/Siape        | 33.58                     | 43.61  | 24.17  | 10.33                                         | 14.15  | 0.0    | 0.0    | 0.0    | 0.0                                                                          | 0.0    | 0.0     | 0.0     | 1    | ⊽ |
| 82374/Siape        | 17.44                     | 16.17  | 0.74   | 16.39                                         | 20.88  | 15.23  | 3.13   | 6.68   | 12.01                                                                        | 8.41   | 0.15    | 5.58    | 1    |   |
| 82462/Siape        | 0.0                       | 0.0    | 0.0    | 0.0                                           | 0.0    | 95.28  | 0.0    | 0.0    | 0.0                                                                          | 0.0    | 0.0     | 0.0     | 9    | ⊽ |
| 82462/Siape        | 58.85                     | 106.77 | 2.9    | 161.89                                        | 91.42  | 438.85 | 152.04 | 314.87 | 181.35                                                                       | 599.07 | 375.94  | 241.88  | 1    | ⊽ |
| 99001/Siape        | 0.56                      | 0.0    | 0.0    | 0.0                                           | 0.0    | 0.0    | 0.0    | 0.0    | 0.0                                                                          | 0.0    | 0.0     | 0.0     | 6    |   |
| 00177/Siape        | 0.0                       | 0.0    | 0.0    | 0.0                                           | 0.0    | 0.0    | 0.0    | 0.0    | 0.0                                                                          | 0.0    | 270.99  | 0.0     | 9    | Ø |
| 00826/Siape        | 0.25                      | 0.0    | 0.0    | 0.0                                           | 0.0    | 0.0    | 0.0    | 0.0    | 0.0                                                                          | 0.0    | 0.0     | 0.0     | 9    | ⊽ |
| 00951/Siape        | 0.14                      | 0.01   | 0.0    | 0.0                                           | 0.0    | 0.0    | 0.0    | 0.0    | 0.0                                                                          | 0.0    | 0.0     | 0.0     | 0    | ☞ |
| 31337/Siape        | 0.0                       | 0.0    | 0.0    | 0.0                                           | 0.0    | 0.0    | 0.0    | 0.0    | 4.61                                                                         | 3.16   | 10.3    | 19.26   | 1    | ₹ |
| 31530/Siape        | 16.01                     | 4.93   | 2.63   | 8.42                                          | 15.93  | 3.02   | 15.32  | 17.19  | 0.75                                                                         | 11.32  | 10.7    | 3.37    | 1    | ⊽ |
| 73580/Siape        | 2.71                      | 12.55  | 14.47  | 8.08                                          | 5.94   | 8.32   | 16.27  | 10.45  | 0.88                                                                         | 6.59   | 0.7     | 0.1     | 0    | Ø |
| 82229/Siape        | 0.0                       | 0.0    | 0.0    | 0.0                                           | 0.0    | 12.05  | 0.0    | 0.0    | 0.0                                                                          | 0.0    | 0.0     | 0.0     | 9    |   |
| 98002/Siape 204.93 |                           | 110.26 | 32.77  | 18.03                                         | 192.65 | 220.8  | 177.81 | 197.8  | 240.3                                                                        | 165.35 | 223.75  | 261.49  | 0    | ⊽ |
| 98004/Siape        | 0.0                       | 0.0    | 0.0    | 0.0                                           | 0.0    | 0.0    | 0.0    | 0.0    | 0.0                                                                          | 0.0    | 225.77  | 0.0     | 0    | ☞ |
| 98012/Siape        | 1.01                      | 0.0    | 0.0    | 0.0                                           | 0.0    | 0.0    | 0.0    | 0.0    | 0.0                                                                          | 0.0    | 0.0     | 0.0     | 9    | ⊽ |
| 98027/Siape        | 0.0                       | 0.0    | 0.0    | 0.0                                           | 0.0    | 0.0    | 0.0    | 0.0    | 0.0                                                                          | 0.0    | 0.0     | 54.1    | 0    | ⊽ |
| 99001/Siape        | 1.85                      | 12.29  | 36.88  | 33.06                                         | 31.15  | 76.04  | 90.46  | 89.88  | 4.54                                                                         | 55.94  | 1046.21 | 8.69    | 0    |   |
| 99003/Siape        | 0.0                       | 0.0    | 0.0    | 0.0                                           | 0.0    | 0.0    | 0.0    | 0.0    | 0.0                                                                          | 0.0    | 65.71   | 0.0     | 0    |   |

*Figura 2: Dados da Ficha*

Nesta tela estão dispostos os seguintes campos:

• *Código da Rubrica:* Número que identifica os rendimentos ou descontos do

servidor da UFRN.

- *Origem da Rubrica:* De onde partem as informações sobre as rubricas. Ao selecionar a origem, o sistema irá incluir a *Rubrica Selecionada* logo abaixo dos campos imediatamente anteriores. Podem ser exibidas pelas opções atualmente constadas no sistema:
	- *Anterior ao Sau*;
	- *Rhnet*;
	- *SIGPRH*;
	- *Sau*;
	- *Siape*;
	- *SiapeCad*.
- *Crédito/Desconto:* Crédito é o mesmo que rendimento e Desconto é o mesmo que despesa. As opções mostradas são:
	- *Crédito*;
	- *Desconto*.
- *Sequência:* É o lançamento de valores da rubrica no contra-cheque variando de 0-9. De 1-5, os valores da rubrica incidem no mês atual e de 6-9 incidem nos atrasados.

Ao incluir os valores nos campos respectivos aos meses do ano, não é necessária a digitação de vírgulas.

Logo abaixo desta tela, contém a *Lista das Fichas Financeiras do ano Atual Referentes ao Servidor Selecionado.* Clique no ícone para alterar a ficha financeira de seu interesse. Ao clicar neste ícone, o sistema exibirá em *Dados da Ficha* estes dados para a devida alteração.

Ao concluir o preenchimento ou a alteração, clique em **Inserir na Ficha**.

Assim, o sistema exibirá a mensagem de acordo com a figura seguinte:

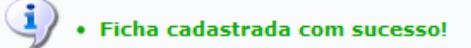

*Figura 3: Ficha Cadastrada com Sucesso*

# **Autorizar Solicitações de Hora Extra**

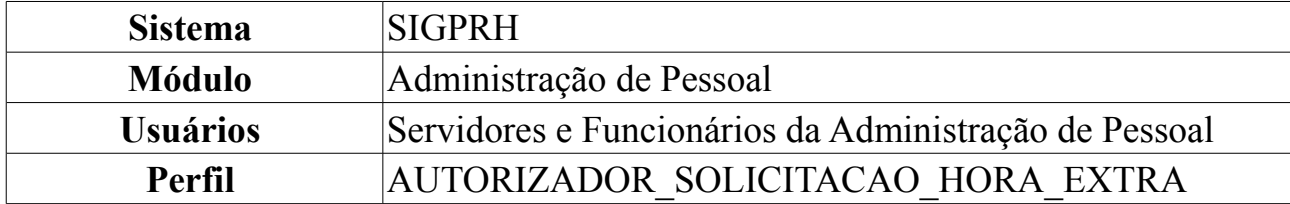

Esta operação permite autorizar ou negar solicitações de horas extras - adicional devido aos servidores pela prestação de serviço em tempo excedente ao da duração normal da jornada de trabalho, equivalente a 50% (cinquenta por cento) do valor da hora normal de trabalho.

Para Autorizar Solicitações de Hora Extra, *entre no SIGPRH → Módulos → Administração de Pessoal → Financeiro → Solicitações de Hora Extra → Autorizar*.

O sistema exibirá os *Dados para Consulta das Solicitações*.

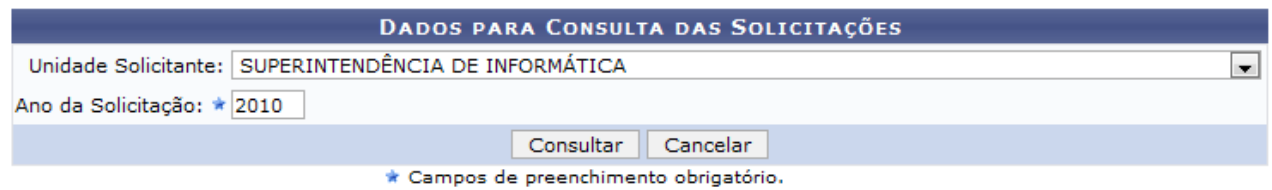

*Figura 1: Dados para Consulta das Solicitações*

Através desta consulta, é possível autorizar as solicitações de horas extras pendentes. Preencha os campos contidos na tela para listar as solicitações pendentes de autorização.

Os campos disponíveis para preenchimento são:

- *Unidade Solicitante*: Unidade da Instituição que solicitou a autorização das horas extras;
- *Ano da Solicitação*: Ano de referência para a consulta de solicitações.

Caso desista da operação, clique em **Cancelar**. Uma janela será apresentada pelo sistema para confirmação. Esta operação é válida para todas as telas que apresentem esta função.

Dando prosseguimento à busca, após preencher os dados solicitados, clique em **Consultar**.

Exemplificaremos com a *Unidade Solicitante* SUPERINTENDÊNCIA DE INFORMÁTICA com o *Ano da Solicitação* 2010.

A seguir, surgirá a *Lista de Solicitações Encontradas*.

|                   | C: Selecionar Solicitação para Autorização |                                 |                     |                    |         |  |  |  |  |
|-------------------|--------------------------------------------|---------------------------------|---------------------|--------------------|---------|--|--|--|--|
|                   | LISTA DE SOLICITAÇÕES ENCONTRADAS          |                                 |                     |                    |         |  |  |  |  |
| Número/Ano Status |                                            | Unidade                         | <b>Solicitante</b>  | Data/Hora de Envio |         |  |  |  |  |
| 67/2010           | <b>ENVIADA</b>                             | SUPERINTENDÊNCIA DE INFORMÁTICA | NOME DO SOLICITANTE | 14/06/2010 11:47   | ⊕       |  |  |  |  |
| 66/2010           | <b>ENVIADA</b>                             | SUPERINTENDÊNCIA DE INFORMÁTICA | NOME DO SOLICITANTE | 14/06/2010 11:19   | $\odot$ |  |  |  |  |
| 62/2010           | <b>ENVIADA</b>                             | SUPERINTENDÊNCIA DE INFORMÁTICA | NOME DO SOLICITANTE | 09/06/2010 10:01   | ⊕       |  |  |  |  |
| 61/2010           | <b>ENVIADA</b>                             | SUPERINTENDÊNCIA DE INFORMÁTICA | NOME DO SOLICITANTE | 09/06/2010 10:01   | ⊕       |  |  |  |  |
|                   | Cancelar<br>$<<$ Voltar                    |                                 |                     |                    |         |  |  |  |  |

*Figura 2: Lista de solicitações*

Optando por **Voltar**, o sistema direcionará à tela imediatamente anterior. Todas as telas que contenham esta operação terão a mesma finalidade.

Esta lista apresenta as solicitações de horas extras que estão pendentes de autorização. Selecione a solicitação que deseja autorizar para prosseguir com o fluxo.

Para isto, clique em  $\odot$ .

Uma vez selecionada a solicitação, serão exibidos os *Dados da Solicitação*.

| DADOS DA SOLICITAÇÃO                     |                                                  |                                                  |                                          |                                   |  |  |  |  |  |
|------------------------------------------|--------------------------------------------------|--------------------------------------------------|------------------------------------------|-----------------------------------|--|--|--|--|--|
| Número/Ano: 61/2010                      |                                                  |                                                  |                                          |                                   |  |  |  |  |  |
| Status: ENVIADA                          |                                                  |                                                  |                                          |                                   |  |  |  |  |  |
| Solicitante: NOME DO SOLICITANTE         |                                                  |                                                  |                                          |                                   |  |  |  |  |  |
| Unidade: SUPERINTENDÊNCIA DE INFORMÁTICA |                                                  |                                                  |                                          |                                   |  |  |  |  |  |
| <b>Servidor</b>                          | <b>Quant. Solicitada</b><br><b>Anteriormente</b> | <b>Ouant. Autorizada</b><br><b>Anteriormente</b> | <b>Ouant. Pendente de</b><br>Autorização | <b>Quant. a Ser</b><br>Autorizada |  |  |  |  |  |
| NOME DO SERVIDOR<br>(0000000)            | 51                                               | 23                                               | 8                                        | 8                                 |  |  |  |  |  |
|                                          |                                                  | <b>JUSTIFICATIVA</b>                             |                                          |                                   |  |  |  |  |  |
| <b>HORAS EMERGENCIAIS</b>                |                                                  |                                                  |                                          |                                   |  |  |  |  |  |
|                                          | Autorizar                                        | Cancelar<br><< Voltar<br>Negar                   |                                          |                                   |  |  |  |  |  |
|                                          |                                                  |                                                  |                                          |                                   |  |  |  |  |  |

Administração de Pessoal *Figura 3: Dados da Solicitação*

A listagem de servidores contida apresenta aqueles para os quais foram solicitadas as horas extras na solicitação da Unidade escolhida.

Para cada servidor, são exibidas várias quantidades de horas nas colunas da listagem. Seus significados são:

- *Quant. Solicitada Anteriormente*: Quantidade total de horas extras já solicitadas para o servidor até o presente momento;
- *Quant. Autorizada Anteriormente*: Quantidade total de horas extras já autorizadas para o servidor até o presente momento;
- *Quant. Pendente de Autorização*: Quantidade de horas extras a serem autorizadas para a solicitação;
- *Quant. a Ser Autorizada*: Quantidade de horas extras efetivamente autorizadas para a solicitação.

A soma *Quantidade Pendente de Autorização* com a *Quantidade Autorizada Anteriormente* não deve ultrapassar o limite anual de 90h permitido por ano.

Nesta tela, o campo passível de alteração é *Quant. a Ser Autorizada* o qual exemplificaremos com 08.

Para autorizar a solicitação, clique em **Autorizar**.

Neste caso, surgirá a mensagem com o sucesso da operação:

```
\mathbf{u} . Autorização realizada com sucesso!
```
*Figura 4: Sucesso da Ação*

Em *Dados da Solicitação*, se desejar negar a solicitação, clique em **Negar**. A seguinte caixa de confirmação será apresentada:

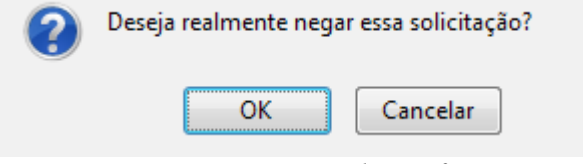

*Figura 5: Caixa de confirmação*

Clique em **Cancelar** caso desista da operação ou clique em **OK** para confirmá-la. Assim, surgirá a mensagem de sucesso.

```
\langle i \rangle . Solicitação negada com sucesso!
```
*Figura 6: Sucesso da Ação*

Clique em **Administração de Pessoal** para retornar ao menu inicial.

# **Consultar Solicitação de Autorização**

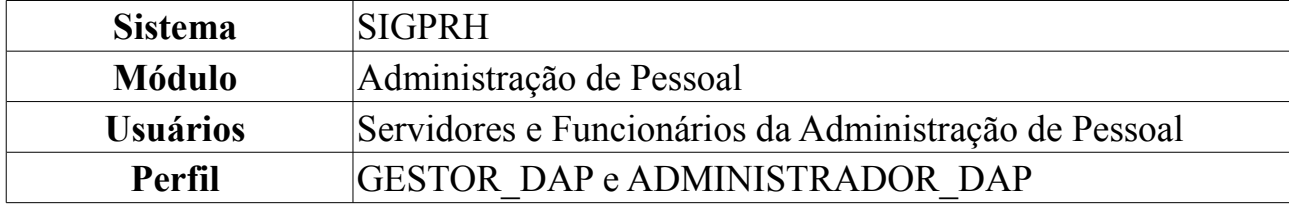

Para consultar solicitação de hora extra autorizadas, *acesse SIGPRH → Módulos → Administração de Pessoal → Financeiro → Solicitação de Hora Extra → Consultar Solicitação de Autorização*.

O sistema exibirá a tela a seguir.

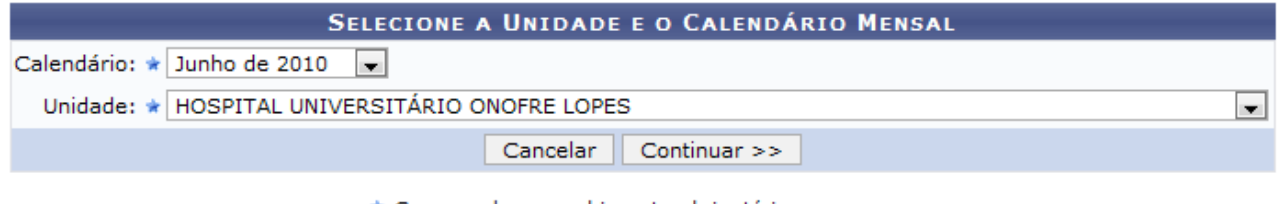

\* Campos de preenchimento obrigatório.

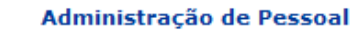

*Figura 1: Selecione a Unidade e o Calendário Mensal*

Caso desista da operação, clique em **Cancelar**. Uma janela será apresentada pelo sistema para confirmação. Esta operação é válida para todas as telas que apresentem esta função.

Para retornar ao *Menu Administração de Pessoal*, clique em **Administração de Pessoal** 

Para dar continuidade a operação, informe o *Calendário* e a *Unidade* e clique em **Continuar**.

A seguinte página será exibida.

|                                                 | $\Box$ : Emitir Comprovante |                                               |                                                |                    |  |  |  |  |  |  |
|-------------------------------------------------|-----------------------------|-----------------------------------------------|------------------------------------------------|--------------------|--|--|--|--|--|--|
| LISTA DE SOLICITAÇÕES ENVIADAS PARA AUTORIZAÇÃO |                             |                                               |                                                |                    |  |  |  |  |  |  |
| Número/Ano                                      | <b>Status</b>               | Unidade                                       | <b>Solicitante</b>                             | Data/Hora de Envio |  |  |  |  |  |  |
|                                                 | 21/2010 AUTORIZADA          | HOSPITAL UNIVERSITARIO ONOFRE<br><b>LOPES</b> | JOSE RICARDO LAGRECA DE SALES<br><b>CABRAL</b> | 19/03/2010 15:17   |  |  |  |  |  |  |
|                                                 | 20/2010 AUTORIZADA          | HOSPITAL UNIVERSITÁRIO ONOFRE<br><b>LOPES</b> | JOSE RICARDO LAGRECA DE SALES<br>CABRAL        | 12/03/2010 18:26   |  |  |  |  |  |  |

*Figura 2: Lista de Solicitações Enviadas para Autorização*

Para *Emitir Comprovante*, clique no ícone . Será exibido o *Comprovante de Solicitação de Envio*, como mostraremos a seguir.
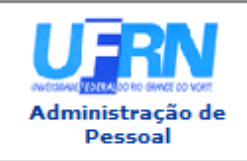

**UNIVERSIDADE FEDERAL DO RIO GRANDE DO NORTE** SISTEMA INTEGRADO DE GESTÃO DE PLANEJAMENTO E DE RECURSOS HUMANOS

EMITIDO EM 21/06/2010 08:58

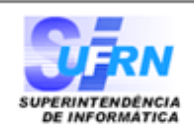

#### **COMPROVANTE DE SOLICITAÇÃO DE ENVIO**

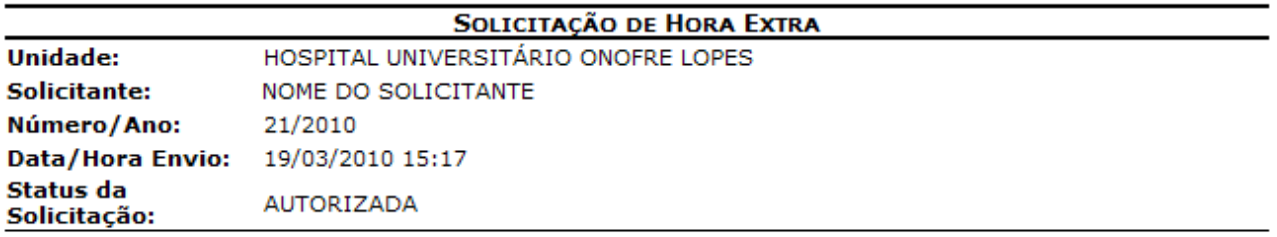

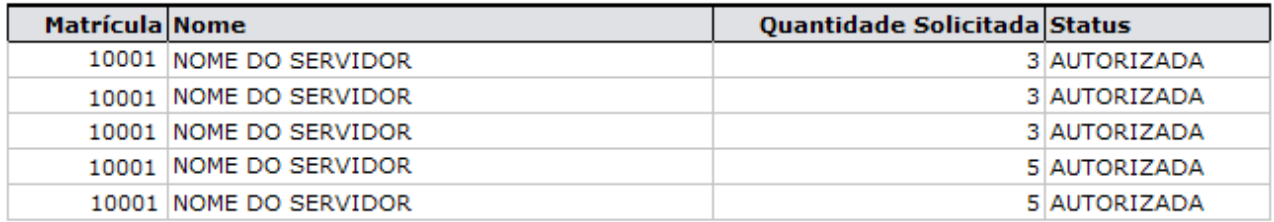

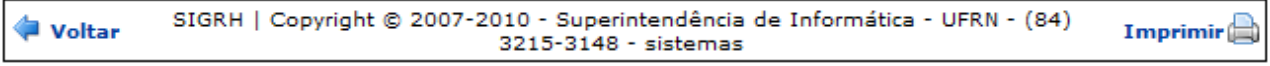

*Figura 3: Comprovante de Solicitação de Envio*

Para retornar ao Menu Administração de Pessoal, clique em Administração de Pessoal, no topo da página.

Caso queira retornar a página anterior, clique em **Voltar**.

Para *Imprimir* a página, clique em Imprimire

## **Consultar Solicitação de Pagamento**

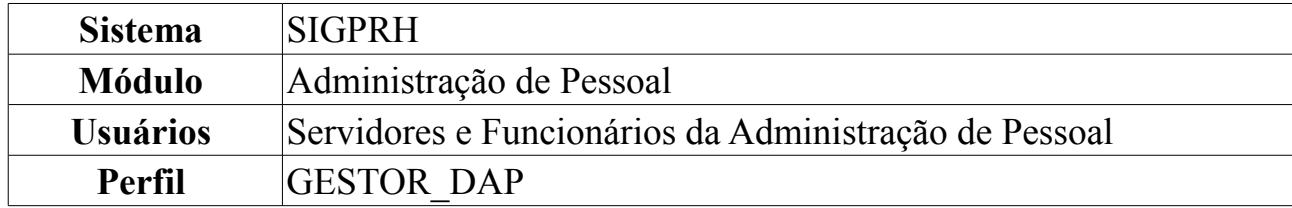

Esta funcionalidade pode ser acessada por Gestores do Departamento de Administração de Pessoal e serve para consultar informações sobre solicitações de pagamentos de horas extra.

Para realizar essa operação, *entre no SIGPRH → Módulos → Administração de Pessoal → Financeiro → Solicitação de Hora Extra → Consultar Solicitação Pagamento*.

O sistema exibirá a página a seguir, caso já existam registros de solicitação de pagamento de hora extra, eles serão visualizados na mesma página.

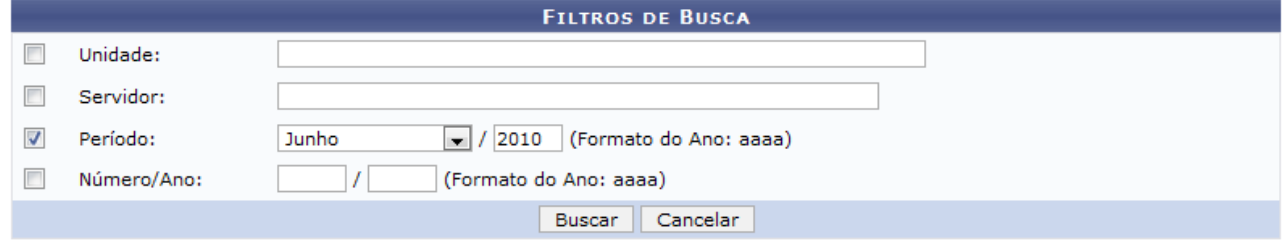

*Figura 1: Filtros de Busca*

Clique em **Cancelar** caso desista de realizar a operação. Será exibida uma caixa de diálogo para confirmação do cancelamento. Esta funcionalidade será a mesma em todas as telas em que estiver presente.

Para dar continuidade ao processo, selecione e informe alguns dos dados a seguir: *Unidade*, nome do *Servidor*, *Período* da solicitação e *Número/Ano* do processo.

Exemplificamos com Junho e 2010.

Após informar os dados necessários para a pesquisa, clique em **Buscar**. O sistema carregará a página a seguir:

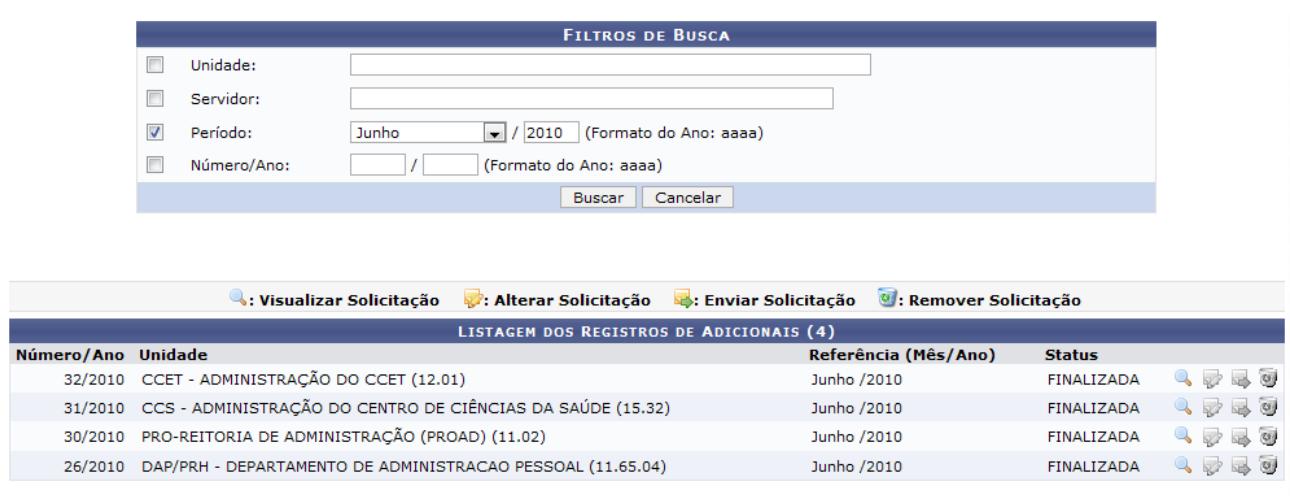

Administração de Pessoal *Figura 2: Listagem dos Registros de Adicionais*

Caso queira retornar a página inicial do módulo Administração de Pessoal, clique em Administração de Pessoal

Através dessa operação o usuário poderá apenas *Visualizar Solicitação*, os demais ícones ficarão desabilitados. Para realizar as ações disponíveis nos ícones, acesse a opção Consultar Solicitação de Pagamento no Portal do Servidor. Em *Manuais Relacionados* o usuário poderá ter acesso ao detalhamento desta operação.

Para *Visualizar Solicitação*, clique em . Uma nova janela será aberta com os *Dados da solicitação de pagamento de hora extra*, como mostraremos a seguir:

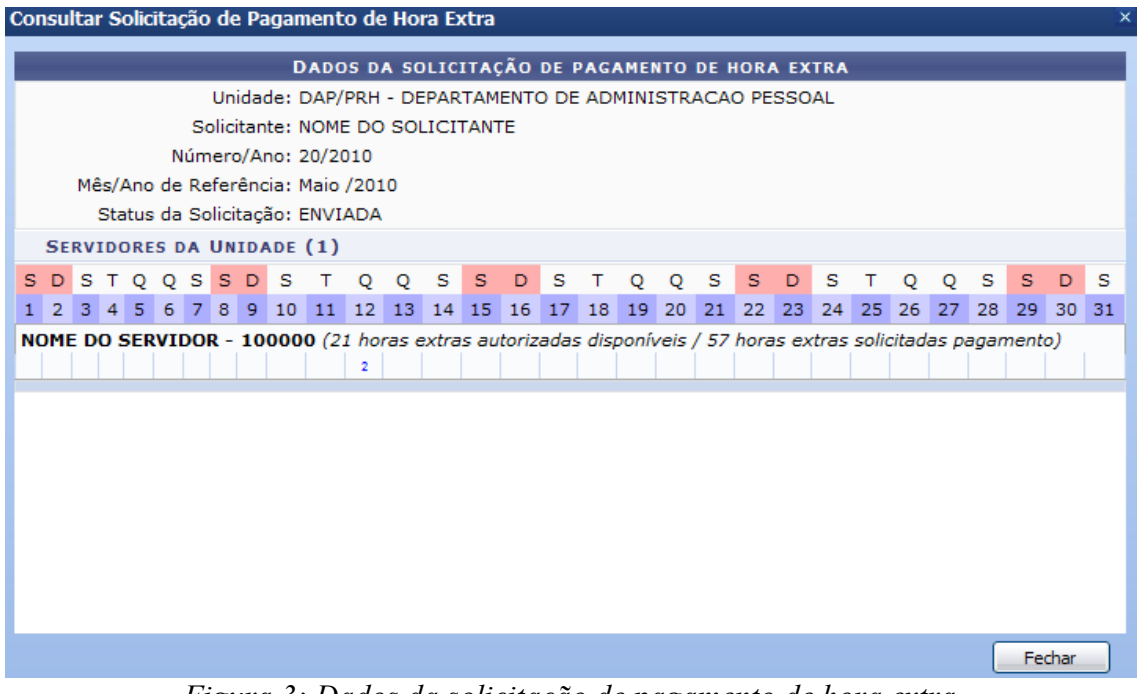

*Figura 3: Dados da solicitação de pagamento de hora extra*

Para finalizar a visualização da tela, clique em **Fechar**.

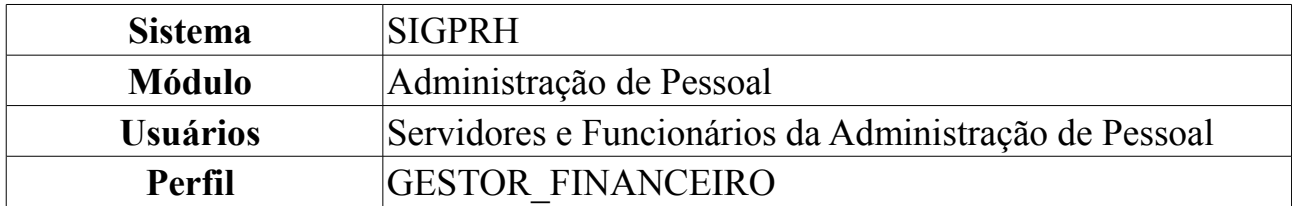

# **Modificar Autorização de Solicitação de Hora Extra**

Hora extra é um adicional devido aos servidores pela prestação de serviço em tempo excedente ao da duração normal da jornada de trabalho, equivalente a 50% (cinquenta por cento) do valor da hora normal de trabalho. Esta operação permite a alteração de uma solicitação de hora extra feita anteriormente no sistema.

Para Modificar Autorização de Solicitação de Hora Extra, *entre no SIGPRH → Módulos → Administração de Pessoal → Financeiro → Solicitações de Hora Extra → Modificar Autorização*.

O sistema exibirá os *Dados para Consulta das Solicitações*.

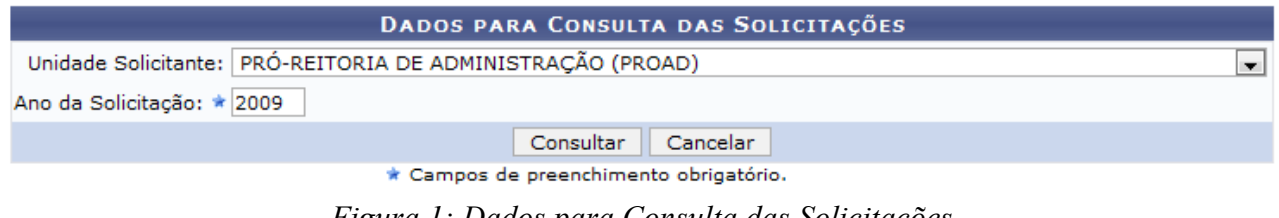

*Figura 1: Dados para Consulta das Solicitações*

Através desta consulta é possível modificar autorizações de solicitações de horas extras já realizadas. Preencha os campos presentes na tela para listar as solicitações que podem ter a autorização modificada.

Os campos disponíveis para preenchimento são:

- *Unidade Solicitante*: Unidade da Instituição que solicitou a autorização das horas extras;
- *Ano da Solicitação*: Ano de referência para a consulta de solicitações.

Caso desista da operação, clique em **Cancelar**. Uma janela será apresentada pelo sistema para confirmação. Esta operação é válida para todas as telas que apresentem esta função.

Exemplificaremos com a *Unidade Solicitante* PRÓ-REITORIA DE ADMINISTRAÇÃO (PROAD) com o *Ano da Solicitação* 2009.

Após preencher os dados solicitados, clique em **Consultar**. A seguir, surgirá a *Lista de Solicitações Encontradas*.

A listagem abaixo apresenta as solicitações de boras extras já autorizadas, conforme os parâmetros de consulta informados, que nodem ter a autorização modificada. Selecione a solicitação que deseja modificar autorização para prosseguir com o fluxo.

|                   |                   |                                          | C: Selecionar Solicitação para Autorização |                    |                |
|-------------------|-------------------|------------------------------------------|--------------------------------------------|--------------------|----------------|
|                   |                   |                                          | LISTA DE SOLICITAÇÕES ENCONTRADAS          |                    |                |
| Número/Ano Status |                   | Unidade                                  | <b>Solicitante</b>                         | Data/Hora de Envio |                |
| 57/2009           | <b>AUTORIZADA</b> | PRÓ-REITORIA DE ADMINISTRAÇÃO<br>(PROAD) | NOME DO SOLICITANTE                        | 10/07/2009 11:55   | ⊕              |
| 56/2009           | AUTORIZADA        | PRÓ-REITORIA DE ADMINISTRAÇÃO<br>(PROAD) | NOME DO SOLICITANTE                        | 10/07/2009 10:28   | $\circledcirc$ |
| 55/2009           | AUTORIZADA        | PRÓ-REITORIA DE ADMINISTRAÇÃO<br>(PROAD) | NOME DO SOLICITANTE                        | 10/07/2009 10:28   | ⊕              |
| 54/2009           | <b>NEGADA</b>     | PRÓ-REITORIA DE ADMINISTRAÇÃO<br>(PROAD) | NOME DO SOLICITANTE                        | 10/07/2009 10:28   | ⊕              |
|                   |                   | $<<$ Voltar                              | Cancelar                                   |                    |                |

*Figura 2: Lista de Solicitações Encontradas*

A listagem apresenta as solicitações de horas extras já autorizadas, conforme os parâmetros de consulta informados, que podem ter a autorização modificada. Selecione a solicitação que deseja modificar autorização para prosseguir com o fluxo. Para isto, clique em  $\bullet$ .

Exemplificaremos com 54/2009 NEGADA PRÓ-REITORIA DE ADMINISTRAÇÃO (PROAD) NOME DO SOLICITANTE 10/07/2009 10:28.

Optando por **Voltar**, o sistema direcionará à tela imediatamente anterior. Todas as telas que contenham esta operação terão a mesma finalidade.

Uma vez selecionada a solicitação, serão exibidos os *Dados da Solicitação*.

A listagem de servidores abaixo apresenta aqueles para os quais foram solicitadas horas extras na solicitação 54/2009 da unidade PRÓ-REITORIA DE ADMINISTRAÇÃO (PROAD).

Para cada servidor, aparece várias quantidades de horas nas colunas da listagem abaixo. Seus significados são:

- . Quant. Solicitada Anteriormente: Quantidade total de horas extras iá solicitadas para o servidor até o presente momento;
- Quant. Autorizada Anteriormente: Quantidade total de horas extras já autorizadas para o servidor até o presente momento;<br>• Quant. Autorizada Anteriormente: Quantidade total de horas extras já autorizadas para o servidor
- · Quant. a Ser Autorizada: Quantidade de horas extras efetivamente autorizadas para a solicitação 54/2009.

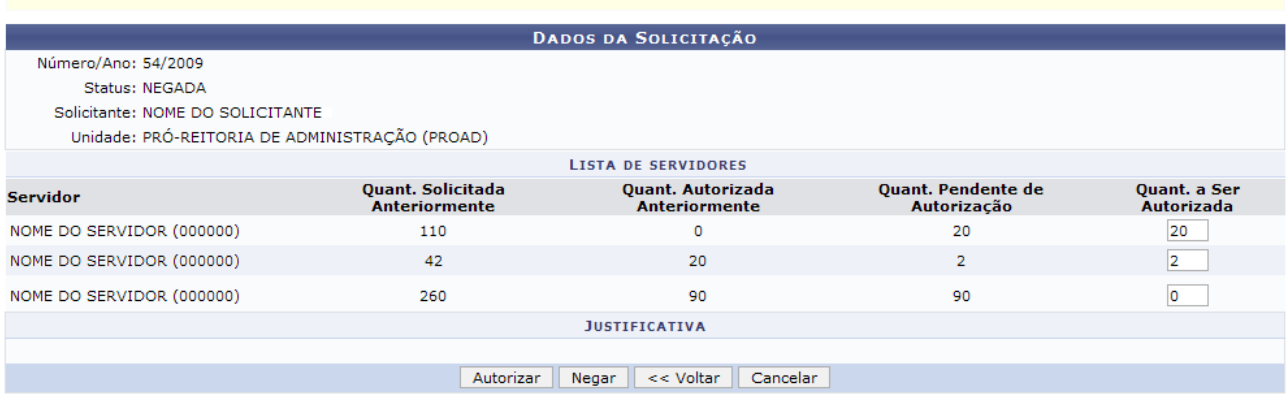

Menu DAP/PRH

*Figura 3: Dados da Solicitação*

Para cada servidor, são exibidas várias quantidades de horas nas colunas da listagem. Seus significados são:

• *Quant. Solicitada Anteriormente*: Quantidade total de horas extras já solicitadas para o servidor até o presente momento;

- *Quant. Autorizada Anteriormente*: Quantidade total de horas extras já autorizadas para o servidor até o presente momento;
- *Quant. Pendente de Autorização*: Quantidade de horas extras a serem autorizadas para a solicitação;
- *Quant. a Ser Autorizada*: Quantidade de horas extras efetivamente autorizadas para a solicitação.

A soma *Quantidade Pendente de Autorização* com a *Quantidade Autorizada Anteriormente* não deve ultrapassar o limite anual de 90h permitido por ano.

Nesta tela, o campo passível de alteração é *Quant. a Ser Autorizada* o qual exemplificaremos, respectivamente, com 20, 2 e 0.

Para autorizar a solicitação, clique em **Autorizar**.

Neste caso, surgirá a mensagem com o sucesso da operação.

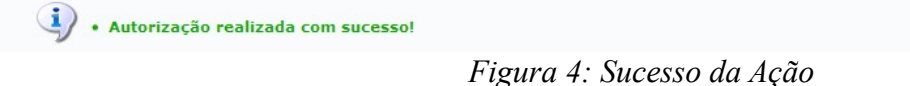

Em *Dados da Solicitação*, se desejar negar a solicitação, clique em **Negar**.

Uma caixa de diálogo será exibida sobre a certeza da ação. Se estiver certo, clique em **OK**.

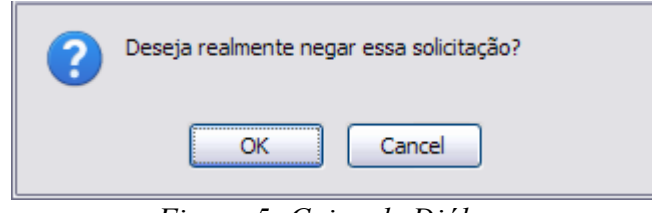

*Figura 5: Caixa de Diálogo*

Assim, surgirá a mensagem de sucesso:

 $\langle i \rangle$  . Solicitação negada com sucesso!

*Figura 6: Sucesso da Ação*

Clique em Administração de Pessoal para retornar ao menu inicial.

## **Relatório de Horas Extras Pagas**

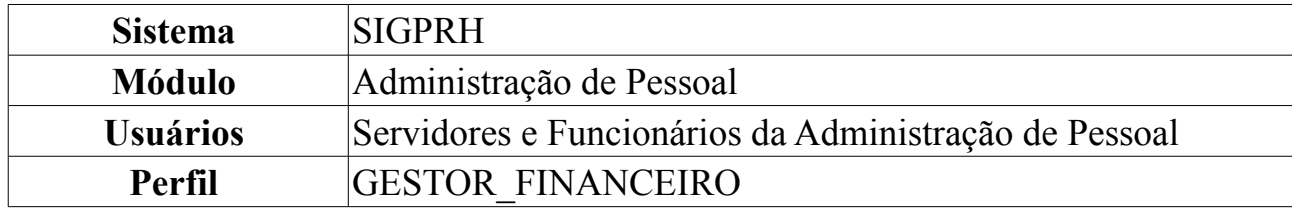

Esta operação permite consultar e gerar um relatório de horas extras pagas aos servidores ordenados por unidade.

Para visualizar o relatório de horas extras pagas, *entre no SIGPRH → Módulos → Administração de Pessoal → Financeiro → Solicitação de Hora Extra → Relatório de Horas Extras Pagas*.

O sistema exibirá a página a seguir.

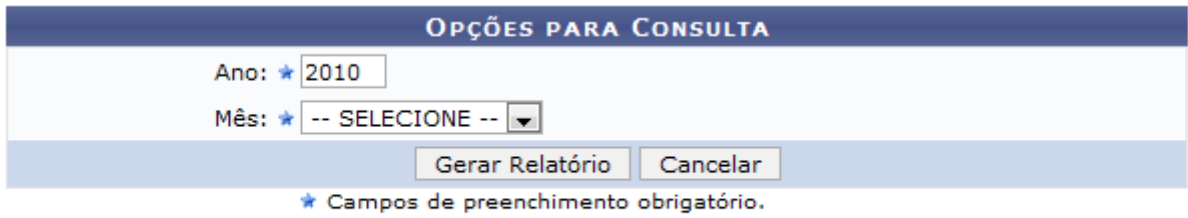

Administração de Pessoal *Figura 1: Opções para Consulta*

Caso desista da operação, clique em **Cancelar**. Uma janela será apresentada pelo sistema para confirmação. Esta operação é válida para todas as telas que apresentem esta função.

Para retornar ao Menu Administração de Pessoal, clique em Administração de Pessoal

Para dar continuidade o usuário deverá informar o *Mês* e o *Ano* que deseja visualizar e clicar em **Gerar Relatório**.

Após informar os dados necessários será exibido o *Relatório de Horas Extras Pagas*.

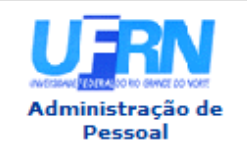

**UNIVERSIDADE FEDERAL DO RIO GRANDE DO NORTE** SISTEMA INTEGRADO DE GESTÃO DE PLANEJAMENTO E DE RECURSOS HUMANOS PRÓ-REITORIA DE RECURSOS HUMANOS **ADMINISTRAÇÃO DE PESSOAL** 

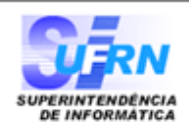

EMITIDO EM 21/06/2010 08:17

### **RELATÓRIO DE HORAS EXTRAS PAGAS**

Ano: 2009 Mês: Outubro

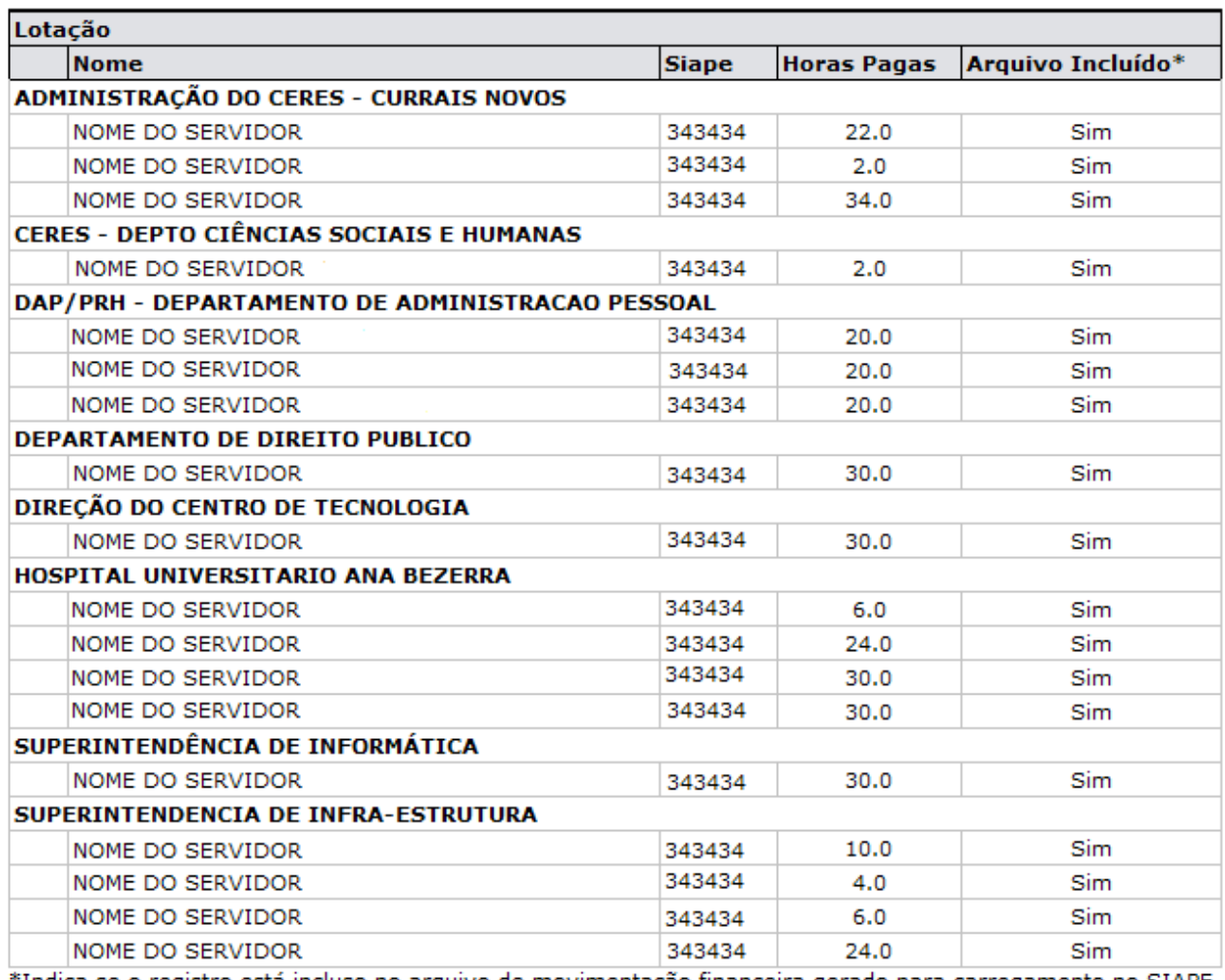

Indica se o registro está incluso no arquivo de movimentação financeira gerado para carregamento no SIAPE.

SIGRH | Copyright @ 2007-2010 - Superintendência de Informática - UFRN - (84) P Voltar Imprimir<sup>e</sup> 3215-3148 - sistemas

*Figura 2:Relatório de Horas Extras Pagas*

Para retornar ao Menu Administração de Pessoal, clique em Administração de Pessoal

Caso queira retornar a página anterior, clique em **Voltar**.

Para *Imprimir* o relatório, clique em Imprimires

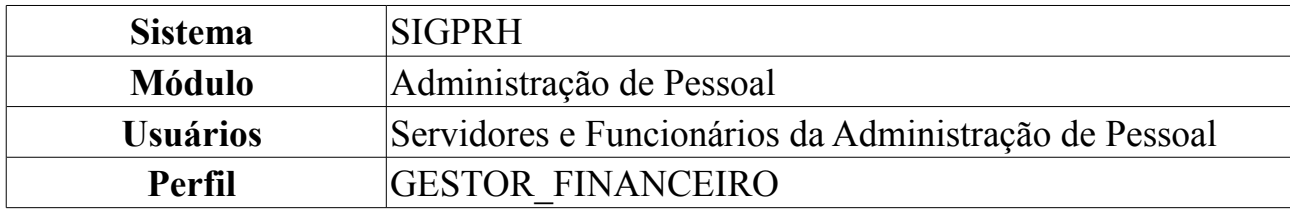

## **Relatório de Horas Extras por Unidade e Ano**

Este relatório exibe a listagem dos servidores lotados em uma unidade e em um determinado ano informado a partir dos filtros de busca disponíveis. Na listagem são exibidos todos os servidores lotados na unidade no ano informado com as seguintes informações de hora extra: Nome do servidor, Horas extras Solicitadas, Horas extras Autorizadas, Horas extras Pagas e Horas extras Disponíveis para Pagamento, que é o resultado do total de horas extras autorizadas, menos o total de horas extras pagas.

Para visualizar o relatório de horas extras por unidade e ano, *entre no SIGPRH → Módulos → Administração de Pessoal → Financeiro → Solicitação de Hora Extra → Relatório de Horas Extras por Unidade e Ano*.

O sistema exibirá a página a seguir.

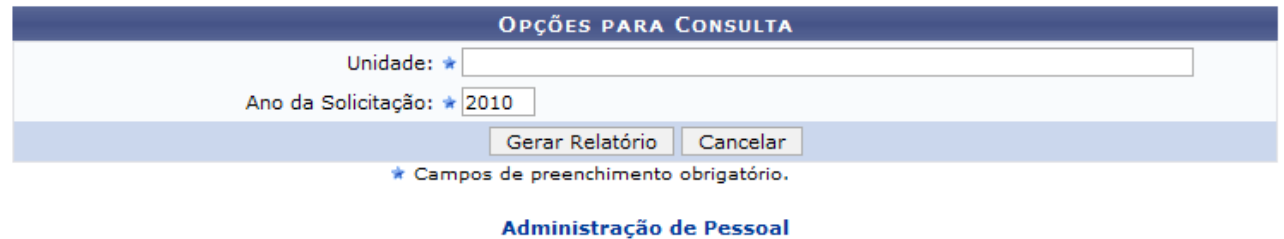

*Figura 1: Opções para Consulta*

Caso desista da operação, clique em **Cancelar**. Uma janela será apresentada pelo sistema para confirmação. Esta operação é válida para todas as telas que apresentem esta função.

Para retornar ao *Menu Administração de Pessoal*, clique em **Administração de Pessoal** 

Para dar continuidade o usuário deverá informar a *Unidade* e o *Ano da Solicitação* desejados. Após informar os dados necessários, clique em **Gerar Relatório**.

Será exibida a seguinte página.

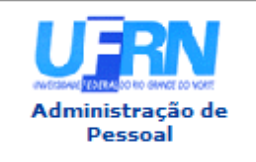

**UNIVERSIDADE FEDERAL DO RIO GRANDE DO NORTE** SISTEMA INTEGRADO DE GESTÃO DE PLANEJAMENTO E DE RECURSOS HUMANOS PRÓ-REITORIA DE RECURSOS HUMANOS **ADMINISTRAÇÃO DE PESSOAL** 

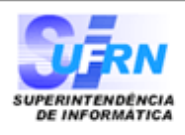

EMITIDO EM 21/06/2010 08:17

### RELATÓRIO DE HORAS EXTRAS POR UNIDADE E ANO

Unidade: SUPERINTENDÊNCIA DE INFORMÁTICA (11.35) Ano da Solicitação: 2009

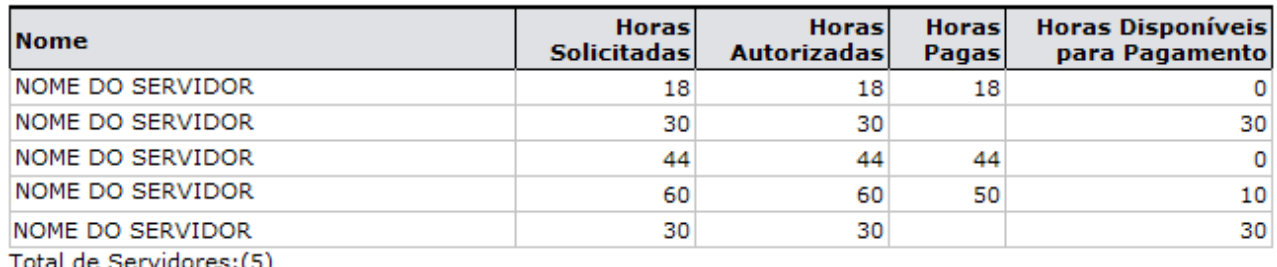

Total de Servidores:(5)

| SIGRH   Copyright © 2007-2010 - Superintendência de Informática - UFRN - (84)<br><b>D</b> Voltar<br>3215-3148 - sistemas | Imprimir |
|----------------------------------------------------------------------------------------------------|----------|
|----------------------------------------------------------------------------------------------------|----------|

*Figura 2: Relatório de Horas Extras por Unidade e Ano*

Para retornar ao Menu Administração de Pessoal, clique em Administração de Pessoal Caso queira retornar a página anterior, clique em **Voltar**.

Para *Imprimir* o relatório, clique em Imprimires

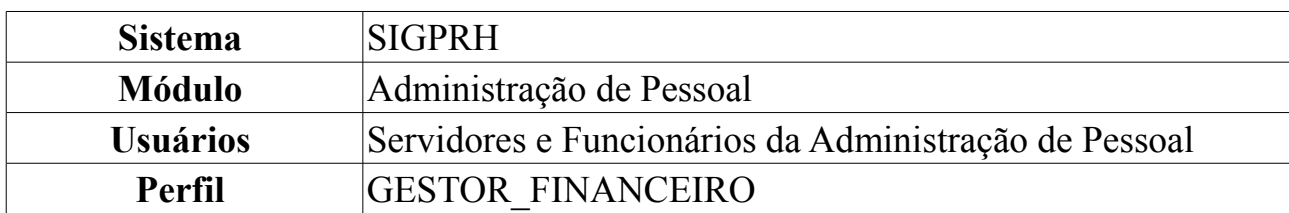

## **Relatório de Horas Extras por Servidor**

O relatório de horas extras pagas por servidor é usado pelo Departamento de administração de pessoal permitindo ao usuário visualizar todas as horas extras pagas a um servidor específico. Os dados exibidos são o ano, o mês, a quantidade de horas extras paga nesse período e se o arquivo foi incluído, ou seja, indica se o registro está incluso no arquivo de movimentação financeira gerado para carregamento no SIAPE. É possível filtrar dados gerados escolhendo um ano ou o nome do servidor.

Para visualizar o relatório de horas extras por servidor, *entre no SIGPRH → Módulos → Administração de Pessoal → Financeiro → Solicitação de Hora Extra → Relatório de Horas Extras por Servidor*.

O sistema exibirá a página a seguir.

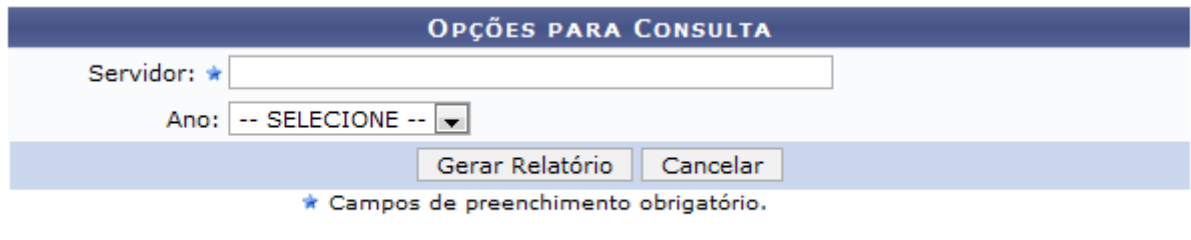

Administração de Pessoal *Figura 1: Opções para Consulta*

Caso desista da operação, clique em **Cancelar**. Uma janela será apresentada pelo sistema para confirmação. Esta operação é válida para todas as telas que apresentem esta função.

Para retornar ao *Menu Administração de Pessoal*, clique em **Administração de Pessoal** 

Para dar continuidade o usuário deverá informar o *Nome do Servidor* e, caso desejar, o *Ano*. Ao informar um *Ano*, o campo *Mês* aparecerá para que o usuário informe um mês para que o relatório seja gerado.

Após informar os dados necessários, clique em **Gerar Relatório**.

Será exibido *Relatório de Horas Extras Pagas Por Servidor*, como mostraremos a seguir.

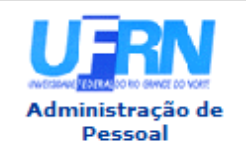

**UNIVERSIDADE FEDERAL DO RIO GRANDE DO NORTE** SISTEMA INTEGRADO DE GESTÃO DE PLANEJAMENTO E DE RECURSOS HUMANOS PRÓ-REITORIA DE RECURSOS HUMANOS **ADMINISTRAÇÃO DE PESSOAL** 

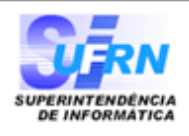

EMITIDO EM 21/06/2010 08:17

### RELATÓRIO DE HORAS EXTRAS PAGAS POR SERVIDOR

#### Servidor: NOME DO SERVIDOR

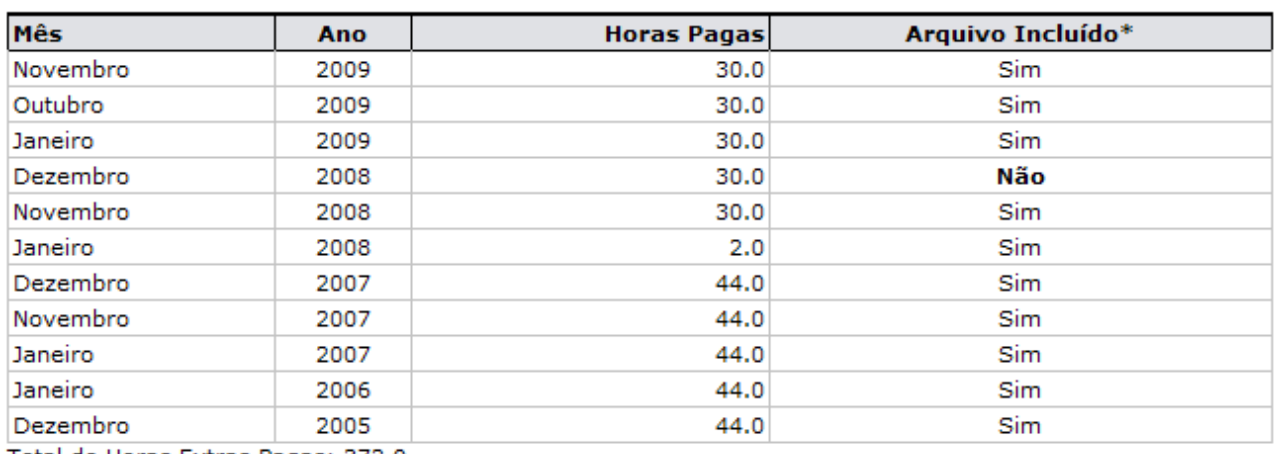

Total de Horas Extras Pagas: 372.0

\*Indica se o registro está incluso no arquivo de movimentação financeira gerado para carregamento no SIAPE.

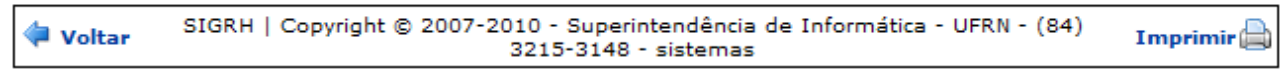

*Figura 2:Relatório de Horas Extras Pagas Por Servidor*

Para retornar ao *Menu Administração de Pessoal*, clique em **Administração de Pessoal** 

Caso queira retornar a página anterior, clique em **Voltar**.

Para *Imprimir* o relatório, clique em Imprimir

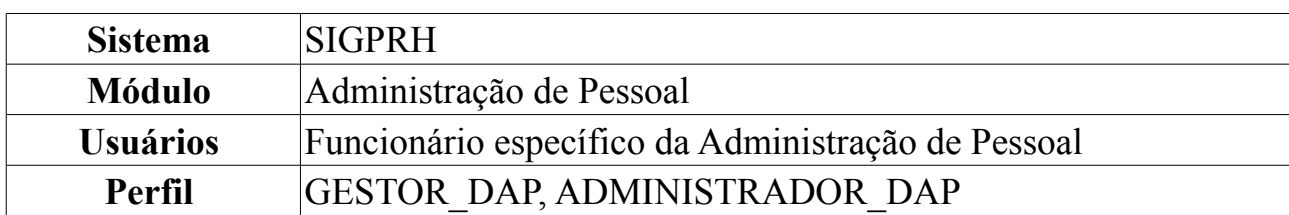

## **Cadastrar Tipos de Transporte**

Essa funcionalidade tem por objetivo cadastrar tipos de transporte que as empresas de transporte oferecem como meio de locomoção para os usuário. Serve como informação para o cadastro de novas linhas de transporte.

Para realizar essa operação, *entre no SIGPRH → Módulos → Administração de Pessoal → Cadastros → Auxílio Transporte → Tipos de Transporte → Cadastrar*.

A seguinte tela será exibida para o cadastro do tipo de transporte desejado:

| <b>DADOS DO TIPO DE TRANSPORTE</b>             |
|------------------------------------------------|
| Denominação: ★ ONIBUS INTERMUNICIPAL EXECUTIVO |
| <b>Cancelar</b><br>Cadastrar                   |
| * Campos de preenchimento obrigatório.         |

*Figura 1: Dados do Tipo de Transporte*

Caso desista da operação, clique em **Cancelar**. Uma janela será apresentada pelo sistema para confirmação.

Para realizar o cadastro informe a *Denominação* do transporte e em seguida clique em **Cadastrar**. Exemplificamos com Ônibus Intermunicipal Executivo. A mensagem de sucesso será exibida, juntamente com a *Lista de Tipos de Transporte*, como mostraremos a seguir:

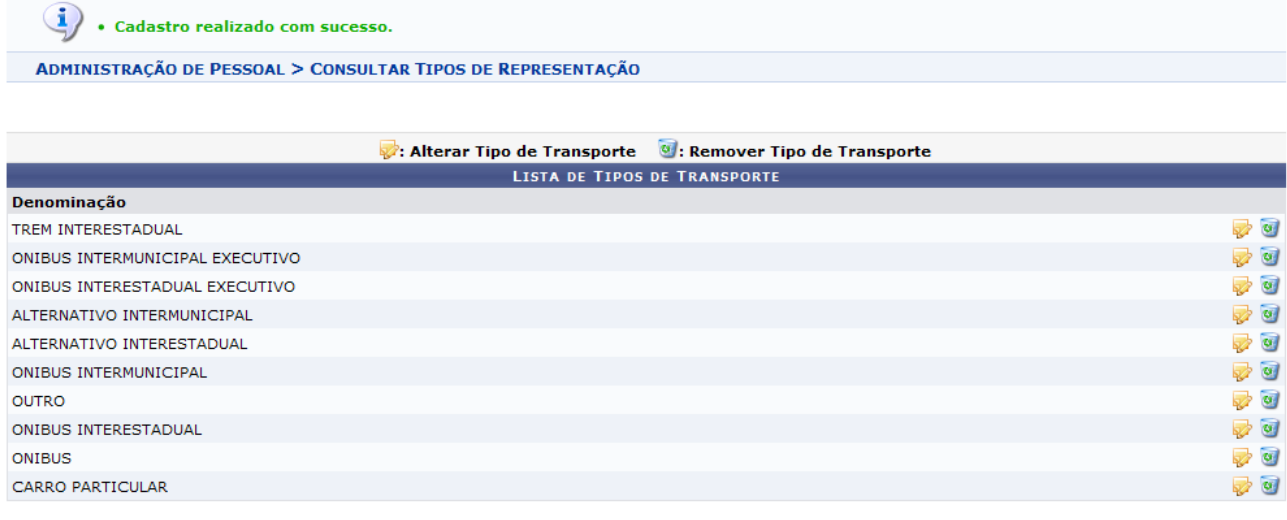

Administração de Pessoal *Figura 2: Lista de Tipos de Transporte*

Para retornar a página inicial do módulo *Administração de Pessoal*, clique em

## Administração de Pessoal

As funcionalidades *Alterar Tipo de Transporte* e *Remover Tipo de Transporte*, serão explicadas no manual Listar/Alterar Tipos de Transporte, que está listado ao fim deste em *Manuais Relacionados*.

## **Listar/Alterar Tipos de Transporte**

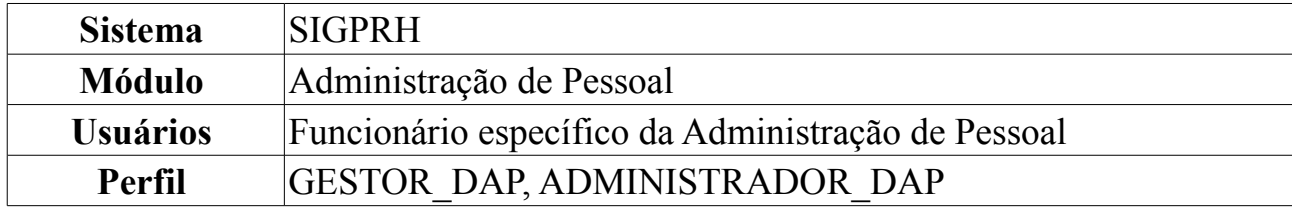

Essa funcionalidade tem por objetivo permitir a listagem, alteração, e remoção de tipos de transporte que as empresas de transporte oferecem como meio de locomoção para os usuário.

Para realizar essa operação, *entre no SIGPRH → Módulos → Administração de Pessoal → Cadastros → Auxílio Transporte → Tipos de Transporte → Listar/Alterar*.

Será exibida a *Lista de Tipos de Transporte*, como mostraremos a seguir:

|                                 | : Alterar Tipo de Transporte (8): Remover Tipo de Transporte |                                                   |
|---------------------------------|--------------------------------------------------------------|---------------------------------------------------|
|                                 | <b>LISTA DE TIPOS DE TRANSPORTE</b>                          |                                                   |
| Denominação                     |                                                              |                                                   |
| TREM INTERESTADUAL              |                                                              | ৶ অ                                               |
| ONIBUS INTERMUNICIPAL EXECUTIVO |                                                              | D 9                                               |
| ONIBUS INTERESTADUAL EXECUTIVO  |                                                              | $\overline{\phantom{a}}$                          |
| ALTERNATIVO INTERMUNICIPAL      |                                                              | 70                                                |
| ALTERNATIVO INTERESTADUAL       |                                                              |                                                   |
| ONIBUS INTERMUNICIPAL           |                                                              | ৵ অ                                               |
| <b>OUTRO</b>                    |                                                              | D 0                                               |
| ONIBUS INTERESTADUAL            |                                                              | - 9                                               |
| <b>ONIBUS</b>                   |                                                              | $\overline{\mathcal{O}}$ $\overline{\mathcal{O}}$ |

*Figura 1: Lista de Tipos de Transporte*

Caso desista da operação, clique em **Cancelar**. Uma janela será apresentada pelo sistema para confirmação. Esta operação é válida para todas as telas que apresentem esta função.

Para *Alterar Tipo de Transporte*, clique no ícone **.** Exemplificamos com Trem Interestadual. A página *Dados do Tipo de Transporte* será exibida, como mostrado a seguir:

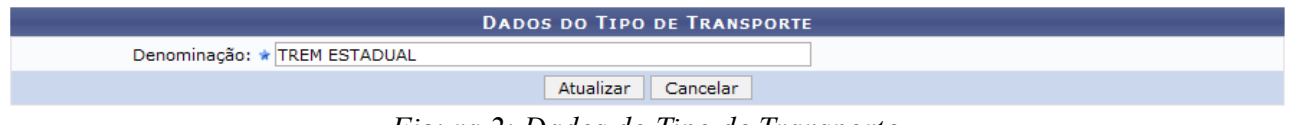

*Figura 2: Dados do Tipo de Transporte*

Para alterar o tipo de transporte, modifique a *Denominação*. Exemplificamos a alteração para Trem Estadual. Após realizar as mudanças desejadas, clique em **Atualizar**.

A mensagem de sucesso será exibida na página *Lista de Tipos de Transporte*:

 $\left\langle \mathbf{i}\right\rangle$  • Alteração realizada com sucesso.

ADMINISTRAÇÃO DE PESSOAL > CONSULTAR TIPOS DE REPRESENTAÇÃO

|                                 |                                     | : Alterar Tipo de Transporte (C): Remover Tipo de Transporte |                          |
|---------------------------------|-------------------------------------|--------------------------------------------------------------|--------------------------|
|                                 | <b>LISTA DE TIPOS DE TRANSPORTE</b> |                                                              |                          |
| <b>Denominação</b>              |                                     |                                                              |                          |
| ONIBUS INTERMUNICIPAL EXECUTIVO |                                     |                                                              | 5 O                      |
| ONIBUS INTERESTADUAL EXECUTIVO  |                                     |                                                              | D 0                      |
| ALTERNATIVO INTERMUNICIPAL      |                                     |                                                              | $\sqrt{a}$               |
| ALTERNATIVO INTERESTADUAL       |                                     |                                                              | 70                       |
| ONIBUS INTERMUNICIPAL           |                                     |                                                              | - 9                      |
| <b>OUTRO</b>                    |                                     |                                                              | $\overline{\mathcal{O}}$ |
| <b>ONIBUS INTERESTADUAL</b>     |                                     |                                                              | - 0                      |
| <b>ONIBUS</b>                   |                                     |                                                              | ⊋ অ                      |
| <b>TREM ESTADUAL</b>            |                                     |                                                              | ⊽ व                      |

Administração de Pessoal *Figura 3: Mensagem de sucesso*

Caso queira retornar a página inicial do módulo *Administração de Pessoal*, clique em Administração de Pessoal

Se desejar *Remover Tipo de Transporte*, clique no ícone . A seguinte caixa de diálogo será exibida, solicitando a confirmação da remoção:

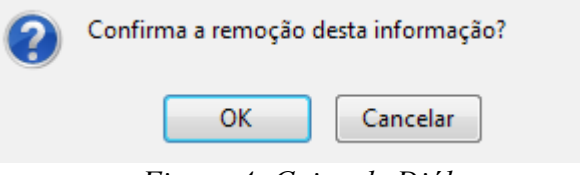

*Figura 4: Caixa de Diálogo*

Confirme, clicando em **OK**. A mensagem de sucesso será visualizada:

 $\left\langle \mathbf{i}\right\rangle$  . Remoção realizada com sucesso. *Figura 5: Mensagem de sucesso*

## **Cadastrar Empresa de Transporte**

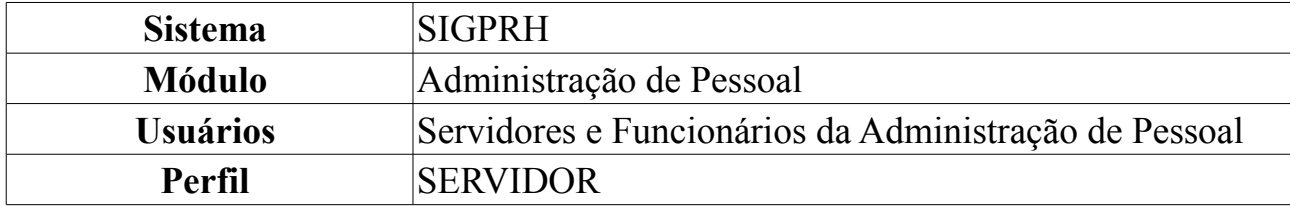

Através desta funcionalidade, o usuário poderá cadastrar a empresa de transporte, disponibilizando-a para cadastros de auxílio-transporte, tarifa padronizada e linha de transporte. Para cadastrar Empresa de Transporte, *entre no SIGPRH → Módulos → Administração de Pessoal → Cadastros → Auxílio Transporte → Empresa de Transporte*.

O sistema exibirá a tela para o cadastro da *Empresa de Transporte*, além das *Empresas de Transporte Cadastradas*, se houver.

O cadastro da linha de transporte pode ser efetuado informando os seguintes campos:

- *Nome da Empresa*: Denominação da Empresa legalmente registrada para o cadastro;
- *Telefone*: Número telefônico para eventuais contatos;
- *Endereço*: Endereço em que a empresa está situada;
- *Endereço Web*: Página online da empresa.

|                             | <b>EMPRESA DE TRANSPORTE</b>                                                                                 |                |                                                   |
|-----------------------------|----------------------------------------------------------------------------------------------------|----------------|---------------------------------------------------|
|                             | Nome da Empresa: * EXPRESSO CABRAL LT                                                                        |                |                                                   |
| Telefone:                   |                                                                                                    |                |                                                   |
|                             | Endereco: AV, PRESIDENTE BANDEIRA, 922, ALECRIM, NATAL/R                                                     |                |                                                   |
| Endereco Web:               |                                                                                                    |                |                                                   |
|                             | Inserir Empresa de Transporte                                                                                | Cancelar       |                                                   |
|                             | * Campos de preenchimento obrigatório.<br>: Remover Empresa de Transporte (1): Remover Empresa de Transporte |                |                                                   |
|                             | <b>EMPRESAS DE TRANSPORTE CADASTRADAS</b>                                                                    |                |                                                   |
| <b>Nome</b>                 | <b>Endereco Web</b>                                                                                          | <b>Contato</b> |                                                   |
|                             | http://www.expressocabral.com.br                                                                             | 3223-4041      | $\overline{\mathcal{O}}$ $\overline{\mathcal{O}}$ |
| <b>EXPRESSO CABRAL LTDA</b> |                                                                                                    |                |                                                   |
| TRAMPOLIM DA VITÓRIA        | http://www.trampolimdavitoria.com                                                                            |                | $\overline{\mathcal{O}}$ $\overline{\mathcal{O}}$ |
| VIAÇÃO JARDINENSE           | http://www.jardinense.com.br                                                                                 |                | $\overline{\mathcal{O}}$ $\overline{\mathcal{O}}$ |

*Figura 1: Empresa de Transporte; Empresas de Transporte Cadastradas*

Exemplificaremos com a inserção da empresa de transporte EXPRESSO CABRAL LTDA, com *Endereço* em AV. PRESIDENTE BANDEIRA, 922, ALECRIM, NATAL/RN.

Nesta tela, optando por **Cancelar**, surgirá uma caixa de diálogo referente à certeza da ação. Esta ação é válida para todas as telas que a contenham.

Dando continuidade ao cadastro, após incluir os dados solicitados, clique em **Inserir Empresa de Transporte**.

A seguir, a empresa inserida surgirá juntamente com o sucesso da operação.

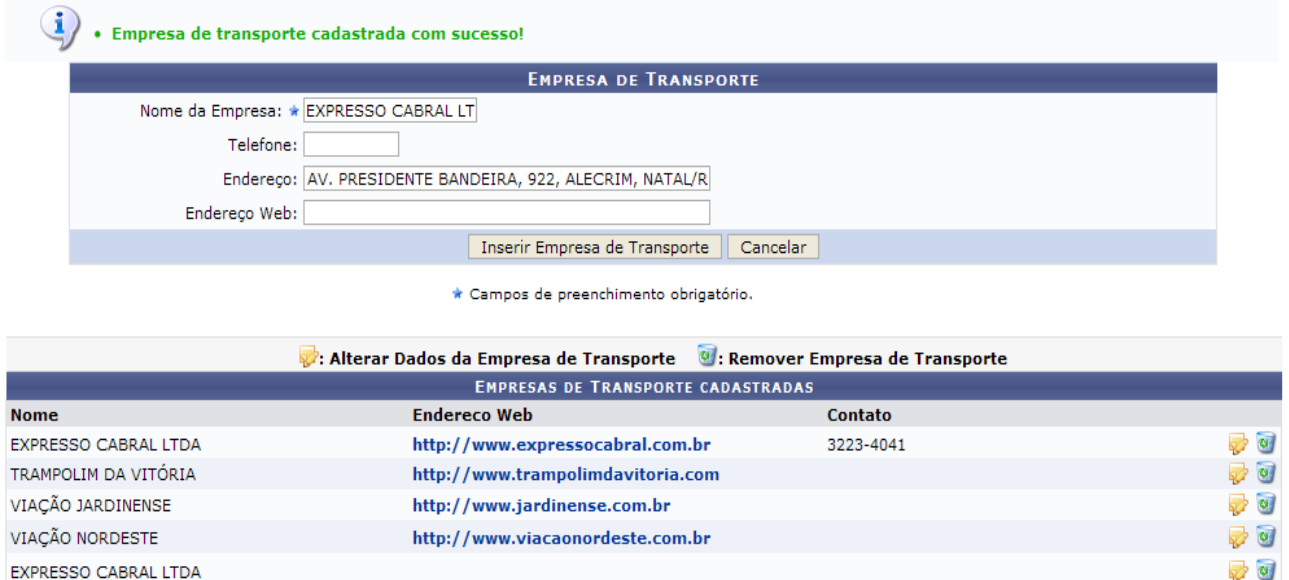

*Figura 2: Sucesso da Ação; Empresas de Transporte Cadastradas*

Nesta tela, clique em para alterar os dados da empresa de transporte. Exemplificaremos com EXPRESSO CABRAL LTDA. Assim, os dados referentes à empresa surgirão em *Empresa de Transporte*.

Note que incluímos o campo *Endereço Web* com a página de internet da empresa.

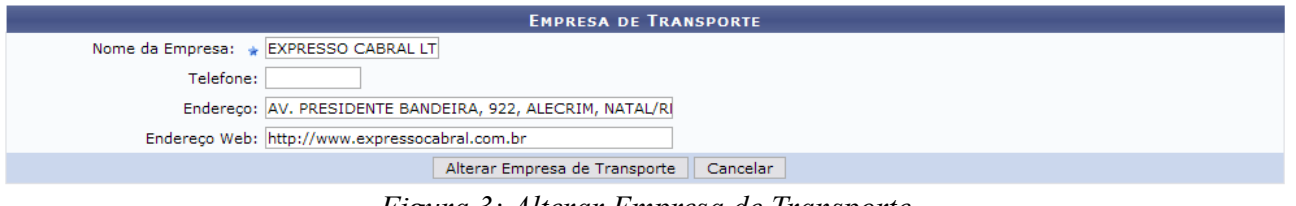

*Figura 3: Alterar Empresa de Transporte*

Então, o sucesso da operação poderá ser visualizado. Ao finalizar as alterações desejadas, clique em **Alterar Empresa de Transporte**.

 $\dot{a}$  . Dados da Empresa de transporte alterados com sucesso!

*Figura 4: Sucesso da Ação*

Ainda em *Empresas de Transporte Cadastradas*, clique em **o** para excluir a empresa de transporte desejada.

Exemplificaremos com EXPRESSO CABRAL LTDA.

Dessa forma, surgirá uma caixa de diálogo referente à certeza da ação.

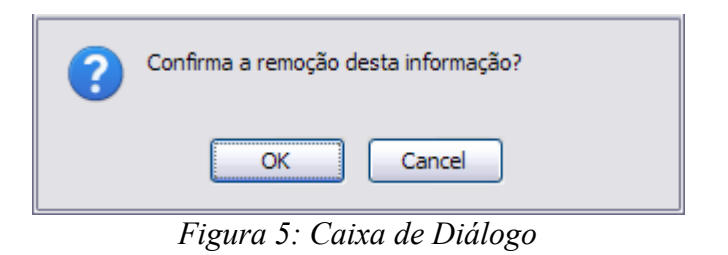

Se estiver certo, clique em **OK**. Por fim, será visualizado o sucesso da ação sem a linha de transporte.

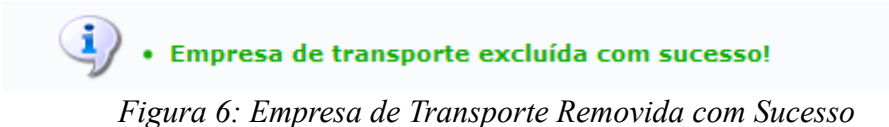

## **Tarifa Padronizada**

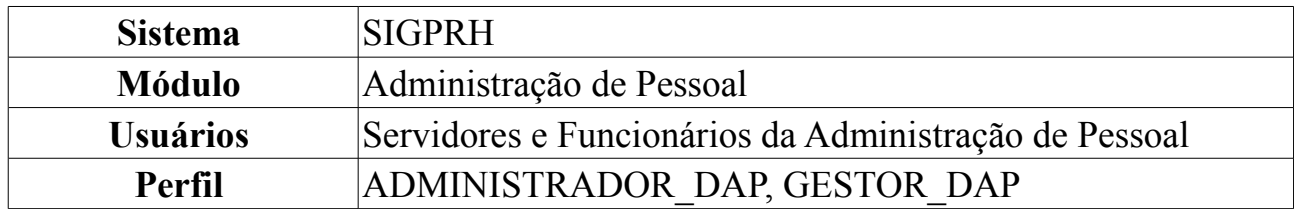

Essa operação tem por objetivo cadastrar as tarifas existentes das linhas de transporte. Ela será utilizada para calcular o valor do auxílio transporte. Para cadastrar Tarifa Padronizada, *entre no SIGPRH → Módulos → Administração de Pessoal → Cadastros → Auxílio Transporte → Tarifa Padronizada*.

O sistema exibirá a tela *Tarifa Padronizada de Transporte*, além das *Tarifas Padronizadas Cadastradas*, se houver.

Em *Tarifa Padronizada de Transporte* deve-se informar o seguinte:

- *Denominação*: Nome da linha de transporte atuante na cidade;
- *Tarifa*: Valor, em reais, da tarifa praticada. As casas decimais devem ser respeitadas. Exemplo: 1 real é representado da seguinte forma: 1.0.

|                                                   | <b>TARIFA PADRONIZADA DE TRANSPORTE</b>                      |                                                   |
|---------------------------------------------------|--------------------------------------------------------------|---------------------------------------------------|
| Denominação: *                                    |                                                              |                                                   |
| Tarifa: $\star$ 0.0                               |                                                              |                                                   |
|                                                   | Inserir Tarifa Padronizada<br>Cancelar                       |                                                   |
|                                                   | * Campos de preenchimento obrigatório.                       |                                                   |
|                                                   |                                                              |                                                   |
|                                                   | : Alterar Tarifa Padronizada (C): Remover Tarifa Padronizada |                                                   |
|                                                   | <b>TARIFAS PADRONIZADAS CADASTRADAS</b>                      |                                                   |
| Denominação                                       | <b>Tarifa</b>                                                |                                                   |
| TRANSPASSE - SÃO GONÇALO DO AMARANTE/NATAL        | 2.0                                                          | $\sqrt{a}$                                        |
| Ônibus Intermunicipal - S. Gonçalo do Amar./Natal | 2.0                                                          | 70                                                |
| LINHA <sub>S</sub>                                | 2.0                                                          | $\overline{\mathcal{O}}$ $\overline{\mathcal{O}}$ |
| LINHA I                                           | 2.0                                                          | ⊘ ज                                               |

*Figura 1: Tarifa Padronizada de Transporte; Tarifas Padronizadas Cadastradas*

Exemplificaremos com a inserção de uma tarifa padronizada de transporte com *Denominação* LINHA L e *Tarifa* 2.0.

Optando por **Cancelar**, surgirá uma caixa de diálogo referente à certeza da ação. Esta ação é válida para todas as telas que a contenham. Dando prosseguimento ao cadastro, após incluir os dados solicitados, clique em **Inserir Tarifa Padronizada**.

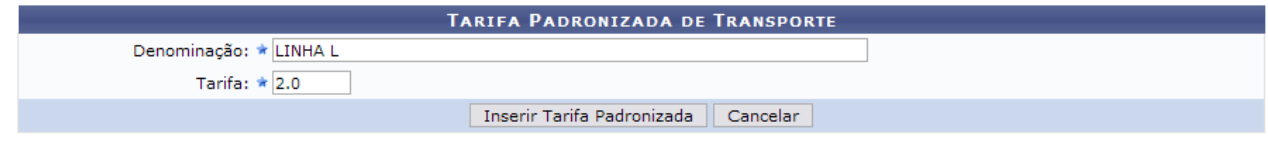

\* Campos de preenchimento obrigatório. *Figura 2: Tarifa Padronizada de Transporte*

A seguir, a tarifa padronizada inserida surgirá juntamente com o sucesso da operação.

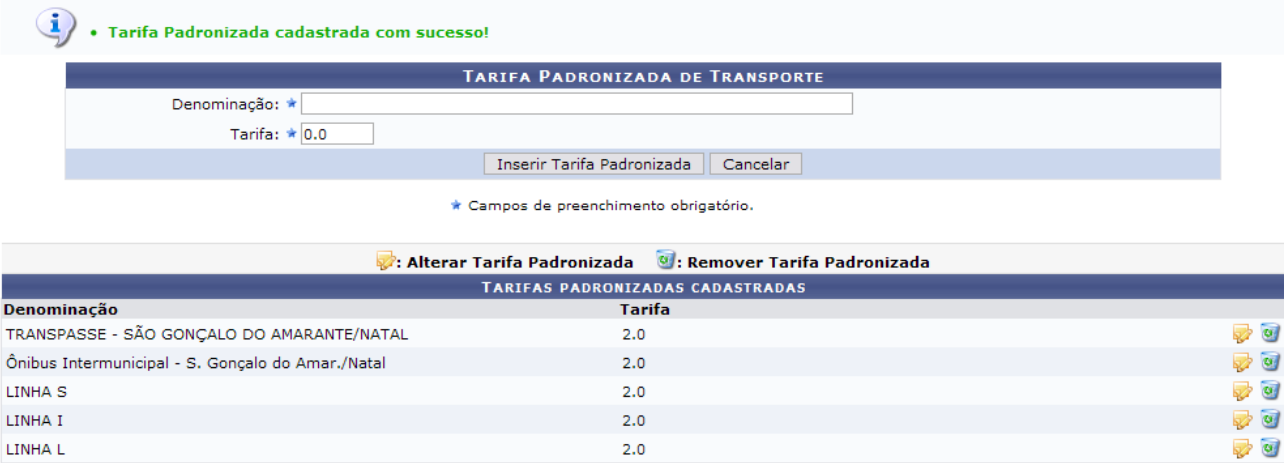

*Figura 3: Sucesso da Operação; Tarifas Padronizadas Cadastradas*

Nesta tela, clique em  $\blacktriangleright$  para alterar os dados da tarifa padronizada. Exemplificaremos com LINHA L; 2.0.

Assim, os dados referentes à linha surgirão em *Tarifa Padronizada de Transporte*. Note que alteramos o campo *Tarifa* para 2.5.

|                                                   | <b>TARIFA PADRONIZADA DE TRANSPORTE</b>                       |                                                   |
|---------------------------------------------------|---------------------------------------------------------------|---------------------------------------------------|
| Denominação: * LINHA L                            |                                                               |                                                   |
| Tarifa: $\star$ 2.5                               |                                                               |                                                   |
|                                                   | Alterar Tarifa Padronizada<br>Cancelar                        |                                                   |
|                                                   | * Campos de preenchimento obrigatório.                        |                                                   |
|                                                   | : Alterar Tarifa Padronizada   V : Remover Tarifa Padronizada |                                                   |
|                                                   | <b>TARIFAS PADRONIZADAS CADASTRADAS</b>                       |                                                   |
| Denominação                                       | Tarifa                                                        |                                                   |
| TRANSPASSE - SÃO GONÇALO DO AMARANTE/NATAL        | 2.0                                                           | $\overline{\mathcal{O}}$                          |
| Ônibus Intermunicipal - S. Gonçalo do Amar./Natal | 2.0                                                           | ☞ ◎                                               |
| LINHA <sub>S</sub>                                | 2.0                                                           | $\overline{\mathcal{O}}$ $\overline{\mathcal{O}}$ |
| LINHA I                                           | 2.0                                                           | <b>D</b>                                          |
| LINHA L                                           | 2.0                                                           | $\overline{\mathcal{O}}$ $\overline{\mathcal{O}}$ |

*Figura 4: Alterar Tarifa Padronizada*

Ao finalizar as alterações desejadas, clique em **Alterar Tarifa Padronizada**. Então, o sucesso da operação poderá ser visualizado.

(i) . Dados da Tarifa Padronizada alterados com sucesso!

```
Figura 5: Sucesso da Ação
```
Ainda em *Tarifas Padronizadas Cadastradas*, clique em **o para excluir a tarifa** padronizada desejada.

**Não será possível a remoção de tarifas padronizadas caso hajam linhas de transporte associadas à ela.**

Exemplificaremos com LINHA L. Dessa forma, surgirá uma caixa de diálogo referente à certeza da ação.

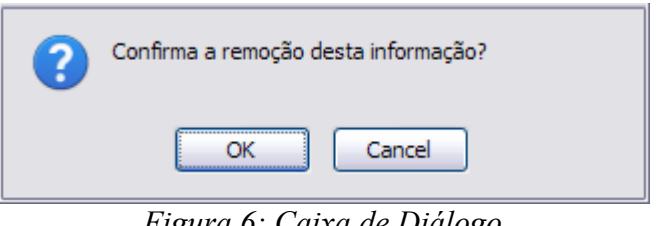

*Figura 6: Caixa de Diálogo*

Se estiver certo, clique em **OK**. Por fim, será visualizado o sucesso da ação sem a tarifa padronizada de transporte.

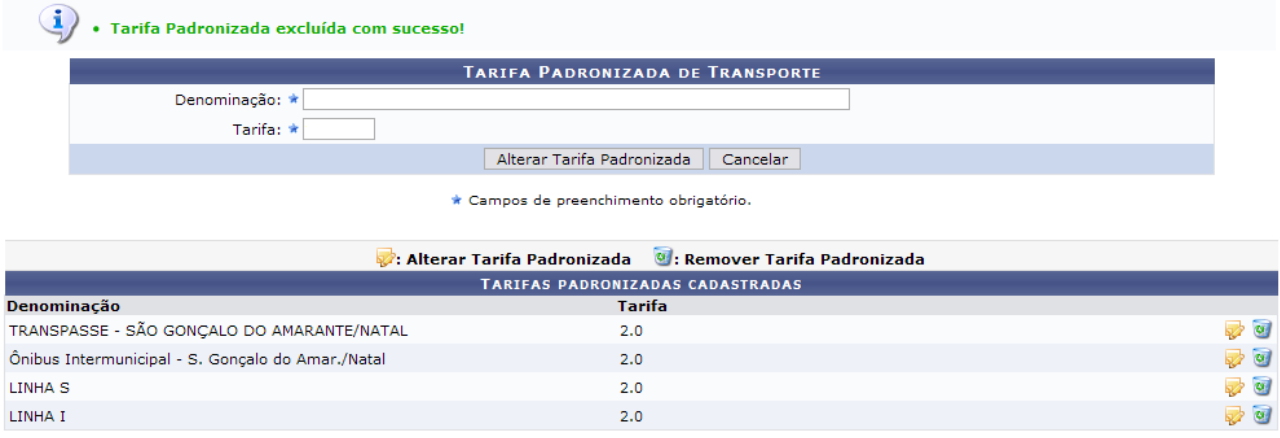

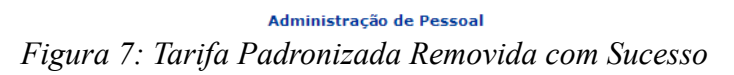

Para retornar à página principal do módulo Administração de Pessoal, clique em Administração de Pessoal

## **Cadastrar Linha de Transporte**

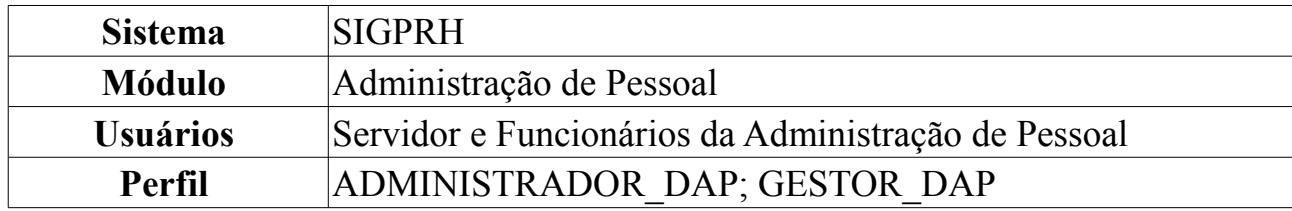

Essa operação tem por objetivo cadastrar a linha de transporte que o usuário utiliza para se locomover. Esse transporte está relacionado ao auxílio transporte. Para isso, o Tipo de Transporte e a Empresa de Transporte devem estar cadastradas. Para cadastrar Linha de Transporte, *entre no SIPAC → Módulos → Administração de Pessoal → Cadastros → Auxílio Transporte → Linha de Transporte*.

O sistema exibirá a tela para o cadastro de *Linha de Transporte* além das *Empresas de Transporte Cadastradas*, se houver.

Para efetuar o cadastro de uma linha de transporte, deve-se informar os seguintes conteúdos:

- *Denominação*: Nome da linha a ser cadastrada;
- *Itinerário*: Caminho percorrido pela linha;
- *Principais ruas*: Nome das principais ruas por onde o transporte percorre o caminho;
- *Tarifa*: Preço, em reais, praticado pela empresa de transporte. Esta opção dependerá de cidade para cidade. Escolha uma das opções que o sistema exibe e, automaticamente, o valor é estabelecido;
- *Tipo de Transporte*: Modalidade do transporte que atende a população. Pode ser dos seguintes tipos:
	- *Alternativo Interestadual*;
	- *Alternativo Intermunicipal*:
	- *Ônibus Interestadual*;
	- *Ônibus Interestadual Executivo*;
	- *Ônibus Intermunicipal*;
	- *Ônibus Intermunicipal Executivo*;
	- *Outro*;
	- *Trem Interestadual*;
	- *Trem Intermunicipal*.
- *Empresa de Transporte*: Nome da empresa praticante da linha de transporte. Esta opção dependerá de cada cidade onde o transporte seja oferecido.

|                                          | <b>LINHA DE TRANSPORTE</b>                                            |     |       |                                                 |                                                   |
|------------------------------------------|-----------------------------------------------------------------------|-----|-------|-------------------------------------------------|---------------------------------------------------|
| Denominação: $\frac{1}{2}$               |                                                                       |     |       |                                                 |                                                   |
| Itinerário: *                            |                                                                       |     |       |                                                 |                                                   |
| Principais ruas:                         |                                                                       |     |       |                                                 |                                                   |
| Tarifa: $\angle$ OUTRA                   | $\vee$ 0.0                                                            |     |       |                                                 |                                                   |
| Tipo de Transporte: $\angle$ SELECIONE   |                                                                       | v   |       |                                                 |                                                   |
| Empresa de Transporte: $\star$ SELECIONE |                                                                       | v   |       |                                                 |                                                   |
|                                          | Inserir Linha de Transporte                                           |     |       |                                                 |                                                   |
|                                          | * Campos de preenchimento obrigatório.                                |     |       |                                                 |                                                   |
|                                          | Alterar Dados da Linha de Transporte (8): Remover Linha de Transporte |     |       |                                                 |                                                   |
|                                          | <b>EMPRESAS DE TRANSPORTE CADASTRADAS</b>                             |     |       |                                                 |                                                   |
| <b>Nome</b>                              | <b>Itinerário</b>                                                     |     |       | Tarifa Tipo de transporte Empresa de transporte |                                                   |
| 01                                       | CID. DA ESPERANCA/GRAMORÉ/PO.<br>COQUEIROS/NOVA NATAL                 | 2.0 | OUTRO | Empresa de Transportes<br>Guanabara LTDA        | $\sqrt{a}$                                        |
| 02                                       | GRAMORÉ/MIRASSOL/CAMPUS/NOVA REPÚBLICA                                | 2.0 | OUTRO | Empresa de Transportes<br>Guanabara LTDA        | $\overline{\mathcal{O}}$ $\overline{\mathcal{O}}$ |
| 03                                       | NOVA NATAL/CAMPUS/MIRASSOL                                            | 2.0 | OUTRO | VIACÃO RIOGRANDENSE                             | $\omega$<br>☞                                     |

*Figura 1: Linha de Transporte; Empresas de Transporte Cadastradas*

Exemplificaremos com a inserção de uma linha de transporte com as seguintes características:

*Denominação*: 04; *Itinerário*: AMARANTE; *Tarifa*: 2.0 - Ônibus Urbano; *Tipo de Transporte*: OUTRO; *Empresa de Transporte*: Empresa de Transportes Guanabara LTDA.

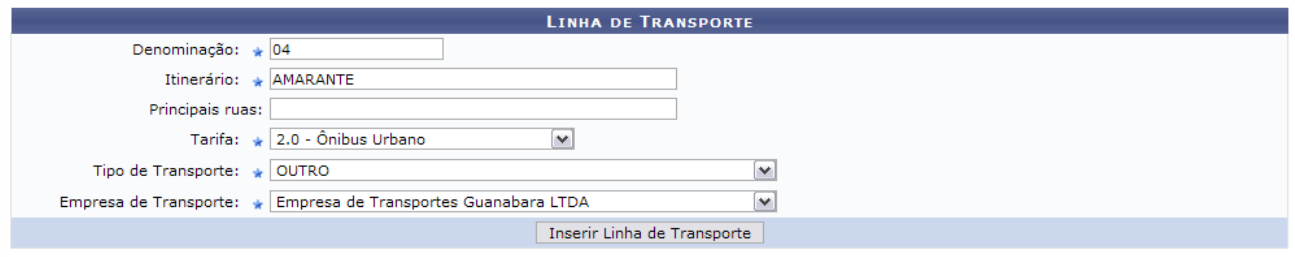

\* Campos de preenchimento obrigatório. *Figura 2: Linha de Transporte*

Após incluir os dados solicitados, clique em **Inserir Linha de Transporte**.

A seguir, a linha inserida surgirá juntamente com o sucesso da operação.

|                                          | <b>LINHA DE TRANSPORTE</b>                            |              |                                            |                                                 |                                                   |
|------------------------------------------|-------------------------------------------------------|--------------|--------------------------------------------|-------------------------------------------------|---------------------------------------------------|
| Denominação: *                           |                                                       |              |                                            |                                                 |                                                   |
| Itinerário: *                            |                                                       |              |                                            |                                                 |                                                   |
| Principais ruas:                         |                                                       |              |                                            |                                                 |                                                   |
| Tarifa: $\angle$ OUTRA                   | $\vee$ 0.0                                            |              |                                            |                                                 |                                                   |
| Tipo de Transporte: ★ SELECIONE          |                                                       | $\checkmark$ |                                            |                                                 |                                                   |
| Empresa de Transporte: $\star$ SELECIONE |                                                       | $\checkmark$ |                                            |                                                 |                                                   |
|                                          | Inserir Linha de Transporte                           |              |                                            |                                                 |                                                   |
|                                          | * Campos de preenchimento obrigatório.                |              |                                            |                                                 |                                                   |
|                                          | : Alterar Dados da Linha de Transporte                |              | <sup>0</sup> : Remover Linha de Transporte |                                                 |                                                   |
|                                          | <b>EMPRESAS DE TRANSPORTE CADASTRADAS</b>             |              |                                            |                                                 |                                                   |
| <b>Nome</b>                              | <b>Itinerário</b>                                     |              |                                            | Tarifa Tipo de transporte Empresa de transporte |                                                   |
| 01                                       | CID. DA ESPERANÇA/GRAMORÉ/PQ.<br>COQUEIROS/NOVA NATAL | 2.0          | <b>OUTRO</b>                               | Empresa de Transportes<br>Guanabara LTDA        | $\overline{\mathcal{O}}$ $\overline{\mathcal{O}}$ |
| 02                                       | GRAMORÉ/MIRASSOL/CAMPUS/NOVA REPÚBLICA                | 2.0          | <b>OUTRO</b>                               | Empresa de Transportes<br>Guanabara LTDA        | $\rightarrow$ $\sigma$                            |
| 03                                       | NOVA NATAL/CAMPUS/MIRASSOL                            | 2.0          | <b>OUTRO</b>                               | VIACÃO RIOGRANDENSE                             | $\overline{\phantom{a}}$ $\overline{\phantom{a}}$ |
| 04                                       | <b>AMARANTE</b>                                       | 2.0          | <b>OUTRO</b>                               | Empresa de Transportes<br>Guanabara LTDA        | $\rightarrow$ 0                                   |

*Figura 3: Sucesso da Operação; Empresas de Transporte Cadastradas*

Nesta tela, clique em  $\blacktriangleright$  para alterar os dados da linha de transporte.

Exemplificaremos com 04 AMARANTE - 2.0 - OUTRO - Empresa de Transportes Guanabara LTDA . Assim, os dados referentes à linha surgirão em *Linha de Transporte*.

Note que inserimos o campo *Principais Ruas* com CAMPUS/MIRASSOL.

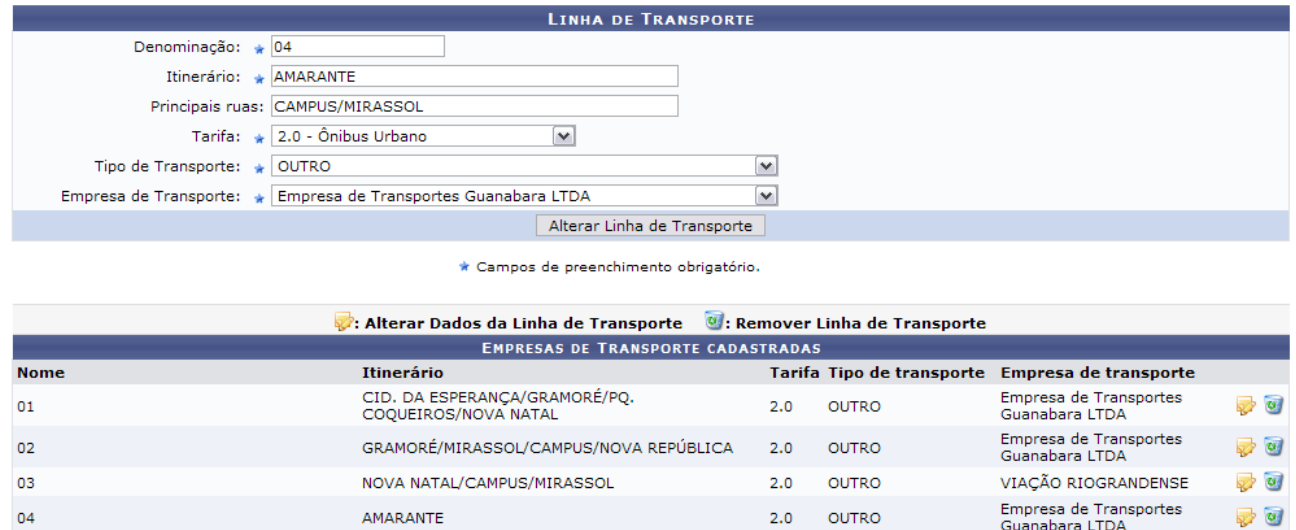

*Figura 4: Alterar Linha de Transporte*

Ao finalizar as alterações desejadas, clique em **Alterar Linha de Transporte**. Então, o sucesso da operação poderá ser visualizado.

```
\langle \mathbf{i} \rangle . Dados da Linha de transporte alterados com sucesso!
                                       Figura 5: Sucesso da Ação
```
Ainda em *Empresas de Transporte Cadastradas*, clique em **o para excluir a linha de** transporte desejada. Exemplificaremos com 04 AMARANTE - 2.0 - OUTRO - Empresa de Transportes Guanabara LTDA .

Dessa forma, surgirá uma caixa de diálogo referente à certeza da ação.

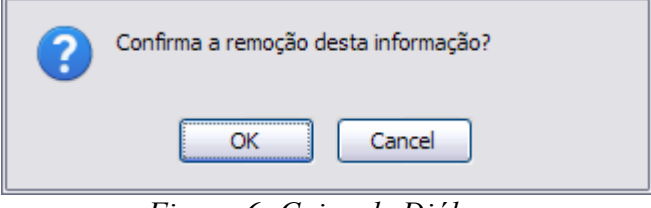

*Figura 6: Caixa de Diálogo*

Se estiver certo, clique em **OK**. Por fim, será visualizado o sucesso da ação sem a linha de transporte removida.

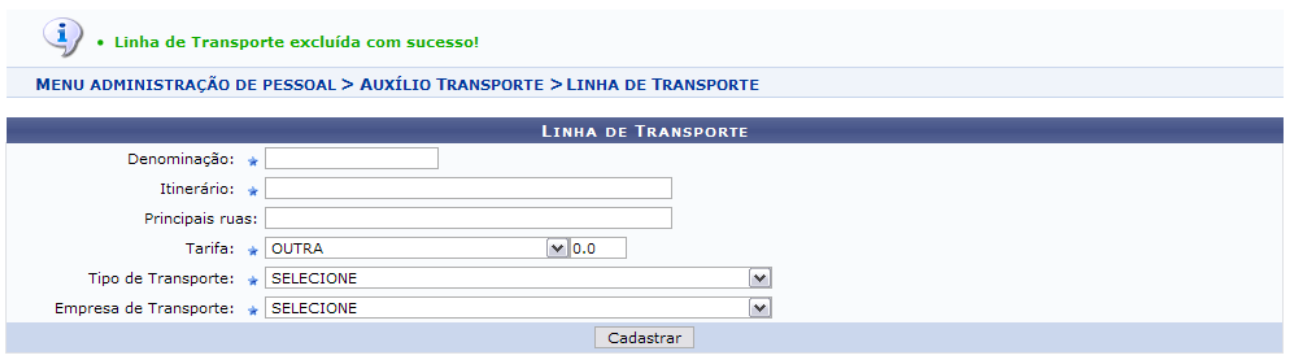

\* Campos de preenchimento obrigatório.

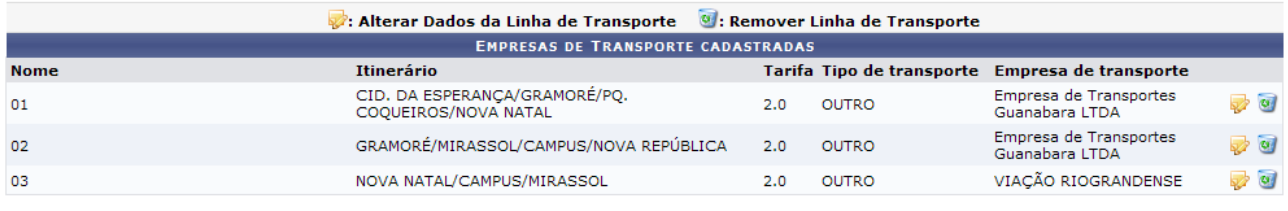

Administração de Pessoal

*Figura 7: Linha de Transporte removida com Sucesso*

Desejando incluir novas linhas de transporte no sistema, basta proceder novamente os passos descritos.

Para retornar à página principal do módulo Administração de Pessoal, clique em Administração de Pessoal

## **Cadastrar Auxílio Transporte**

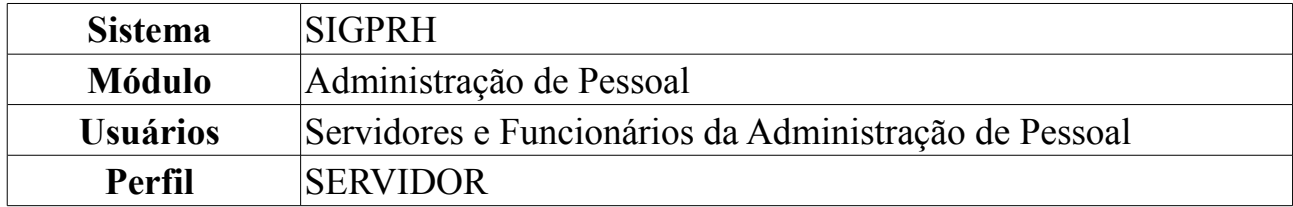

Os servidores da Universidade, dependendo do valor da remuneração que recebem, têm direito a solicitar auxílio transporte, tendo que recadastrar o mesmo a cada determinado período de tempo. Para cadastrar/recadastrar o auxílio transporte, o usuário deverá: *Entrar no SIGPRH → Módulos → Administração de Pessoal → Cadastros → Auxílio Transporte → Cadastrar*.

O sistema encaminhará para a tela de busca, onde o usuário deverá preencher qualquer um ou mais dos campos nome do *Servidor* ou *Unidade do Servidor*.

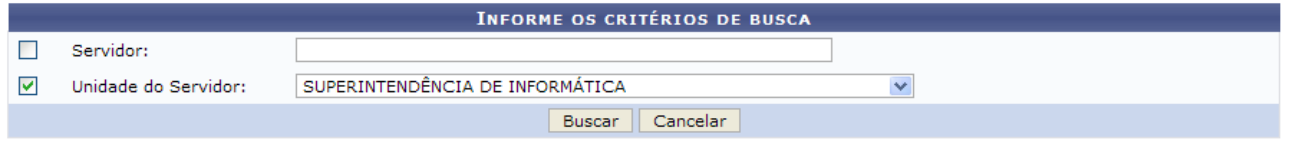

*Figura 1 - Campo de Busca e Resultados*

Neste caso, exemplificamos com a *Unidade do Servidor*: Superintendência de Informática (11.35). Preenchidos os campos, clique em **Buscar**. Será exibida a seguinte tela:

|                           |                                               | <b>INFORME OS CRITÉRIOS DE BUSCA</b>          |                          |  |
|---------------------------|-----------------------------------------------|-----------------------------------------------|--------------------------|--|
| Servidor:                 |                                               |                                               |                          |  |
| ▿<br>Unidade do Servidor: | SUPERINTENDÊNCIA DE INFORMÁTICA               | $\checkmark$                                  |                          |  |
|                           |                                               | Cancelar<br><b>Buscar</b>                     |                          |  |
|                           |                                               | Selecionar servidor                           |                          |  |
|                           |                                               | <b>SELECIONE ABAIXO O SERVIDOR (4)</b>        |                          |  |
| <b>Siape Nome</b>         | Matrícula <sub>Cargo</sub><br><b>Interna</b>  | Unidade de Lotação                            | Unidade de Localização   |  |
| 111111 NOME DO SERVIDOR   | <b>PROFESSOR 3</b><br>GRAU (60001)<br>(60001) | SUPERINTENDÊNCIA DE INFORMÁTICA               | ---                      |  |
| 1111111 NOME DO SERVIDOR  | <b>TECNICO DE</b><br><b>INFORMACAO</b>        | TECNOLOGIA DA SUPERINTENDÊNCIA DE INFORMÁTICA | DIRETORIA ADMINISTRATIVA |  |
| 1111111 NOME DO SERVIDOR  | TECNOLOGO-<br><b>FORMACAO</b>                 | SUPERINTENDÊNCIA DE INFORMÁTICA               | DIRETORIA ADMINISTRATIVA |  |
| 1111111 NOME DO SERVIDOR  | TECNOLOGO-<br><b>FORMACAO</b>                 | SUPERINTENDÊNCIA DE INFORMÁTICA               | DIRETORIA DE REDES       |  |
|                           |                                               | 4 servidor(es) encontrado(s)                  |                          |  |

*Figura 2 - Servidores encontrados*

Na lista de servidores que foram encontrados, clique no ícone  $\bullet$  correspondente ao servidor para o qual deseja cadastrar o auxílio. Será exibida a tela a seguir:

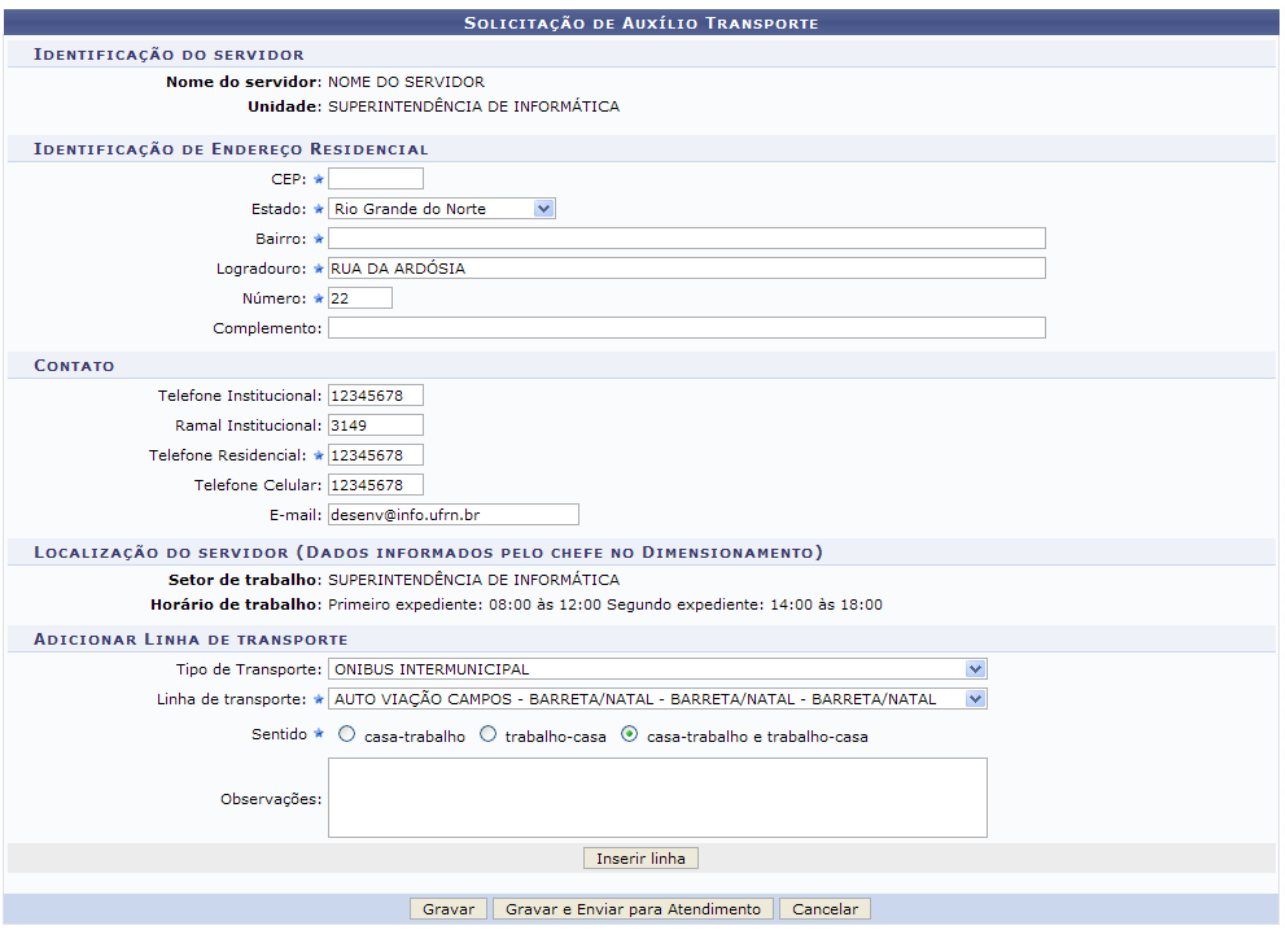

*Figura 3 - Recadastramento de Auxílio Transporte*

Na tela exemplificada acima, preencha os dados do beneficiado, informando os campos referentes à *Identificação de Endereço Residencial* e *Contato* (Caso já não esteja preenchido). O recadastramento só é válido quando informado os dados sobre a linha de transporte. Portanto, selecione dentro o *Tipo de Transporte*, *Linha de Transporte*, o *Sentido*, e acrescente *Observações* caso desejado.

Para efetuar a inserção da linha, clique em **Inserir Linha**. A linha de ônibus selecionada será mostrada no campo *Identificação das Linhas de Transporte Utilizadas*, como mostrado abaixo:

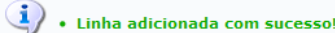

ADMINISTRAÇÃO DE PESSOAL > AUXÍLIO TRANSPORTE

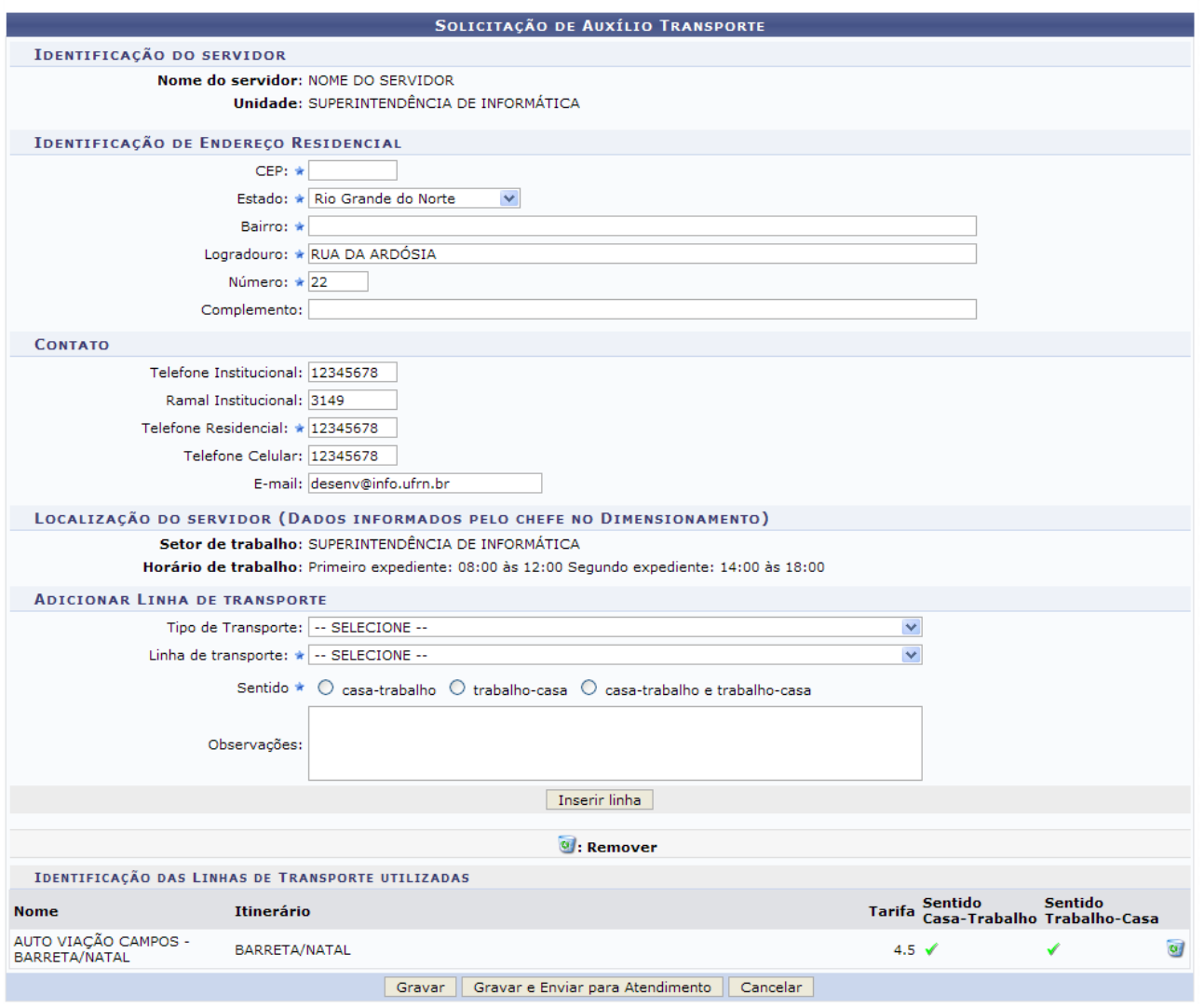

*Figura 4 - Linha adicionada com sucesso*

Caso deseje excluir a linha adicionada, clique no ícone . O sistema exibirá a seguinte mensagem de sucesso:

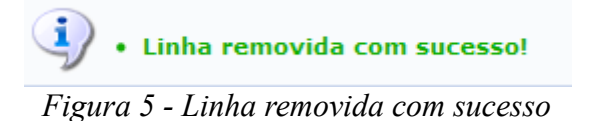

Terminado o preenchimento dos campos, clique em **Gravar**, para salvar os dados. Para salvá-los e enviá-los, clique em **Gravar e Enviar para Atendimento**.

Clicando em **Gravar** o Relatório do Auxílio Transporte será exibido.

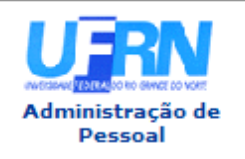

#### UNIVERSIDADE FEDERAL DO RIO GRANDE DO NORTE SISTEMA INTEGRADO DE GESTÃO DE PLANEJAMENTO E DE RECURSOS HUMANOS PRÓ-REITORIA DE RECURSOS HUMANOS ADMINISTRAÇÃO DE PESSOAL

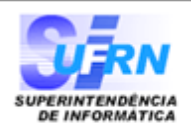

EMITIDO EM 26/05/2010 16:17

### SOLICITAÇÃO DE AUXÍLIO TRANSPORTE

### Identificação do servidor

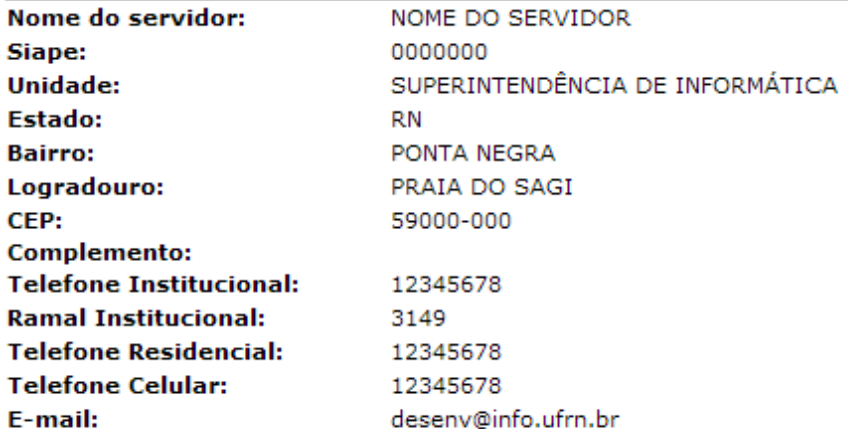

### **Linhas Usadas**

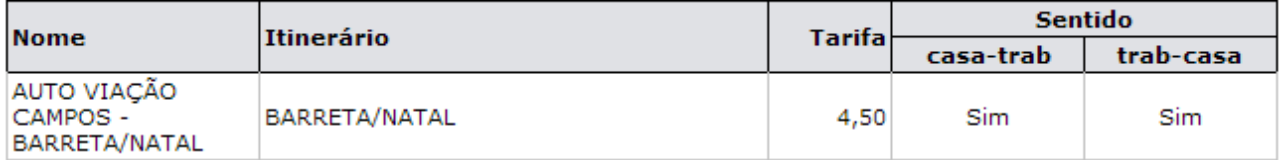

### **Dados do Auxílio Transporte**

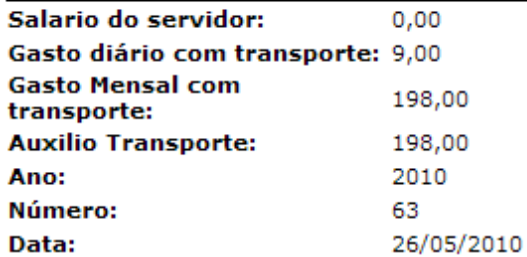

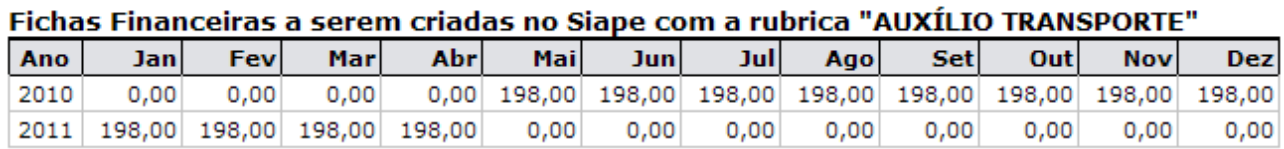

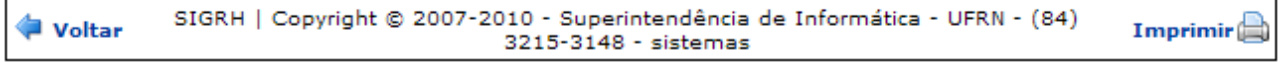

*Figura 6 - Solicitação de auxílio transporte*

Para impressão clique em **Imprimir**, para voltar à tela anterior de preenchimento das informações, clique em **Voltar**. Para retornar à página principal do módulo

Administração de Pessoal, clique em **Pessoal** 

Clicando em **Gravar e Enviar para Atendimento**, o sistema exibirá a seguinte mensagem de sucesso:

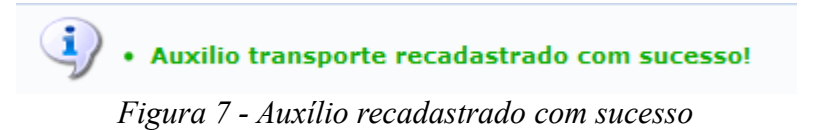